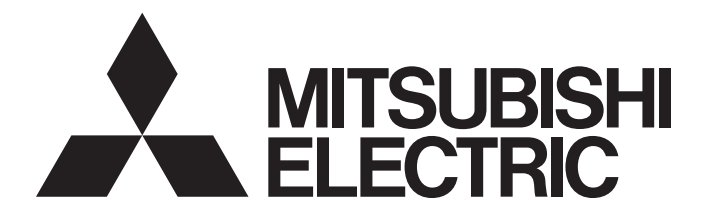

# Programmable Controller

# MELSEC iQ-F

# MELSEC iQ-F FX5 CC-Link IE TSN Master/Local Module User's Manual

-FX5-CCLGN-MS

# <span id="page-2-0"></span>**WHEN USING AN INDUSTRIAL SWITCH WITH CC-Link IE TSN**

To connect modules on CC-Link IE TSN, a dedicated industrial switch (for CC-Link IE TSN Class B) may be required depending on parameter settings or the network topology used.

Read the following carefully.

**IF [Page 60 SYSTEM CONFIGURATION](#page-61-0)** 

**F** [Page 125 Industrial switch](#page-126-0)

# <span id="page-2-1"></span>**SAFETY PRECAUTIONS**

## (Read these precautions before use.)

Before using this product, please read this manual and the relevant manuals introduced in this manual carefully and pay full attention to safety in order to handle the product correctly.

This manual classifies the safety precautions into two categories: [ $\bigwedge$  WARNING] and [ $\bigwedge$  CAUTION].

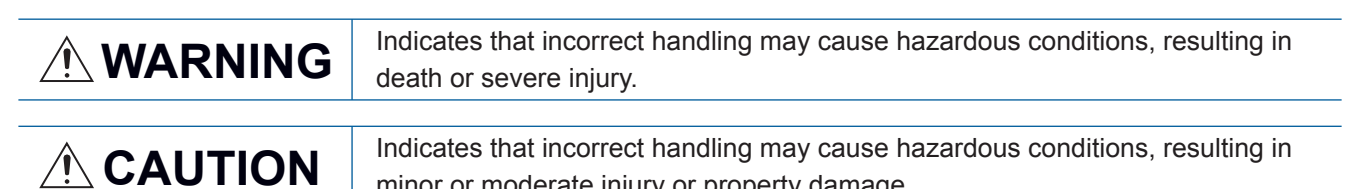

minor or moderate injury or property damage.

Depending on the circumstances, procedures indicated by [/\\CAUTION] may also cause severe injury.

It is important to follow all precautions for personal safety.

Store this manual in a safe place so that it can be read whenever necessary. Always forward it to the end user.

# **WARNING**

- Make sure to set up the following safety circuits outside the programmable controller to ensure safe system operation even during external power supply problems or programmable controller failure. Otherwise, malfunctions may cause serious accidents.
	- Most importantly, set up the following: an emergency stop circuit, a protection circuit, an interlock circuit for opposite movements (such as normal vs. reverse rotation), and an interlock circuit (to prevent damage to the equipment at the upper and lower positioning limits).
	- Note that when the CPU module detects an error, such as a watchdog timer error, during selfdiagnosis, all outputs are turned off. - Also, when an error that cannot be detected by the CPU module occurs in an input/output control block, output control may be disabled. External circuits and mechanisms should be designed to ensure safe machinery operation in such a case.
	- Note that when an error occurs in a relay or transistor of an output circuit, the output might stay on or off. For output signals that may lead to serious accidents, external circuits and mechanisms should be designed to ensure safe machinery operation in such a case.
- $\bullet$  In an output circuit, when a load current exceeding the rated current or an overcurrent caused by a load short-circuit flows for a long time, it may cause smoke and fire. To prevent this, configure an external safety circuit, such as a fuse.
- For the operating status of each station after a communication failure, refer to manuals relevant to the network. Incorrect output or malfunction may result in an accident.
- Construct an interlock circuit in the program so that the whole system always operates on the safe side before executing the control (for data change) of the programmable controller in operation. Read the manual thoroughly and ensure complete safety before executing other controls (for program change, parameter change, forcible output and operation status change) of the programmable controller in operation.

Otherwise, the machine may be damaged and accidents may occur due to erroneous operations.

- Especially, in the case of a control from an external device to a remote programmable controller, immediate action cannot be taken for a problem on the programmable controller due to a communication failure. Determine the handling method as a system when communication failure occurs along with configuration of interlock circuit on a program, by considering the external equipment and CPU module.
- Do not write any data to the "system area" and "write-protect area" of the buffer memory in the module. Executing data writing to the "system area" or "write protect area" may cause malfunction of the programmable controller alarm. For the "system area" or "write-protect area", refer to  $\Box$  Page [226 Buffer Memory.](#page-227-0)
- If a communication cable is disconnected, the network may be unstable, resulting in a communication failure of multiple stations. Construct an interlock circuit in the program so that the system always operates on the safe side even if communications fail. Incorrect output or malfunction may result in an accident.

## [Design Precautions]

# **CAUTION**

- Do not bundle the control line and communication cables together with or lay them close to the main circuit or power line. Keep a distance of 100mm or more between them. Failure to do so may result in malfunction due to noise.
- Simultaneously turn on and off the power supplies of the CPU module and extension modules.

# **WARNING**

To maintain the security (confidentiality, integrity, and availability) of the programmable controller and the system against unauthorized access, denial-of-service (DoS) attacks, computer viruses, and other cyberattacks from unreliable networks and devices via the network, take appropriate measures such as firewalls, virtual private networks (VPNs), and antivirus solutions.

# **Installation Precautions1**

# **WARNING**

- Make sure to cut off all phases of the power supply externally before attempting installation or wiring work. Failure to do so may cause electric shock or damage to the product.
- Use the product within the generic environment specifications described in the User's Manual (Hardware) of the CPU module used.

Never use the product in areas with excessive dust, oily smoke, conductive dusts, corrosive gas (salt air,  $Cl_2$ , H<sub>2</sub>S, SO<sub>2</sub> or NO<sub>2</sub>), flammable gas, vibration or impacts, or expose it to high temperature, condensation, or rain and wind.

If the product is used in such conditions, electric shock, fire, malfunctions, deterioration or damage may occur.

## [Installation Precautions]

# **CAUTION**

- Do not touch the conductive parts of the product directly. Doing so may cause device failures or malfunctions.
- When drilling screw holes or wiring, make sure that cutting and wiring debris do not enter the ventilation slits of the programmable controller. Failure to do so may cause fire, equipment failures or malfunctions.
- For the product supplied together with a dust proof sheet, the sheet should be affixed to the ventilation slits before the installation and wiring work to prevent foreign objects such as cutting and wiring debris.

However, when the installation work is completed, make sure to remove the sheet to provide adequate ventilation. Failure to do so may cause fire, equipment failures or malfunctions.

- Install the product on a flat surface. If the mounting surface is rough, undue force will be applied to the PC board, thereby causing nonconformities.
- Install the product securely using a DIN rail or mounting screws.
- Work carefully when using a screwdriver such as installation of the product. Failure to do so may cause damage to the product or accidents.
- Connect the extension cables, peripheral device cables, input/output cables and battery connecting cable securely to their designated connectors. Loose connections may cause malfunctions.
- Turn off the power to the programmable controller before attaching or detaching the following devices. Failure to do so may cause device failures or malfunctions.
	- Peripheral devices, expansion board, expansion adapter, and connector conversion adapter
	- Extension modules, bus conversion module, and connector conversion module
	- Battery

# [Wiring Precautions]

# **WARNING**

- Make sure to cut off all phases of the power supply externally before attempting installation or wiring work. Failure to do so may cause electric shock or damage to the product.
- Make sure to attach the terminal cover, provided as an accessory, before turning on the power or initiating operation after installation or wiring work. Failure to do so may cause electric shock.
- $\bullet$  The temperature rating of the cable should be 80 $\degree$ C or more.
- Make sure to wire the screw terminal block in accordance with the following precautions. Failure to do so may cause electric shock, equipment failures, a short-circuit, wire breakage, malfunctions, or damage to the product.
	- The disposal size of the cable end should follow the dimensions described in the User's Manual (Hardware) of the CPU module used.
	- Tightening torque should follow the specifications in the User's Manual (Hardware) of the CPU module used.
	- Tighten the screws using a Phillips-head screwdriver No.2 (shaft diameter 6mm or less). Make sure that the screwdriver does not touch the partition part of the terminal block.

# [Wiring Precautions]

# **CAUTION**

- $\bullet$  Perform class D grounding (grounding resistance: 100 $\Omega$  or less) of the grounding terminal on the CPU module and extension modules with a wire 2mm or thicker. Do not use common grounding with heavy electrical systems (refer to the User's Manual (Hardware) for the CPU module used).
- Connect the power supply wiring to the dedicated terminals described in this manual. If an AC power supply is connected to a DC input/output terminal or DC power supply terminal, the programmable controller will burn out.
- Do not wire vacant terminals externally. Doing so may damage the product.
- Install module so that excessive force will not be applied to terminal blocks, power connectors, I/O connectors, communication connectors, or communication cables. Failure to do so may result in wire damage/breakage or programmable controller failure.
- Make sure to observe the following precautions in order to prevent any damage to the machinery or accidents due to malfunction of the programmable controller caused by abnormal data written to the programmable controller due to the effects of noise:
	- Do not bundle the power line, control line and communication cables together with or lay them close to the main circuit, high-voltage line, load line or power line. As a guideline, lay the power line, control line and connection cables at least 100mm away from the main circuit, high-voltage line, load line or power line.
	- Ground the shield of the shielded wire or shield cable at one point on the programmable controller. However, do not use common grounding with heavy electrical systems.
- For Ethernet cables to be used in the system, select the ones that meet the specifications in this manual. If not, normal data transmission is not guaranteed.

# **WARNING**

- Do not touch any terminal while the programmable controller's power is on. Doing so may cause electric shock or malfunctions.
- Before cleaning or retightening terminals, cut off all phases of the power supply externally. Failure to do so in the power ON status may cause electric shock.
- Before modifying the program in operation, forcible output, running or stopping the programmable controller, read through this manual carefully, and ensure complete safety. An operation error may damage the machinery or cause accidents.
- Do not change the program in the programmable controller from two or more peripheral equipment devices at the same time. (i. e. from an engineering tool and a GOT) Doing so may cause destruction or malfunction of the programmable controller program.

# [Startup and Maintenance Precautions]

# **CAUTION**

- Do not disassemble or modify the programmable controller. Doing so may cause fire, equipment failures, or malfunctions.
	- For repair, consult your local Mitsubishi Electric representative.
- Turn off the power to the programmable controller before connecting or disconnecting any extension cable. Failure to do so may cause device failures or malfunctions.
- Turn off the power to the programmable controller before attaching or detaching the following devices. Failure to do so may cause device failures or malfunctions.
	- Peripheral devices, expansion board, expansion adapter, and connector conversion adapter
	- Extension modules, bus conversion module, and connector conversion module
	- Battery

# [Operating Precautions]

# **CAUTION**

- Construct an interlock circuit in the program so that the whole system always operates on the safe side before executing the control (for data change) of the programmable controller in operation. Read the manual thoroughly and ensure complete safety before executing other controls (for program change, parameter change, forcible output and operation status change) of the programmable controller in operation. Otherwise, the machine may be damaged and accidents may occur due to erroneous operations.
- Note that when the CPU module or intelligent function module detects an error, such as a watchdog timer error, during self-diagnosis, the entire system may not be reset. In this case, power off and on the system.

## [Disposal Precautions]

# **CAUTION**

Please contact a certified electronic waste disposal company for the environmentally safe recycling and disposal of your device.

# **ACAUTION**

● The programmable controller is a precision instrument. During transportation, avoid impacts larger than those specified in the general specifications of the User's Manual (Hardware) of the CPU module used by using dedicated packaging boxes and shock-absorbing palettes. Failure to do so may cause failures in the programmable controller. After transportation, verify operation of the programmable controller and check for damage of the mounting part, etc.

# <span id="page-8-0"></span>**INTRODUCTION**

Thank you for purchasing the Mitsubishi Electric MELSEC iQ-F series programmable controllers.

This manual contains text, diagrams and explanations which will guide the reader in the correct installation, safe use and operation of the CC-Link IE TSN module of MELSEC iQ-F series and should be read and understood before attempting to install or use the module.

Always forward it to the end user.

## **Regarding use of this product**

- This product has been manufactured as a general-purpose part for general industries, and has not been designed or manufactured to be incorporated in a device or system used in purposes related to human life.
- Before using the product for special purposes such as nuclear power, electric power, aerospace, medicine or passenger movement vehicles, consult Mitsubishi Electric.
- This product has been manufactured under strict quality control. However when installing the product where major accidents or losses could occur if the product fails, install appropriate backup or failsafe functions in the system.

## **Note**

- If in doubt at any stage during the installation of the product, always consult a professional electrical engineer who is qualified and trained in the local and national standards. If in doubt about the operation or use, please consult the nearest Mitsubishi Electric representative.
- Since the examples indicated by this manual, technical bulletin, catalog, etc. are used as a reference, please use it after confirming the function and safety of the equipment and system. Mitsubishi Electric will accept no responsibility for actual use of the product based on these illustrative examples.
- This manual content, specification etc. may be changed, without a notice, for improvement.
- The information in this manual has been carefully checked and is believed to be accurate; however, if you notice a doubtful point, an error, etc., please consult your local Mitsubishi Electric representative. When doing so, please provide the manual number given at the end of this manual.

# **CONTENTS**

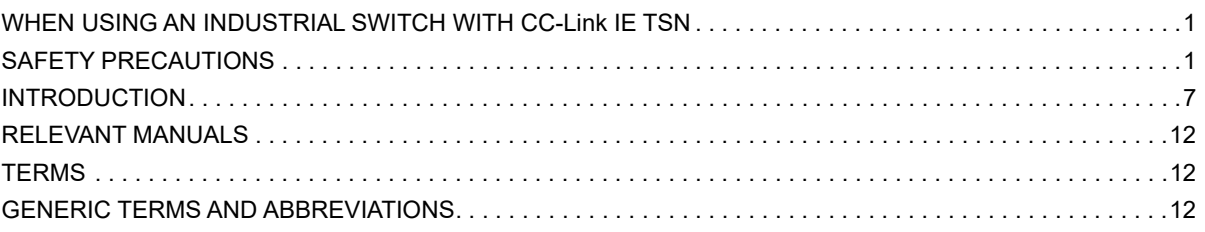

## **CHAPTER 1 OVERVIEW**

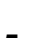

 $13$ 

 $20\,$ 

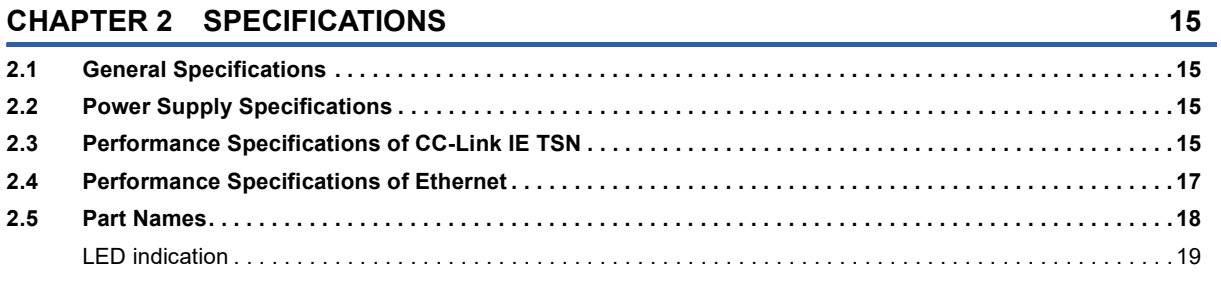

## **CHAPTER 3 PROCEDURES BEFORE OPERATION**

## **CHAPTER 4 FUNCTIONS**

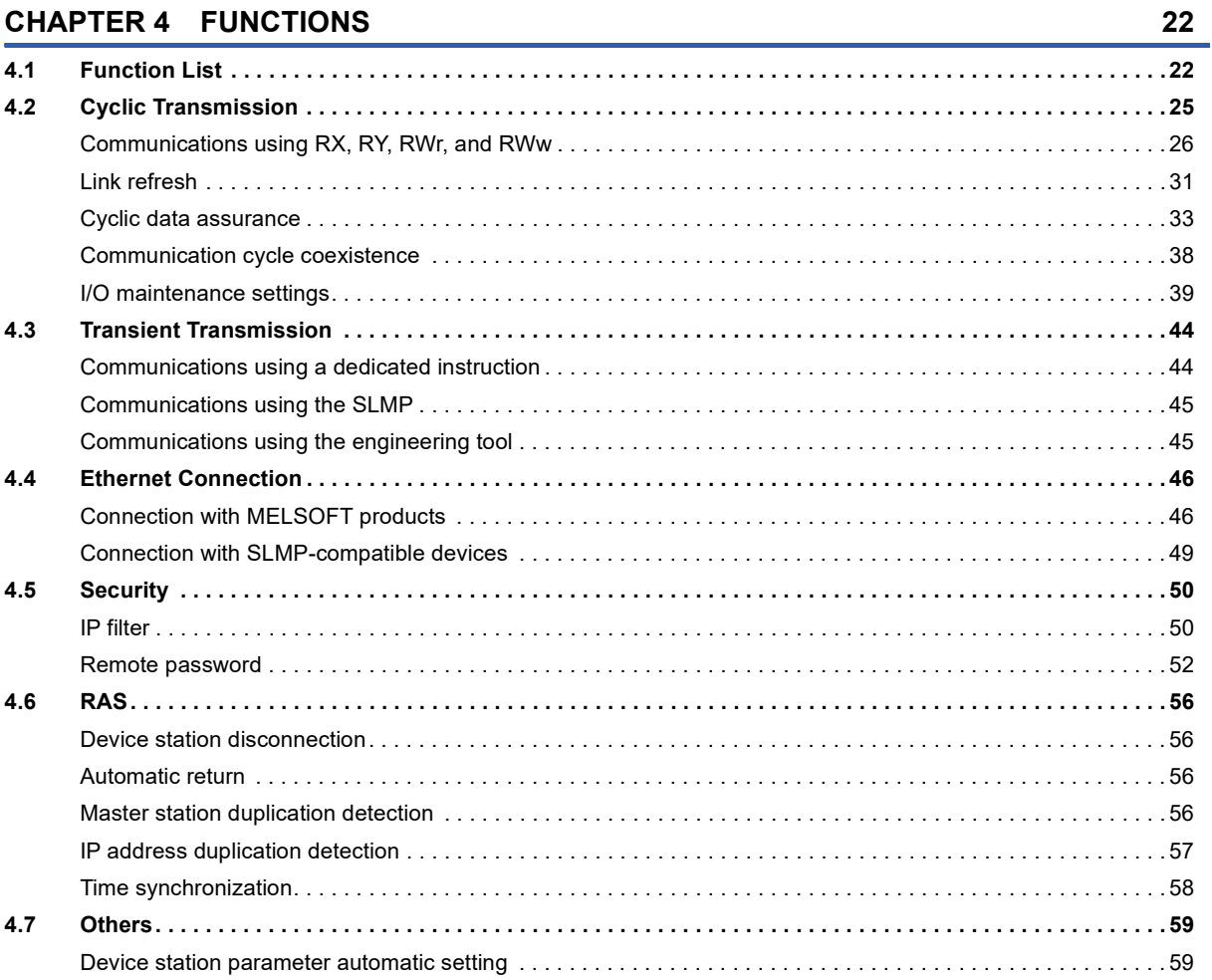

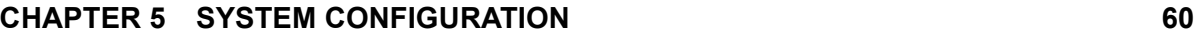

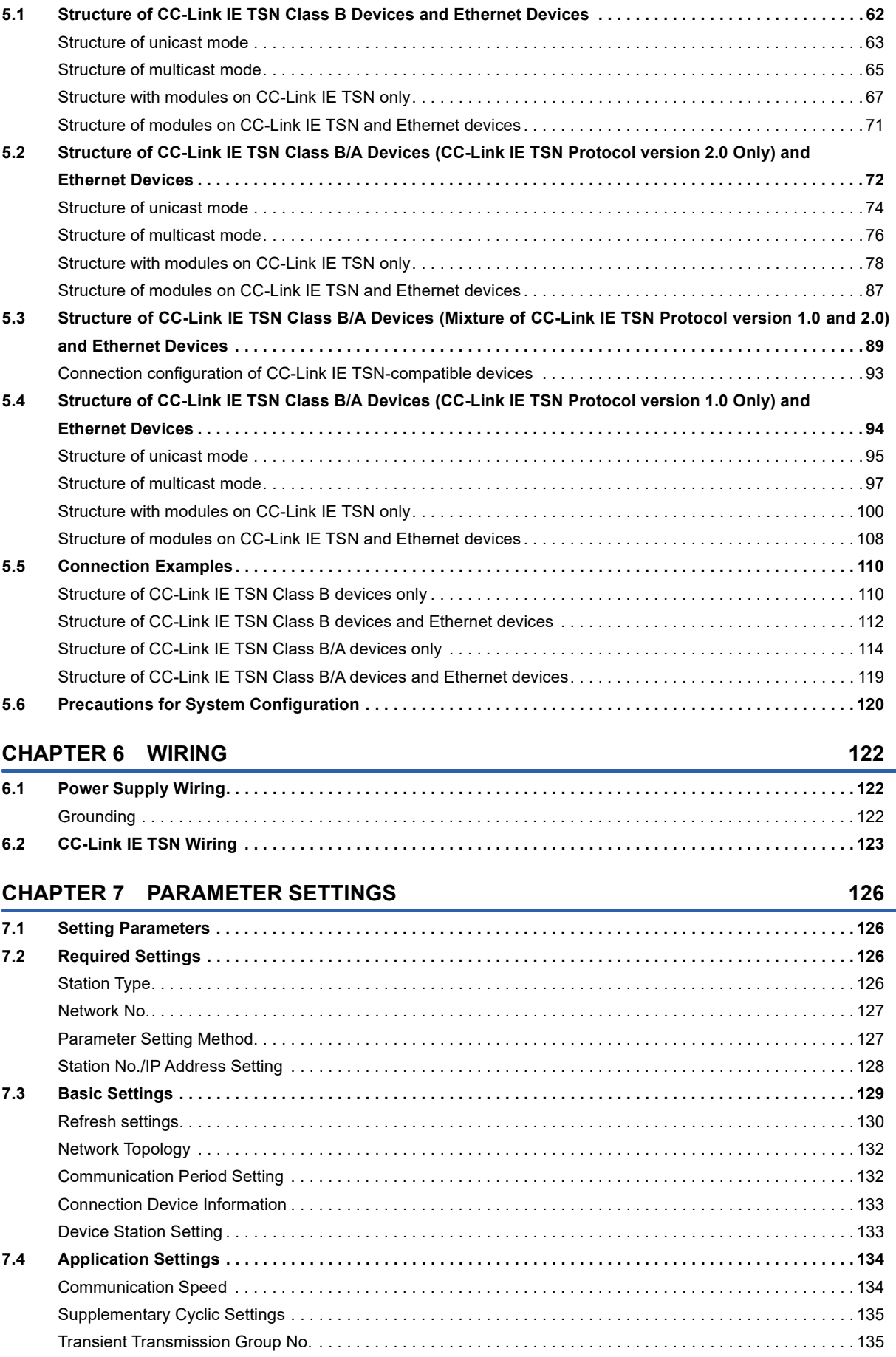

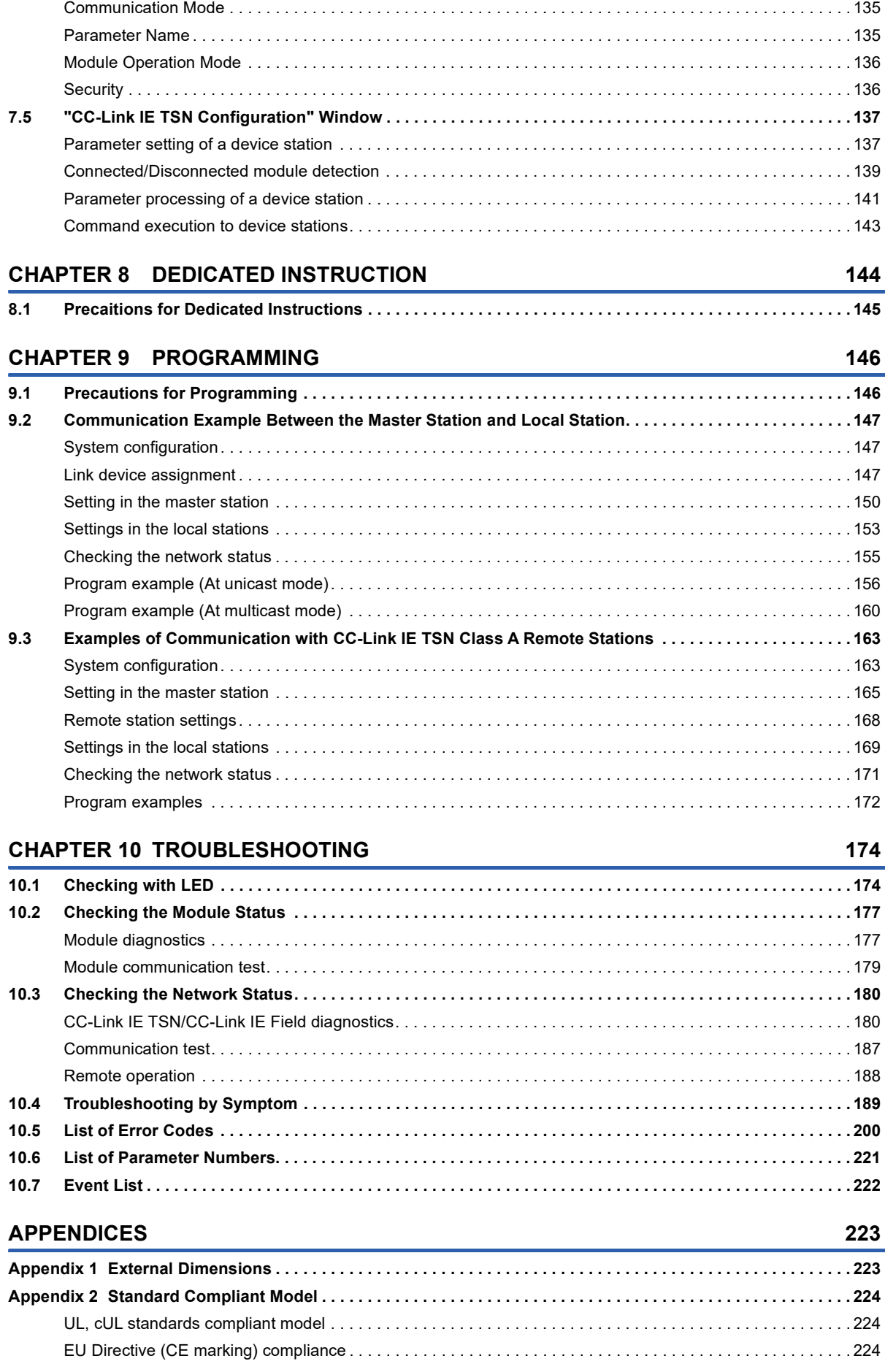

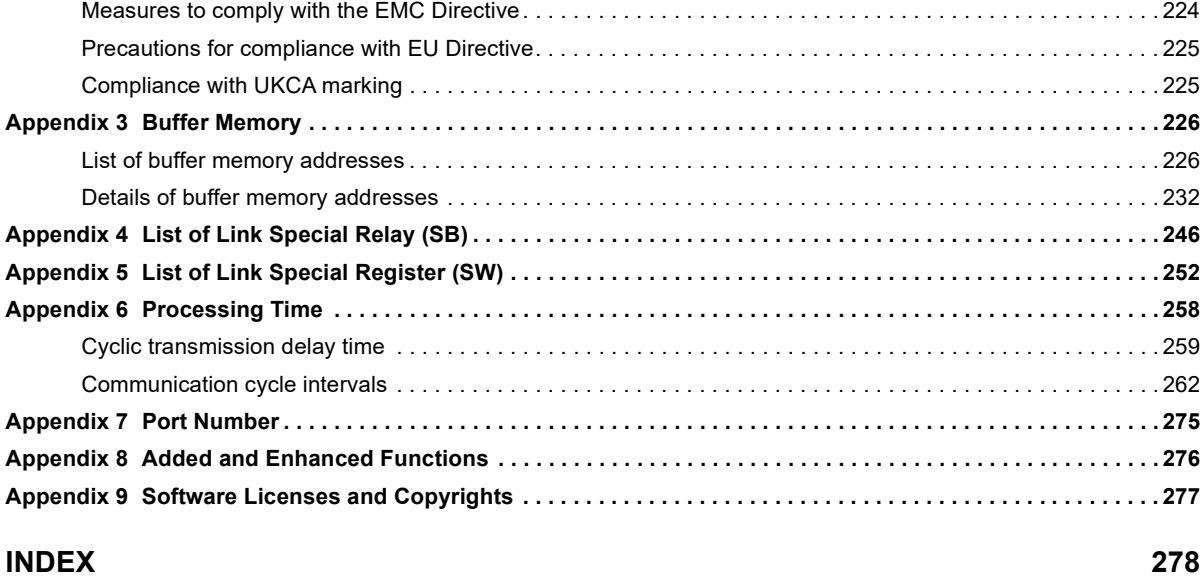

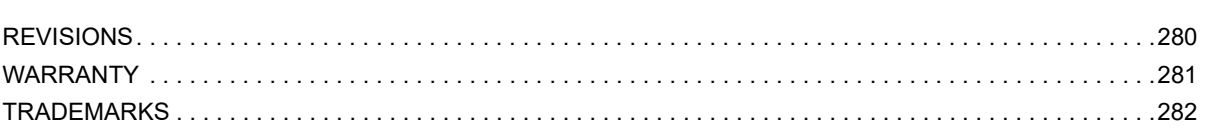

# CONTENTS **11 CONTENTS**

# <span id="page-13-0"></span>**RELEVANT MANUALS**

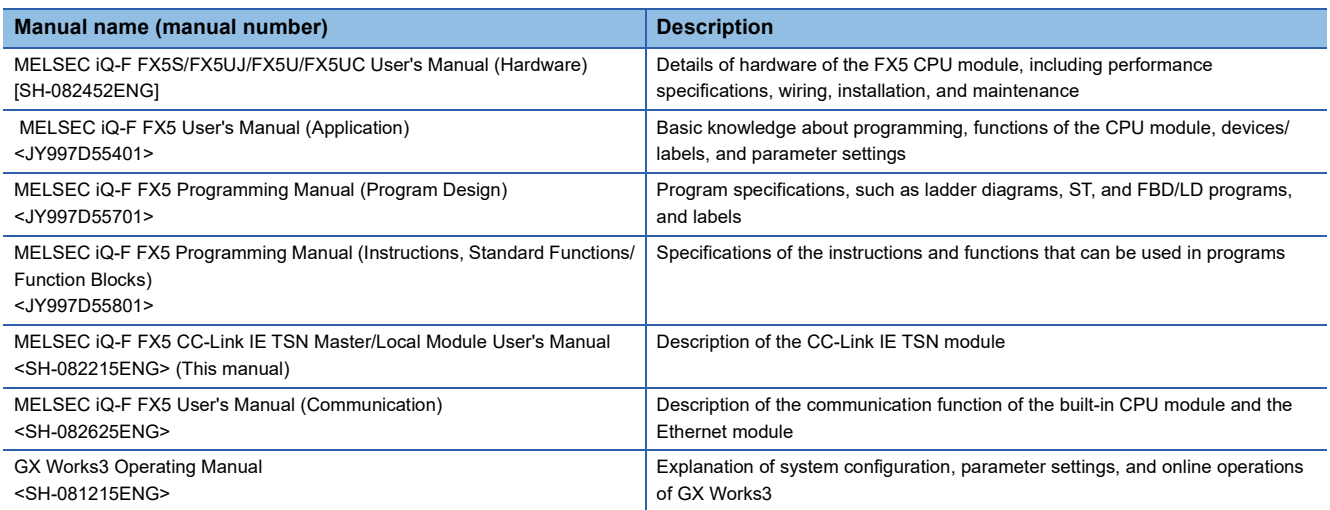

# <span id="page-13-1"></span>**TERMS**

Unless otherwise specified, this manual uses the following terms.

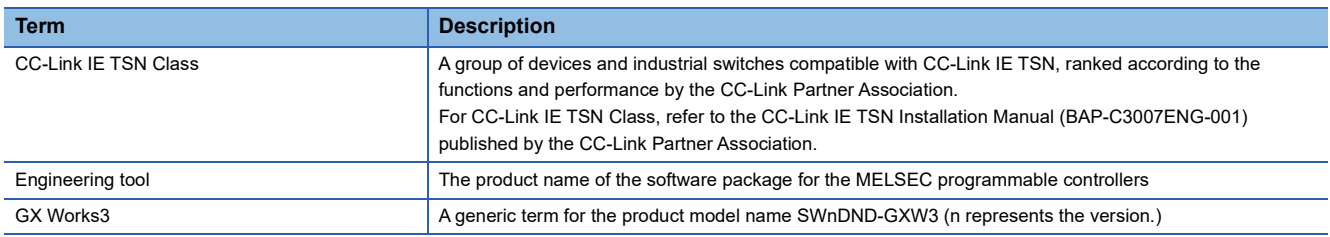

# <span id="page-13-2"></span>**GENERIC TERMS AND ABBREVIATIONS**

Unless otherwise specified, this manual uses the following generic terms and abbreviations.

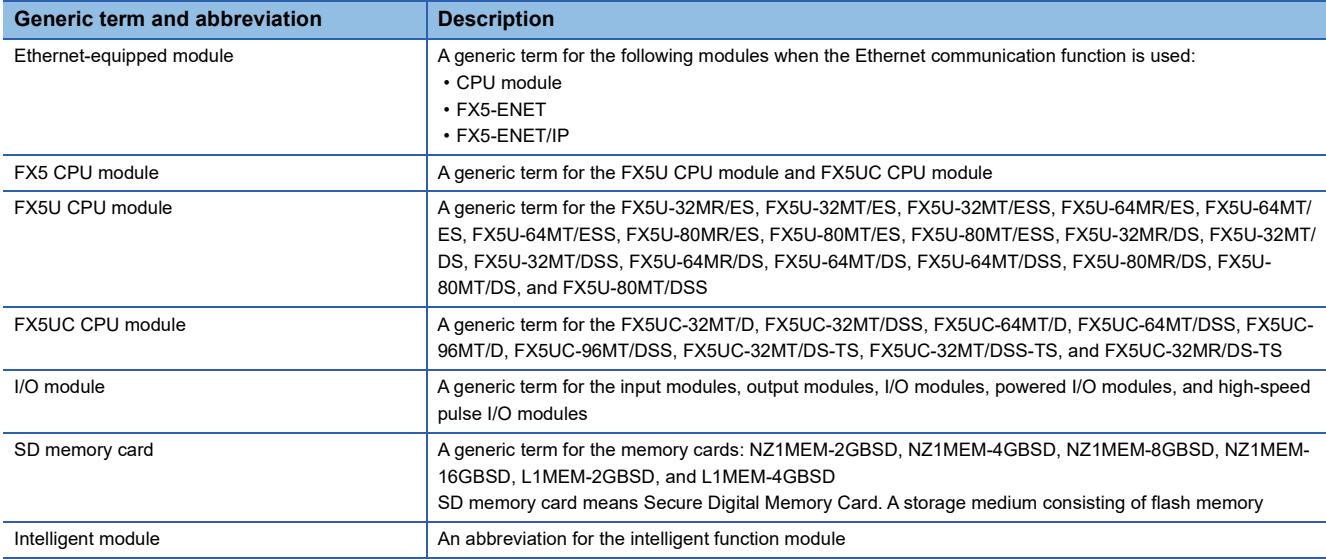

# <span id="page-14-0"></span>**1 OVERVIEW**

- CC-Link IE TSN is a high-speed (1Gbps) and large-capacity open field network that is based on Ethernet (1000BASE-T).
- The FX5-CCLGN-MS master/local module for CC-Link IE TSN (hereinafter referred to as FX5-CCLGN-MS) is an intelligent function module for connecting to CC-Link IE TSN as a master or local station.
- Wiring of CC-Link IE TSN supports a line topology, star topology, and coexistence of line and star topologies.
- Data can be communicated between the FX5 CPU module and FX5-CCLGN-MS using the FROM/TO instructions via the buffer memory. In addition, data can be used in a program by being replaced with data in internal devices, such as X, Y, B, W, SB, and SW, using the auto refresh function.

## **Data communication**

## ■**Cyclic transmission**

Data is periodically communicated among stations on the network using link devices.

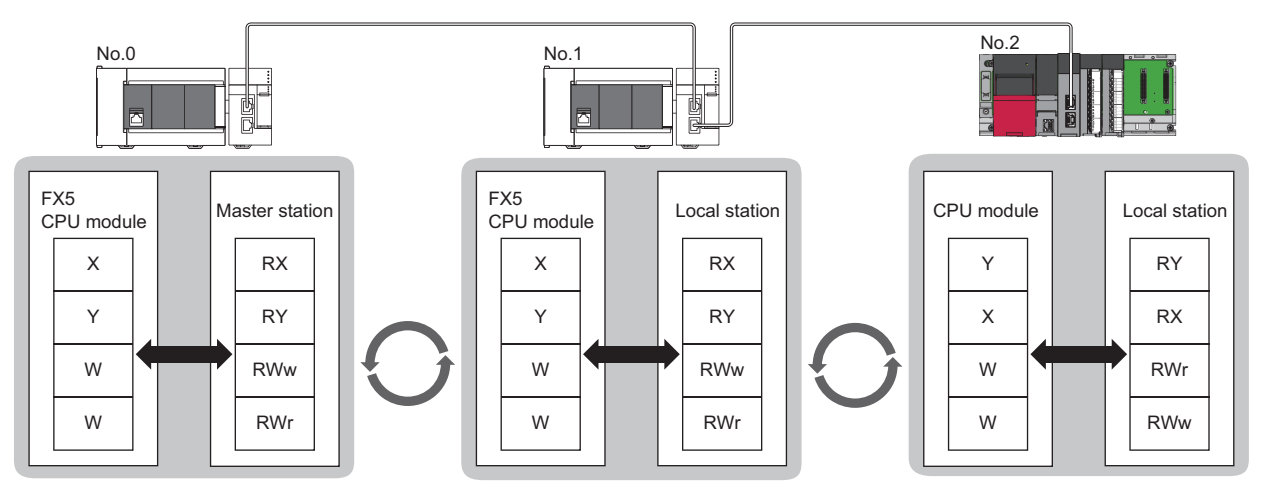

No.0: station number 0 No.1: station number 1 No.2: station number 2

## ■**Transient transmission**

Data is read/written from the master station or local station to devices in a CPU module of the local station or the buffer memory areas of a remote station using the dedicated instructions.

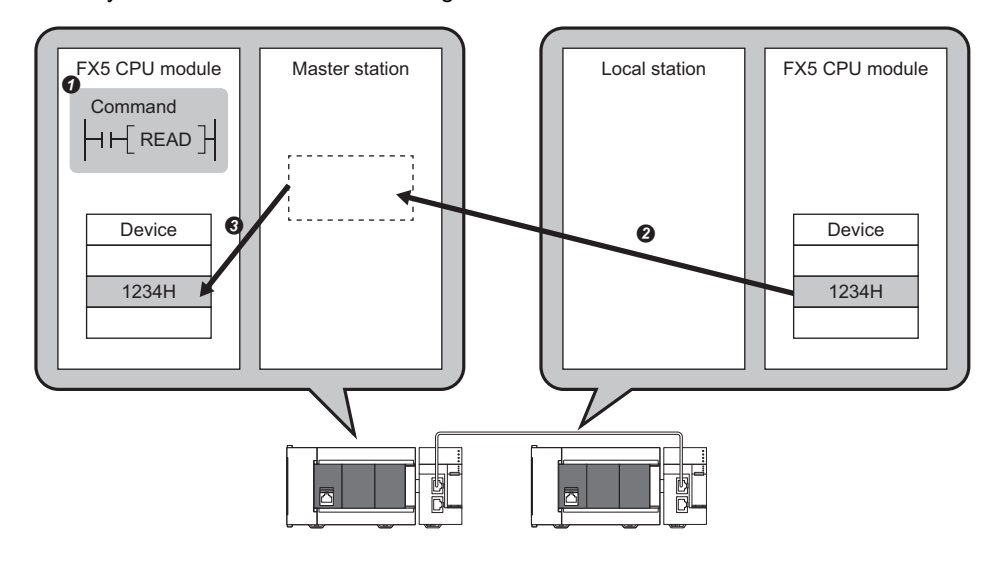

# <span id="page-16-5"></span><span id="page-16-0"></span>**2 SPECIFICATIONS**

This chapter describes the specifications of the FX5-CCLGN-MS.

# <span id="page-16-1"></span>**2.1 General Specifications**

The general specifications of the FX5-CCLGN-MS other than the following are same as those of the FX5 CPU module to be connected.

For the general specifications, refer to the following.

MELSEC iQ-F FX5S/FX5UJ/FX5U/FX5UC User's Manual (Hardware)

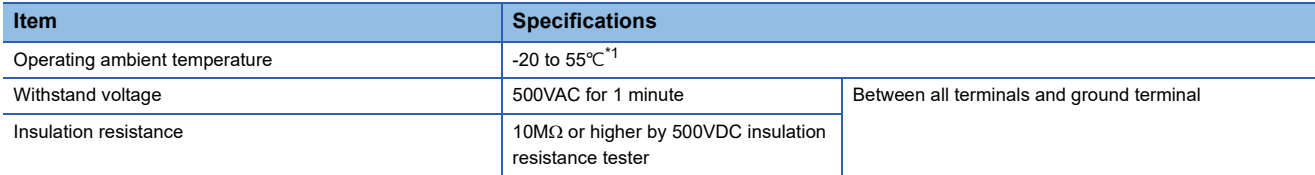

<span id="page-16-4"></span>\*1 When using the FX5-CCLGN-MS manufactured in December 2020 or earlier, the operating ambient temperature is -20 to 50°C. The operating ambient temperature of the programmable controller system is the same.

# <span id="page-16-2"></span>**2.2 Power Supply Specifications**

The following table lists the power supply specifications.

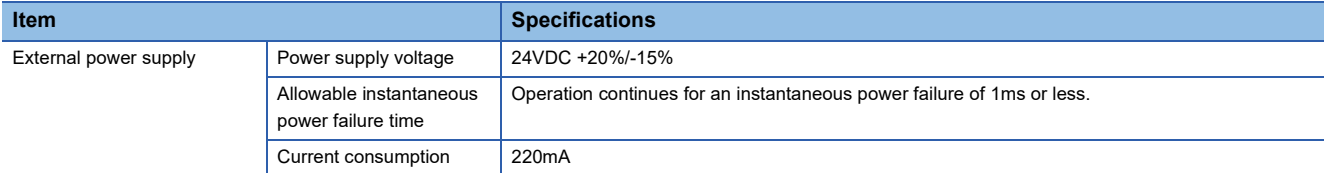

# <span id="page-16-3"></span>**2.3 Performance Specifications of CC-Link IE TSN**

The following table lists the performance specifications of CC-Link IE TSN for the FX5-CCLGN-MS.

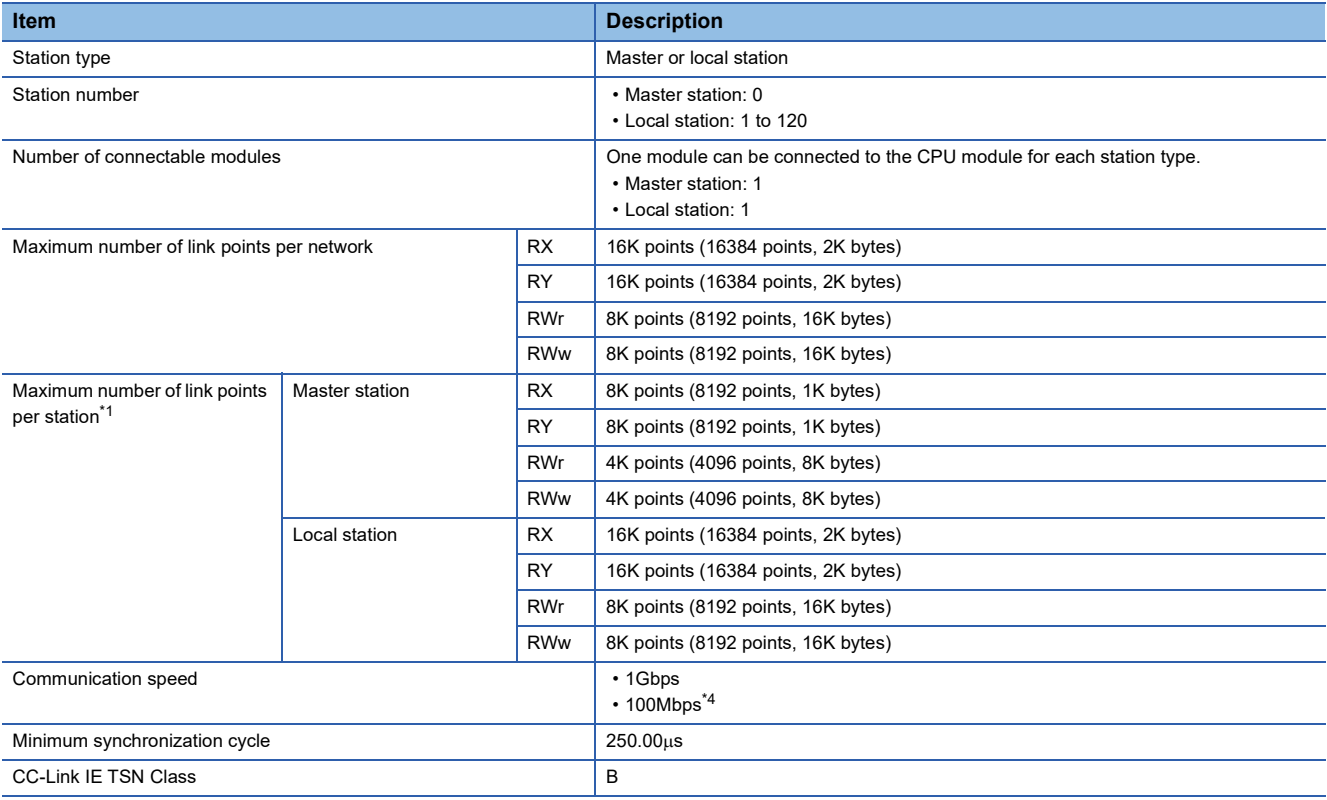

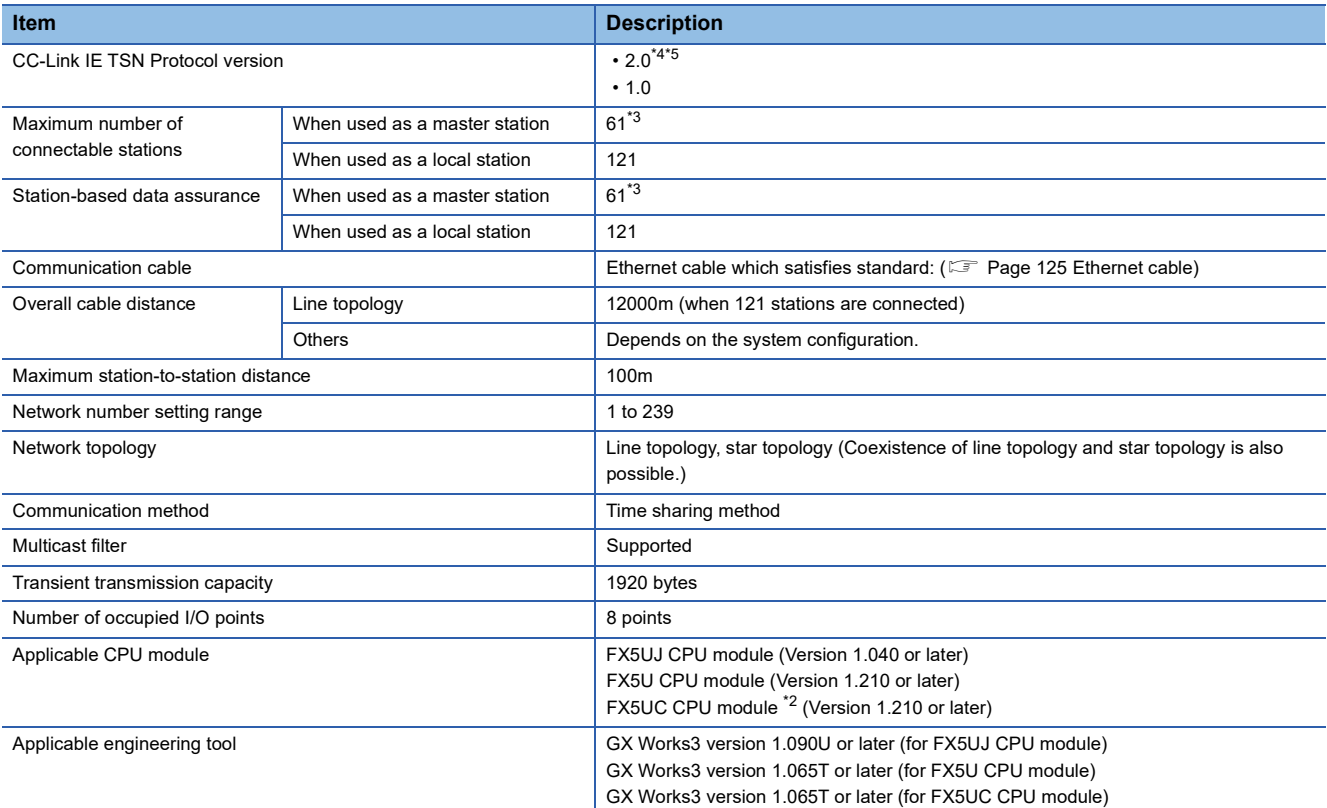

<span id="page-17-0"></span>\*1 The maximum number of points for all link devices may not be used simultaneously depending on the number of device stations or the number of points and assignments of the link devices that are set in the "Network Configuration Settings" of the "Basic Settings".

<span id="page-17-4"></span>\*2 To connect the FX5-CCLGN-MS to the FX5UC CPU module, the FX5-CNV-IFC and FX5-C1PS-5V are required.

<span id="page-17-3"></span>\*3 The maximum number of connectable stations (61) includes the master station. When connecting multiple master stations, such as the FX5-CCLGN-MS and the FX5-40/80SSC-G, which use device station parameters for the CPU module, the total number of device stations must be less than or equal to the number of device station parameter files that can be saved in the CPU module. For details on the number of device station parameter files that can be saved in the FX5 CPU module, refer to the following. MELSEC iQ-F FX5 User's Manual (Application)

<span id="page-17-1"></span>\*4 This setting can be used for the firmware version "1.010" or later.

<span id="page-17-2"></span>\*5 Even for a firmware version "1.010" or later of the FX5-CCLGN-MS, when the CC-Link IE TSN Protocol version of the remote station is 1.0, the FX5-CCLGN-MS may operate with the CC-Link IE TSN Protocol version 1.0.

# <span id="page-18-0"></span>**2.4 Performance Specifications of Ethernet**

The following table lists the performance specifications of Ethernet for the FX5-CCLGN-MS.

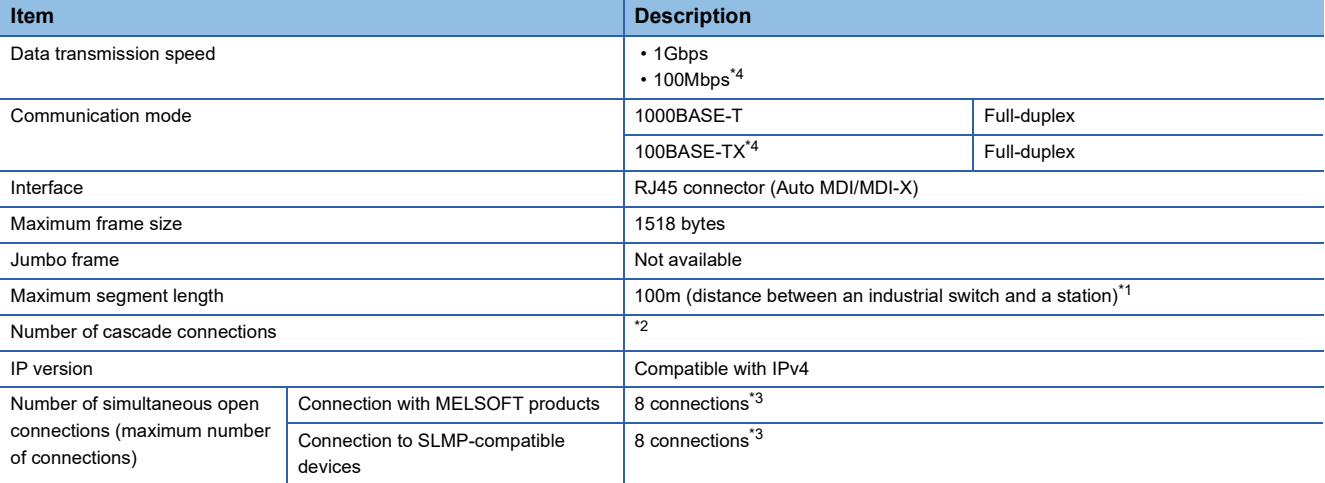

<span id="page-18-2"></span>\*1 For maximum segment length (length between industrial switches), consult the manufacturers of the industrial switches used.

<span id="page-18-3"></span>\*2 Consult the manufacturers of the industrial switches used.

<span id="page-18-4"></span>\*3 In the case of one connection per device, up to eight devices can be connected.

<span id="page-18-1"></span>\*4 This setting can be used for the firmware version "1.010" or later.

## $Point<sup>0</sup>$

The operation of commercial devices used for the following applications is not guaranteed. Check the operation before using the module.

- Internet (general public line) (Internet-access service offered by an Internet service provider or a telecommunications carrier)
- Firewall device(s)
- Broadband router(s)
- Wireless LAN

<span id="page-19-0"></span>This section describes the part names of the FX5-CCLGN-MS.

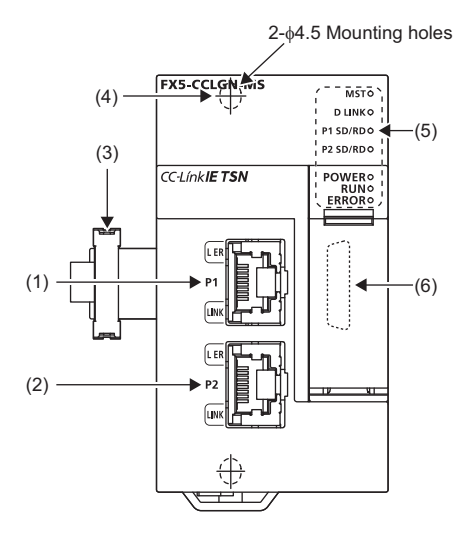

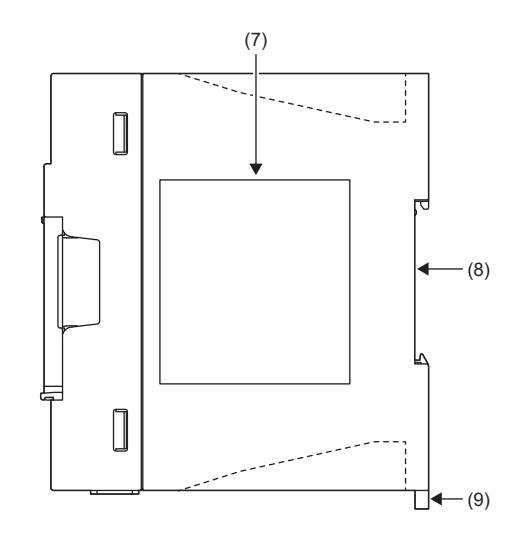

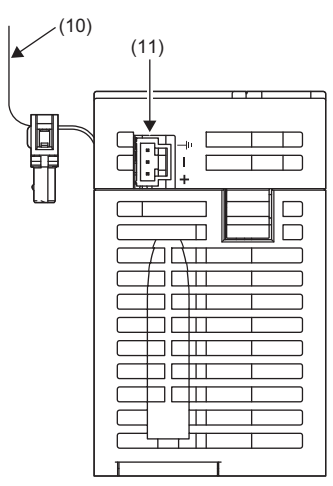

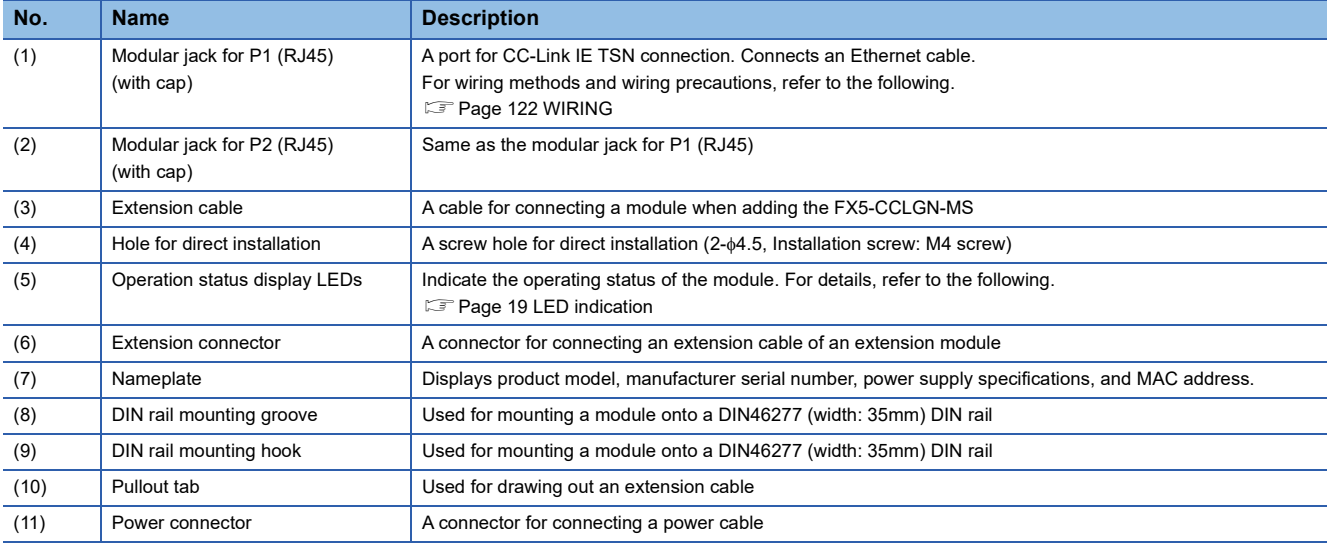

# <span id="page-20-0"></span>**LED indication**

The following table lists the LED indications.

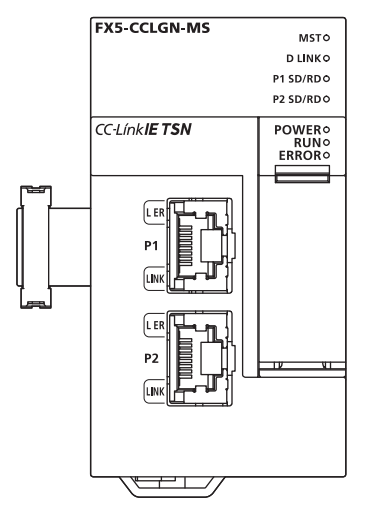

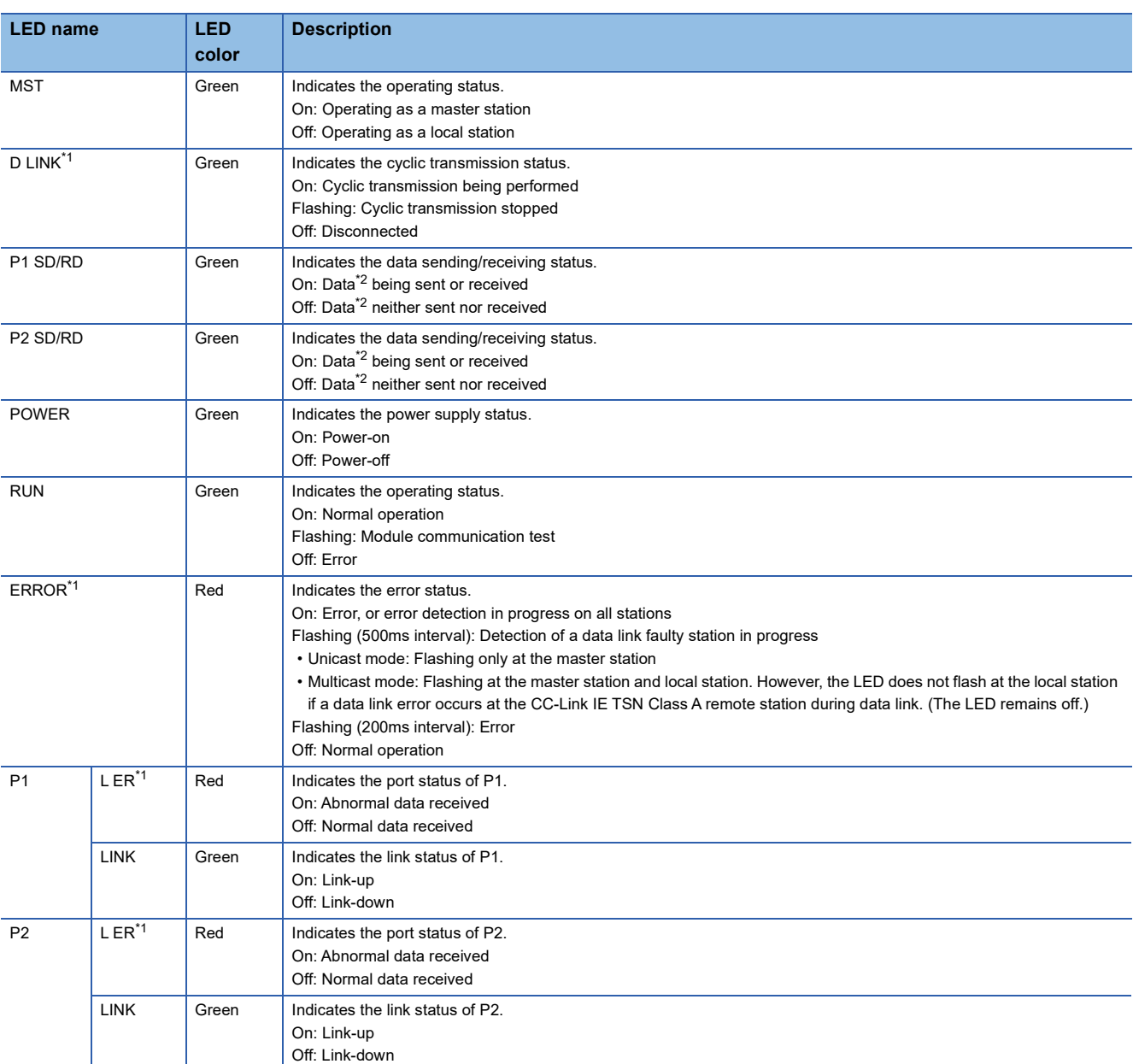

<span id="page-20-1"></span>\*1 The LED is always off in offline mode.

<span id="page-20-2"></span>\*2 Data of cyclic transmission and transient transmission on CC-Link IE TSN are included.

# <span id="page-21-0"></span>**3 PROCEDURES BEFORE OPERATION**

This chapter describes the procedures before operation. *1.* Checking the specifications of the FX5-CCLGN-MS Check the specifications of the FX5-CCLGN-MS. (E [Page 15 SPECIFICATIONS](#page-16-5)) *2.* Mounting the FX5-CCLGN-MS Mount the FX5-CCLGN-MS to the FX5 CPU module. For details, refer to the following. MELSEC iQ-F FX5S/FX5UJ/FX5U/FX5UC User's Manual (Hardware) *3.* Wiring Connect an Ethernet cable to the FX5-CCLGN-MS. Wiring ( $\sqrt{F}$  [Page 122 WIRING](#page-123-3)) *4.* Network configuration Configure the system and set the parameters which are required for start-up. Parameter setting (Fage 126 PARAMETER SETTINGS) *5.* Network diagnostics Use the network diagnostics to check that cables are connected properly and that modules are communicating correctly with the set parameters. For details, refer to the following.

- **[Page 180 Checking the Network Status](#page-181-2)**
- *6.* Programming

Create a program. For details, refer to the following.

**F** [Page 146 PROGRAMMING](#page-147-2)

*7.* Debugging Use the CC-Link IE TSN/CC-Link IE Field diagnostics for debugging.

# <span id="page-23-0"></span>**4 FUNCTIONS**

# <span id="page-23-1"></span>**4.1 Function List**

The following tables list the functions of CC-Link IE TSN. The symbols in the availability column mean as follows:  $\bigcirc$ : Available,  $\times$ : Not available

## **Cyclic transmission**

This function communicates data periodically among stations on the network using link devices.

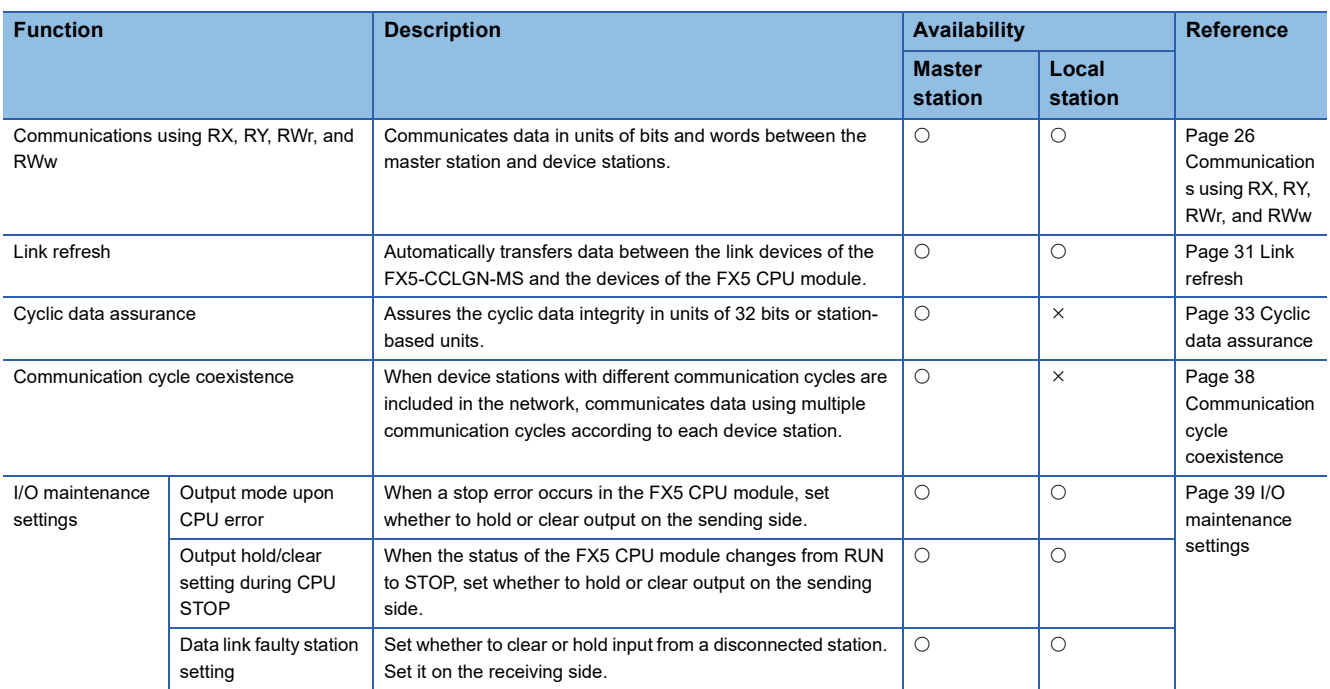

## **Transient transmission**

This function is used for data communications at any timing and has the following three types.

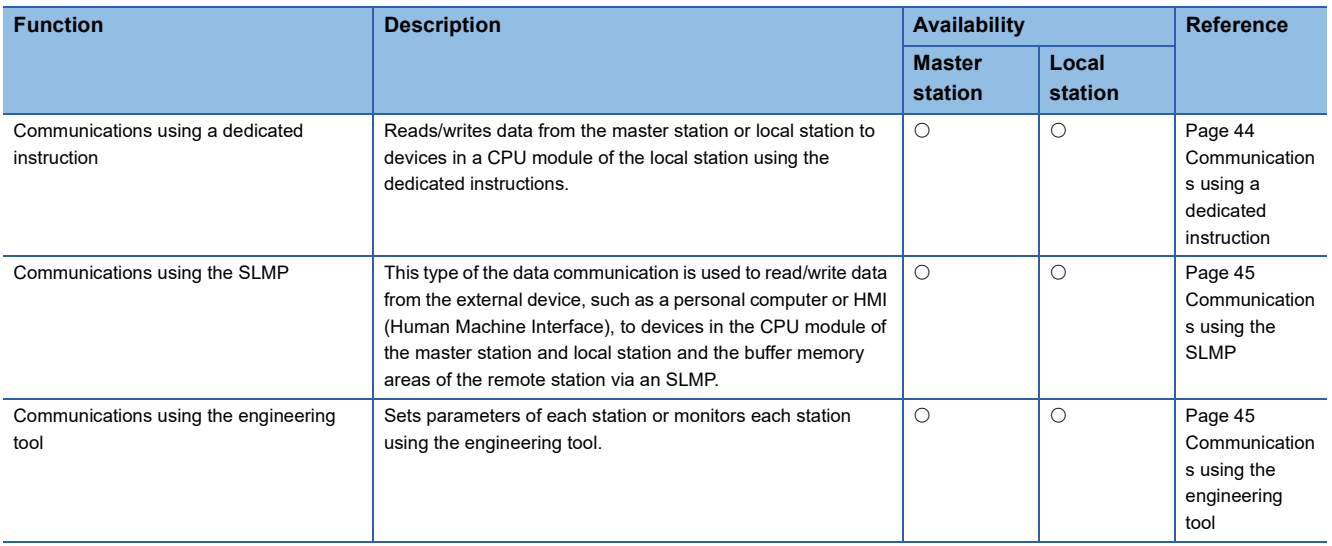

## **Ethernet connection**

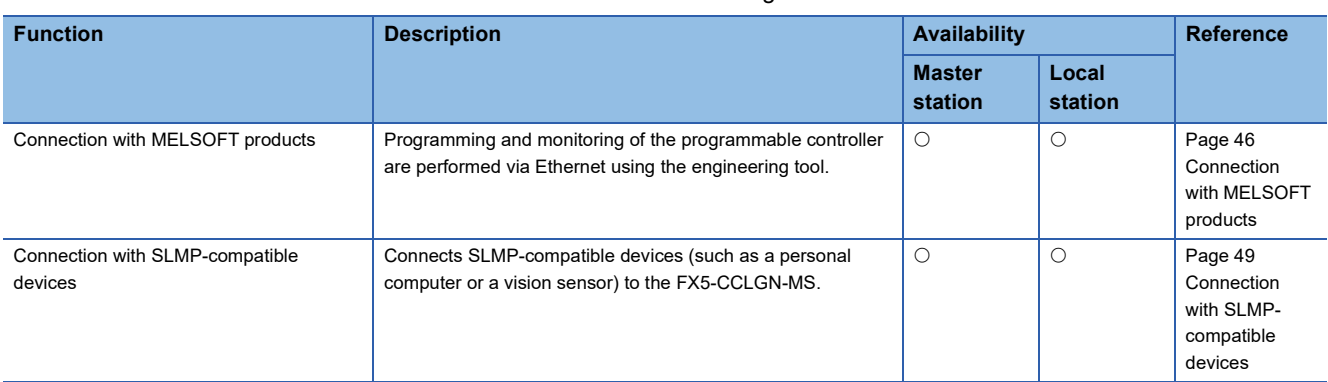

This function connects an Ethernet device to a module without interfering with CC-Link IE TSN.

## **Security**

This function ensures security according to the network environment by restricting access for each communication path to the FX5 CPU module.

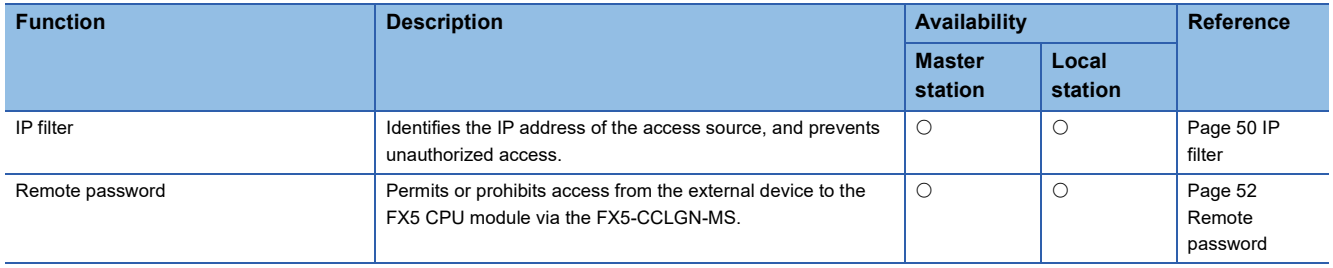

## **RAS**

RAS stands for Reliability, Availability, and Serviceability. This function improves overall usability of automated equipment.

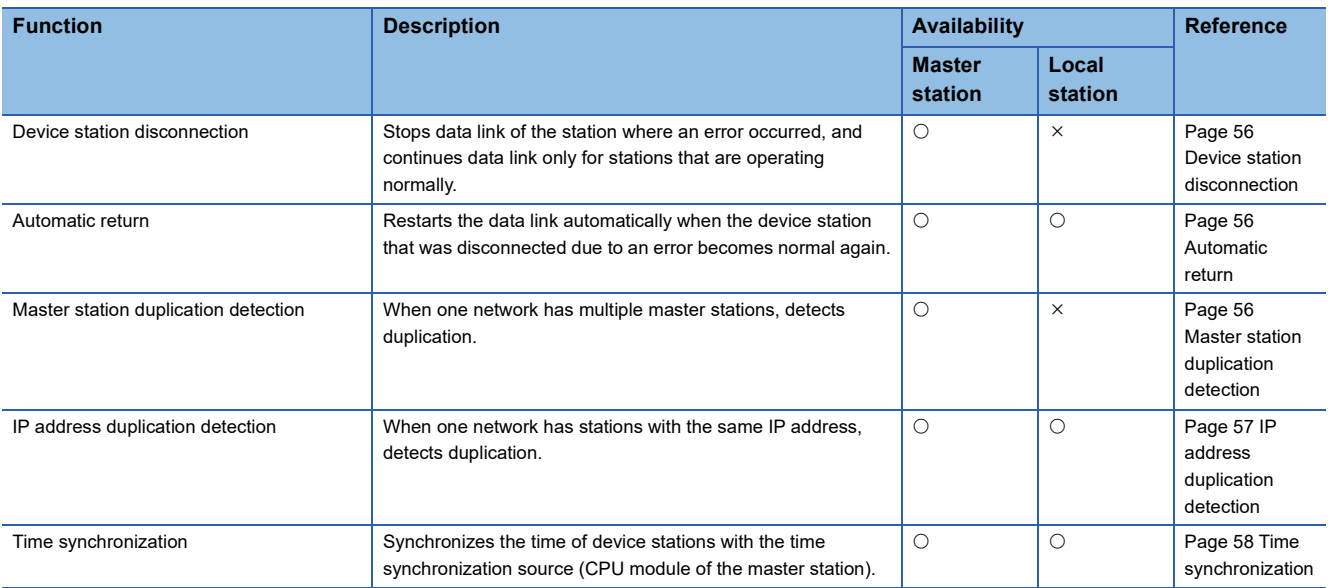

## **Troubleshooting**

This function checks the status of modules and networks by executing diagnostics and operation tests using the engineering tool.

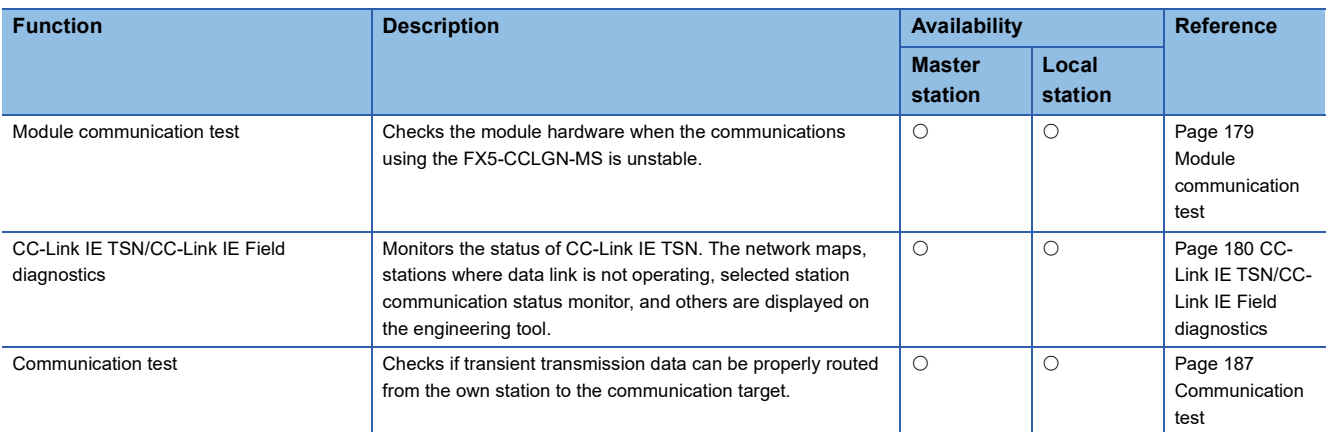

## **Others**

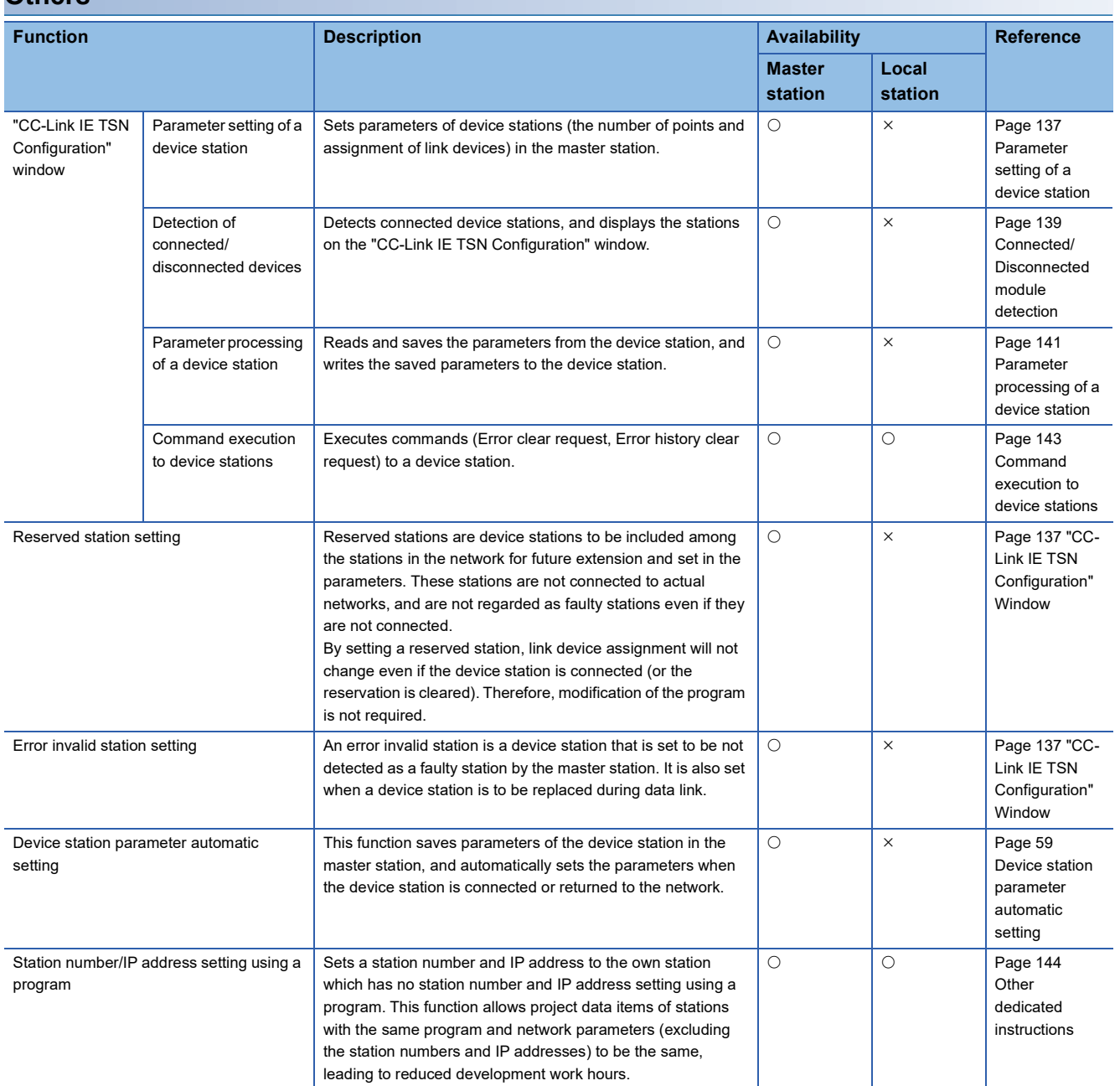

# <span id="page-26-0"></span>**4.2 Cyclic Transmission**

This function communicates data periodically among stations on the network using link devices.

- The link devices can be assigned in "Network Configuration Settings" under "Basic Settings". ( F Page 137 "CC-Link IE [TSN Configuration" Window](#page-138-3))
- The link refresh is assigned in "Refresh Settings" under "Basic Settings". ( $\Box$  [Page 130 Refresh settings](#page-131-1))

Cyclic transmission operates as follows with the communication mode set by the module parameter of the master station.

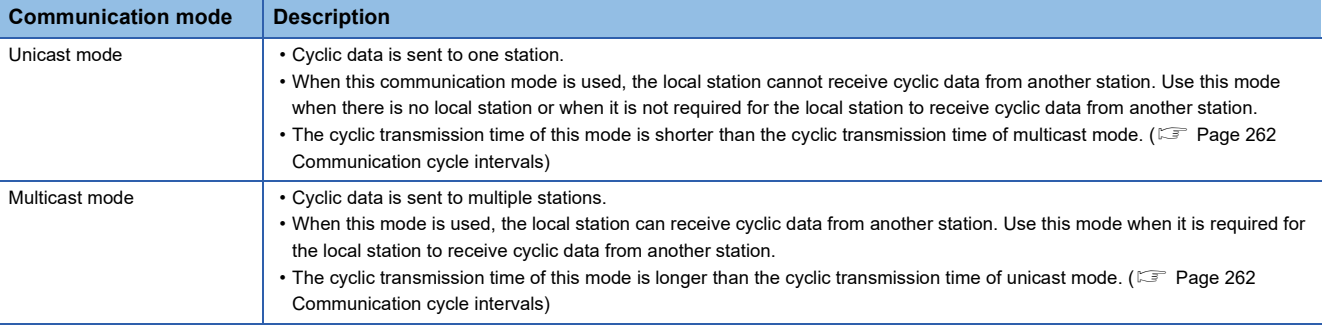

## $Point<sup>9</sup>$

- When communicating in multicast mode, the local station cannot receive RX and RWr sent by the CC-Link IE TSN Class A remote station. ( $\sqrt{F}$  [Page 30 At multicast mode\)](#page-31-0)
- To allow the local station to obtain RX and RWr sent by the CC-Link IE TSN Class A remote station, use the program to send RX and RWr from the master station to the local station. ( $\sqrt{P}$  Page 163 Examples of [Communication with CC-Link IE TSN Class A Remote Stations](#page-164-2))
- When communicating in multicast mode, set "Communication Period Setting" for the local station under "Network Configuration Settings" to "Basic Period".
- If a data link error occurs in multicast mode, ERROR LED at the local station flashes. However, even if a data link error occurs at the CC-Link IE TSN Class A remote station during data link, ERROR LED at the local station does not flash. (The LED remains off.)
- When communicating in multicast mode, 'Data link error status of each station' (SB00B0) and 'Total number of device stations present value' (SW0059) at the local station can be checked by SB and SW. However, the information of the CC-Link IE TSN Class A remote station may not be checked by some SB and SW.

# <span id="page-27-0"></span>**Communications using RX, RY, RWr, and RWw**

This function allows data communications in units of bits and in units of words between the master station and device station.

## **Master station and local stations**

## ■**At unicast mode**

1:1 communications between the master station and each local station. Local stations do not communicate with each other.

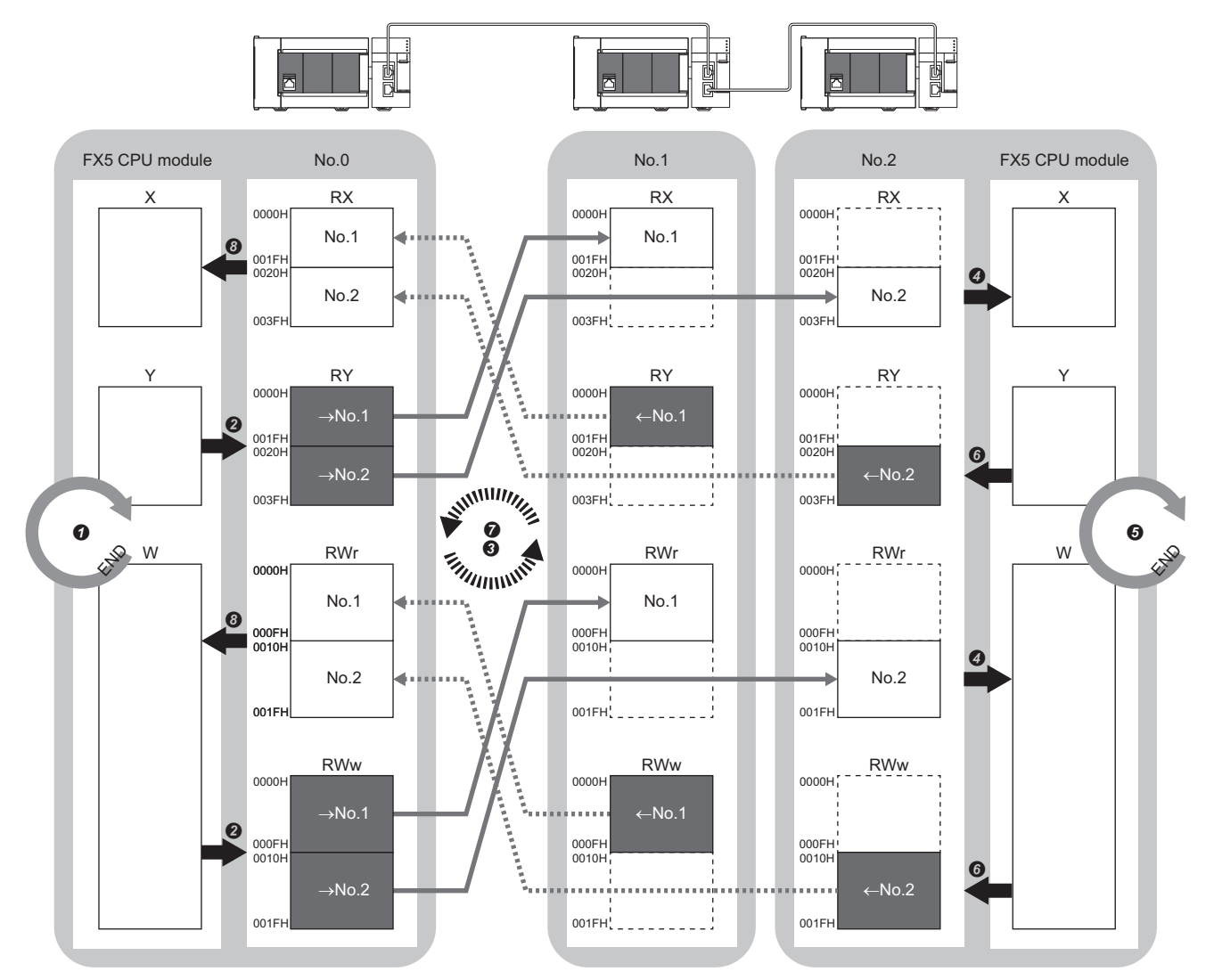

No.0, No.1, No.2: Station No.0 (master station), station No.1, station No.2  $\rightarrow$ No.1,  $\rightarrow$ No.2: Send range: to station No.1, send range: to station No.2

←No.1, ←No.2: Send range: from station No.1, send range: from station No.2

- Output from the master station
- The device is turned on by the sequence scan of the FX5 CPU module in the master station, and END processing is performed.
- The status data of the device of the FX5 CPU module is stored in the link devices (RY, RWw) of the FX5-CCLGN-MS by link refresh.
- The status data of the link devices (RY, RWw) of the master station is stored in the link devices (RX, RWr) of the local station by cyclic data transfer processing.
- The status data of the link devices (RX, RWr) of the local station is stored in the devices of the CPU module by link refresh.

#### • Input from the local station

- The device is turned on by the sequence scan of the FX5 CPU module in the local station, and END processing is performed.
- The status data of the device of the CPU module is stored in the link devices (RY, RWw) of the local station by link refresh.
- The status data of the link devices (RY, RWw) of the local station is stored in the link devices (RX, RWr) of the master station by cyclic data transfer processing.
- The status data of the link devices (RX, RWr) of the master station is stored in the devices of the CPU module by link refresh.

## ■**At multicast mode**

- The master station and local station send data on the line in multicast mode in each send range.
- The CC-Link IE TSN Class A local station communicates data in the same communication range as the CC-Link IE TSN Class B local station.

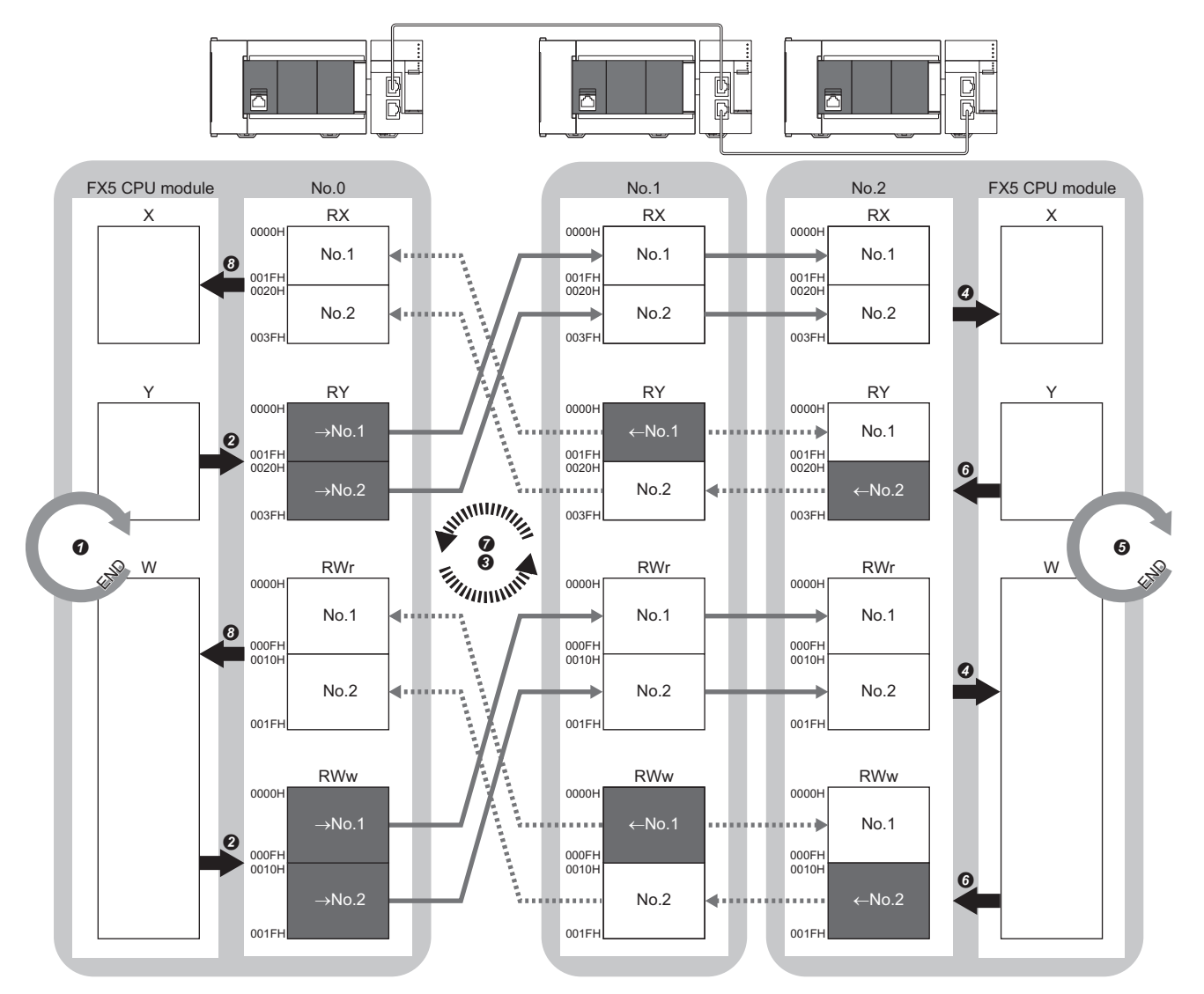

No.0, No.1, No.2: Station No.0 (master station), station No.1, station No.2

- $\rightarrow$ No.1,  $\rightarrow$ No.2: Send range: to station No.1, send range: to station No.2
- ← No.1, ← No.2: Send range: from station No.1, send range: from station No.2
- Output from the master station
- The device is turned on by the sequence scan of the FX5 CPU module in the master station, and END processing is performed.
- The status data of the device of the CPU module is stored in the link devices (RY, RWw) of the master station by link refresh.
- The status data of the link devices (RY, RWw) of the master station is stored in the link devices (RX, RWr) of the local station on the same network by cyclic data transfer processing.
- The status data of the link devices (RX, RWr) of the local station is stored in the devices of the CPU module by link refresh.
- Input from the local station
- The device is turned on by the sequence scan of the FX5 CPU module in the local station, and END processing is performed.
- The status data of the device of the CPU module is stored in the link devices (RY, RWw) of the local station by link refresh.
- The status data of the link devices (RY, RWw) of the local station (station No.2) is stored in the link devices (RX, RWr) of the master station on the same network and in the link devices (RY, RWw) of the local station (station No.1) by cyclic data transfer processing.
- The status data of the link devices (RX, RWr) of the master station is stored in the devices of the CPU module by link refresh.

## **Master station and remote stations**

## <span id="page-29-0"></span>■**At unicast mode**

1:1 communications between the master station and each remote station. Remote stations do not communicate with each other.

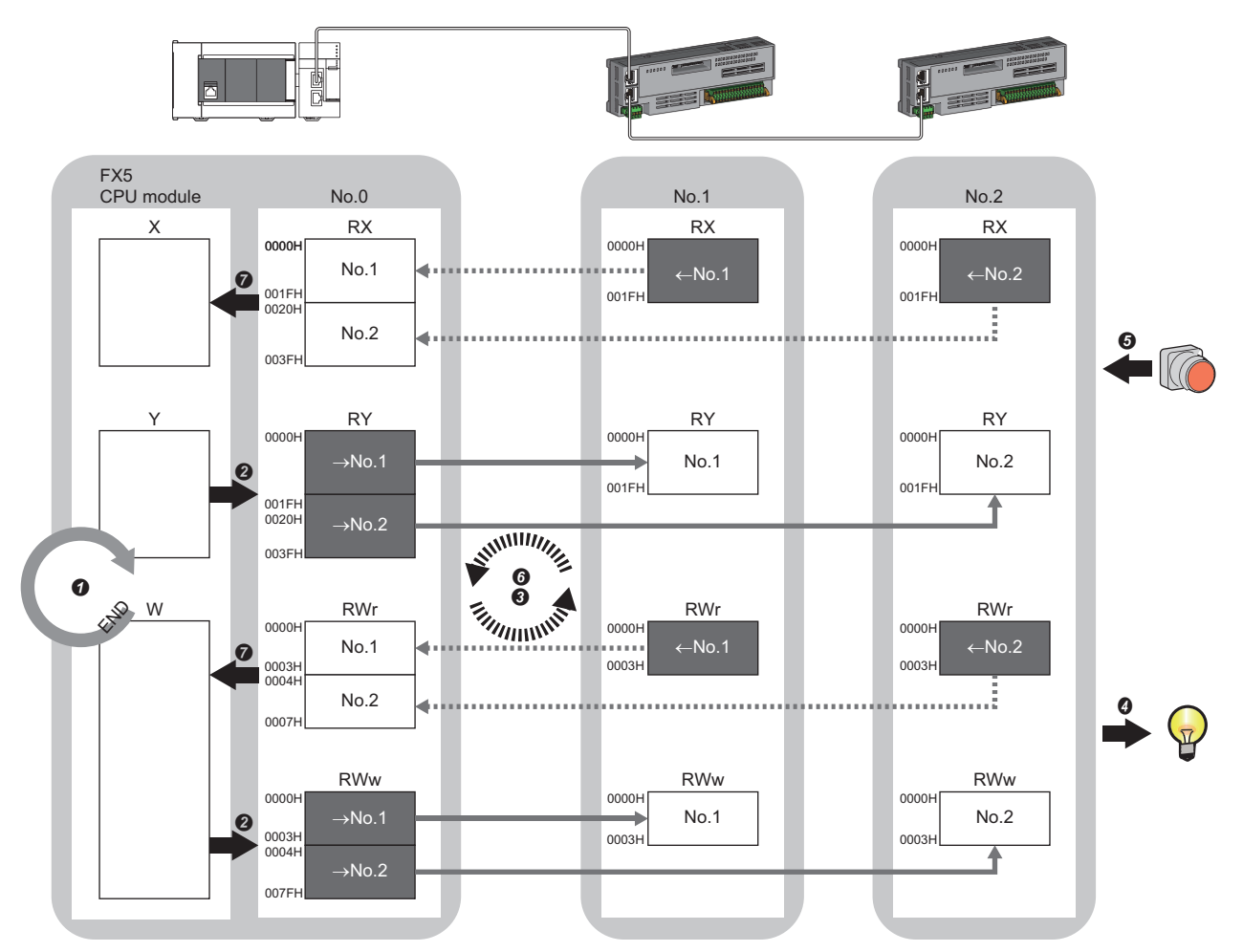

No.0, No.1, No.2: Station No.0 (master station), station No.1, station No.2

 $\rightarrow$ No.1,  $\rightarrow$ No.2: Send range: to station No.1, send range: to station No.2

←No.1, ←No.2: Send range: from station No.1, send range: from station No.2

Class A: CC-Link IE TSN Class A device

Class B: CC-Link IE TSN Class B device

#### • Output from the master station

- **O** The device of the FX5 CPU module turns on.
- The status data of the device of the CPU module is stored in the link devices (RY, RWw) of the master station by link refresh.
- The status data of the link devices (RY, RWw) of the master station is stored in the link devices (RY, RWw) of each remote station by cyclic data transfer processing.
- $\bullet$  The status data of the link devices (RY, RWw) of the remote station is output to the external device.
- Input from the remote station
- The status data of the external device is stored in the link devices (RX, RWr) of the remote station.
- The status data of the link devices (RX, RWr) of the remote station is stored in the link devices (RX, RWr) of the master station by cyclic data transfer processing.
- The status data of the link devices (RX, RWr) of the master station is stored in the devices of the CPU module by link refresh.

#### ■**At multicast mode**

- The master station and remote station send data on the line in multicast mode in each send range.
- The master station receives all data, but the remote station discards the data of another remote station. Therefore, communications at each station are performed in the same manner as unicast mode. ( $E^*$  [Page 28 At unicast mode\)](#page-29-0)

## **Coexistence of remote stations and local stations**

## ■**At unicast mode**

- 1:1 communications between the master station and each remote station, and between the master station and each local station.
- Communications are not performed between remote stations, between local stations, and between a remote station and a local station.

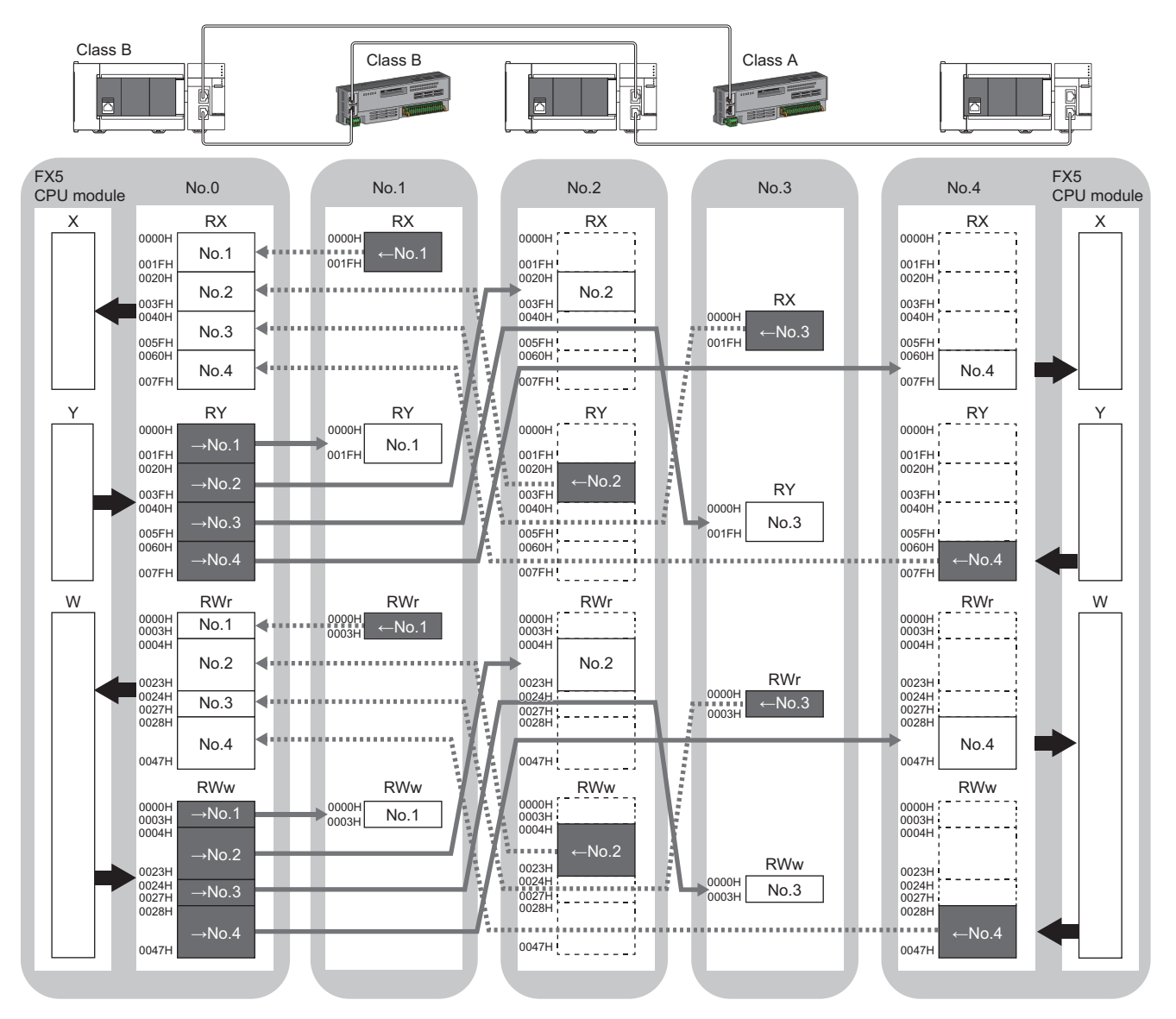

No.0, No.1, No.2, No.3, No.4: station No.0 (master station), station No.1, station No.2, station No.3, station No.4 →No.1, →No.2, →No.3, →No.4: Send range: to station No.1, send range: to station No.2, send range: to station No.3, send range: to station No.4 No.1, No.2, No.3, No.4: Send range: from station No.1, send range: from station No.2, send range: from station No.3, send range: from station No.4 Class A: CC-Link IE TSN Class A device Class B: CC-Link IE TSN Class B device

## <span id="page-31-0"></span>■**At multicast mode**

- The master station and each local station can obtain data of all device stations.
- The CC-Link IE TSN Class A local station communicates data in the same communication range as the CC-Link IE TSN Class B local station.

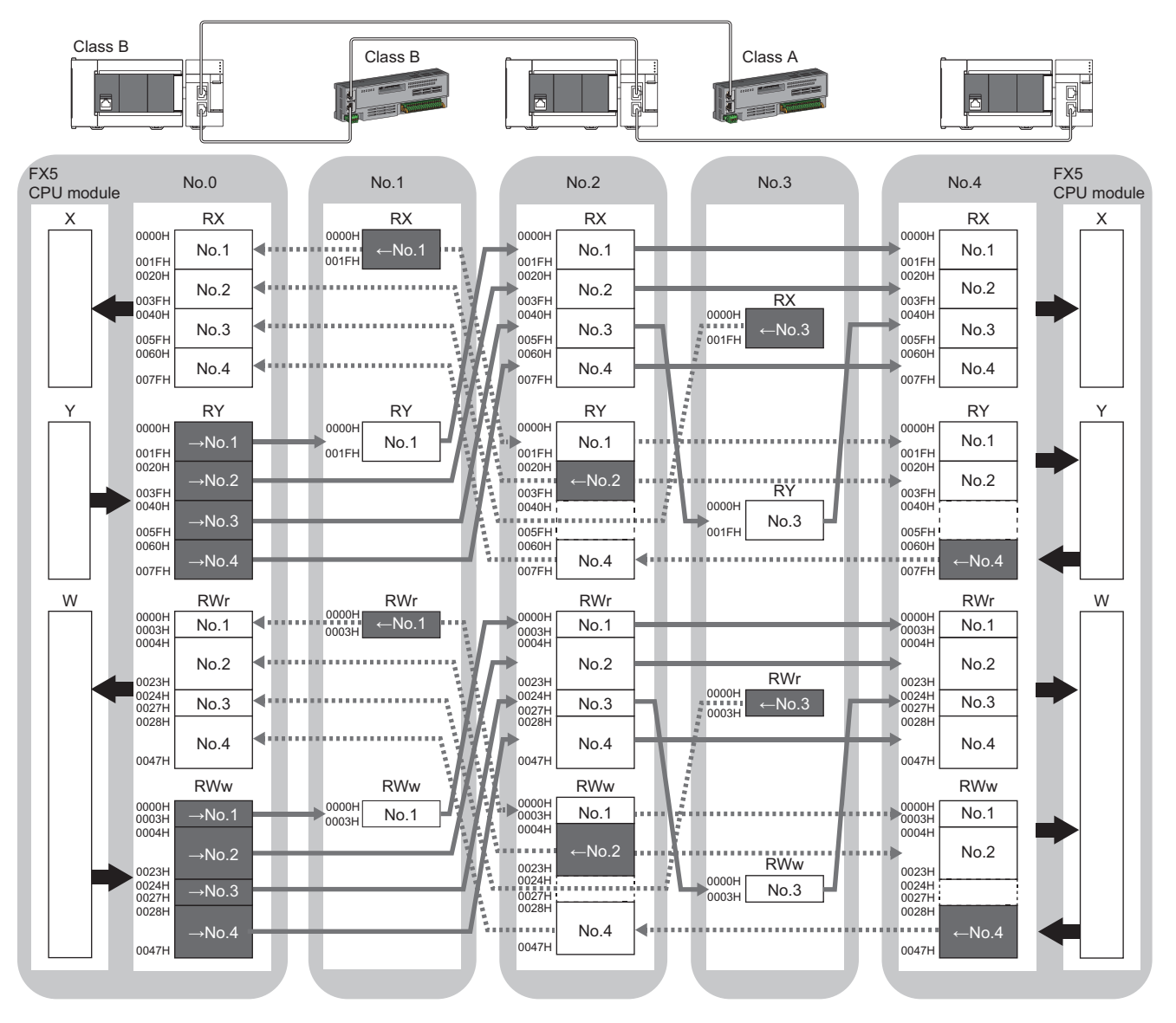

No.0, No.1, No.2, No.3, No.4: station No.0 (master station), station No.1, station No.2, station No.3, station No.4

->No.1, ->No.2, ->No.3, ->No.4: Send range: to station No.1, send range: to station No.2, send range: to station No.3, send range: to station No.4 No.1, No.2, No.3, No.4: Send range: from station No.1, send range: from station No.2, send range: from station No.3, send range: from station No.4 Class A: CC-Link IE TSN Class A device

Class B: CC-Link IE TSN Class B device

# <span id="page-32-0"></span>**Link refresh**

This function automatically transfers data between the devices of the FX5-CCLGN-MS and the devices of the FX5 CPU module.

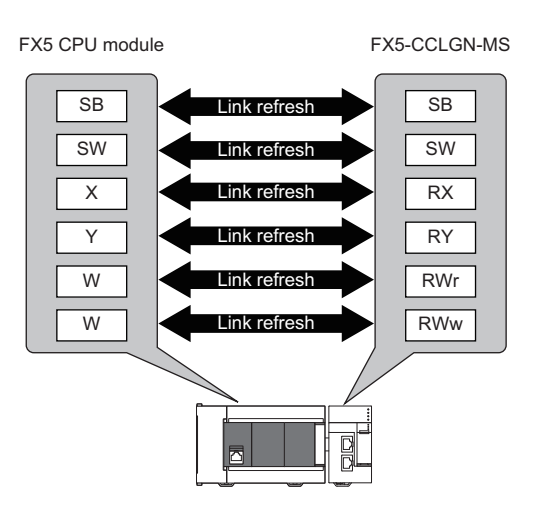

## **Concept of the link refresh range (number of points)**

The link refresh is performed in the range set in "Refresh Settings" under "Basic Settings" and also specified in "Network Configuration Settings".

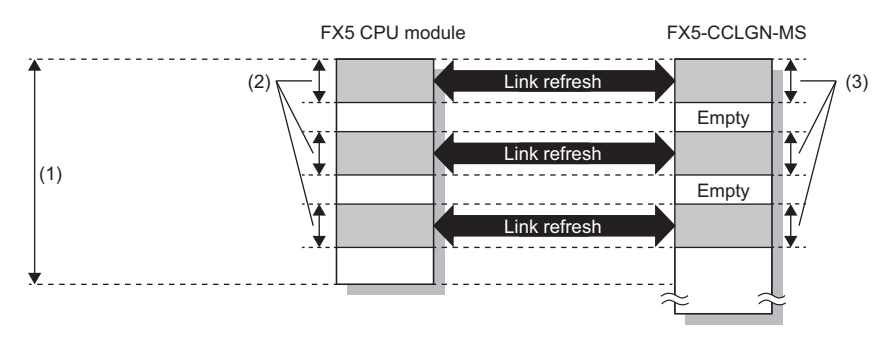

(1) Range set in "Refresh Settings" under "Basic Settings"

(2) Actual link refresh range

(3) Range set in "Network Configuration Settings" under "Basic Settings"

## **Shortening the transmission delay time**

The transmission delay time can be shortened by reducing the number of link refresh points and shortening a communication cycle interval. ( $\sqrt{F}$  [Page 262 Communication cycle intervals](#page-263-1))

To reduce the number of link refresh points, in "Refresh Settings" under "Basic Settings", set only the link devices used in the FX5 CPU module as the link refresh range. ( $\sqrt{2}$  [Page 130 Refresh settings\)](#page-131-1)

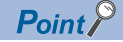

Link refresh is performed in END processing of the sequence scan of the FX5 CPU module.

## **Setting method**

The link refresh is assigned in "Refresh Settings" under "Basic Settings". ( $\sqrt{F}$  [Page 130 Refresh settings](#page-131-1))

## **Precautions**

## ■**Latched devices of the FX5 CPU module**

If data in latched devices of the FX5 CPU module are cleared to zero on a program when the FX5 CPU module is powered off and on or reset, the data may be output without being cleared to zero, depending on the timing of the cyclic data transfer processing and link refresh. To prevent data in latched devices from being output, execute the following methods.

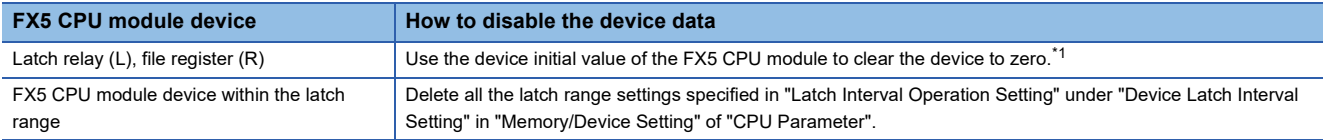

<span id="page-33-0"></span>\*1 For the initial device value setting of the FX5 CPU module, refer to the following. **MELSEC iQ-F FX5 User's Manual (Application)** 

## <span id="page-34-0"></span>**Cyclic data assurance**

This function assures the cyclic data integrity in units of 32 bits or station-based units.

#### $\bigcirc$ : Assured,  $\times$ : Not assured

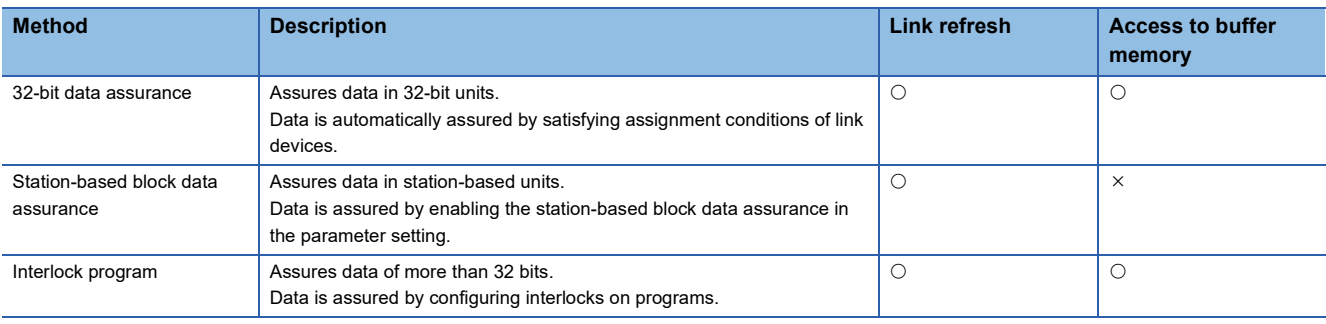

 $Point  $\ell$$ 

When a remote station is in the network, use station-based block data assurance. If it is disabled, the functions of the remote station cannot be assured.

## **32-bit data assurance**

Assures RWr and RWw data in 32-bit units.

## ■**Data assurance at the time of access to link devices**

When link refresh target devices are accessed, the integrity of 32-bit data can be assured by satisfying the following conditions:

- The start device number of RWr and RWw is a multiple of 2
- The number of points assigned to RWr and RWw is a multiple of 2.

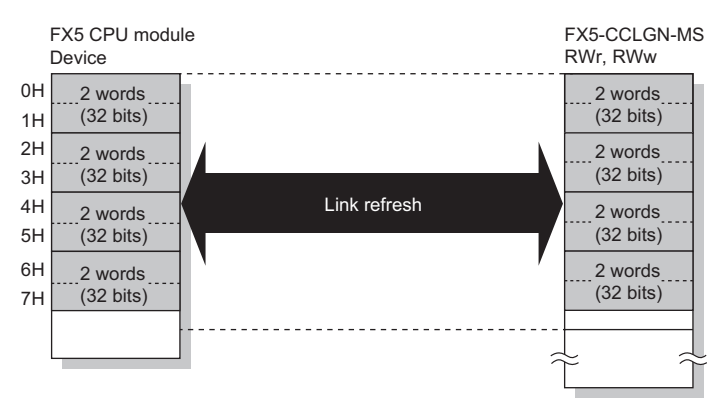

#### ■**Data assurance at the time of access to buffer memory**

The integrity of 32-bit data can be assured by satisfying the following conditions:

- Access using the DMOV instruction
- The start address of the buffer memory is a multiple of 2.

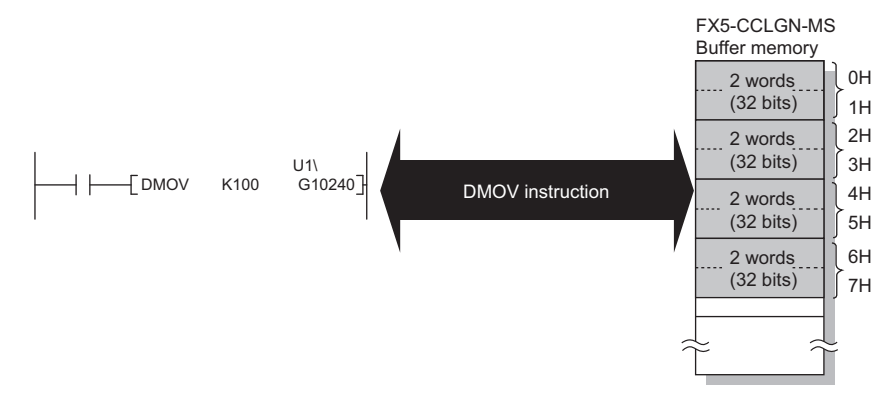

## **Station-based block data assurance**

Integrity of the cyclic data is assured for each station by handshake between the FX5 CPU module and the FX5-CCLGN-MS for a link refresh.

## ■**Setting**

Set station-based block data assurance under "Supplementary Cyclic Settings" in "Application Settings" of the master station.

( $\sqrt{F}$  [Page 134 Application Settings](#page-135-2))

Once this setting is enabled on the master station, integrity of the data for all stations is assured for each station.

## ■**Access to link devices**

During a link refresh, data is assured for each station as shown below.

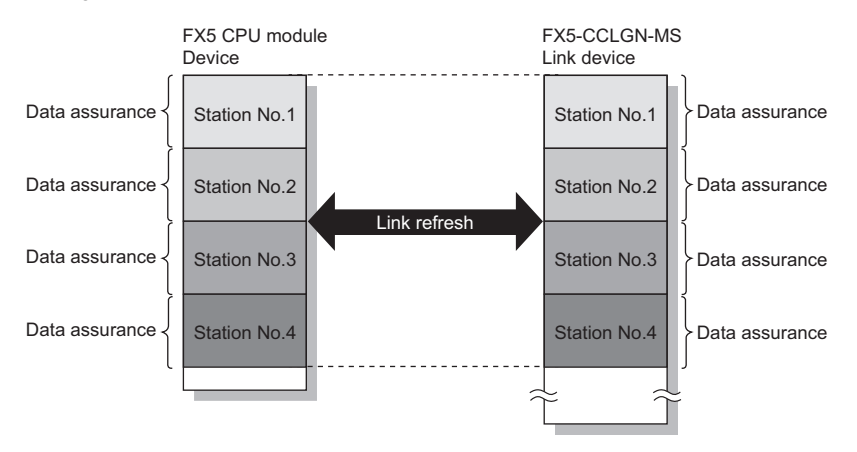

## **Interlock program**

Data of more than 32 bits can be assured without using the station-based block data assurance setting. Use either of the following methods for interlocking:

- Data assurance by handshake of the remote I/O
- Data assurance by handshake of the remote register

## ■**Data assurance by handshake of the remote I/O**

The following shows an example of sending data in W0 to W3 of the master station (station No.0) to W100 to W103 of the local station (station No.1). (X1000 and Y1000 are used for a handshake to the FX5 CPU module.)

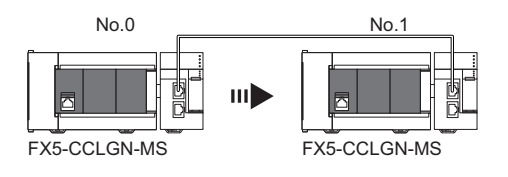

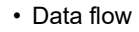

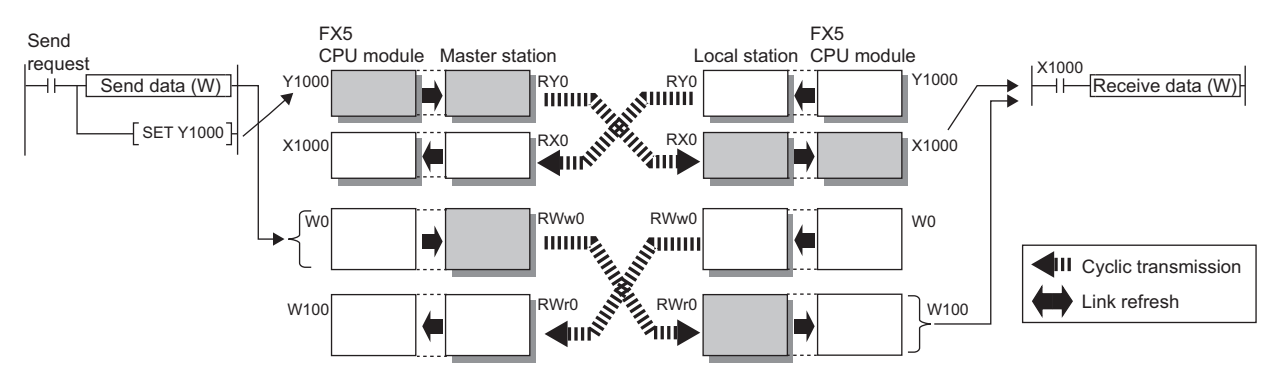
#### • Program

#### Sending station: Master station (station No.0)

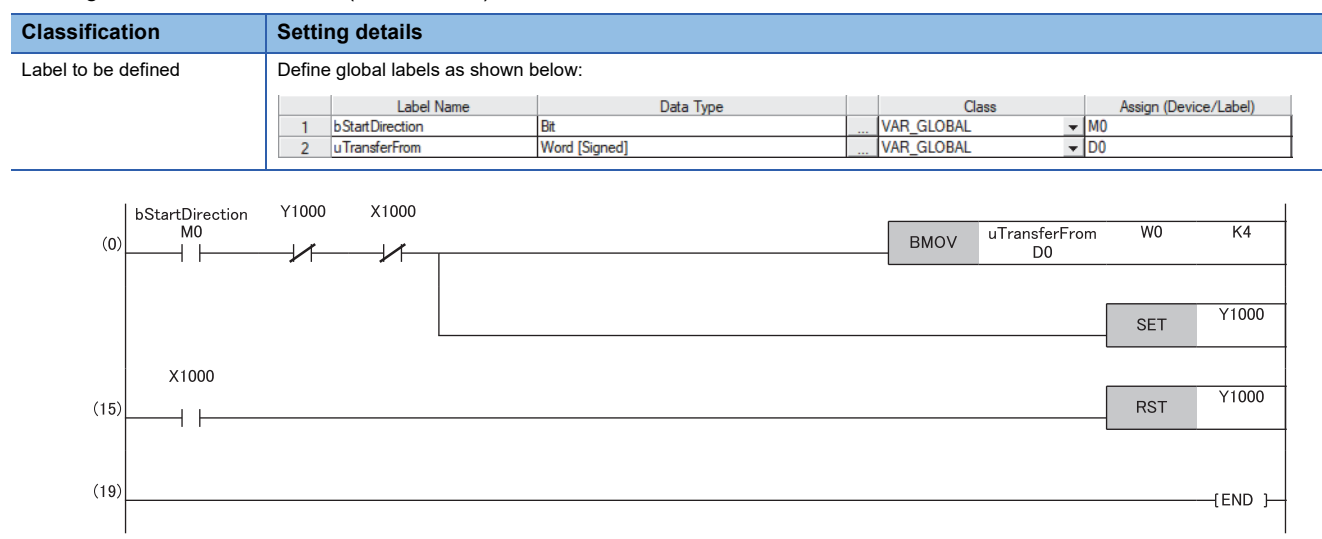

#### Receiving station: Local station (station No.1)

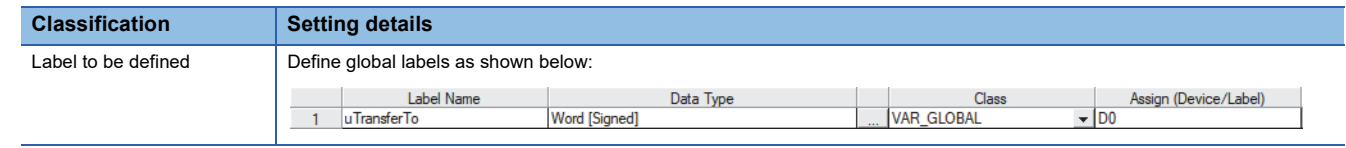

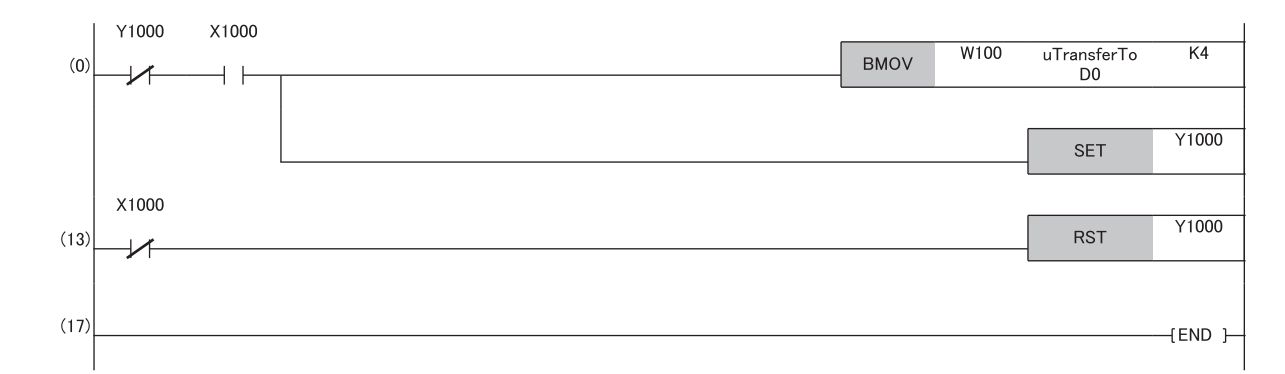

- Program flow
- The master station checks that the send request bStartDirection (M0) is turned on, and transfers contents of uTransferFrom [0] to [3] (D0 to D3) to the send data W0 to W3.
- When the transfer is completed, the master station turns on Y1000.
- The local station checks that X1000 is turned on, and transfers contents of the receive data W100 to W103 to uTransferTo [0] to [3] (D0 to D3).
- When the transfer is completed, the local station turns on Y1000.
- The master station checks that X1000 is turned on, and turns off Y1000.
- The local station checks that X1000 is turned off, and turns off the reception complete signal Y1000.

# **Precautions**

When performing handshake of the remote I/O (RX, RY), set a device to be used as a handshake flag after a remote register that prevents data inconsistency in the "Refresh Settings". Otherwise, the data inconsistency may occur even when the program above is used.

**F** [Page 130 Refresh settings](#page-131-0)

# ■**Data assurance by handshake of the remote register**

The following shows an example of sending data in W0 to W3 of the master station (station No.0) to W100 to W103 of the local station (station No.1). (B0 and B40 are used for a handshake to the FX5 CPU module.)

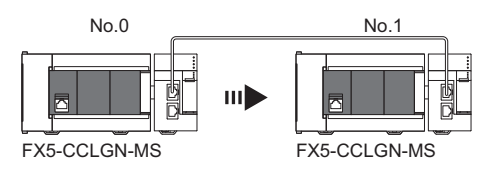

• Data flow

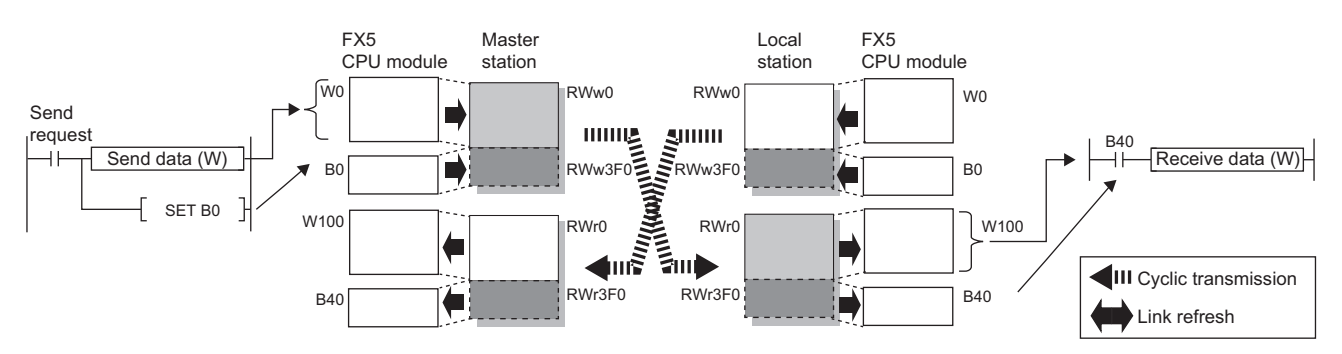

#### • Program

#### Sending station: Master station (station No.0)

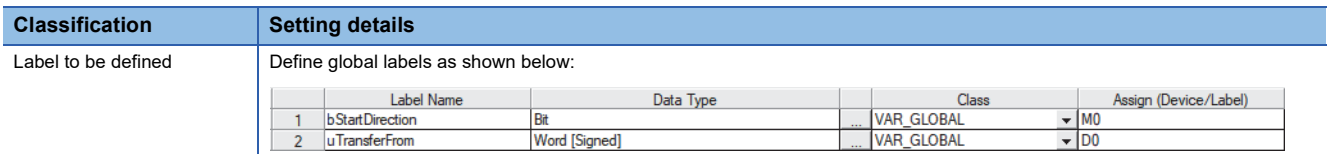

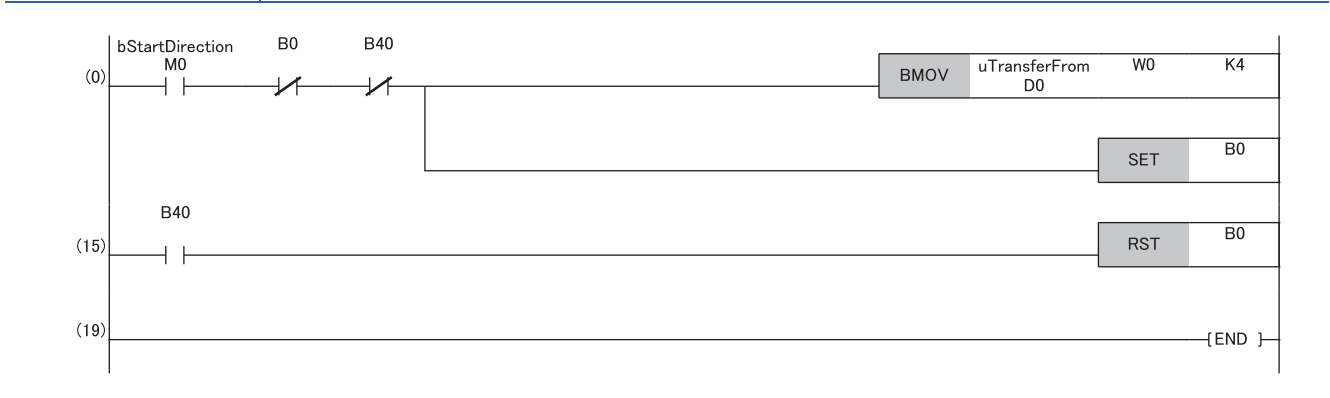

#### Receiving station: Local station (station No.1)

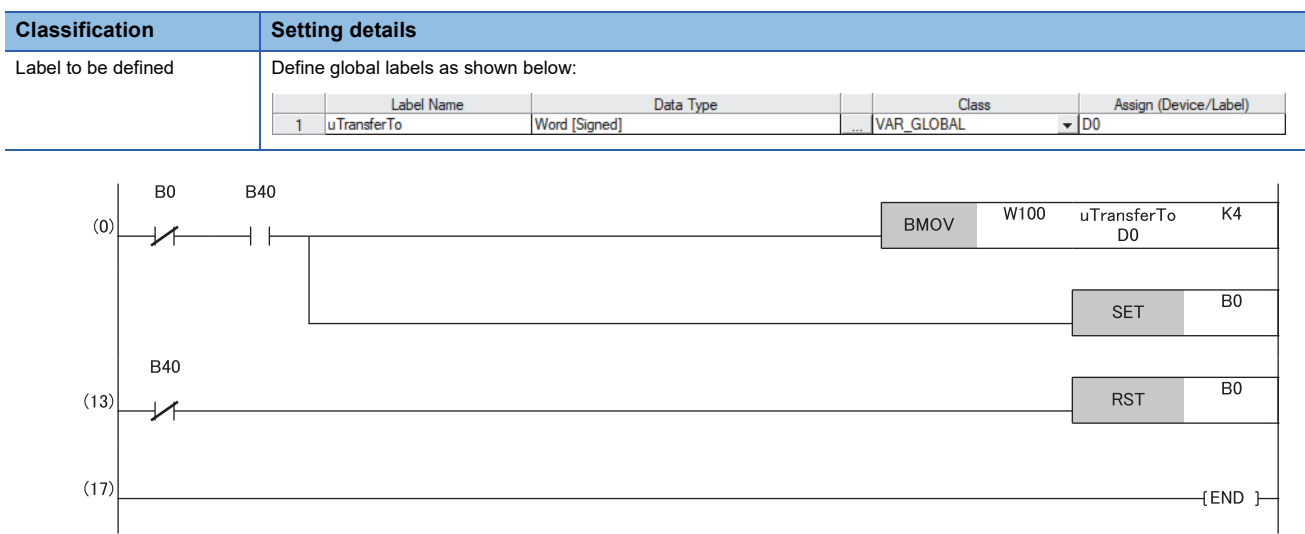

#### • Program flow

- The master station checks that the send request bStartDirection (M0) is turned on, and transfers contents of uTransferFrom [0] to [3] to the send data W0 to W3.
- When the transfer is completed, the master station turns on B0.
- The local station checks that B40 is turned on, and transfers contents of the receive data W100 to W103 to uTransferTo [0] to [3] (D0 to D3).
- When the transfer is completed, the local station turns on B0.
- The master station checks that B40 is turned on, and turns off B0.
- The local station checks that B40 is turned off, and turns off B0.

# **Communication cycle coexistence**

When device stations with different communication cycles are included in the network, communicates data using multiple communication cycles according to each device station.

The time for each communication cycle is the total time of cyclic transmission, transient transmission, and system reservation time.

Even if device stations with different communication cycles are connected to a network, a device station with a high-speed communication cycle is not affected by a device station with a low speed communication cycle.

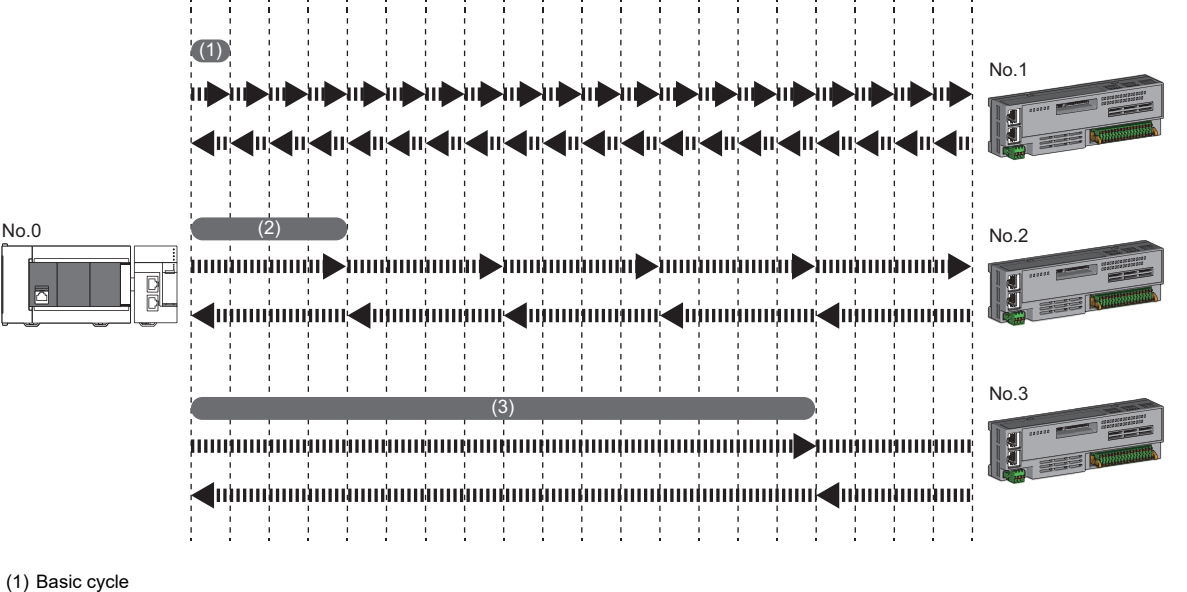

(2) Normal speed

(3) Low speed

# **Setting method**

The master station communicates with device stations by using three communication cycles that are the basic cycle under "Basic Period Setting", and "Normal-Speed" and "Low-Speed" under "Multiple Period Setting". ( $\sqrt{p}$  Page 132 [Communication Period Setting](#page-133-0))

The communication cycle of each device station can be selected from "Basic Period", "Normal-Speed", or "Low-Speed" in "Network Configuration Settings" under "Basic Settings".

#### **Precautions**

When "Communication Mode" under "Application Settings" is set to "Multicast", set "Communication Period Setting" for the local station in "Network Configuration Settings" to "Basic Period".

# **I/O maintenance settings**

When using cyclic transmission, set whether to hold or clear output on the sending side or input on the receiving side by using the following settings of (A), (B), and (C). ( $\mathbb{E}$  [Page 135 Supplementary Cyclic Settings\)](#page-136-0)

- Setting on sending side (A): "Output Mode upon CPU Error" when a stop error occurred in the FX5 CPU module on the sending side
- Setting on sending side (B): "Output Hold/Clear Setting during CPU STOP" when the status of the FX5 CPU module on the sending side changed from RUN to STOP
- Setting on receiving side (C): "Data Link Faulty Station Setting" when the sending side is disconnected

 $\mathcal{L}$  [Application Settings]  $\Rightarrow$  [Supplementary Cyclic Settings]  $\Rightarrow$  [I/O Maintenance Settings]

# **Input data hold/clear operation on the receiving side**

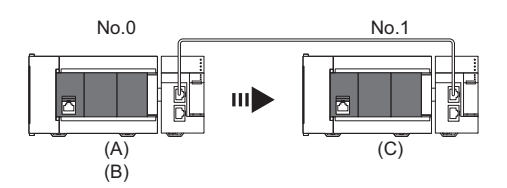

#### ■**If an FX5 CPU module stop error occurred on the sending side**

- If both settings (A) and (B) on the sending side are "Hold", input data on the receiving side is held.
- If setting (A) or (B) on the sending side is "Clear", input data on the receiving side is cleared. (The sending side sends the data cleared to 0.)

#### ■**If the FX5 CPU module on the sending side changed from RUN to STOP**

- If setting (B) on the sending side is "Hold", input data on the receiving side is held.
- If setting (B) on the sending side is "Clear", input data on the receiving side is cleared. (The sending side sends the data cleared to 0.)

#### ■**If the sending side disconnected**

- If setting (C) on the receiving side is "Hold", input data before disconnection is held on the receiving side.
- If setting (C) on the receiving side is "Clear", input data on the receiving side is cleared.

#### **Precautions**

# ■**When "Output Hold/Clear Setting during CPU STOP" is set to "Clear"**

When the FX5 CPU module is in the STOP state, the forced output to device stations cannot be executed using the engineering tool.

# **Output data hold/clear operation during CPU STOP**

The following figure shows the devices where the setting of "Output Hold/Clear Setting during CPU STOP" is enabled when the FX5 CPU module on the sending side changes from RUN to STOP.

# ■**At unicast mode**

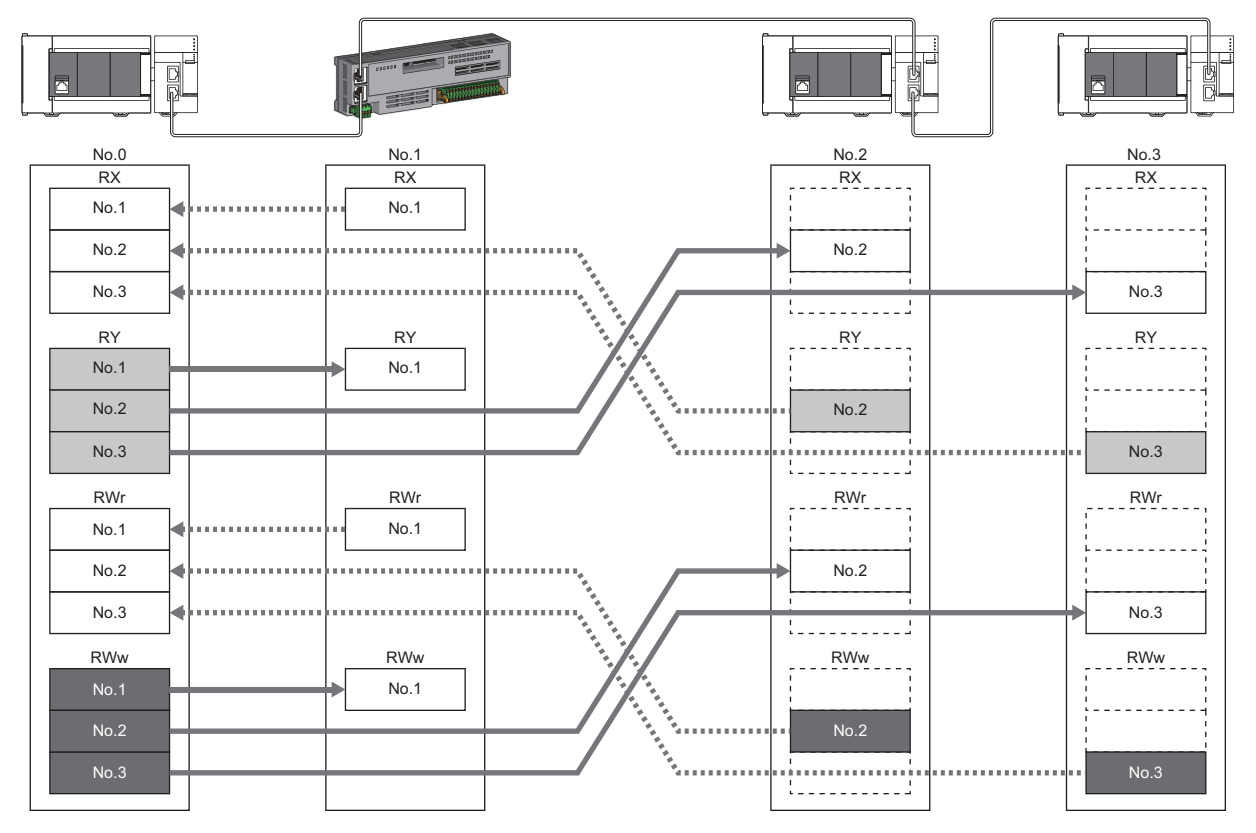

: When the link refresh source is set to a source other than Y, data is held or cleared according to the parameter setting. When the link refresh source is set to Y, data is cleared regardless of the parameter setting.

: Data is held regardless of the parameter setting.

### ■**At multicast mode**

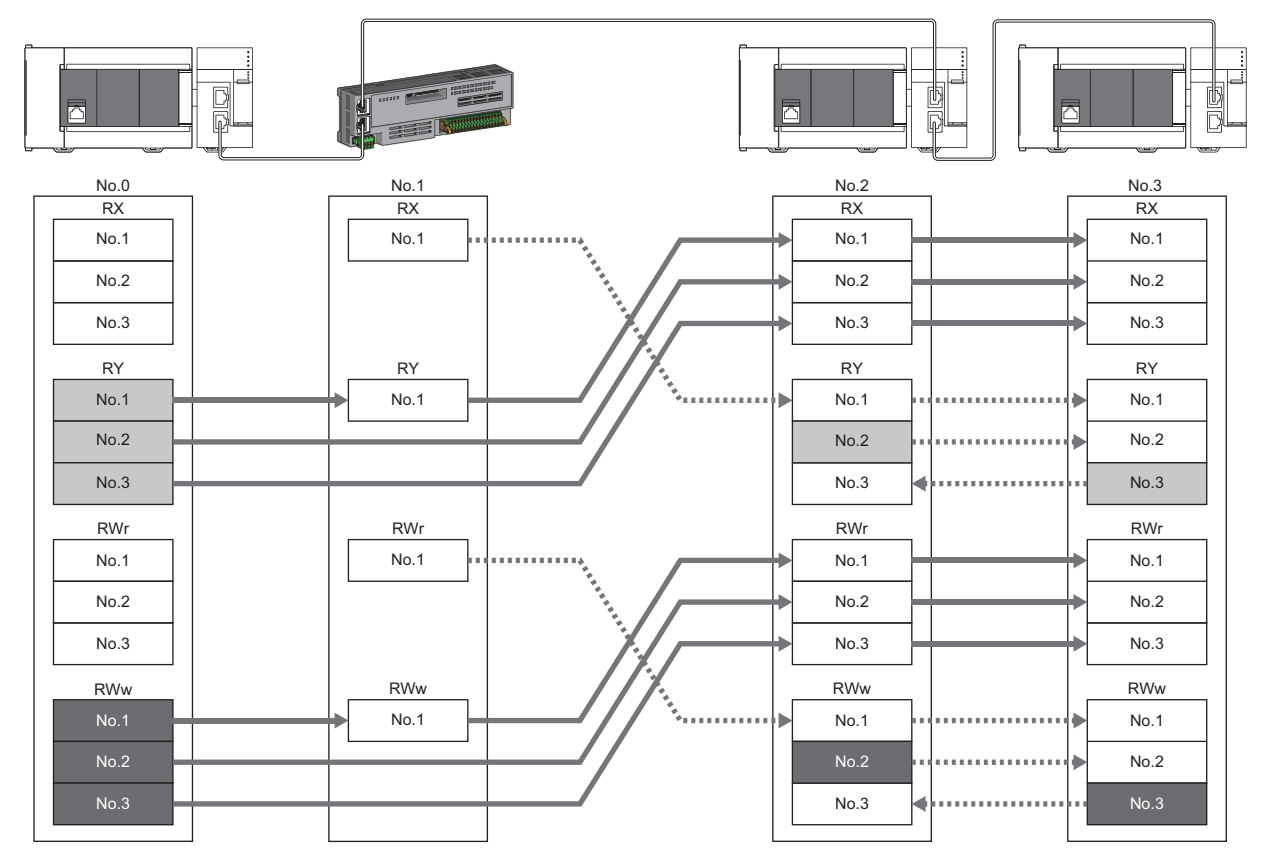

: When the link refresh source is set to a source other than Y, data is held or cleared according to the parameter setting. When the link refresh source is set to Y, data is cleared regardless of the parameter setting.

**The Extending System** : Data is held regardless of the parameter setting.

# **Input data hold/clear operation from the data link faulty station**

The following figure shows the devices where "Data Link Faulty Station Setting" is enabled when each station becomes faulty.

#### ■**At unicast mode**

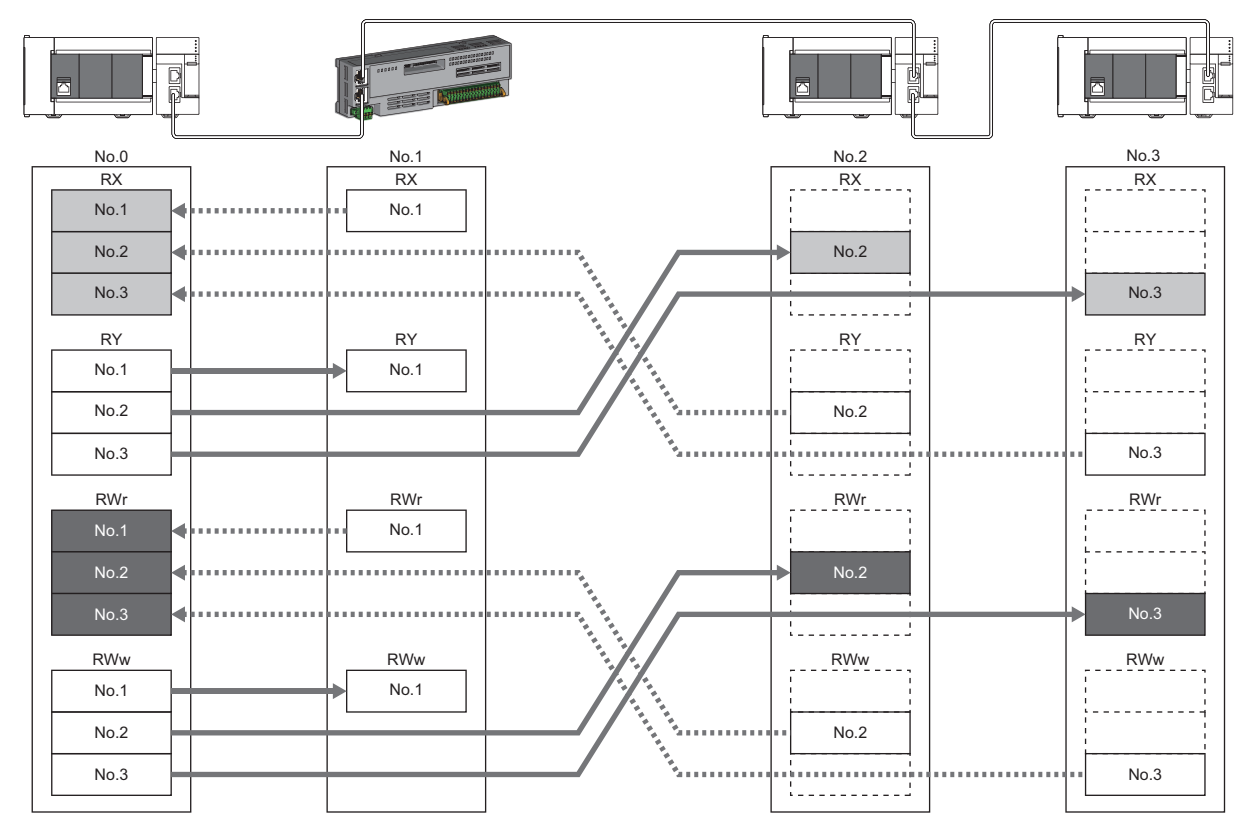

: Devices that are held or cleared according to the parameter setting

: Devices that are held regardless of the parameter setting

# ■**At multicast mode**

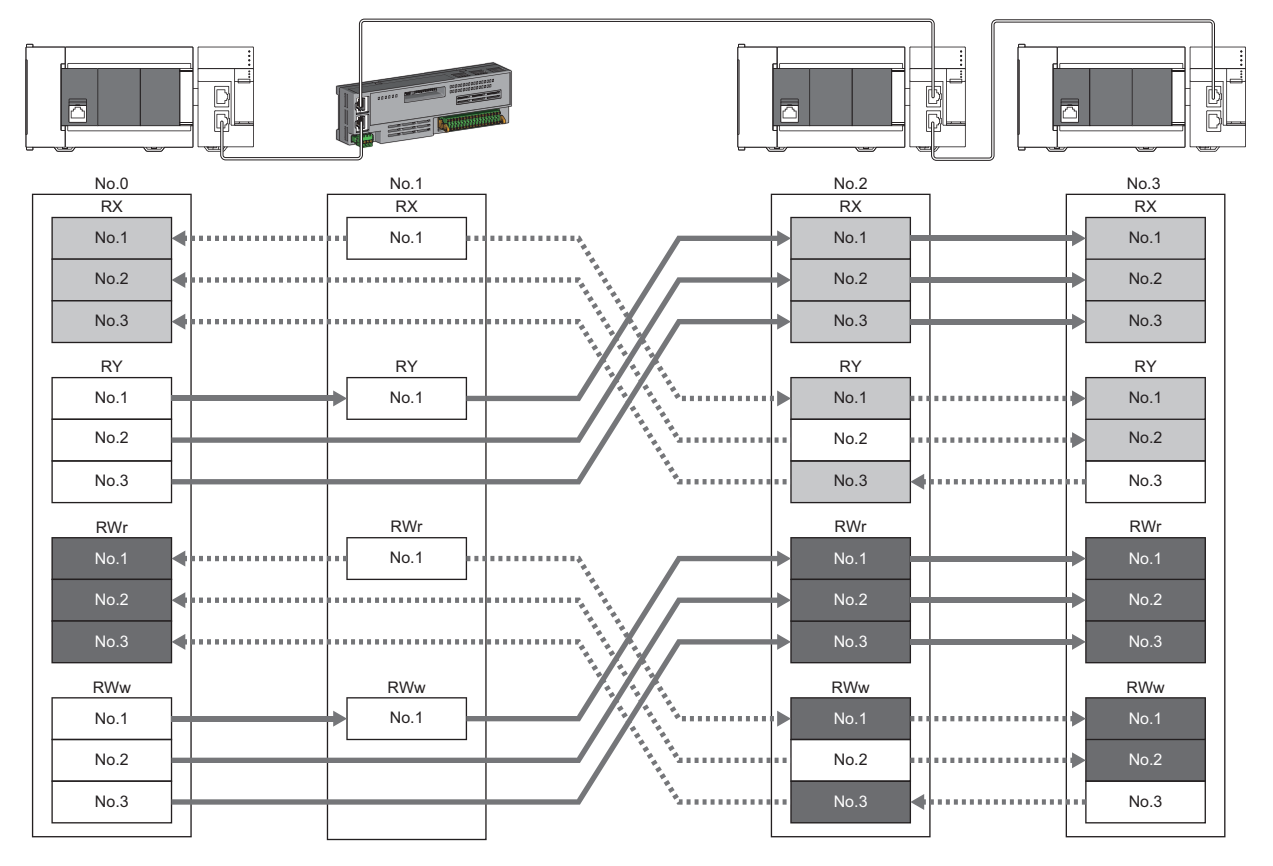

: Devices that are held or cleared according to the parameter setting : Devices that are held regardless of the parameter setting

# **4.3 Transient Transmission**

This function is used for data communications at any timing and has the following three types.

- Fage 44 Communications using a dedicated instruction
- **F** [Page 45 Communications using the SLMP](#page-46-0)
- Fage 45 Communications using the engineering tool

FX5-CCLGN-MS can communicate only in the same network.

# <span id="page-45-0"></span>**Communications using a dedicated instruction**

This type of the data communication is used to read/write data from the master station or local station to devices in a CPU module of the local station using the dedicated instructions.

For dedicated instructions that can be used and details on dedicated instructions, refer to the following.

**FRage 144 DEDICATED INSTRUCTION** 

MELSEC iQ-F FX5 Programming Manual (Instructions, Standard Functions/Function Blocks)

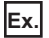

Accessing a local station using the dedicated instruction (READ instruction) -

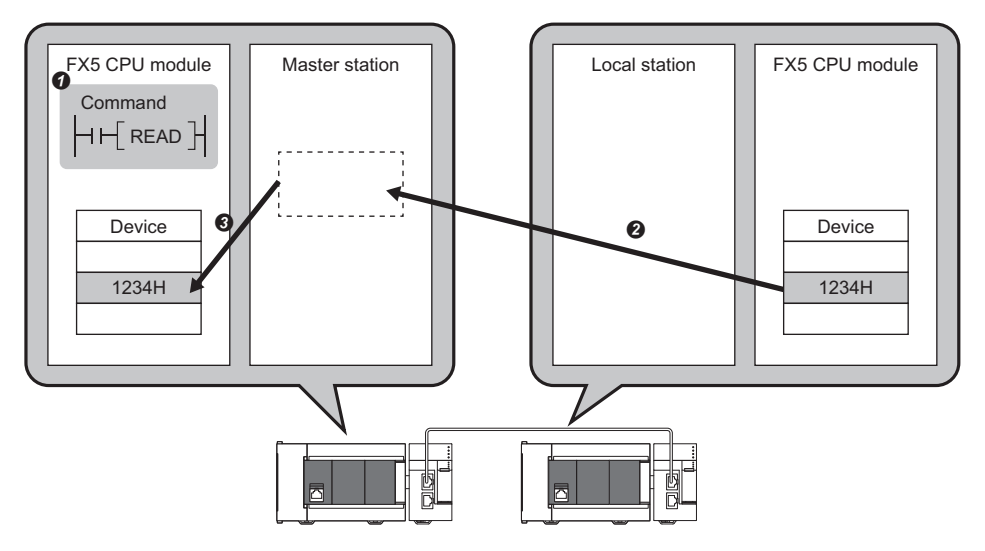

# <span id="page-46-0"></span>**Communications using the SLMP**

This type of the data communication is used to read/write data from the external device, such as a personal computer or HMI (Human Machine Interface), to devices in the CPU module of the master station and local station and the buffer memory areas of the remote station via an SLMP.

The FX5-CCLGN-MS operates as the SLMP server, and sends and receives SLMP messages. For details on SLMP, refer to the following.

MELSEC iQ-F FX5 User's Manual (Communication)

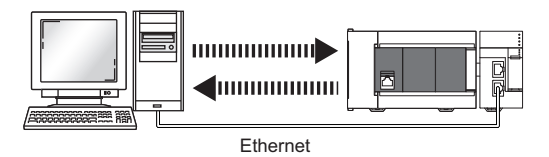

#### **Precautions**

For SLMP communications, set the same communication speed for the connected station and access destination. If the communication speed differs between the connected station and access destination, SLMP communications may not be performed.

# <span id="page-46-1"></span>**Communications using the engineering tool**

This type of the data communication is used to perform the settings of or monitor each station using the engineering tool.

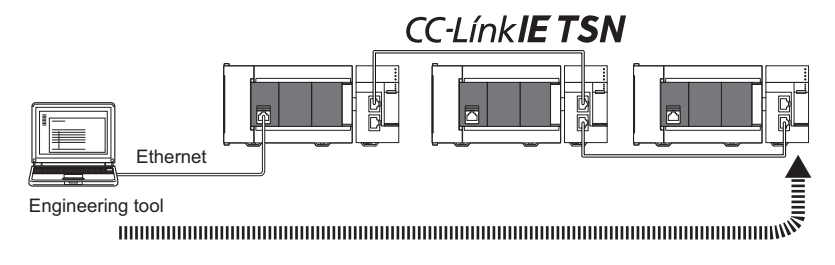

# **4.4 Ethernet Connection**

This function connects an Ethernet device to a module without interfering with CC-Link IE TSN.

# **Connection with MELSOFT products**

Programming and monitoring of the programmable controller are performed via Ethernet using the engineering tool. This function enables remote control using long-distance connectivity and high-speed communications via Ethernet. The following table lists the methods of connecting the FX5-CCLGN-MS to MELSOFT products (such as engineering tool).  $\bigcirc$ : Connection available,  $\times$ : Connection not available

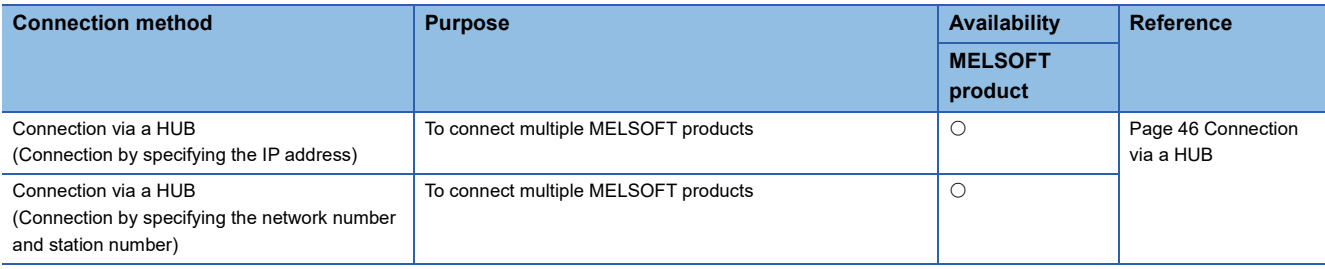

#### $Restraction$ <sup>(17</sup>)

A station with a communication speed different from the communication speed of the station to which the engineering tool is connected cannot be connected by specifying another station. The online and debug function of the engineering tool may not be used.

# <span id="page-47-0"></span>**Connection via a HUB**

#### ■**Settings on the FX5-CCLGN-MS side**

- For connection by specifying the IP address, set the IP address using "Required Settings". ( $\overline{\mathbb{CP}}$  Page 128 Station No./IP [Address Setting](#page-129-0))
- For connection by specifying the network number and station number, set the network number and station number in "Required Settings".

Neither of connections require "Network Configuration Settings" under "Basic Settings".

### ■**Settings on the engineering tool side**

Set in the "Specify Connection Destination Connection" window.

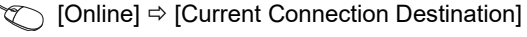

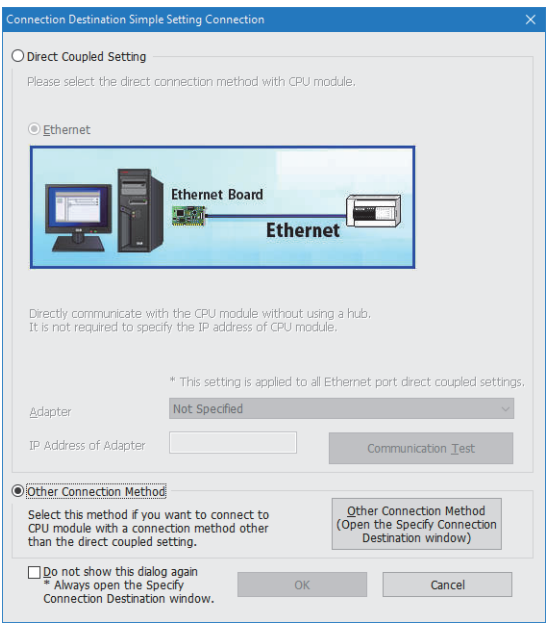

◯◯ [Other Connection Method]  $\Leftrightarrow$  [Other Connection Method (Open the Specify Connection Destination window)]

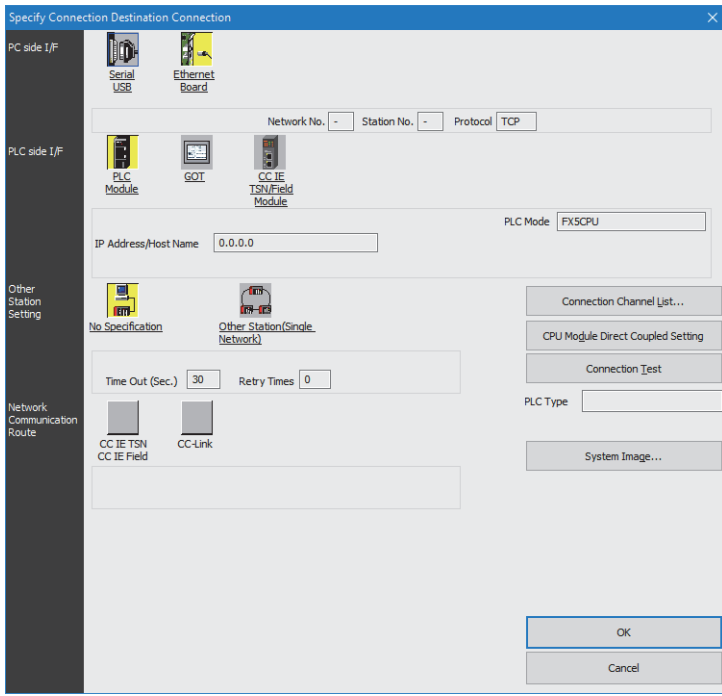

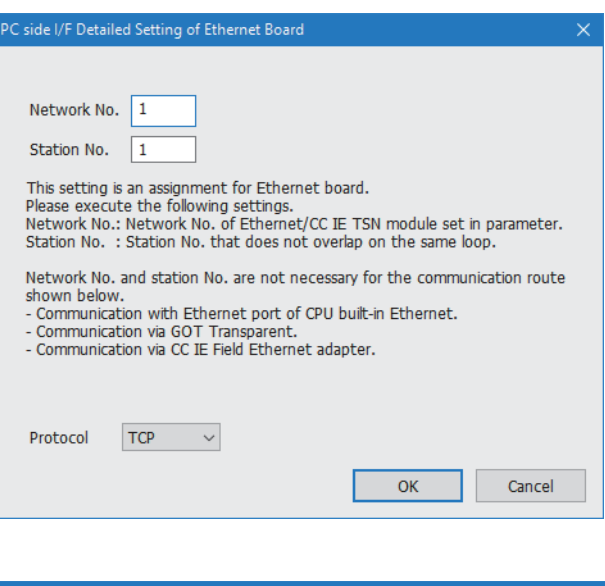

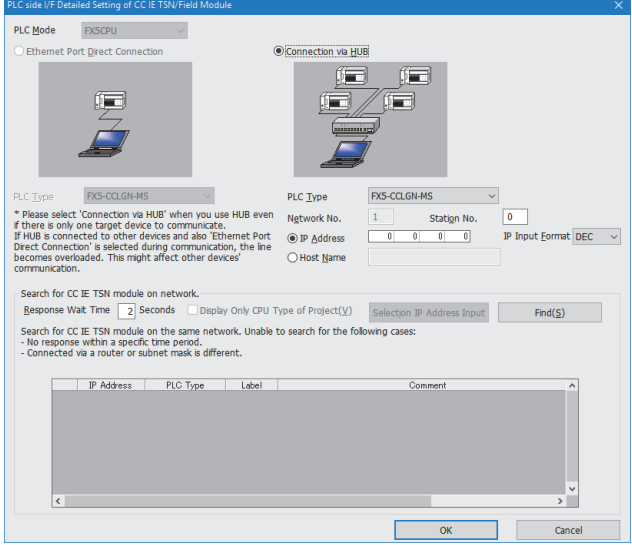

- *1.* Set "PC side I/F" to "Ethernet Board".
- *2.* Double-click "Ethernet Board", and open the "PC side I/F Detailed Setting of Ethernet Board" window.
- *3.* Set the network number, station number, and protocol of the personal computer.

TCP: A connection is established during communication. Since data is exchanged while checking that the data has correctly reached the communication destination, the data reliability can be ensured. Note that the line load is larger than UDP/IP communications.

UDP: Since a connection is not established during communication and whether the communication destination has correctly received the data is not checked, the line load is lower. Note that the data reliability is lower than TCP/IP communications.

- *4.* Set the "PLC side I/F" to the module to be connected.
- *5.* Double-click the icon set in step 4, and open the detailed setting window.
- *6.* Select "Connection via a HUB" for the connection method, and enter the station number and IP address or host name of the FX5-CCLGN-MS.
- *7.* Specify "Other Station Setting" or "Network Communication Route" if necessary.

### ■**Searching modules on the network**

For a connection using an industrial switch, a list of modules that can be searched for will appear by clicking the [Find] button on the detailed setting window.

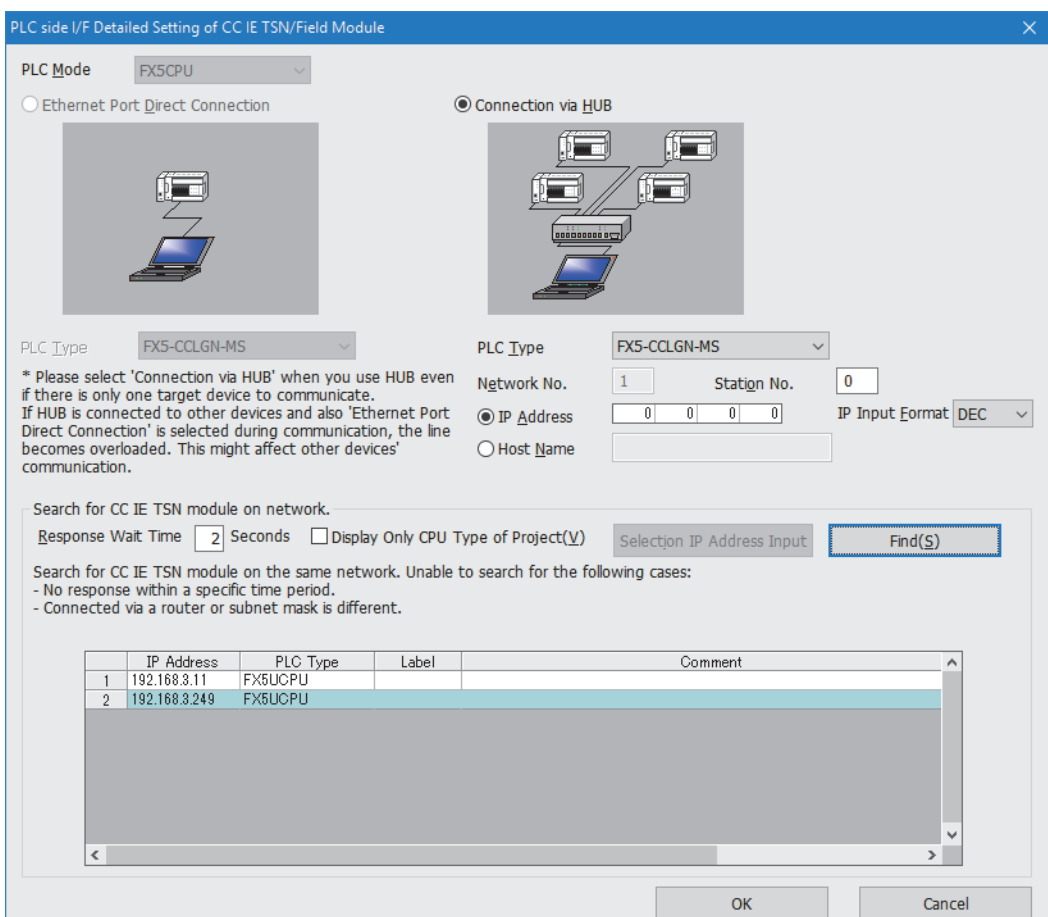

Search target modules are as follows.

- FX5 CPU module connected to the same industrial switch as the engineering tool
- FX5 CPU module connected to a cascade-connected industrial switch

If the connected FX5-CCLGN-MS does not appear in the list after searching for the modules on the network, check the following items.

- Search cannot be performed if it is disabled with the IP filter.
- Modules connected via a router cannot be searched for.
- If modules with the same IP address are listed, correct the setting of the IP address in "Network Configuration Settings" under "Basic Settings" of the master station.
- If the service processing load of the search-target FX5 CPU module is high, a search for the corresponding module may not be performed. If the search cannot be performed, increase the response waiting time in the search dialog, and execute the search again.

# **Connection with SLMP-compatible devices**

SLMP-compatible devices (such as a personal computer or a vision sensor) are connected to the FX5-CCLGN-MS. For details on SLMP, refer to the following.

**LLI SLMP Reference Manual** 

#### $Restraction<sup>{N''}</sup>$

- To execute communications using SLMP, set the same communication speed for the connected station and access destination. If the communication speed differs between the connected station and access destination, when communications using SLMP are executed, the communications may not be performed.
- When the system configuration is mixed with an Ethernet device, there are restrictions for the network topology and connection destination of the Ethernet device. (F [Page 60 SYSTEM CONFIGURATION](#page-61-0))

# **4.5 Security**

This function ensures security according to the network environment by restricting access for each communication path to the FX5 CPU module. The following two access restriction methods can be used.

- $E =$ [Page 50 IP filter](#page-51-0)
- [Page 52 Remote password](#page-53-0)

# <span id="page-51-0"></span>**IP filter**

This function identifies the IP address of the access source, and prevents unauthorized access.

By setting the IP address of the access source using the engineering tool, IP packets are allowed or blocked. (The IP packets received from the access source are allowed or blocked. IP packets sent from the own station are ignored.)

Use of this function is recommended when using in an environment connected to a LAN line.

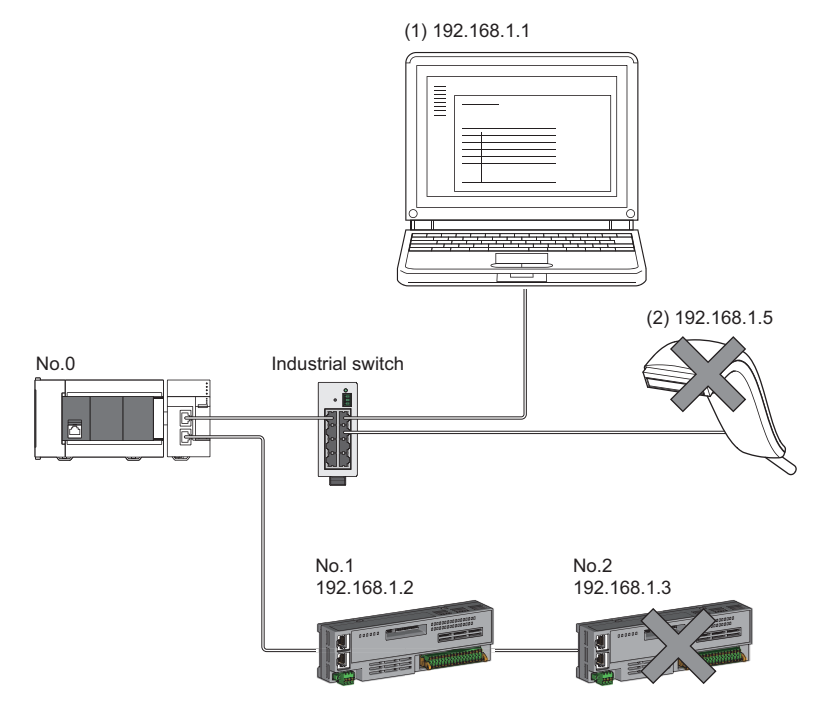

When the "Allow" IP addresses are set to 192.168.1.1 and 192.168.1.2 using the IP filter of the master station No.0: Only the Ethernet device (1) and device station No.1 can access the master station, and the Ethernet device (2) and device station No.2 cannot access the master station.

# $\mathsf{Point} \mathcal{P}$

The IP filter is one method of preventing unauthorized access (such as a program or data destruction) from an external device. It does not completely prevent unauthorized access. Take appropriate measures other than this function if the safety of the programmable controller system must be maintained against unauthorized access from an external device. Mitsubishi shall not be held liable for any system problems that may occur from unauthorized access.

Examples of measures for unauthorized access are as follows.

- Install a firewall.
- Install a personal computer as a relay station, and control the relay of send/receive data with an application program.
- Install an external device for which the access rights can be controlled as a relay station. (Contact the network service provider or equipment dealer for details on the external devices for which access rights can be controlled.)

# **Setting method**

*1.* Set the IP address to be allowed or blocked in the "IP Filter Settings" window of "Security" under "Application Settings". ( $\sqrt{F}$  [Page 136 Security](#page-137-0))

A warning is displayed in the following cases.

- When blocking the IP address of the device station set in "Network Configuration Settings" under "Basic Settings" was attempted
- When a device station is not set in "Network Configuration Settings" under "Basic Settings", and the "Allow" target IP address is not set in the "IP Filter Settings" window (because the IP filter blocks every IP address)
- *2.* Write the module parameters to the FX5 CPU module.
- *3.* The IP filter is enabled when the FX5 CPU module is powered off and on or reset.

### $\mathsf{Point}\}^\mathbb{Q}$

Even if the connection was specified in "Network Configuration Settings" under "Basic Settings" or by a program, access from the external device is either allowed or blocked according to the setting in the "IP Filter Settings" window.

### **Setting target**

Allow or block should be set to all IP addresses that connect to the same network. Also, set allow or block to the IP address of the device station that is registered in "Network Configuration Settings" under "Basic Settings".

Register the setting details to the master station, and allow or block the IP packets received from the device station with the registered IP address.

# **Operation**

Even for the device station registered in "Network Configuration Settings" under "Basic Settings", a station with an IP address set as blocked becomes a disconnected station. As a result, cyclic transmission and transient transmission are not performed. Such a station is also displayed as a disconnected station on the "CC-Link IE TSN/CC-Link IE Field Diagnostics" window. However, Ethernet devices are not displayed on the "CC-Link IE TSN/CC-Link IE Field Diagnostics" window. (Feg. Page 180) [CC-Link IE TSN/CC-Link IE Field diagnostics](#page-181-0))

#### **Precautions**

 • Do not set the IP address of the master station or of a device station as blocked. When a device station is set as blocked while using line topology, cyclic and transient transmissions cannot be performed on the device stations that are connected after the device station set as blocked.

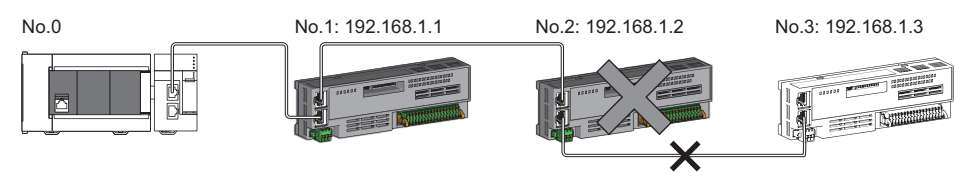

When the "Deny" IP address is set to 192.168.1.2 using the IP filter of the master station No.0:

Only the device station No.1 can access the master station, and the device station No.2 and device station No.3 cannot access the master station.

- If there is a proxy server in the LAN line, block the IP address of the proxy server. If the IP address is allowed, access from personal computers that access the proxy server will not be prevented.
- To block access from an external device to another station, block access to the connected station (station connected directly to an external device) by using the IP filter.

# <span id="page-53-0"></span>**Remote password**

This function permits or prohibits access from the external device to the FX5 CPU module via the FX5-CCLGN-MS. This prevents unauthorized access to the FX5 CPU module from a remote location.

## $Point<sup>°</sup>$

The remote password is one method of preventing unauthorized access (such as program or data destruction) from an external device. It does not completely prevent unauthorized access. Take appropriate measures other than this function if the safety of the programmable controller system must be maintained against unauthorized access from an external device. Mitsubishi shall not be held liable for any system problems that may occur from unauthorized access.

Examples of measures for unauthorized access are as follows.

- Install a firewall.
- Install a personal computer as a relay station, and control the relay of send/receive data with an application program.
- Install an external device for which the access rights can be controlled as a relay station. (Contact the network service provider or equipment dealer for details on the external devices for which access rights can be controlled.)

### **Number of settable modules**

Only one password for "Register Password" can be registered.

Maximum settable remote passwords are three (master station, local station, and a CPU module).

### **Setting method**

 $\overline{1}$  $\overline{2}$  $\frac{4}{5}$  $\overline{6}$  $\frac{7}{8}$ 

Remote Password Setting Set the in

[Caution]<br>If a name

inin dalam bina

#### Set a remote password on the "Remote Password Setting" window.

**T** [Navigation window]  $\Leftrightarrow$  [Parameter]  $\Leftrightarrow$  [Remote Password]

Required Settings ( Not Set

**Clear** 

Alexandri Can OK Cance

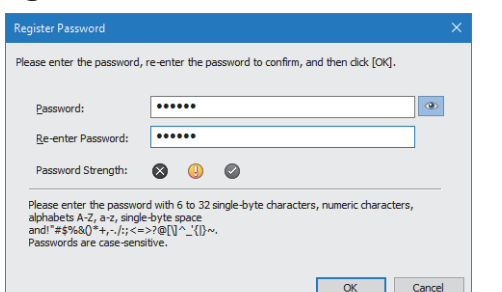

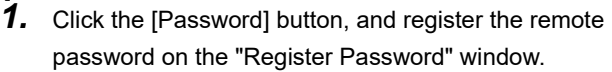

**[Password]** button

*2.* Select the module for which the remote password is to be applied, and set the "Intelligent Module No."

*3.* Set the target connection on the "Remote Password Detail Setting" window.

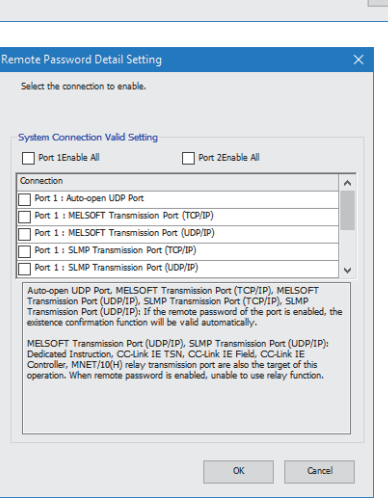

one for CPU is set as a product name.

**The "Detail Setting" for the target module** 

- *4.* Write the remote password to the FX5 CPU module.
- *5.* The remote password is enabled when the FX5 CPU module is powered off and on or reset.

#### ■**PING**

This function uses the PING command to perform an alive check of external devices whose access is permitted in UDP communications. When this function is used for UDP communications, check if the security setting of external devices (such as a firewall) is set to respond to PING.

# **Access permitted/prohibited processing operation**

The following describes the processing for permitting or prohibiting access from the external device to the FX5 CPU module with a remote password.

### ■**Access permit processing (Unlock processing)**

The external device trying to communicate unlocks the remote password set for the connected FX5-CCLGN-MS.

If the password is not unlocked, the FX5-CCLGN-MS to which the external device is connected prohibits access, so an error occurs in the external device.

The unlocking methods are as follows.

- SLMP dedicated command (Remote Password Unlock)
- Password input from engineering tool

#### ■**Access processing**

Access to the specified station is possible when the remote password is correctly unlocked. Execute any access.

#### ■**Access prohibit processing (Lock processing)**

When access to the specified station ends, lock the remote password from the external device to disable subsequent access. The locking methods are as follows.

- SLMP dedicated command (Remote Password Lock)
- Lock with engineering tool (executed automatically)

# **Remote password check operation**

#### ■**Communications that are checked**

The FX5-CCLGN-MS checks the remote password for a communication request made to the own station or another station received from the external device.

When checking a remote password for modules with multiple connections, the connection for which the remote password is set is the target.

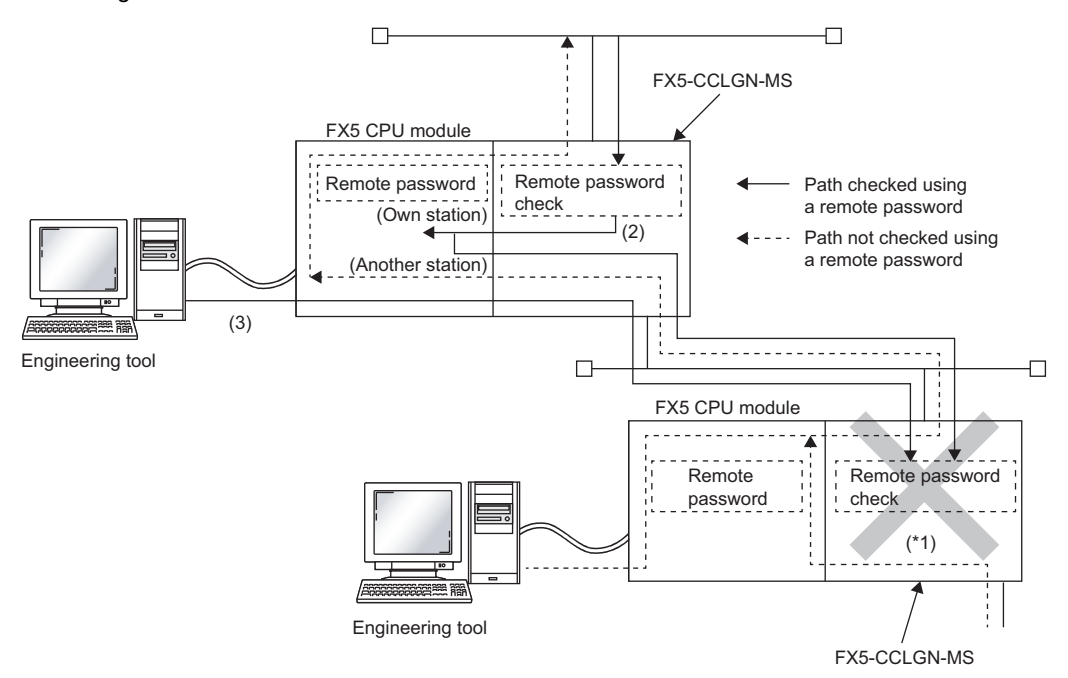

\*1 Since the remote password check is set, the communication request from the external device is not accepted. If the remote password check is not set, the communication request can be accepted and data communications from the external device can be performed.

#### ■**Accessible station**

The station accessible from the external device when a remote password is set for the FX5 CPU module and the station that can unlock/lock the remote password are limited to those with the same network number.

The following figure shows an example when the remote password is set for multiple stations in the system.

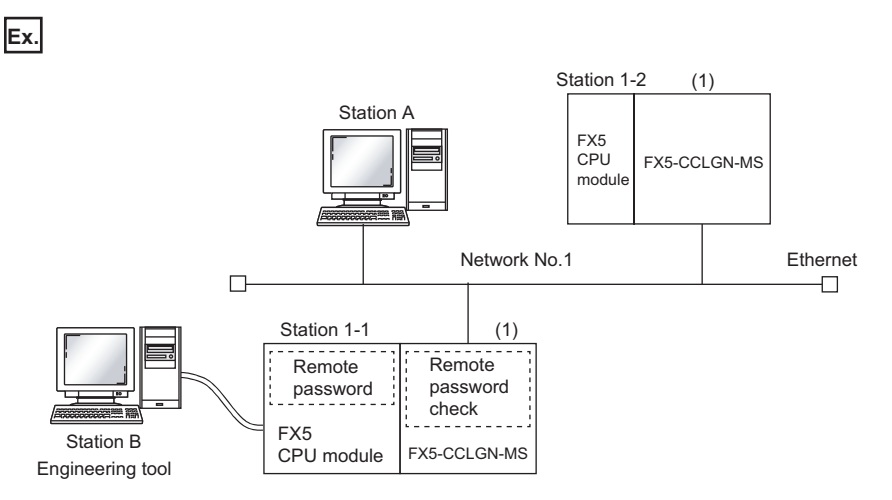

The password can be unlocked and locked by the following external devices. • 1-1 station (1): A station only

The A station can access the  $\odot$  station after the remote password for 1-1 station (1) is unlocked. The  $\vartriangle$  station can be accessed if the communication line is open.

The B station can access the  $\triangle$  station if the communication line is open.

: Station accessible from external device after remote password is unlocked

 $\triangle$ : Station accessible from external device even if remote password is not unlocked

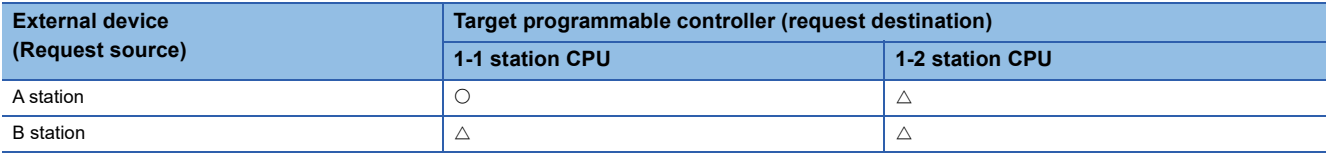

#### **Precautions**

The following describes the precautions when remote password is used.

#### ■**Setting of remote password for connection**

Set the remote password for the connection used for data communications with an external device that can execute the unlock/lock processing.

#### ■**When remote password is set for UDP/IP connection**

- Determine the external device to communicate with and perform data communications. (With UDP/IP, after the remote password is unlocked, data can be exchanged with devices other than the unlocked external device too. Determine the communication destination before starting to use.)
- Always lock the remote password after data communication is finished. (If the remote password is not locked, the unlocked state is held until timeout occurs.)

#### ■**TCP/IP close processing**

If the TCP/IP is closed before the TCP/IP is locked, the FX5 CPU module will automatically start the lock processing.

#### ■**Remote password valid range**

The remote password is valid only for access from the FX5-CCLGN-MS for which the parameters are set. In a system configuration in which multiple modules are used, set a remote password for each module which requires a remote password.

#### ■**Accessing the programmable controller of another station**

When the external device is accessing the programmable controller of another station via the FX5-CCLGN-MS, accessing the programmable controller may not be possible if a remote password is set for the FX5 CPU module at the relay station or station to be accessed.

# **4.6 RAS**

RAS stands for Reliability, Availability, and Serviceability. This function improves overall usability of automated equipment.

# **Device station disconnection**

Data link of the station where an error occurred is stopped, and the data link continues only for stations that are operating normally.

# **Automatic return**

The data link is automatically restarted when the device station that was disconnected due to an error becomes normal again.

# **Precautions**

- When removing a device station while the system is operating, check that the device station is either performing cyclic transmission or is disconnected.
- When removing the FX5-CCLGN-MS, check that the D LINK LED is either on or off.

# **Master station duplication detection**

When one network has multiple master stations, duplication is detected.

 • When multiple master stations are simultaneously powered on, or when multiple master stations are simultaneously connected, Master station duplication (error code: 300FH) is detected in all master stations and cyclic transmission cannot be performed in any stations.

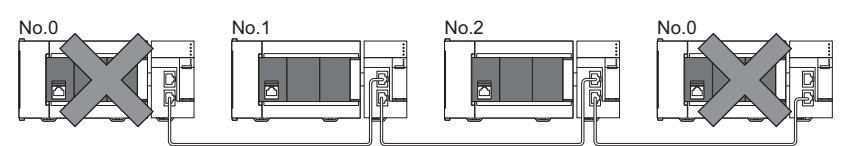

 • When another master station is added to the network during data link, Master station duplication (error code: 300FH) is detected in the added master station and cyclic transmission cannot be performed. Other stations continue data link.

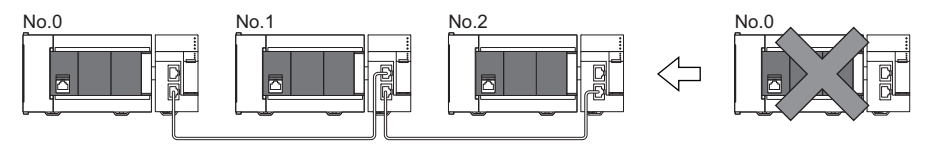

 • When two networks are connected during data link, Master station duplication (error code: 300FH) is detected in master stations on both networks and cyclic transmission cannot be performed in any stations.

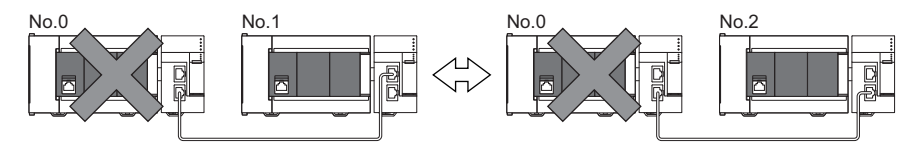

# **IP address duplication detection**

When one network has stations with the same IP address, duplication is detected.

#### **Precautions**

When IP address duplication is detected in the master station (error codes: 1802H, 3021H), change the IP address of the corresponding station, and power off and on the master station, or reset it.

# **Detection in each station**

When adding a device station, if a station with the same IP address already exists, IP address duplication (error code : 2160H) is detected in a station to be added, and data link cannot be performed. (Other stations continue data link.)

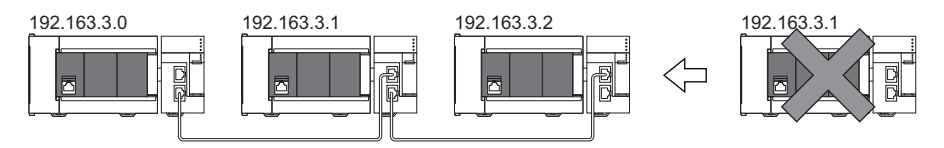

#### **Precautions**

When a device station that is already connected (linked up) with an industrial switch (for CC-Link IE TSN Class B) is added to the network together with the industrial switch (for CC-Link IE TSN Class B), an overlapping IP address is not detected in the station to be added. If IP address duplication (error code: 1802H) is detected in the master station, disconnect the relevant device station from the network. Otherwise, multiple stations with the same IP address will exist on the same network, possibly leading to transient transmission being sent to an unintended station.

### **Detection in the master station**

#### ■**At cyclic transmission startup**

If the startup processing of cyclic transmission is executed by powering off and on the master station, when a station with the same IP address is in the network, IP address duplication (error code: 3021H) is detected in the master station, and data link cannot be performed.

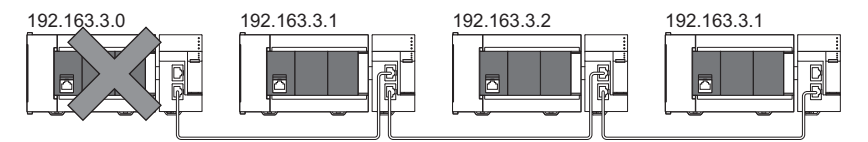

#### ■**Cyclic transmission in progress**

During cyclic transmission, IP address duplication is regularly checked in the master station. When there are overlapping IP addresses, IP address duplication (error code: 1802H) is detected in the master station, and cyclic transmission cannot be performed with the relevant device station. (Other stations continue data link.)

#### **Precautions**

In any of the following combinations, IP address duplication is not detected when cyclic transmission starts up in the master station.

- Ethernet device and CC-Link IE TSN device
- Ethernet device and Ethernet device

# **Time synchronization**

The time of device stations is synchronized with the time synchronization source (CPU module of the master station).

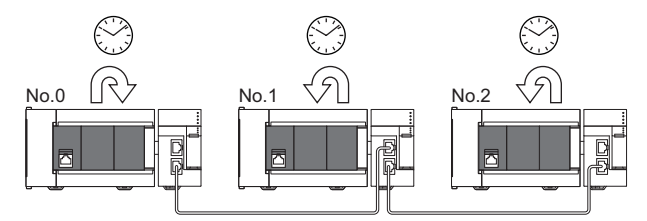

# **Setting method**

The time synchronization is set to the buffer memory. ( $\mathbb{F}$  [Page 240 Time synchronization](#page-241-0)) Set the same time zone to the CPU modules of the master and local stations.

# $Point$

When the FX5-CCLGN-MS is used as the master station, do not connect time synchronization devices whose time synchronization priority is 0 to 15. For the priority verification method and setting method, refer to the manual of the time synchronization device.

# **Precautions**

- When this function is used, the time setting function (SNTP client) of the Ethernet-equipped module cannot be used. ( $\square$ MELSEC iQ-F FX5 User's Manual (Communication))
- When time synchronization is also to be performed for the CPU module of the local station, time synchronization on the local station side needs to be set as well.
- When multiple FX5-CCLGN-MSs are mounted to an FX5 CPU module, set time synchronization for only one FX5-CCLGN-MS. When time synchronization is set for multiple, they are overwritten by the time that is synchronized later.

# **4.7 Others**

# **Device station parameter automatic setting**

This function saves parameters of the device station in the master station, and automatically sets the parameters when the device station is connected or returned to the network.

# **Device station parameter automatic setting from the master station**

- *1.* Parameters of the device station set using the engineering tool are saved in the memory of the FX5 CPU module in the master station or the SD memory card by writing.
- *2.* When the device station is connected or returned to the network by power-on, saved parameters are automatically set from the master station.  $\ddot{\phantom{0}}$

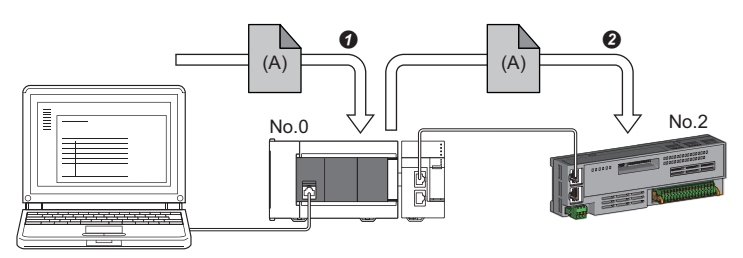

Save parameter (A) of the device station to the FX5 CPU module in the master station.

When the device station is returned/connected, saved parameter (A) is automatically set from the master station to the device station.

Point $\widehat{\mathcal{P}}$ 

 • The master station starts data link with the device station after parameters of the device station are automatically set.

• The device station parameter automatic setting is also executed for device stations set as reserved stations.

# **Setting method**

Set in the "Parameter of Device Station" window. ( $\sqrt{F}$  [Page 141 Parameter processing of a device station\)](#page-142-0)

#### **Precautions**

- A device station whose device station parameter automatic setting abnormally ended does not start data link, and 'Execution result of device station parameter automatic setting function' (SW0160 to SW0167) turns on. Check 'Detailed execution result of device station parameter automatic setting' (SW0194) and the event history and perform corrective actions according to Action of the error codes list.
- Check if the checkbox of "Parameter Automatic Setting" of the device station is selected in "Network Configuration Settings" under "Basic Settings".
- Check if the IP address of the device station in the "Network Configuration settings" under "Basic Settings" matches the actual IP address of the device station.
- When the communication speed differs between the master station and the station for which the device station parameter automatic setting is performed, the device station parameter automatic setting may end abnormally. When the setting ends abnormally, check that their communication speeds match.
- When the parameters of a device station are stored in the SD memory card, "Memory Card Parameter" "Setting of File/ Data Use or Not in Memory Card" → "Parameter of Device Station" for the FX5 CPU module is set to "Use" to write the memory card parameters and device station settings to the SD memory card.
- There is a limit to the number of device station parameter files that can be saved in the FX5 CPU module. For details, refer to the following.

MELSEC iQ-F FX5 User's Manual (Application)

<span id="page-61-0"></span>CC-Link IE TSN is configured using Ethernet cables. ( $\sqrt{p}$  [Page 125 Ethernet cable](#page-126-0))

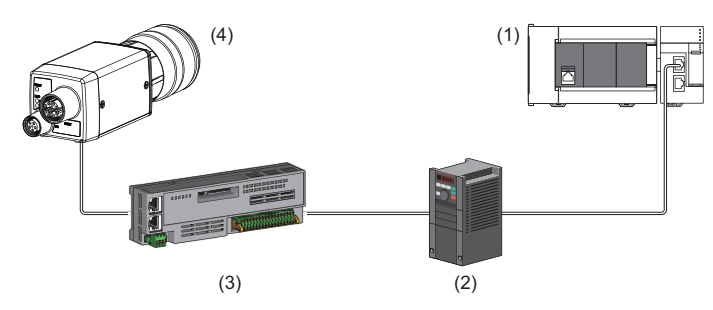

(1) FX5-CCLGN-MS

(2) Inverter device

(3) Remote I/O module

(4) Ethernet device (such as a vision sensor)

# **System configuration list**

The following table shows the system configuration list.

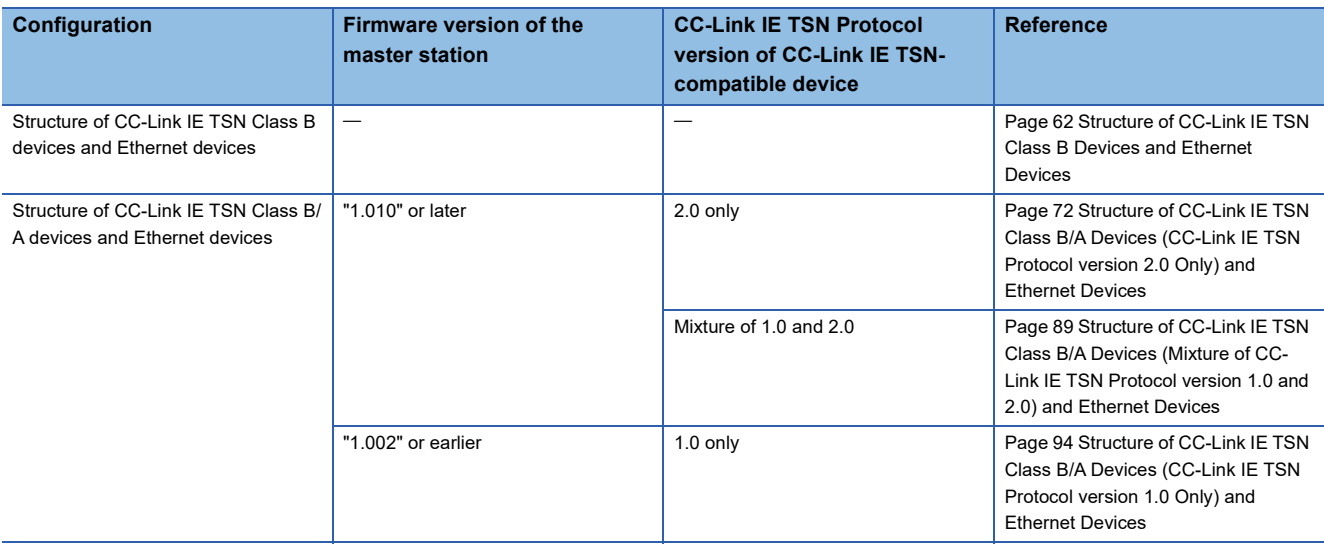

# $Point<sup>°</sup>$

The firmware version can be found in the of the following locations.

- The module diagnostics (CPU diagnostics) window of the engineering tool
- 'MIB information firmware version' (Un\G41) ( $\sqrt{m}$  [Page 232 MIB information firmware version \(Un\G41\)](#page-233-0)) For details on MIB information, refer to the following.
- **F** [Page 226 Buffer Memory](#page-227-0)

#### **Precautions**

To connect modules on CC-Link IE TSN, a dedicated industrial switch (for CC-Link IE TSN Class B) may be required depending on parameter settings or the network topology used.

## **Unicast mode and multicast mode**

Cyclic transmission differs depending on the communication mode set by the module parameter of the master station. The communication modes are as follows:

- Unicast mode
- Multicast mode
- For details, refer to the following.

**F** [Page 25 Cyclic Transmission](#page-26-0)

# **CC-Link IE TSN Class Setting**

From "Connection Device Information" under "Basic Settings" of the engineering tool, select either of the following items according to devices to be connected.

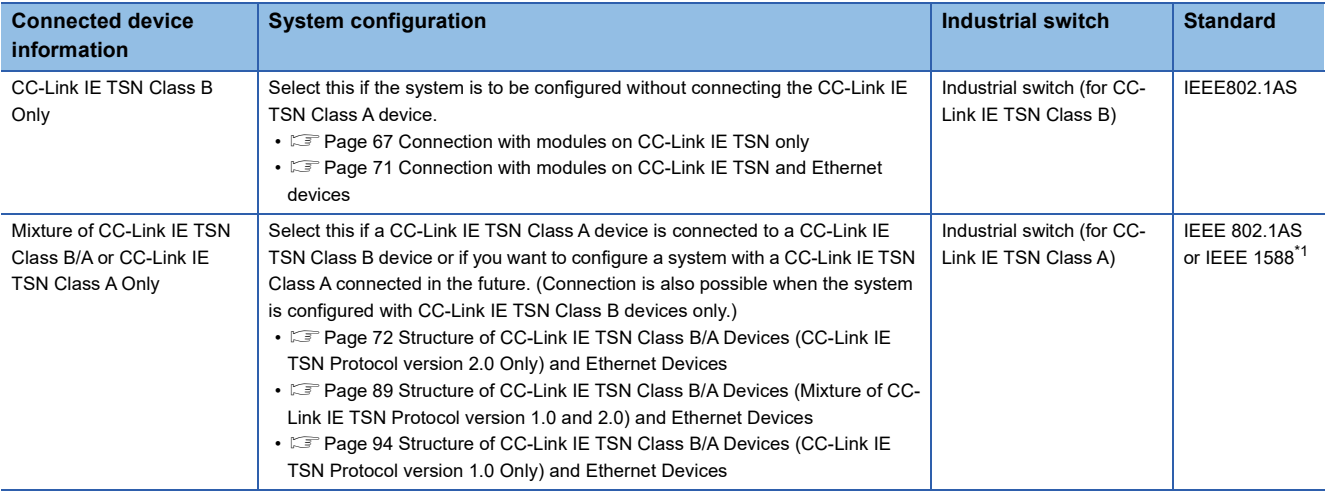

<span id="page-62-0"></span>\*1 IEEE 1588 if the firmware version of the master station is "1.002" or earlier.

IEEE 802.1AS or IEEE 1588 depending on the CC-Link IE TSN Protocol version of the CC-Link IE TSN-compatible device when the firmware version of the master station is "1.010" or later.

For details, refer to the following.

Fage 93 Connection configuration of CC-Link IE TSN-compatible devices

#### **Ethernet connection**

For connection with MELSOFT products and connection with SLMP-compatible devices, refer to the following.

**F** [Page 23 Ethernet connection](#page-24-0)

# <span id="page-63-0"></span>**5.1 Structure of CC-Link IE TSN Class B Devices and Ethernet Devices**

This section describes the system configuration when "Connection Device Information" under "Basic Settings" of the engineering tool is set to "CC-Link IE TSN Class B Only".

For the maximum number of connectable stations when "Connection Device Information" under "Basic Settings" of the master station is set to "CC-Link IE TSN Class B Only", check the following.

Fage 15 Performance Specifications of CC-Link IE TSN

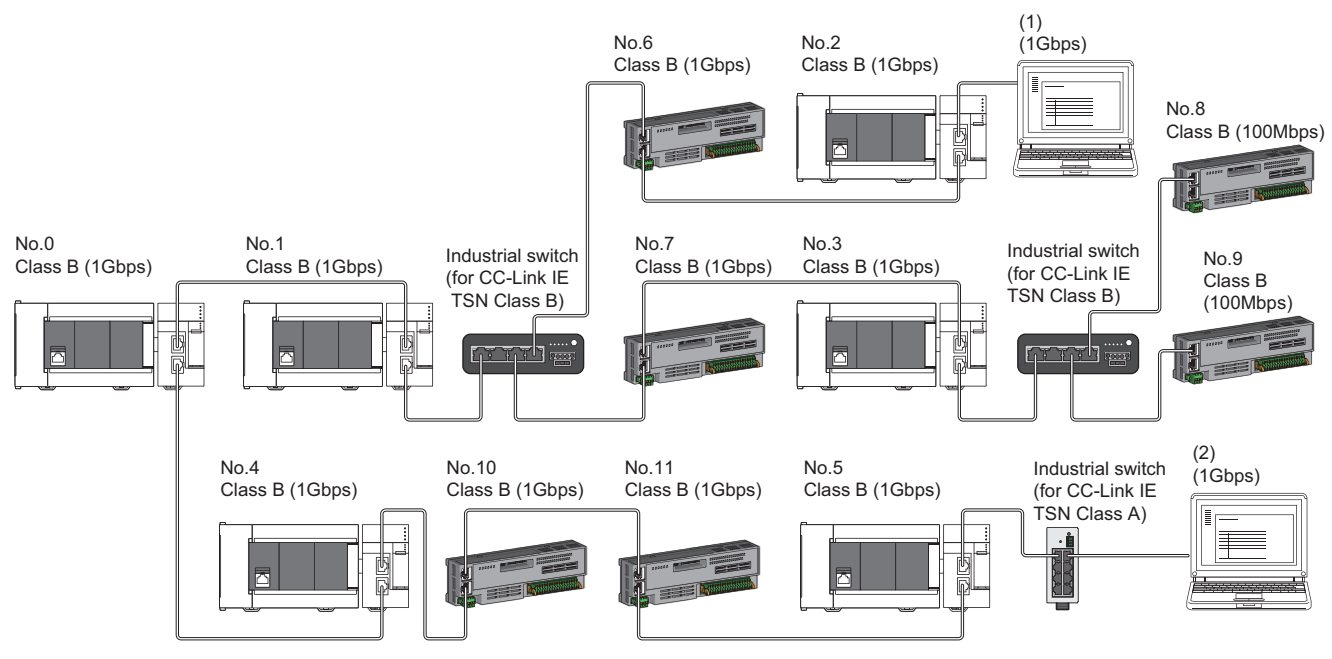

No.0: Master station

No.1, No.2, No.3, No.4, and No.5: Local station

No.6, No.7, No.8, No.9, No.10, and No.11: Remote station

(1), (2): Ethernet device

Class B: CC-Link IE TSN Class B device

The availability of connection of network configuration devices varies depending on the communication mode and communication speed.

- Unicast mode
- **[Page 63 When the communication speed for the master station is set to 1Gbps](#page-64-0)**
- $\Box$  [Page 64 When the communication speed for the master station is set to 100Mbps](#page-65-0)
- Multicast mode
- $\square$  [Page 65 When the communication speed for the master station is set to 1Gbps](#page-66-0)
- $\square$  [Page 66 When the communication speed for the master station is set to 100Mbps](#page-67-0)

The following terms are used to describe the terms in the tables referenced.

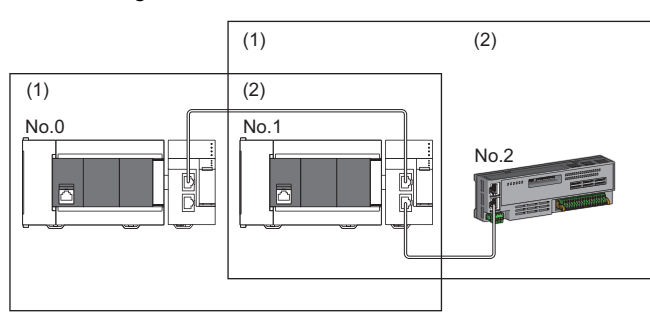

No.0: Master station No.1: Local station

- No.2: Remote station
- (1) Device on the master station side (The master station or a device near the master station)
- (2) Device on the end side (A device far from the master station)

# **Structure of unicast mode**

This mode indicates the availability of connection with a network configuration device when "Communication Mode" under "Application Settings" is set to "Unicast".

### <span id="page-64-0"></span>**When the communication speed for the master station is set to 1Gbps**

The following table lists the availability of connection with a network configuration device when the communication speed for the master station is set to 1Gbps.

 $\circlearrowright$ : Connection available,  $\triangle$ : Connection available via an industrial switch,  $\times$ : Connection not available

S: Industrial switches (for CC-Link IE TSN Class B) can be used.

H: Industrial switches (for CC-Link IE TSN Class A) can be used.

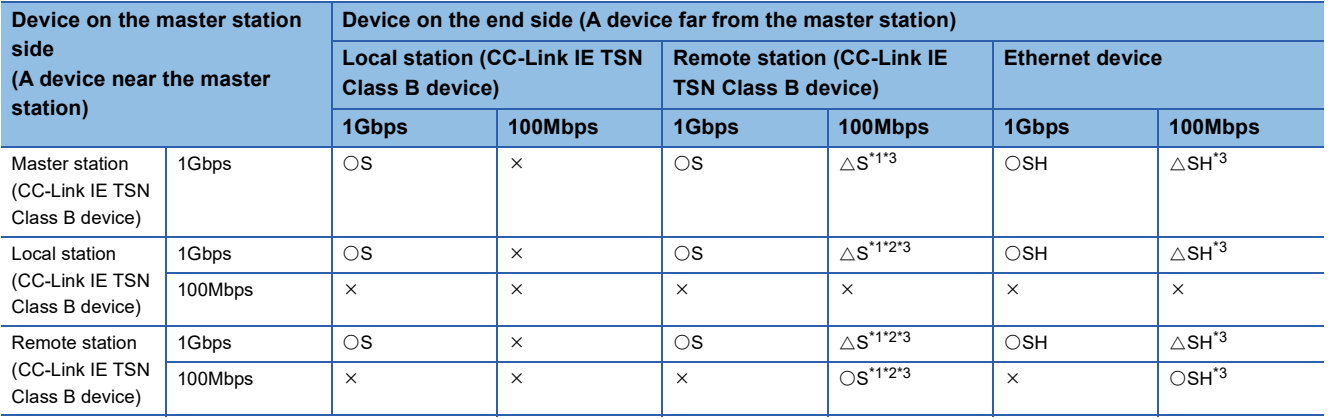

<span id="page-64-1"></span>\*1 For a device station with a communication speed of 100Mbps, set "Communication Period Setting" to "Low-Speed".

<span id="page-64-3"></span>\*2 A connection cannot be established if the total cyclic data size of all device stations on the 100Mbps device side exceeds 2K bytes. This includes the devices with a communication speed of 100Mbps that form a boundary between the communication speed of 1Gbps and 100Mbps. ( $\sqrt{P}$  [Page 121 Calculation of the total cyclic data size\)](#page-122-0)

<span id="page-64-2"></span>\*3 When the firmware version of the master station is "1.002" or earlier, only one of P1 or P2 can be used. When using both P1 and P2, configure the system with the devices that support the multicast mode. (Fage 65 Structure of multicast mode)

#### **Precautions**

## <span id="page-65-0"></span>**When the communication speed for the master station is set to 100Mbps**

This mode indicates the availability of connection with a network configuration device when "Communication Speed" of the master station set to "100Mbps".

- $\bigcirc$ : Connection available,  $\bigtriangleup$ : Connection available via an industrial switch,  $\times$ : Connection not available
- S: Industrial switches (for CC-Link IE TSN Class B) can be used.

H: Industrial switches (for CC-Link IE TSN Class A) can be used.

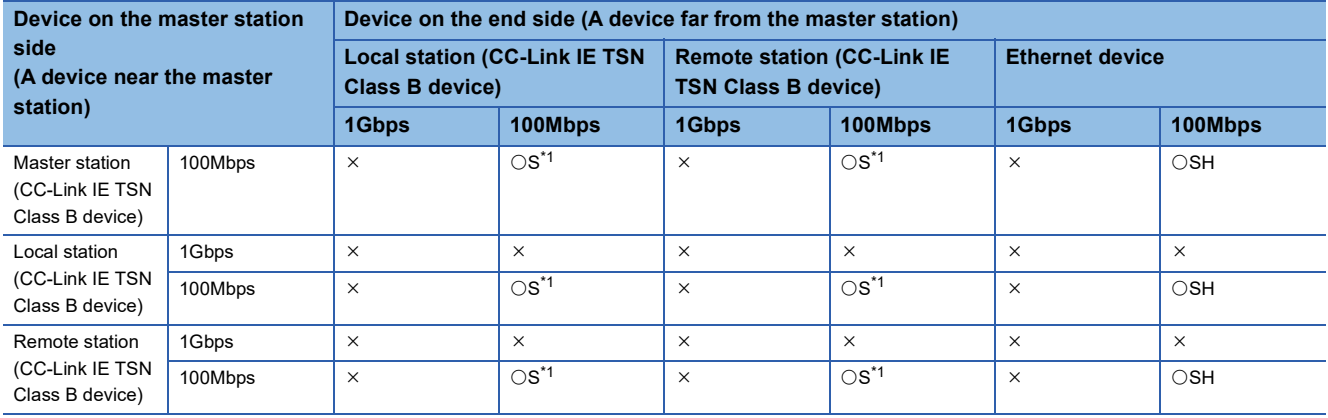

<span id="page-65-1"></span>\*1 For a device station with a communication speed of 100Mbps, set "Communication Period Setting" to "Basic Period" or "Normal-Speed".

### **Precautions**

# <span id="page-66-1"></span>**Structure of multicast mode**

This mode indicates the availability of connection with a network configuration device when "Communication Mode" under "Application Settings" is set to "Multicast".

## <span id="page-66-0"></span>**When the communication speed for the master station is set to 1Gbps**

The following table lists the availability of connection with a network configuration device when the communication speed for the master station is set to 1Gbps.

 $\bigcirc$ : Connection available,  $\bigtriangleup$ : Connection available via an industrial switch,  $\times$ : Connection not available

S: Industrial switches (for CC-Link IE TSN Class B) can be used.

H: Industrial switches (for CC-Link IE TSN Class A) can be used.

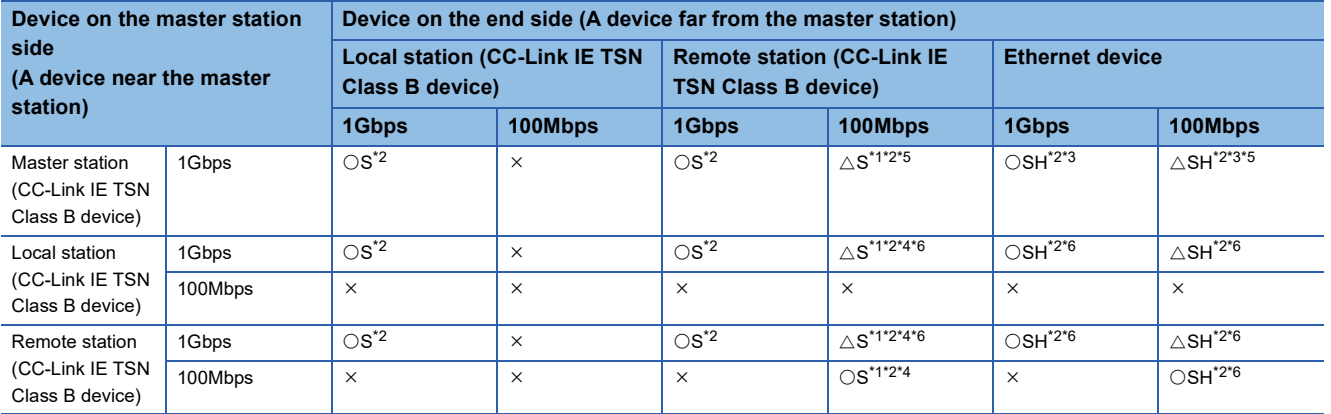

<span id="page-66-3"></span>\*1 For a device station with a communication speed of 100Mbps, set "Communication Period Setting" to "Low-Speed".

<span id="page-66-2"></span>\*2 When the device is connected on the end side via the industrial switch as shown below, communication may not be possible depending on the type of the device.

The communication will be enabled by configuring settings with the industrial switch so that the multicast frame (with multicast MAC address 09:00:70:00:10:02 and 09:00:70:00:10:05) will not be transferred to the ports specified below.

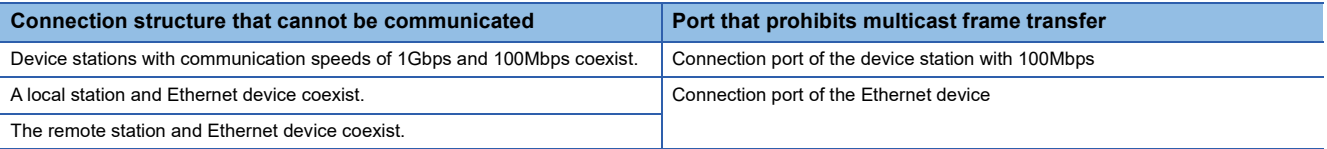

<span id="page-66-5"></span>\*3 Since cyclic data is sent to the Ethernet device when the Ethernet device is connected to the master station with firmware version "1.002" or earlier, communication may not be possible depending on the type of the Ethernet device.

- <span id="page-66-6"></span>\*4 A connection cannot be established if the total cyclic data size of all device stations on the 100Mbps device side exceeds 2K bytes. This includes the devices with a communication speed of 100Mbps that form a boundary between the communication speed of 1Gbps and 100Mbps. ( $\sqrt{P}$  [Page 121 Calculation of the total cyclic data size\)](#page-122-0)
- <span id="page-66-4"></span>\*5 When the firmware version of the master station is "1.002" or earlier, only one of P1 or P2 can be used.
- <span id="page-66-7"></span>\*6 Use the devices that support multicast filtering for the local stations or remote stations on the master station side. To check whether multicast filtering is supported or not, refer to the user's manuals for the devices used.

#### **Precautions**

### <span id="page-67-0"></span>**When the communication speed for the master station is set to 100Mbps**

This mode indicates the availability of connection with a network configuration device when "Communication Speed" of the master station set to "100Mbps".

- $\circlearrowleft$ : Connection available,  $\triangle$ : Connection available via an industrial switch,  $\times$ : Connection not available
- S: Industrial switches (for CC-Link IE TSN Class B) can be used.

H: Industrial switches (for CC-Link IE TSN Class A) can be used.

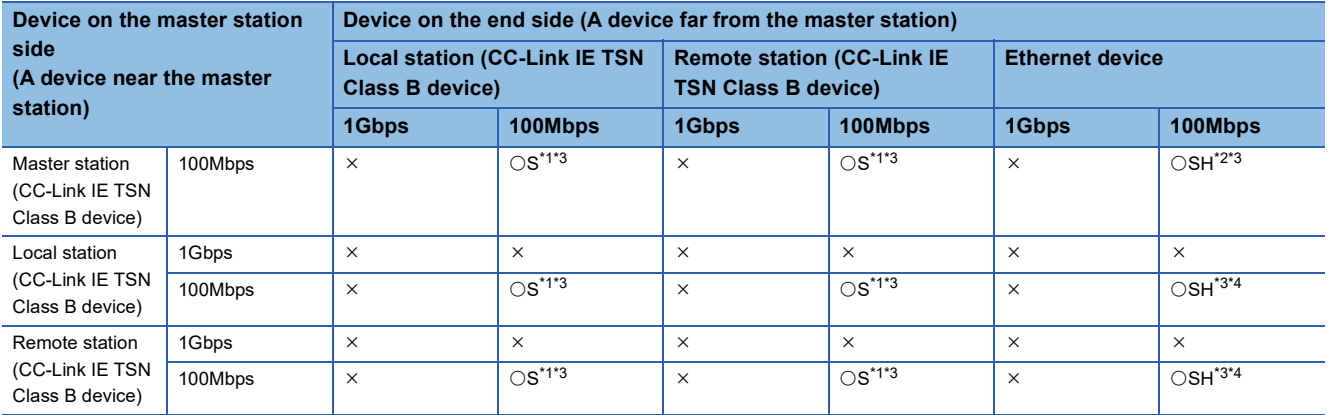

<span id="page-67-1"></span>\*1 For a device station with a communication speed of 100Mbps, set "Communication Period Setting" to "Basic Period" or "Normal-Speed".

<span id="page-67-3"></span>\*2 Since cyclic data is sent to the Ethernet device when the Ethernet device is connected to the master station with firmware version "1.002" or earlier, communication may not be possible depending on the type of the Ethernet device.

<span id="page-67-2"></span>\*3 When the device is connected on the end side via the industrial switch as shown below, communication may not be possible depending on the type of the device.

The communication will be enabled by configuring settings with the industrial switch so that the multicast frame (with multicast MAC address 09:00:70:00:10:02 and 09:00:70:00:10:05) will not be transferred to the ports specified below.

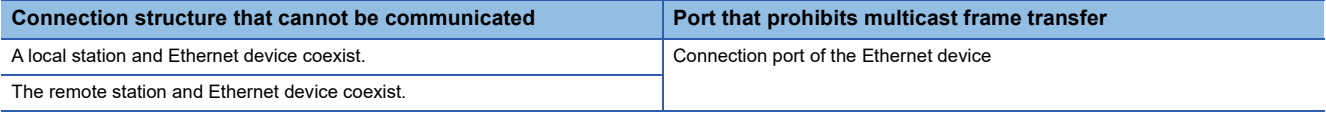

<span id="page-67-4"></span>\*4 Use the devices that support multicast filtering for the local stations or remote stations on the master station side. To check whether multicast filtering is supported or not, refer to the user's manuals for the devices used.

#### **Precautions**

# <span id="page-68-0"></span>**Connection with modules on CC-Link IE TSN only**

#### ■**Line topology**

The network is configured in a line topology. An industrial switch (for CC-Link IE TSN Class B) is not required. When an error occurs in a device station, the stations connected after the faulty station will be disconnected.

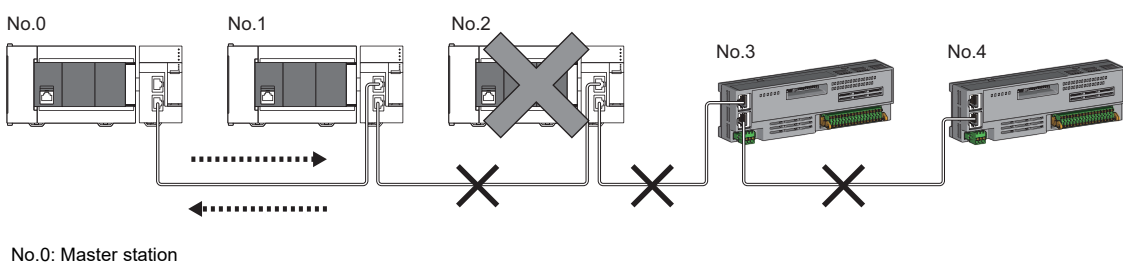

No.1, No.2: Local station

No.3, No.4: Remote station

# ■**Star topology**

The network is configured in a star topology via an industrial switch (for CC-Link IE TSN Class B). This allows devices to be added easily.

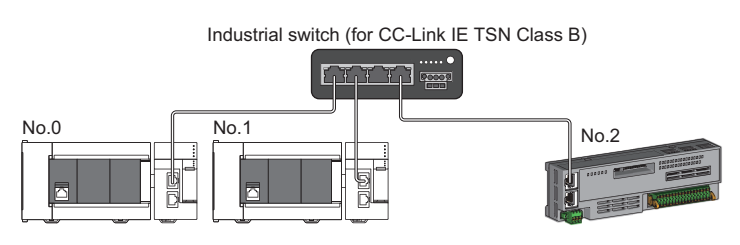

No.0: Master station

No.1: Local station

No.2: Remote station

Even when an error occurs in a device station, a data link can be continued with the stations that are operating normally.

#### ■**Coexistence of line and star topologies**

Line and star topologies can be mixed in the same network configuration.

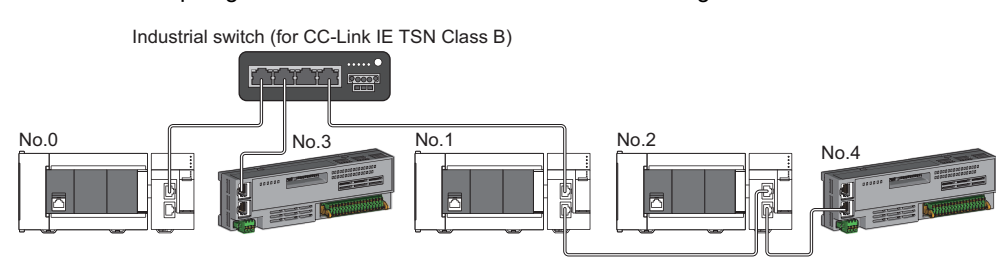

No.0: Master station No.1, No.2: Local station No.3, No.4: Remote station

### **Connection with modules on CC-Link IE TSN with a communication speed of 100Mbps**

The following shows the network topologies when a CC-Link IE TSN module with a communication speed of 100Mbps is connected.

#### ■**Line topology**

The communication speed of the module must be adjusted for connection. (When connecting modules with different communication speeds, an industrial switch (for CC-Link IE TSN Class B) is required.)

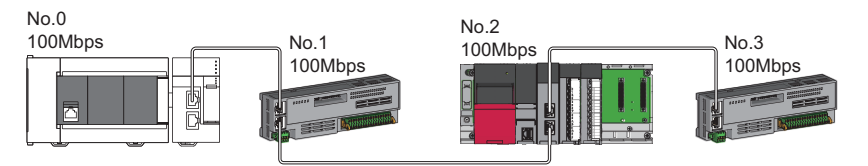

No.0: Master station No.1, No.3: Remote station No.2: Local station

#### ■**Star topology**

The network is configured in a star topology via an industrial switch.

 • When the master station with a communication speed of 1Gbps and a remote station with a communication speed of 100Mbps exist in the structure, set "Communication Period Setting" to "Low-Speed" for the remote station with a communication speed of 100Mbps.

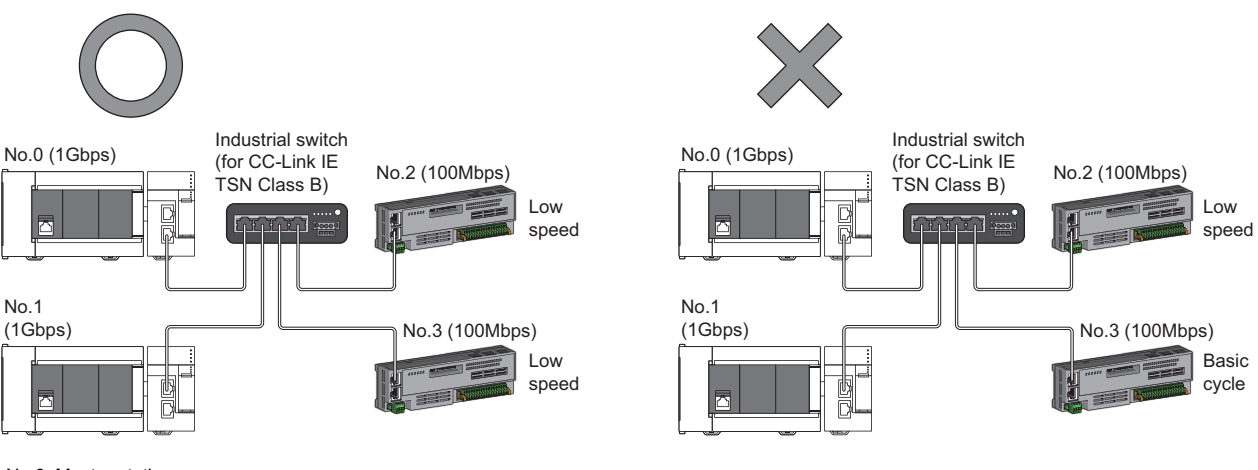

No.2 (100Mbps)

No.3 (100Mbps)

Industrial switch (for CC-Link IE TSN Class B)

No.0: Master station

No.1: Local station

No.2, No.3: Remote station

• The same communication speed must be set for the master station and local station.

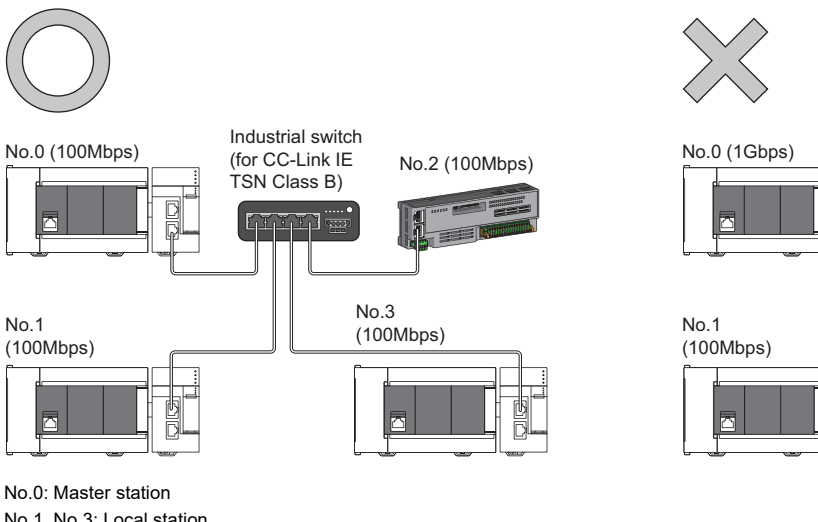

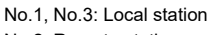

No.2: Remote station

 • When "Communication Mode" is set to "Multicast" and "Communication Speed" of the master station is set to "1Gbps", communication may not be possible depending on the type of the device if device stations with different communication speeds of 1Gbps and 100Mbps coexist on the end side via the industrial switch. The communication will be enabled by configuring settings with the industrial switch (for CC-Link IE TSN Class B) so that the multicast frame (with multicast MAC address 09:00:70:00:10:02 and 09:00:70:00:10:05) will not be transferred to the device station with 100Mbps.

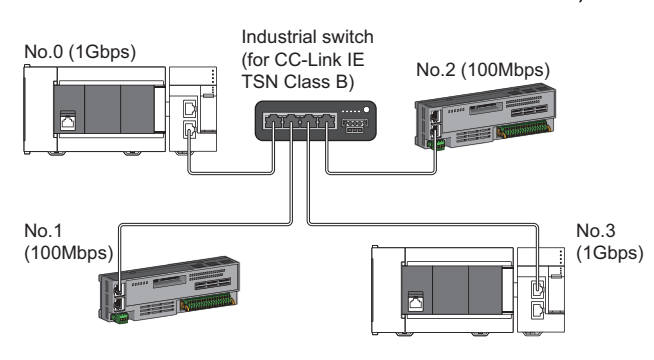

No.0: Master station No.1, No.2: Remote station No.3: Local station

#### ■**Coexistence of line and star topologies**

Line and star topologies can be mixed in the same network configuration.

 • When the master station with a communication speed of 1Gbps and a remote station with a communication speed of 100Mbps exist in the structure, set "Communication Period Setting" to "Low-Speed" for the remote station with a communication speed of 100Mbps.

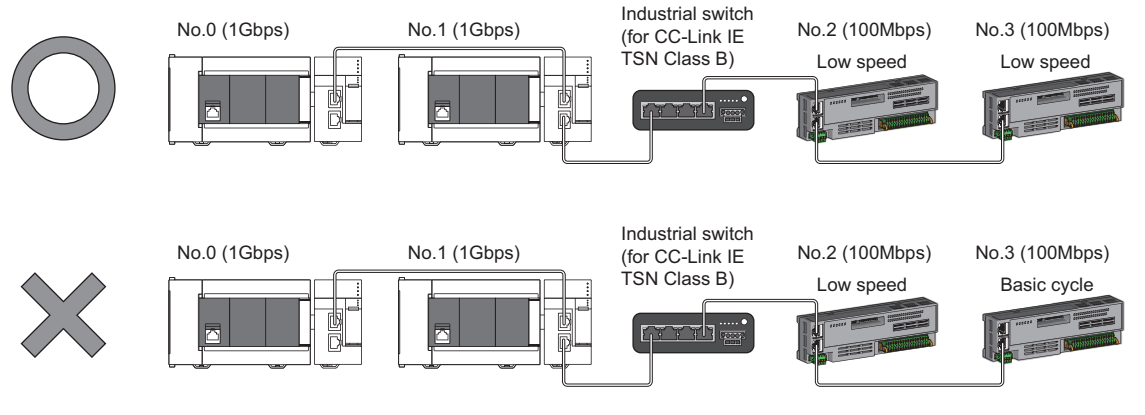

No.0: Master station No.1: Local station No.2, No.3: Remote station

**5**

 • When the communication speed of the master station is 1Gbps, a connection cannot be established if the total cyclic data size of all device stations on the 100Mbps device side exceeds 2K bytes. This includes the devices with a communication speed of 100Mbps that form a boundary between the communication speed of 1Gbps and 100Mbps.

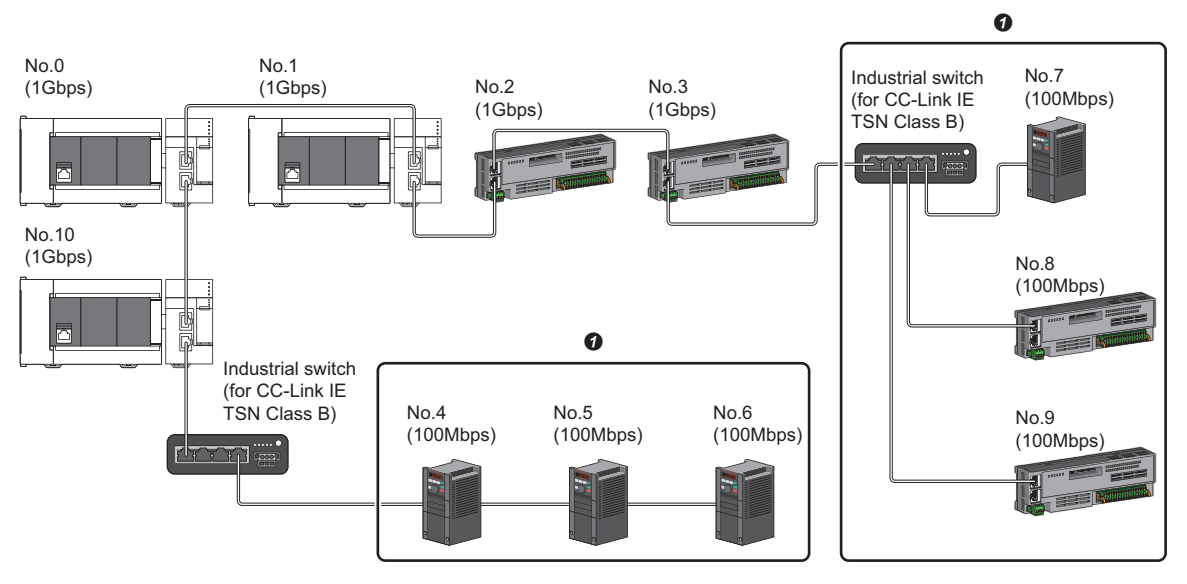

No.0: Master station

No.1, No.10: Local station

No.2, No.3, No.4, No.5, No.6, No.7, No.8, No.9: Remote station

**O** Set the total cyclic data size within 2K bytes.
# **Structure of modules on CC-Link IE TSN and Ethernet devices**

## **Connection with modules on CC-Link IE TSN and Ethernet devices**

#### ■**Line topology**

The network with modules and devices is configured in a line topology. An industrial switch (for CC-Link IE TSN Class B) is not required.

Connect Ethernet devices to the end of the network.

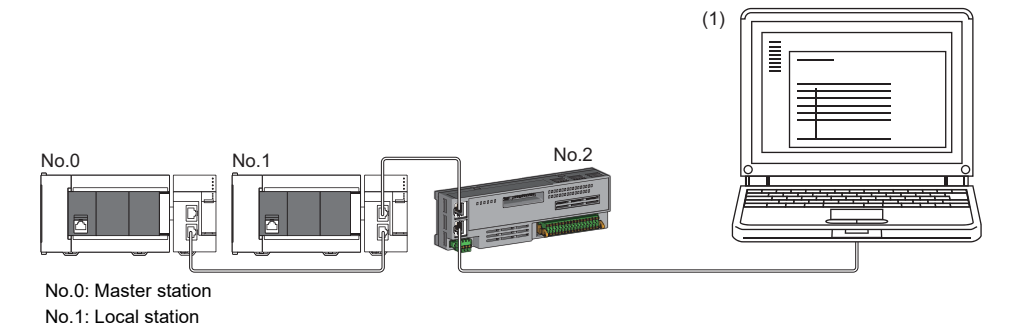

No.2: Remote station

(1) Ethernet device (such as a personal computer)

When an error occurs in a device station, the stations connected after the faulty station will be disconnected.

## ■**Star topology**

The network is configured in a star topology via an industrial switch.

Device stations cannot be connected with an industrial switch (for CC-Link IE TSN Class A). Line and star topologies should be mixed in the same network configuration.

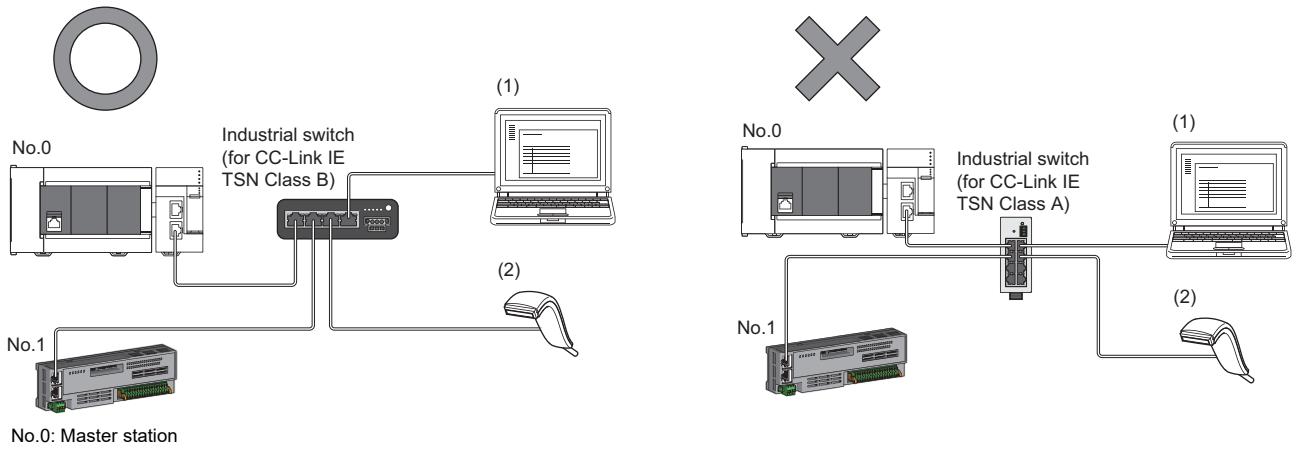

No.1: Remote station (1), (2): Ethernet device

#### ■**Coexistence of line and star topologies**

Line and star topologies can be mixed in the same network configuration.

• Connect Ethernet devices to the end of the network.

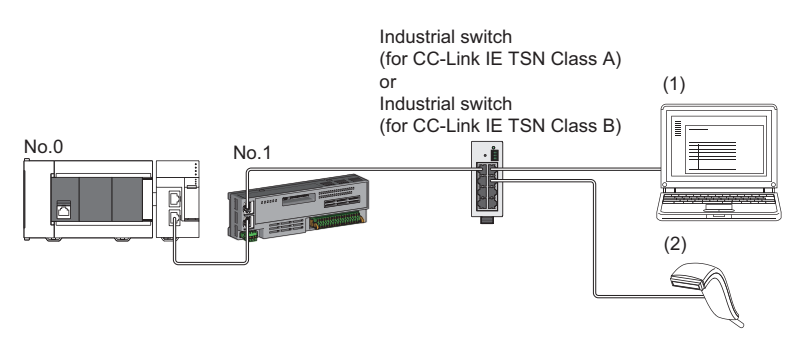

No.0: Master station No.1: Remote station (1), (2): Ethernet device

# <span id="page-73-0"></span>**5.2 Structure of CC-Link IE TSN Class B/A Devices (CC-Link IE TSN Protocol version 2.0 Only) and Ethernet Devices**

The following diagram shows the system configuration under the conditions below:

- "Mixture of CC-Link IE TSN Class B/A or CC-Link IE TSN Class A Only" set for "Connection Device Information" under "Basic Settings" in the engineering tool
- Master station firmware version "1.010" or later
- CC-Link IE TSN-compatible devices with the CC-Link IE TSN Protocol version 2.0 only

For the maximum number of connectable stations when "Connection Device Information" under "Basic Settings" of the master station is set to "Mixture of CC-Link IE TSN Class B/A or CC-Link IE TSN Class A Only", check the following.

Fage 15 Performance Specifications of CC-Link IE TSN

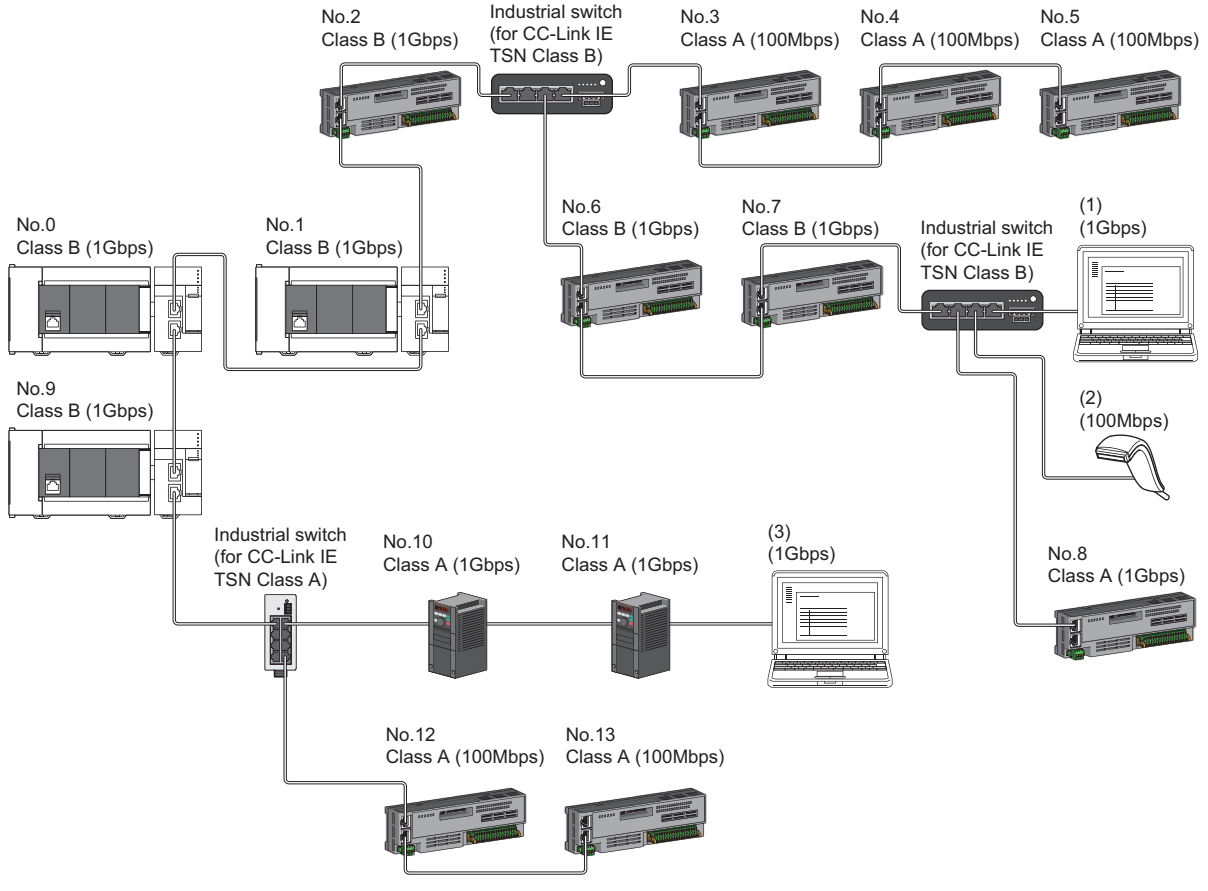

No.0: Master station

No.1, No.9: Local station No.2 to No.8, No.10 to No.13: Remote station

(1), (2), (3): Ethernet device

Class A: CC-Link IE TSN Class A device

Class B: CC-Link IE TSN Class B device

The availability of connection of network configuration devices varies depending on the communication mode and communication speed.

- Unicast mode
- $\Box$  [Page 74 When the communication speed for the master station is set to 1Gbps](#page-75-0)
- Fage 75 When the communication speed for the master station is set to 100Mbps
- Multicast mode
- Fage 76 When the communication speed for the master station is set to 1Gbps
- Fage 77 When the communication speed for the master station is set to 100Mbps

#### The following terms are used to describe the terms in the tables referenced.

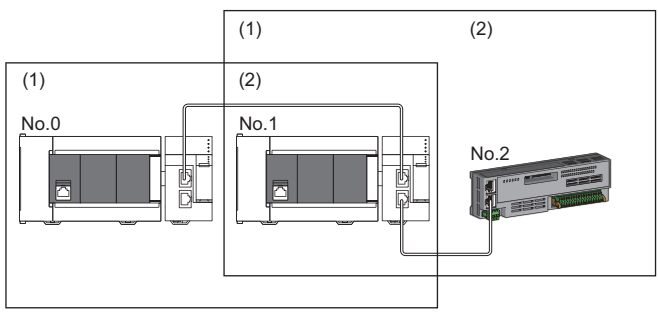

No.0: Master station

- No.1: Local station
- No.2: Remote station
- (1) Device on the master station side (The master station or a device near the master station)
- (2) Device on the end side (A device far from the master station)

# **Structure of unicast mode**

This mode indicates the availability of connection with a network configuration device when "Communication Mode" under "Application Settings" is set to "Unicast".

## <span id="page-75-0"></span>**When the communication speed for the master station is set to 1Gbps**

The following table lists the availability of connection with a network configuration device when the communication speed for the master station is set to 1Gbps.

 $\circlearrowright$ : Connection available,  $\triangle$ : Connection available via an industrial switch,  $\times$ : Connection not available

S: Industrial switches (for CC-Link IE TSN Class B) can be used.

H: Industrial switches (for CC-Link IE TSN Class A) can be used.

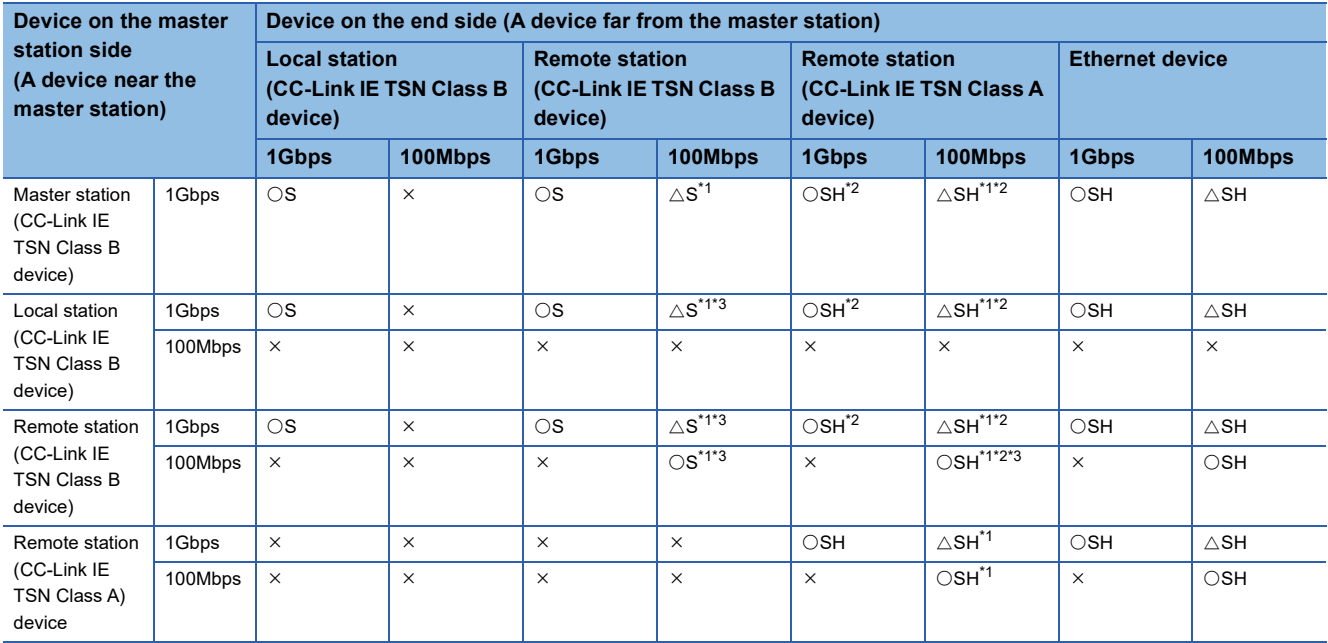

<span id="page-75-1"></span>\*1 For a device station with a communication speed of 100Mbps, set "Communication Period Setting" to "Low-Speed".

<span id="page-75-2"></span>\*2 Use of an industrial switch (for CC-Link IE TSN Class B) is recommended if CC-Link IE TSN Class A devices are connected via an industrial switch.

<span id="page-75-3"></span>\*3 A connection cannot be established if the total cyclic data size of all device stations on the 100Mbps device side exceeds 2K bytes. This includes the devices with a communication speed of 100Mbps that form a boundary between the communication speed of 1Gbps and 100Mbps. ( $\sqrt{2}$  [Page 121 Calculation of the total cyclic data size\)](#page-122-0)

## **Precautions**

When an industrial switch (for CC-Link IE TSN Class B) is used, check the industrial switch (for CC-Link IE TSN Class B) specifications on the CC-Link Partner Association website (www.cc-link.org).

## <span id="page-76-0"></span>**When the communication speed for the master station is set to 100Mbps**

This mode indicates the availability of connection with a network configuration device when "Communication Speed" of the master station set to "100Mbps".

- $\bigcirc$ : Connection available,  $\bigtriangleup$ : Connection available via an industrial switch,  $\times$ : Connection not available
- S: Industrial switches (for CC-Link IE TSN Class B) can be used.

H: Industrial switches (for CC-Link IE TSN Class A) can be used.

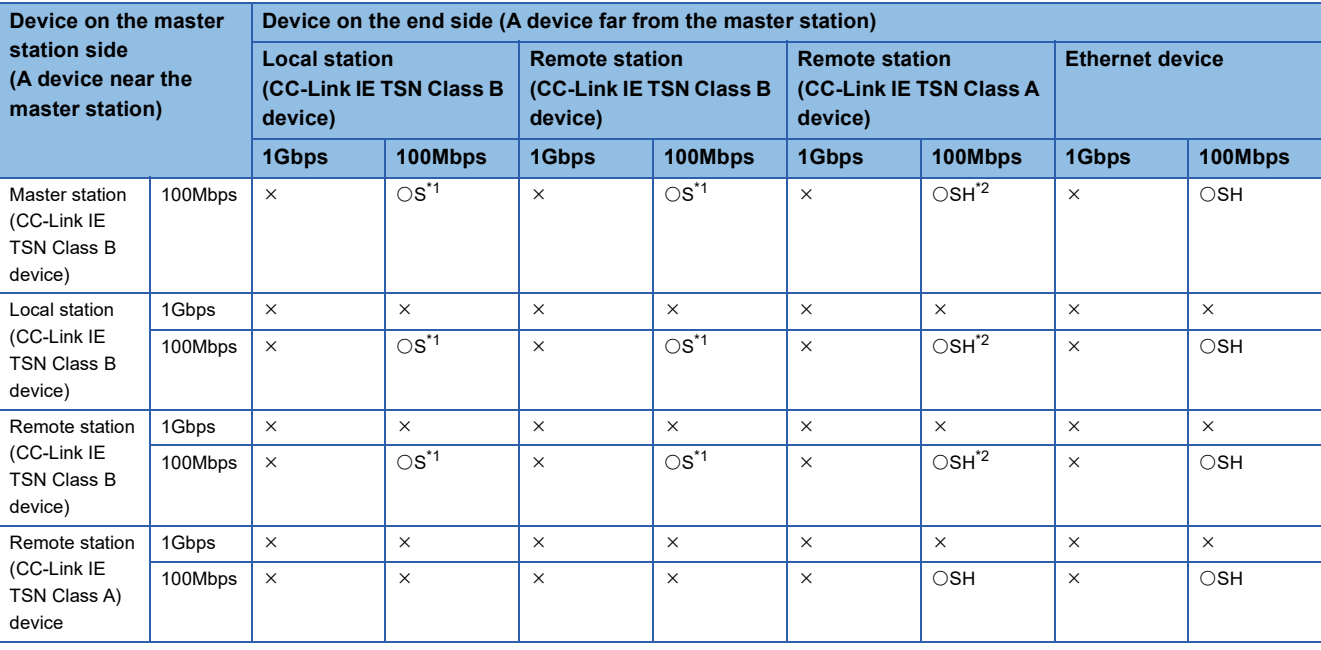

<span id="page-76-1"></span>\*1 For a device station with a communication speed of 100Mbps, set "Communication Period Setting" to "Basic Period" or "Normal-Speed".

<span id="page-76-2"></span>\*2 Use of an industrial switch (for CC-Link IE TSN Class B) is recommended if CC-Link IE TSN Class A devices are connected via an industrial switch.

#### **Precautions**

When an industrial switch (for CC-Link IE TSN Class B) is used, check the industrial switch (for CC-Link IE TSN Class B) specifications on the CC-Link Partner Association website (www.cc-link.org).

**5**

# **Structure of multicast mode**

This mode indicates the availability of connection with a network configuration device when "Communication Mode" under "Application Settings" is set to "Multicast".

## <span id="page-77-0"></span>**When the communication speed for the master station is set to 1Gbps**

The following table lists the availability of connection with a network configuration device when the communication speed for the master station is set to 1Gbps.

 $\bigcirc$ : Connection available,  $\bigtriangleup$ : Connection available via an industrial switch,  $\times$ : Connection not available

Industrial switches (for CC-Link IE TSN Class B) can be used.

Industrial switches (for CC-Link IE TSN Class A) can be used.

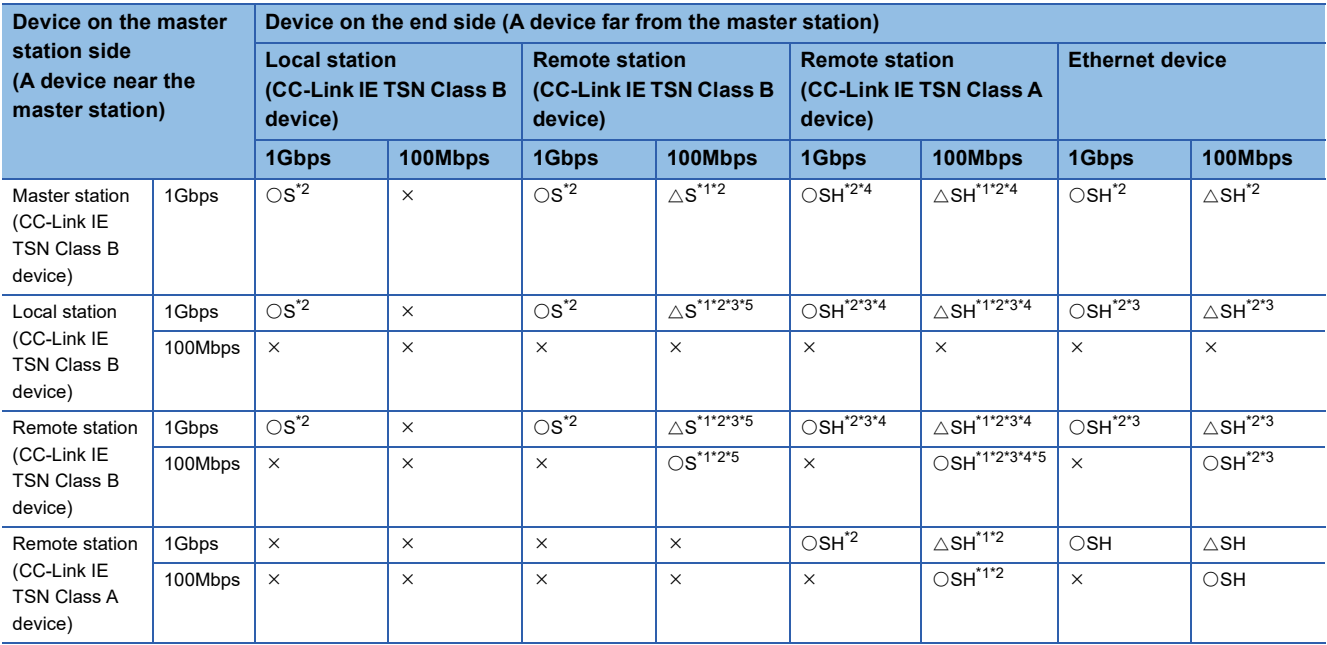

<span id="page-77-2"></span>\*1 For a device station with a communication speed of 100Mbps, set "Communication Period Setting" to "Low-Speed".

<span id="page-77-1"></span>\*2 When the device is connected on the end side via the industrial switch as shown below, communication may not be possible depending on the type of the device.

The communication will be enabled by configuring settings with the industrial switch so that the multicast frame (with multicast MAC address 09:00:70:00:10:02 and 09:00:70:00:10:05) will not be transferred to the ports specified below.

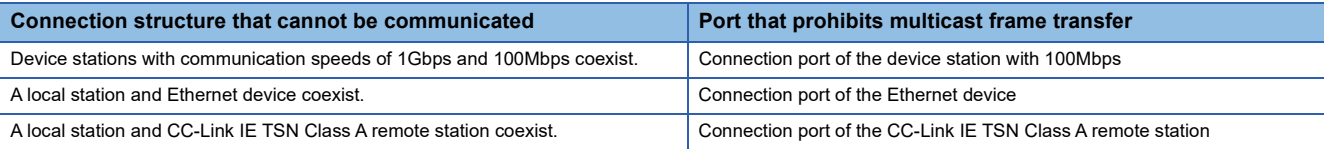

<span id="page-77-4"></span>\*3 Use the devices that support multicast filtering for the local stations or remote stations on the master station side. To check whether multicast filtering is supported or not, refer to the user's manuals for the devices used.

<span id="page-77-3"></span>\*4 Use of an industrial switch (for CC-Link IE TSN Class B) is recommended if CC-Link IE TSN Class A devices are connected via an industrial switch.

<span id="page-77-5"></span>\*5 A connection cannot be established if the total cyclic data size of all device stations on the 100Mbps device side exceeds 2K bytes. This includes the devices with a communication speed of 100Mbps that form a boundary between the communication speed of 1Gbps and 100Mbps. ( $\sqrt{P}$  [Page 121 Calculation of the total cyclic data size\)](#page-122-0)

#### **Precautions**

When an industrial switch (for CC-Link IE TSN Class B) is used, check the industrial switch (for CC-Link IE TSN Class B) specifications on the CC-Link Partner Association website (www.cc-link.org).

## <span id="page-78-0"></span>**When the communication speed for the master station is set to 100Mbps**

This mode indicates the availability of connection with a network configuration device when "Communication Speed" of the master station set to "100Mbps".

- $\circlearrowright$ : Connection available,  $\triangle$ : Connection available via an industrial switch,  $\times$ : Connection not available
- S: Industrial switches (for CC-Link IE TSN Class B) can be used.

H: Industrial switches (for CC-Link IE TSN Class A) can be used.

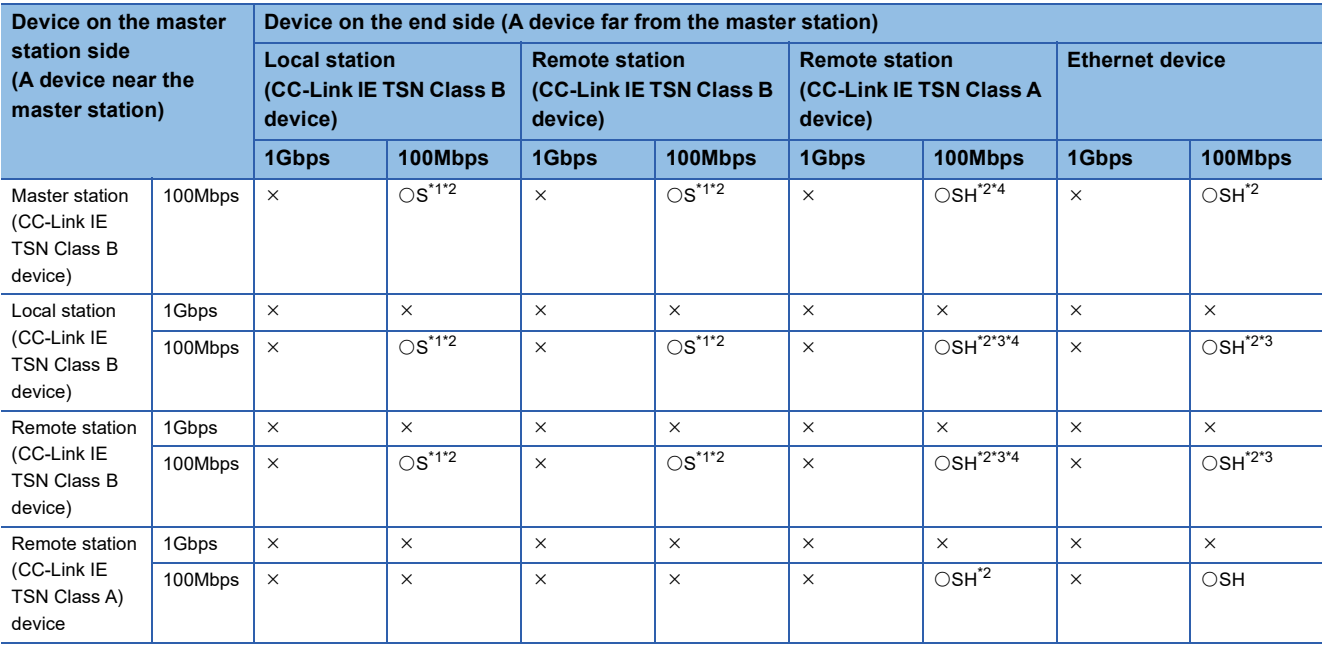

<span id="page-78-1"></span>\*1 For a device station with a communication speed of 100Mbps, set "Communication Period Setting" to "Basic Period" or "Normal-Speed".

<span id="page-78-2"></span>\*2 When the device is connected on the end side via the industrial switch as shown below, communication may not be possible depending on the type of the device.

The communication will be enabled by configuring settings with the industrial switch so that the multicast frame (with multicast MAC address 09:00:70:00:10:02 and 09:00:70:00:10:05) will not be transferred to the ports specified below.

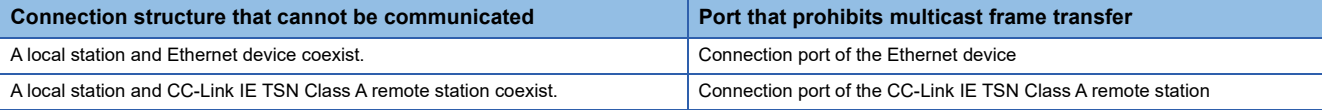

<span id="page-78-4"></span>\*3 Use the devices that support multicast filtering for the local stations or remote stations on the master station side. To check whether multicast filtering is supported or not, refer to the user's manuals for the devices used.

<span id="page-78-3"></span>\*4 Use of an industrial switch (for CC-Link IE TSN Class B) is recommended if CC-Link IE TSN Class A devices are connected via an industrial switch.

#### **Precautions**

When an industrial switch (for CC-Link IE TSN Class B) is used, check the industrial switch (for CC-Link IE TSN Class B) specifications on the CC-Link Partner Association website (www.cc-link.org).

## **Connection with modules on CC-Link IE TSN only**

## ■**Line topology**

Connect a CC-Link IE TSN Class A device to the end of an CC-Link IE TSN Class B device.

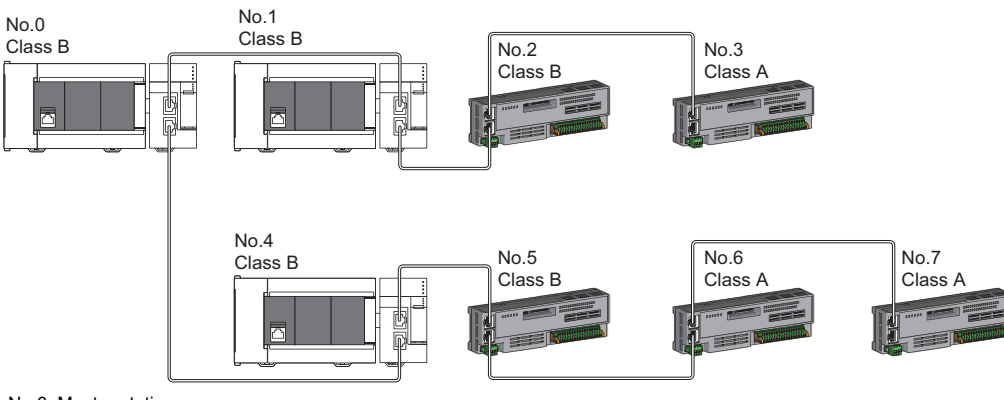

No.0: Master station

No.1, No.4: Local station No.2, No.3, No.4, No.5, No.6, and No.7: Remote station Class A: CC-Link IE TSN Class A device Class B: CC-Link IE TSN Class B device

## ■**Star topology**

The network is configured in a star topology via an industrial switch.

• When connecting a CC-Link IE TSN Class B device in a star topology, connect with an industrial switch (for CC-Link IE TSN

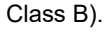

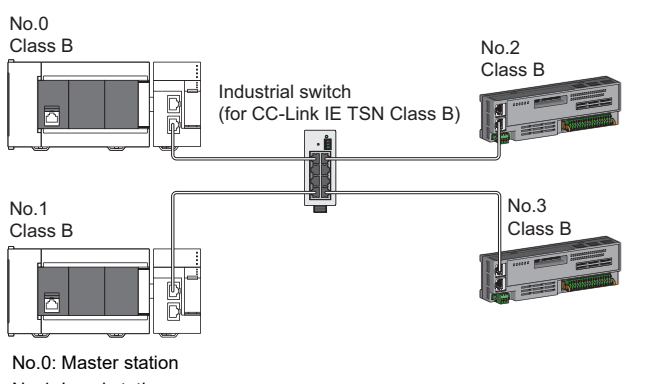

No.1: Local station No.2, No.3: Remote station Class A: CC-Link IE TSN Class A device

Class B: CC-Link IE TSN Class B device

 • When connecting a CC-Link IE TSN Class A device in a star topology, connect via an industrial switch (for CC-Link IE TSN Class B) or an industrial switch (for CC-Link IE TSN Class A).

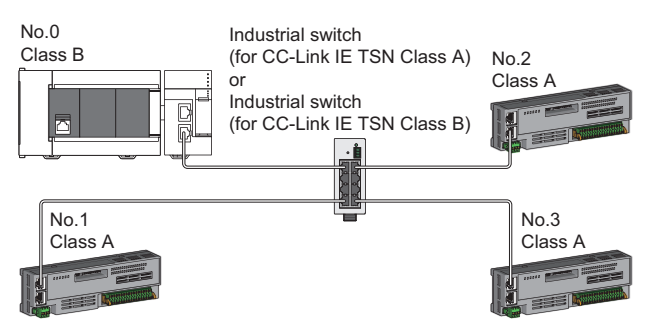

No.0: Master station No.1, No.2, and No.3: Remote station Class A: CC-Link IE TSN Class A device Class B: CC-Link IE TSN Class B device

 • When the communication mode setting is multicast, communication may not be possible depending on the device if both a local station and a CC-Link IE TSN Class A remote station are connected on the end side via an industrial switch. The communication will be enabled by configuring settings with the hub so that the multicast frame (with multicast MAC address 09:00:70:00:10:02 and 09:00:70:00:10:05) will not be transferred to the an authentication Class A remote station port.

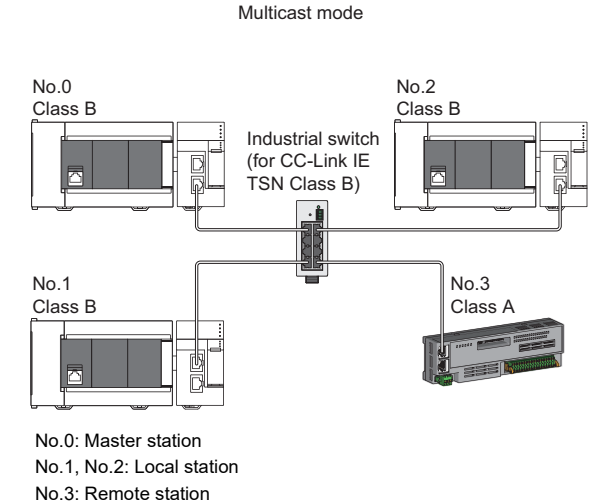

Class A: CC-Link IE TSN Class A device Class B: CC-Link IE TSN Class B device

#### ■**Coexistence of line and star topologies**

Line and star topologies can be mixed according to the availability of connection as described below.

 • When connecting a CC-Link IE TSN Class A device in a star topology, connect with an industrial switch (for CC-Link IE TSN Class B) or an industrial switch (for CC-Link IE TSN Class A).

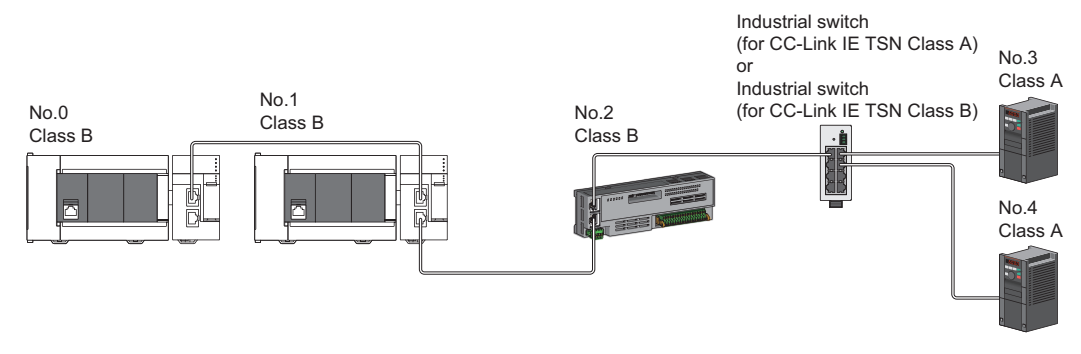

No.0: Master station No.1: Device station No.2, No.3, and No.4: Remote station Class A: CC-Link IE TSN Class A device Class B: CC-Link IE TSN Class B device  • When connecting a CC-Link IE TSN Class B device in a star topology, connect with an industrial switch (for CC-Link IE TSN Class B).

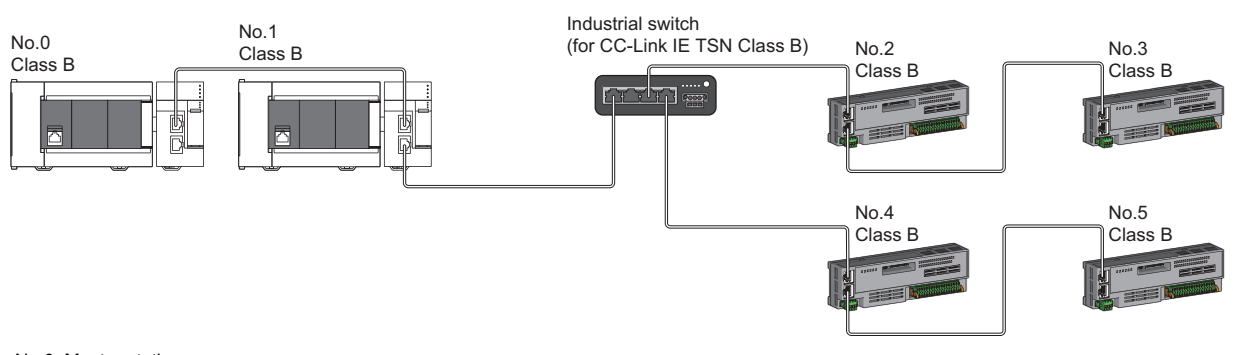

No.0: Master station No.1: Local station No.2, No.3, No.4, and No.5: Remote station

Class B: CC-Link IE TSN Class B device

 • When connecting CC-Link IE TSN Class A devices in a configuration where CC-Link IE TSN Class B devices are connected to an industrial switch (for CC-Link IE TSN Class B), connect the CC-Link IE TSN Class A devices via an industrial switch (for CC-Link IE TSN Class B).

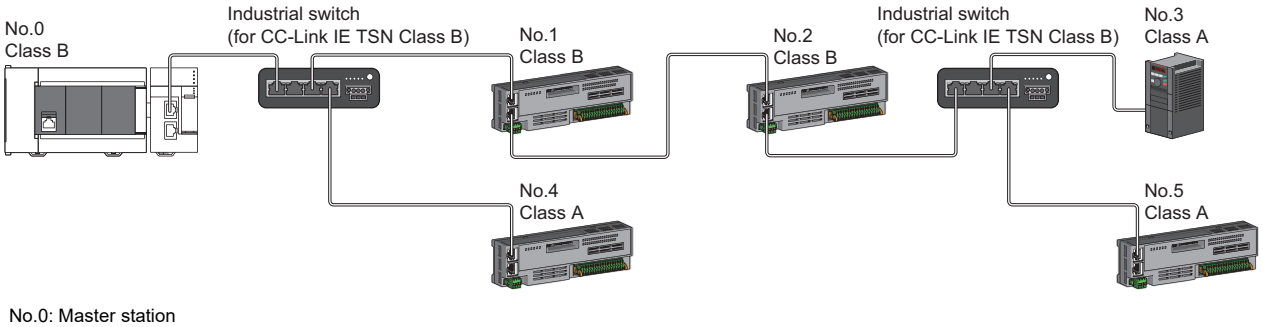

No.1, No.2, No.3, No.4, and No.5: Remote station Class A: CC-Link IE TSN Class A device Class B: CC-Link IE TSN Class B device

 • Also, if "TSN HUB Setting" is set to "Use TSN HUB" and CC-Link IE TSN Class B devices are connected with an industrial switch (for CC-Link IE TSN Class B) in a star topology, a CC-Link IE TSN Class A device station can be connected using an industrial switch (for CC-Link IE TSN Class A) by using separate ports of the master station according to the CC-Link IE TSN Class.

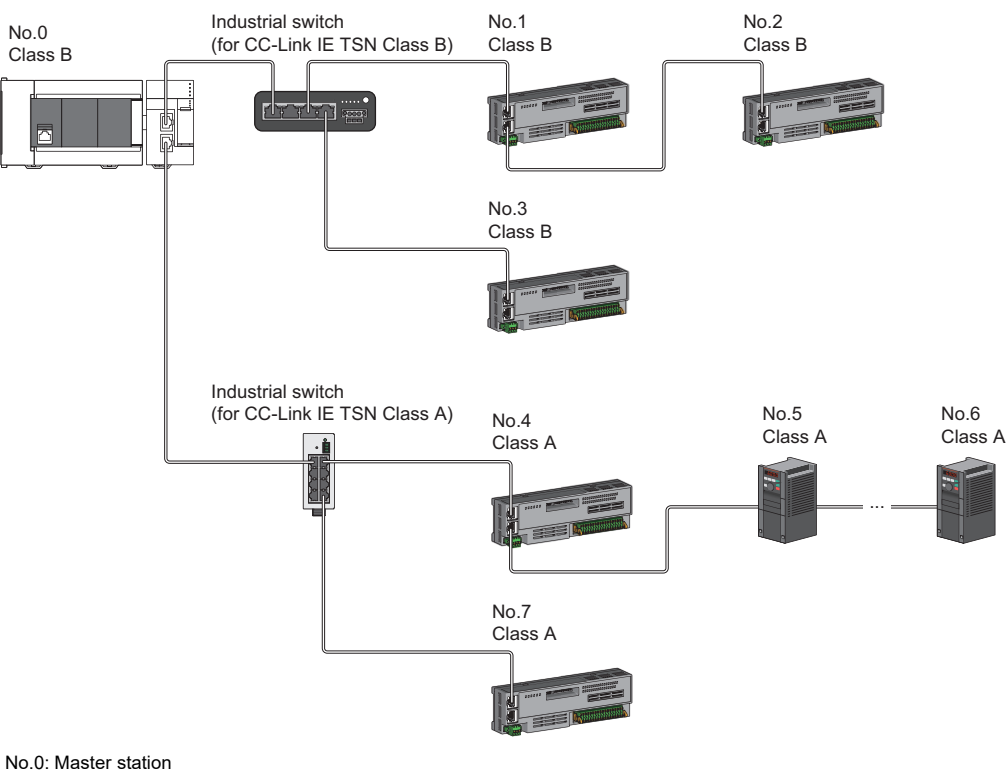

No.1 to No.7: Remote station Class A: CC-Link IE TSN Class A device Class B: CC-Link IE TSN Class B device

**5**

## **Precautions**

In the following configuration, an industrial switch (for CC-Link IE TSN Class B) cannot be connected.

 • If "TSN HUB Setting" is set to "Not to Use TSN HUB", industrial switches (for CC-Link IE TSN Class B) cannot be connected. When an industrial switch (for CC-Link IE TSN Class B) is connected, device stations may not perform a data link. When connecting an industrial switch (for CC-Link IE TSN Class B), set "TSN HUB Setting" to "Use TSN HUB".

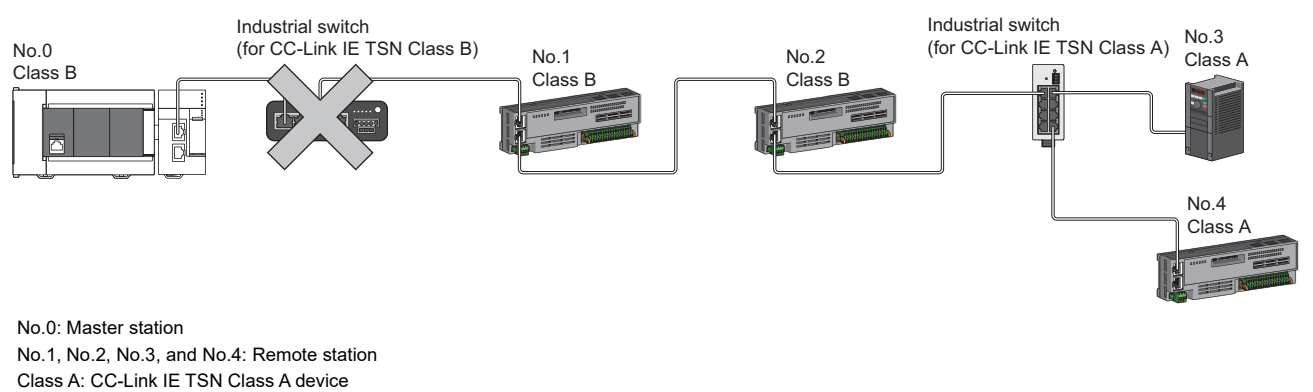

Class B: CC-Link IE TSN Class B device

 • If "TSN HUB Setting" is set to "Not to Use TSN HUB", connection in a star topology with an industrial switch (for CC-Link IE TSN Class B) is not possible. When a device station is connected to an industrial switch (for CC-Link IE TSN Class B), the device station may not perform a data link. In this case, a connection configuration error (error code: 1806H) occurs in the master station. When connecting an industrial switch (for CC-Link IE TSN Class B), set "TSN HUB Setting" to "Use TSN HUB".

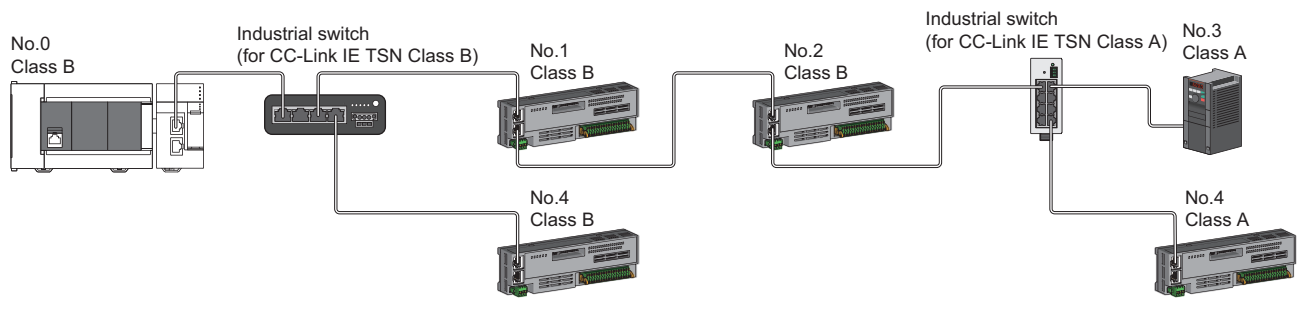

No.0: Master station No.1, No.2, No.3, No.4, and No.5: Remote station Class A: CC-Link IE TSN Class A device Class B: CC-Link IE TSN Class B device

## **Connection with modules on CC-Link IE TSN with a communication speed of 100Mbps**

This section describes the network topology when "Communication Speed" under "Application Settings" is set to "100Mbps".

#### ■**Line topology**

Adjust the communication speed of the module to 100Mbps to establish connections. (When connecting modules with different communication speeds, an industrial switch is required.)

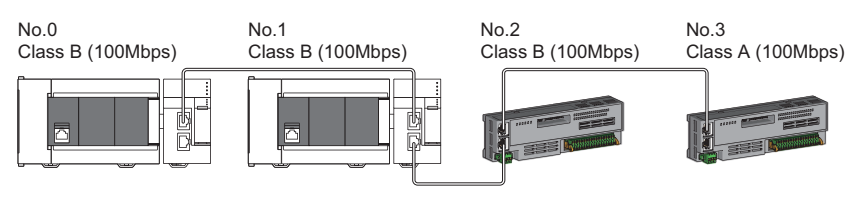

No.0: Master station No.1: Local station No.2, No.3: Remote station

#### ■**Star topology**

The network is configured in a star topology via an industrial switch.

 • When the master station with a communication speed of 1Gbps and a local or remote station with a communication speed of 100Mbps exist in the structure, set "Communication Period Setting" to "Low-Speed" for the local or remote station with a communication speed of 100Mbps.

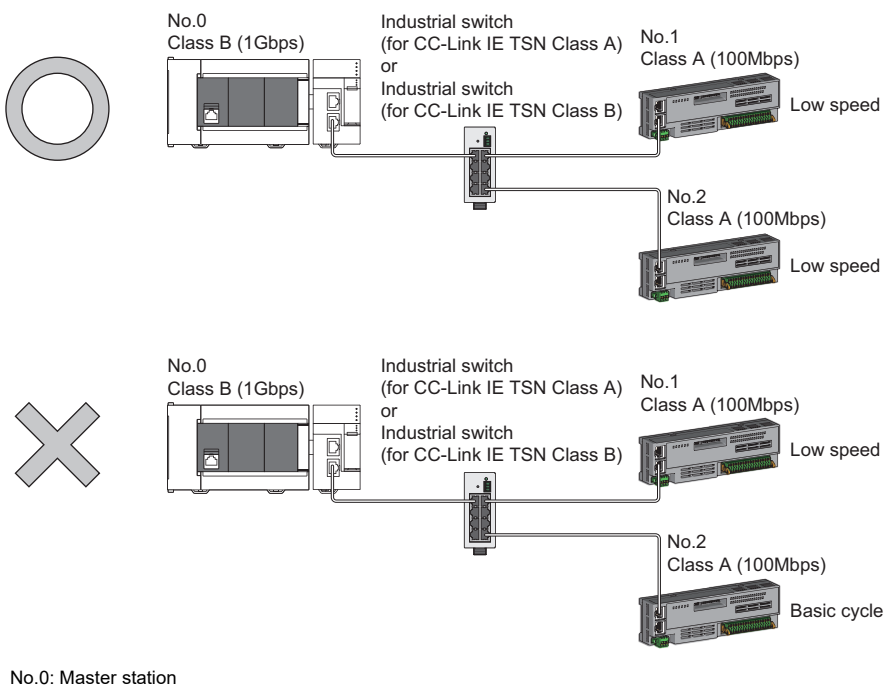

No.1, No.2: Remote station Class A: CC-Link IE TSN Class A device Class B: CC-Link IE TSN Class B device • Set the same communication speed (100Mbps) for the master station and local stations.

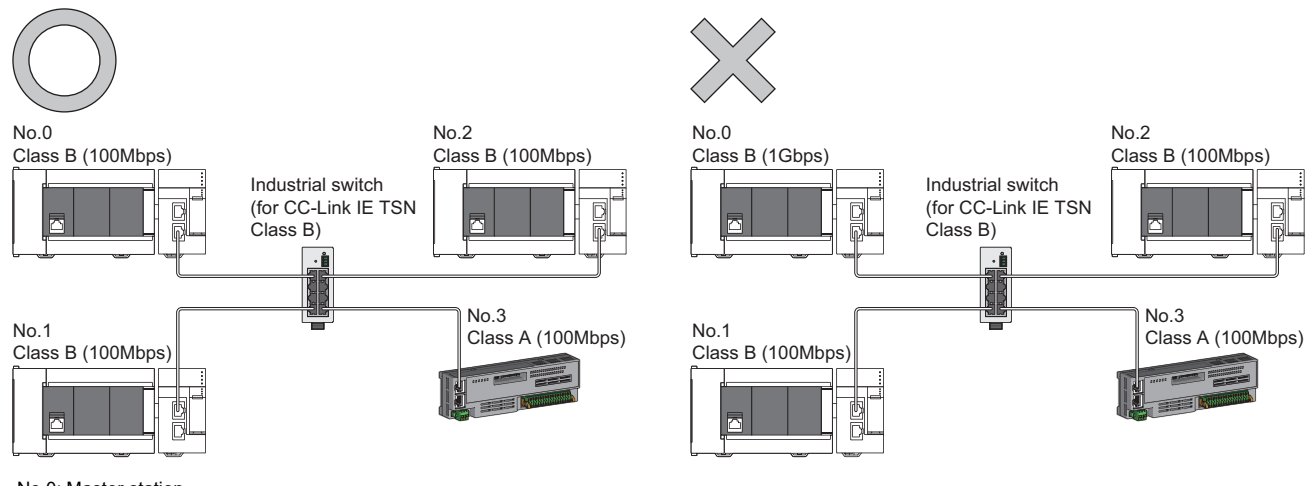

No.0: Master station No.1, No.2: Local station No.3: Remote station Class A: CC-Link IE TSN Class A device Class B: CC-Link IE TSN Class B device

 • When "Communication Mode" is set to "Multicast" and the communication speed of the master station is 1Gbps, communication may not be possible depending on the type of the device if device stations with different communication speeds of 1Gbps and 100Mbps coexist on the end side via the industrial switch. The communication will be enabled by configuring settings with the industrial switch so that the multicast frame (with multicast MAC address 09:00:70:00:10:02 and 09:00:70:00:10:05) will not be transferred to the port of the device station with 100Mbps.

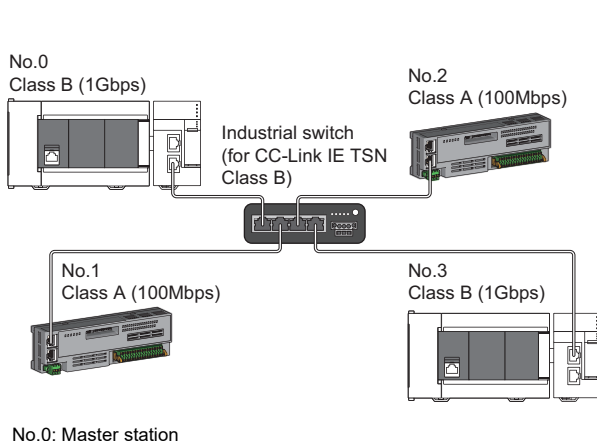

Multicast mode

No.1, No.2: Remote station No.3: Local station Class A: CC-Link IE TSN Class A device Class B: CC-Link IE TSN Class B device

### ■**Coexistence of line and star topologies**

Line and star topologies can be mixed in the same network configuration.

 • When the master station with a communication speed of 1Gbps and a local or remote station with a communication speed of 100Mbps exist in the structure, set "Communication Period Setting" to "Low-Speed" for the local or remote station with a communication speed of 100Mbps.

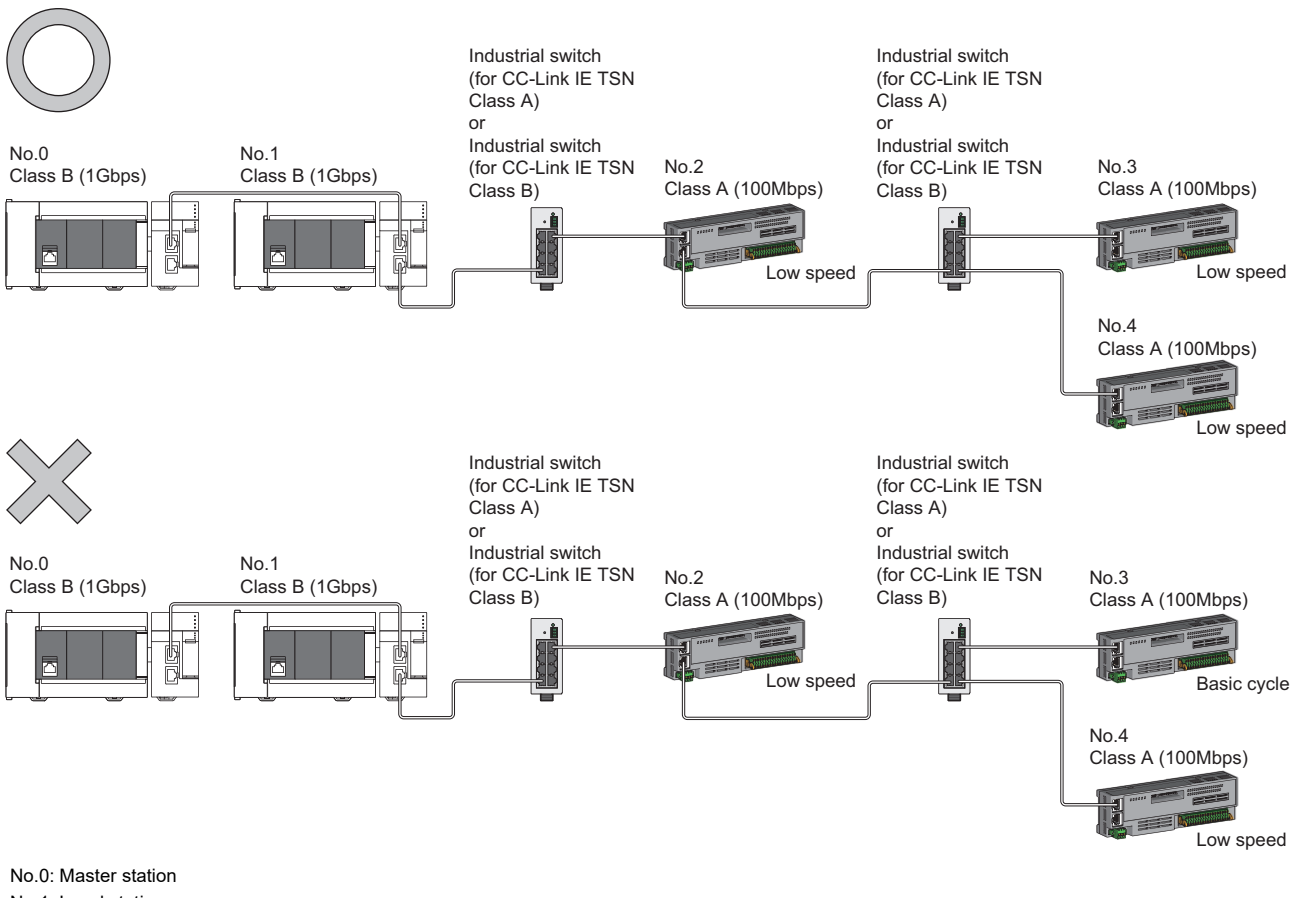

No.1: Local station No.2, No.3, and No.4: Remote station Class A: CC-Link IE TSN Class A device Class B: CC-Link IE TSN Class B device **5**

 • If the communication speed of the master station is 1Gbps, the total cyclic data size of all device stations on the 100Mbps device side at the boundary between communication speeds of 1Gbps and 100Mbps must not exceed 2K bytes.

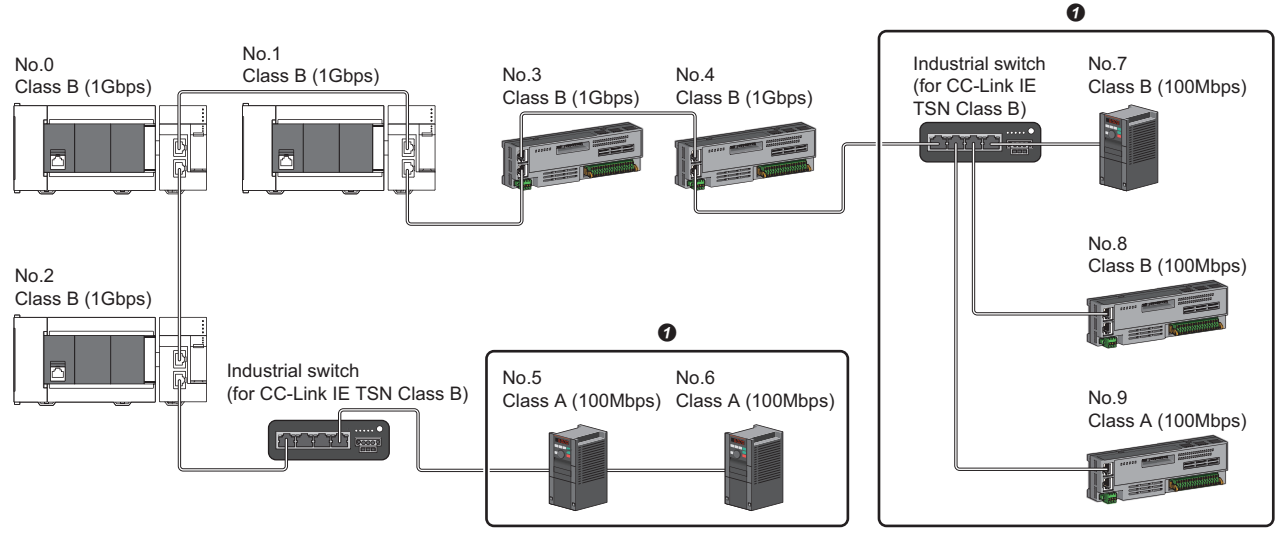

No.0: Master station

No.1, No.2: Local station No.3, No.4, No.5, No.6, No.7, No.8, and No.9: Remote station

Class A: CC-Link IE TSN Class A device

Class B: CC-Link IE TSN Class B device

**O** Set the total cyclic data size within 2K bytes.

# **Structure of modules on CC-Link IE TSN and Ethernet devices**

## **Connection with modules on CC-Link IE TSN and Ethernet devices**

#### ■**Line topology**

The network with modules and devices is configured in a line topology. An industrial switch (for CC-Link IE TSN Class A) is not required.

Up to eight modules on CC-Link IE TSN can be connected to P1 or P2 of the master station at the position indicated with (1). Connect Ethernet devices to the end of the network.

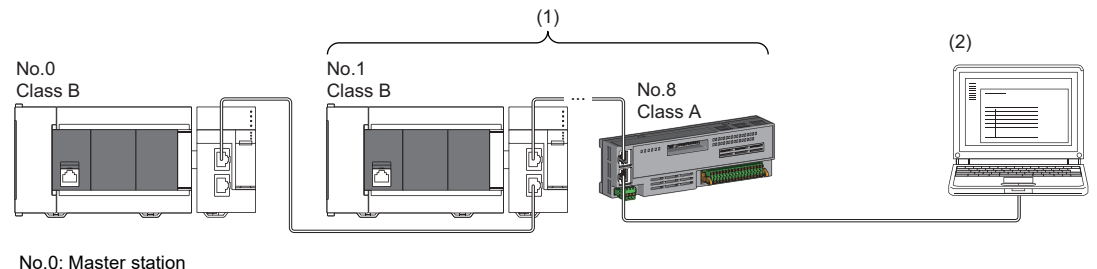

No.1: Local station (1st device) No.8: Remote station (8th device) (2) Ethernet device Class A: CC-Link IE TSN Class A device Class B: CC-Link IE TSN Class B device

When an error occurs in a device station, the stations connected after the faulty station will be disconnected.

#### ■**Star topology**

Modules or devices are connected in a star topology via an industrial switch.

 • Since cyclic data is sent to an Ethernet device when "Communication Mode" is set to "Multicast" and a local station is used with an Ethernet device on the end side via an industrial switch, communication may not be possible depending on the type of Ethernet device. The communication will be enabled by configuring settings with the industrial switch so that the multicast frame (with multicast MAC address 09:00:70:00:10:02 and 09:00:70:00:10:05) will not be transferred to the port of the Ethernet device.

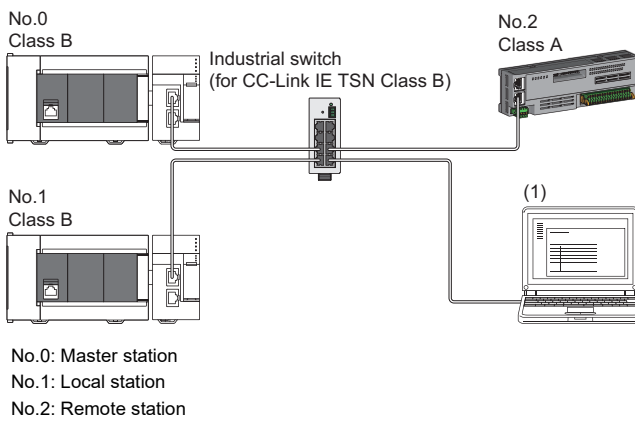

- (1) Ethernet device
- Class A: CC-Link IE TSN Class A device

Class B: CC-Link IE TSN Class B device

## ■**Coexistence of line and star topologies**

Line and star topologies can be mixed according to the availability of each connection.

- Connect Ethernet devices at the end of line topology.
- When connecting an Ethernet device in a star topology, connect it with an industrial switch (for CC-Link IE TSN Class B) or an industrial switch (for CC-Link IE TSN Class A).

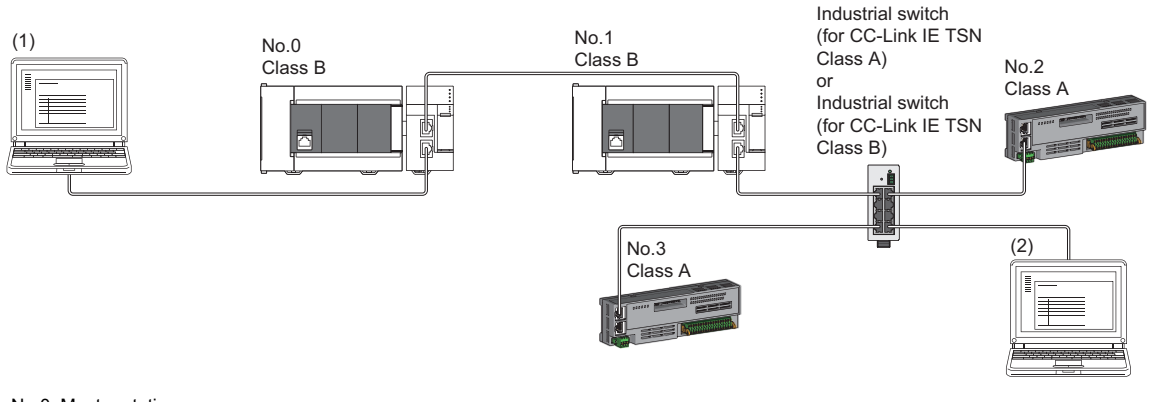

No.0: Master station No.1: Local station No.2, No.3: Remote station (1), (2): Ethernet device Class A: CC-Link IE TSN Class A device Class B: CC-Link IE TSN Class B device

# **5.3 Structure of CC-Link IE TSN Class B/A Devices (Mixture of CC-Link IE TSN Protocol version 1.0 and 2.0) and Ethernet Devices**

The following diagram shows the system configuration under the conditions below:

- "Mixture of CC-Link IE TSN Class B/A or CC-Link IE TSN Class A Only" set for "Connection Device Information" under "Basic Settings" in the engineering tool
- Master station firmware version "1.010" or later
- CC-Link IE TSN-compatible devices with the protocol versions 1.0 and 2.0

For the maximum number of connectable stations when "Connection Device Information" under "Basic Settings" of the master station is set to "Mixture of CC-Link IE TSN Class B/A or CC-Link IE TSN Class A Only", check the following.

Fage 15 Performance Specifications of CC-Link IE TSN

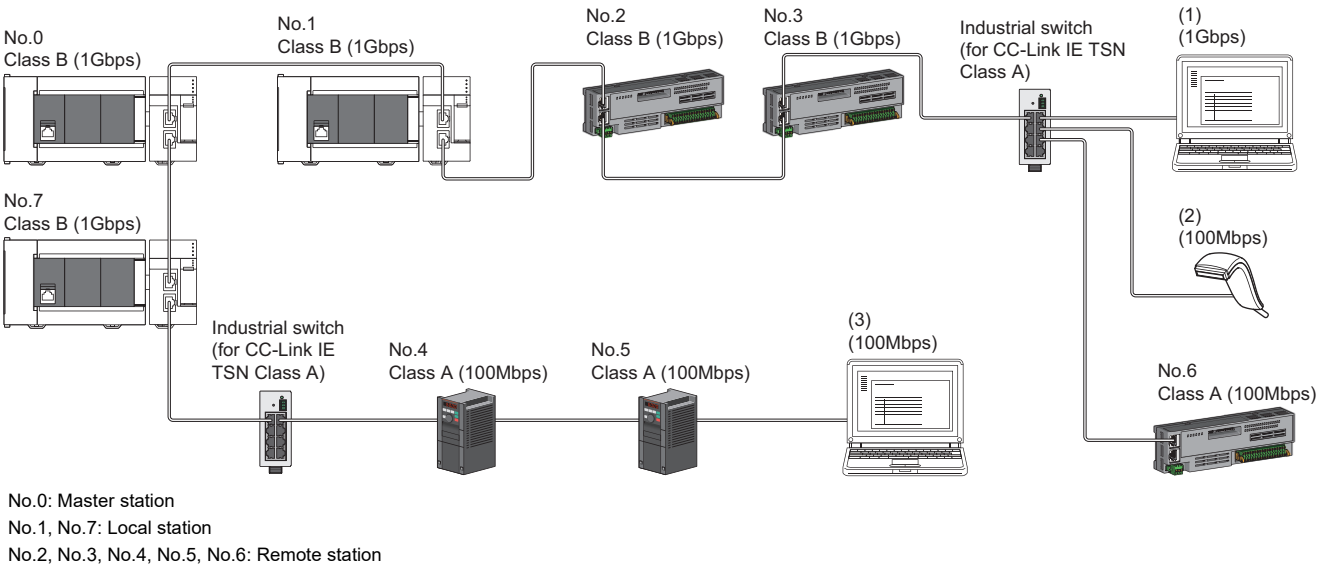

(1), (2), (3): Ethernet device

Class A: CC-Link IE TSN Class A device

Class B: CC-Link IE TSN Class B device

The following terms are used to describe the terms in the tables.

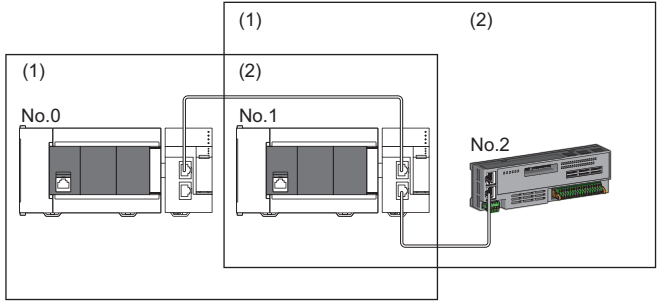

- No.0: Master station
- No.1: Local station No.2: Remote station
- (1) Device on the master station side (The master station or a device near the master station)
- (2) Device on the end side (A device far from the master station)

## **Setting method**

#### <span id="page-91-0"></span>■**Operating protocol setting**

The protocol for operation when a device supporting the CC-Link IE TSN Protocol version 2.0 and a device supporting the CC-Link IE TSN Protocol version 1.0 coexist in the network can be set with 'Protocol information' (Un\G44320 to Un\G44335) in the buffer memory. The setting value is enabled after the system is reset or the power is turned off and on, and is held by the FX5-CCLGN-MS.

For details on the buffer memory, refer to the following.

[Page 237 Protocol information \(Un\G44320 to Un\G44335\)](#page-238-0)

- 1. Check the protocol currently held by the FX5-CCLGN-MS with 'Protocol setting status' (Un\G44325).
- 2. To change the protocol, store the set value in 'Protocol setting' (Un\G44322) and set 'Write request' (Un\G44321) to 1.
- **3.** Check that 'Write execution status' (Un\G44323) is 1 and that 'Setting result' (Un\G44324) is 0. If 'Setting result' (Un\G44324) is not set to 0, check the error code, and set again.
- *4.* Reset the CPU modules or power off and on the system.

 $Point<sup>8</sup>$ 

- The operating protocol setting can be performed with the firmware version "1.010" or later of the FX5- CCLGN-MS.
- The protocol for operation during the initialization sequence is determined and stored in 'Protocol operating status' (Un\G44320). Alternatively, to change the protocol before resetting the CPU module or turning the power off and on in step 4, change the write request to 0 before changing the value for the protocol setting. After changing the value, change 'Write request' (Un\G44321) to 1 again.

#### **Precautions**

Set the operating protocol before operating the system, when cables are not connected.

If the setting is changed during system operation, problems such as failure to update a link special relay (SB) or link special register (SW) may occur temporarily.

## **Precautions**

• For details on troubleshooting by symptom, refer to the following.

- **Fage 189 Troubleshooting by Symptom**
- The protocol in operation can be found in 'Protocol operating status' (Un\G44320).
- If the device station used is "CC-Link IE TSN Class A" and "Communication Period Setting" is set to "Low-Speed", sending/ receiving cyclic data within the "Low-Speed" period to/from the device station with "Communication Period Setting" set to "Low-Speed" cannot be guaranteed depending on the setting values for the maximum response time for the time managed polling method, communication cycle interval, and low-speed setting. In this case, a communication cycle setting error (error code: 31ABH) occurs and the FX5-CCLGN-MS stops.
- If "CC-Link IE TSN Class Setting" is "CC-Link IE TSN Class A" and a device station where "Communication Period Setting" is set to "Low-Speed" exists, parameter values that can guarantee the sending/receiving of cyclic data to/from the device station are stored in "Multiple cycle setting (low speed)" (Un\G44594) and "Communication cycle intervals (Calculation value)" (Un\G44595), and in the device station set to "Low-Speed" in "Communication Period Setting" and the "Low-Speed" period. Set the "Multiple Period Setting" to "Low-Speed" and "Communication Period Interval Setting" to a value equal to or greater than the value stored in "Multiple cycle setting (low speed)" (Un\G44594) and "Communication cycle intervals (Calculation value)" (Un\G44595).
- When "CC-Link IE TSN Class Setting" of the general CC-Link IE TSN module added to "Network Configuration Settings" is set to "CC-Link IE TSN Class A", if "Multiple Period Setting" is set to "Low-Speed" and "Communication Period Interval Setting" are set to 'Multiple period setting (low speed)' (Un\G44594) and 'Communication cycle interval (calculation value)' (Un\G44595), the cyclic data may not be sent/received. In this case, add the actual device to be used to "Network Configuration Settings", or refer to the manual for the device used to check the maximum response time for the time managed polling method and calculate and set the communication cycle interval setting value.

## **Operation when versions of connected devices are combined**

The following tables show whether restrictions apply to possible combinations of connected devices that support the CC-Link IE TSN Protocol version 2.0 and those that do not.

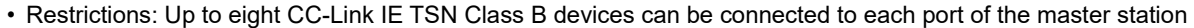

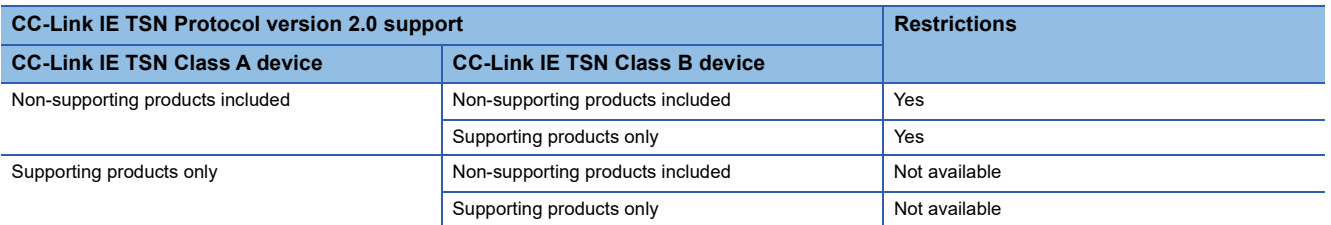

 • Restrictions: Connection cannot be made if the total cyclic data size of all device stations on the CC-Link IE TSN Class A device side that form a boundary between CC-Link IE TSN Class B and CC-Link IE TSN Class A devices exceeds 2K bytes.

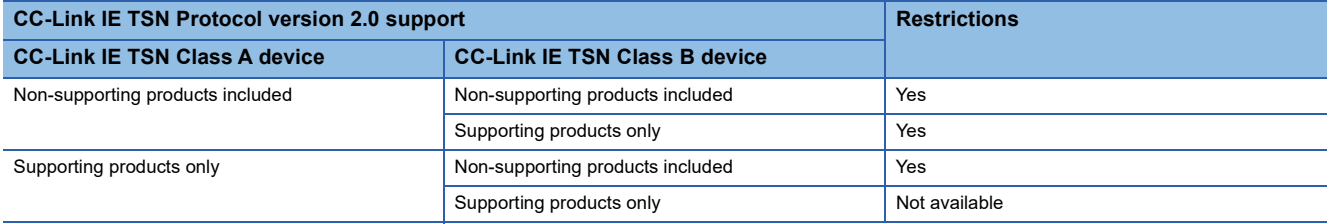

## **Operation when combined with versions of other products**

The following tables show how parameters used for the FX5-CCLGN-MS operate in combination with other products that support or do not support the CC-Link IE TSN Protocol version 2.0.

 • "CC-Link IE TSN Class Setting" for each device station in the "CC-Link IE TSN Configuration" window of the "Network Configuration Settings"

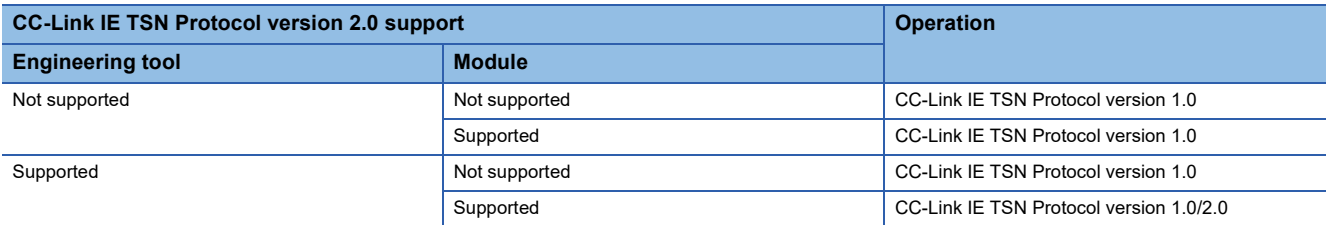

• Multiplier setting for "Low-Speed" in "Multiple Period Setting" under "Basic Settings"

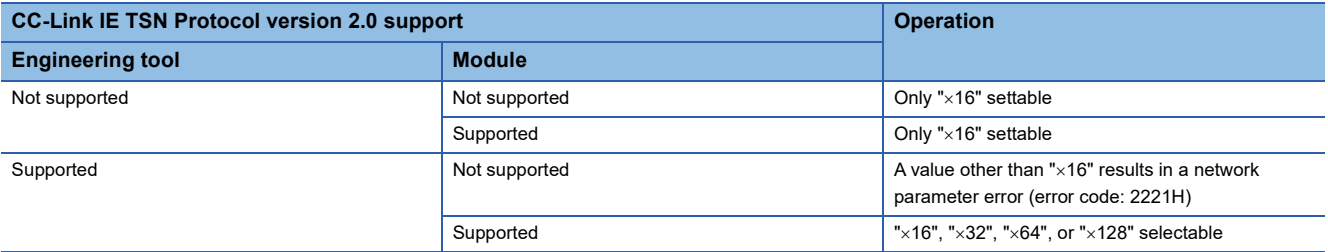

• "TSN HUB Setting" in "Connection Device Information" under "Basic Settings"

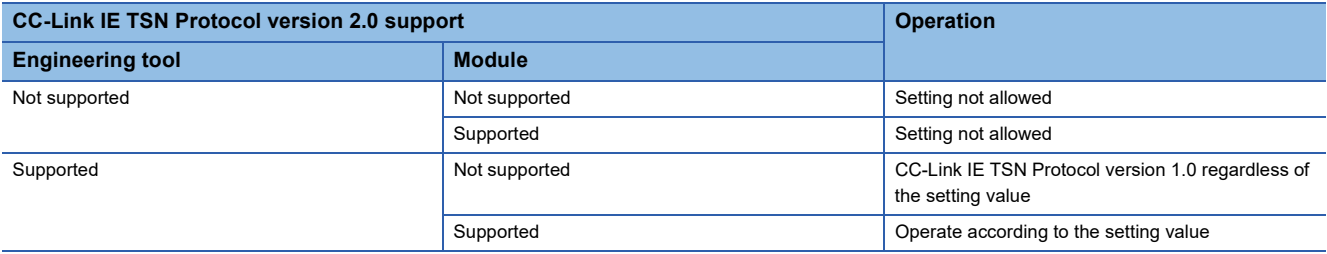

## **Precautions**

If parameters are written with an engineering tool of software version "1.085P" or later for a project created with an engineering tool of software version earlier than "1.085P" without opening "Network Configuration Settings" once, the module operates with the CC-Link IE TSN Protocol version 1.0.

# **Connection configuration of CC-Link IE TSN-compatible devices**

The following table shows time synchronization methods based on the CC-Link IE TSN Protocol version 2.0 support status of each CC-Link IE TSN-compatible device in the network.

With CC-Link IE TSN Protocol version 1.0: Devices that do not support the CC-Link IE TSN Protocol version 2.0 are included. CC-Link IE TSN Protocol version 2.0 only: There are only devices that support the CC-Link IE TSN Protocol version 2.0.

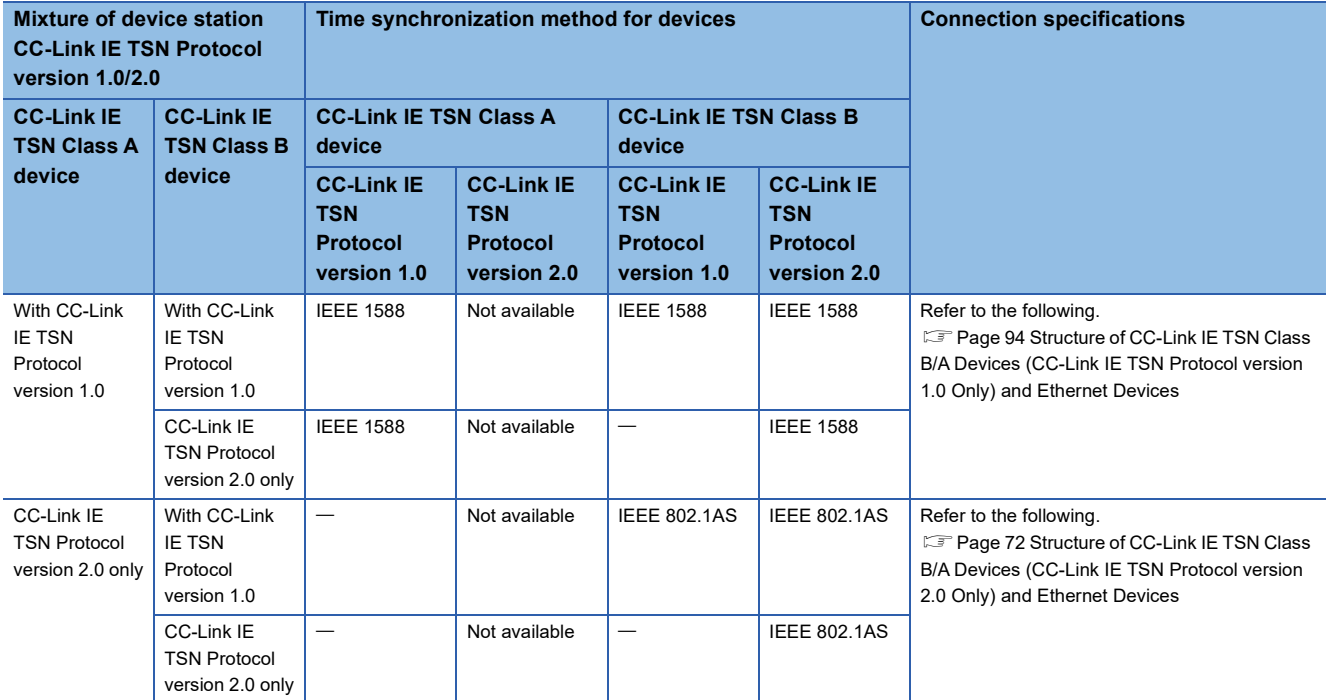

#### **Precautions**

- The protocol in operation can be found in 'Protocol operating status' (Un\G44320) in the buffer memory.
- While a device is operating with the CC-Link IE TSN Protocol version 2.0, device stations that do not support the CC-Link IE TSN Protocol version 2.0 may not perform a data link. If a device station that does not support the CC-Link IE TSN Protocol version 2.0 is detected, that station does not perform a data link, the event code 00C80 is registered on the master station, and the information about the station that does not support it is stored in 'CC-Link IE TSN Protocol version 2.0 support status for each station' (SW01A0 to SW01A7).
- In a configuration where devices with the CC-Link IE TSN Protocol versions 2.0 and 1.0 coexist, if data link starts late on CC-Link IE TSN Class A devices due to variation in power-on sequences and start times of device stations at system startup, devices with the CC-Link IE TSN Protocol version 1.0 may not perform a data link. (The event code 00C80 is registered on the master station.)
- If a device station that does not support the CC-Link IE TSN Protocol version 2.0 does not perform a data link, set the operating protocol by using buffer memory to perform a data link in the device station with CC-Link IE TSN Protocol version 1.0 fixed. ( $\sqrt{P}$  [Page 90 Operating protocol setting\)](#page-91-0) However, when protocol setting (Un\G44322) is set to 1: CC-Link IE TSN Protocol version 1.0 fixed, the values of the communication cycle interval and cyclic transmission time when the device is operating with CC-Link IE TSN Protocol version 1.0 are stored in 'Communication cycle interval (calculation value)' (SW0072) and 'Cyclic transmission time (calculation value)' (SW0073). For this reason, if a device station that supports the CC-Link IE TSN Protocol version 2.0 also needs to perform a data link, refer to "Communication cycle intervals (Calculation value)" (Un\G44596), "Cyclic transmission time (Calculation value)" (Un\G44597)", and "Transient transmission time (Calculation value)" (Un\G44598) and set values in "Communication Period Interval Setting", "Cyclic Transmission Time" and "Transient transmission Time" in "Communication Period Setting" under "Basic Settings".

# <span id="page-95-0"></span>**5.4 Structure of CC-Link IE TSN Class B/A Devices (CC-Link IE TSN Protocol version 1.0 Only) and Ethernet Devices**

The following diagram shows the system configuration under the conditions below:

- "Mixture of CC-Link IE TSN Class B/A or CC-Link IE TSN Class A Only" set for "Connection Device Information" under "Basic Settings" in the engineering tool
- When the firmware version of the master station is "1.002" or earlier or there are only CC-Link IE TSN-compatible devices with the CC-Link IE TSN Protocol version 1.0

For the maximum number of connectable stations when "Connection Device Information" under "Basic Settings" of the master station is set to "Mixture of CC-Link IE TSN Class B/A or CC-Link IE TSN Class A Only", check the following. Fage 15 Performance Specifications of CC-Link IE TSN

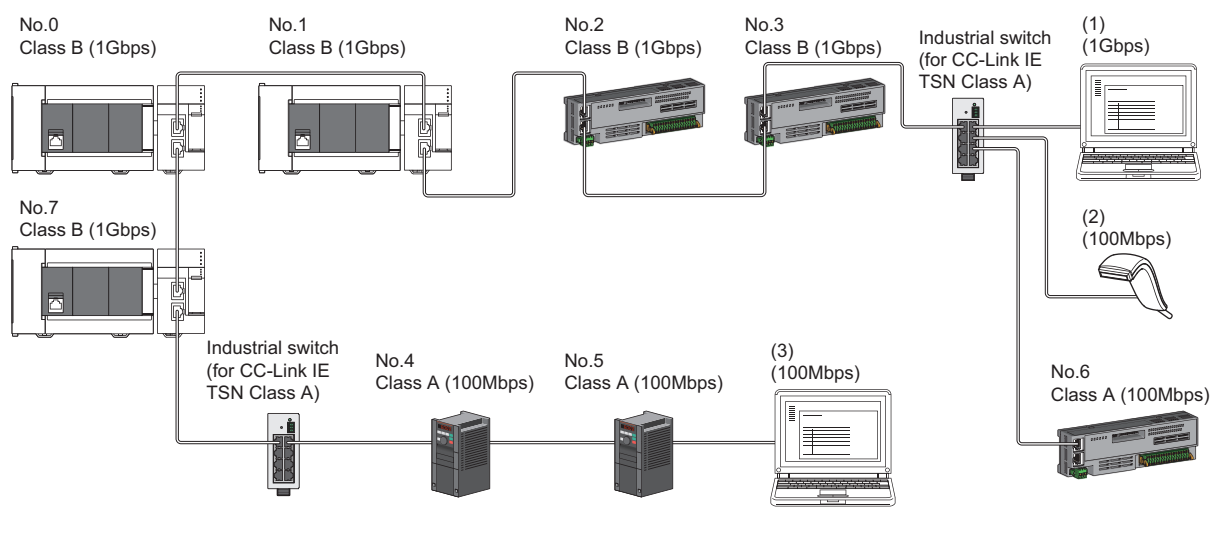

No.0: Master station

No.1, No.7: Local station

No.2, No.3, No.4, No.5, and No.6: Remote station

(1), (2), (3): Ethernet device

Class A: CC-Link IE TSN Class A device Class B: CC-Link IE TSN Class B device

The availability of connection of network configuration devices varies depending on the communication mode and

communication speed.

• Unicast mode

- $\Box$  [Page 95 When the communication speed for the master station is set to 1Gbps](#page-96-0)
- $\Box$  [Page 96 When the communication speed for the master station is set to 100Mbps](#page-97-0)

#### • Multicast mode

- $\Box$  [Page 97 When the communication speed for the master station is set to 1Gbps](#page-98-0)
- $\square$  [Page 99 When the communication speed for the master station is set to 100Mbps](#page-100-0)

The following terms are used to describe the terms in the tables referenced.

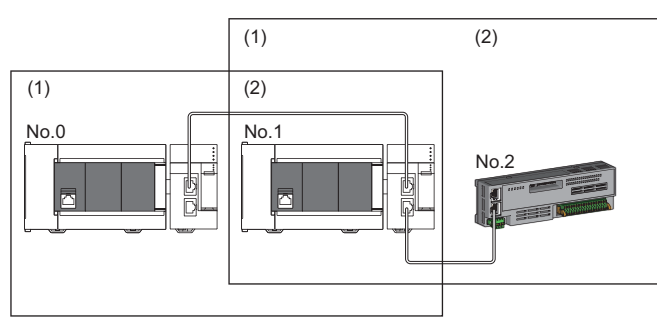

No.0: Master station No.1: Local station

- No.2: Remote station
- (1) Device on the master station side (The master station or a device near the master station)
- (2) Device on the end side (A device far from the master station)

## **Structure of unicast mode**

This mode indicates the availability of connection with a network configuration device when "Communication Mode" under "Application Settings" is set to "Unicast".

## <span id="page-96-0"></span>**When the communication speed for the master station is set to 1Gbps**

The following table lists the availability of connection with a network configuration device when the communication speed for the master station is set to 1Gbps.

 $\bigcirc$ : Connection available,  $\bigtriangleup$ : Connection available via an industrial switch,  $\times$ : Connection not available

S: Industrial switches (for CC-Link IE TSN Class B) can be used.

H: Industrial switches (for CC-Link IE TSN Class A) can be used.

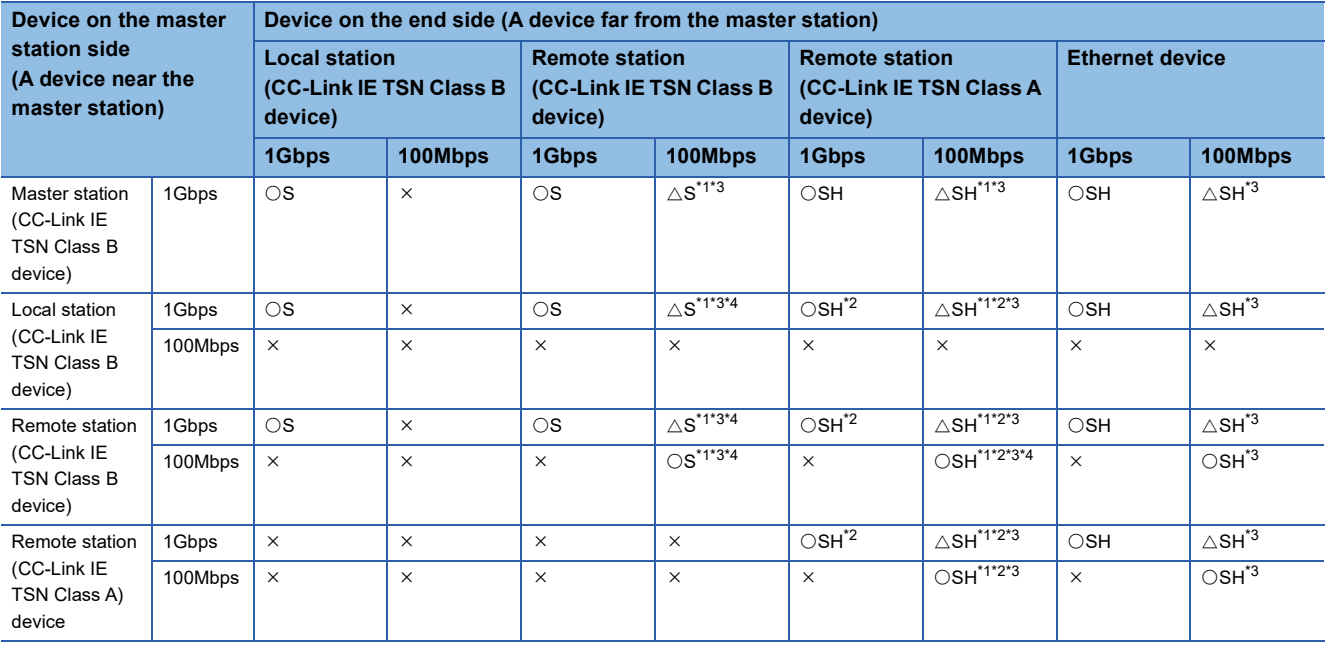

<span id="page-96-1"></span>\*1 For a device station with a communication speed of 100Mbps, set "Communication Period Setting" to "Low-Speed".

<span id="page-96-4"></span>\*2 Connection cannot be made if the total cyclic data size of all device stations on the CC-Link IE TSN Class A device side that form a boundary between CC-Link IE TSN Class B and CC-Link IE TSN Class A devices exceeds 2K bytes. (EP Page 121 Calculation of the [total cyclic data size\)](#page-122-0)

<span id="page-96-2"></span>\*3 If the firmware version of the master station is "1.002" or earlier, only one of P1 or P2 can be used. When using both P1 and P2, configure the system with the devices that support the multicast mode. ( $\mathbb{F}$  [Page 97 Structure of multicast mode](#page-98-1))

<span id="page-96-3"></span>\*4 A connection cannot be established if the total cyclic data size of all device stations on the 100Mbps device side exceeds 2K bytes. This includes the devices with a communication speed of 100Mbps that form a boundary between the communication speed of 1Gbps and 100Mbps. ( $\sqrt{P}$  [Page 121 Calculation of the total cyclic data size\)](#page-122-0)

#### **Precautions**

When an industrial switch (for CC-Link IE TSN Class B) is used, check the industrial switch (for CC-Link IE TSN Class B) specifications on the CC-Link Partner Association website (www.cc-link.org).

**5**

## <span id="page-97-0"></span>**When the communication speed for the master station is set to 100Mbps**

This mode indicates the availability of connection with a network configuration device when "Communication Speed" of the master station set to "100Mbps".

- $\circlearrowright$ : Connection available,  $\triangle$ : Connection available via an industrial switch,  $\times$ : Connection not available
- S: Industrial switches (for CC-Link IE TSN Class B) can be used.
- H: Industrial switches (for CC-Link IE TSN Class A) can be used.

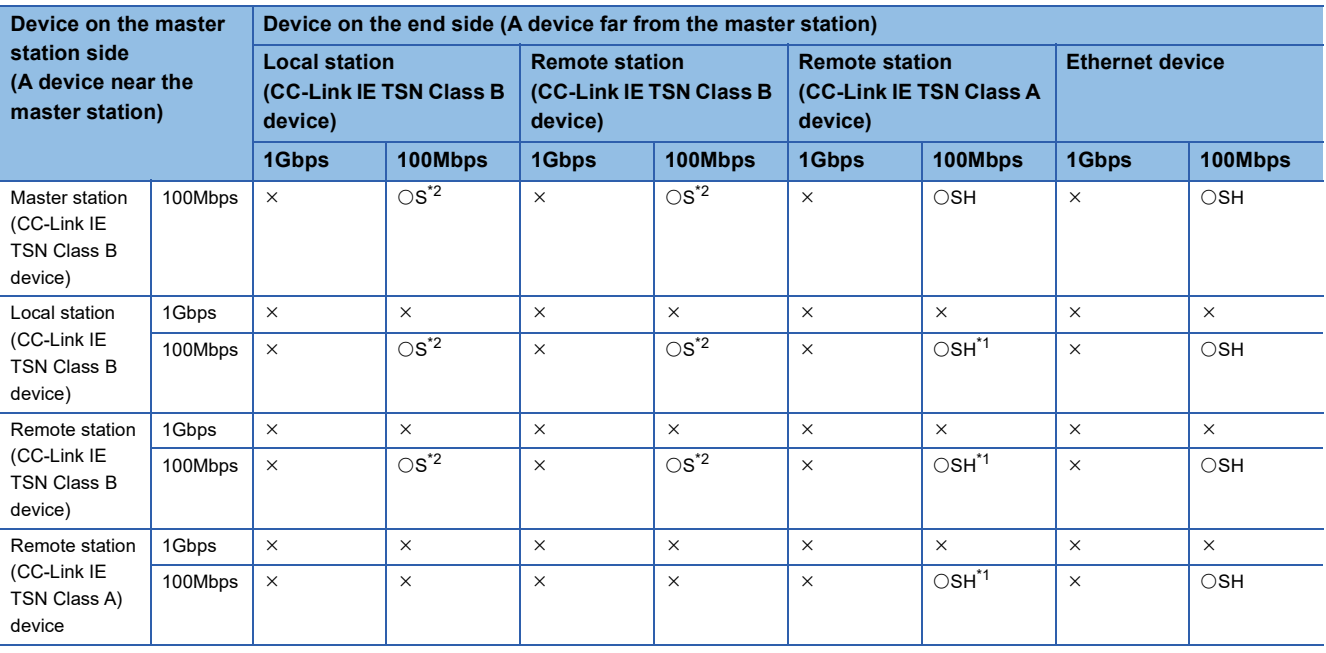

<span id="page-97-2"></span>\*1 Connection cannot be made if the total cyclic data size of all device stations on the CC-Link IE TSN Class A device side that form a boundary between CC-Link IE TSN Class B and CC-Link IE TSN Class A devices exceeds 2K bytes. (EP Page 121 Calculation of the [total cyclic data size\)](#page-122-0)

<span id="page-97-1"></span>\*2 For a device station with a communication speed of 100Mbps, set "Communication Period Setting" to "Basic Period" or "Normal-Speed".

#### **Precautions**

When an industrial switch (for CC-Link IE TSN Class B) is used, check the industrial switch (for CC-Link IE TSN Class B) specifications on the CC-Link Partner Association website (www.cc-link.org).

## <span id="page-98-1"></span>**Structure of multicast mode**

This mode indicates the availability of connection with a network configuration device when "Communication Mode" under "Application Settings" is set to "Multicast".

## <span id="page-98-0"></span>**When the communication speed for the master station is set to 1Gbps**

The following table lists the availability of connection with a network configuration device when the communication speed for the master station is set to 1Gbps.

 $\bigcirc$ : Connection available,  $\bigtriangleup$ : Connection available via an industrial switch,  $\times$ : Connection not available

S: Industrial switches (for CC-Link IE TSN Class B) can be used.

H: Industrial switches (for CC-Link IE TSN Class A) can be used.

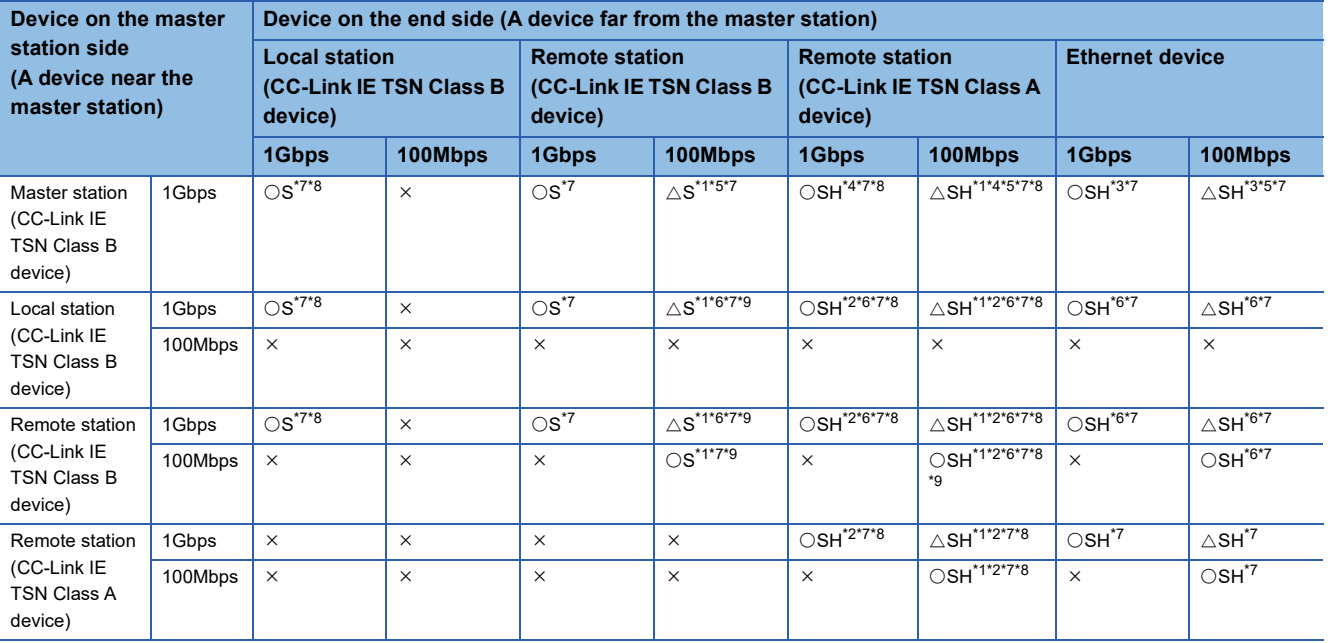

<span id="page-98-3"></span>\*1 For a device station with a communication speed of 100Mbps, set "Communication Period Setting" to "Low-Speed".

<span id="page-98-8"></span>\*2 Connection cannot be made if the total cyclic data size of all device stations on the CC-Link IE TSN Class A device side that form a boundary between CC-Link IE TSN Class B and CC-Link IE TSN Class A devices exceeds 2K bytes. (EP Page 121 Calculation of the [total cyclic data size\)](#page-122-0)

<span id="page-98-6"></span>\*3 Since cyclic data is sent to the Ethernet device when the Ethernet device is connected to the master station with the firmware version "1.002" or earlier, communication may not be possible depending on the type of the Ethernet device.

- <span id="page-98-5"></span>\*4 Since cyclic data is sent to a CC-Link IE TSN Class A remote station when the CC-Link IE TSN Class A remote station is connected to the master station with the firmware version "1.002" or earlier, communication may not be possible depending on the type of the CC-Link IE TSN Class A remote station.
- <span id="page-98-4"></span>\*5 If the firmware version of the master station is "1.002" or earlier, only one of P1 or P2 of the master station can be used. When using both P1 and P2 of the master station, connect a local station or remote station that supports multicast filtering as a device on the master station side.

<span id="page-98-7"></span>\*6 Use the devices that support multicast filtering for the local stations or remote stations on the master station side. To check whether multicast filtering is supported or not, refer to the user's manuals for the devices used.

<span id="page-98-2"></span>\*7 When the device is connected on the end side via the industrial switch as shown below, communication may not be possible depending on the type of the device.

The communication will be enabled by configuring settings with the industrial switch so that the multicast frame (with multicast MAC address 09:00:70:00:10:02 and 09:00:70:00:10:05) will not be transferred to the ports specified below.

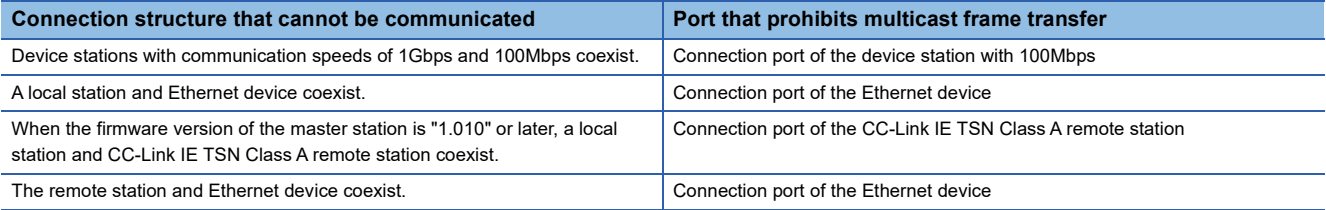

- <span id="page-99-0"></span>\*8 When the firmware version of the master station is "1.002" or earlier, a local station and CC-Link IE TSN Class A remote station cannot be connected together on the end side via the industrial switch.
- <span id="page-99-1"></span>\*9 A connection cannot be established if the total cyclic data size of all device stations on the 100Mbps device side exceeds 2K bytes. This includes the devices with a communication speed of 100Mbps that form a boundary between the communication speed of 1Gbps and 100Mbps. ( $\sqrt{P}$  [Page 121 Calculation of the total cyclic data size\)](#page-122-0)

## **Precautions**

When an industrial switch (for CC-Link IE TSN Class B) is used, check the industrial switch (for CC-Link IE TSN Class B) specifications on the CC-Link Partner Association website (www.cc-link.org).

## <span id="page-100-0"></span>**When the communication speed for the master station is set to 100Mbps**

This mode indicates the availability of connection with a network configuration device when "Communication Speed" of the master station set to "100Mbps".

- $\bigcirc$ : Connection available,  $\bigtriangleup$ : Connection available via an industrial switch,  $\times$ : Connection not available
- S: Industrial switches (for CC-Link IE TSN Class B) can be used.

H: Industrial switches (for CC-Link IE TSN Class A) can be used.

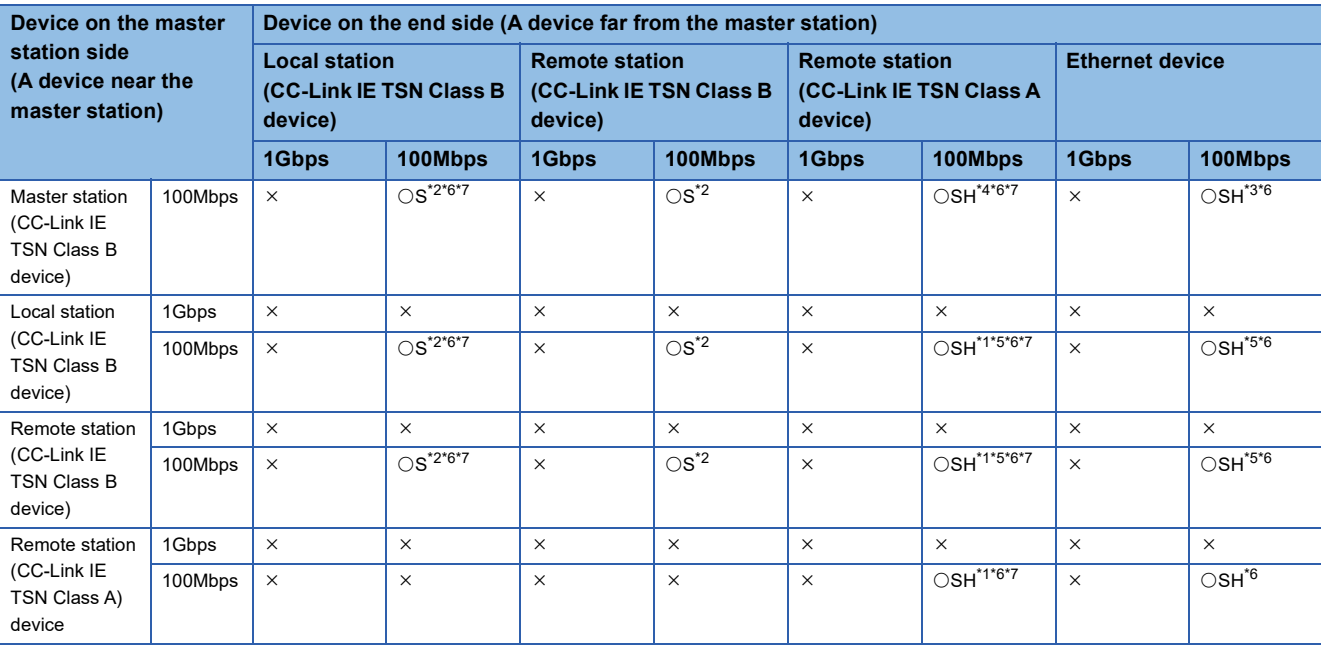

<span id="page-100-6"></span>\*1 Connection cannot be made if the total cyclic data size of all device stations on the CC-Link IE TSN Class A device side that form a boundary between CC-Link IE TSN Class B and CC-Link IE TSN Class A devices exceeds 2K bytes. (Fegeneral 21 Calculation of the [total cyclic data size\)](#page-122-0)

<span id="page-100-1"></span>\*2 For a device station with a communication speed of 100Mbps, set "Communication Period Setting" to "Basic Period" or "Normal-Speed".

- <span id="page-100-5"></span>\*3 Since cyclic data is sent to the Ethernet device when the Ethernet device is connected to the master station with the firmware version "1.002" or earlier, communication may not be possible depending on the type of the Ethernet device.
- <span id="page-100-4"></span>\*4 Since cyclic data is sent to a CC-Link IE TSN Class A remote station when the CC-Link IE TSN Class A remote station is connected to the master station with the firmware version "1.002" or earlier, communication may not be possible depending on the type of the CC-Link IE TSN Class A remote station.

<span id="page-100-7"></span>\*5 Use the devices that support multicast filtering for the local stations or remote stations on the master station side. To check whether multicast filtering is supported or not, refer to the user's manuals for the devices used.

<span id="page-100-2"></span>\*6 When the device is connected on the end side via the industrial switch as shown below, communication may not be possible depending on the type of the device.

The communication will be enabled by configuring settings with the industrial switch so that the multicast frame (with multicast MAC address 09:00:70:00:10:02 and 09:00:70:00:10:05) will not be transferred to the ports specified below.

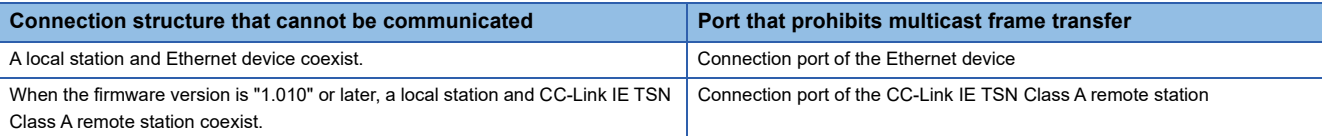

<span id="page-100-3"></span>\*7 When the firmware version of the master station is "1.002" or earlier, a local station and CC-Link IE TSN Class A remote station cannot be connected together on the end side via the industrial switch.

#### **Precautions**

When an industrial switch (for CC-Link IE TSN Class B) is used, check the industrial switch (for CC-Link IE TSN Class B) specifications on the CC-Link Partner Association website (www.cc-link.org).

# **Structure with modules on CC-Link IE TSN only**

## **Connection with modules on CC-Link IE TSN only**

#### ■**Line topology**

The network is configured in a line topology.

• Up to eight CC-Link IE TSN Class B devices can be connected to P1 or P2 of the master station.

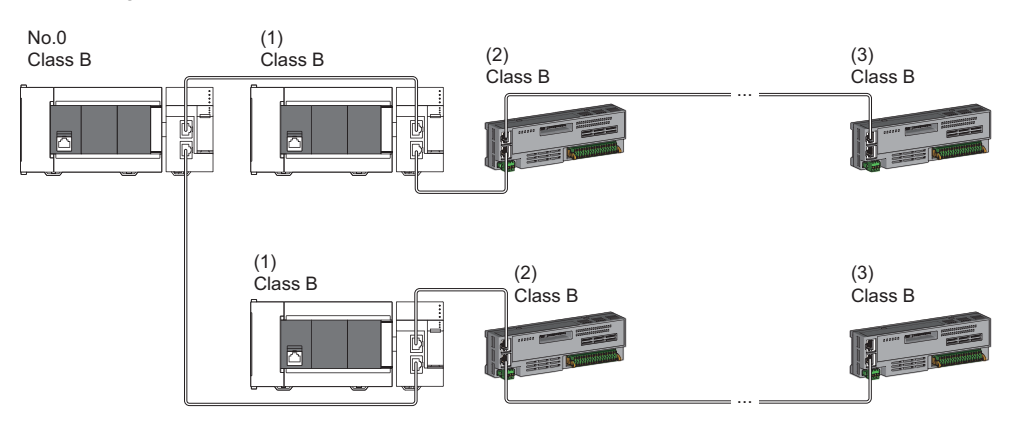

No.0: Master station

(1) Local station (1st device)

(2) Remote station (2nd device)

(3) Remote station (8th device)

Class B: CC-Link IE TSN Class B device

• A CC-Link IE TSN Class B device cannot be connected to a CC-Link IE TSN Class A device.

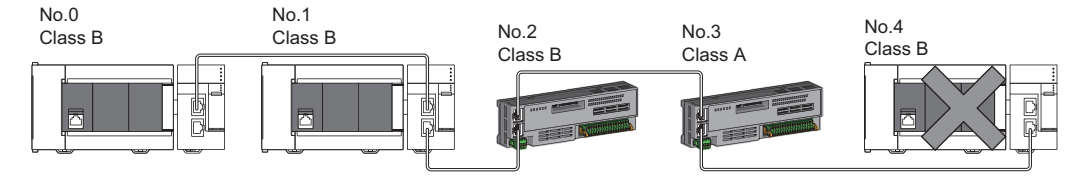

No.0: Master station

No.1, No.4: Local station

No.2, No.3: Remote station

Class A: CC-Link IE TSN Class A device

Class B: CC-Link IE TSN Class B device

 • Connection cannot be made if the total cyclic data size of all device stations on the CC-Link IE TSN Class A device side that form a boundary between CC-Link IE TSN Class B and CC-Link IE TSN Class A devices exceeds 2K bytes.

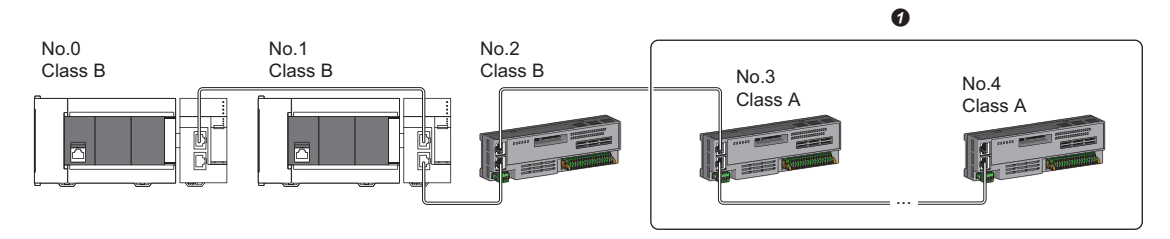

No.0: Master station

No.1: Local station

No.2, No.3, and No.4: Remote station

Class A: CC-Link IE TSN Class A device

Class B: CC-Link IE TSN Class B device

**O** Set the total cyclic data size within 2K bytes.

• When the device stations are CC-Link IE TSN Class A devices only, up to 60 device stations can be connected.

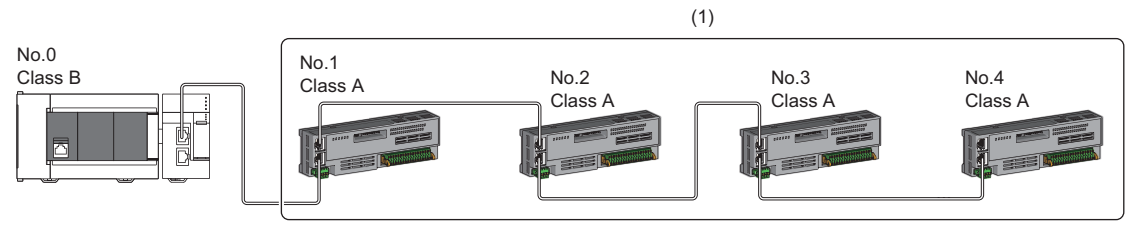

No.0: Master station

No.1, No.2, No.3, and No.4: Remote station Class A: CC-Link IE TSN Class A device Class B: CC-Link IE TSN Class B device (1): Total number of device stations: Up to 60

## ■**Star topology**

The network is configured in a star topology via an industrial switch.

 • When connecting a CC-Link IE TSN Class B device in a star topology, an industrial switch (for CC-Link IE TSN Class B) must be used.

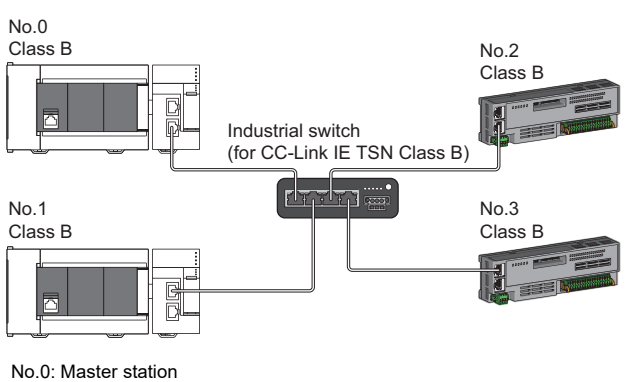

No.1: Local station No.2, No.3: Remote station Class B: CC-Link IE TSN Class B device

 • To connect a CC-Link IE TSN Class A device to a CC-Link IE TSN Class B device in a star topology or to connect a CC-Link IE TSN Class A device to a CC-Link IE TSN Class A device in a star topology, connect them via an industrial switch (for CC-Link IE TSN Class B) or an industrial switch (for CC-Link IE TSN Class A).

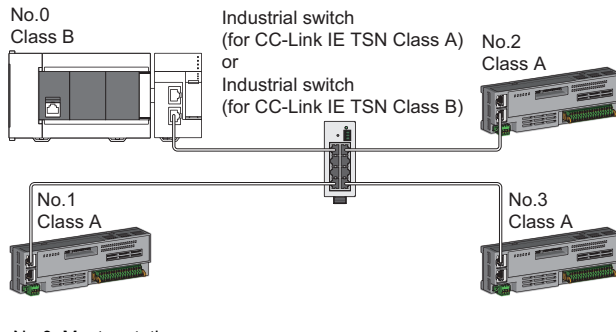

No.0: Master station No.1, No.2, and No.3: Remote station Class A: CC-Link IE TSN Class A device Class B: CC-Link IE TSN Class B device  • When "Communication Mode" is set to "Multicast", communication may not be possible depending on the device if both a local station and a CC-Link IE TSN Class A remote station are connected on the end side via an industrial switch. The communication will be enabled by configuring settings with the hub so that the multicast frame (with multicast MAC address 09:00:70:00:10:02 and 09:00:70:00:10:05) will not be transferred to the an authentication Class A remote station port.

Multicast mode

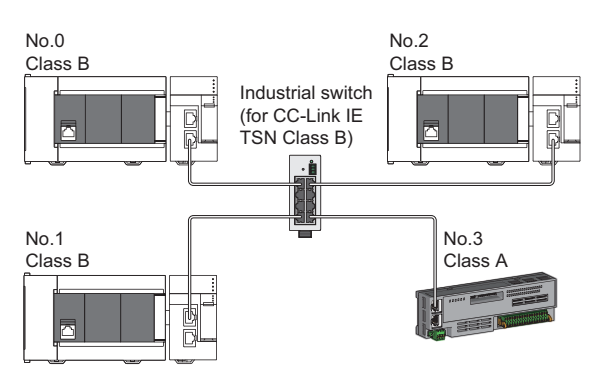

No.0: Master station No.1, No.2: Local station No.3: Remote station Class A: CC-Link IE TSN Class A device Class B: CC-Link IE TSN Class B device

#### ■**Coexistence of line and star topologies**

Line and star topologies can be mixed according to the availability of connection as described below.

- Configure the system with the number of CC-Link IE TSN Class B device stations and industrial switches (for CC-Link IE TSN Class B) as eight or less in total for each port of the master station on the transmission path from the master station to the CC-Link IE TSN Class B device of the end.
- When connecting CC-Link IE TSN Class A devices, they must be connected to the end side of a CC-Link IE TSN Class B device or to an industrial switch (for CC-Link IE TSN Class B). In this case, the network can be configured in a star topology with an industrial switch (for CC-Link IE TSN Class B) or an industrial switch (for CC-Link IE TSN Class A).

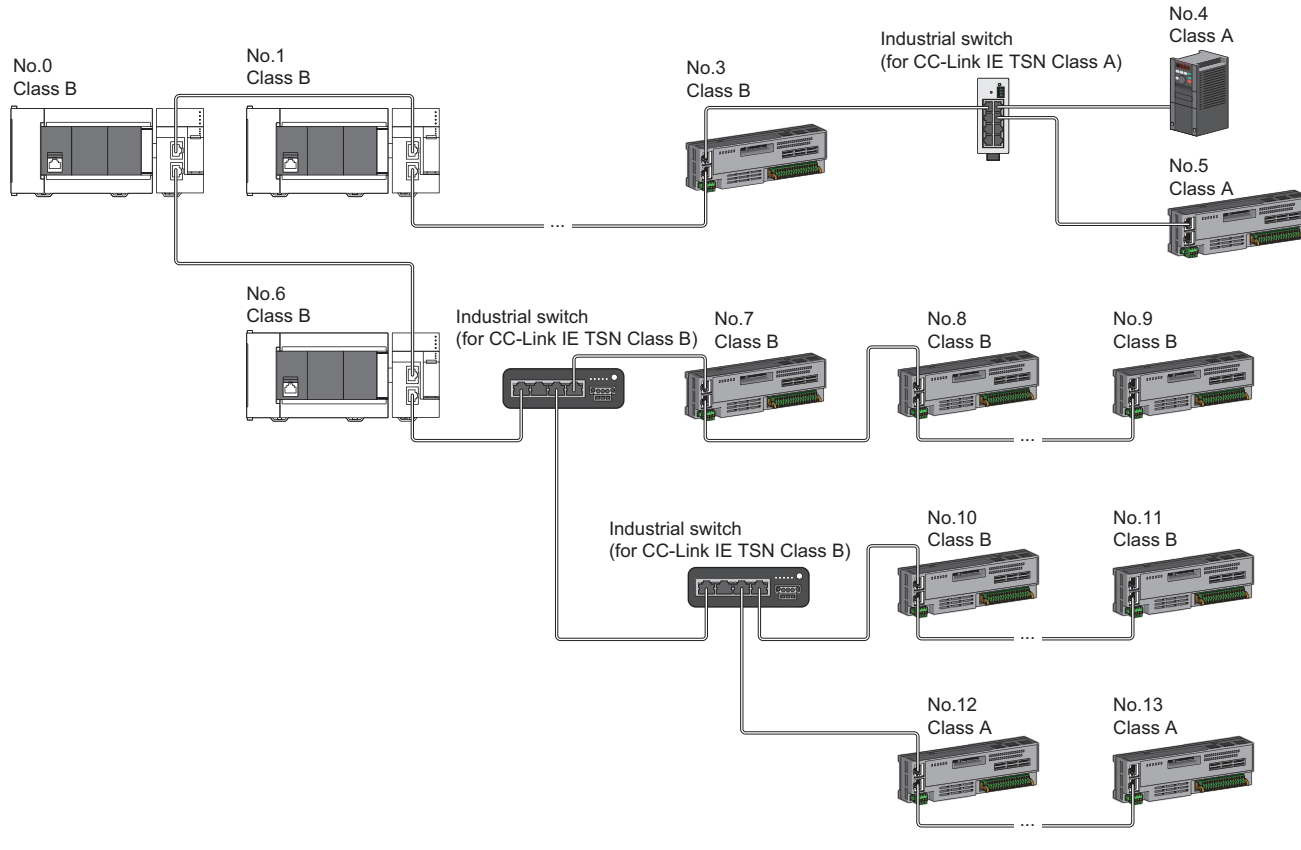

No.0: Master station

- No.1, No.6: Device station (1st device)
- No.3, No.9, and No.11: Device station (8th station) No.4, No.5, No.7, No.8, and No.10: Device station
- Class A: CC-Link IE TSN Class A device
- Class B: CC-Link IE TSN Class B device

**5**

 • Connection cannot be made if the total cyclic data size of all device stations on the CC-Link IE TSN Class A device side that form a boundary between CC-Link IE TSN Class B and CC-Link IE TSN Class A devices exceeds 2K bytes.

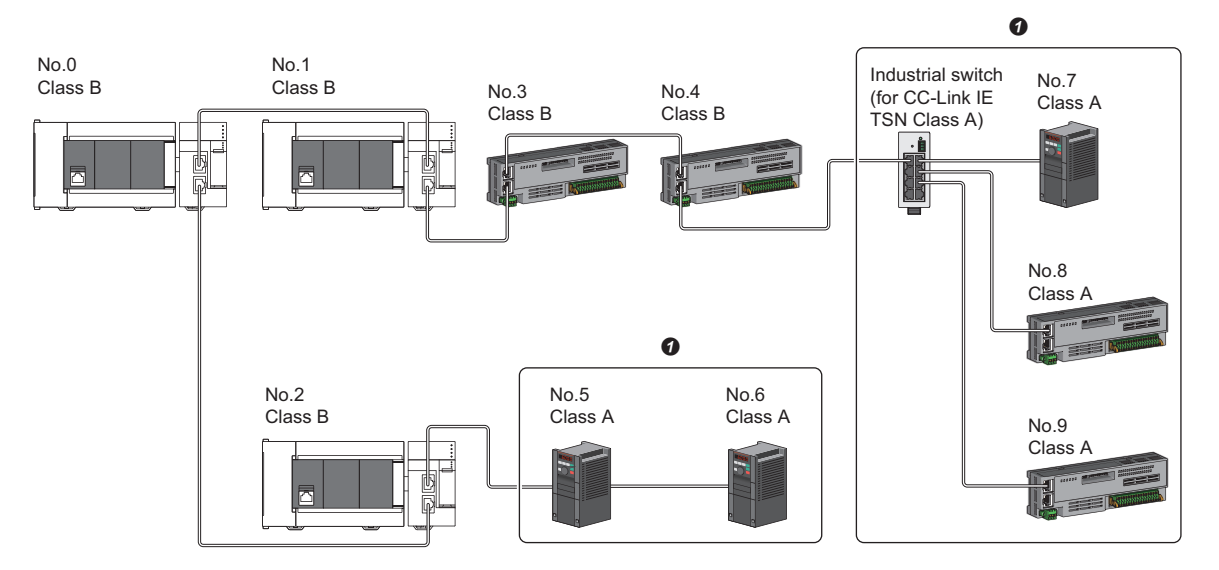

No.0: Master station

No.1, No.2: Local station

No.3, No.4, No.5, No.6, No.7, No.8, and No.9: Remote station

Class A: CC-Link IE TSN Class A device

Class B: CC-Link IE TSN Class B device

**O** Set the total cyclic data size within 2K bytes.

## **Connection with modules on CC-Link IE TSN with a communication speed of 100Mbps**

This section describes the network topology when "Communication Speed" under "Application Settings" is set to "100Mbps".

#### ■**Line topology**

In a configuration where modules with a communication speed of 100Mbps exist, the communication speed must be the same for all connected modules. When connecting modules with different communication speeds, an industrial switch (for CC-Link IE TSN Class A) is required. Therefore, the line topology is not available for the FX5-CCLGN-MS.

#### ■**Star topology**

The network is configured in a star topology via an industrial switch.

 • When the master station with a communication speed of 1Gbps and a local or remote station with a communication speed of 100Mbps exist in the structure, set "Communication Period Setting" to "Low-Speed" for the local or remote station with a communication speed of 100Mbps.

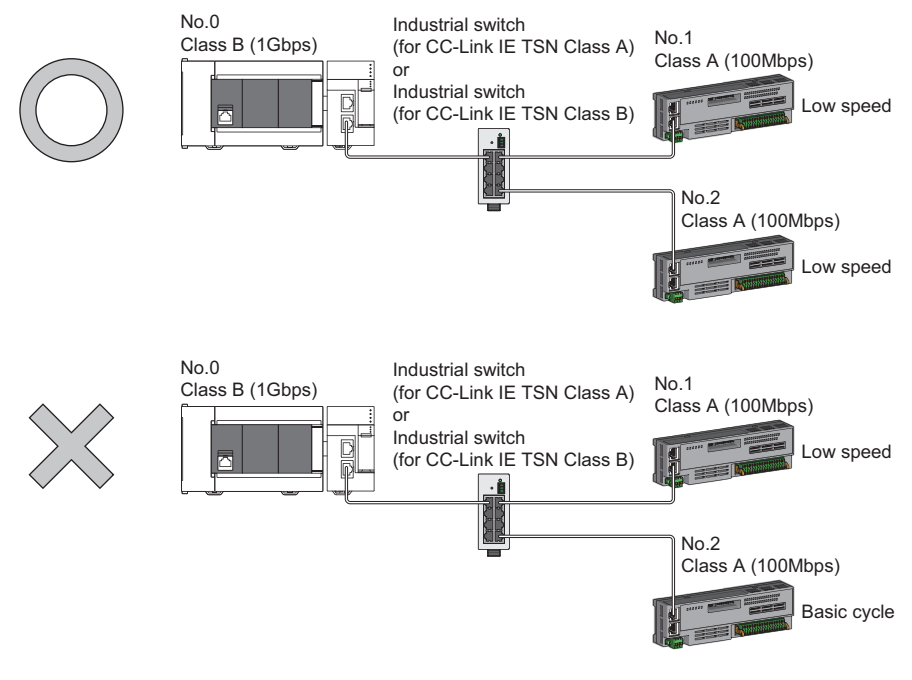

No.0: Master station No.1, No.2: Remote station Class A: CC-Link IE TSN Class A device Class B: CC-Link IE TSN Class B device

• Set the same communication speed for the master station and local stations.

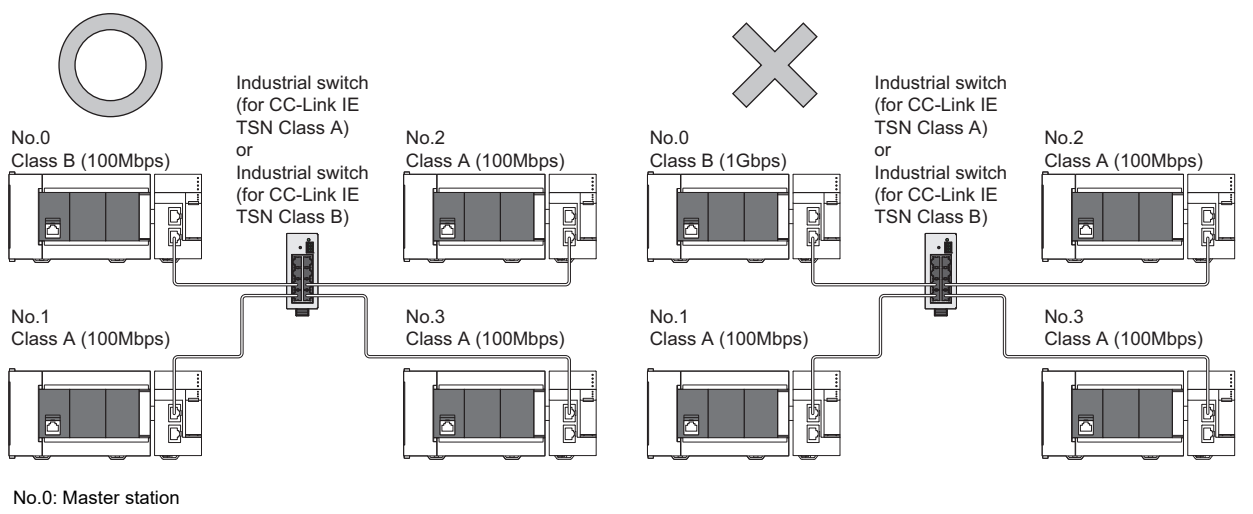

No.1, No.2, and No.3: Local station Class A: CC-Link IE TSN Class A device Class B: CC-Link IE TSN Class B device  • When "Communication Mode" is set to "Multicast" and the communication speed of the master station is 1Gbps, communication may not be possible depending on the type of the device if device stations with different communication speeds of 1Gbps and 100Mbps coexist on the end side via the industrial switch. The communication will be enabled by configuring settings with the industrial switch so that the multicast frame (with multicast MAC address 09:00:70:00:10:02 and 09:00:70:00:10:05) will not be transferred to the port of the device station with 100Mbps.

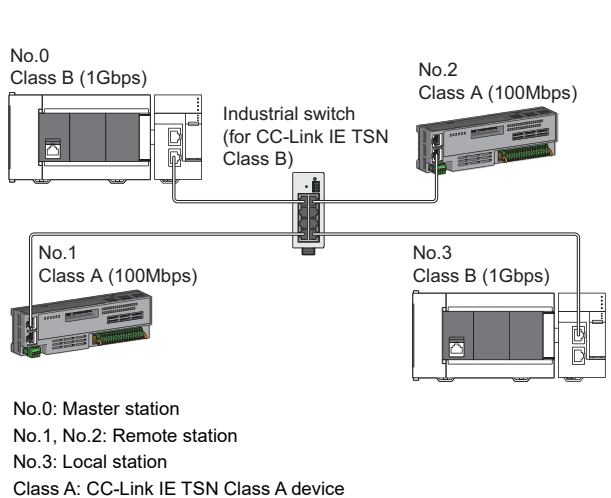

Multicast mode

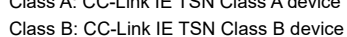

#### ■**Coexistence of line and star topologies**

Line and star topologies can be mixed in the same network configuration.

- Configure the system with the number of CC-Link IE TSN Class B device stations and industrial switches (for CC-Link IE TSN Class B) as eight or less in total for each port of the master station on the transmission path from the master station to the CC-Link IE TSN Class B device of the end.
- When the master station with a communication speed of 1Gbps and a remote station with a communication speed of 100Mbps exist in the structure, set "Communication Period Setting" to "Low-Speed" for the remote station with a communication speed of 100Mbps.

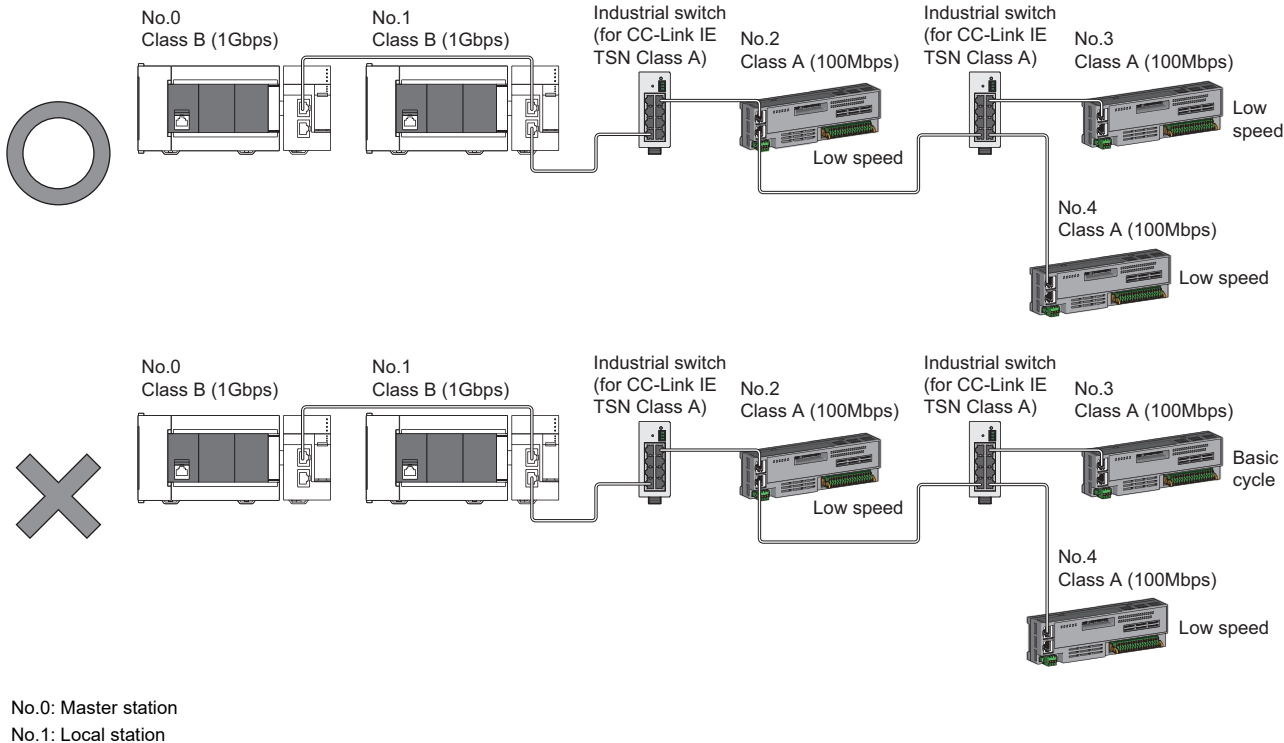

No.2, No.3, and No.4: Remote station Class A: CC-Link IE TSN Class A device Class B: CC-Link IE TSN Class B device
• When the communication speed of the master station is 1Gbps, a connection cannot be established if the total cyclic data size of all device stations on the 100Mbps device side exceeds 2K bytes. This includes the devices with a communication speed of 100Mbps that form a boundary between the communication speed of 1Gbps and 100Mbps.

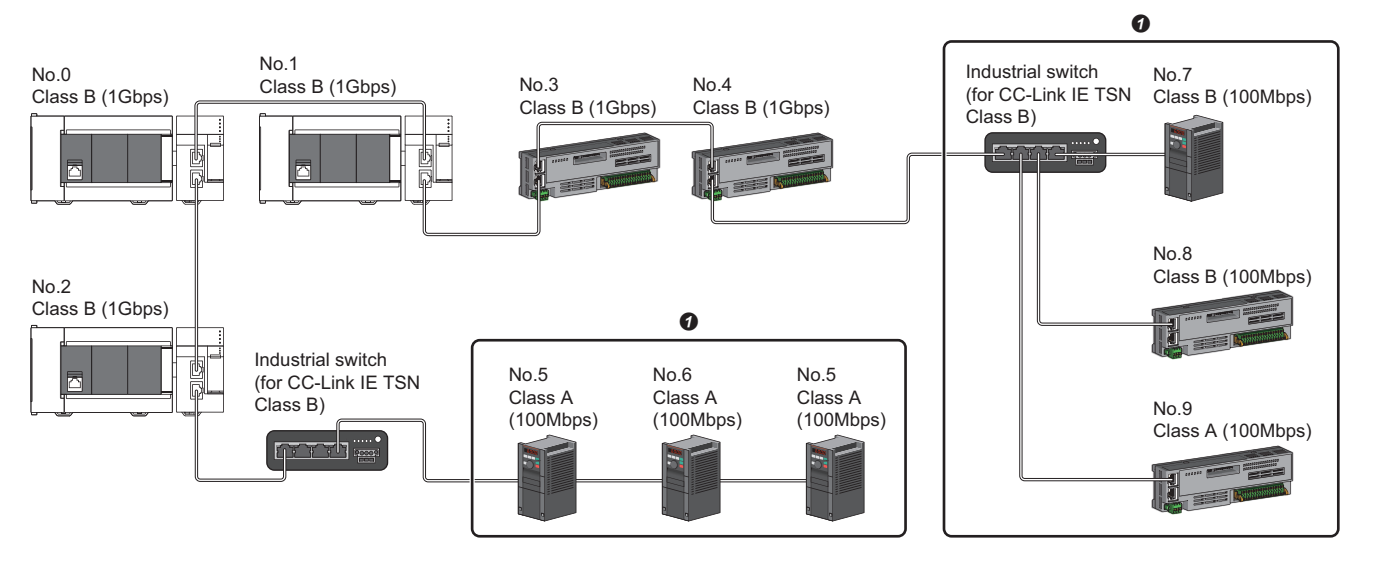

No.0: Master station

No.1, No.10: Local station

No.2, No.3, No.4, No.5, No.6, No.7, No.8, No.9: Remote station

**O** Set the total cyclic data size within 2K bytes.

## **Structure of modules on CC-Link IE TSN and Ethernet devices**

### **Connection with modules on CC-Link IE TSN and Ethernet devices**

#### ■**Line topology**

The network with modules and devices is configured in a line topology. An industrial switch (for CC-Link IE TSN Class A) is not required.

Up to eight modules on CC-Link IE TSN can be connected to P1 or P2 of the master station at the position indicated with (1). Connect Ethernet devices to the end of the network.

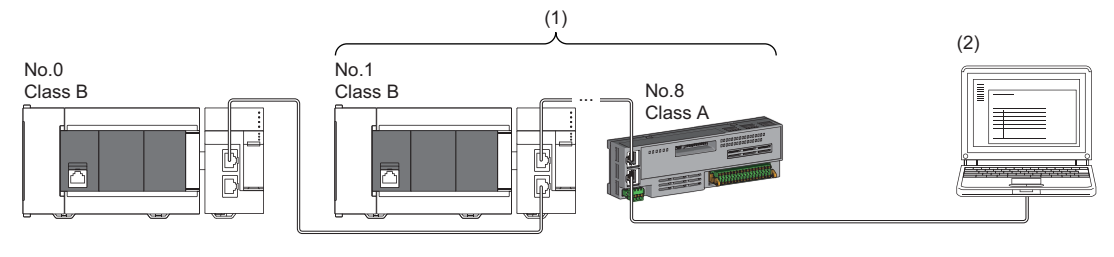

No.0: Master station No.1: Local station (1st module) No.8: Remote station (8th module) (2) Ethernet device Class A: CC-Link IE TSN Class A device

Class B: CC-Link IE TSN Class B device

When an error occurs in a device station, the stations connected after the faulty station will be disconnected.

#### ■**Star topology**

Modules or devices are connected in a star topology via an industrial switch.

 • Since cyclic data is sent to an Ethernet device when "Communication Mode" is set to "Multicast" and both a local station and Ethernet device are used on the end side via an industrial switch, communication may not be possible depending on the type of Ethernet device. The communication will be enabled by configuring settings with the industrial switch so that the multicast frame (with multicast MAC address 09:00:70:00:10:02 and 09:00:70:00:10:05) will not be transferred to the port of the Ethernet device.

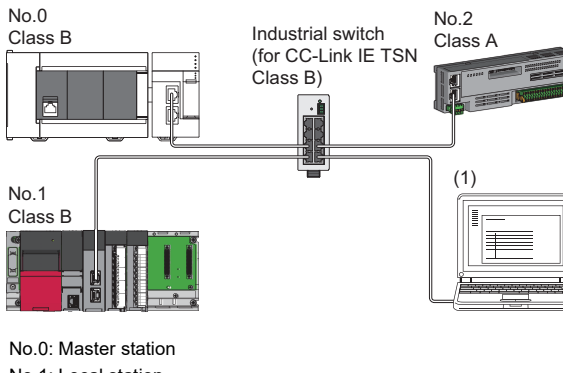

No.1: Local station No.2: Remote station (1) Ethernet device Class A: CC-Link IE TSN Class A device Class B: CC-Link IE TSN Class B device

### ■**Coexistence of line and star topologies**

Line and star topologies can be mixed according to the availability of each connection.

- Configure the system with the number of CC-Link IE TSN Class B device stations and industrial switches (for CC-Link IE TSN Class B) as eight or less in total for each port of the master station on the transmission path from the master station to the CC-Link IE TSN Class B device of the end.
- Connect Ethernet devices at the end of line topology.
- When connecting an Ethernet device in a star topology, connect it with an industrial switch (for CC-Link IE TSN Class A) or an industrial switch (for CC-Link IE TSN Class B).

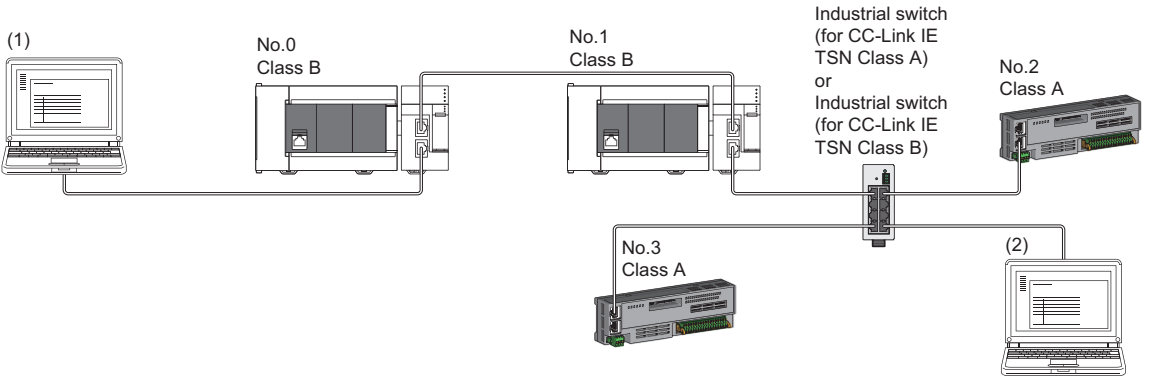

No.0: Master station No.1: Local station No.2, No.3: Remote station (1), (2): Ethernet device Class A: CC-Link IE TSN Class A device Class B: CC-Link IE TSN Class B device

## **5.5 Connection Examples**

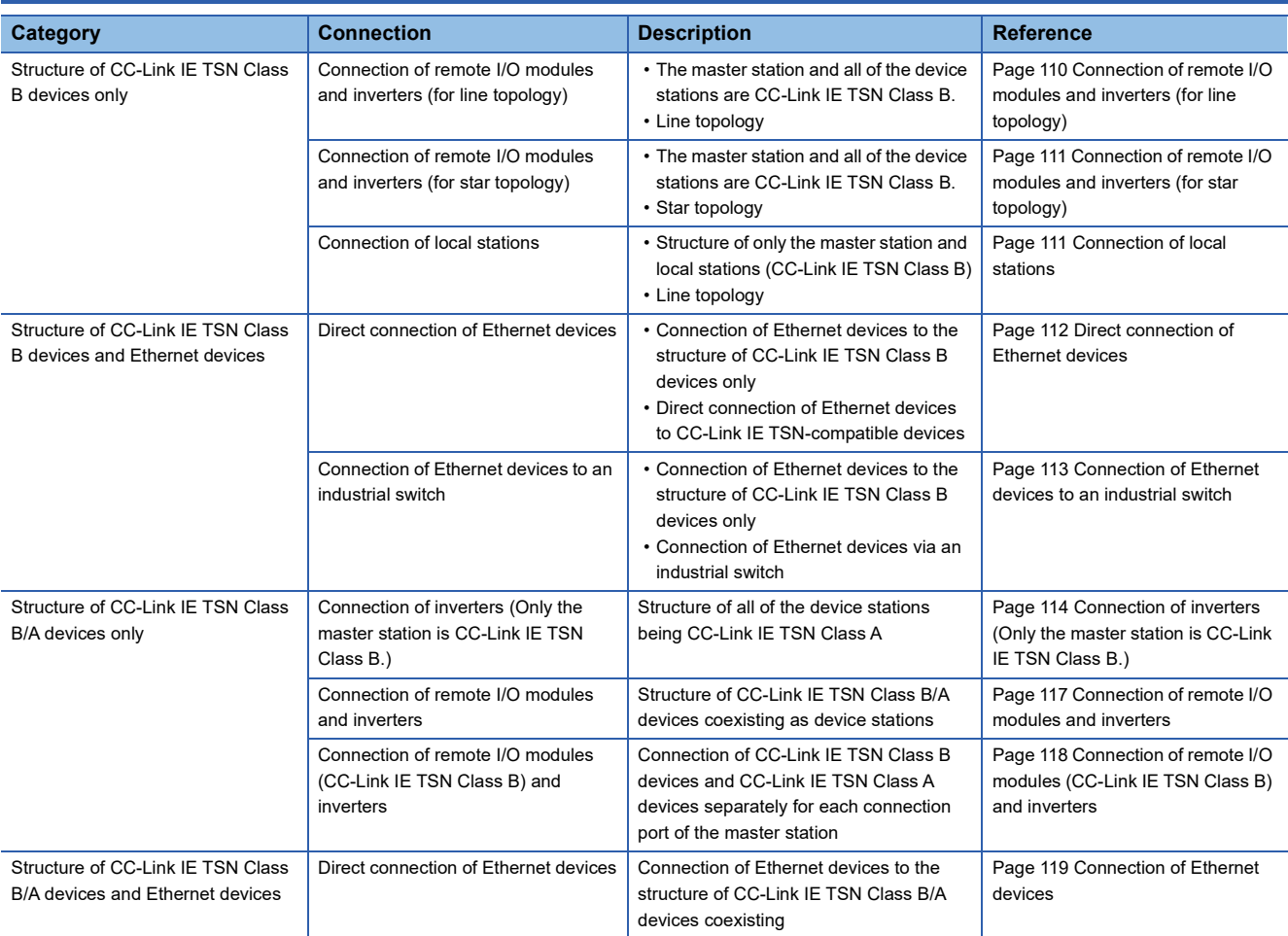

## **Structure of CC-Link IE TSN Class B devices only**

### <span id="page-111-0"></span>**Connection of remote I/O modules and inverters (for line topology)**

The following figure shows connection of master/local module + remote I/O modules + inverters (for line topology).

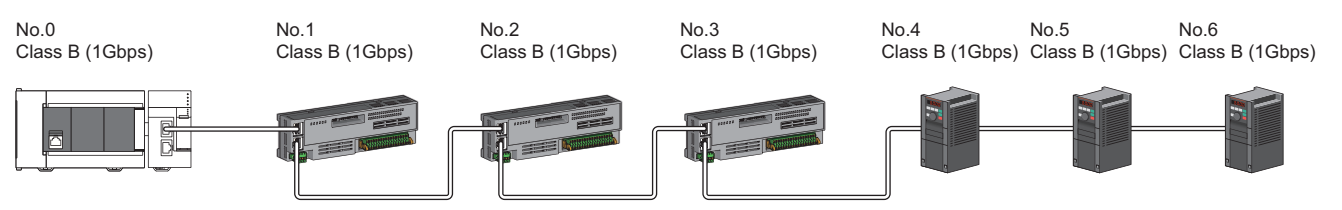

No.0: FX5-CCLGN-MS (master station)

No.1, No.2, and No.3: Remote I/O module (remote station)

No.4, No.5, and No.6:Inverter (remote station)

 $\mathsf{Point} \mathcal{P}$ 

- Device stations can be connected up to the maximum number of connectable stations specified in the CC-Link IE TSN performance specifications.
- There is no fixed orientation, such as IN and OUT, of a connection port of each station. Any ports, such as P1 and P1, P2 and P2, and P1 and P2, can be connected each other.
- Since the master station has two connection ports (P1 and P2), both the ports can be used to connect devices. To use only one of them, specific settings are not required.

### <span id="page-112-0"></span>**Connection of remote I/O modules and inverters (for star topology)**

The following figure shows connection of master/local module + remote I/O modules + inverters (for star topology).

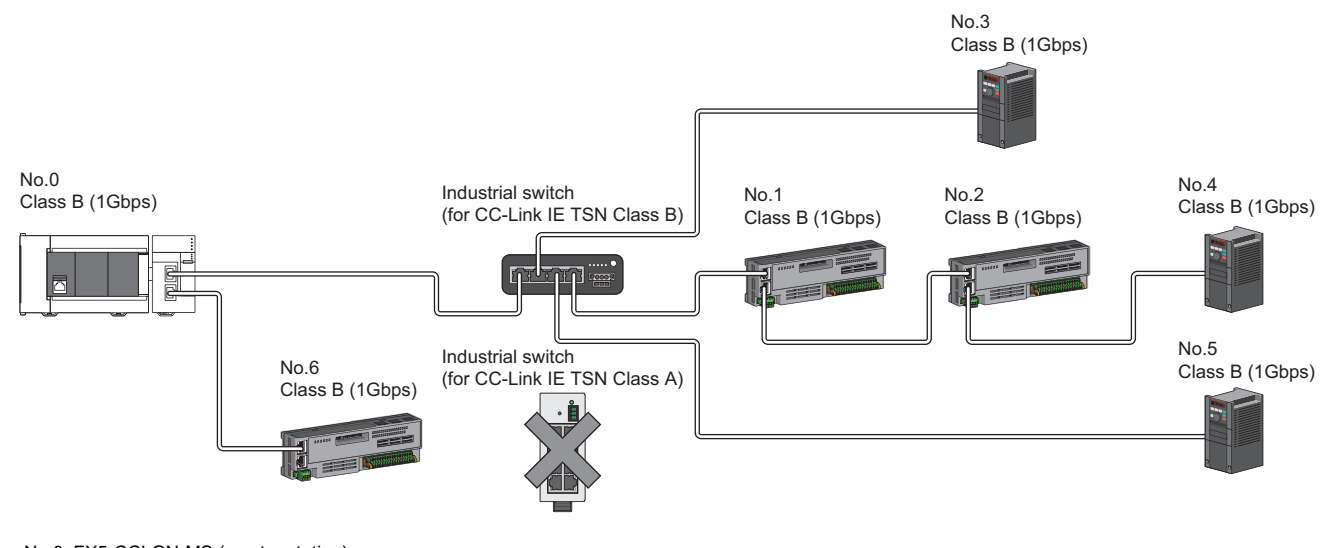

No.0: FX5-CCLGN-MS (master station) No.1, No.2, and No.6: Remote I/O module (remote station) No.3, No.4, and No.5:Inverter (remote station)

Point $\mathcal P$ 

- Device stations can be connected up to the maximum number of connectable stations specified in the CC-Link IE TSN performance specifications.
- Since the master station has two connection ports (P1 and P2), both the ports can be used to connect devices. To use only one of them, specific settings are not required.
- A system in which line topology and star topology coexist using an industrial switch (for CC-Link IE TSN Class B) can be configured. (For the available industrial switches (for CC-Link IE TSN Class B), refer to the CC-Link Partner Association website (www.cc-link.org).)
- To use an industrial switch (for CC-Link IE TSN Class B), settings such as the IP address and communication cycle for communicating on CC-Link IE TSN are required.
- Industrial switches (for CC-Link IE TSN Class A) cannot be used. (By using a general-purpose switching hub, an error related to device station disconnection or time synchronization may occur.)

### <span id="page-112-1"></span>**Connection of local stations**

The following figure shows connection of master/local module + local stations.

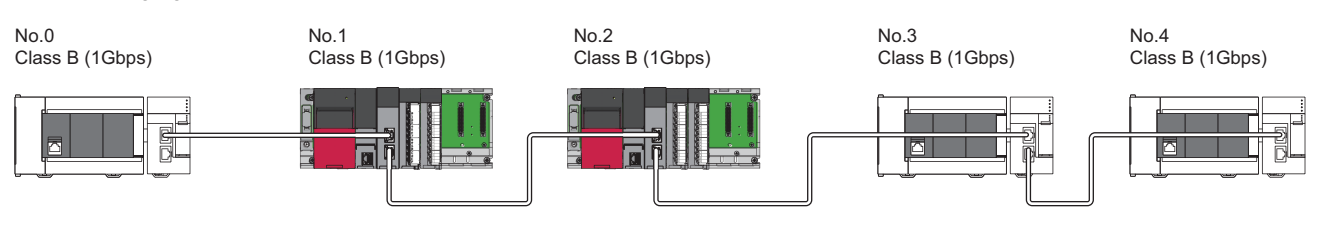

No.0: FX5-CCLGN-MS (master station) No.1, No.2: RJ71GN11-T2 (local station) No.3, No.4: FX5-CCLGN-MS (local station)

 $\mathsf{Point} \mathcal{P}$ 

- Local stations can be connected up to the maximum number of connectable stations specified in the CC-Link IE TSN performance specifications.
- Depending on the communication mode (unicast mode/multicast mode) of the master station, cyclic memory map of the local stations changes to the one-to-one range between the master station and a local station or the range including the communication range of other stations. When a local station shares data with other stations, use multicast mode.

### **Structure of CC-Link IE TSN Class B devices and Ethernet devices**

### <span id="page-113-0"></span>**Direct connection of Ethernet devices**

The following figure shows direct connection of Ethernet devices to CC-Link IE TSN-compatible devices.

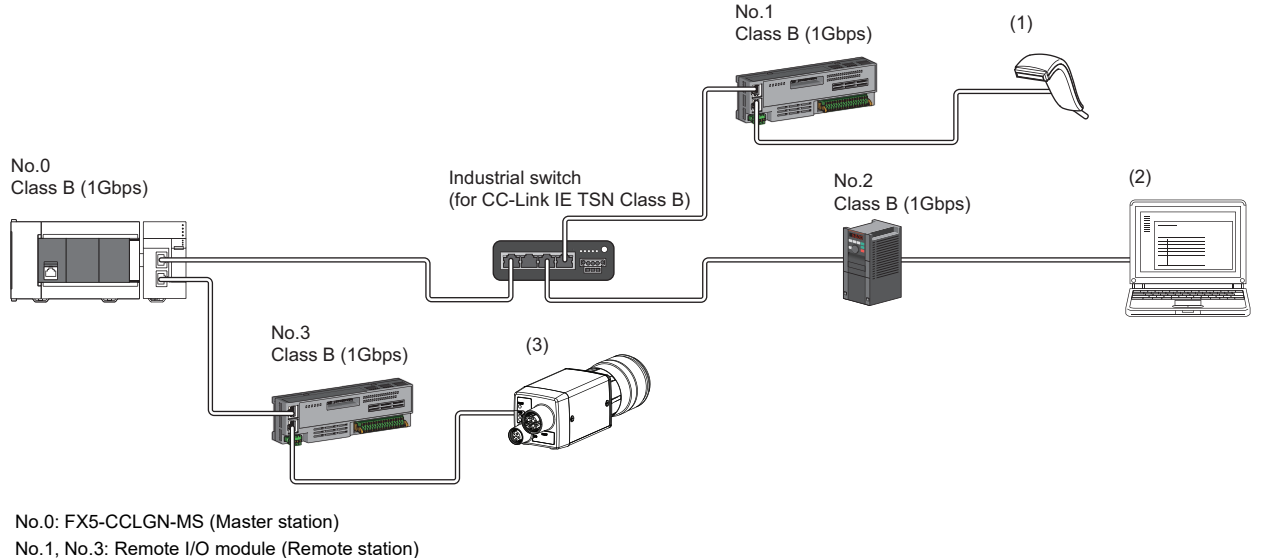

No.2: Inverter (Remote station) (1), (2), (3): Ethernet device

 $Point<sup>0</sup>$ 

- The Ethernet devices (1Gbps) can be directly connected to unused ports of the CC-Link IE TSN-compatible devices without the industrial switch.
- The Ethernet devices can perform MELSOFT connection and SLMP communications with the master station. They also can communicate with each other using a protocol that supports each other. For the maximum number of MELSOFT connection and SLMP communications, refer to the following.
- Fage 17 Performance Specifications of Ethernet
- Since the CC-Link IE TSN-compatible devices have a smaller memory capacity for packet reception compared to the industrial switches, packets may not reach external devices if the Ethernet devices are directly connected and high-frequent communications are performed. This can be solved by using an industrial switch (for CC-Link IE TSN Class B) and expanding the memory capacity for packet reception.

### <span id="page-114-0"></span>**Connection of Ethernet devices to an industrial switch**

The configuration for connecting Ethernet devices to industrial switches (for CC-Link IE TSN Class B) and industrial switches (for CC-Link IE TSN Class A) in the configuration is shown below.

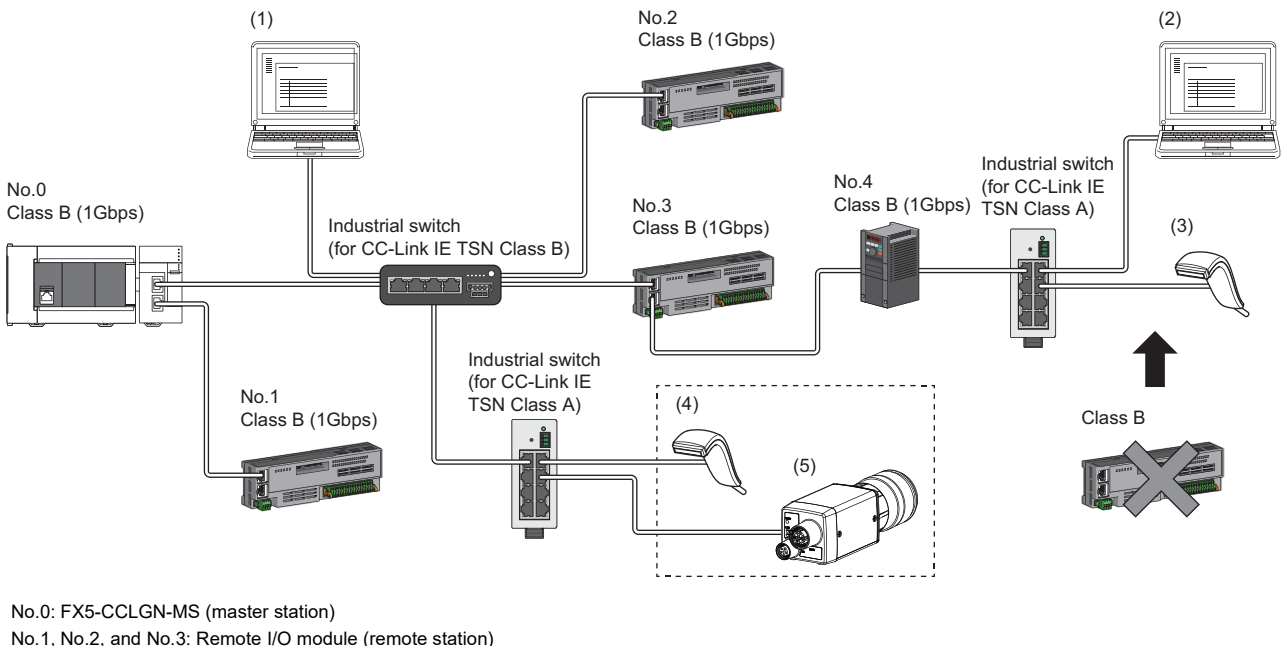

No.4:Inverter (remote station)

(1), (2), (3), (4), (5): Ethernet device

 $Point  $\triangleright$$ 

 • The Ethernet devices can be connected to the industrial switch (for CC-Link IE TSN Class A) connected to the end of the line topology. The Ethernet devices can also be connected to an industrial switch (for CC-Link IE TSN Class B) in the network or an industrial switch (for CC-Link IE TSN Class A) connected to the industrial switch (for CC-Link IE TSN Class B).

 • The Ethernet devices can perform MELSOFT connection and SLMP communications with the master station. They also can communicate with each other using a protocol that supports each other. For the maximum number of MELSOFT connection and SLMP communications, refer to the following.

**Fage 17 Performance Specifications of Ethernet** 

- When connecting the Ethernet device (100Mbps), use an industrial switch that supports the communication speed of 1Gbps/100Mbps.
- The CC-Link IE TSN Class B devices cannot be used by connecting them to the industrial switches (for CC-Link IE TSN Class A) installed for Ethernet device connection. CC-Link IE TSN Class A devices can be used by connecting to them.
- Since Ethernet communications use the transient transmission band on CC-Link IE TSN, the throughput of the Ethernet communications may decrease when the basic communication cycle is extremely short or when a large number of packets are communicated. This can be solved by correcting the communication frequency and the number of connected Ethernet devices.

## **Structure of CC-Link IE TSN Class B/A devices only**

### <span id="page-115-0"></span>**Connection of inverters (Only the master station is CC-Link IE TSN Class B.)**

### <span id="page-115-1"></span>■**If an industrial switch is used to configure a system (master station: 1Gbps)**

The following figure shows connection of master/local module (1Gbps) + inverters. (Only the master station is CC-Link IE TSN Class B.)

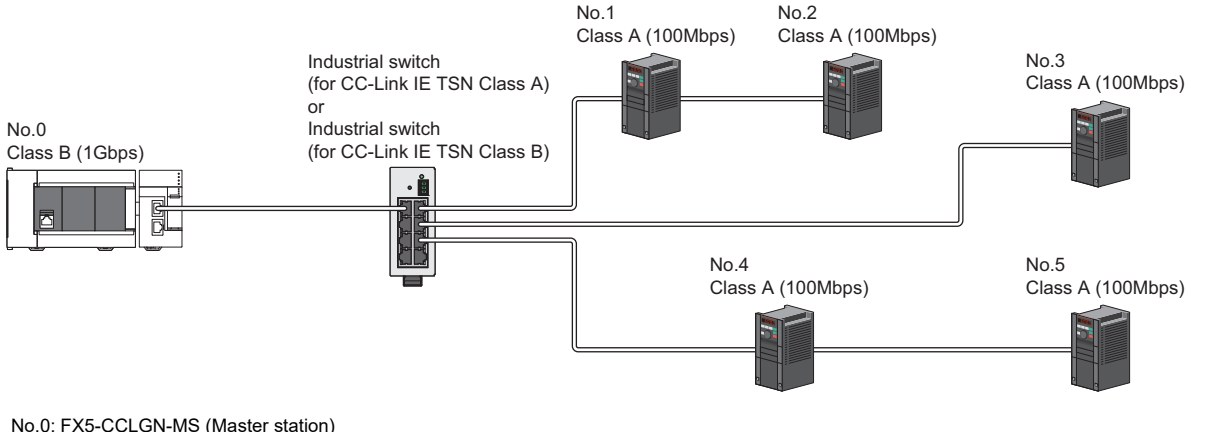

No.1, No.2, No.3, No.4, and No.5: Inverter (Remote station)

### $Point$

- When all the device stations are CC-Link IE TSN Class A, they can be connected up to the maximum number of connectable stations specified in the CC-Link IE TSN performance specifications.
- If the firmware version is "1.002" or earlier, use an industrial switch (for CC-Link IE TSN Class A) that supports the communication speed of 1Gbps/100Mbps to convert the communication speed.
- If the firmware version is "1.010" or later, use an industrial switch (for CC-Link IE TSN Class B) or industrial switch (for CC-Link IE TSN Class A) that supports the communication speed of 1Gbps/100Mbps to convert the communication speed to 100Mbps. When using an industrial switch (for CC-Link IE TSN Class B), set "TSN HUB Setting" to "Use TSN HUB".
- Connection after the industrial switch (for CC-Link IE TSN Class B) or industrial switch (for CC-Link IE TSN Class A) can be a line topology, star topology, or coexistence of line and star topologies.
- Set "Connection Device Information" of the master station parameters to "Mixture of CC-Link IE TSN Class B/A or CC-Link IE TSN Class A Only". In "Network Configuration Settings" under "Basic Settings", set "Communication Period Setting" of the inverters to "Low-Speed".

### ■**If an industrial switch is not used to configure a system (master station: 100Mbps)**

The following figure shows connection of master/local module (100Mbps) + inverters. (Only the master station is CC-Link IE TSN Class B.)

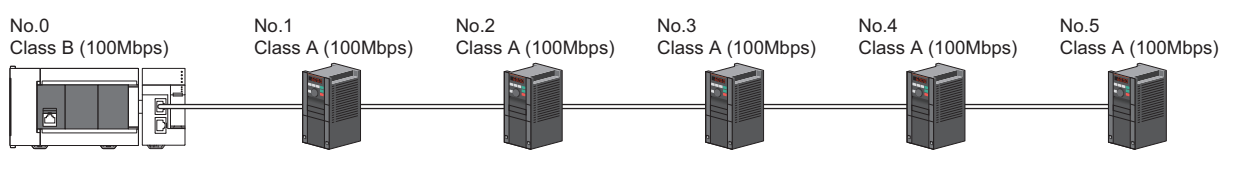

No.0: FX5-CCLGN-MS (Master station)

No.1, No.2, No.3, No.4, and No.5: Inverter (Remote station)

 $Point<sup>0</sup>$ 

- When all the device stations are CC-Link IE TSN Class A, they can be connected up to the maximum number of connectable stations specified in the CC-Link IE TSN performance specifications.
- To branch the network with a firmware version of "1.002" or earlier, an industrial switch (for CC-Link IE TSN Class A) can be used.
- To branch the network with a firmware version of "1.010" or later, an industrial switch (for CC-Link IE TSN Class B) or an industrial switch (for CC-Link IE TSN Class A) can be used. When using an industrial switch (for CC-Link IE TSN Class B), set "TSN HUB Setting" to "Use TSN HUB".
- Set "Connection Device Information" of the master station parameters to "Mixture of CC-Link IE TSN Class B/A or CC-Link IE TSN Class A Only". In addition, because the FX5-CCLGN-MS with a firmware version of "1.002" or earlier does not support 100Mbps communication, refer to the following.

Fage 114 If an industrial switch is used to configure a system (master station: 1Gbps)

### ■**If an industrial switch is used to configure a system (master station: 100Mbps)**

The following figure shows connection of master/local module (100Mbps) + inverters. (Only the master station is CC-Link IE TSN Class B.)

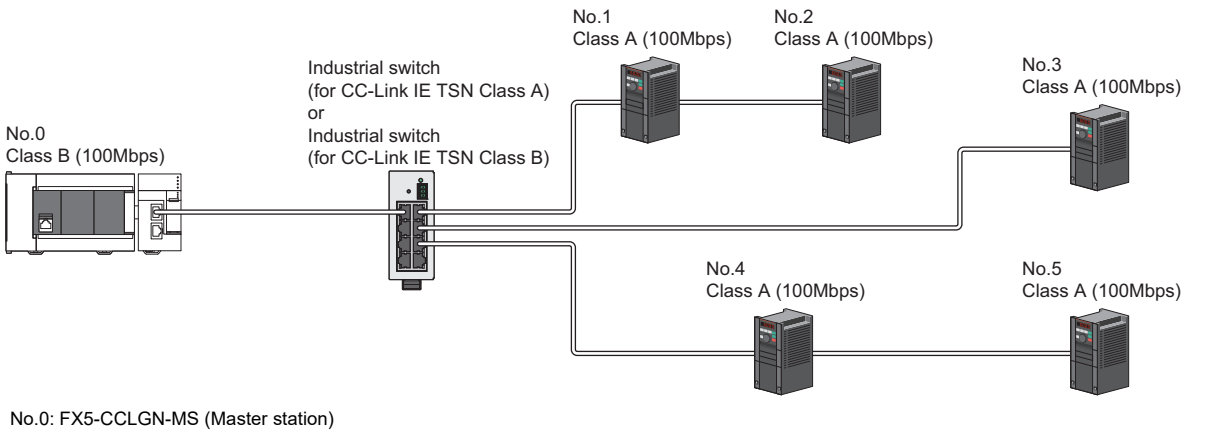

No.1, No.2, No.3, No.4, and No.5: Inverter (Remote station)

 $\mathsf{Point} \mathcal{P}$ 

- When all the device stations are CC-Link IE TSN Class A, they can be connected up to the maximum number of connectable stations specified in the CC-Link IE TSN performance specifications.
- To branch the network with a firmware version of "1.002" or earlier, an industrial switch (for CC-Link IE TSN Class A) can be used.
- To branch the network with a firmware version of "1.010" or later, an industrial switch (for CC-Link IE TSN Class B) or an industrial switch (for CC-Link IE TSN Class A) can be used. When using an industrial switch (for CC-Link IE TSN Class B), set "TSN HUB Setting" to "Use TSN HUB".
- Connection after the industrial switch (for CC-Link IE TSN Class B) or industrial switch (for CC-Link IE TSN Class A) can be a line topology, star topology, or coexistence of line and star topologies.
- Set "Connection Device Information" of the master station parameters to "Mixture of CC-Link IE TSN Class B/A or CC-Link IE TSN Class A Only". In addition, because the FX5-CCLGN-MS with a firmware version of "1.002" or earlier does not support 100Mbps communication, refer to the following.
- $E =$  [Page 114 If an industrial switch is used to configure a system \(master station: 1Gbps\)](#page-115-1)

### <span id="page-118-0"></span>**Connection of remote I/O modules and inverters** -

The following figure shows connection of master/local module + remote I/O modules + inverters.

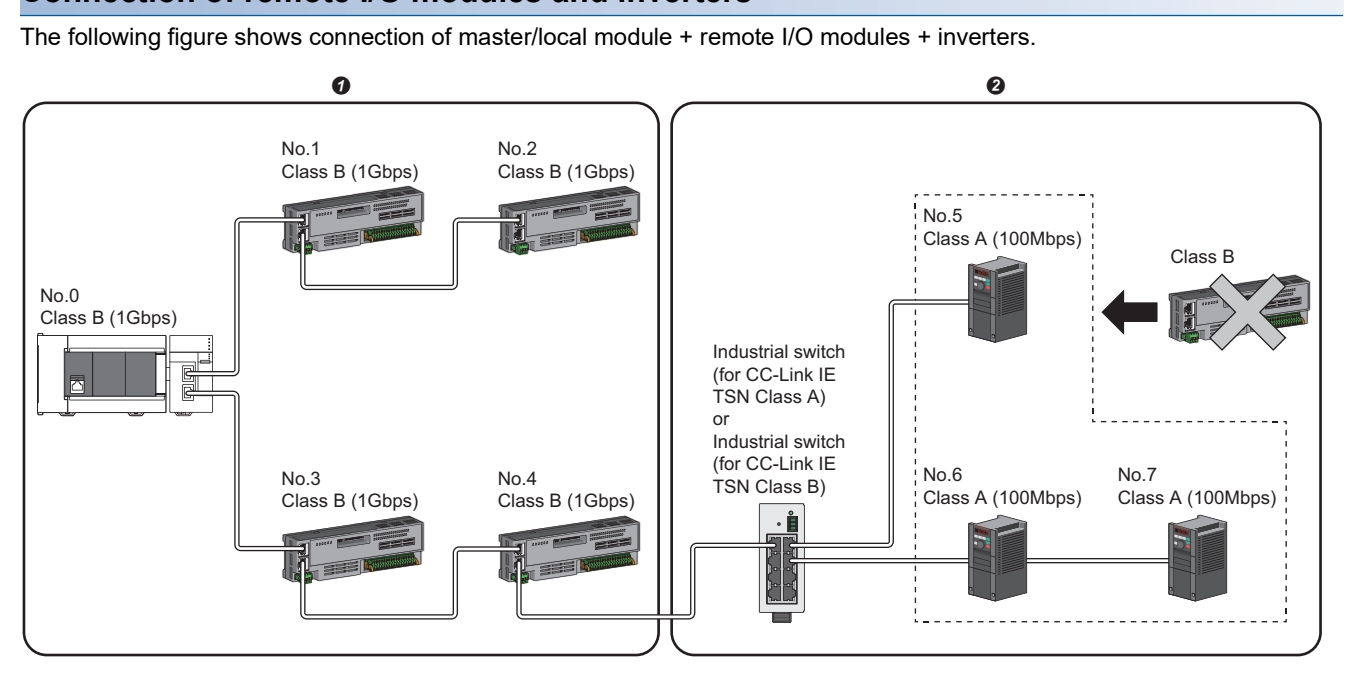

No.0: FX5-CCLGN-MS (master station)

No.1, No.2, No.3, and No.4: Remote I/O module (remote station)

No.5, No.6, and No.7:Inverter (remote station)

**O** CC-Link IE TSN Class B device area

**Q** CC-Link IF TSN Class A device area

Point $\beta$ 

• If the firmware version is "1.002" or earlier, connect in the order of the master station  $\rightarrow$  the CC-L ink IF TSN Class B device area  $\rightarrow$  the CC-Link IE TSN Class A device area. Use an industrial switch (for CC-Link IE TSN Class A) on the boundary between the CC-Link IE TSN Class B and CC-Link IE TSN Class A device areas.

- If the firmware version is "1.010" or later, connect in the order of the master station  $\rightarrow$  the CC-Link IE TSN Class B device area  $\rightarrow$  the CC-Link IE TSN Class A device area. Use an industrial switch (for CC-Link IE TSN Class B) or an industrial switch (for CC-Link IE TSN Class A) on the boundary between the CC-Link IE TSN Class B and CC-Link IE TSN Class A device areas. When using an industrial switch (for CC-Link IE TSN Class B), set "TSN HUB Setting" to "Use TSN HUB".
- If the firmware version is "1.002" or earlier, industrial switches (for CC-Link IE TSN Class B) or industrial switches (for CC-Link IE TSN Class A) cannot be used on the CC-Link IE TSN Class B side.
- If the firmware version is "1.010" or later, industrial switches (for CC-Link IE TSN Class A) cannot be used on the CC-Link IE TSN Class B side.
- If the firmware version is "1.002" or earlier, up to eight CC-Link IE TSN Class B devices can be connected per port (up to 16 devices for two ports).
- If the firmware version is "1.010" or later and any CC-Link IE TSN Class A device that does not support the CC-Link IE TSN Protocol version 2.0 is included, up to eight CC-Link IE TSN Class B devices can be connected per port (up to 16 devices for two ports). If all CC-Link IE TSN Class A devices support the CC-Link IE TSN Protocol version 2.0, nine and more CC-Link IE TSN Class B devices can be connected.
- A CC-Link IE TSN Class B device cannot be connected after a CC-Link IE TSN Class A device.
- Set "Connection Device Information" of the master station parameters to "Mixture of CC-Link IE TSN Class B/A or CC-Link IE TSN Class A Only". In "Network Configuration Settings" under "Basic Settings", set "Communication Period Setting" of the inverters to "Low-Speed". Set "Communication Mode" under "Application Settings" to "Multicast".

### **Precautions**

If the firmware version is "1.002" or earlier, connection cannot be made if the total cyclic data size of the CC-Link IE TSN Class A devices exceeds 2K bytes. (The total cyclic data size of the CC-Link IE TSN Class A devices in the entire system configuration, regardless of the connection path) For example, when the cyclic data size of one device is 0.2K bytes, the upper limit is 10 devices.

If the firmware version is "1.010" or later and there is any CC-Link IE TSN Class B or A device that does not support the CC-Link IE TSN Protocol version 2.0, connection cannot be made if the total cyclic data size of the CC-Link IE TSN Class A devices (the total cyclic data size of the CC-Link IE TSN Class A devices in the entire system configuration, regardless of the connection path) exceeds 2K bytes.

For cyclic data size of each device, refer to the manual for the device used.

### <span id="page-119-0"></span>**Connection of remote I/O modules (CC-Link IE TSN Class B) and inverters**

The following figure shows connection of master/local module + remote I/O modules (CC-Link IE TSN Class B) + inverters. -

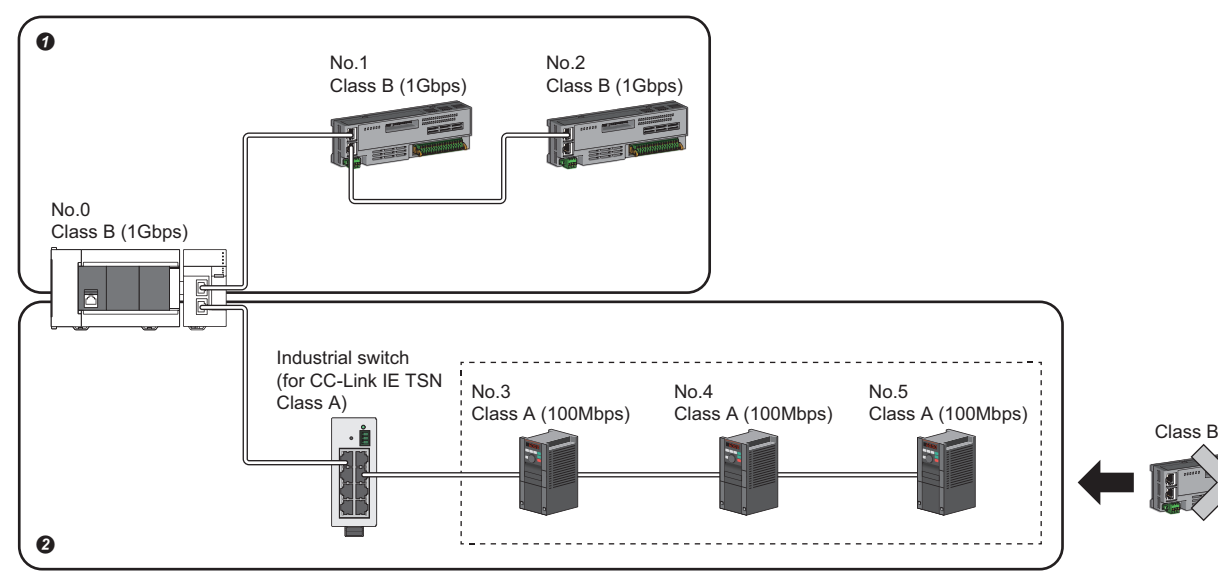

No.0: FX5-CCLGN-MS (master station)

No.1, No.2: Remote I/O module (remote station)

No.3, No.4, and No.5: Inverter (remote station)

**O** CC-Link IF TSN Class B device area

**@** CC-Link IF TSN Class A device area

Point  $\mathcal P$ 

- To build this configuration, use the FX5-CCLGN-MS with a firmware version of "1.010" or later for the master station.
- If the firmware version is "1.010" or later, industrial switches (for CC-Link IE TSN Class A) cannot be used on the CC-Link IE TSN Class B side. (Only the line topology is supported.) Also, set "TSN HUB Setting" to "Use TSN HUB".
- If the firmware version is "1.010" or later and any CC-Link IE TSN Class A device that does not support the CC-Link IE TSN Protocol version 2.0 is included, up to eight CC-Link IE TSN Class B devices can be connected per port (up to 16 devices for two ports). If all CC-Link IE TSN Class A devices support the CC-Link IE TSN Protocol version 2.0, nine and more CC-Link IE TSN Class B devices can be connected.
- For the maximum number of inverters and CC-Link IE TSN Class B devices that can be connected in total, refer to the following.

Fage 15 Performance Specifications of CC-Link IE TSN

- Set "Connection Device Information" of the master station parameters to "Mixture of CC-Link IE TSN Class B/A or CC-Link IE TSN Class A Only". In "Network Configuration Settings" under "Basic Settings", set "Communication Period Setting" of the inverters to "Low-Speed". Set "Communication Mode" under "Application Settings" to "Unicast".
- A CC-Link IE TSN Class B device cannot be connected after a CC-Link IE TSN Class A device.

## **Structure of CC-Link IE TSN Class B/A devices and Ethernet devices**

### <span id="page-120-0"></span>**Connection of Ethernet devices**

The configuration for connecting Ethernet devices to CC-Link IE TSN-compatible devices or industrial switches (for CC-Link IE TSN Class A) in the configuration is shown below.<br>IE TSN Class A) in the configuration is shown IE TSN Class A) in the configuration is shown below.

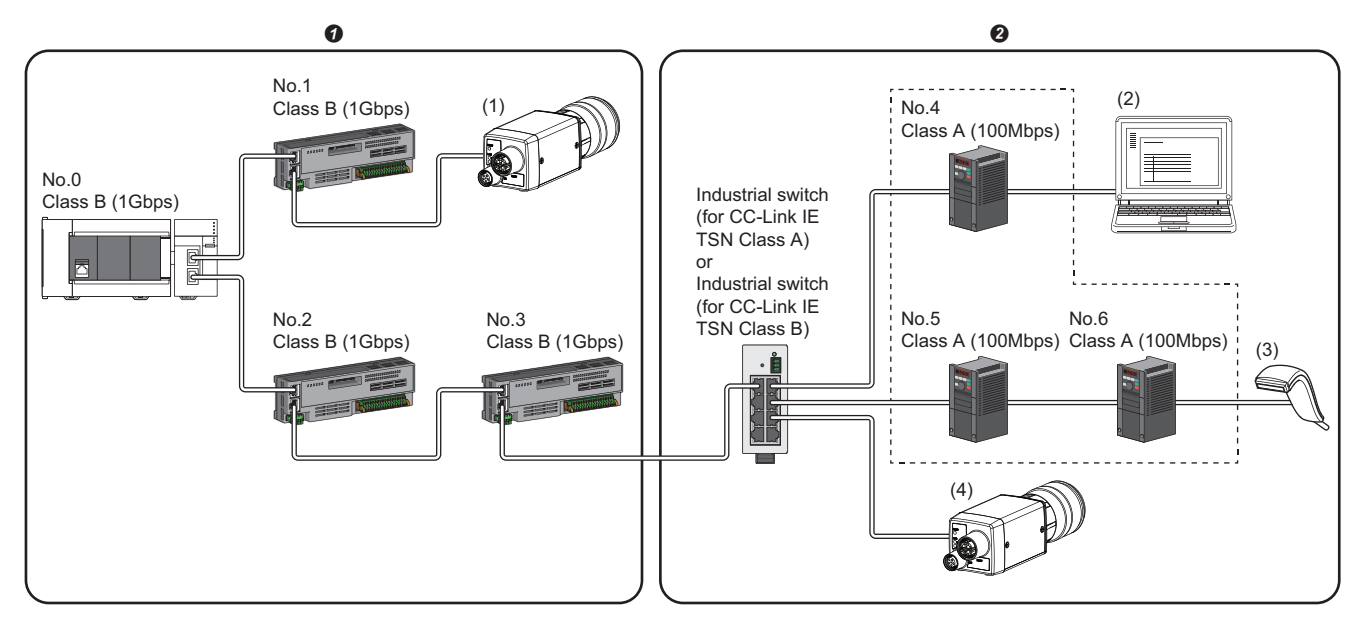

No.0: FX5-CCLGN-MS (master station)

No.1, No.2, and No.3: Remote I/O module (remote station)

No.4, No.5, and No.6:Inverter (remote station)

(1), (2), (3), (4): Ethernet device

**O** CC-Link IE TSN Class B device area **@** CC-Link IE TSN Class A device area

### Point $\mathcal P$

- The Ethernet devices (1Gbps) can be directly connected to unused ports of the CC-Link IE TSN-compatible devices without the industrial switch.
- The Ethernet devices (100Mbps) can be connected to industrial switches (for CC-Link IE TSN Class A) installed on the boundary between the CC-Link IE TSN Class B and CC-Link IE TSN Class A device areas.
- The Ethernet devices can perform MELSOFT connection and SLMP communications with the master station. They also can communicate with each other using a protocol that supports each other. For the maximum number of MELSOFT connection and SLMP communications, refer to the following.
- **F** [Page 17 Performance Specifications of Ethernet](#page-18-0)
- Since the CC-Link IE TSN-compatible devices have a smaller memory capacity for packet reception compared to the industrial switches, packets may not reach external devices if the Ethernet devices are directly connected and high-frequent communications are performed.
- Since Ethernet communications use the transient transmission band on CC-Link IE TSN, the throughput of the Ethernet communications may decrease when the basic communication cycle is extremely short or when a large number of packets are communicated. This can be solved by correcting the communication frequency and the number of connected Ethernet devices.

## **5.6 Precautions for System Configuration**

### **Restriction of firmware version**

### ■**Combination of the engineering tool and FX5-CCLGN-MS**

The following table shows operations according to the combination of the engineering tool and the firmware version of the FX5-CCLGN-MS.

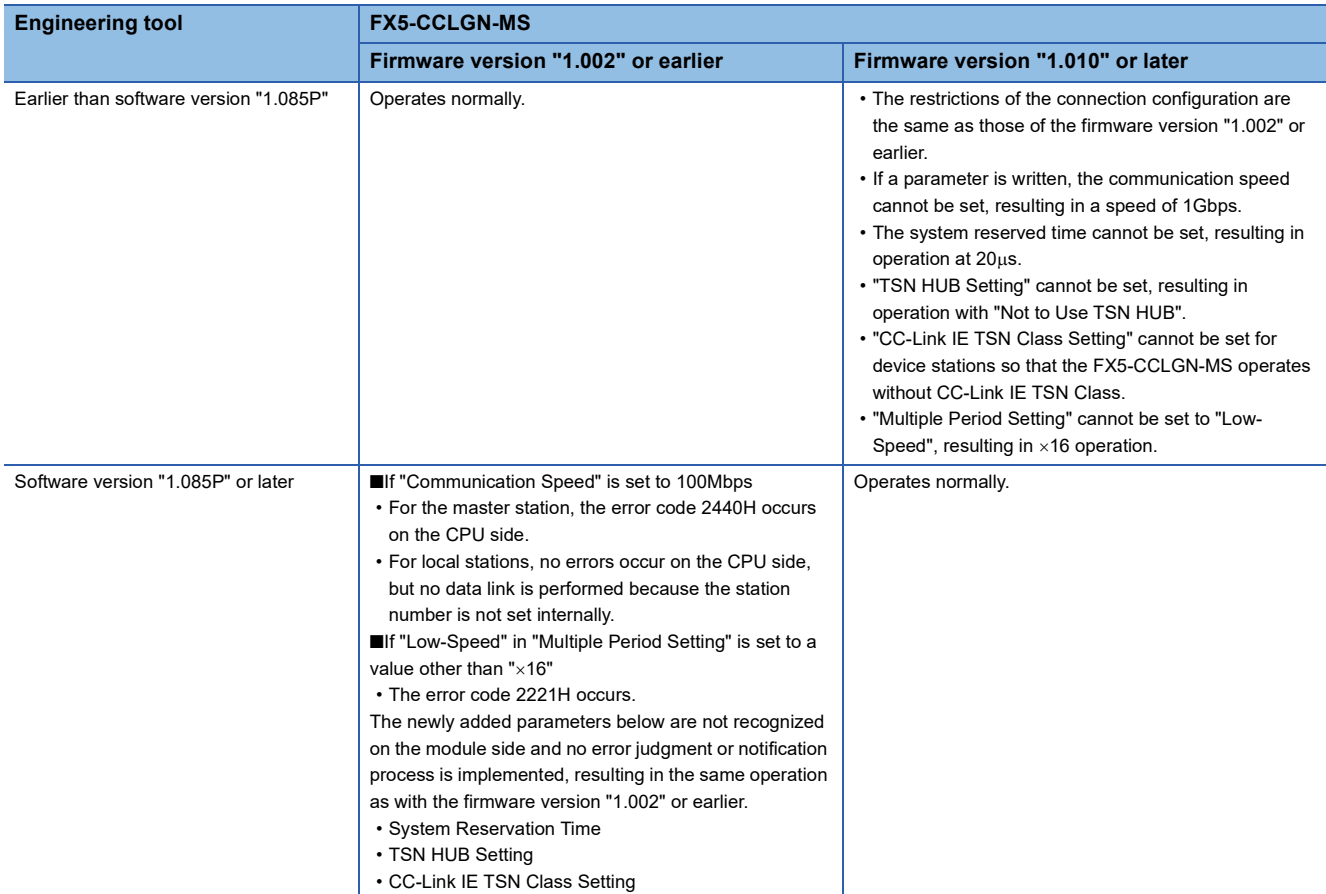

### ■**Combination of the master station and local stations**

For the FX5-CCLGN-MS, when using the CC-Link IE TSN Protocol version 2.0 (mixture of CC-Link IE TSN Class B/A), perform the firmware update on modules with "1.002" or earlier to update to "1.010" or later before use.

However, if the CC-Link IE TSN Protocol version 2.0 (mixture of CC-Link IE TSN Class B/A) is used and any CC-Link IE TSN Class A device station that does not support the CC-Link IE TSN Protocol version 2.0 is included in the network, operation reverts to the CC-Link IE TSN Protocol version 1.0, and the restrictions of the connection configuration apply accordingly. In addition, if a station that does not support the CC-Link IE TSN Protocol version 2.0 is connected after performing a data link with the CC-Link IE TSN Protocol version 2.0 (mixture of CC-Link IE TSN Class B/A), that station does not perform a data link.

### **Devices connected to the same network**

Do not connect the devices as described below. Doing so may cause the disconnection of all stations.

- A module on CC-Link IE TSN and a device having network types other than an Ethernet device (such as CC-Link IE Controller Network and CC-Link IE Field Network) are connected to the same network.
- A module on CC-Link IE TSN and an Ethernet device (such as a personal computer), both of which are on different networks, are connected to one industrial switch.

### **Adding a device station with no IP address setting**

In a line topology, do not connect a device station with no IP address setting at a place other than the end of the network. A data link may not be performed in the device stations after the device station with no IP address setting.

### **CC-Link IE TSN/CC-Link IE Field diagnostics**

If operations such as the following are performed, the actual network configuration and the network map of the CC-Link IE TSN/CC-Link IE Field diagnostics may be a mismatch.

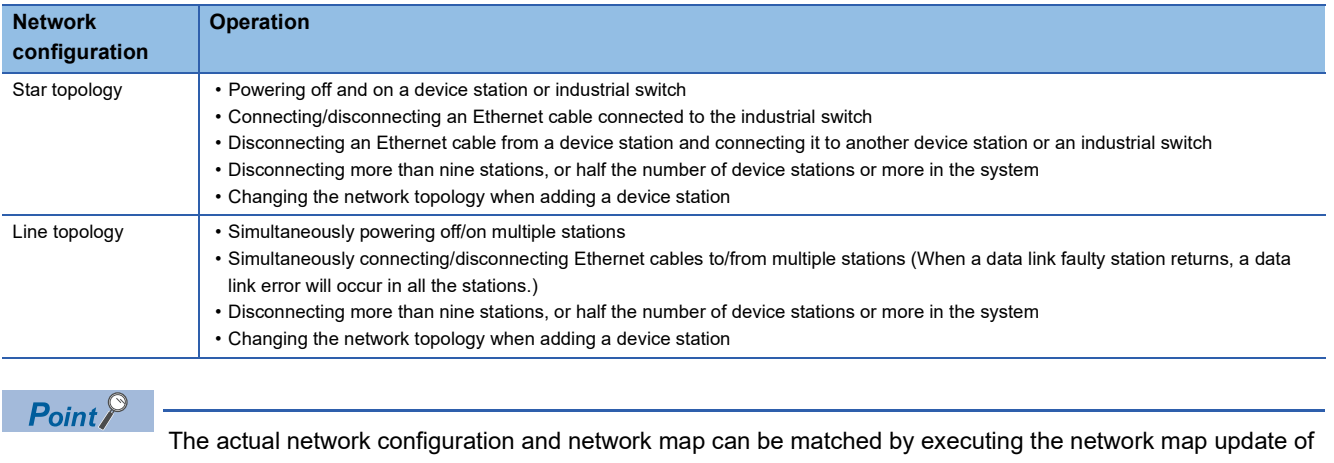

the CC-Link IE TSN/CC-Link IE Field diagnostics. (Fig. Page 180 CC-Link IE TSN/CC-Link IE Field [diagnostics](#page-181-0))

### **Calculation of the total cyclic data size**

The following shows the calculation formula of the total cyclic data size. The part of the variable surrounded by double quotes (" ") is the setting value of "Network Configuration Settings" under "Basic Settings".

Total cyclic data size = 204 + (146  $\times$  Number of local stations) + (106  $\times$  Number of remote stations) + (Number of "RX setting" points  $\div$  8) + (Number of "RWr setting" points  $\times$  2) [byte]

# **6 WIRING**

This chapter describes the wiring methods, wiring products, and wiring precautions when using the FX5-CCLGN-MS.

## **6.1 Power Supply Wiring**

### **Power connector layout**

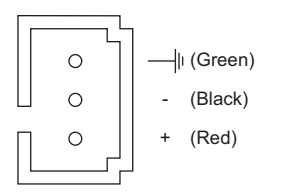

### **Power supply wiring**

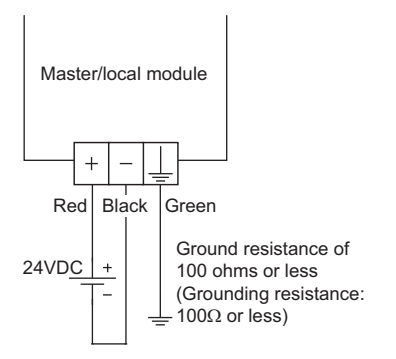

## **Grounding**

Observe the following:

- Provide grounding with a ground resistance of 100 $\Omega$  or less.
- Provide independent grounding when possible.
- If independent grounding cannot be provided, provide "shared grounding" as shown below.

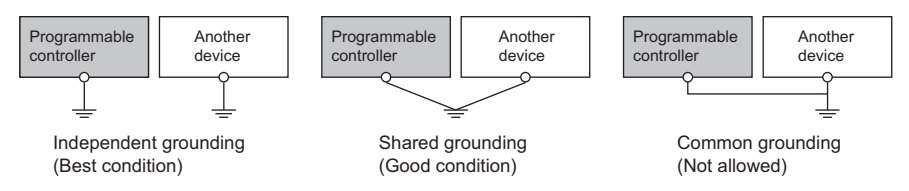

 • Keep the distance between the grounding point and the programmable controller as close as possible to shorten the length of ground cable.

## **6.2 CC-Link IE TSN Wiring**

This section describes the wiring when using CC-Link IE TSN.

### **Wiring methods**

The following describes connection and disconnection of the Ethernet cable.

### ■**Connecting the cable**

- *1.* Power off the FX5-CCLGN-MS and the external device.
- *2.* Push the Ethernet cable connector into the FX5-CCLGN-MS until it clicks. Pay attention to the connector's direction.
- *3.* Lightly pull it to check that it is securely connected.
- *4.* Power on the FX5-CCLGN-MS and the external device.
- *5.* Check whether the LINK LED of the port connected with an Ethernet cable is on. \*1
- \*1 The time between the Ethernet cable connection and the LINK LED turning on may vary. The LINK LED usually turns on in a few seconds. Note, however, that the time may be extended further if the link-up processing is repeated depending on the status of the device on the line. If the LINK LED does not turn on, refer to the following and take corrective actions. **[Page 174 TROUBLESHOOTING](#page-175-0)**

 $Point$ <sup> $\odot$ </sup>

Both P1 connector and P2 connectors can be used.

- When only one of P1 and P2 connectors is used in a star topology, either P1 or P2 connector is applicable.
- When both ports are used in a line topology, P1-P1, P2-P2, and P1-P2 connections are acceptable.

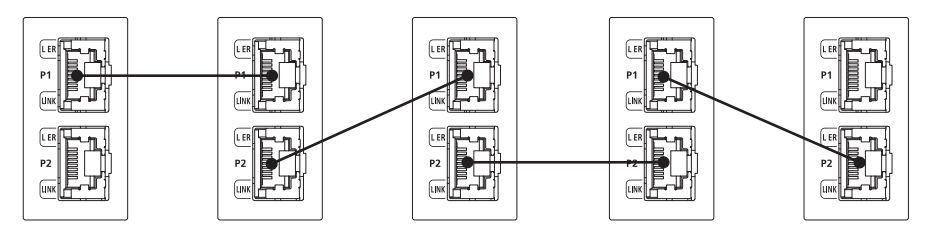

### ■**Disconnecting the cable**

- *1.* Power off the FX5-CCLGN-MS.
- *2.* Press the latch down and unplug the Ethernet cable.

### ■**Precautions**

- The bending radius of the Ethernet cable is limited. For details, check the specifications of the Ethernet cable to be used.
- Place the Ethernet cable in a duct or clamp them. If not, dangling cable may swing or inadvertently be pulled, resulting in damage to the module or cables or malfunction due to poor contact.
- When installing a cable, do not touch the core of the cable-side or module-side connector, and protect it from dirt or dust. If oil from your hand, dirt or dust is attached to the core, it can increase transmission loss, arising a problem in a data link.
- Hold the connector part when connecting and disconnecting the Ethernet cable. Pulling the cable connected to the module may result in malfunction or damage to the module or cable.
- Check that the Ethernet cable is not disconnected or not shorted and there is no problem with the connector connection.
- Do not use Ethernet cables with broken latches. Doing so may cause the cable to unplug or malfunction.
- For connectors without Ethernet cables, attached caps should be mounted to prevent foreign matter such as dirt or dust.
- The maximum station-to-station distance of the Ethernet cable is 100m. However, the length may be shorter depending on the operating environment of the cable. For details, contact the manufacturer of the cable used.
- In a line topology, do not connect a device station with no IP address setting or a device station that is not in the master station's network configuration between the master station and device stations, or between device stations. A data link may not be performed between the master station and device stations with no IP address setting or device stations that are connected after the connection of a device station that is not in the master station's network configuration.

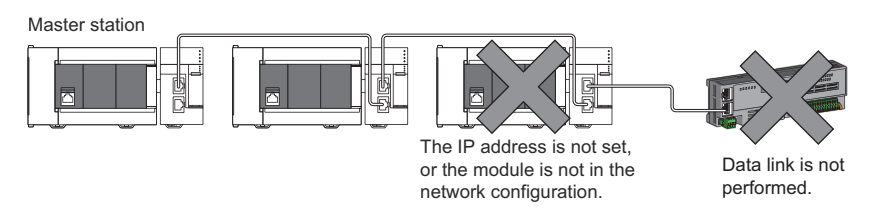

 • Communication with the Ethernet device may not be performed depending on the specifications of the connected Ethernet device or industrial switch. If communications are not possible, reduce the communication data volume of the Ethernet device.

### **Wiring products**

The following describes the devices used for CC-Link IE TSN.

#### ■**Ethernet cable**

Use Ethernet cable that meets the following standards.

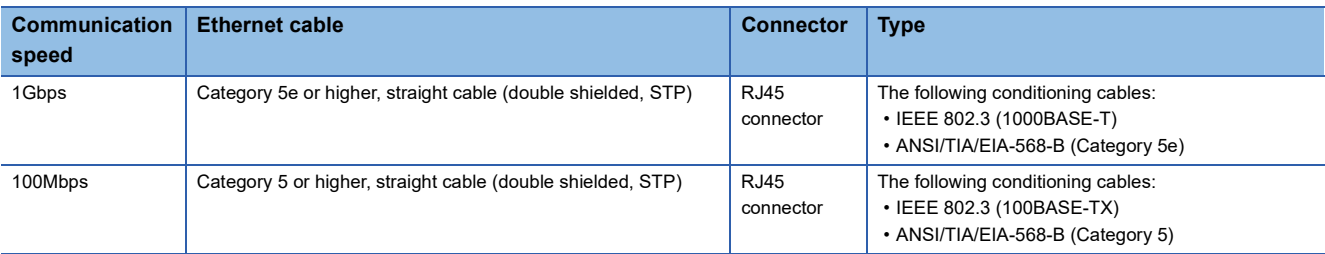

Cables for CC-Link IE TSN are available from Mitsubishi Electric System & Service Co., Ltd. (Catalogs for cable are also available.)

In addition, the connector processing of cable length is available for your preference. Please consult your local Mitsubishi representative.

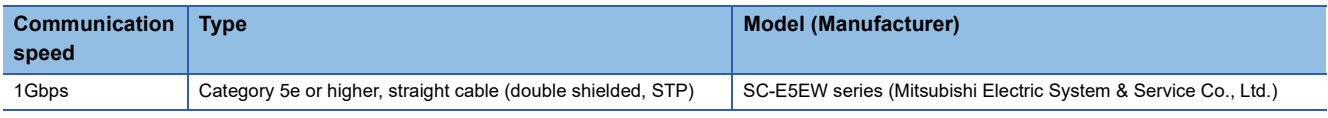

 $Point$ 

A communication error may occur due to high-frequency noise from devices other than a programmable controller in a given connection environment. The following describes countermeasures to be taken on the FX5-CCLGN-MS side to avoid high-frequency noise influence.

Wiring

- Use a duplex shield type cable.
- Do not bundle the cable with the main circuit or power cable or do not place it near those lines.
- Place the cable in a duct.

### ■**Industrial switch**

Use the following industrial switches.

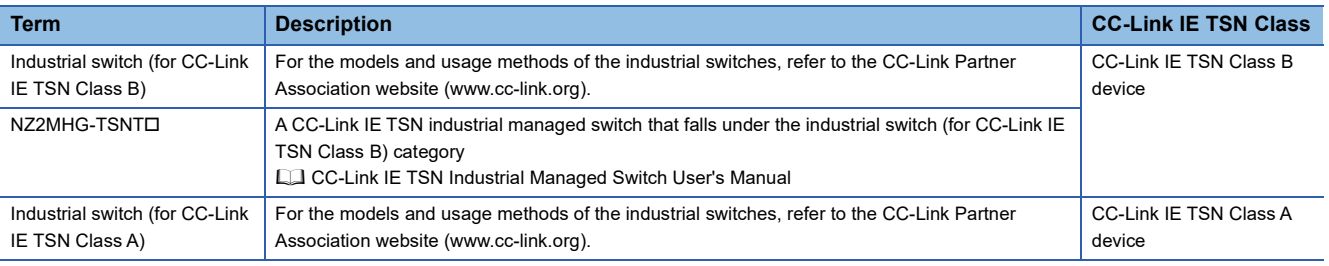

An industrial switch can be used for cascade connection.

When the industrial switch is used for cascade connection, check the specifications of the industrial switch used.

### **Precautions**

- Since there are different restrictions for system configuration using an industrial switch (for CC-Link IE TSN Class B) and system configuration using an industrial switch (for CC-Link IE TSN Class A), setting with an engineering tool is required. ( $\sqrt{2}$  [Page 60 SYSTEM CONFIGURATION](#page-61-0))
- Do not configure a ring topology when modules are connected to an industrial switch. Doing so, all stations will fail and data links cannot be performed.

# **7 PARAMETER SETTINGS**

This chapter describes the parameter settings required for communications between the FX5-CCLGN-MS and other stations.

## **7.1 Setting Parameters**

- *1.* Add the FX5-CCLGN-MS in the engineering tool.
- $\mathcal{L}$  [Navigation window]  $\Rightarrow$  [Parameter]  $\Rightarrow$  [Module Information]  $\Rightarrow$  Right-click  $\Rightarrow$  [Add New Module]
- *2.* The required settings, basic settings, and application settings are included in the parameter settings. Select one of the settings from the tree on the following window.
- $\mathcal{L}$  [Navigation window]  $\Leftrightarrow$  [Parameter]  $\Leftrightarrow$  [Module Information]  $\Leftrightarrow$  Target Module
- **3.** After setting parameters, click the [Apply] button.
- *4.* Write parameters to the FX5 CPU module using the engineering tool.
- $\mathcal{L}$  [Online]  $\Rightarrow$  [Write to PLC]
- **5.** The parameters are reflected by resetting the FX5 CPU module or powering off and on the system.

## **7.2 Required Settings**

Set such items as the station type and network number of the FX5-CCLGN-MS.

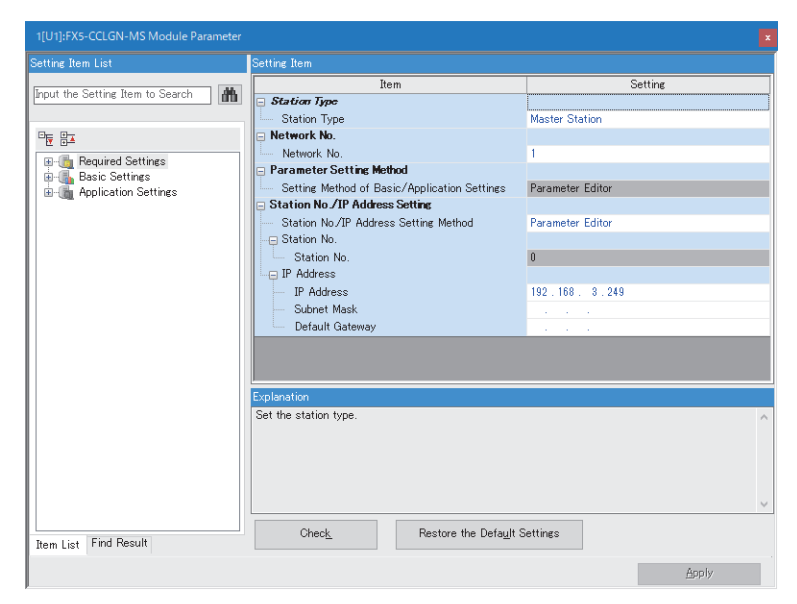

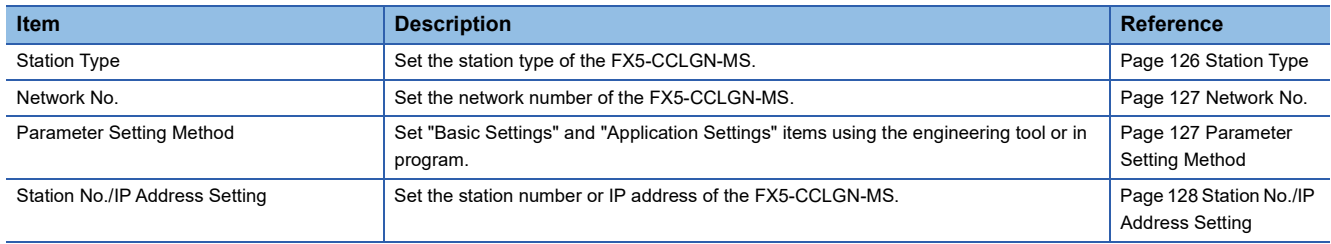

## <span id="page-127-0"></span>**Station Type**

Set the station type of the FX5-CCLGN-MS.

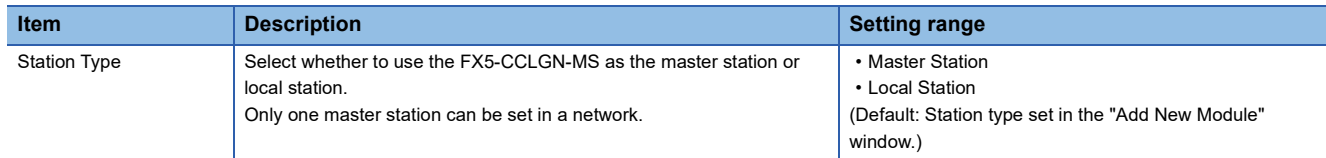

## <span id="page-128-0"></span>**Network No.**

Set the network number of the FX5-CCLGN-MS.

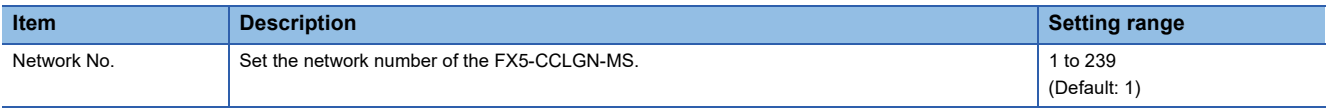

### **Precautions**

Set a network number that does not duplicate any other network numbers.

When a network number is duplicated in the same system, an error will occur in the CPU module.

In particular, when using an Ethernet-equipped module (CPU module) at default, the IP address is 192.168.3.250 and the network number is the third octet of the IP address, thus 3. Because setting the network number of the FX5-CCLGN-MS to 3 causes duplication, set another network number.

## <span id="page-128-1"></span>**Parameter Setting Method**

Set "Basic Settings" and "Application Settings" items using the engineering tool or in program.

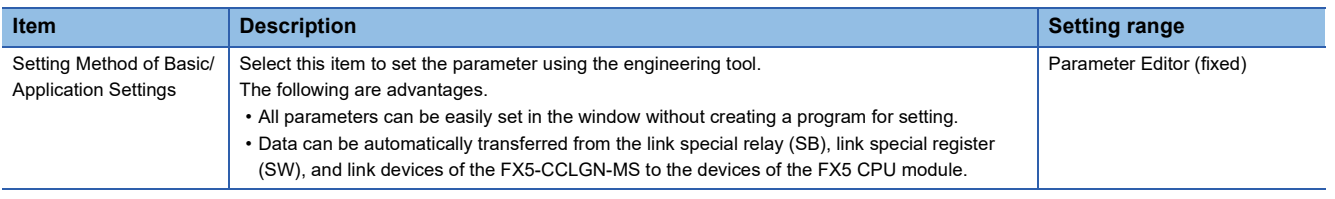

### **Station number/IP address setting of a local station**

The station number/IP address of a local station can be also set using the G(P).UINI instruction. This allows project data items other than the station number/IP address to be shared. ( $\Box$  MELSEC iQ-F FX5 Programming Manual (Instructions, Standard Functions/Function Blocks))

The procedure for setting the station number of a local station is as follows.

- *1.* Set "Station No./IP Address Setting Method" under "Station No./IP Address Setting" in "Required Settings" to "Program".
- *2.* Set "Setting Method of Basic/Application Settings" under "Parameter Setting Method" in "Required Settings" to "Parameter Editor".
- *3.* Set the station number using the G(P).UINI instruction.

## <span id="page-129-0"></span>**Station No./IP Address Setting**

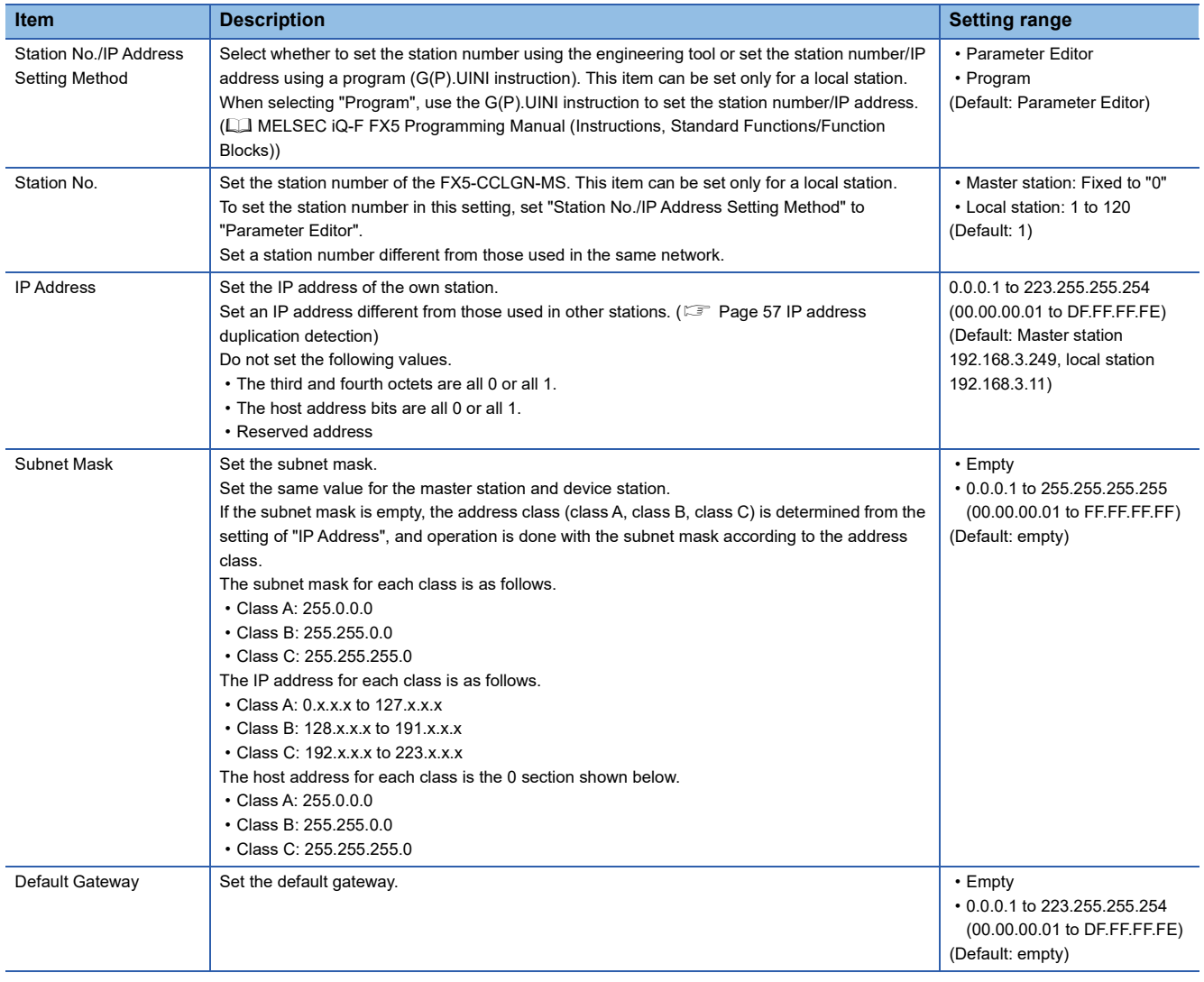

Set the station number and IP address of the own station of the FX5-CCLGN-MS.

## **7.3 Basic Settings**

Set the network configurations, refresh settings, or other parameters for the FX5-CCLGN-MS.

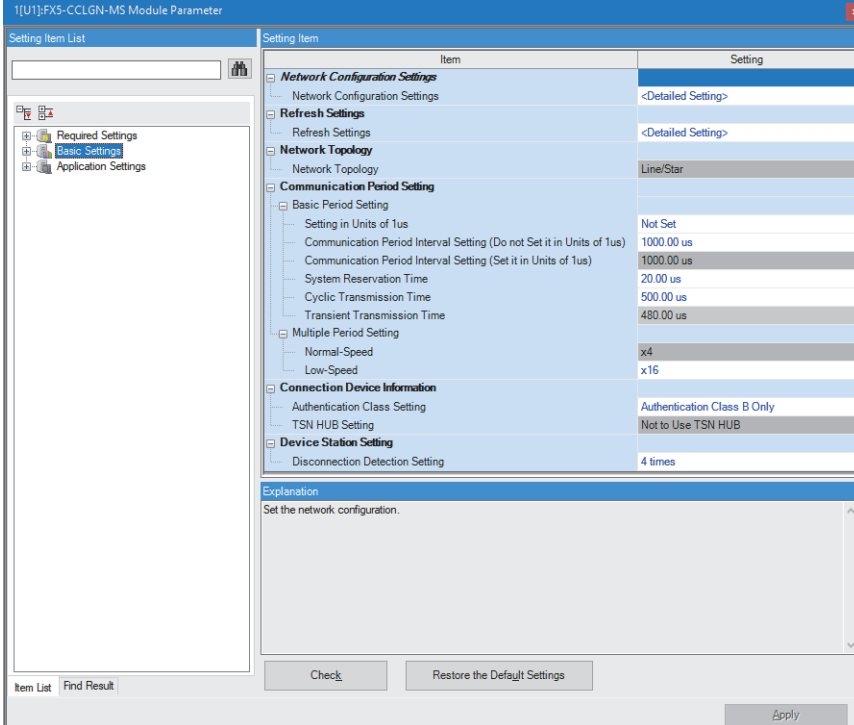

In this manual, "Authentication Class" is described as "CC-Link IE TSN Class".

#### $\bigcirc$ : Can be set,  $\times$ : Cannot be set

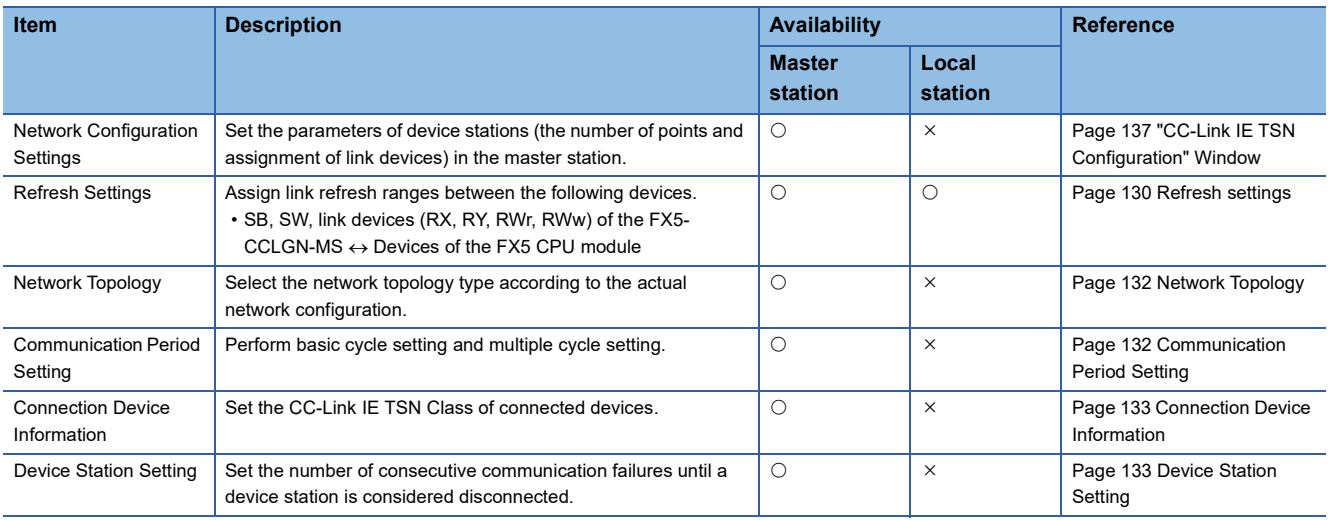

## <span id="page-131-0"></span>**Refresh settings**

Assign link refresh ranges between the following devices.

 $\bullet$  SB, SW, link devices (RX, RY, RWr, RWw) of the FX5-CCLGN-MS  $\leftrightarrow$  Devices of the FX5 CPU module

### **Setting method**

The procedure for the refresh settings is as follows.

- *1.* Set the required items.
- *2.* Click the [Apply] button to finish "Refresh Settings".

### **Setting items**

The setting items for the refresh settings are as follows.

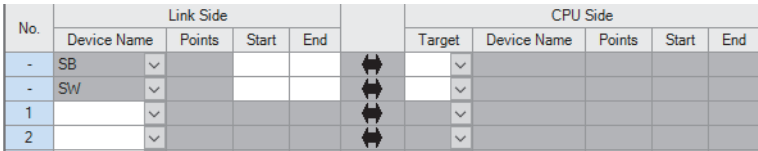

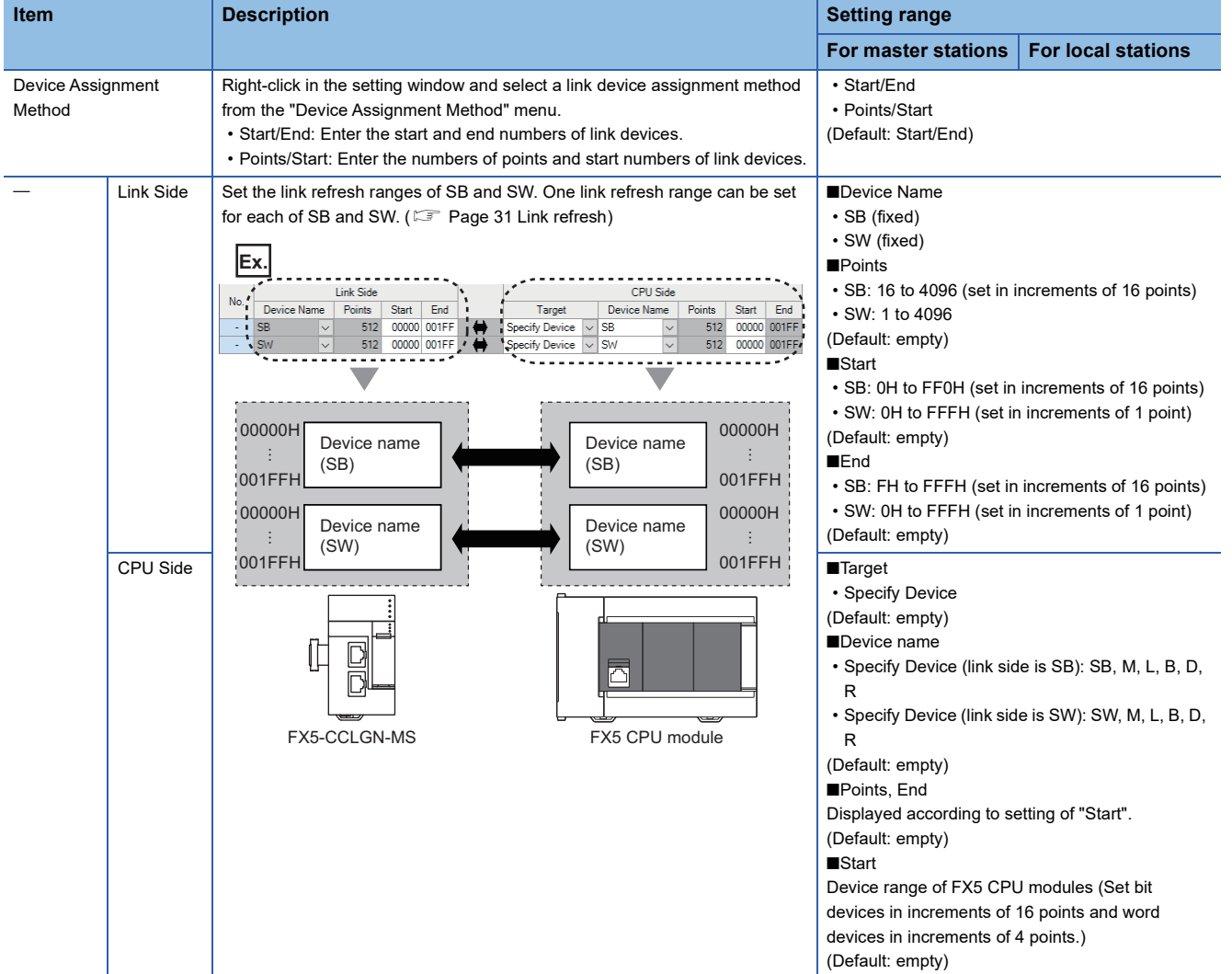

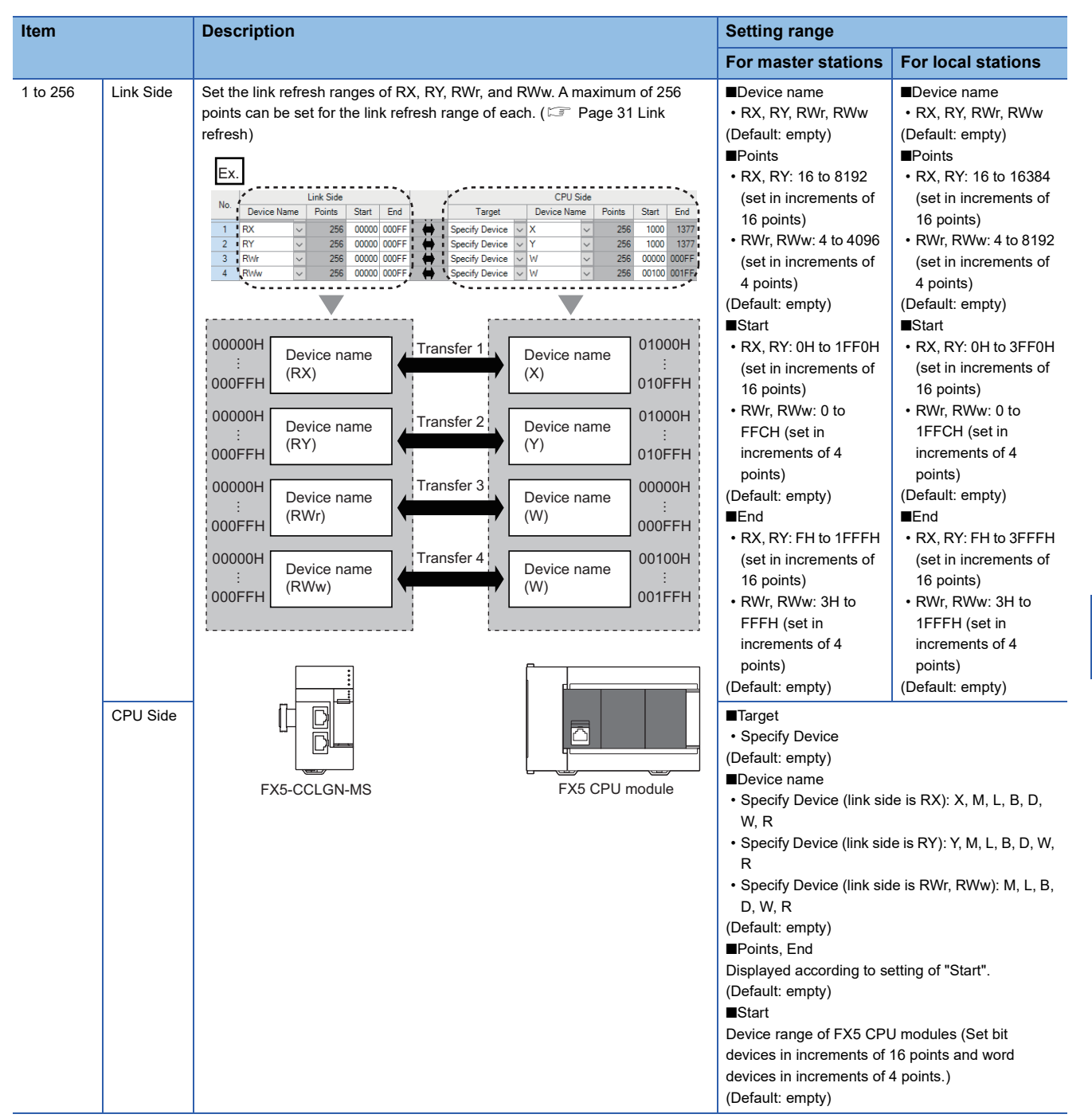

### **Precautions**

### ■**Device set to "CPU Side"**

Set a device range not to overlap the one used for the following:

• "Refresh settings" of intelligent function modules

#### ■**Link refresh range**

Set only link devices used in the FX5 CPU module for link refresh range. Doing so will reduce the number of excess points, resulting in a shorter link refresh time.

**7**

## <span id="page-133-0"></span>**Network Topology**

Select the network topology type according to the actual network configuration.

Setting is not required and can be left as "Line/Star" (default).

## <span id="page-133-1"></span>**Communication Period Setting**

Perform basic cycle setting and multiple cycle setting.

- Basic cycle setting requires calculation of the communication cycle interval and cyclic transmission time. ( $\sqrt{p}$  Page 262 [Communication cycle intervals](#page-263-0))
- Multiple cycle setting is used when communication cycles coexist. ( $E =$  [Page 38 Communication cycle coexistence\)](#page-39-0)

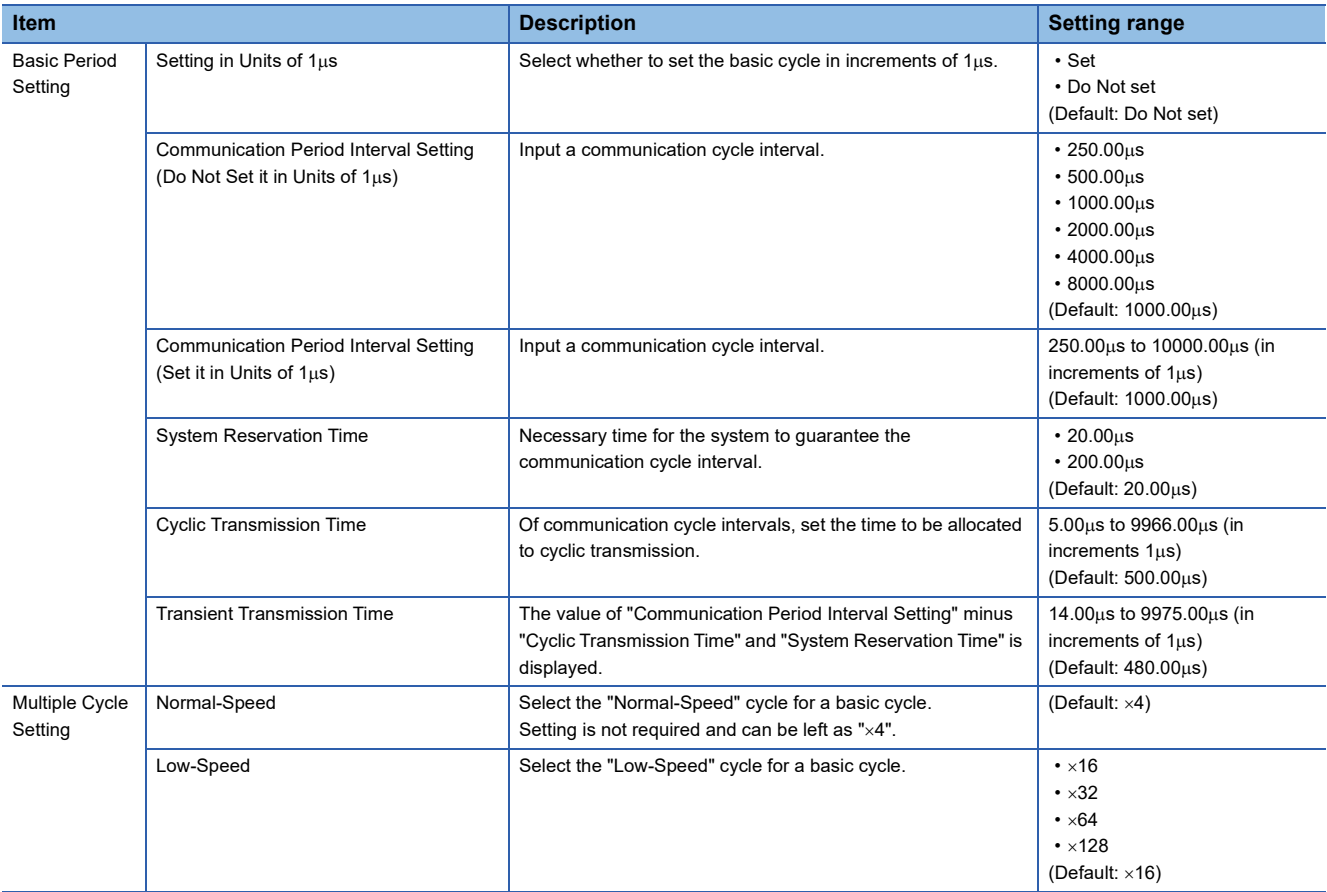

### $Point$

When the industrial switch (for CC-Link IE TSN Class B) is used, set the timeslot information from the setting values in "Basic Period Setting".

The timeslot information can be checked with the buffer memory. ( $\mathbb{CP}$  [Page 234 Timeslot information](#page-235-0))

## <span id="page-134-0"></span>**Connection Device Information**

Set the information of the connected device.

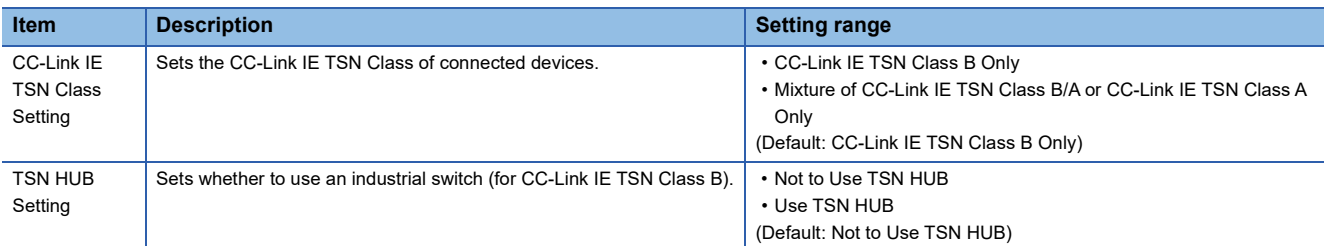

### **Precautions**

- To connect an industrial switch (for CC-Link IE TSN Class B) to the structure of a mixture of CC-Link IE TSN Class B and CC-Link IE TSN Class A devices, set "TSN HUB Setting" to "Use TSN HUB".
- If an industrial switch (for CC-Link IE TSN Class B) is connected with "TSN HUB Setting" set to "Not to Use TSN HUB", device stations may not perform data link.
- If an industrial switch (for CC-Link IE TSN Class B) is used for connection in a star topology with "TSN HUB Setting" set to "Not to Use TSN HUB", device stations connected to the industrial switch (for CC-Link IE TSN Class B) do not perform data link. Also, a connection configuration error (error code: 1806H) occurs in the master station.

## <span id="page-134-1"></span>**Device Station Setting**

Set items related to the device station.

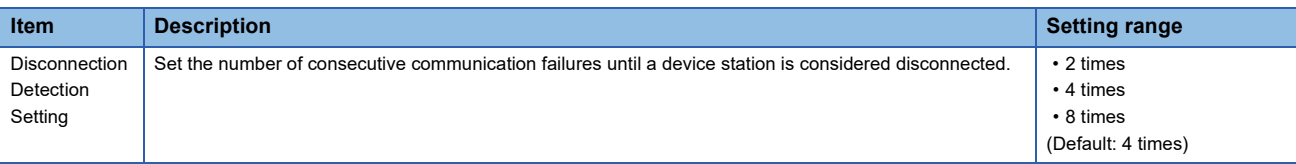

#### **Precautions**

The disconnection detection setting does not necessarily guarantee that the disconnection is performed according to the number of times set. When disconnection is detected, a bit of the disconnected station in 'Data link status of each station' (SW00B0 to SW00B7) turns on. However, the time required this may be at least four times the time required for the number of consecutive communication failures set in the disconnection detection setting.

## **7.4 Application Settings**

Set the supplementary cyclic settings, transient transmission group number, and other settings for the FX5-CCLGN-MS.

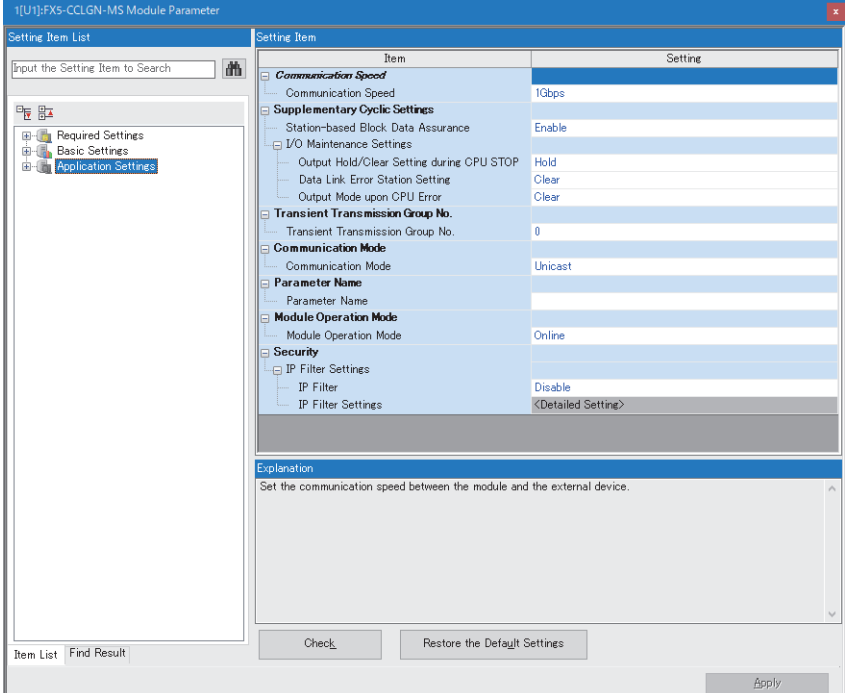

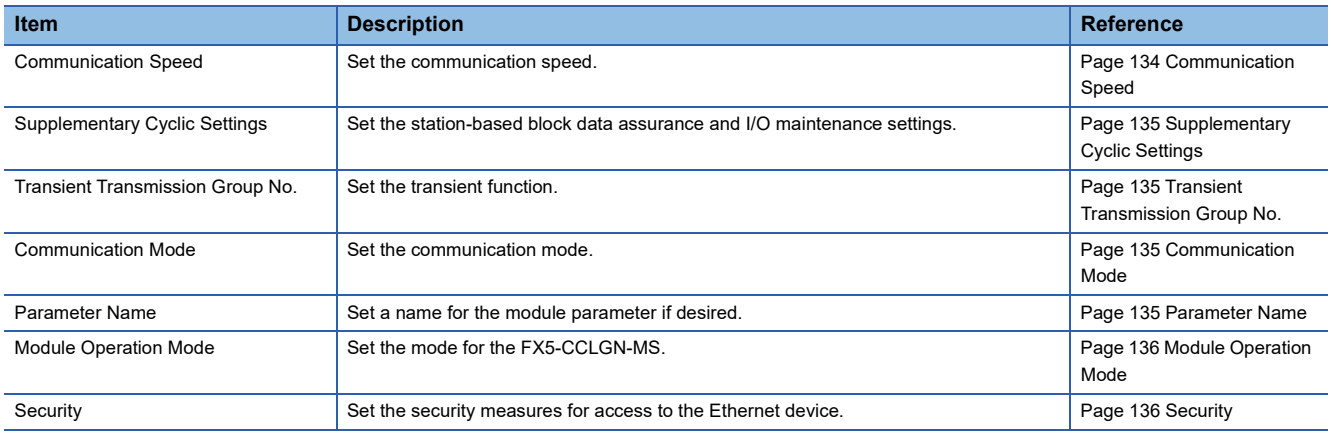

### <span id="page-135-0"></span>**Communication Speed**

Set the communication speed.

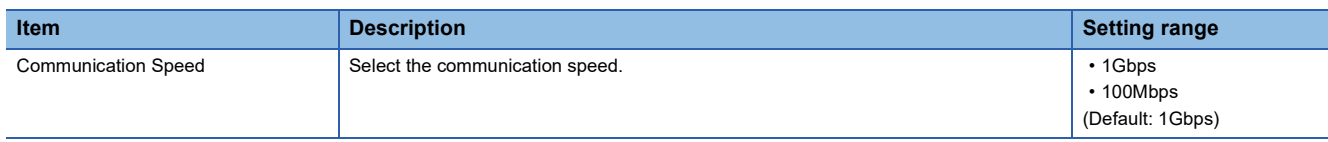

For details on the connection of modules or devices based on the communication speed setting, refer to the following. **F** [Page 60 SYSTEM CONFIGURATION](#page-61-0)

## <span id="page-136-0"></span>**Supplementary Cyclic Settings**

Set the station-based block data assurance and I/O maintenance settings.

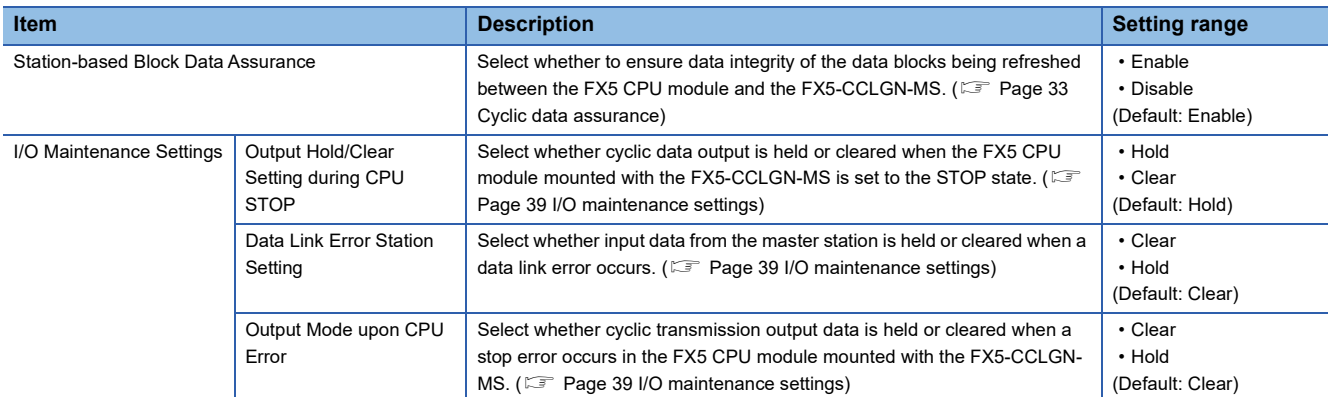

## <span id="page-136-1"></span>**Transient Transmission Group No.**

Set the transient transmission group number.

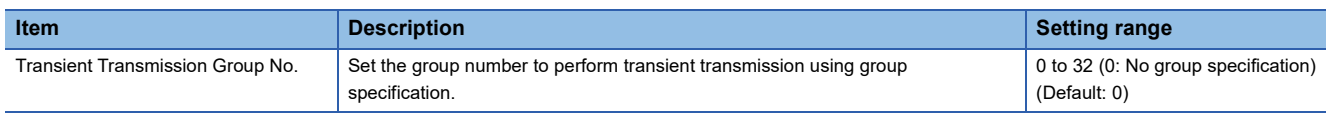

### <span id="page-136-2"></span>**Communication Mode**

Set the communication mode.

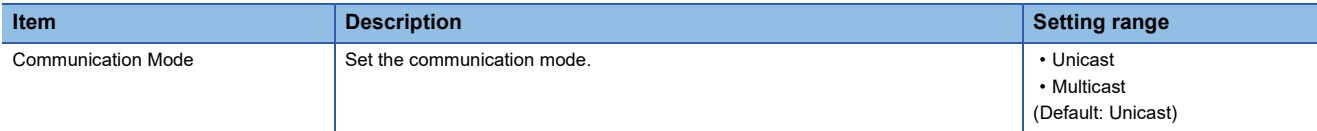

### <span id="page-136-3"></span>**Parameter Name**

Set a name for the module parameter if desired.

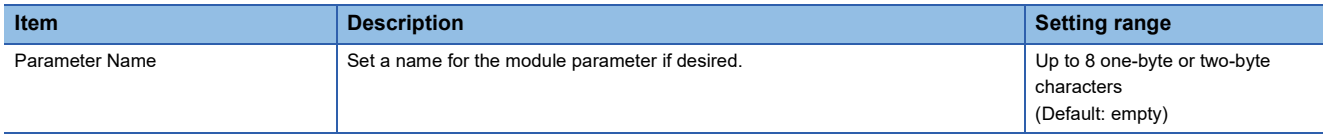

## <span id="page-137-0"></span>**Module Operation Mode**

Set the mode for the FX5-CCLGN-MS.

For details on the module communication test mode, refer to the following.

**F** [Page 179 Module communication test](#page-180-0)

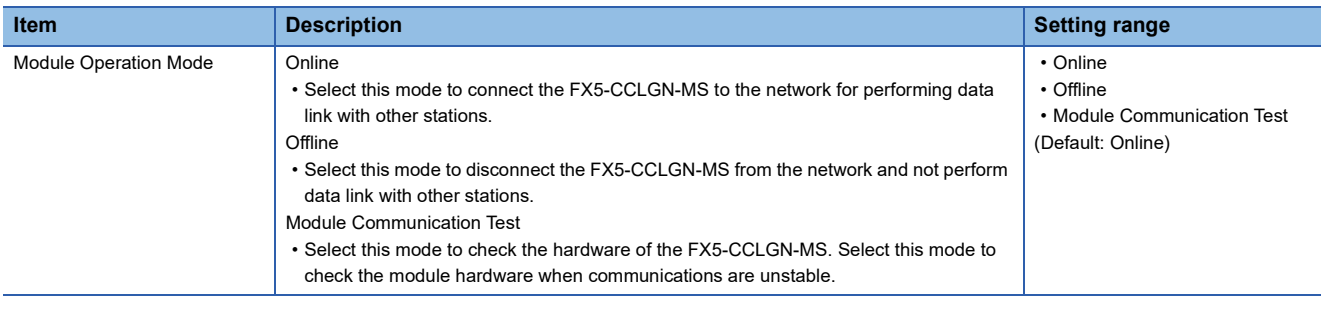

### $\mathsf{Restriction}(\Gamma)$

The following functions are disabled when "Module Operation Mode" is set to "Offline" or "Module

- Communication Test". (<a>[</a> [Page 22 FUNCTIONS](#page-23-0))
- Cyclic transmission
- Transient transmission
- RAS
- Interrupt request to CPU module

In line topology, data link is not performed for stations connected after a station in offline mode.

## <span id="page-137-1"></span>**Security**

Set the security measures for access to the Ethernet device.

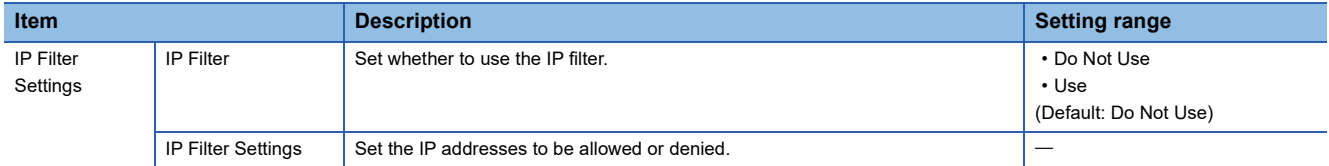

### **IP Filter Settings**

Up to 32 IP addresses can be set as an IP address to be allowed or denied by the IP filter.

Range specification as a single setting and specification of the IP addresses to be excluded from the set range are also possible.

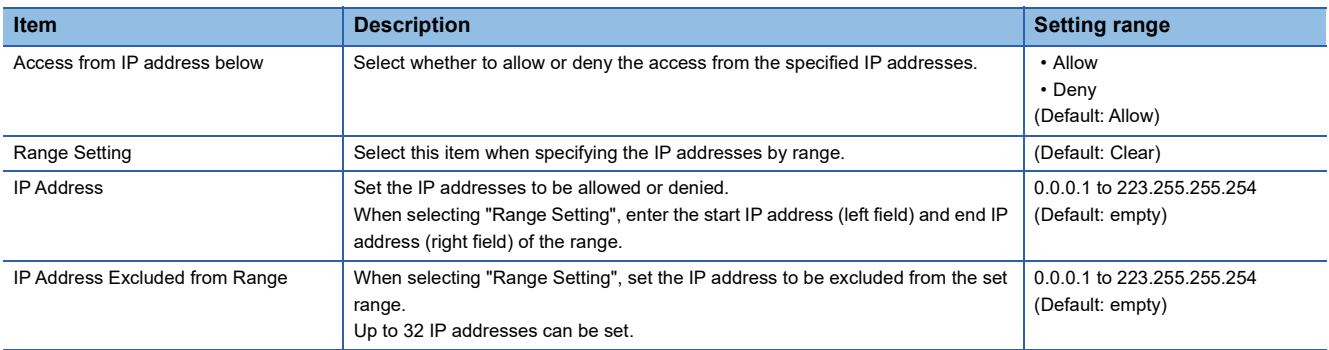

## <span id="page-138-0"></span>**7.5 "CC-Link IE TSN Configuration" Window**

Perform the parameter setting of device stations, the detection of connected/disconnected devices, or others.

\*ত্ু [Navigation window]  $\Leftrightarrow$  [Parameter]  $\Leftrightarrow$  [Module Information]  $\Leftrightarrow$  Target module  $\Leftrightarrow$  [Module Parameter]  $\Leftrightarrow$  [Basic Settings]  $\Rightarrow$  [Network Configuration Settings]

### **Parameter setting of a device station**

Set parameters of device stations (the number of points and assignment of link devices) in the master station.

*1.* Select the module in "Module List" and drag it to the list of stations or the network map.

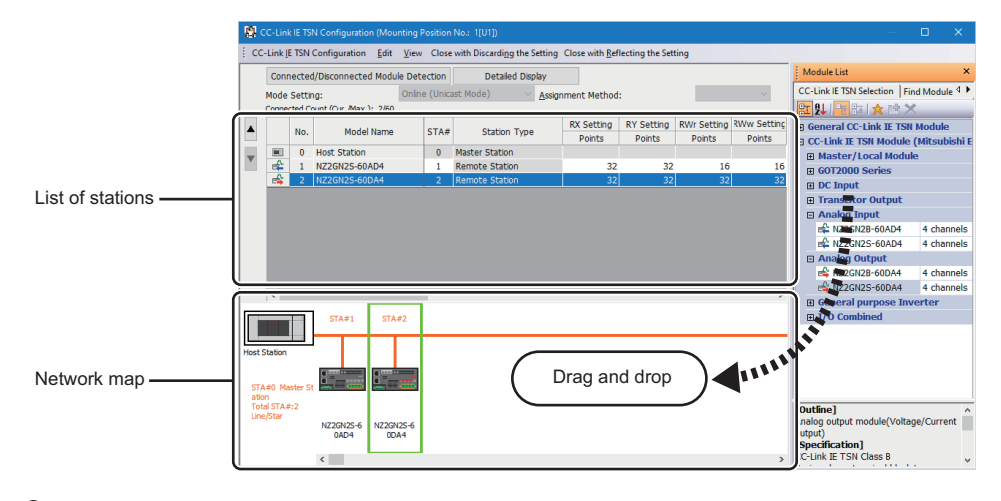

- *2.* Set the required items.
- **3.** Select [Close with Reflecting the Setting] and close the "CC-Link IE TSN Configuration" window.

### <span id="page-138-1"></span>**Setting items**

- Simple Display: Click the [Simple Display] button to display a narrow portion of items. Use for operation with default settings or the minimum required settings. (Default)
- Detailed Display: Click the [Detailed display] button to display all items.

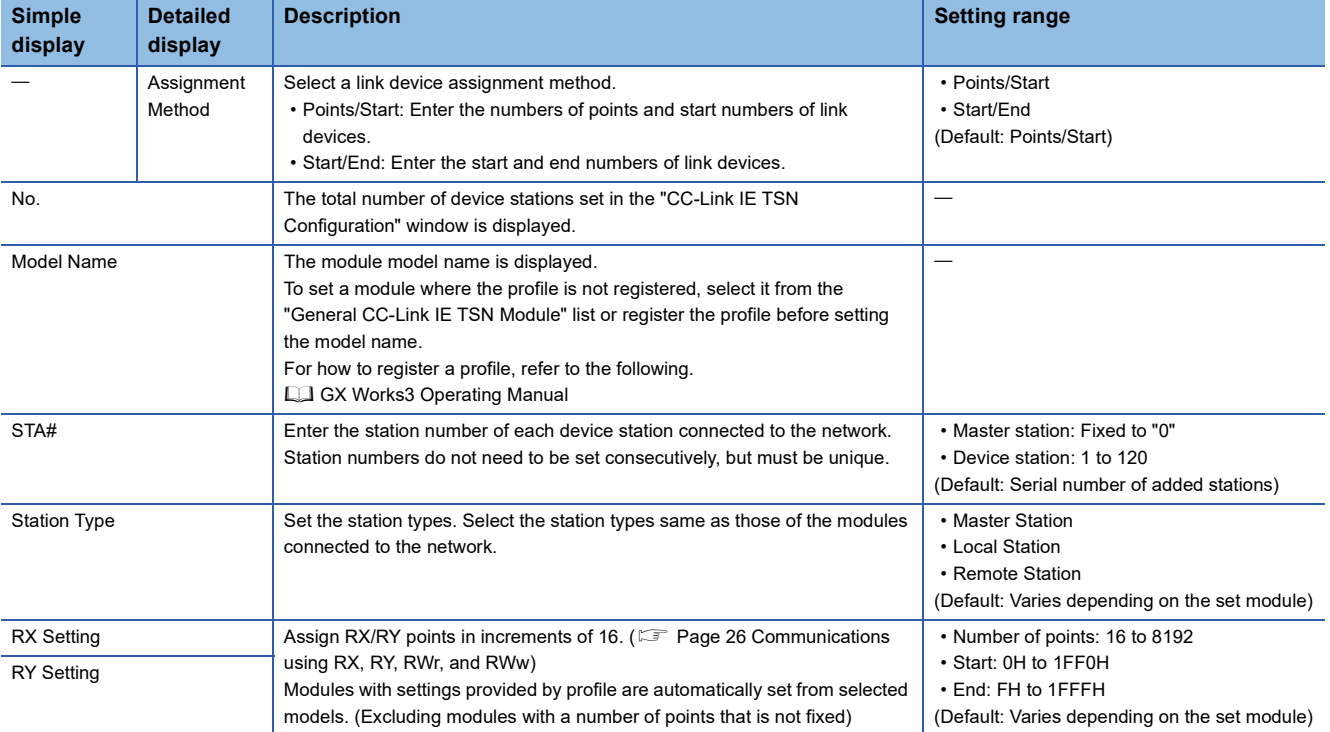

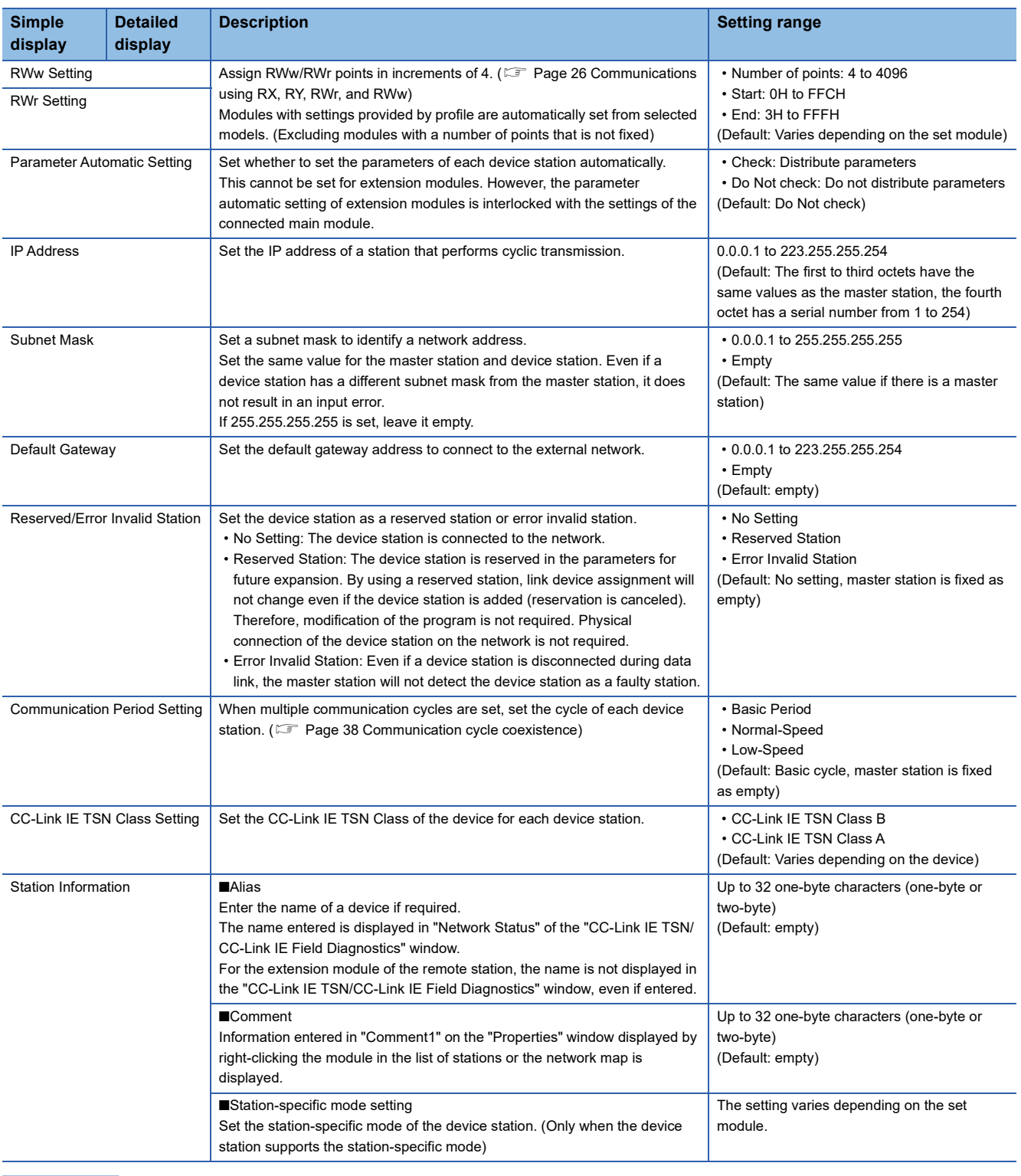

 $Point$ 

Because a portion of the setting items are not displayed in simple display, when there are deficiencies in setting items that are not displayed, the "Output" window may display a warning or error by selecting [Close with Reflecting the Setting].

If a warning is displayed, switch to detailed display and correct the items.

## **Connected/Disconnected module detection**

This function detects connected device stations, and displays the stations on the "CC-Link IE TSN Configuration" window.

- *1.* Click the [Connected/Disconnected Module Detection] button.
- *2.* When the [Execute] button is clicked according to the instruction on the window, connected device stations are detected and displayed on the "CC-Link IE TSN Configuration" window.

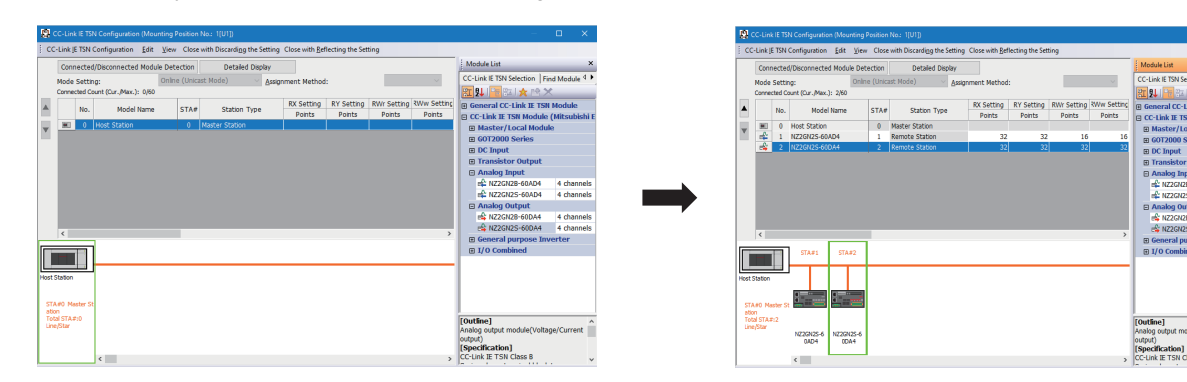

- **3.** Check items in the list of stations and change them as necessary. ( $\epsilon$  [Page 137 Setting items](#page-138-1))
- *4.* Select [Close with Reflecting the Setting] and close the "CC-Link IE TSN Configuration" window.

 $Point P$ 

Detection of connected/disconnected devices cannot be executed in the following cases.

- The FX5-CCLGN-MS is not in online mode. ( $\sqrt{p}$  [Page 136 Module Operation Mode\)](#page-137-0)
- The actual system configuration is incorrect. (Such as IP address duplication)
- The master station does not perform data link.

### **Connection/Disconnection/Replacement**

When the [Connected/Disconnected Module Detection] button is clicked while the saved CC-Link IE TSN structure is displayed, IP addresses of detected device stations are compared with the saved IP addresses of device stations and displayed as follows by connection/disconnection/replacement.

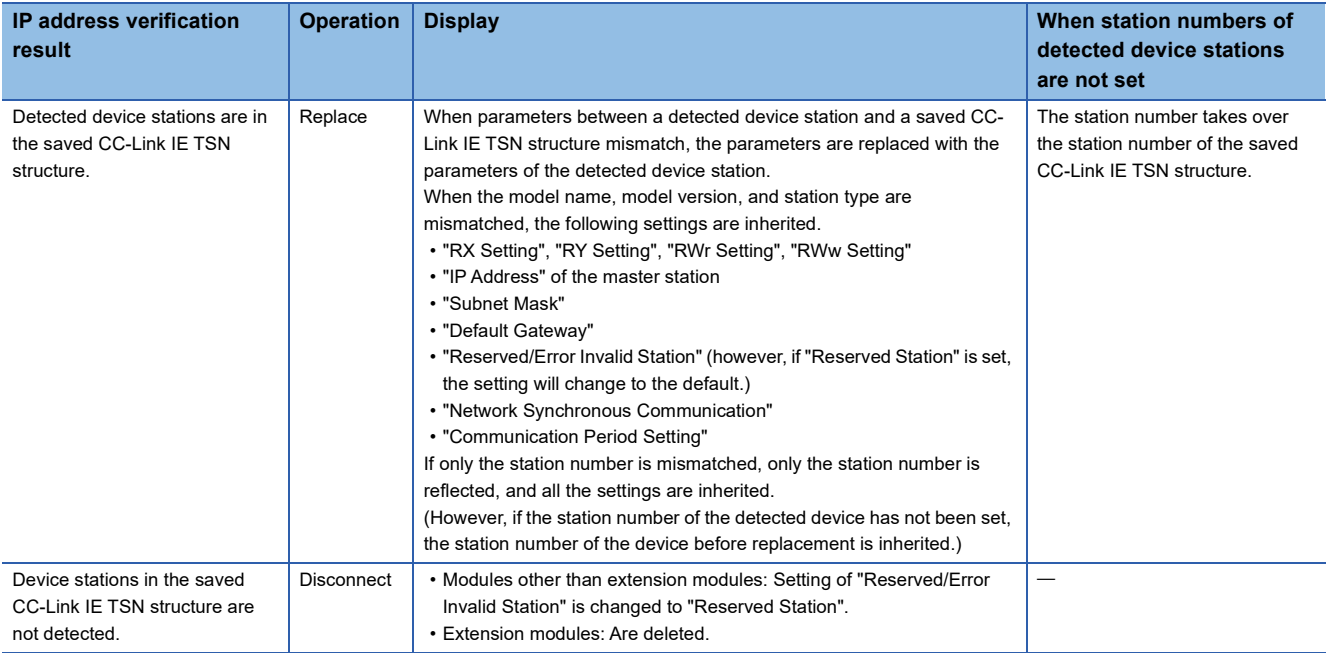

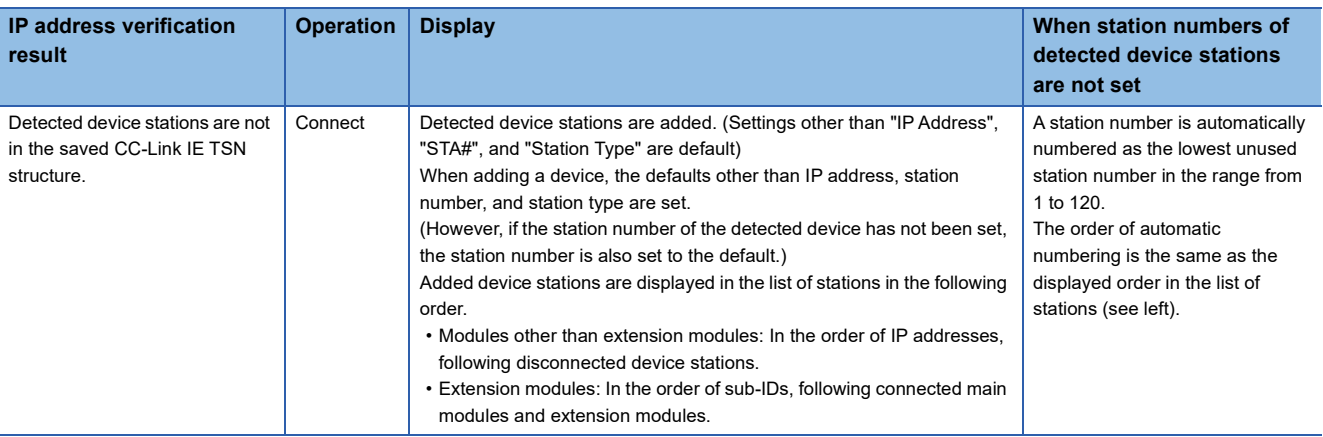

### **Precautions**

In the CC-Link IE TSN structure, when a station number is set to a device station and parameters are written to the FX5 CPU module, the station number of the device station is held in the master station. When parameters are not to be written in FX5 CPU modules, they are saved in the CC-Link IE TSN structure as device stations with the station number not set.

 $\mathsf{Point} \mathcal{P}$ 

Register the profile of the target device to detect in advance.

If the profile is not registered, the following may be displayed.

- "Model Name" is "General Remote Station", "General Local Station", or "General Extension Module".
- "Station Type" is "Remote Station", "Local Station", or "Extension Module".

For how to register a profile, refer to the following.

**CO** GX Works3 Operating Manual

### $Restraction<sup>(1)</sup>$

- Even when the profile is registered, if modules that are not available for detection of connected/ disconnected devices are used, "Model Name" and "Station Type" are not displayed correctly.
- This function is not available for local stations.
- Reserved stations or data link faulty stations cannot be detected by this function.
- If this function is executed when the device station has been disconnected after the master station was powered on, the setting of "Reserved Station/Error Invalid Station" does not change to "Reserved Station", but it becomes "No Setting".
- A module that cannot be used with FX5-CCLGN-MS, for example, a module with a safety communication function or a module that requires a CANopen profile, may be detected.
- Some of the devices cannot be detected at extension device stations.
- If automatic detection is executed while the CPU module is running, the programmable controller scan time may increase depending on the system configuration.

## **Parameter processing of a device station**

This function reads and saves the parameters from the device station, and writes the saved parameters to the device station. Also, it automatically sets parameters of the device station from the master station. (Fightlange 59 Device station parameter [automatic setting\)](#page-60-0)

\*্চী [Navigation window]  $\Leftrightarrow$  [Parameter]  $\Leftrightarrow$  [Module Information]  $\Leftrightarrow$  Target module  $\Leftrightarrow$  [Basic Settings]  $\Leftrightarrow$  [Network

Configuration Settings] 图。 CC-Link IE TSN Configuration Edit View Close with Discarding the Setting Close with Reflecting the Setting **Module List** Connected/Disconnected Module Detection Detailed Display Mode Setting:<br>
Mode Setting: 
Connected Count (Cur./Max.): 2/60<br>
Connected Count (Cur./Max.): 2/60 Assignment Method: ٠ CC-Link IE TSN Selection Find Module 4 ▶ RX Setting RY Setting RWr Setting RWw Setting  $\blacktriangle$ No. Model Name  $STA#$ **Station Type** Points Points Points Points 0 Master Station Y  $\begin{array}{|c|c|c|}\n\hline\n\hline\n\end{array}$  0 Host Station  $\frac{1}{\sqrt{2}}$ NZ2GN2S-60AD4  $\mathbf 1$  $\,$  1  $\,$ Remote Station 32 32 16 16 Analog Output ethanog odcipat<br>ethannels<br>ethanology = 4 channels ₹ **E Bridge module(CC-Link IE TSN-A** ⊞ Bridge module  $CTA#1$  $STA#2$ STA#0 1 Delete |<br>| **Coutline|**<br>| Analog output module(Voltage/Current<br>| Specification]<br>| CC-Link E TSN Class B/A<br>| Spring clamp terminal block type<br>| A channals auun<br>Total STA#:2<br>Line/Star Parameter of Device Statio NZ2GN2S-6<br>0AD4  $NZ2G$ ODA- $\overline{\overline{\text{Online}}}$  $\left\langle \right\rangle$ **Change Transmission Path Method**  $\overline{ }$ **Properties** Output  $\times$ EF Error & Warning C Information

Select and right-click the device station, and select "Parameter of Device Station" to display the "Parameter of Device Station" window.

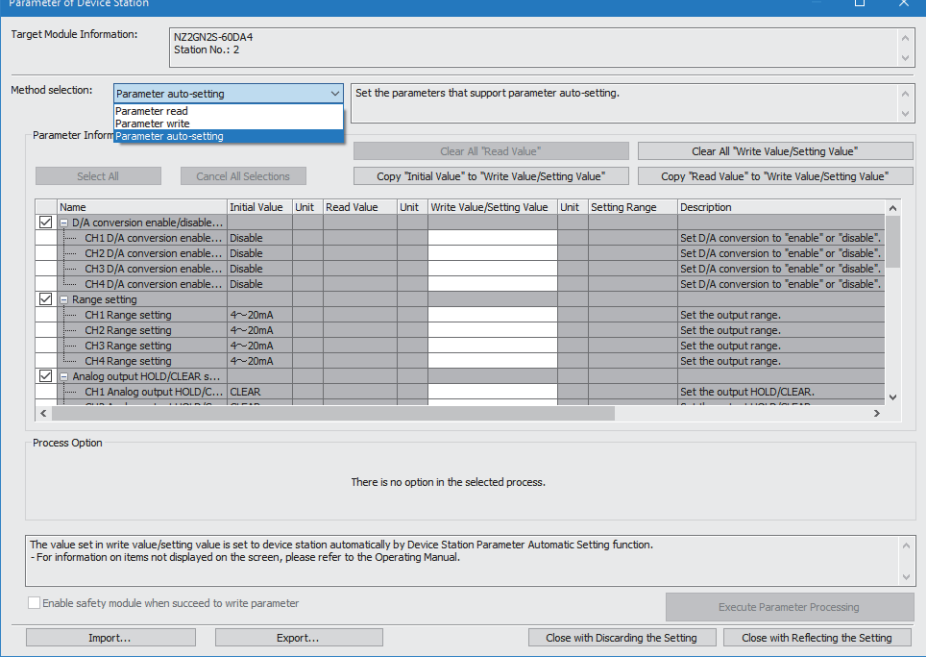

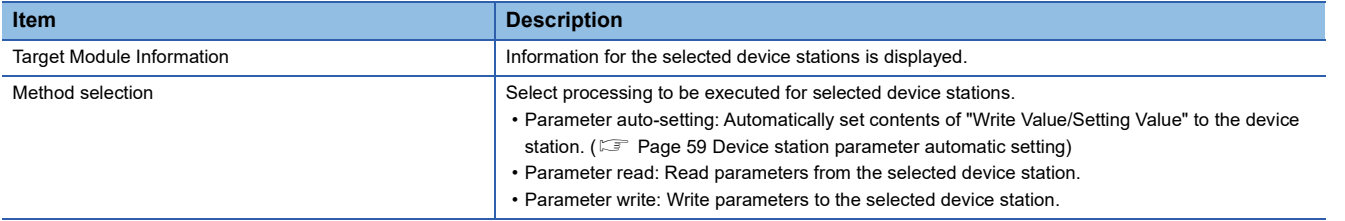

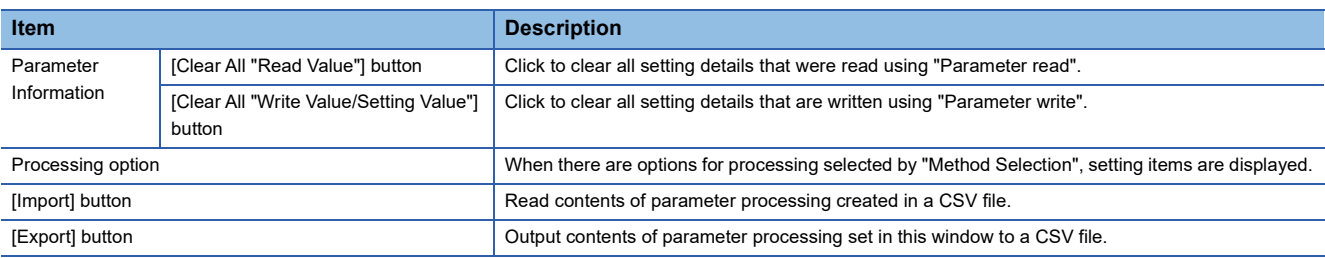

### **Procedure for clearing a saved parameter**

When returning the saved parameters of a not-required device station to the not-set status, perform the following procedure.

- 1. If the saved parameters are to be saved, output them in a CSV file using the [Export] button.
- *2.* Delete not-required device stations from the list of stations.
- *3.* Select the same module as the deleted device station in "Module List", and drag it to the list of stations or the network map.

### **Conditions for clearing a saved parameter**

Saved parameters of a device station can be cleared under the following conditions.

When saved parameters are cleared, execute "Parameter auto-setting" or "Parameter read" in the "Parameter of Device Station" window and read the parameters of the device station.

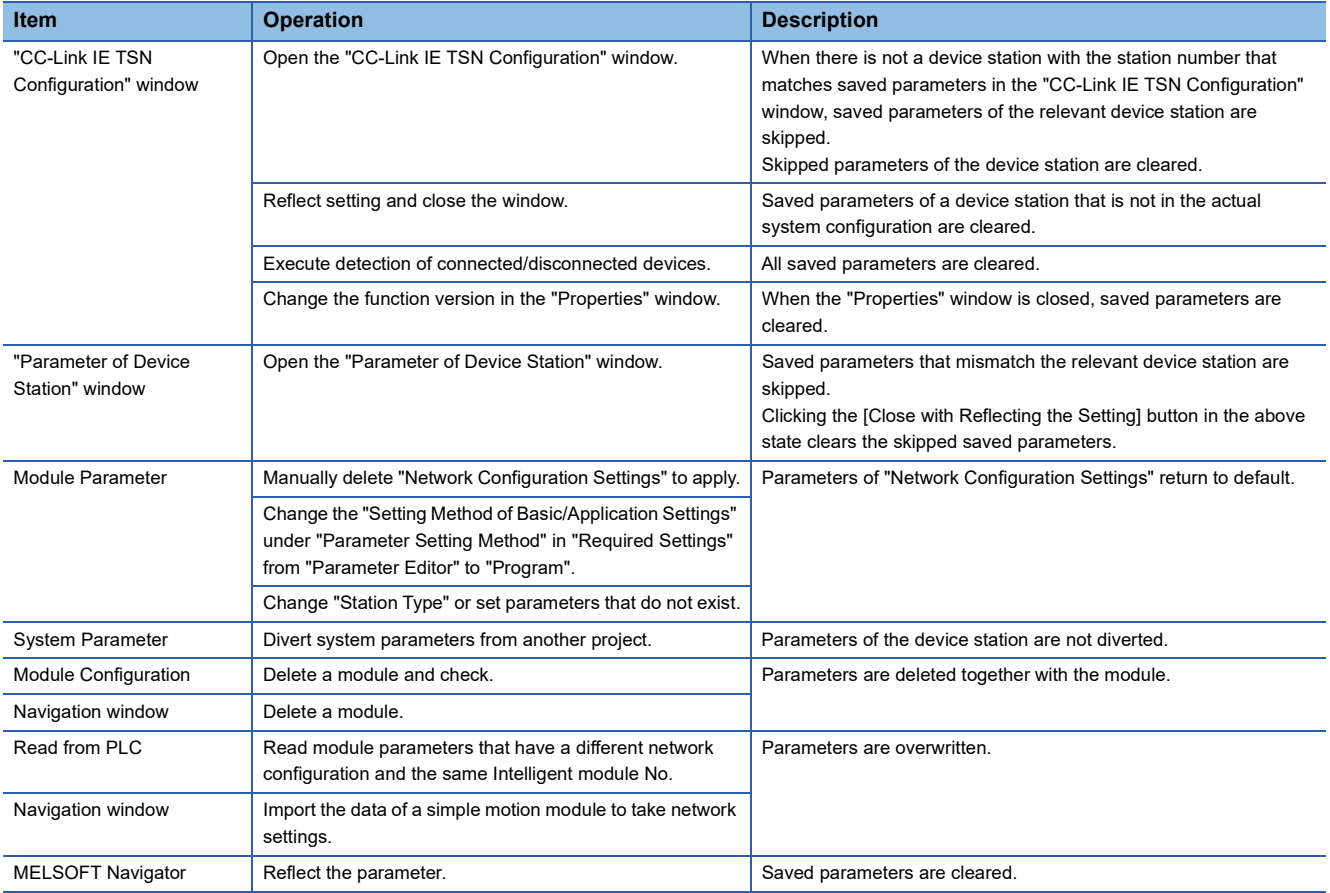
# **Command execution to device stations**

This function executes commands (Error clear request, Error history clear request) to a device station.

\*্ত [Navigation window]  $\Leftrightarrow$  [Parameter]  $\Leftrightarrow$  [Module Information]  $\Leftrightarrow$  Target module  $\Leftrightarrow$  [Basic Settings]  $\Leftrightarrow$  [Network Configuration Settings]

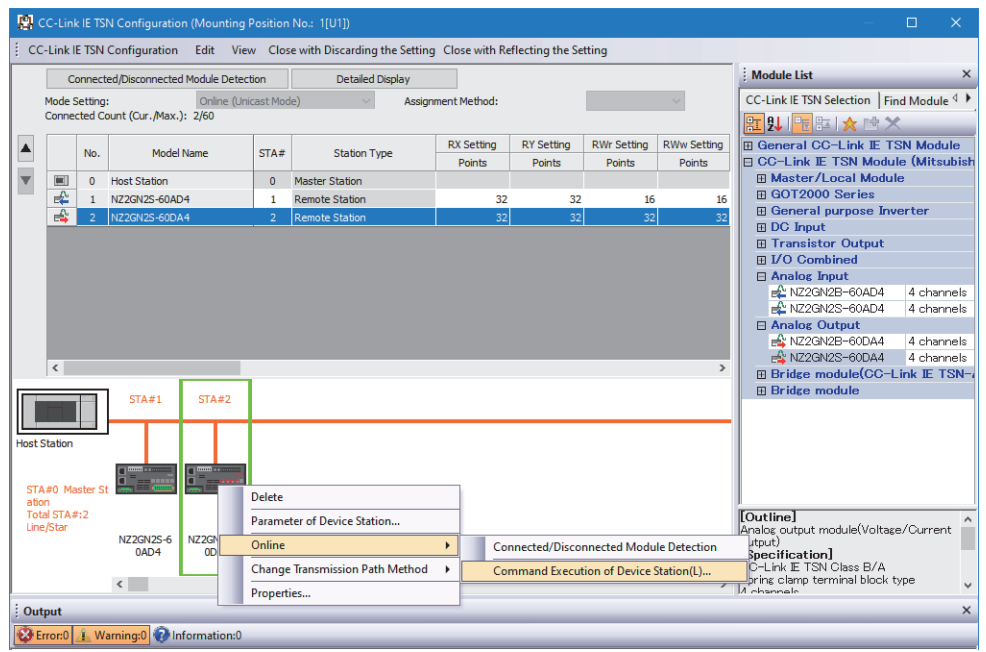

Select and right-click the device station, select "Command Execution of Device Station" from "Online" to display the "Command Execution of Device Station" window.

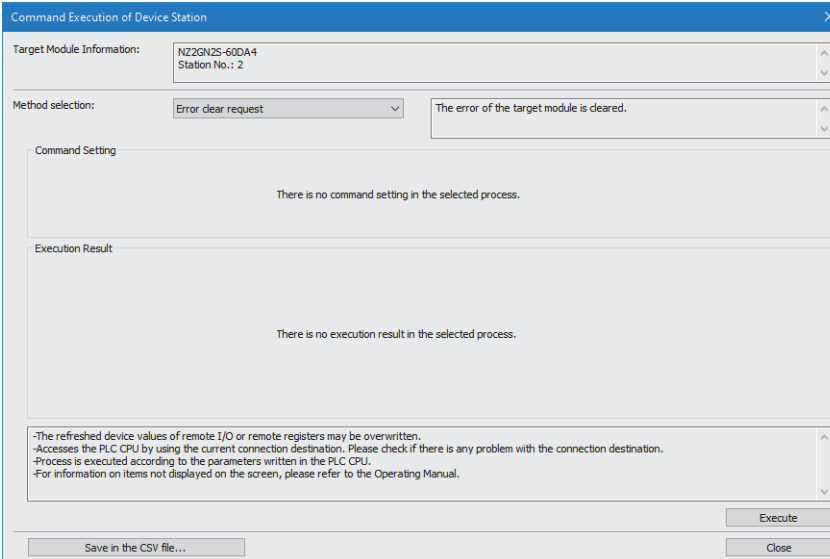

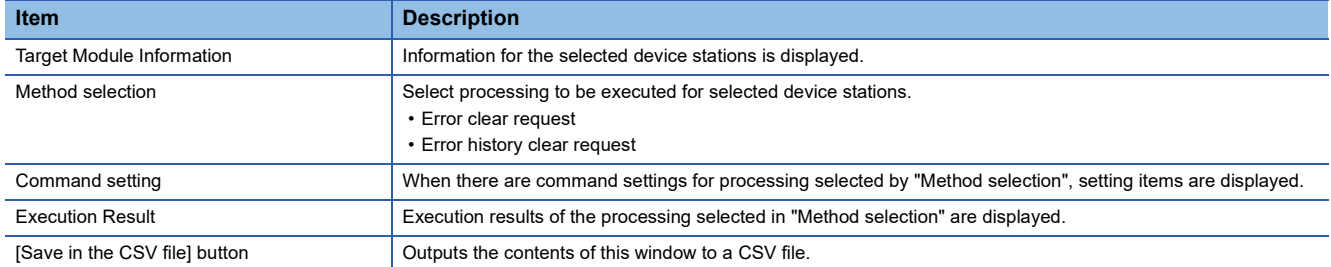

# **8 DEDICATED INSTRUCTION**

This chapter describes the transmission ranges and dedicated instructions that can be used in the FX5-CCLGN-MS.

 $Point<sup>°</sup>$ 

For details on dedicated instructions, refer to the following.

MELSEC iQ-F FX5 Programming Manual (Instructions, Standard Functions/Function Blocks)

### **Link dedicated instructions**

The following table lists the instructions used for transient transmission to or from programmable controllers on other stations.

#### ■**Instruction list**

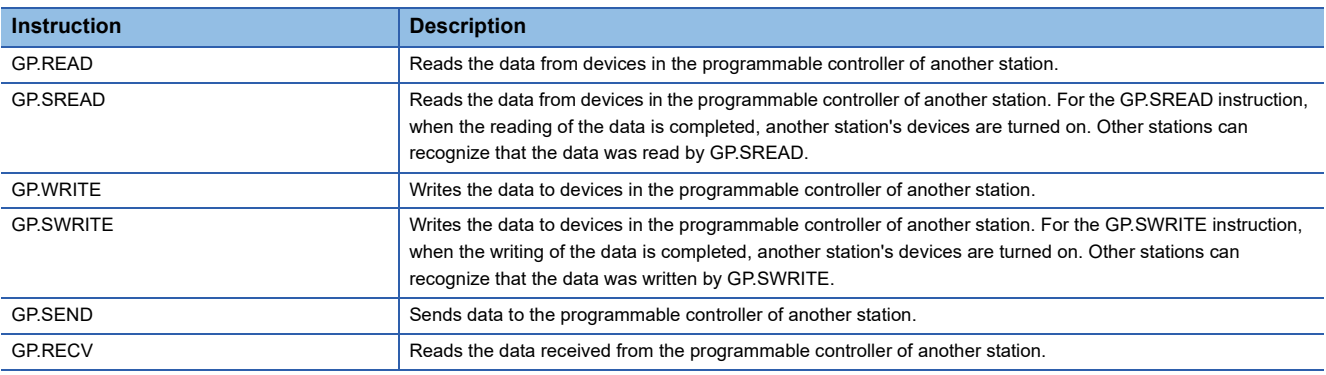

#### ■**Transient transmission ranges**

In a single network system, communication with all stations on the network is possible.

### **Other dedicated instructions**

Set the parameter in the FX5-CCLGN-MS.

#### ■**Instruction list**

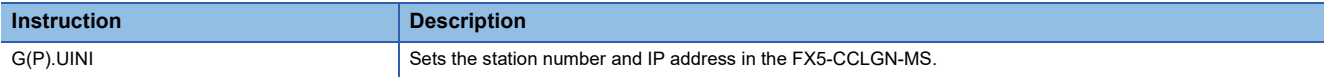

# **8.1 Precaitions for Dedicated Instructions**

This section describes precautions when using dedicated instructions.

#### **Precautions for dedicated instructions (common)**

#### ■**When changing data specified by dedicated instructions**

Do not change any data (such as control data) until execution of the dedicated instruction is completed.

#### ■**When the dedicated instruction is not completed**

Check whether the mode of the FX5-CCLGN-MS is set to online.

A dedicated instruction cannot be executed when the mode is offline or module communication test.

#### **Precautions for link dedicated instructions**

The following describes precautions when executing multiple link dedicated instructions simultaneously.

#### ■**Channel of the link dedicated instructions**

When executing multiple link dedicated instructions simultaneously, check that the channels for the instructions are not duplicated. Link dedicated instructions with the same channel number cannot be executed simultaneously. To use the same channel for multiple link dedicated instructions, configure an interlock so that an instruction is executed after completion of another.

#### ■ When link dedicated instructions are executed simultaneously

When link dedicated instructions are executed simultaneously, the subsequently requested instruction is skipped. When the instruction is skipped, the dedicated instruction skip flag (SM699) turns on.

# **9 PROGRAMMING**

This chapter describes programming and startup examples of CC-Link IE TSN.

# **9.1 Precautions for Programming**

This section describes precautions to create CC-Link IE TSN programs.

### **Cyclic transmission program**

For a cyclic transmission program, configure an interlock with the following module labels (link special relay (SB), link special register (SW)).

- 'Data link error status of own station' (SB0049)
- 'Data link status of each station' (SW00B0 to SW00B7)

# **9.2 Communication Example Between the Master Station and Local Station**

The following system configuration is used to explain communication between the master station and local station.

# **System configuration**

- CPU module: FX5 CPU module
- Master/local module: FX5-CCLGN-MS (Intelligent module No.: 0000H to 001FH)

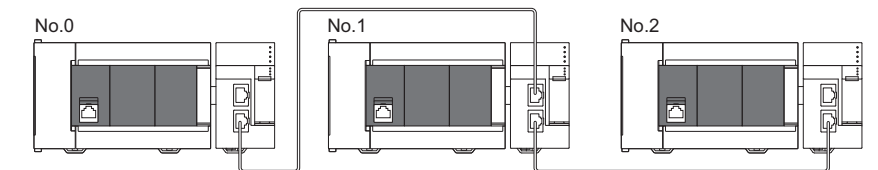

No.0: Master station (station No.0) No.1: Local station (station No.1) No.2: Local station (station No.2)

# **Link device assignment**

For RX, RY, RWr, and RWw, 256 points are assigned to each station.

### **Unicast mode**

### ■**RX/RY assignment**

Each of the following No.0 to No.2 represents a station number. No.0 is master station, and No.1 and No.2 are local stations.

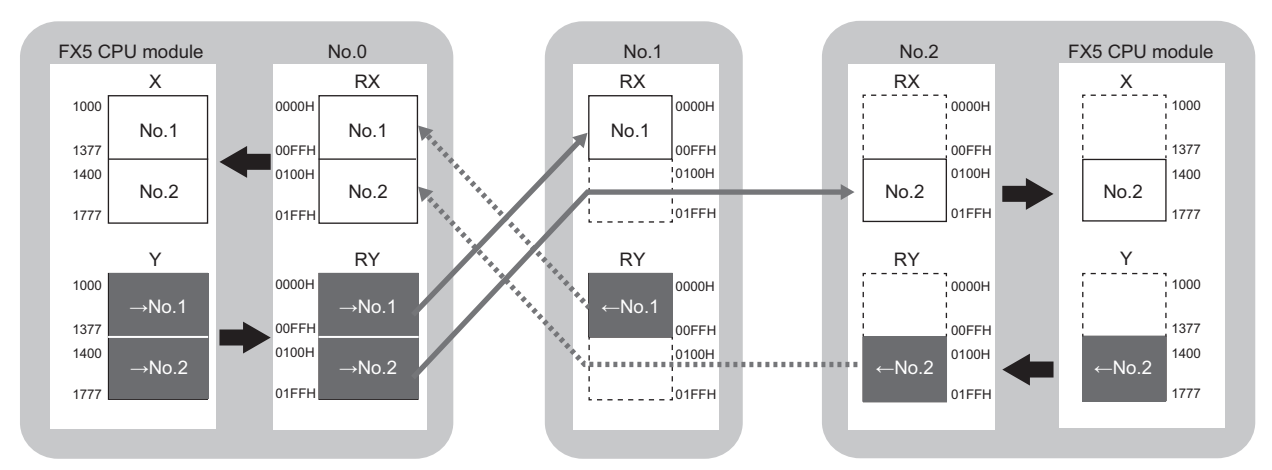

 $\rightarrow$ No.1,  $\rightarrow$ No.2: Send range: to station No.1, send range: to station No.2 ←No.1, ←No.2: Send range: from station No.1, send range: from station No.2

#### ■**RWr/RWw assignment**

Each of the following No.0 to No.2 represents a station number. No.0 is master station, and No.1 and No.2 are local stations.

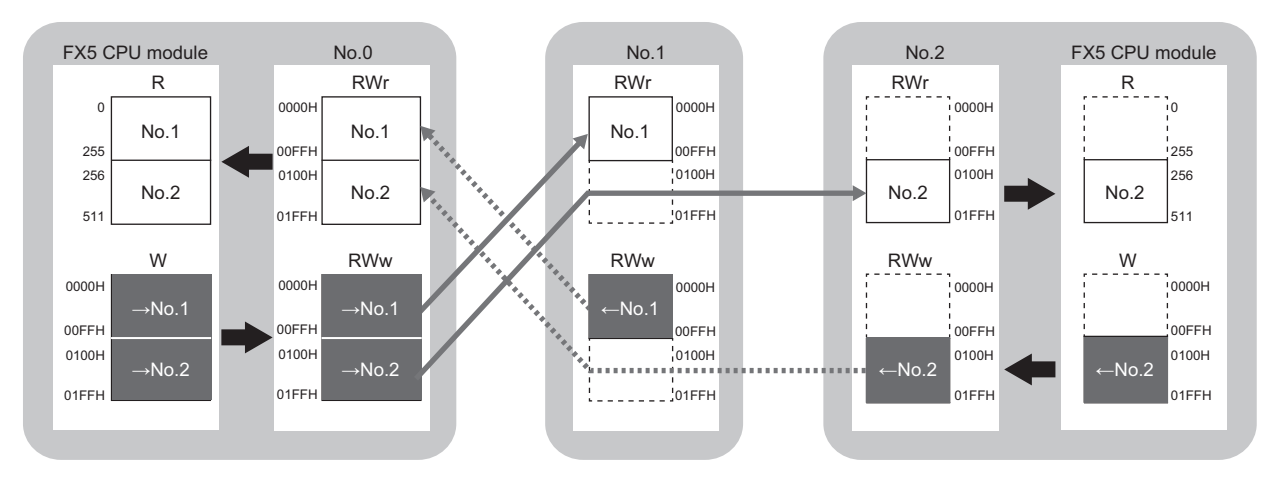

 $\rightarrow$ No.1,  $\rightarrow$ No.2: Send range: to station No.1, send range: to station No.2 ← No.1, ← No.2: Send range: from station No.1, send range: from station No.2

### **Multicast mode**

#### ■**RX/RY assignment**

Each of the following No.0 to No.2 represents a station number. No.0 is master station, and No.1 and No.2 are local stations.

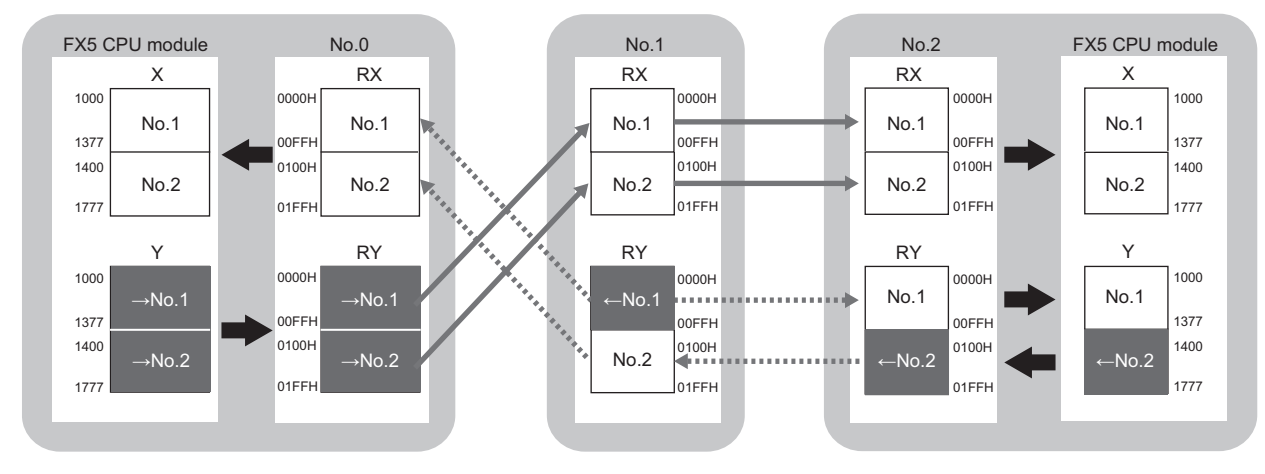

 $\rightarrow$ No.1,  $\rightarrow$ No.2: Send range: to station No.1, send range: to station No.2 ←No.1, ←No.2: Send range: from station No.1, send range: from station No.2

#### ■**RWr/RWw assignment**

Each of the following No.0 to No.2 represents a station number.

No.0 is master station, and No.1 and No.2 are local stations.

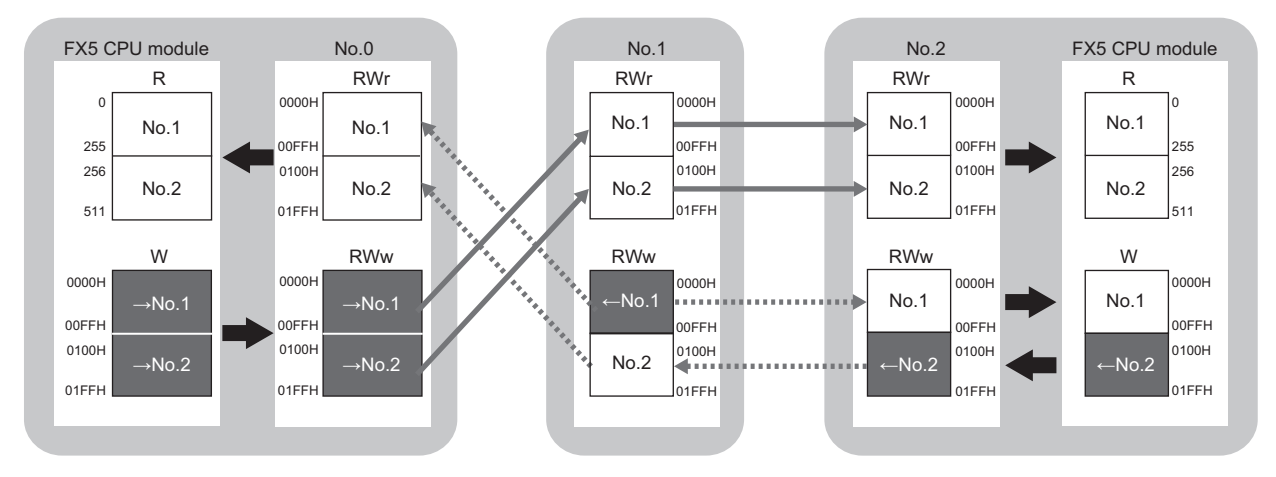

 $\rightarrow$ No.1,  $\rightarrow$ No.2: Send range: to station No.1, send range: to station No.2 ←No.1, ←No.2: Send range: from station No.1, send range: from station No.2

# **Setting in the master station**

Connect the engineering tool to the FX5 CPU module on the master station and set the parameters.

- *1.* Set the FX5 CPU module as follows.
- $\textcircled{r}$  [Project]  $\Rightarrow$  [New]

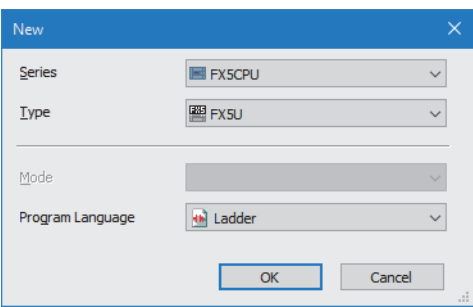

*2.* Click the [Setting Change] button to use the module label.

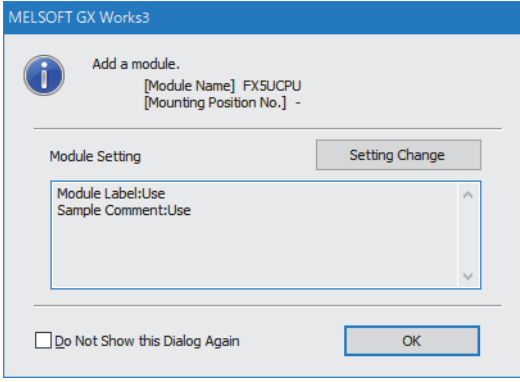

*3.* Set the FX5-CCLGN-MS as follows.

### $\text{[N}$  [Navigation window]  $\Leftrightarrow$  [Parameter]  $\Leftrightarrow$  [Module Information]  $\Leftrightarrow$  Right-click  $\Leftrightarrow$  [Add New Module]

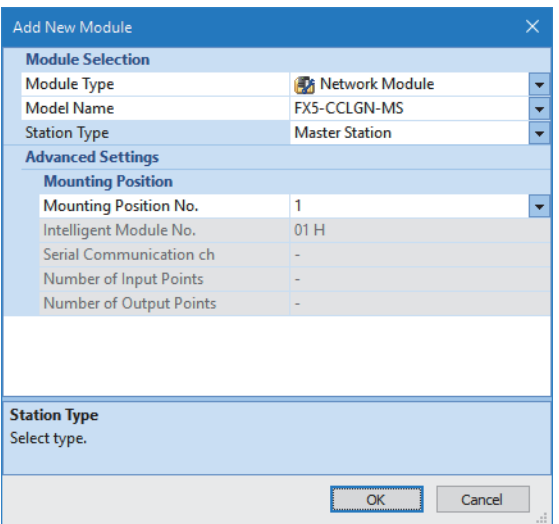

*4.* Click the [OK] button to add a module label of the FX5-CCLGN-MS.

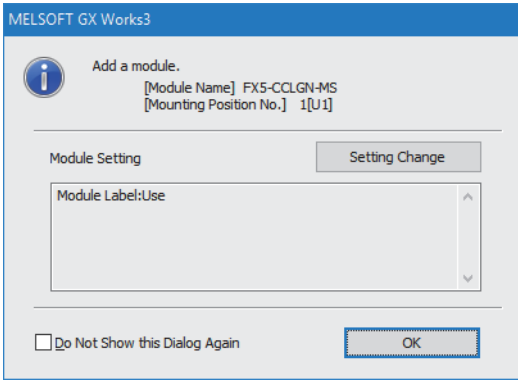

*5.* Set the items in "Required Settings" as follows.

T [Navigation window]  $\Leftrightarrow$  [Parameter]  $\Leftrightarrow$  [Module Information]  $\Leftrightarrow$  [FX5-CCLGN-MS]  $\Leftrightarrow$  [Required Settings]

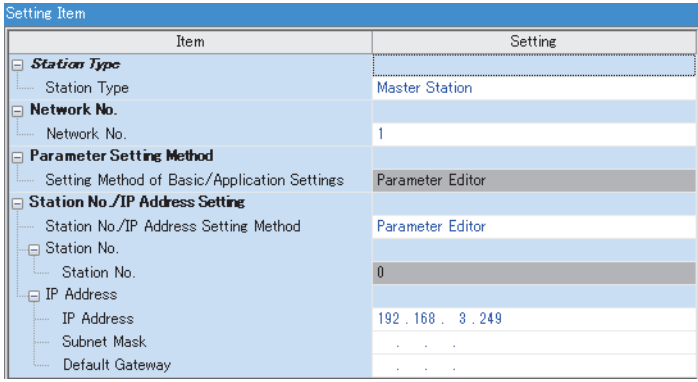

*6.* Set the network configuration as follows. (Set the IP address for each station.)

\*ত্ৰী [Navigation window]  $\Leftrightarrow$  [Parameter]  $\Leftrightarrow$  [Module Information]  $\Leftrightarrow$  [FX5-CCLGN-MS]  $\Leftrightarrow$  [Basic Settings]  $\Leftrightarrow$  [Network Configuration Settings]

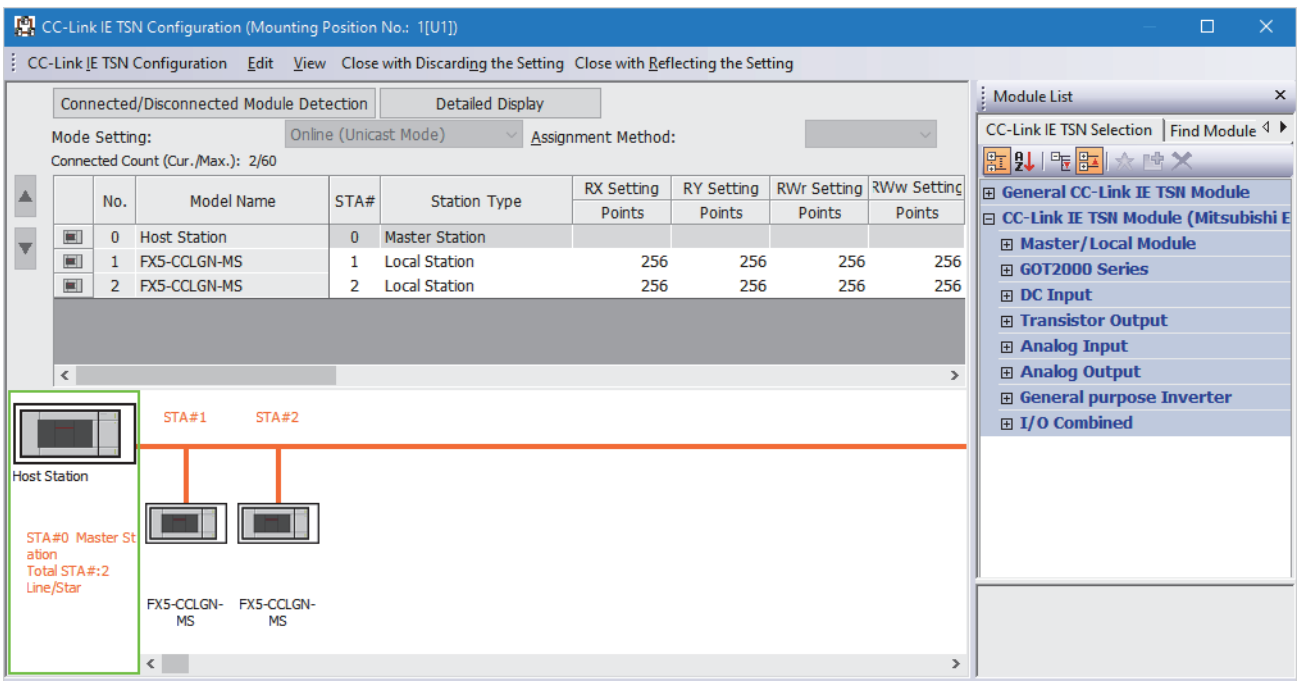

*7.* Click the [Close with Reflecting the Setting] button to close the "CC-Link IE TSN Configuration" window.

*8.* Set the refresh settings as follows.

\*্ত [Navigation window]  $\Leftrightarrow$  [Parameter]  $\Leftrightarrow$  [Module Information]  $\Leftrightarrow$  [FX5-CCLGN-MS]  $\Leftrightarrow$  [Basic Settings]  $\Leftrightarrow$  [Refresh Settings]

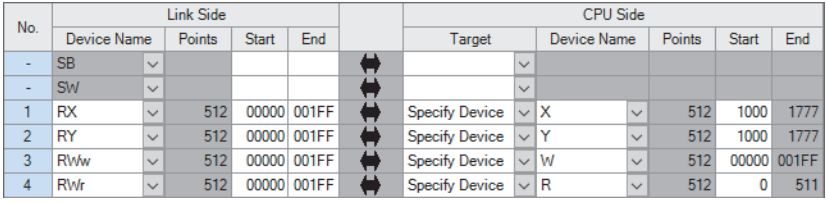

**9.** In "Communication Mode" under "Application Settings", set "Unicast" or "Multicast".

\*ত্ূা [Navigation window]  $\Leftrightarrow$  [Parameter]  $\Leftrightarrow$  [Module Information]  $\Leftrightarrow$  [FX5-CCLGN-MS]  $\Leftrightarrow$  [Application Settings]  $\Leftrightarrow$ [Communication Mode]

*10.* Click the [Apply] button.

*11.* Write the set parameters to the FX5 CPU module on the master station. Then, reset the FX5 CPU module or power off and on the system.

 $\mathcal{L}$  [Online]  $\Rightarrow$  [Write to PLC]

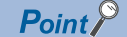

In this example, default values are used for parameters that are not shown above. For the parameters, refer to the following.

**Fage 126 PARAMETER SETTINGS** 

# **Settings in the local stations**

Connect the engineering tool to the FX5 CPU module on the local station and set parameters. Set the same setting for station No.1 and station No.2.

- *1.* Set the FX5 CPU module and add the module labels of the FX5 CPU module. The setting method of the FX5 CPU module and addition method of the module label are the same as those of the master station. ( $\Box$  Page 165 Setting in [the master station](#page-166-0))
- *2.* Set the FX5-CCLGN-MS as follows.
- $\mathcal{L}$  [Navigation window]  $\Leftrightarrow$  [Parameter]  $\Leftrightarrow$  [Module Information]  $\Leftrightarrow$  Right-click  $\Leftrightarrow$  [Add New Module]

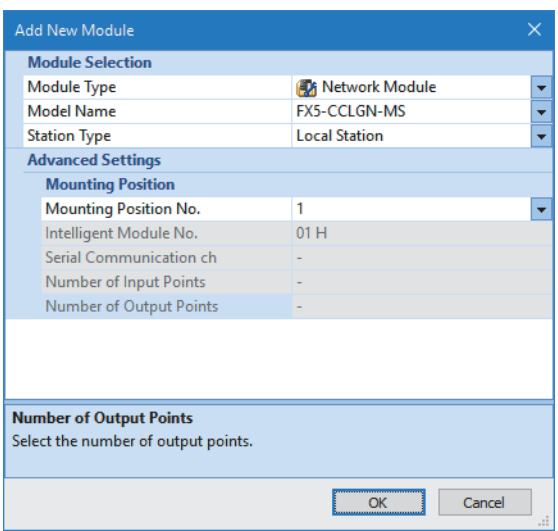

*3.* Add the module labels of the FX5-CCLGN-MS. The addition method of the module label is the same as that of the master station. ( $E =$  [Page 165 Setting in the master station\)](#page-166-0)

*4.* Set the items in "Required Settings" as follows.

 $\mathcal{L}$  [Navigation window]  $\Rightarrow$  [Parameter]  $\Rightarrow$  [Module Information]  $\Rightarrow$  [FX5-CCLGN-MS]  $\Rightarrow$  [Required Settings] • For station No.1

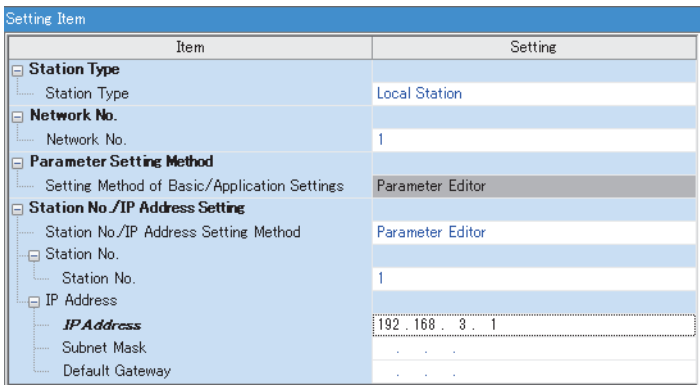

• For station No.2

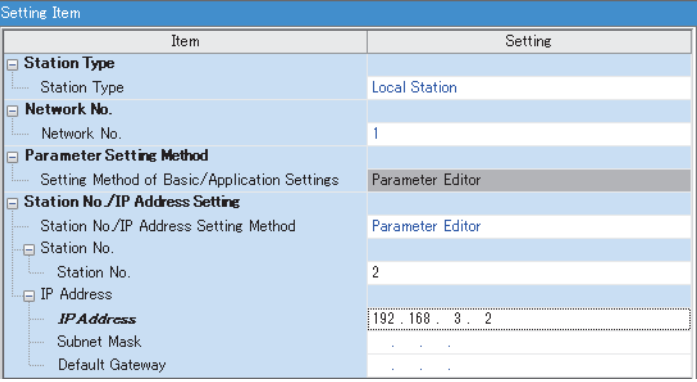

*5.* Set the refresh settings as follows. Set the local stations with station No.1 and station No.2 to the same refresh settings.

\*্চী [Navigation window]  $\Leftrightarrow$  [Parameter]  $\Leftrightarrow$  [Module Information]  $\Leftrightarrow$  [FX5-CCLGN-MS]  $\Leftrightarrow$  [Basic Settings]  $\Leftrightarrow$  [Refresh Settings]

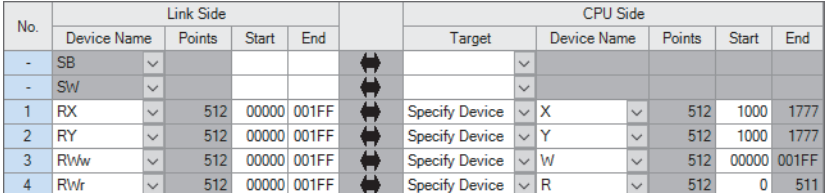

**6.** Click the [Apply] button.

*7.* Write the set parameters to the FX5 CPU module on the local station. Then, reset the FX5 CPU module or power off and on the system.

 $\mathcal{L}$  [Online]  $\Rightarrow$  [Write to PLC]

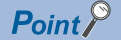

In this example, default values are used for parameters that are not shown above. For the parameters, refer to the following.

**[Page 126 PARAMETER SETTINGS](#page-127-0)** 

# **Checking the network status**

Once parameters are set for the master station and local station, check whether data links between the master station and local station is normally operating. For the check, use the CC-Link IE TSN/CC-Link IE Field diagnostics of the engineering tool.

- *1.* Connect the engineering tool to the FX5 CPU module on the master station.
- *2.* Start the CC-Link IE TSN/CC-Link IE Field diagnostics.
- **[Diagnostics]**  $\Rightarrow$  **[CC-Link IE TSN/CC-Link IE Field Diagnostics]**

If the following display appears, a data link is normal.

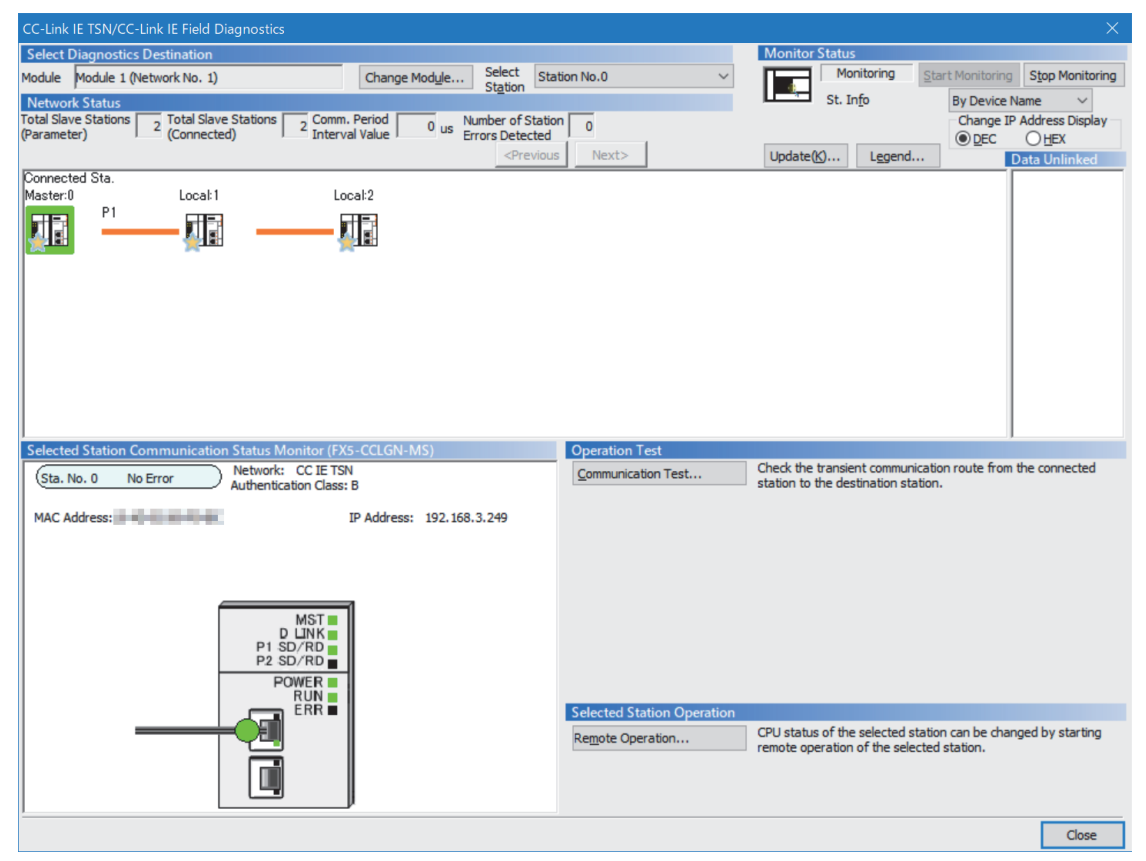

In this manual, "Authentication Class" is described as "CC-Link IE TSN Class".

If an error icon appears in "Network Status" area, use the CC-Link IE TSN/CC-Link IE Field diagnostics to identify the cause of the error and take corrective actions. ( $\sqrt{P}$  [Page 180 Checking the Network Status](#page-181-0))

# **Program example (At unicast mode)**

This section describes a program example when "Communication Mode" under "Application Settings" is set to "Unicast".

### **Master station (station No.0)**

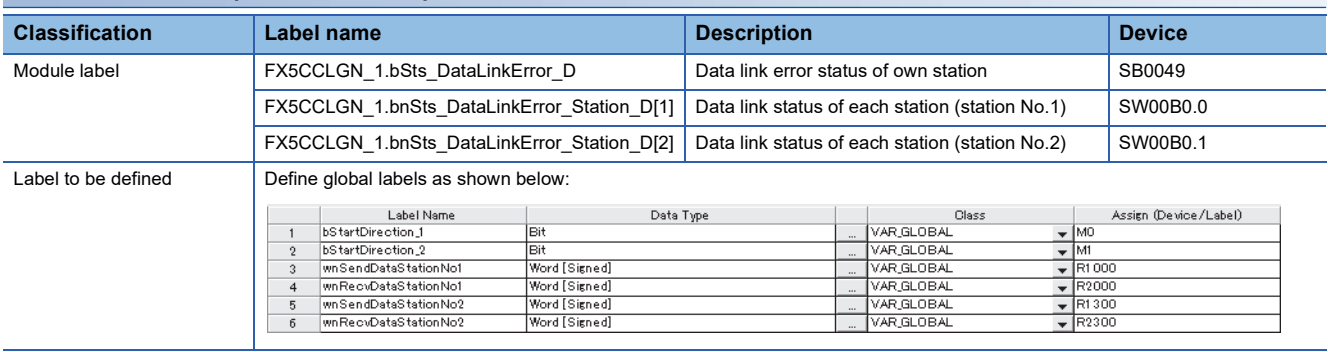

### ■**Master station (station No.0)**

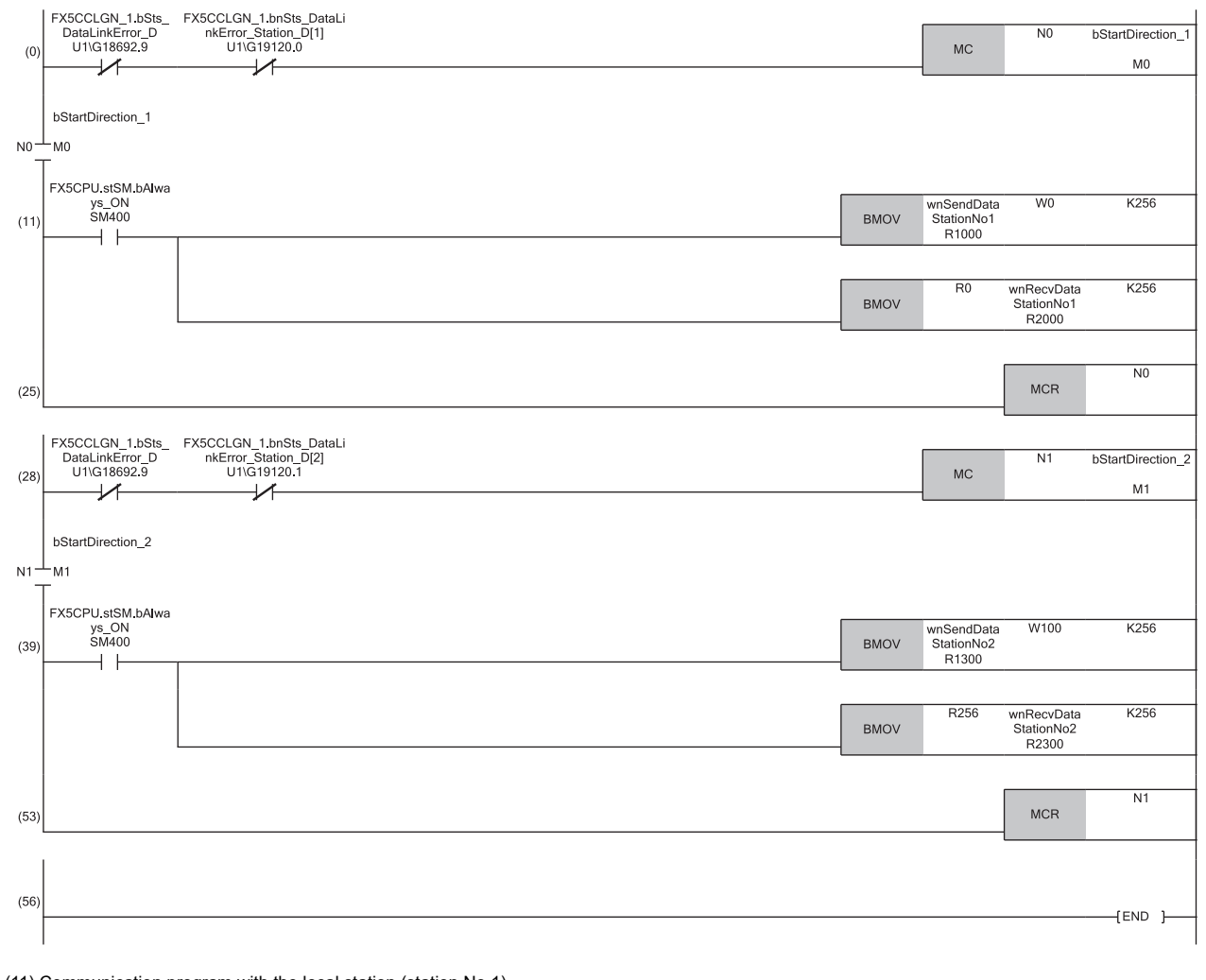

(11) Communication program with the local station (station No.1) (39) Communication program with the local station (station No.2)

 $Point$ 

If no response is received for several cycles, 'Data link status of each station' (SW00B0 to SW00B7) is determined to be a cyclic transmission faulty station.

# **Local station (station No.1, station No.2)**

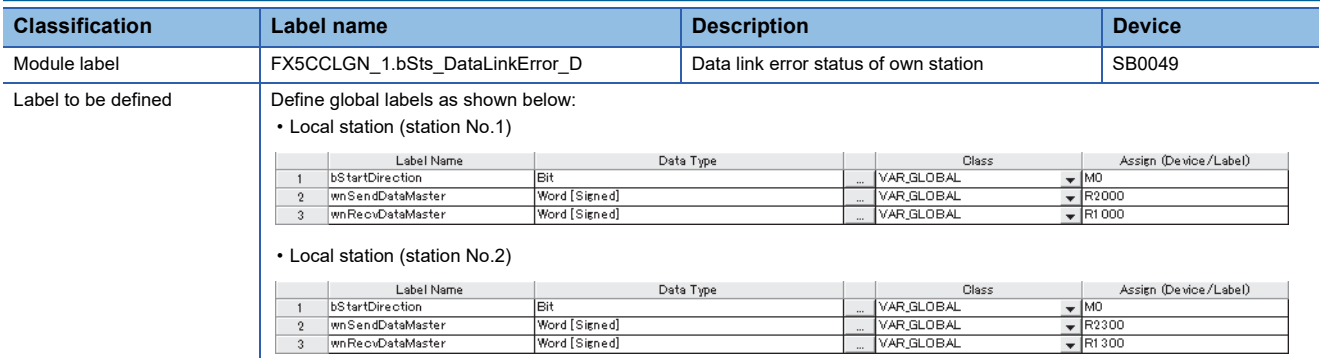

#### ■**Local station (station No.1)**

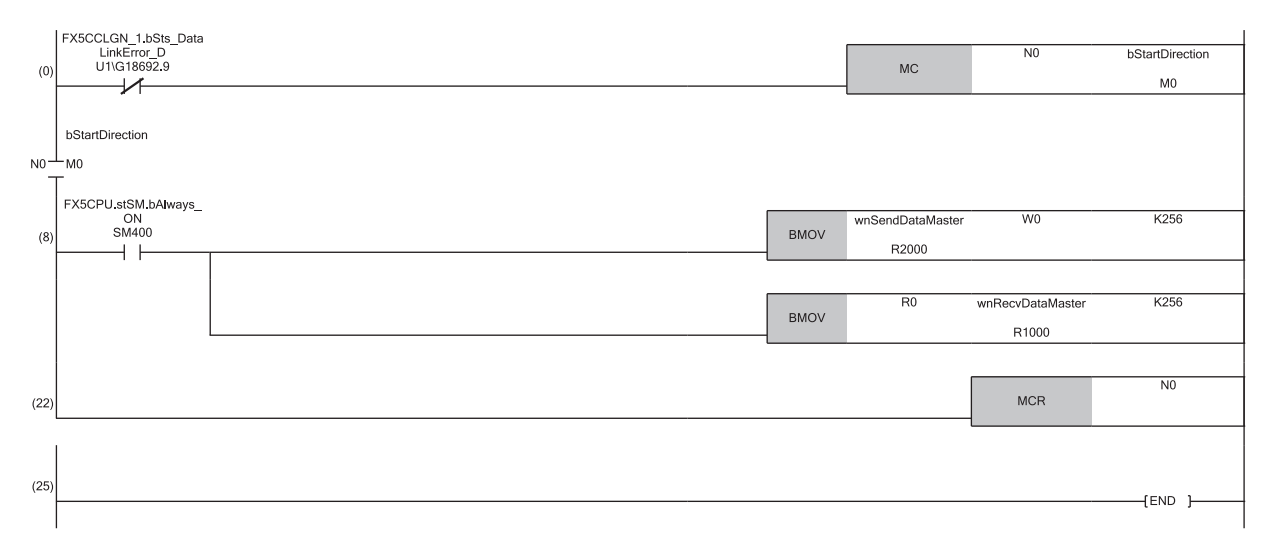

(8) Communication program with the master station (station No.0)

### ■**Local station (station No.2)**

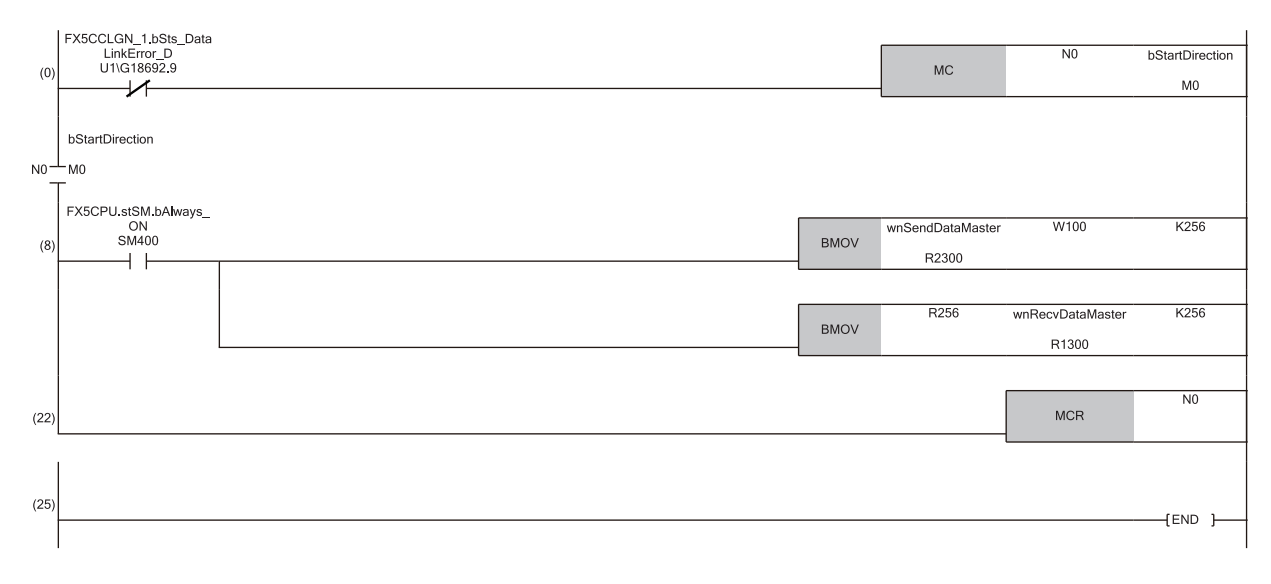

#### (8) Communication program with the master station (station No.0)

#### $Restriction$ <sup>(17</sup>)

When "Communication Mode" is set to "Unicast", 'Data link status of each station' (SW00B0 to SW00B7) cannot be used as an interlock in the local station. Execute communications with other stations, taking account of the operating status in stations to be communicated.

# **Program example (At multicast mode)**

This section describes a program example when "Communication Mode" under "Application Settings" is set to "Multicast".

### **Master station (station No.0)**

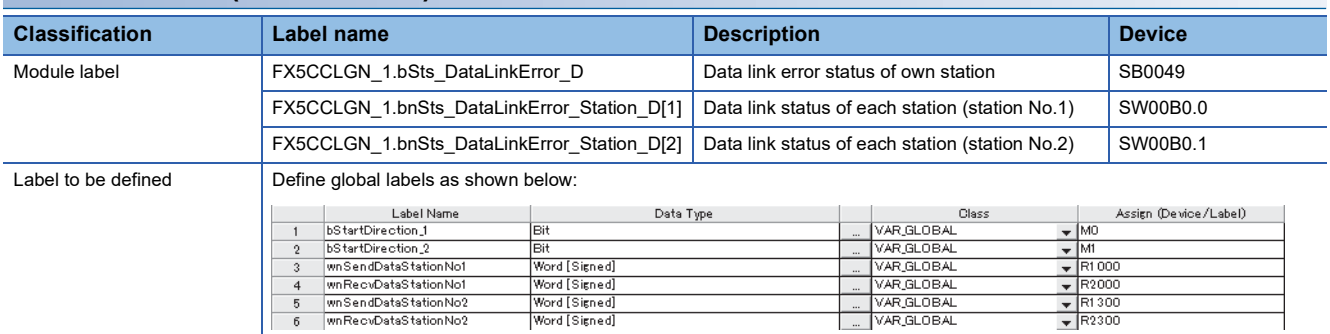

#### ■**Master station (station No.0)**

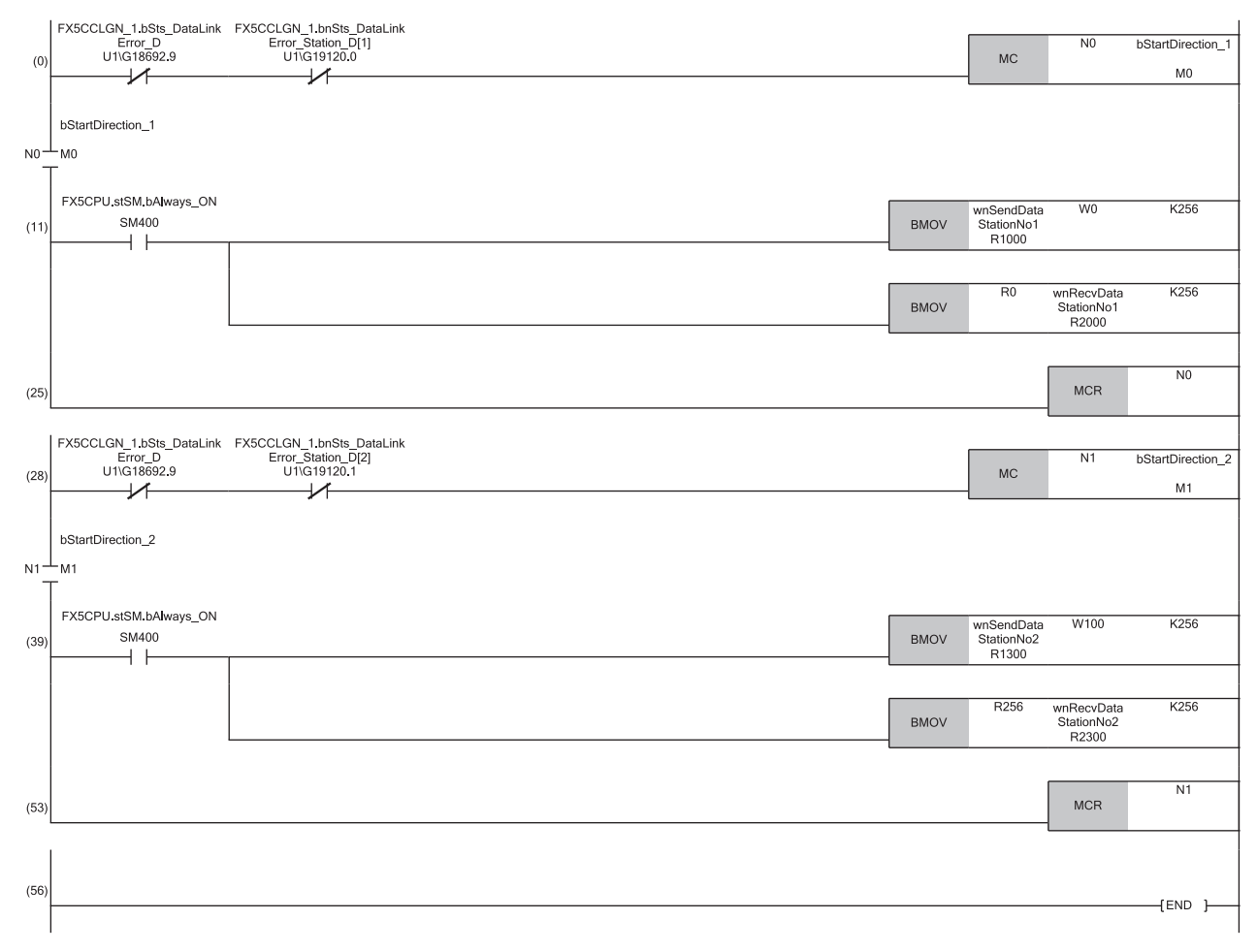

(11) Communication program with the local station (station No.1) (39) Communication program with the local station (station No.2)

## **Local station (station No.1, station No.2)**

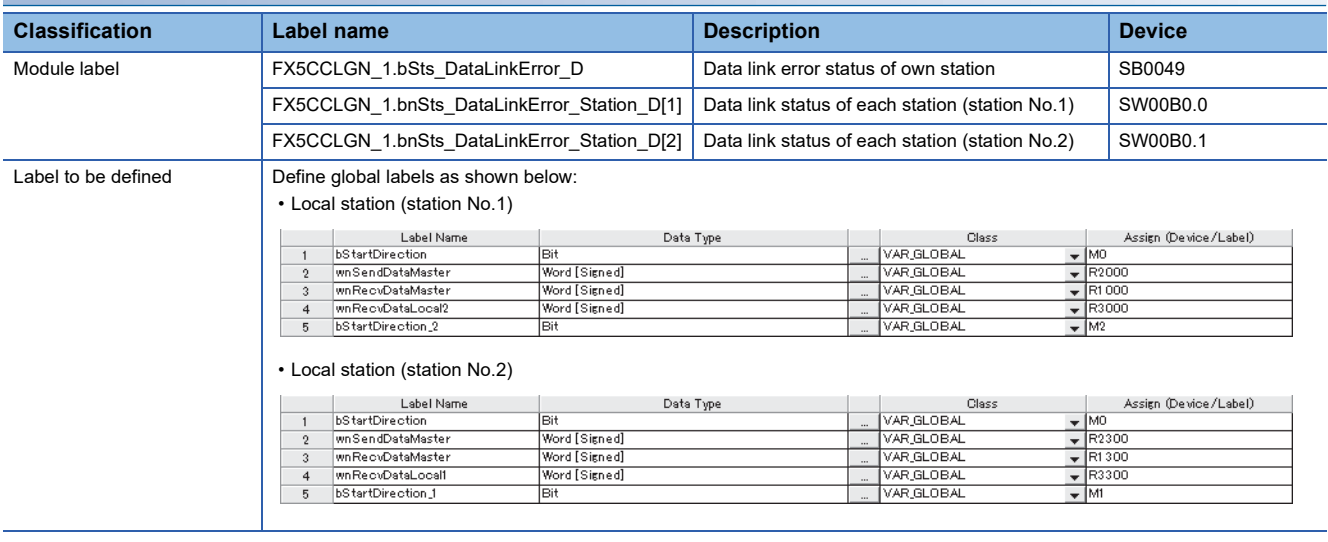

### ■**Local station (station No.1)**

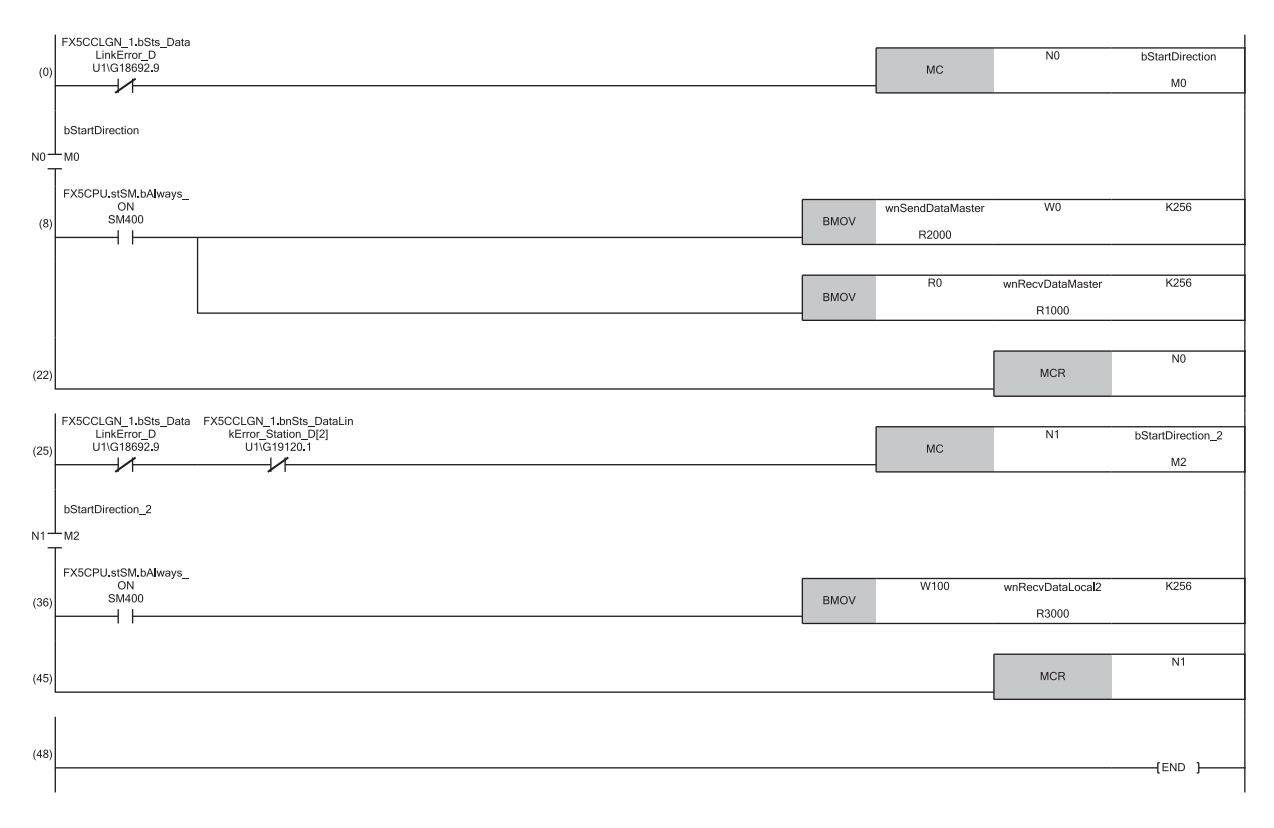

(8) Communication program with the master station (station No.0) (36) Communication program with the local station (station No.2)

### ■**Local station (station No.2)**

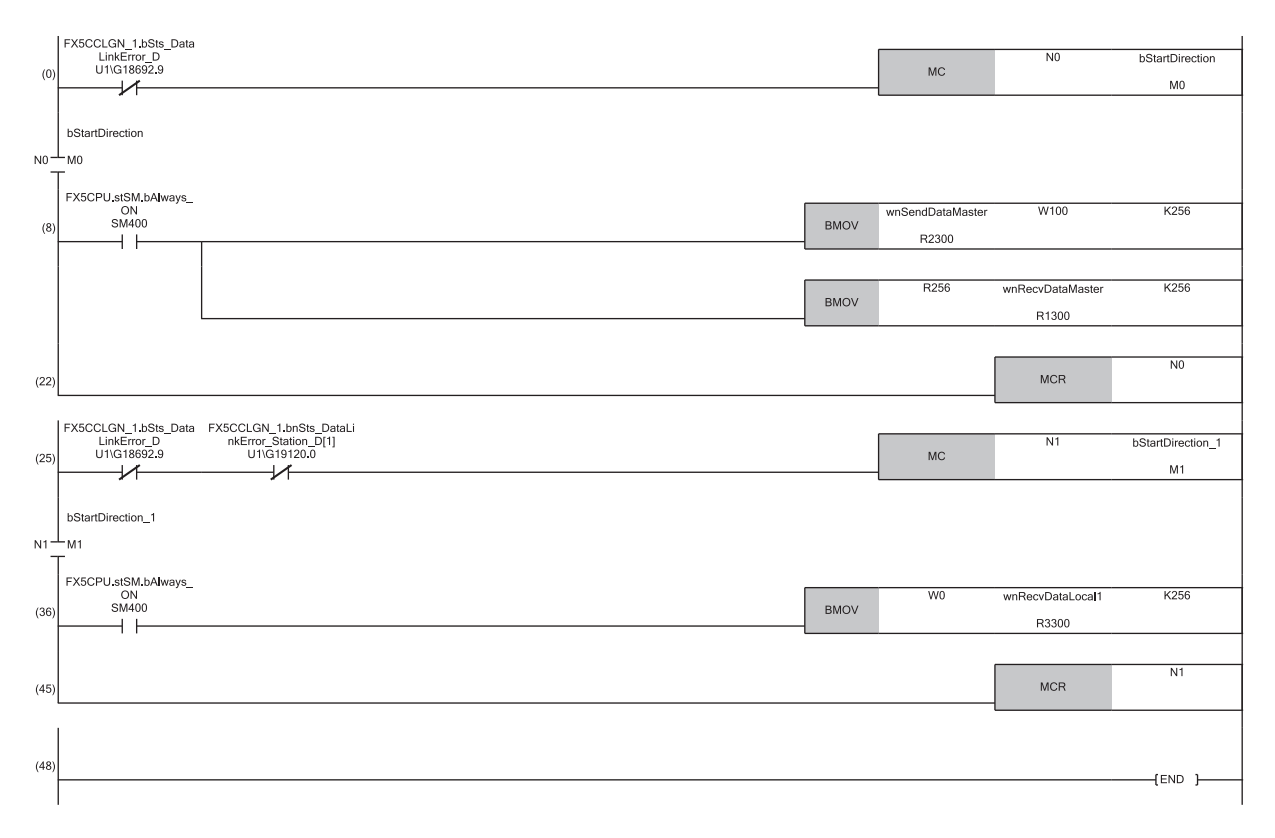

(8) Communication program with the master station (station No.0) (36) Communication program with the local station (station No.1)

# **9.3 Examples of Communication with CC-Link IE TSN Class A Remote Stations**

When "Communication Mode" is set to "Multicast", the local station cannot obtain data output by the CC-Link IE TSN Class A remote station. Use the following communication examples so that the local station can obtain data output by the CC-Link IE TSN Class A remote station.

# **System configuration**

The following is an example of communications between the CC-Link IE TSN Class B master station (station No.0), CC-Link IE TSN Class A remote station (station No.1), and local station (station No.2).

### **System configuration**

- CPU module: FX5 CPU module
- Master/local module: FX5-CCLGN-MS
- Remote module: CC-Link IE TSN Class A remote station

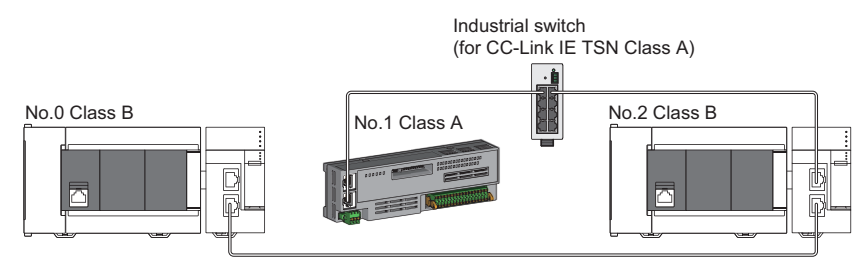

No.0: CC-Link IE TSN Class B master station (station No.0) No.1: CC-Link IE TSN Class A remote station (station No.1) No.2: CC-Link IE TSN Class B local station (station No.2)

#### **Link device assignment**

For RX and RWr, 128 points are assigned to each station.

For RY and RWw, 128 points are assigned to a remote station and 256 points to a local station.

#### ■**RX/RY assignment**

Each of the following No.0 to No.2 represents a station number.

- No.0: Master station (station No.0)
- No.1: Remote station (station No.1)
- No.2: Local station (station No.2)

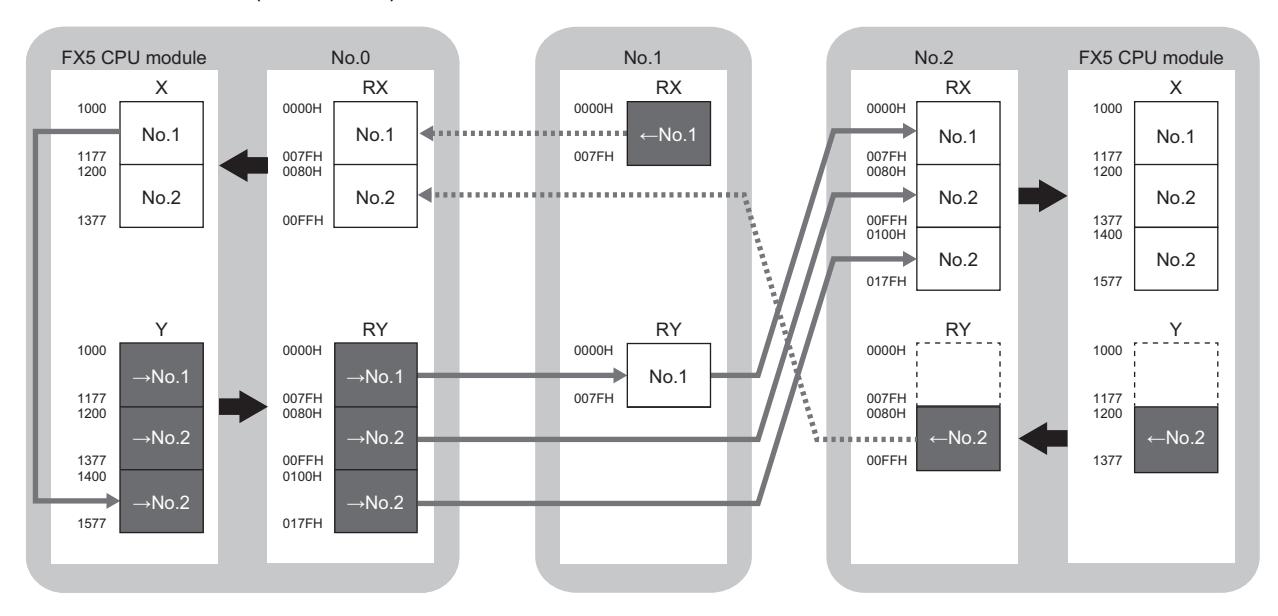

 $\rightarrow$ No.1,  $\rightarrow$ No.2: Send range: to station No.1, send range: to station No.2

← No.1, ← No.2: Send range: from station No.1, send range: from station No.2

#### ■**RWr/RWw assignment**

Each of the following No.0 to No.2 represents a station number.

- No.0: Master station (station No.0)
- No.1: Remote station (station No.1)
- No.2: Local station (station No.2)

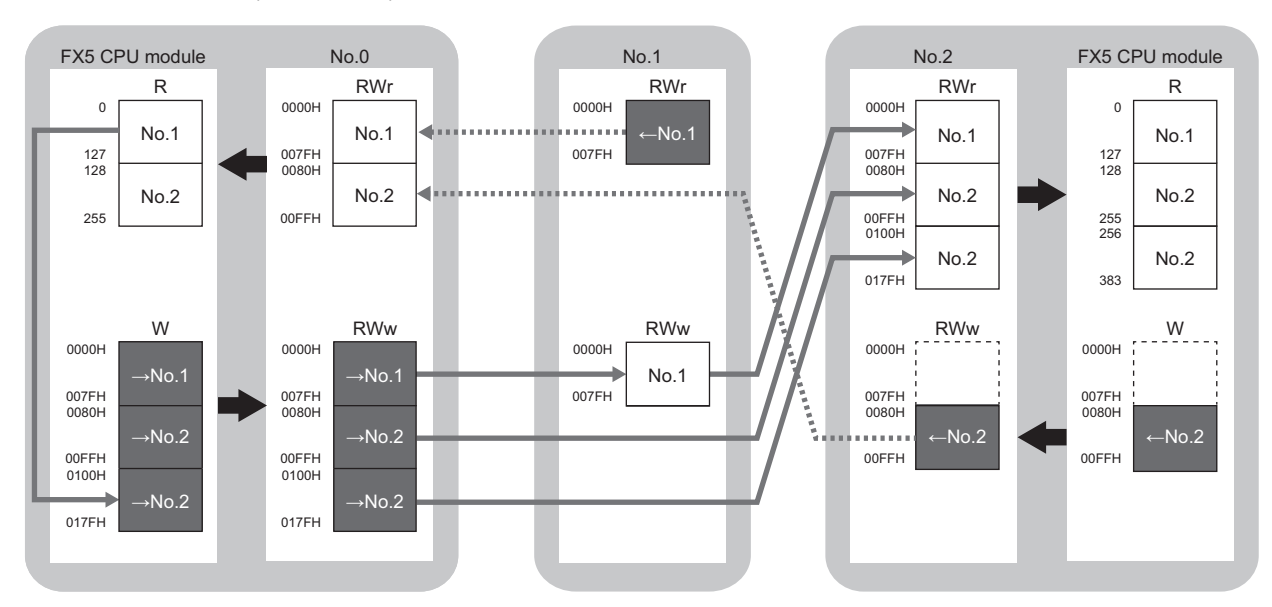

→No.1, →No.2: Send range: to station No.1, send range: to station No.2 ← No.1, ← No.2: Send range: from station No.1, send range: from station No.2

# <span id="page-166-0"></span>**Setting in the master station**

Connect the engineering tool to the FX5 CPU module on the master station and set the parameters.

- *1.* Set the FX5 CPU module as follows.
- $\mathcal{L}$  [Project]  $\Rightarrow$  [New]

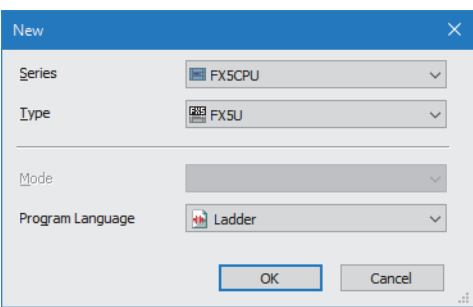

*2.* Click the [Setting Change] button to use the module label.

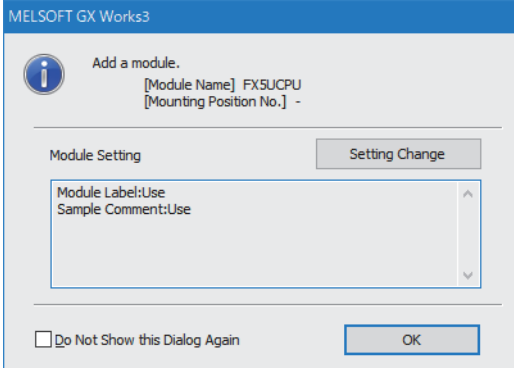

*3.* Set the FX5-CCLGN-MS as follows.

 $\mathcal{L}$  [Navigation window]  $\Leftrightarrow$  [Parameter]  $\Leftrightarrow$  [Module Information]  $\Leftrightarrow$  Right-click  $\Leftrightarrow$  [Add New Module]

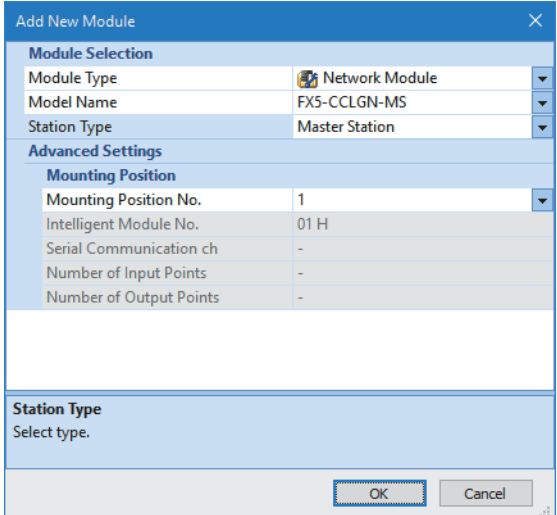

*4.* Click the [OK] button to add a module label of the FX5-CCLGN-MS.

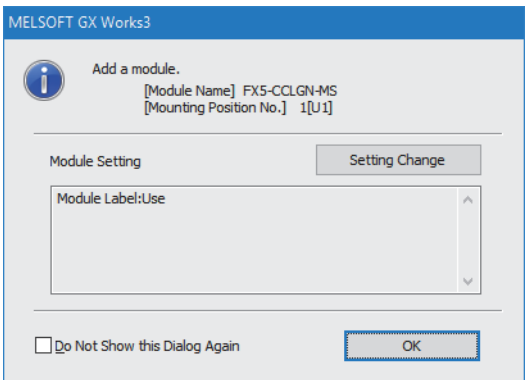

*5.* Set the items in "Required Settings" as follows.

 $\textcircled{x}$  [Navigation window]  $\Leftrightarrow$  [Parameter]  $\Leftrightarrow$  [Module Information]  $\Leftrightarrow$  [FX5-CCLGN-MS]  $\Leftrightarrow$  [Required Settings]

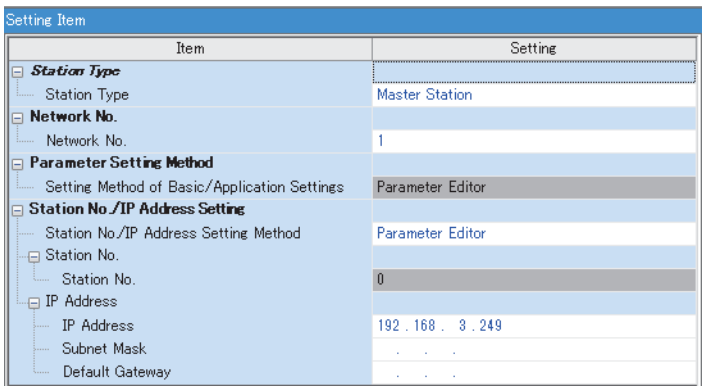

*6.* Set the items in "Basic Settings" as follows.

\*্চী [Navigation window]  $\Leftrightarrow$  [Parameter]  $\Leftrightarrow$  [Module Information]  $\Leftrightarrow$  [FX5-CCLGN-MS]  $\Leftrightarrow$  [Basic Settings]

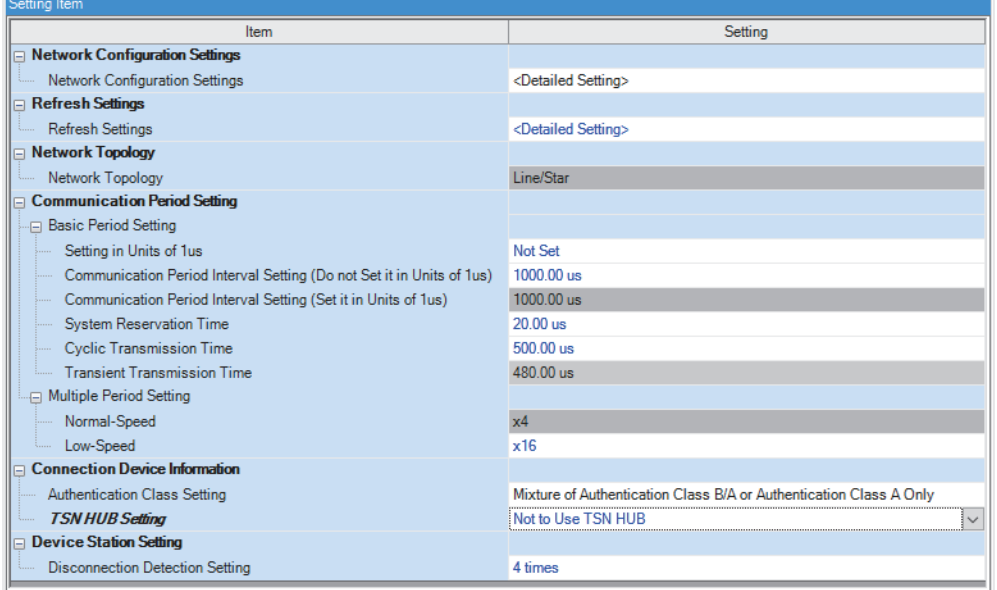

In this manual, "Authentication Class" is described as "CC-Link IE TSN Class".

*7.* Set the network configuration as follows. (Set the IP address for each station.)

 $\textcircled{x}$  [Navigation window]  $\Leftrightarrow$  [Parameter]  $\Leftrightarrow$  [Module Information]  $\Leftrightarrow$  [FX5-CCLGN-MS]  $\Leftrightarrow$  [Basic Settings]  $\Leftrightarrow$  [Network Configuration Settings]

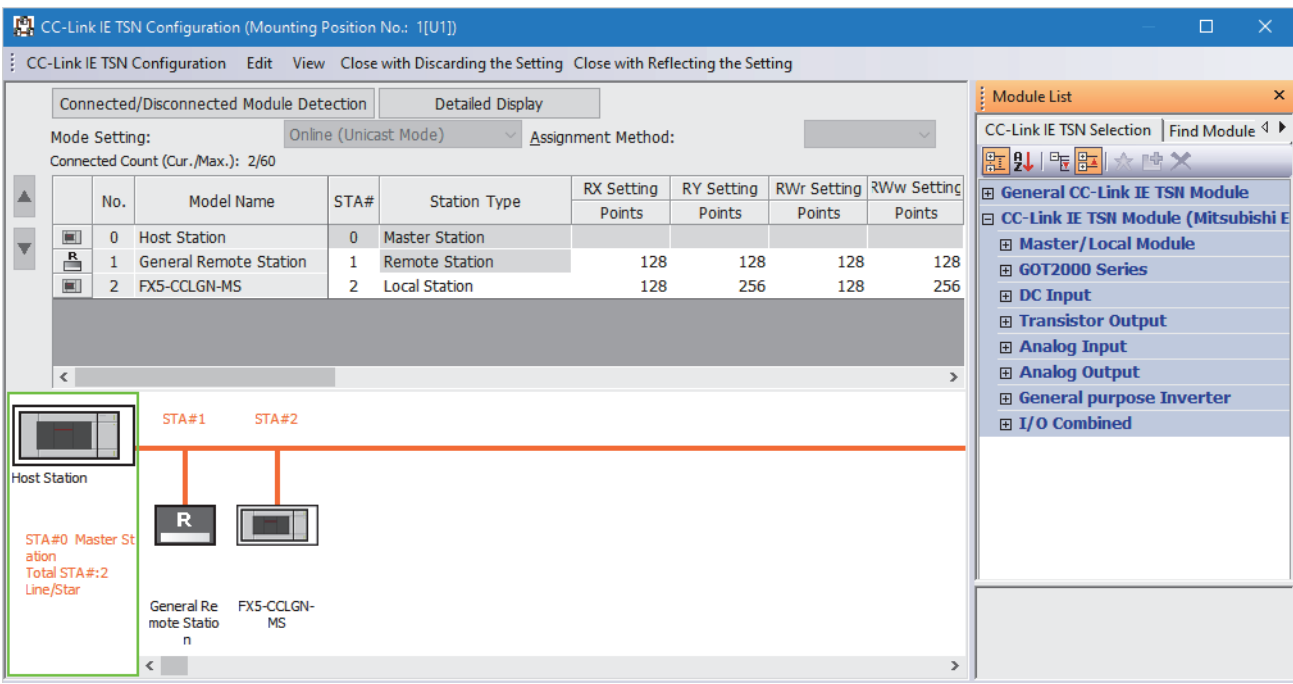

- *8.* Click the [Close with Reflecting the Setting] button to close the "CC-Link IE TSN Configuration" window.
- *9.* Set the refresh settings as follows.

े ही [Navigation window]  $\Leftrightarrow$  [Parameter]  $\Leftrightarrow$  [Module Information]  $\Leftrightarrow$  [FX5-CCLGN-MS]  $\Leftrightarrow$  [Basic Settings]  $\Leftrightarrow$  [Refresh Settings]

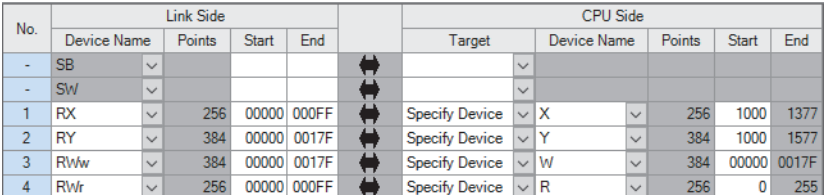

*10.* Set the items in "Application Settings" as follows.

\*ত্ূা [Navigation window]  $\Leftrightarrow$  [Parameter]  $\Leftrightarrow$  [Module Information]  $\Leftrightarrow$  [FX5-CCLGN-MS]  $\Leftrightarrow$  [Application Settings]

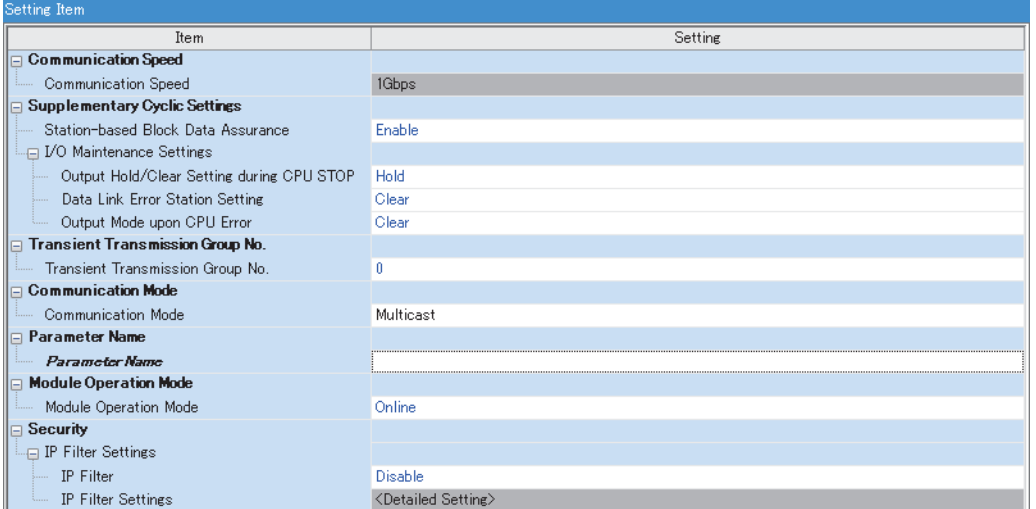

#### *11.* Click the [Apply] button.

*12.* Write the set parameters to the FX5 CPU module on the master station. Then, reset the FX5 CPU module or power off and on the system.

 $\mathcal{L}$  [Online]  $\Leftrightarrow$  [Write to PLC]

## $Point<sup>0</sup>$

In this example, default values are used for parameters that are not shown above. For the parameters, refer to the following.

**[Page 126 PARAMETER SETTINGS](#page-127-0)** 

# **Remote station settings**

Set the setting of the IP address set in "Network Configuration Settings" of the master station.

# **Settings in the local stations**

Connect the engineering tool to the FX5 CPU module on the local station and set parameters.

- *1.* Set the FX5 CPU module and add the module labels of the FX5 CPU module. The setting method of the FX5 CPU module and addition method of the module label are the same as those of the master station. ( $\Box$  Page 165 Setting in [the master station](#page-166-0))
- *2.* Set the FX5-CCLGN-MS as follows.
- $\text{Var}(X)$  [Navigation window]  $\Rightarrow$  [Parameter]  $\Rightarrow$  [Module Information]  $\Rightarrow$  Right-click  $\Rightarrow$  [Add New Module]

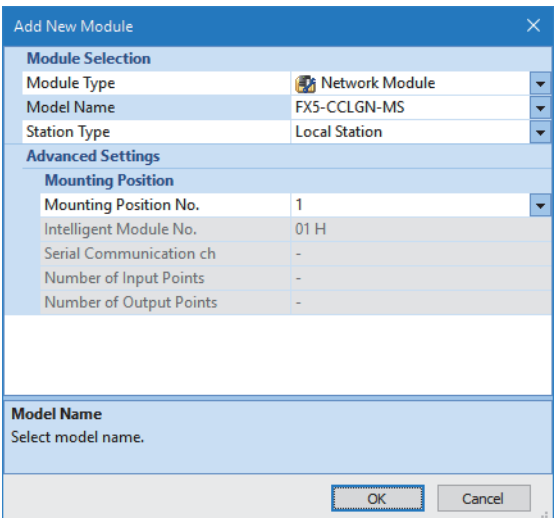

- *3.* Set to use the FX5-CCLGN-MS module label. The addition method of the module label is the same as that of the master station. ( $\sqrt{P}$  [Page 165 Setting in the master station\)](#page-166-0)
- *4.* Set the items in "Required Settings" as follows.

\*ত্ূা [Navigation window]  $\Leftrightarrow$  [Parameter]  $\Leftrightarrow$  [Module Information]  $\Leftrightarrow$  [FX5-CCLGN-MS]  $\Leftrightarrow$  [Required Settings]

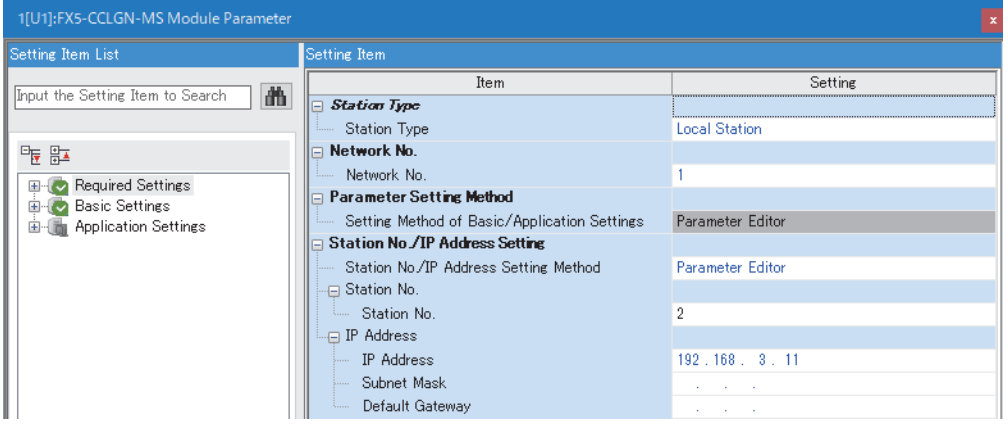

*5.* Set the refresh settings as follows.

\*ত্ৰী [Navigation window]  $\Leftrightarrow$  [Parameter]  $\Leftrightarrow$  [Module Information]  $\Leftrightarrow$  [FX5-CCLGN-MS]  $\Leftrightarrow$  [Basic Settings]  $\Leftrightarrow$  [Refresh Settings]

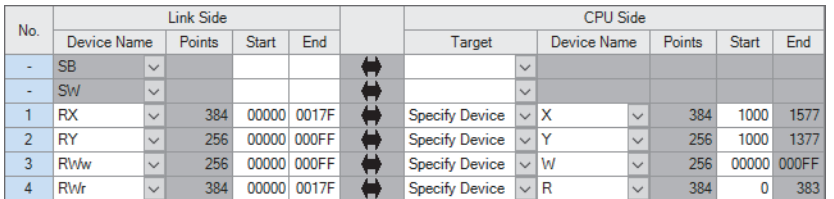

*6.* Set the items in "Application Settings" as follows.

 $\text{[N}$  [Navigation window]  $\Leftrightarrow$  [Parameter]  $\Leftrightarrow$  [Module Information]  $\Leftrightarrow$  [FX5-CCLGN-MS]  $\Leftrightarrow$  [Application Settings]

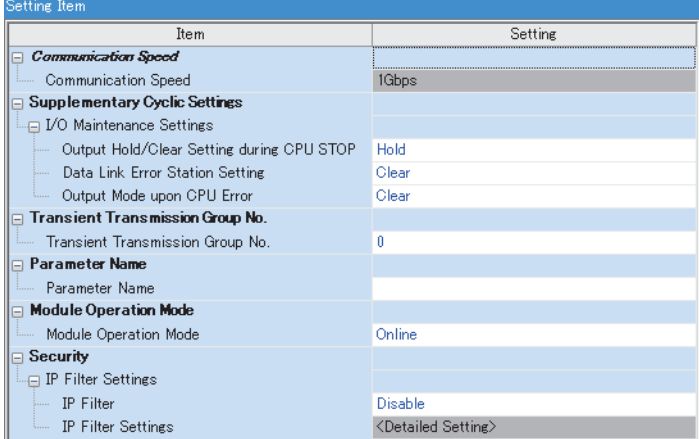

- **7.** Click the [Apply] button.
- 8. Write the set parameters to the FX5 CPU module on the local station. Then, reset the FX5 CPU module or power off and on the system.
- **T** [Online]  $\Rightarrow$  [Write to PLC]

Point $\beta$ 

In this example, default values are used for parameters that are not shown above. For the parameters, refer to the following.

**[Page 126 PARAMETER SETTINGS](#page-127-0)** 

# **Checking the network status**

After starting up the system, check whether data link can be normally performed. For the check, use the CC-Link IE TSN/CC-Link IE Field diagnostics of the engineering tool.

- *1.* Connect the engineering tool to the FX5 CPU module on the master station.
- *2.* Start the CC-Link IE TSN/CC-Link IE Field diagnostics.
- **[Diagnostics]**  $\Rightarrow$  **[CC-Link IE TSN/CC-Link IE Field Diagnostics]**

If the following display appears, a data link is normal.

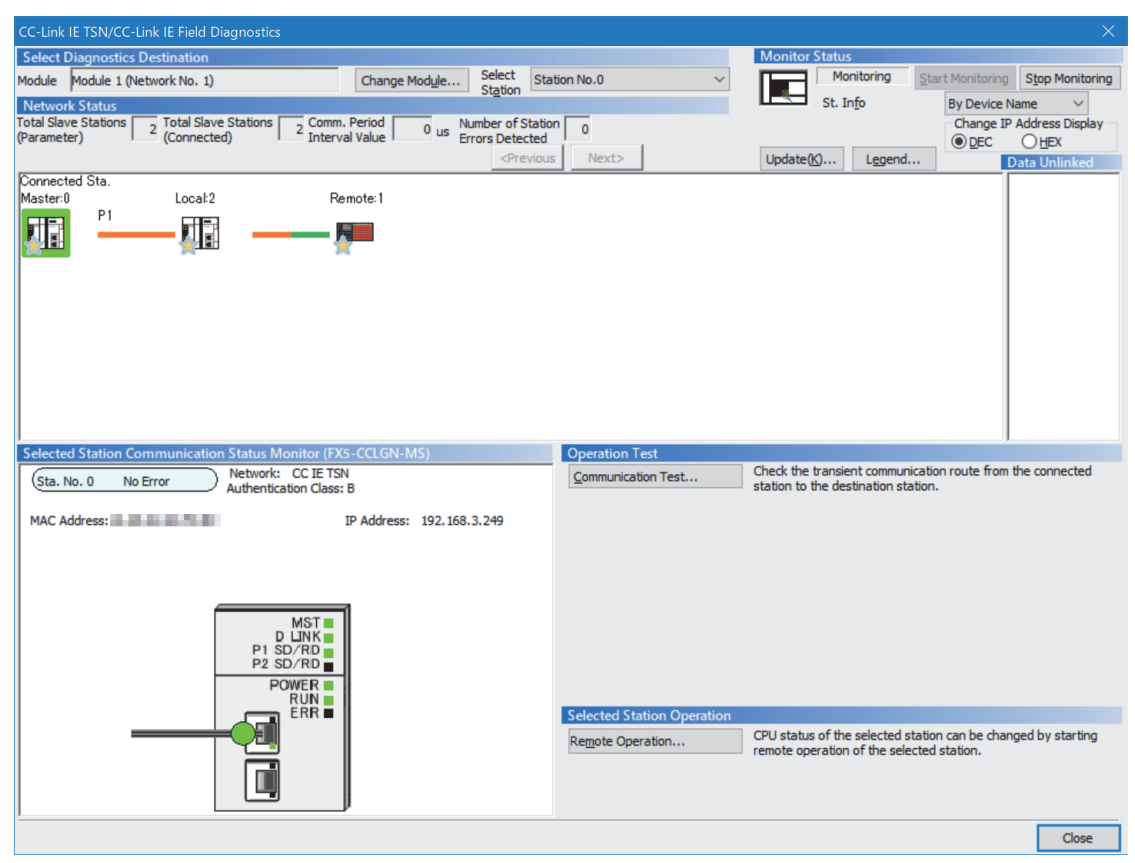

In this manual, "Authentication Class" is described as "CC-Link IE TSN Class".

If an error icon appears in "Network Status" area, use the CC-Link IE TSN/CC-Link IE Field diagnostics to identify the cause of the error and take corrective actions. ( $\sqrt{3}$  [Page 180 Checking the Network Status](#page-181-0))

# **Program examples**

The following is a program example of communications between the CC-Link IE TSN Class B master station (station No.0), CC-Link IE TSN Class A remote station (station No.1), and local station (station No.2).

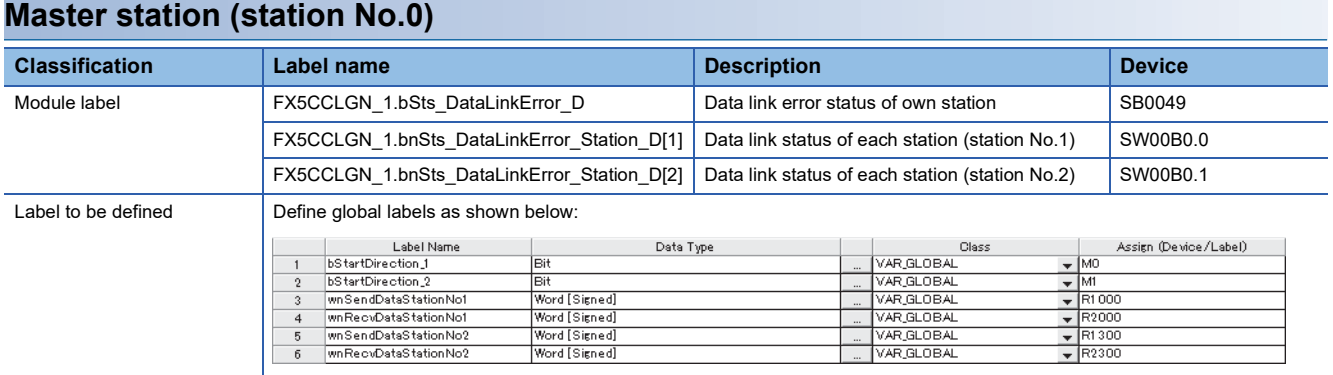

#### ■**Master station (station No.0)**

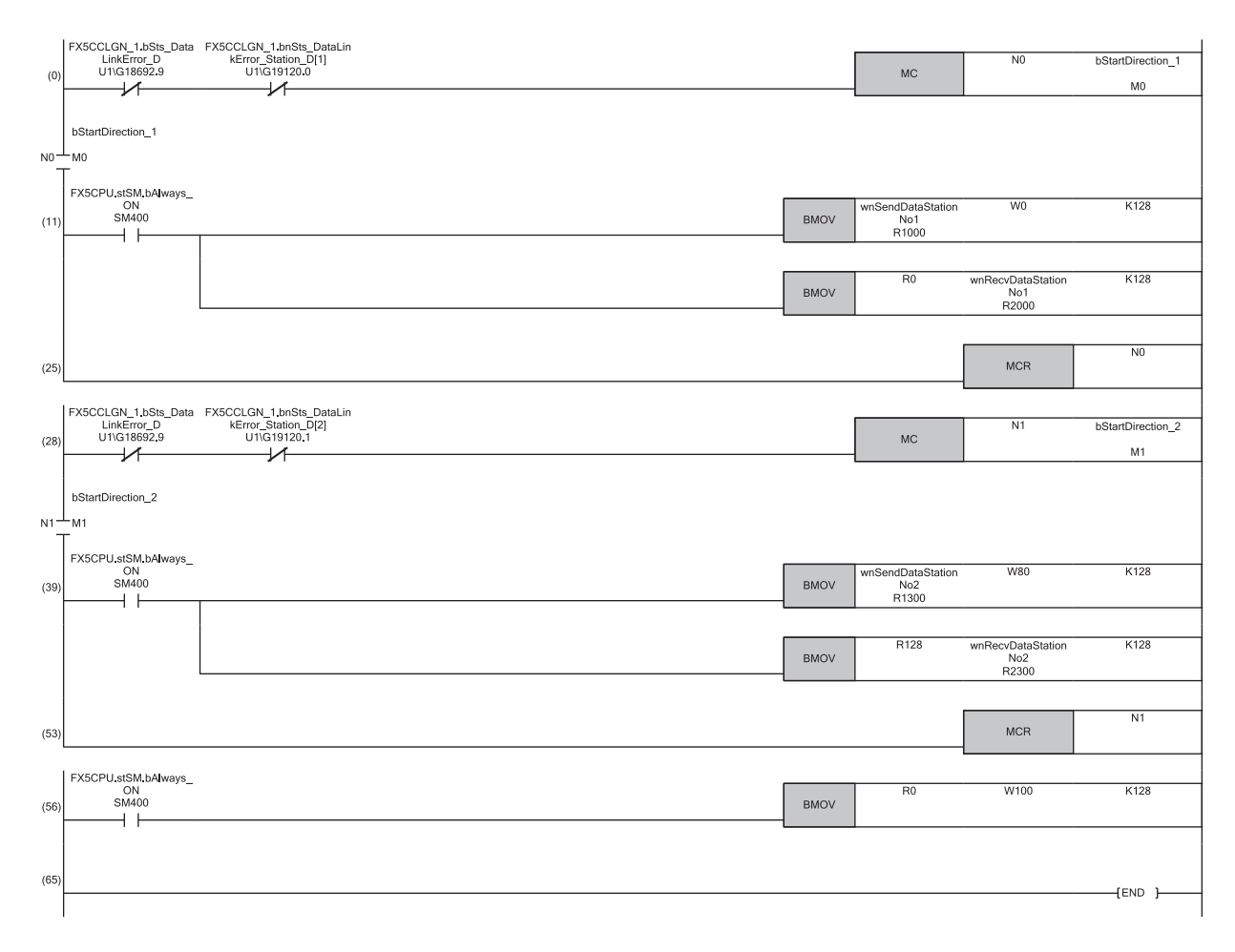

(11) Communication program with the remote station (station No.1)

(39) Communication program with the local station (station No.2)

(56) Program for sending data received from the remote station (station No.1) to the local station (station No.2)

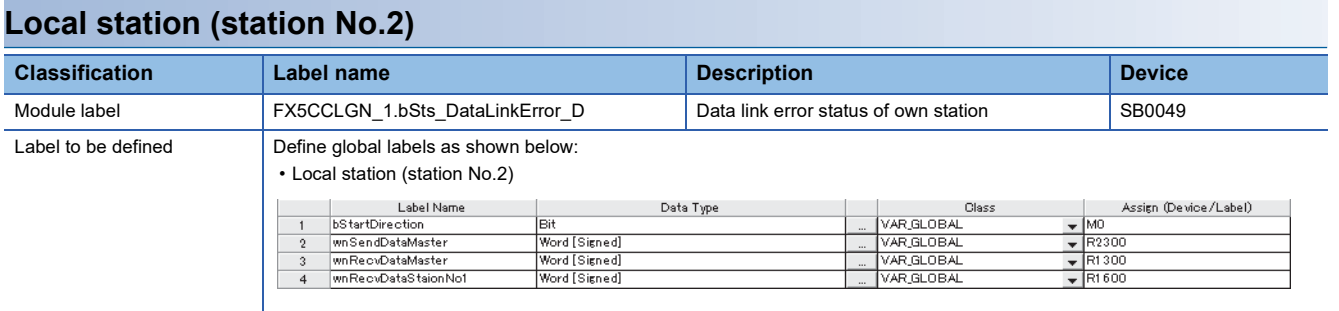

### ■**Local station (station No.2)**

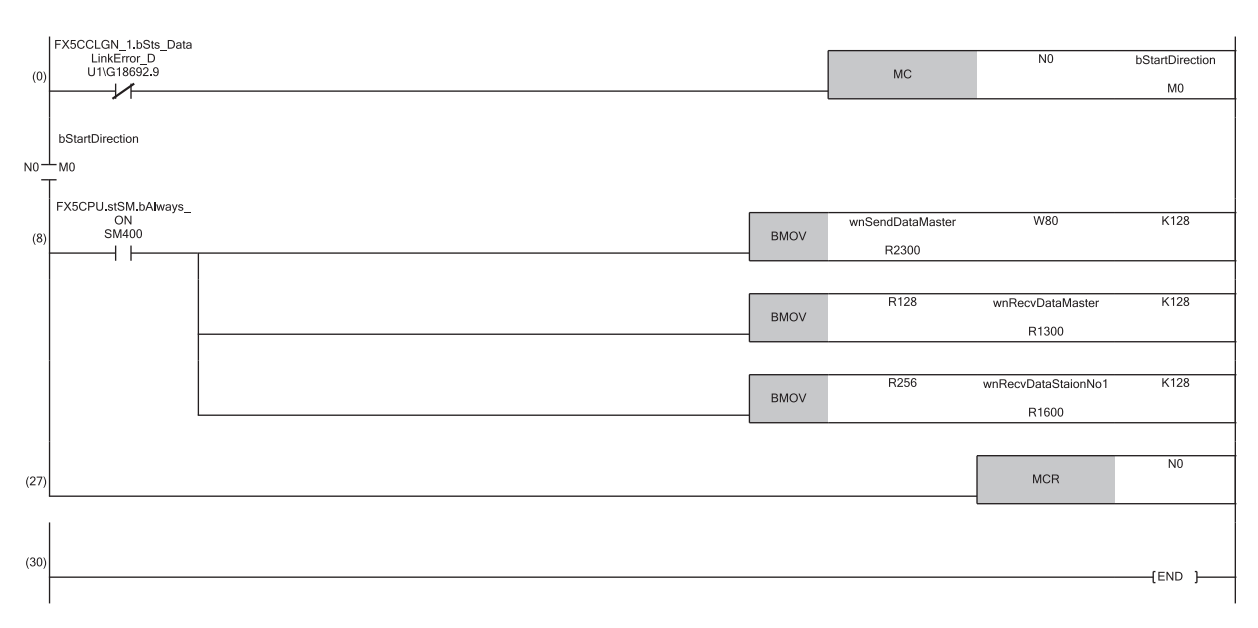

(8) Communication program with the master station (station No.0) and the remote station (station No.1)

# **10 TROUBLESHOOTING**

This chapter describes troubleshooting of CC-Link IE TSN.

# **10.1 Checking with LED**

This section describes troubleshooting with LEDs.

### **When the RUN LED turns off**

When the RUN LED turns off after powering on the FX5-CCLGN-MS, check the following.

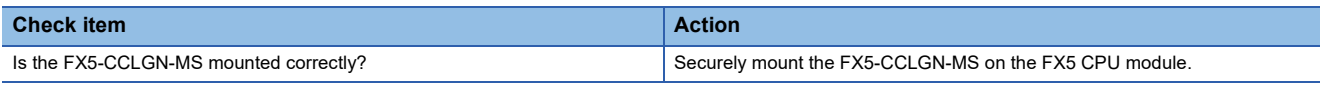

If the above action does not solve the problem, perform the module communication test to check for hardware failure. ( $\Box$ [Page 179 Module communication test](#page-180-0))

### **When the ERROR LED turns on or is flashing**

When the ERROR LED turns on or is flashing, check the following.

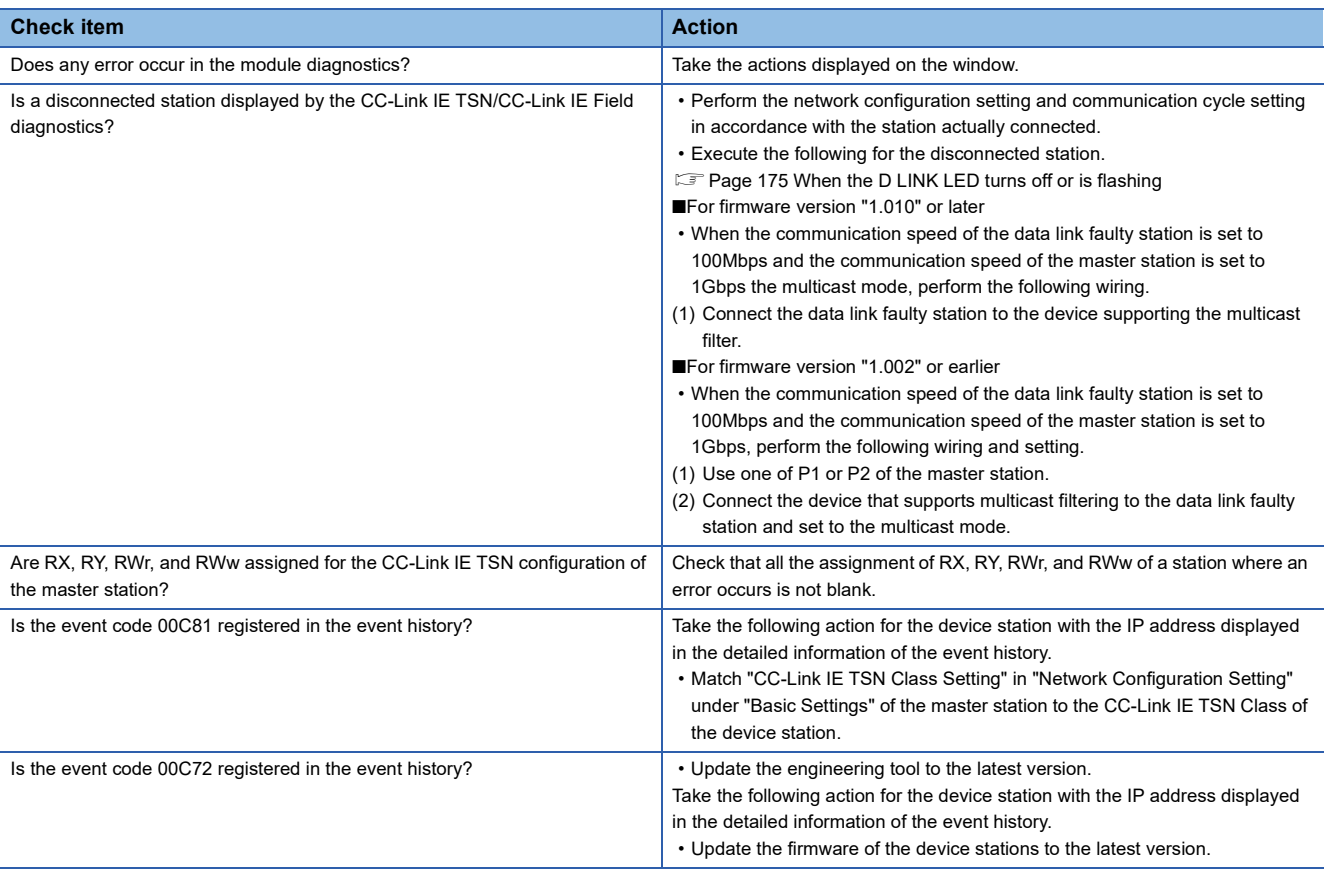

If the above actions do not solve the problem, perform the module communication test to check for hardware failure. ( $\Box$ ) [Page 179 Module communication test](#page-180-0))

# <span id="page-176-0"></span>**When the D LINK LED turns off or is flashing**

When the D LINK LED turns off or is flashing, check the following.

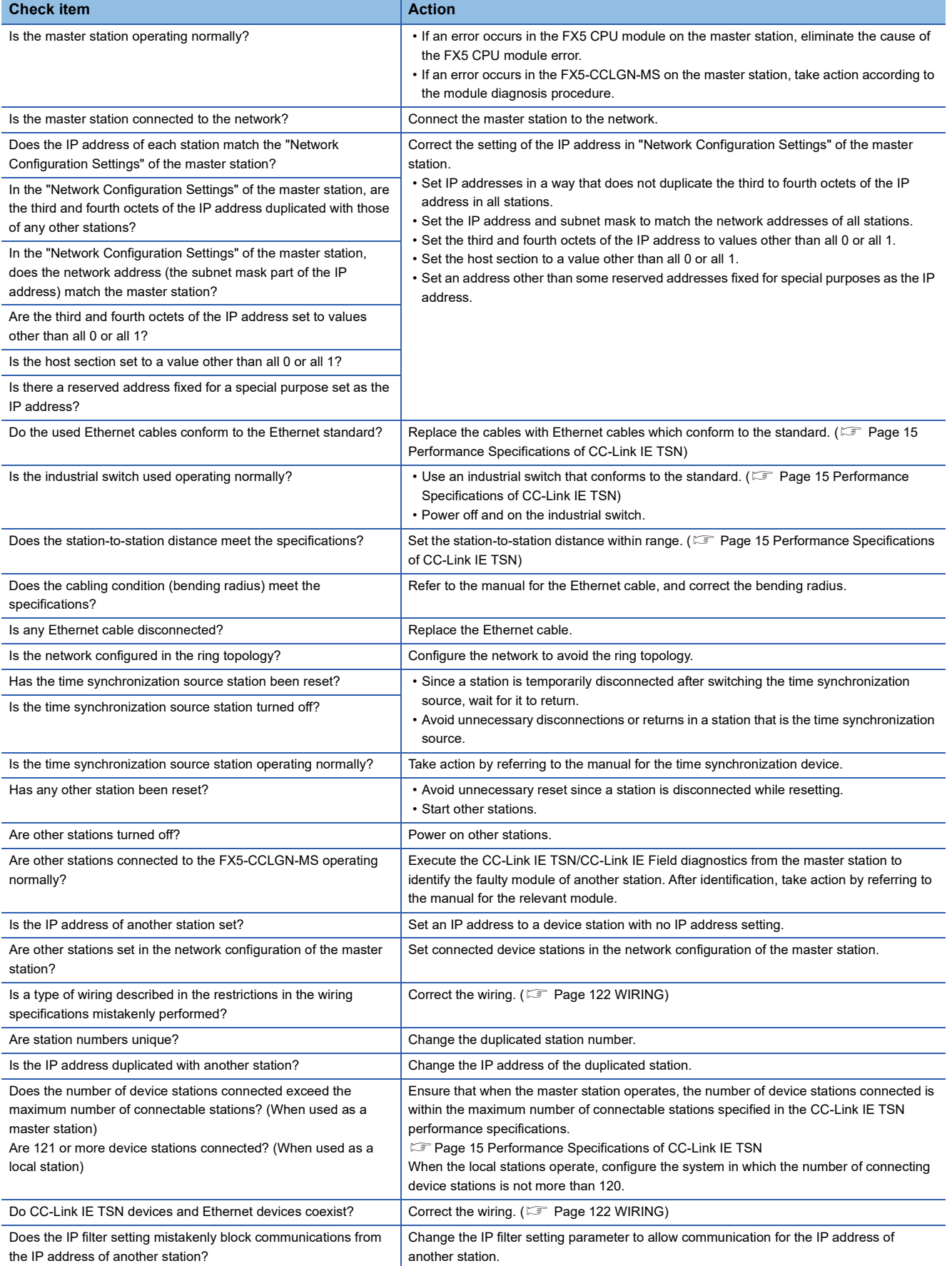

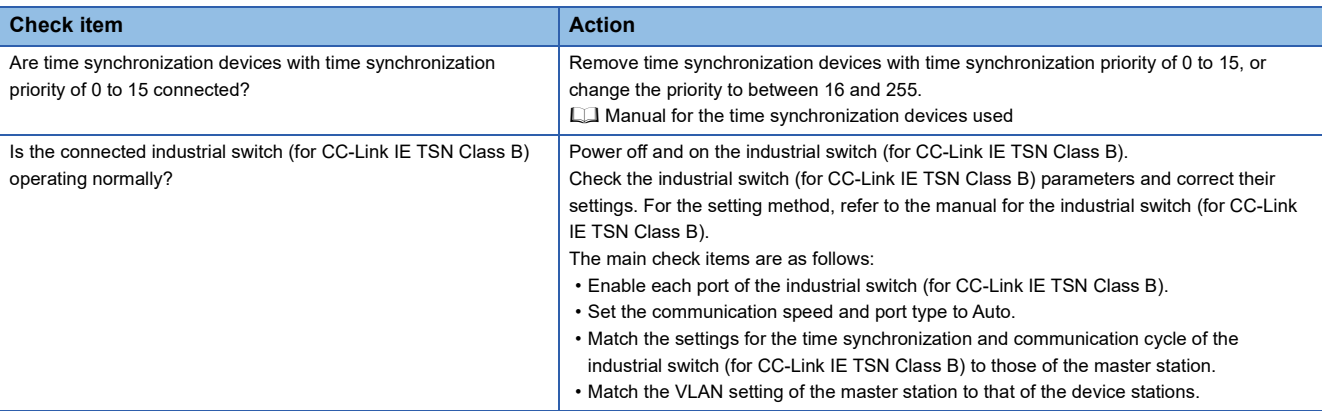

### **When the L ER LED turns on**

When the L ER LED turns on, check the following.

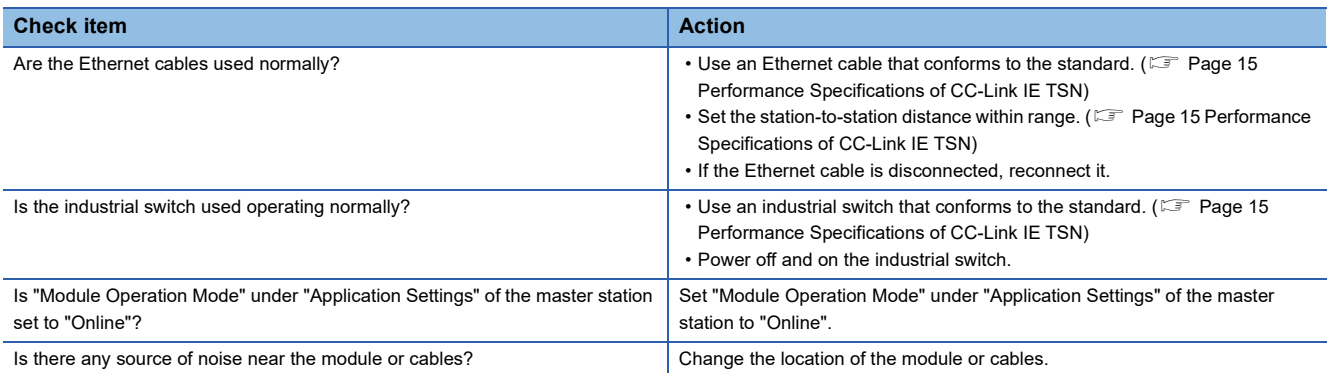

## **When the LINK LED turns off**

When the LINK LED turns off, check the following.

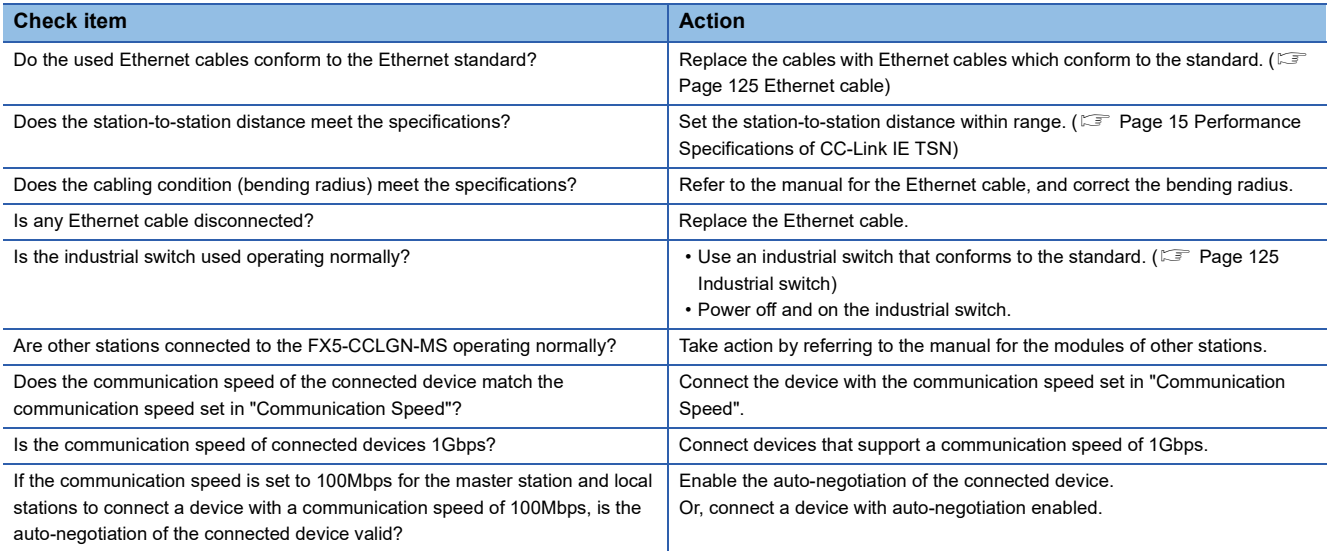

If the above actions do not solve the problem, perform the module communication test to check for hardware failure. ( $\sqrt{2\pi}$ [Page 179 Module communication test](#page-180-0))

# **Module diagnostics**

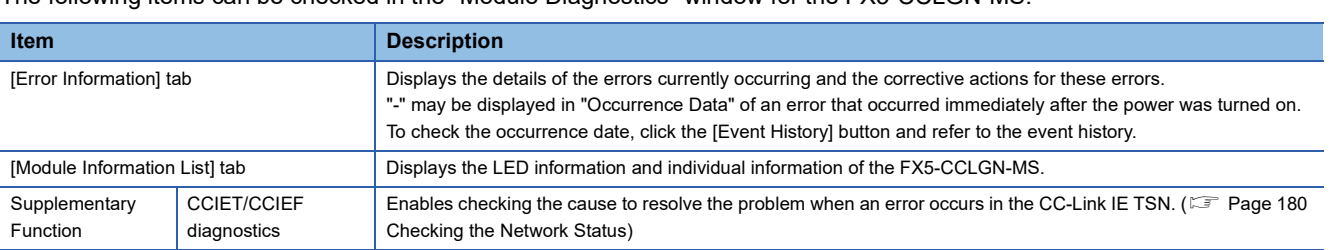

The following items can be checked in the "Module Diagnostics" window for the FX5-CCLGN-MS.

### **Error Information**

The details of the errors currently occurring and the corrective actions for these errors are displayed in the [Error Information] tab.

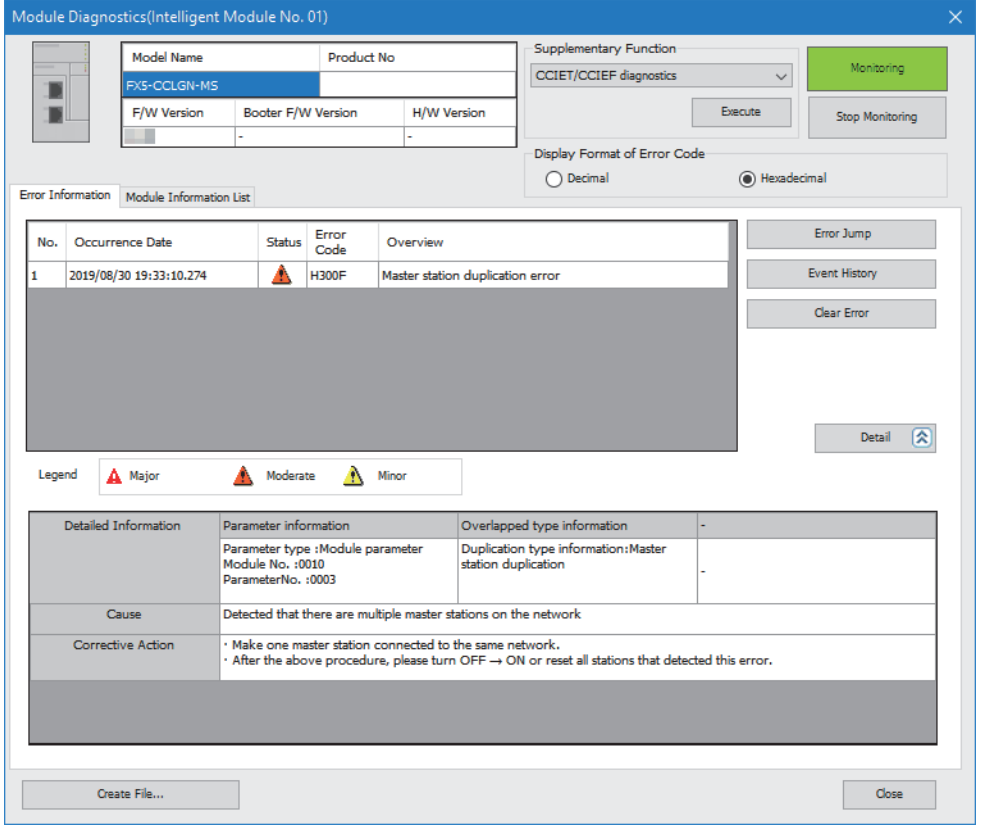

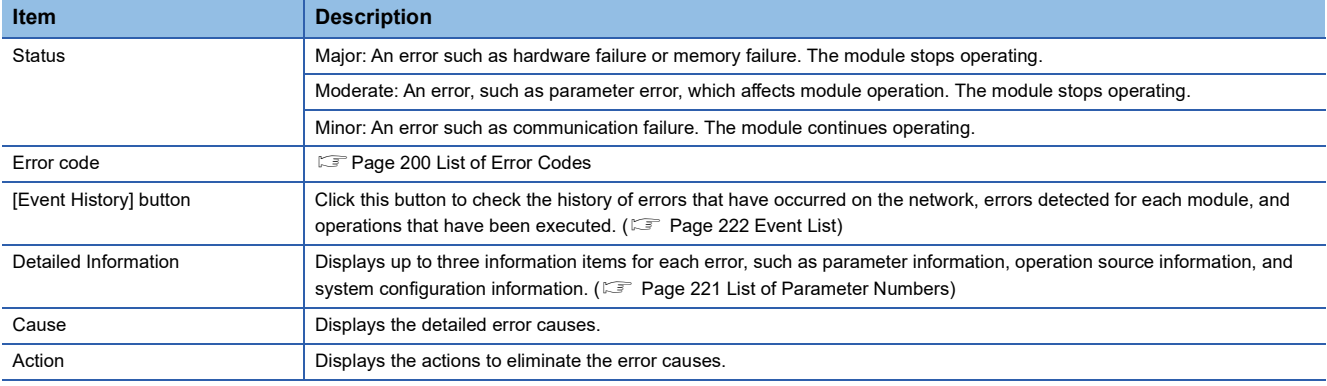

### **Module Information List**

The LED information and individual information of the FX5-CCLGN-MS are displayed in the [Module Information List] tab.

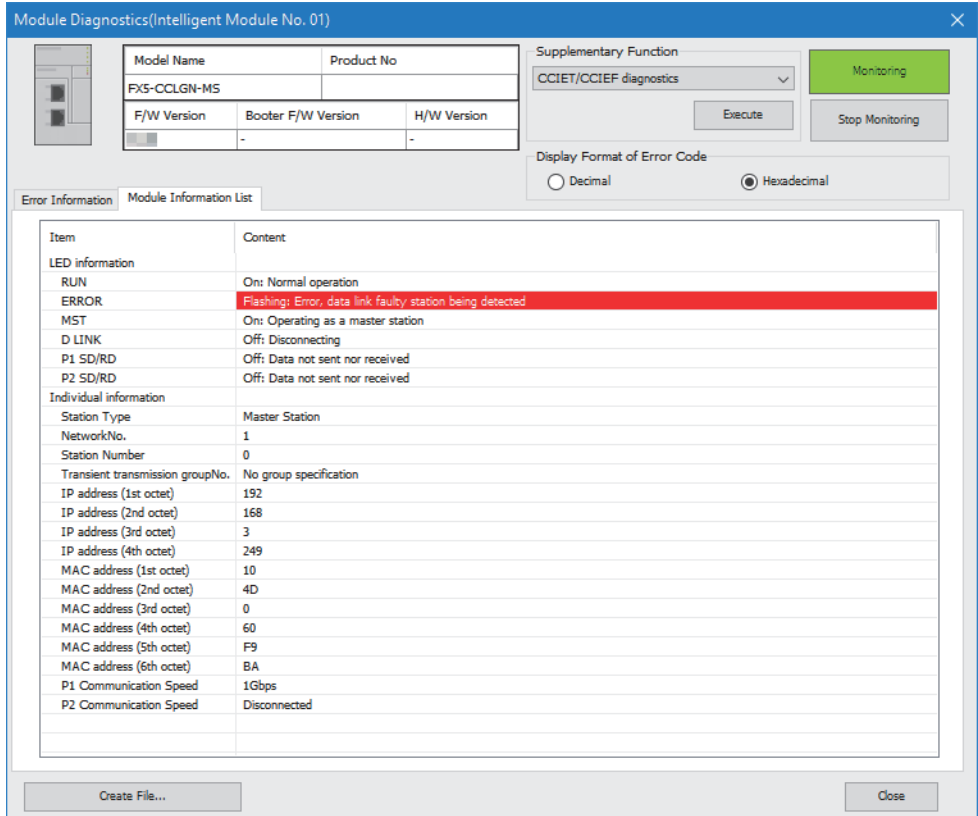

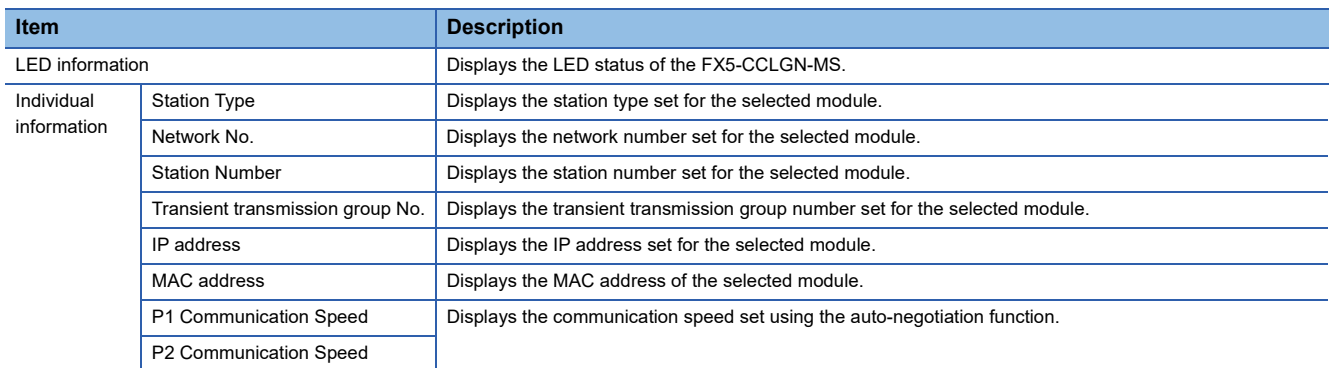
### <span id="page-180-0"></span>**Module communication test**

The module communication test checks the hardware of the FX5-CCLGN-MS. The module hardware is checked when the communication using the FX5-CCLGN-MS is unstable.

The following table lists the tests performed.

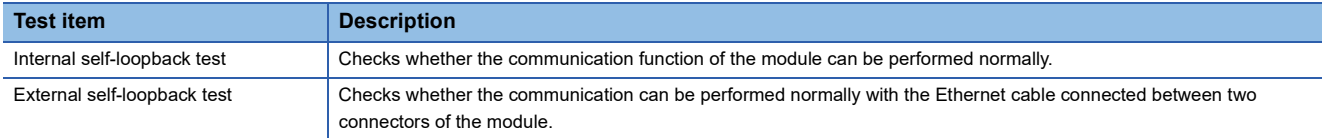

### **Procedure**

- *1.* Set the following setting to "Module Communication Test".
- [Navigation window] [Parameter] [Module Information] Target module [Module Parameter] [Application Settings]  $\Leftrightarrow$  [Module Operation Mode]
- *2.* Connect the P1 and P2 of the FX5-CCLGN-MS with an Ethernet cable.
- *3.* Write the module parameters to the FX5 CPU module.
- *4.* Reset or power off and on the FX5 CPU module to start the module communication test.

 $Point<sup>9</sup>$ 

- Do not execute access to buffer memory during the module communication test. Otherwise, the test may be completed with an error.
- Do not perform a module communication test while connected to another station. The operation of the other station may fail. Be sure to use an Ethernet cable to connect together the P1 and P2 of the FX5-CCLGN-MS on which a module communication test is performed.

### **Checking on the status and result of the module communication test**

The test status and result can be checked with the LED indications of the module.

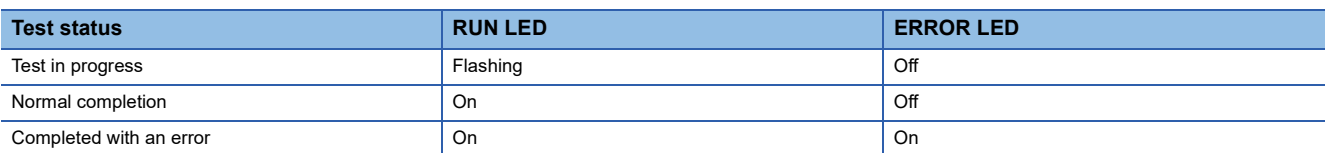

# <span id="page-181-0"></span>**10.3 Checking the Network Status**

The network status is checked and troubleshooting is performed by using the CC-Link IE TSN/CC-Link IE Field diagnostics to check the network status and error definition and by performing an operation test to check communications.

## **CC-Link IE TSN/CC-Link IE Field diagnostics**

For CC-Link IE TSN, perform status monitoring, operation tests, or others.

### **Precautions**

In the following cases, the CC-Link IE TSN/CC-Link IE Field diagnostics cannot start.

- The FX5-CCLGN-MS is not connected to FX5 CPU modules specified on the "Specify Connection Destination Connection" window.
- "Module Operation Mode" under "Application Settings" of the FX5-CCLGN-MS is not set to online mode.
- The module error (error code: 20E0H) occurs.
- The engineering tool is not connected to a station with the same communication speed as the master station.
- The network topology of the diagnostics destination does not support the version of the engineering tool or module.

### **Function list**

The following table lists the functions of the CC-Link IE TSN/CC-Link IE Field diagnostics.

 $\bigcirc$ : Diagnosed  $\bigtriangleup$ : Diagnosed with restrictions  $\times$ : Not diagnosed

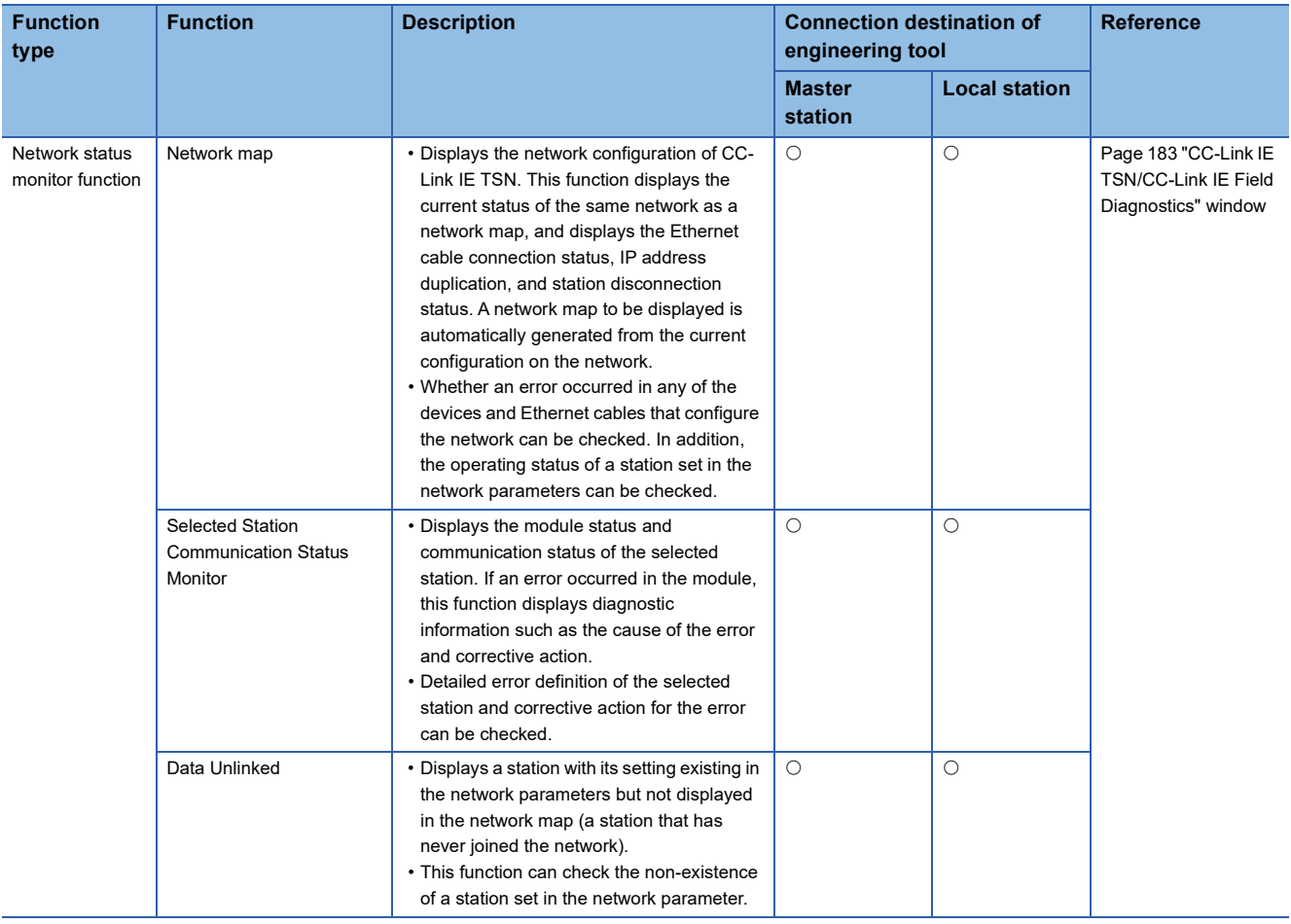

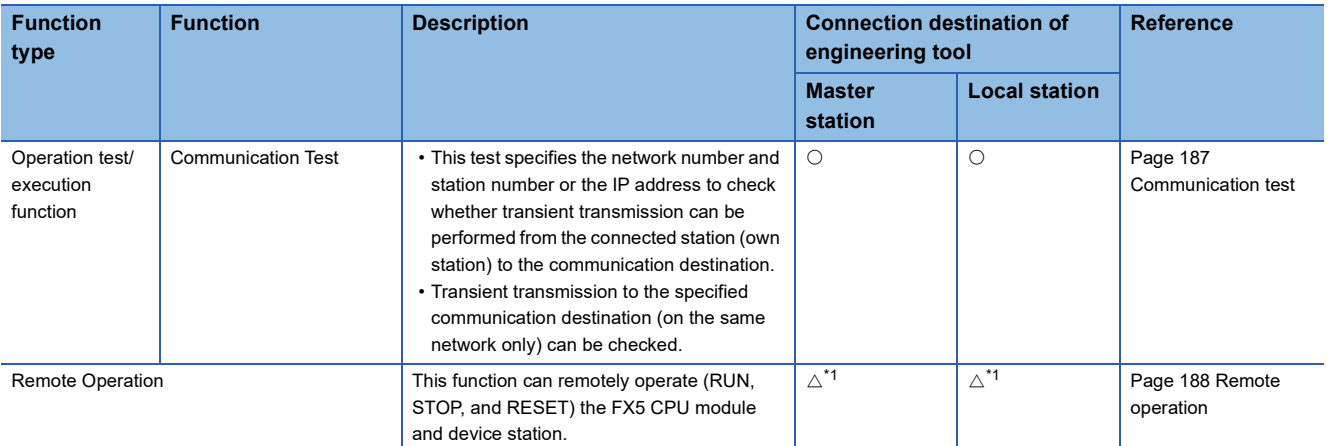

<span id="page-182-0"></span>\*1 If the setting on the "Specify Connection Destination Connection" window of the engineering tool is as follows, remote operation cannot be executed with "All Stations Specified".

Connection via Ethernet with the selections "Ethernet Board" for the personal computer-side I/F and "CC IE TSN/Field Module" for the programmable controller-side I/F

#### Restriction<sup>(17</sup>

When starting the CC-Link IE TSN/CC-Link IE Field diagnostics by specifying "Other Station (Single Network)" or "Other Station (Co-existence Network)" in "Other Station Setting" on the "Specify Connection Destination Connection" window, the following restrictions apply.

- A communication test cannot be used.
- If MELSECNET/H, multidrop connection of serial communication modules, an interface board for a personal computer, or network modules of the MELSEC-Q/L series are included in the communication path, diagnostics cannot start.

### **Usage methods**

The following describes how to use the CC-Link IE TSN/CC-Link IE Field diagnostics.

*1.* Connect the engineering tool to the FX5 CPU module.

If a device station cannot be monitored due to an error such as Ethernet cable disconnection, directly connect the engineering tool to the device station.

- *2.* Start the CC-Link IE TSN/CC-Link IE Field diagnostics.
- **[Diagnostics]**  $\Rightarrow$  **[CC-Link IE TSN/CC-Link IE Field Diagnostics]**
- *3.* When the following window opens, select the FX5-CCLGN-MS to be diagnosed and click the [OK] button to start the CC-Link IE TSN/CC-Link IE Field diagnostics.

Modules are listed in the order configured in module information.

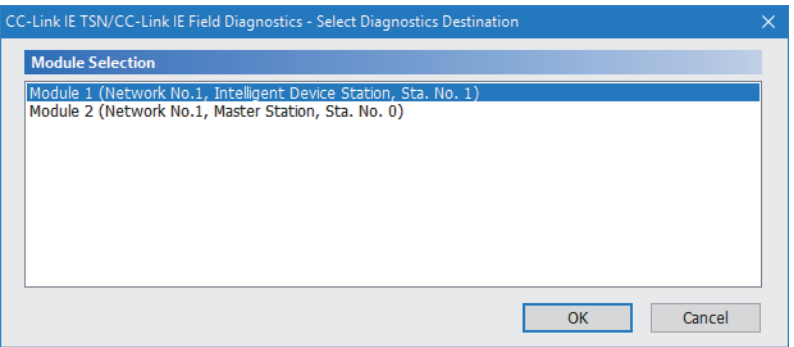

 $Point<sup>0</sup>$ 

When two FX5-CCLGN-MSs with the same network number are mounted on the FX5 CPU module, the FX5- CCLGN-MS which is closer to the FX5 CPU module is always diagnosed, regardless of setting.

*4.* Select the station to be diagnosed from "Select Station" or in the network map.

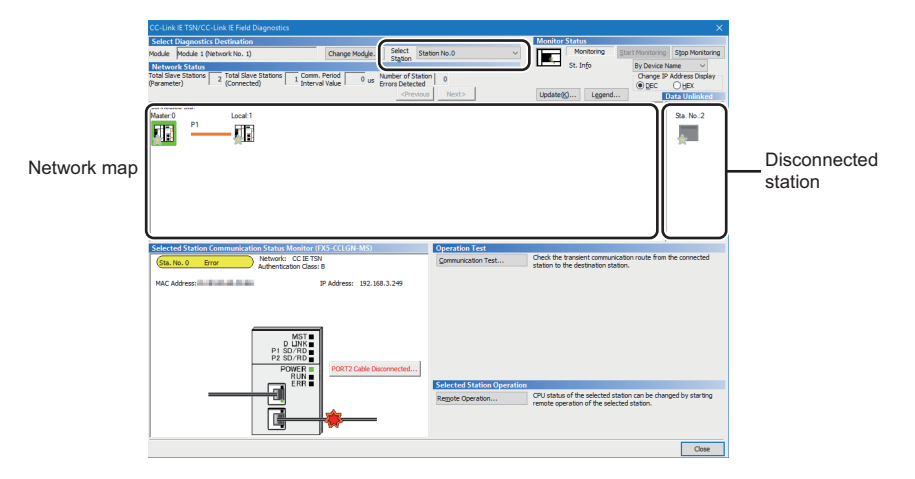

In this manual, "Authentication Class" is described as "CC-Link IE TSN Class".

- An icon indicating an error is displayed on the module icon of the station where an error occurs.
- A disconnected station that has performed data link is indicated with the disconnected station icon in the network map. However, a disconnected station in the following cases are displayed on the right end of the area.

#### **Stations displayed on the right end of the area.**

• A station that was reconnected to a network after disconnecting/inserting the Ethernet cable or powering off and on the system, and remains disconnected • A disconnected station with the station icon deleted in the network map by clicking the [Update] button

 • The "Error" icon is displayed on the icon of a cable where a communication error occurs. To check the details of the communication error, click the neighboring stations of the "Error" icon.

### $Point$

When the station to be diagnosed cannot be selected, the status of network number mismatch or duplication of master stations cannot be checked using the CC-Link TSN/CC-Link IE Field diagnostics. Connect the engineering tool directly to the station where the error has occurred, and check the error details on the "System Monitor" window.

*5.* The status of a station selected in "Network Status" is displayed in "Selected Station Communication Status Monitor". ( $\sqrt{2}$  [Page 183 "CC-Link IE TSN/CC-Link IE Field Diagnostics" window](#page-184-0))

The station status is displayed on the top of "Selected Station Communication Status Monitor". If an error occurs, a button indicating the error such as [PORT2 Communication Error] is displayed in "Selected Station Communication Status Monitor". Click the button to check the error details and actions.

*6.* Various tests and operations can be performed by clicking the "Operation Test" or "Selected Station Operation" on the bottom left of the window. ( $\sqrt{F}$  [Page 187 Communication test](#page-188-0), [Page 188 Remote operation\)](#page-189-0)

### <span id="page-184-0"></span>**"CC-Link IE TSN/CC-Link IE Field Diagnostics" window**

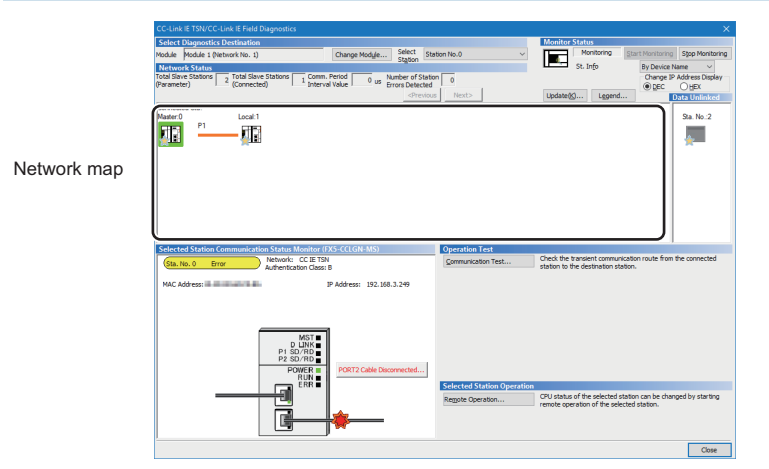

In this manual, "Authentication Class" is described as "CC-Link IE TSN Class".

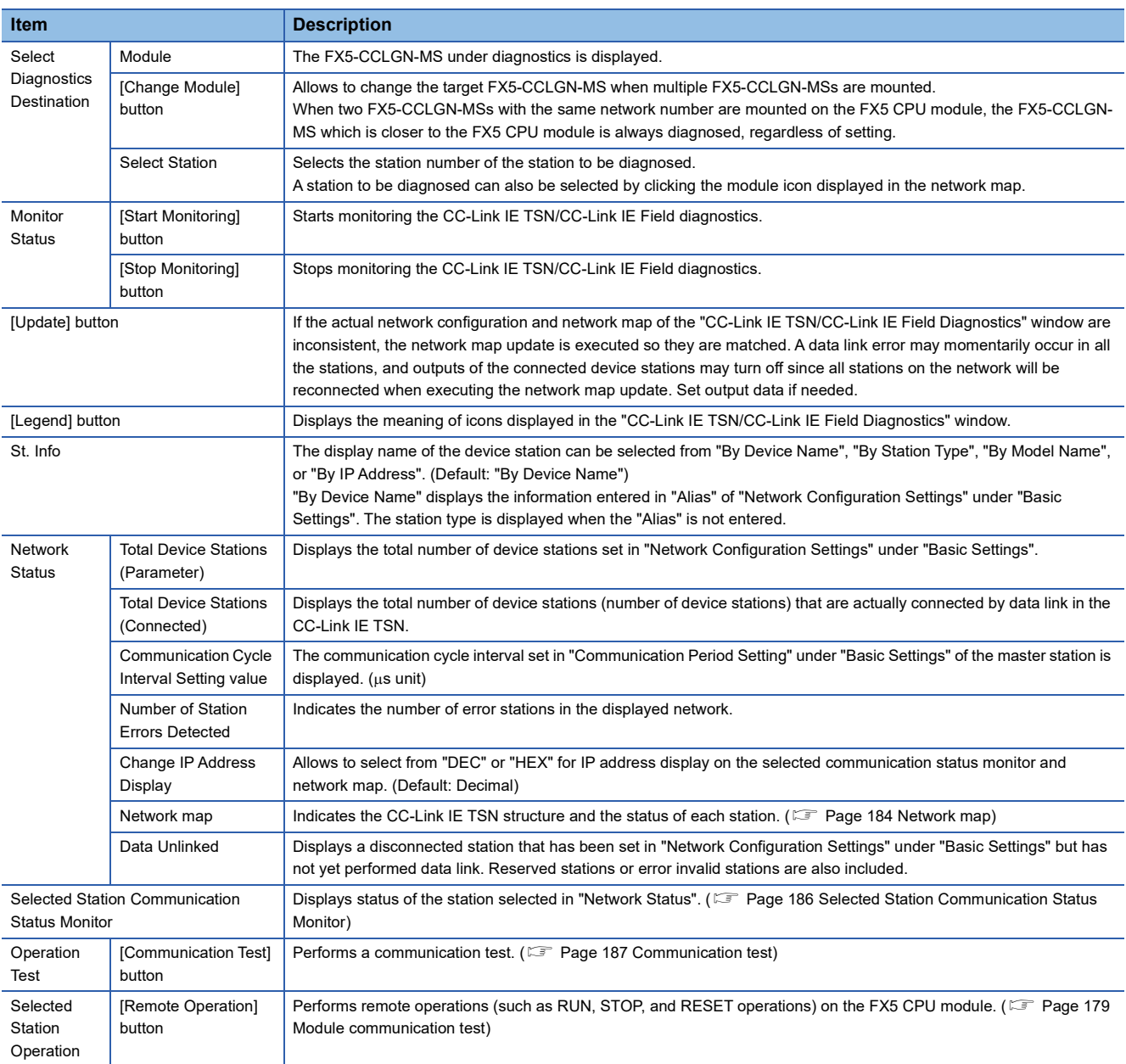

**10**

### <span id="page-185-0"></span>**Network map**

### ■**Icon**

The module type and station number are displayed with an icon.

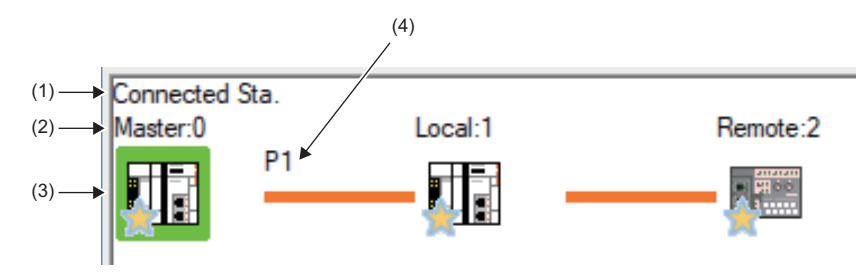

(2) Displays the station type and station number. "?" is displayed when a station number has not been set.

- Click: Selection
- Right-click: Executes tests or debugging.
- $\boxed{1}$   $\boxed{1}$   $\boxed{2}$   $\boxed{3}$  keys on the keyboard: Move the focus to the module to be diagnosed, and determine it with the  $\boxed{\frac{\text{Space}}{\text{Space}}}$  key.

### [When a station where an error has occurred is selected](#page-187-1))

**No. Description**

(4) P1 or P2 to which an Ethernet cable is connected is displayed.

button to check the meaning of the background colors.

### ■**Network map**

A network map is displayed according to the connection status.

(1) Displays the station (own station) where the engineering tool is connected.

(3) Module status is displayed. Click the [Legend] button to check the meaning of the icon.

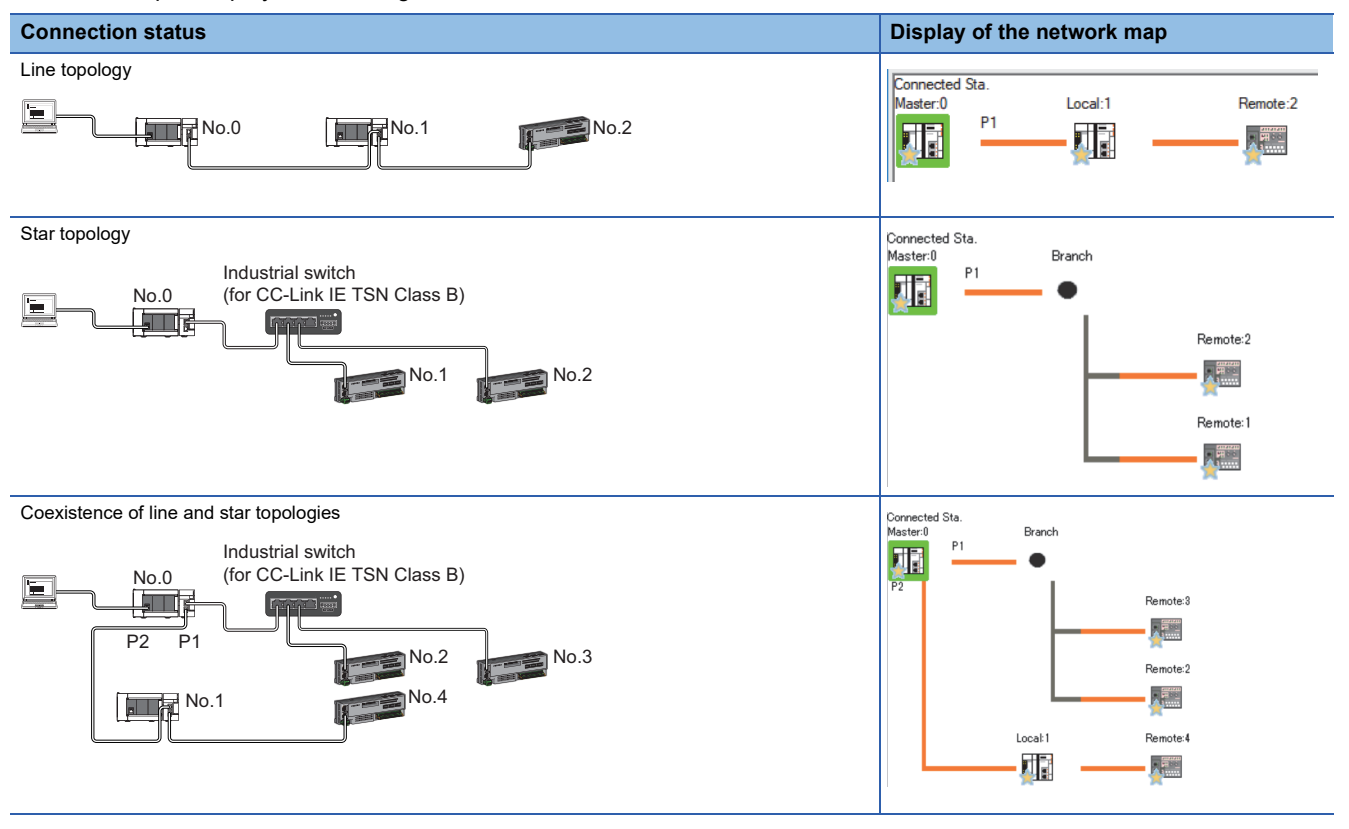

When the background of the text is colored, the relevant station may have been set as a reserved station or an error invalid station. Click the [Legend]

When the "Error (Illegal ring connection detected)" icon is displayed, take actions displayed in "Troubleshooting" of "Error details". (F Page 186

In the following cases, the network map is displayed differently from the actual connection status.

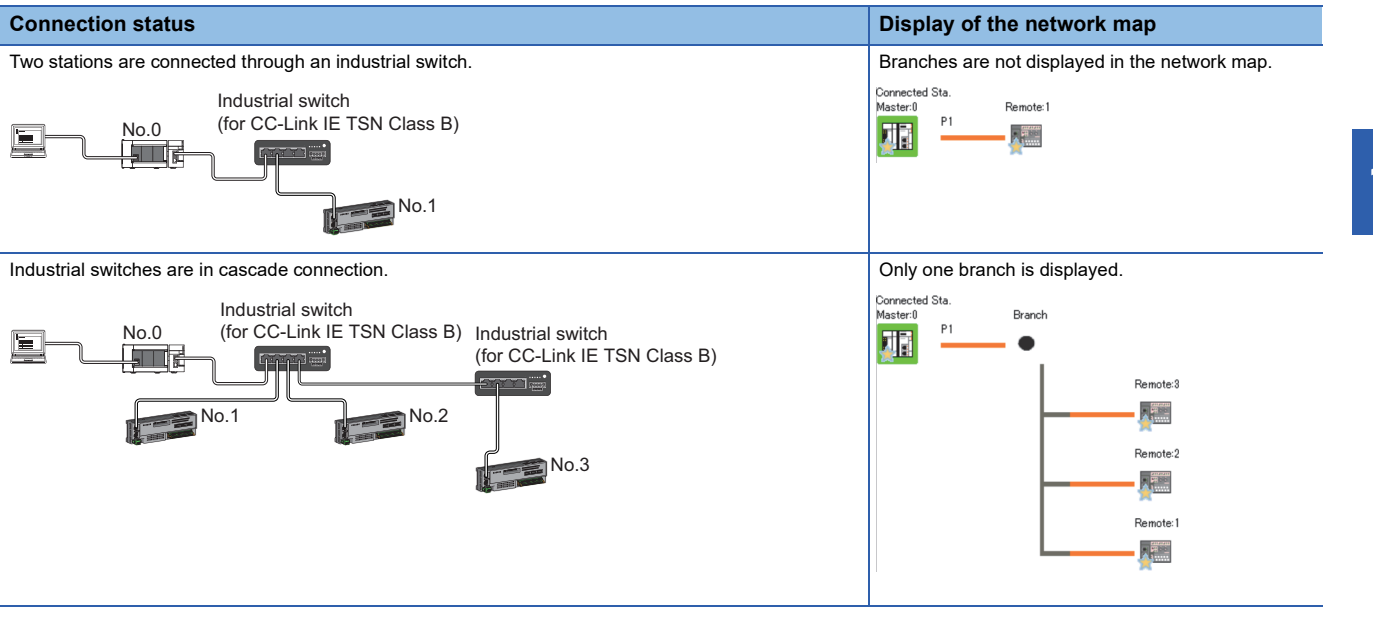

### **Precautions**

Stations in offline mode are not displayed in the network map. In line topology, stations connected after a station in offline mode are not displayed because they are disconnected.

### <span id="page-187-0"></span>**Selected Station Communication Status Monitor**

Status of the station selected in "Network Status" is displayed.

### <span id="page-187-1"></span>■**When a station where an error has occurred is selected**

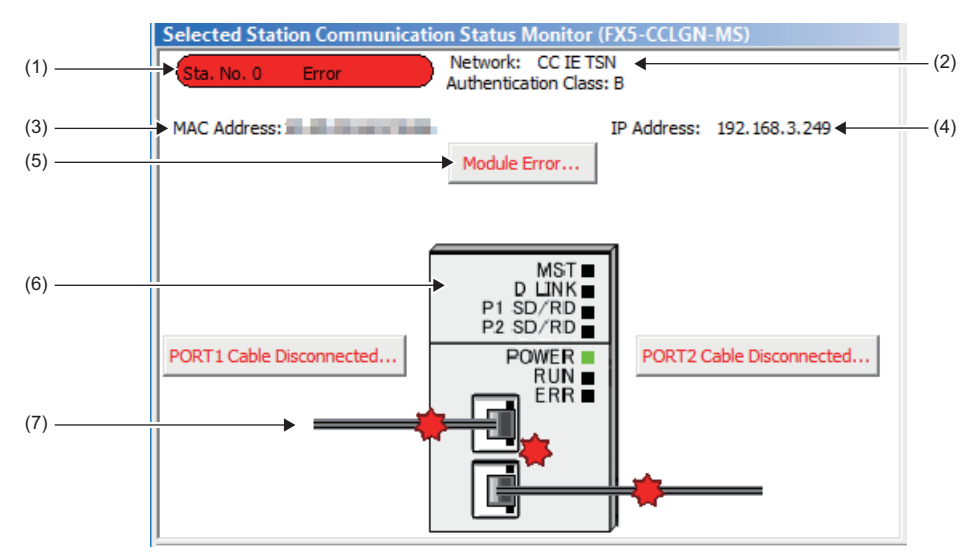

In this manual, "Authentication Class" is described as "CC-Link IE TSN Class".

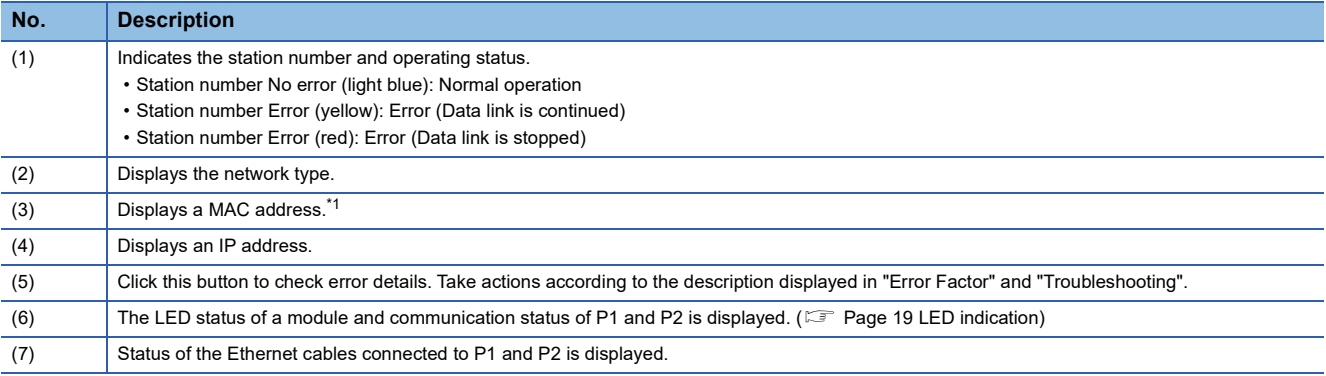

<span id="page-187-2"></span>\*1 When 00-00-00-00-00-00 is displayed as a MAC address, the status of the selected station cannot be checked with the selected station communication status monitor. Connect the engineering tool directly to the station where the error has occurred, and check the error details on the "System Monitor" window.

### ■ When a selected station is not available for communication status monitor

The information of devices are not displayed. The "Error details" window (detailed information, error factor, troubleshooting) is displayed.

## <span id="page-188-0"></span>**Communication test**

This function checks if transient transmission data can be properly routed from the own station to the communication target. Depending on selection for "Communication Method" ("Network No./Station No." or "IP Address"), the range that can be checked may vary.

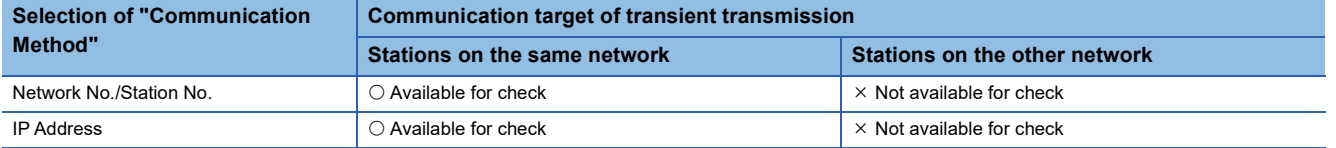

The following explains the procedure for a communication test.

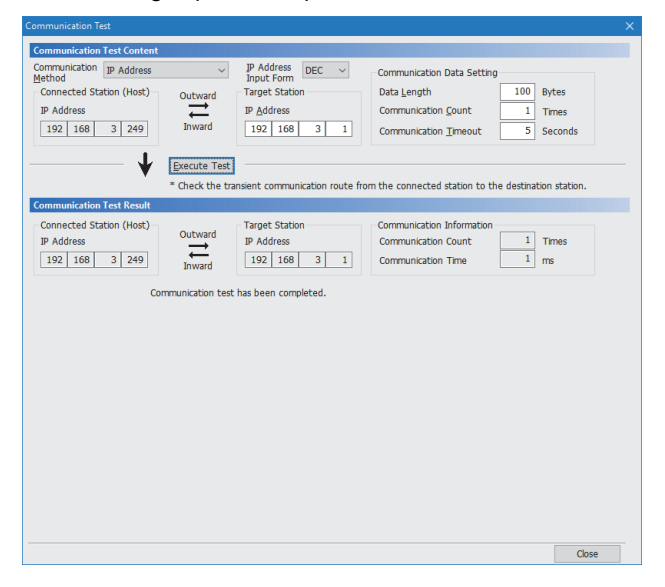

- *1.* Display the "Communication Test" window and select "Network No./Station No." or "IP Address" from "Communication Method".
- $\mathcal{F}$  [Diagnostics]  $\Rightarrow$  [CC-Link IE TSN/CC-Link IE Field Diagnostics]  $\Rightarrow$  [Communication Test] button
- *2.* Enter values for "Target Station" and "Communication Data Setting".
- **3.** Click the [Execute Test] button to execute the communication test. If an error occurs, take corrective actions according to the error message.

### **Precautions**

 • When a relay sending station is set to "Target Station", the communication test ends with an error. Set a relay receiving station to "Target Station".

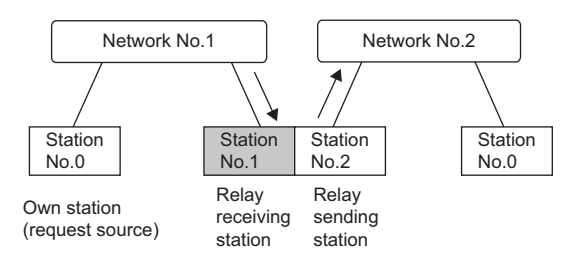

- When "Network No./Station No." is selected for "Communication Method" and a station mounted on the same system (module connected with a connector or cable) is set for "Target Station", the communication test ends with an error.
- This test cannot check whether transient transmission can be performed from the connected station (own station) to a station on another network by specifying an IP address.
- Since this function uses PING, a communication test target station communication error (error code D919H) occurs if the communication target does not respond to PING. When executing this function, check if the security setting (such as firewall) of the communication target is set to respond to PING. Moreover, if the target is set not to respond to PING in the security settings (such as a firewall), it may take some time until a timeout error occurs on the engineering tool. For details on when communication of the engineering tool is not allowed in the firewall settings of Windows, refer to the following. **CO GX Works3 Operating Manual**

### <span id="page-189-0"></span>**Remote operation**

This function executes remote operations (such as RUN, STOP, and RESET operations) to the station selected on the "CC-Link IE TSN/CC-Link IE Field Diagnostics" window, from the engineering tool. (Remote operation for device stations is available only for RESET.)

The displayed window varies depending on the station selected. For the operations with a module other than the FX5- CCLGN-MS selected, refer to the manual for the module used.

### **Procedure**

To perform remote operations, follow the steps below.

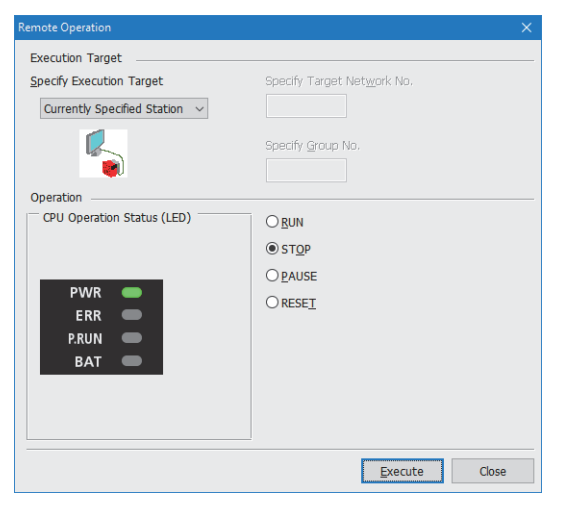

- *1.* Select the module where the remote operations are performed in the "CC-Link IE TSN/CC-Link IE Field Diagnostics" window.
- *2.* Click the [Remote Operation] button in the "CC-Link IE TSN/CC-Link IE Field Diagnostics" window, or right-click a module icon in the "Network Status" and click [Remote Operation].

The "Remote Operation" window is displayed.

*3.* Specify "Current Specified Station" in "Specify Execution Target".

The remote operations are performed only to the CPU module on the station selected in the CC-Link IE TSN/CC-Link IE Field diagnostics.

- *4.* Select a remote operation (RUN, STOP, PAUSE, or RESET) to be performed in "Operation" to the CPU module. \*1
- *5.* Click the [Execute] button to perform the remote operation.

\*1 To perform remote RESET, set "Remote Reset Setting" under "Operation Related Setting" of "CPU Parameter" to "Enable" in advance.

 $\mathsf{Point} \mathcal{P}$ 

For details on the remote operations, refer to the user's manual for the CPU module used.

## **10.4 Troubleshooting by Symptom**

This section describes troubleshooting by symptom. Perform the troubleshooting by symptom when a data link cannot be performed with the target station even though no error occurs in the FX5-CCLGN-MS. If an error has occurred in the FX5- CCLGN-MS, identify the error cause using the engineering tool. ( $\mathbb{E}$  [Page 180 Checking the Network Status\)](#page-181-0)

### **When cyclic transmission cannot be performed**

The following table lists the actions to be taken if cyclic transmission cannot be performed to the master station.

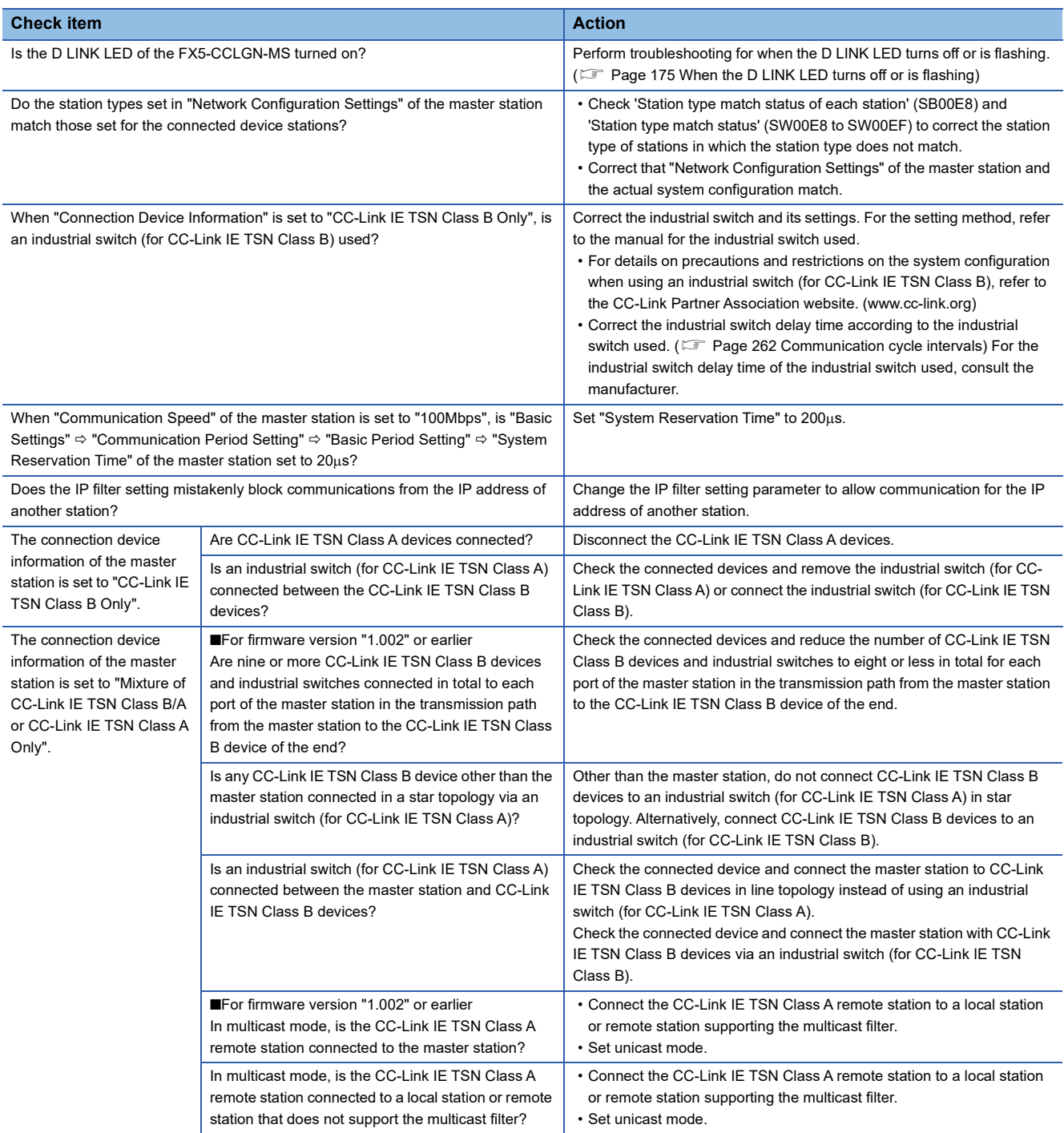

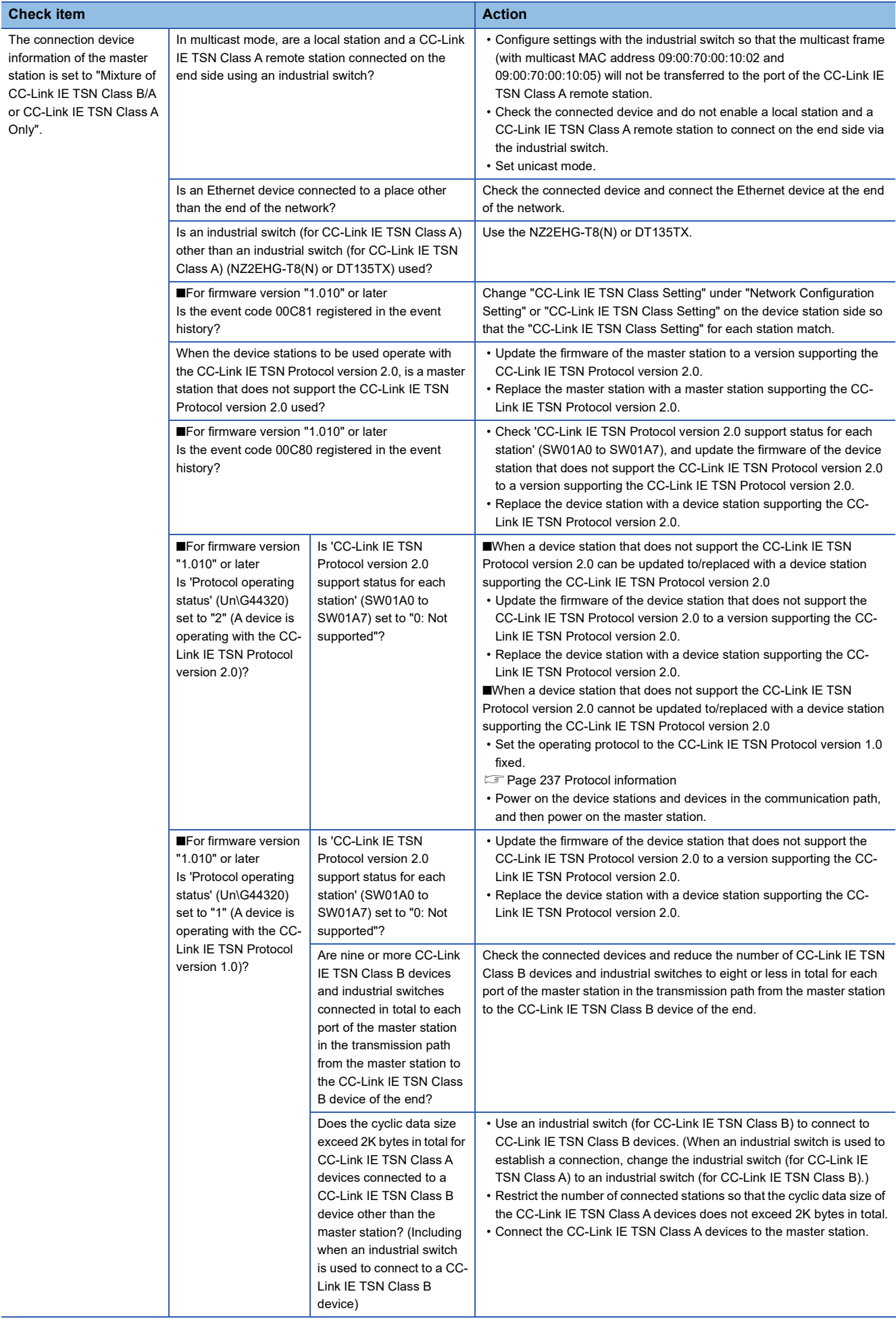

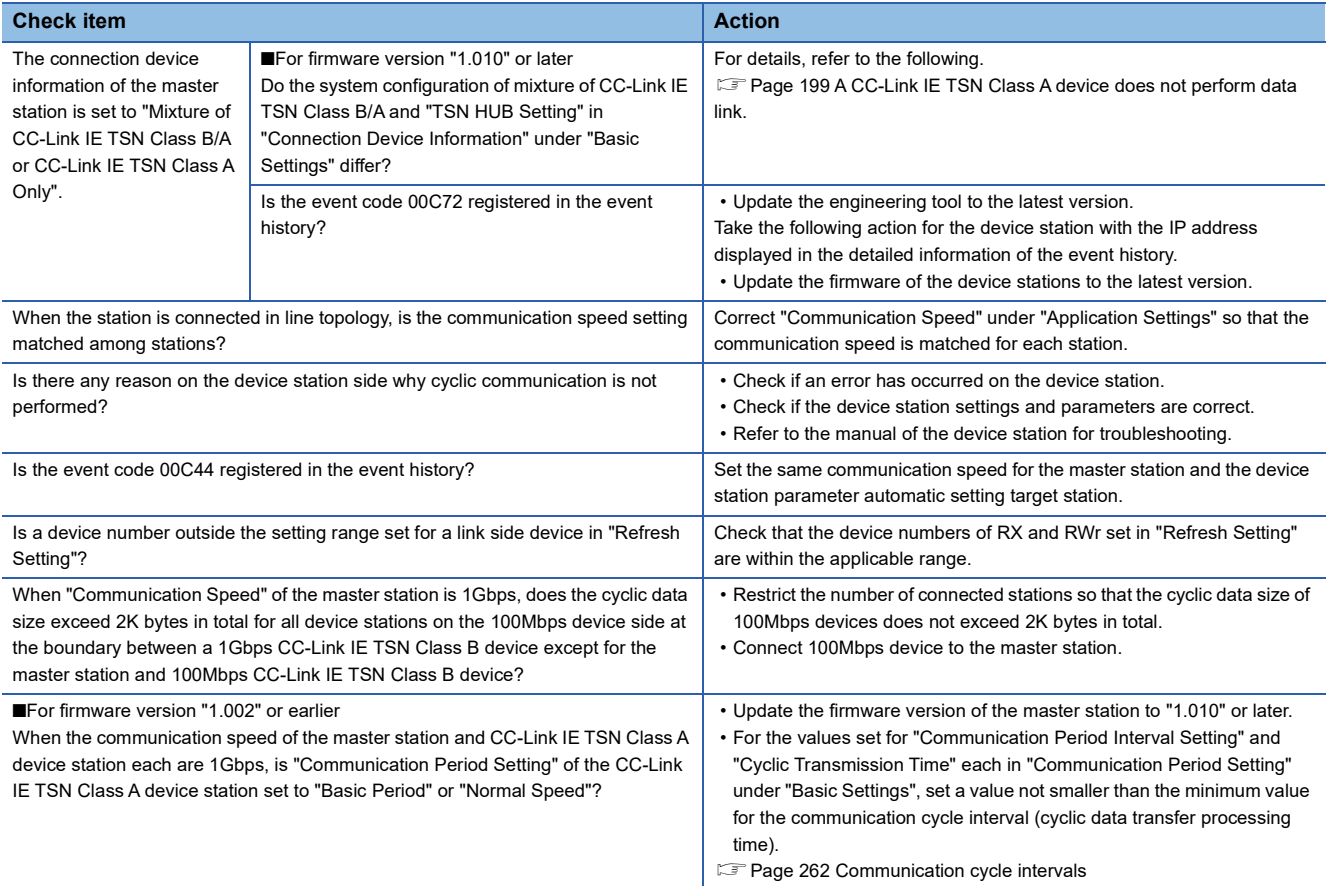

If the above actions do not solve the problem, perform the module communication test to check for hardware failure. ( $\sqrt{2\pi}$ [Page 179 Module communication test](#page-180-0))

### **When transient transmission cannot be performed**

The following lists the actions to be taken if transient transmission cannot be performed with the target station, and the engineering tool cannot perform monitoring.

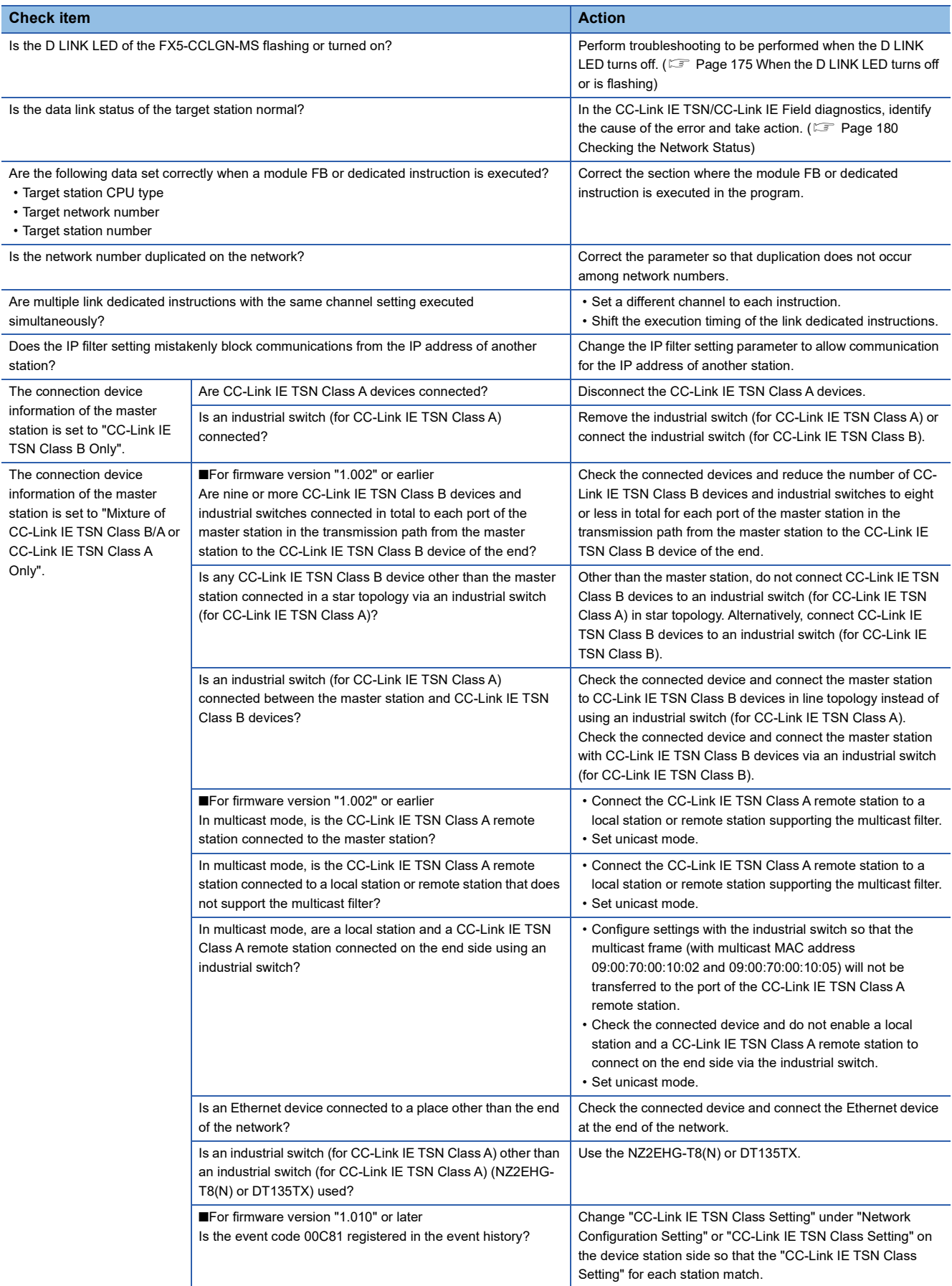

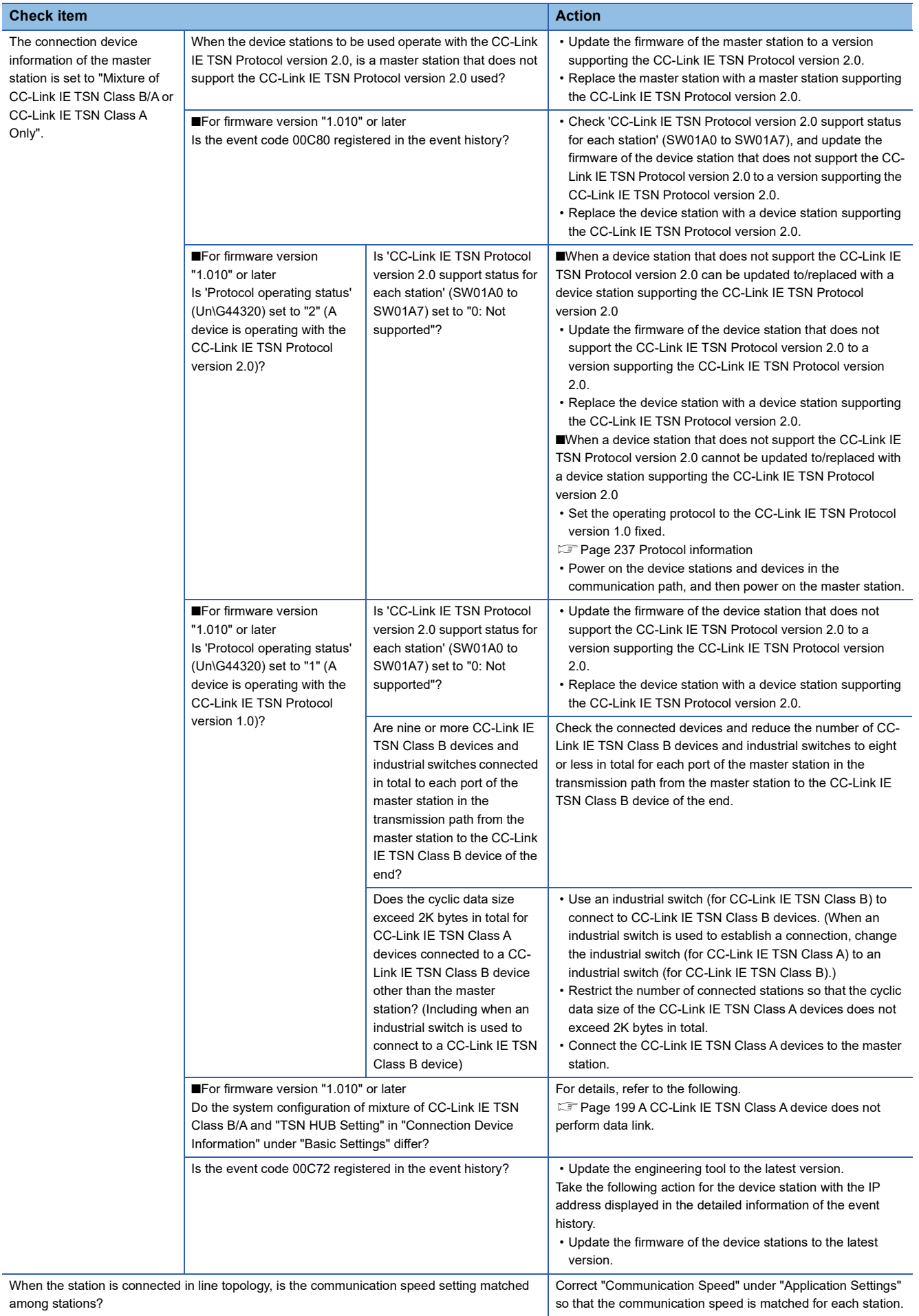

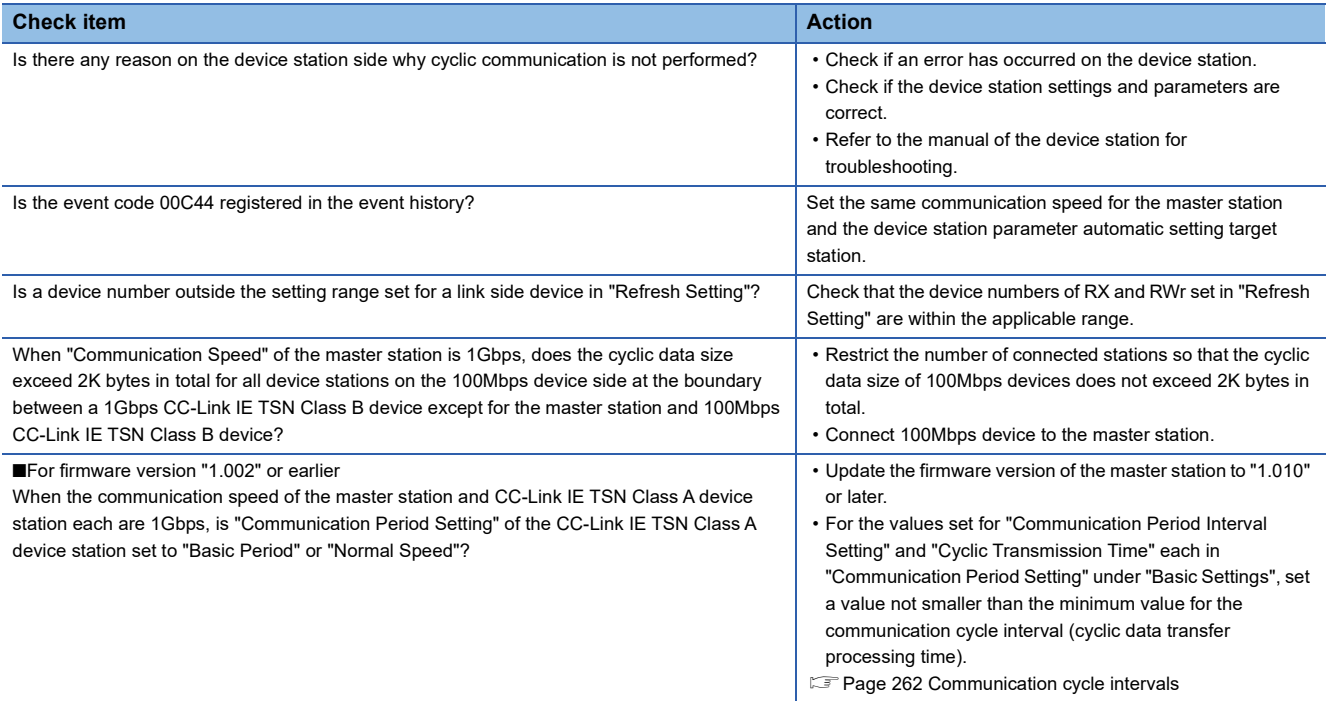

If the above actions do not solve the problem, perform the following tests to check for an error.

• Communication test (<a>F<br/> [Page 187 Communication test](#page-188-0))

• Module communication test ( $\sqrt{p}$  [Page 179 Module communication test](#page-180-0))

### **When a station is disconnected from the network**

The following is the action to be taken when a station in data link is disconnected.

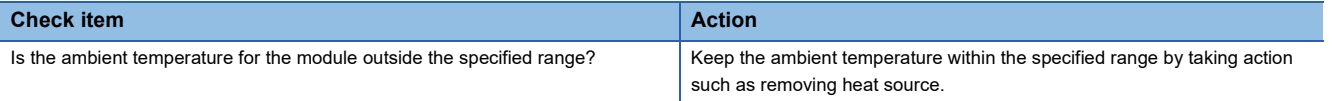

If the above action does not solve the problem, perform the module communication test to check for hardware failure. ( $\Box$ ) [Page 179 Module communication test](#page-180-0))

### **When a station is repeatedly disconnected and reconnected**

The following lists the actions to be taken when a station in data link is repeatedly disconnected and reconnected.

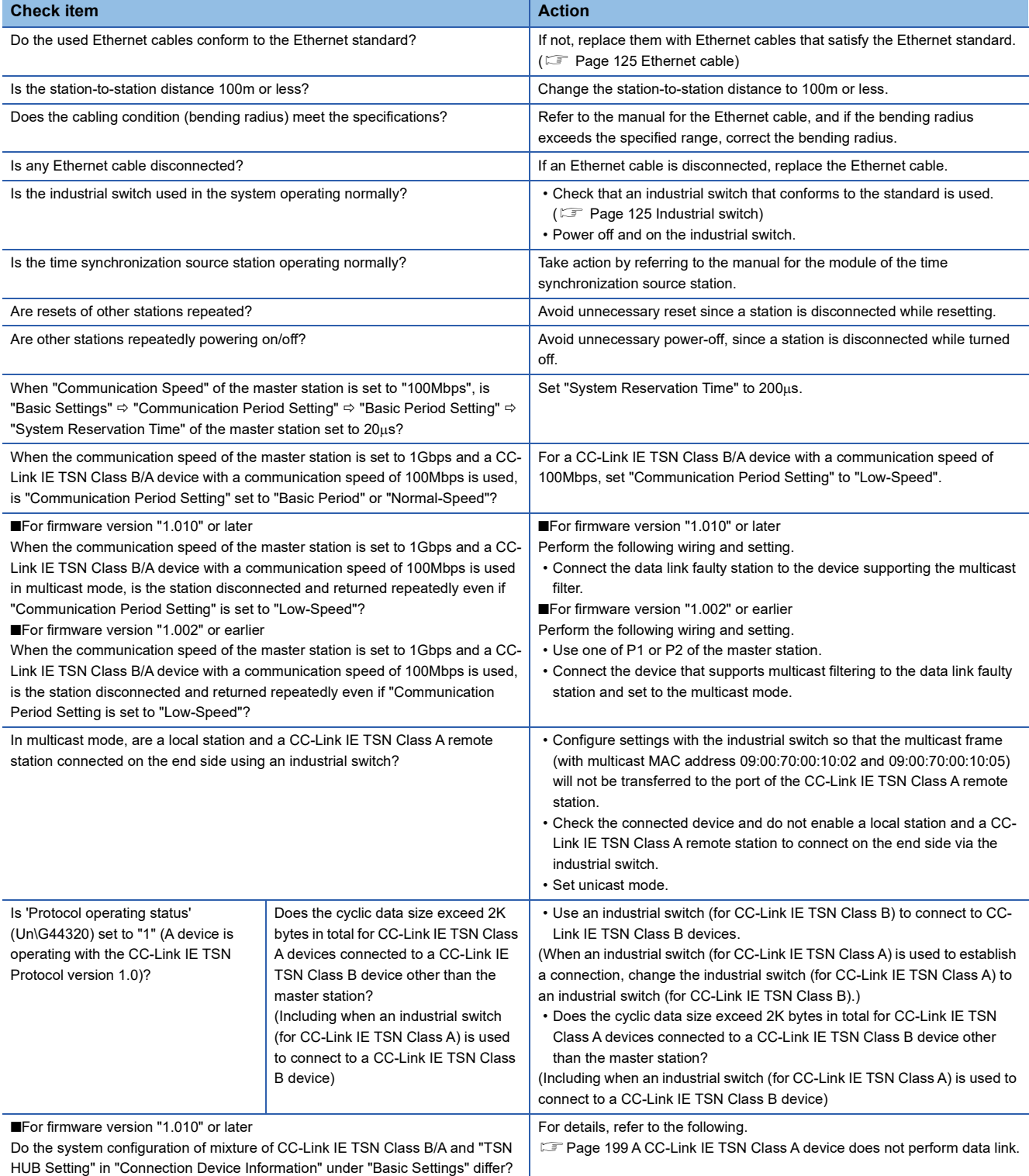

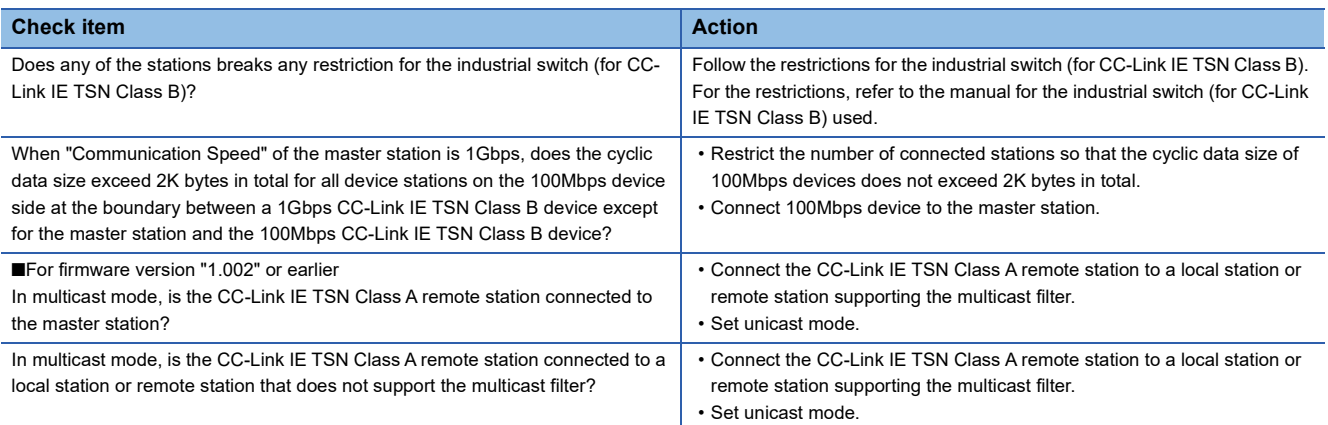

If the above actions do not solve the problem, perform the module communication test to check for hardware failure. ( $\sqrt{2\pi}$ [Page 179 Module communication test](#page-180-0))

### **When communication is unstable**

When cyclic transmission delay time is long or when a transient transmission timeout occurs, check the following items.

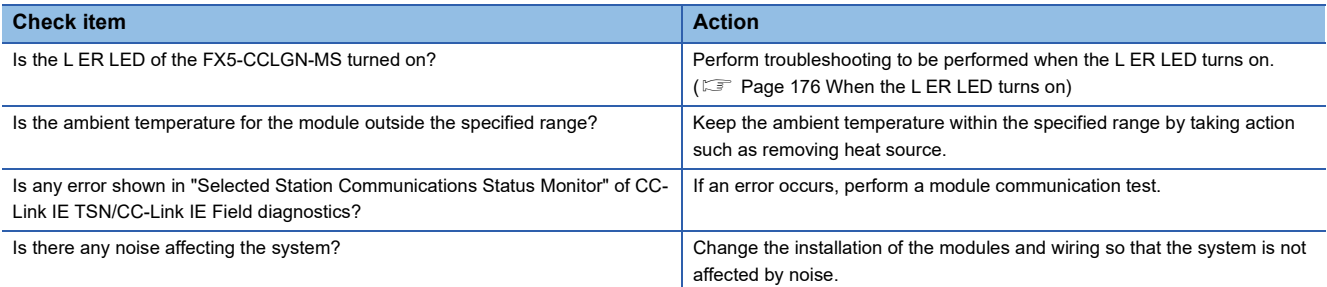

If the above actions do not solve the problem, perform the module communication test to check for hardware failure. ( $\Box$ ) [Page 179 Module communication test](#page-180-0))

### **When communication with an SLMP-compatible device cannot be performed**

When communication with an SLMP-compatible device cannot be performed, check the following items.

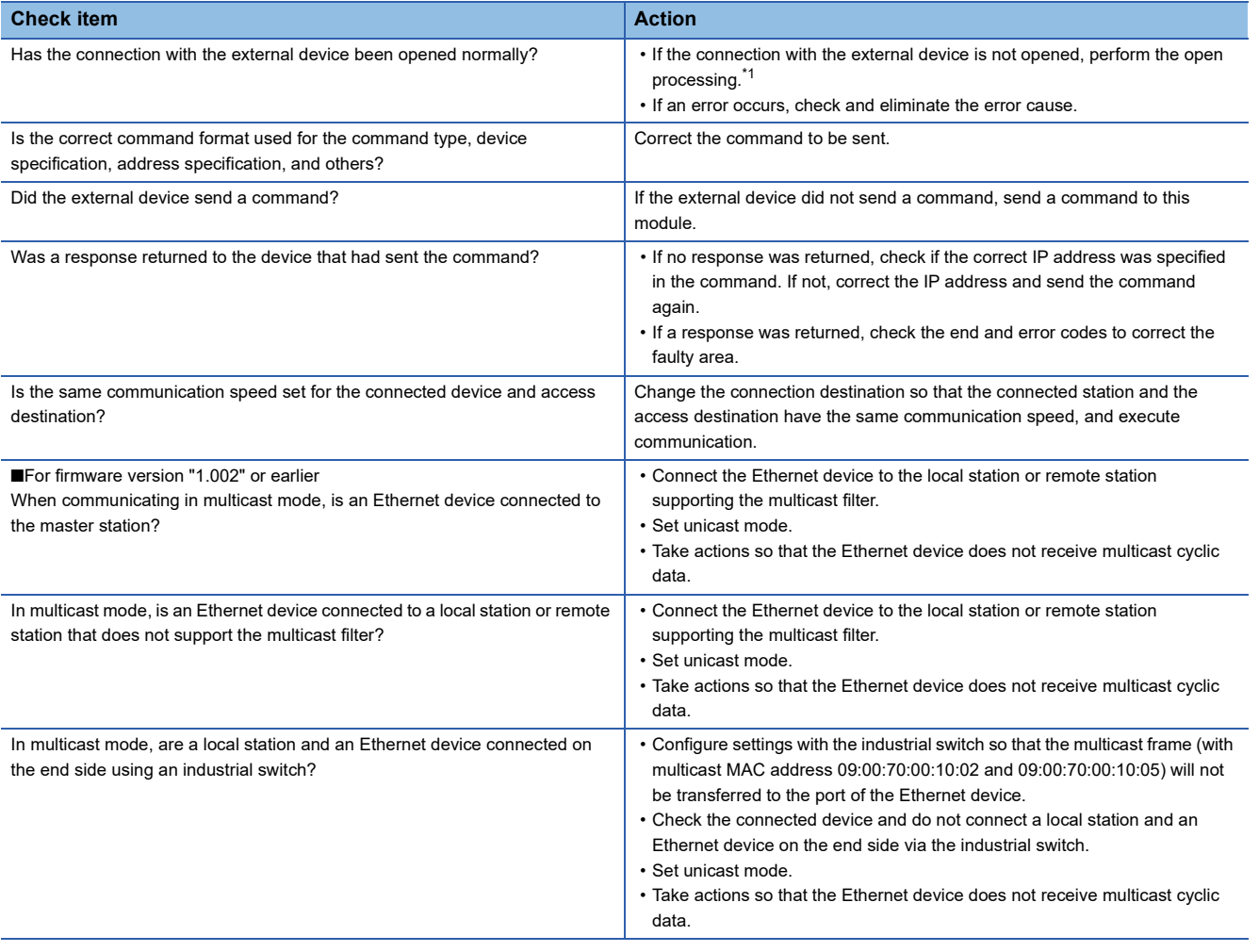

<span id="page-198-0"></span>\*1 If the connection of only the external device is closed due to cable disconnection, personal computer restart, or other reasons, reopen the connection using the same port used before the error occurred. A connection is not closed if another Active open request is received from the external device with a different IP address or a port number.

If the above actions do not solve the problem, perform the module communication test to check for hardware failure. ( $\square$ 

[Page 179 Module communication test](#page-180-0))

### **When the time synchronization does not operate for the control CPU of a local station**

When the time synchronization does not operate for the control CPU of a local station, check the following items.

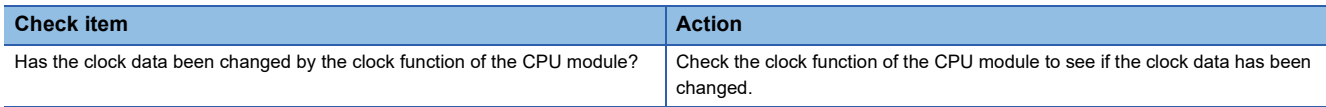

### **When communications with Ethernet devices cannot be performed**

When communications (CC-Link IE TSN/CC-Link IE Field diagnostics, transient transmission, remote password, or communication test) with Ethernet devices cannot be performed, check the following items.

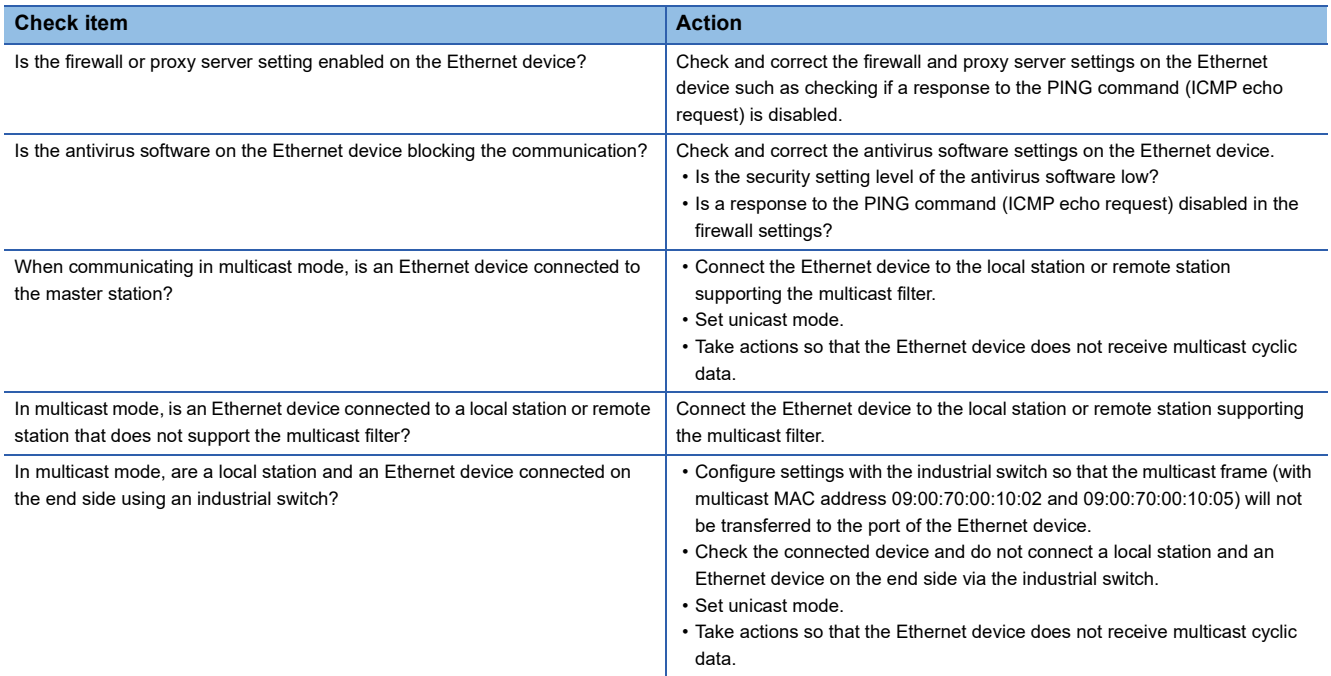

 $Point<sup>9</sup>$ 

For details when communications of GX Works3 are not allowed in the firewall settings of Windows, refer to the following.

**CO** GX Works3 Operating Manual

If the above actions do not solve the problem, perform the module communication test to check for hardware failure. ( $\Box$ [Page 179 Module communication test](#page-180-0))

### **When the link device cannot communicate although the data link is normal**

When the link device cannot communicate although the data link is normal (D LINK LED is on), check the following items.

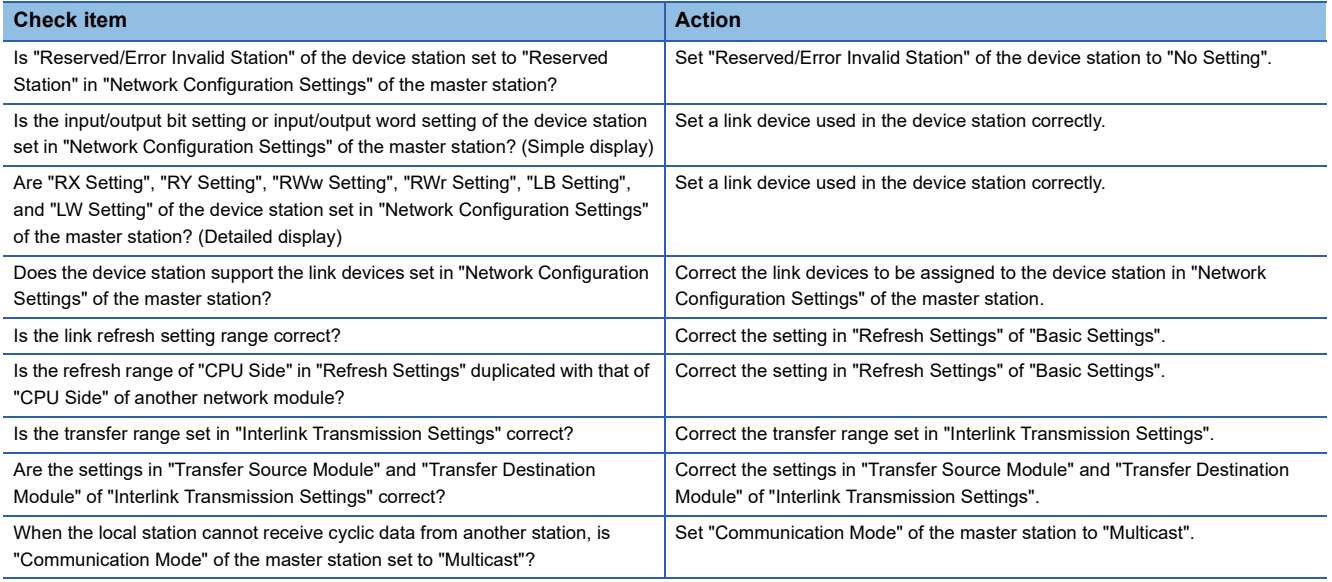

### <span id="page-200-0"></span>**A CC-Link IE TSN Class A device does not perform data link.**

### ■**When "Not to Use TSN HUB" is set**

When "TSN HUB Setting" in "Connection Device Information" under "Basic Settings" is set to "Not to Use TSN HUB", check the following.

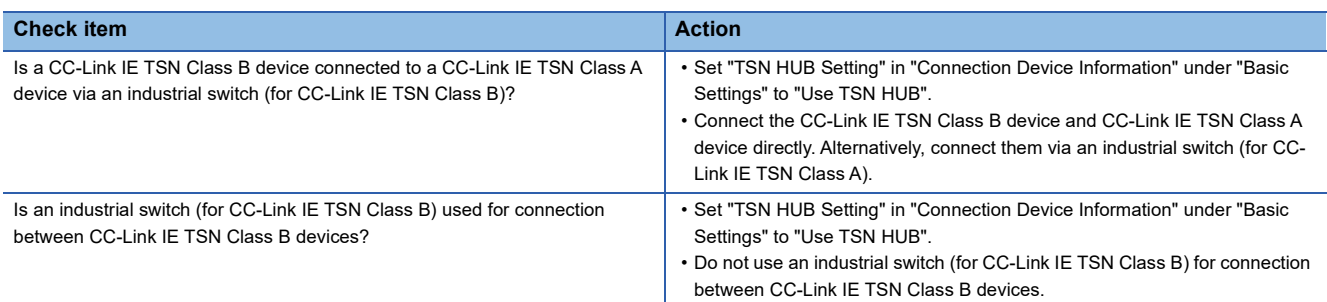

### ■**When "Use TSN HUB" is set**

When "TSN HUB Setting" in "Connection Device Information" under "Basic Settings" is set to "Use TSN HUB", check the following.

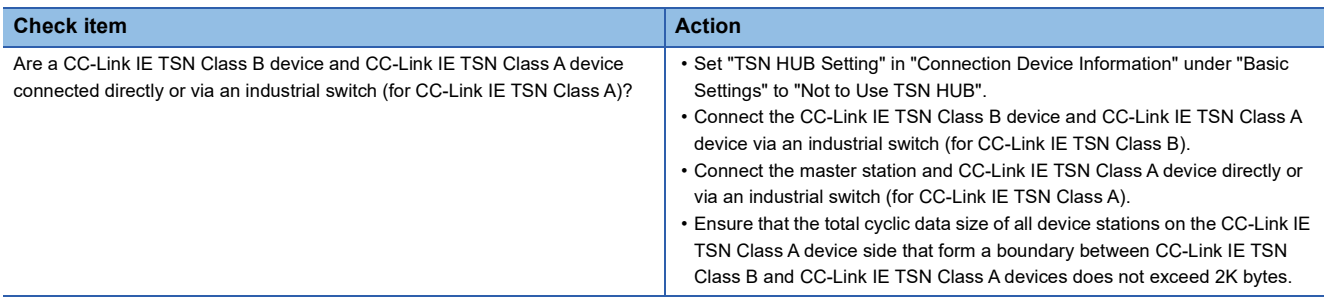

# **10.5 List of Error Codes**

The following table lists the error codes, error definitions and causes, and actions for the errors that occur in the processing for data communication between the FX5-CCLGN-MS and external devices or occur by processing requests from the FX5 CPU module on the own station.

Error codes are displayed in the [Error Information] tab in the "Module Diagnostics" window of the FX5-CCLGN-MS. ( [Page 177 Error Information](#page-178-0))

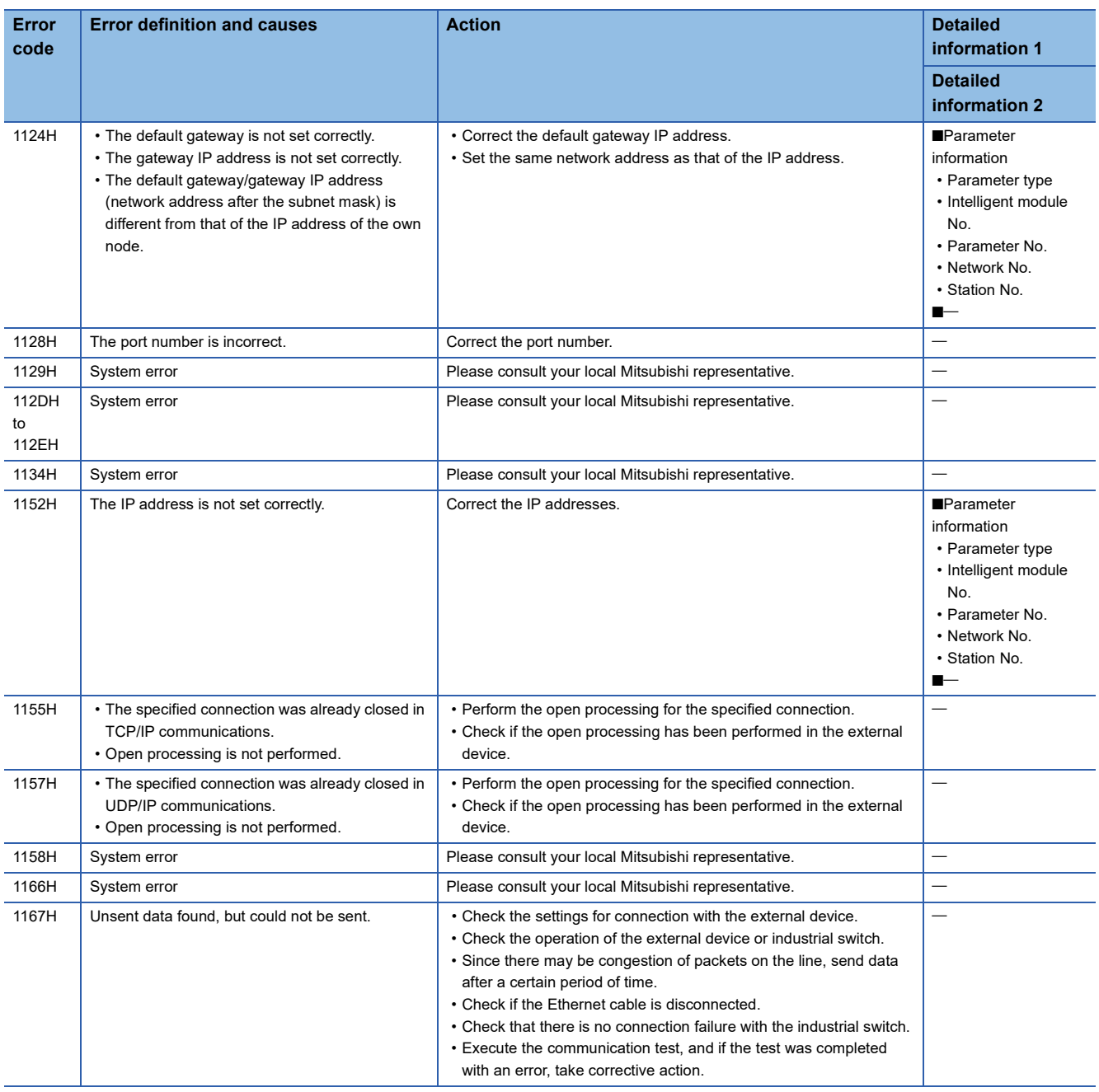

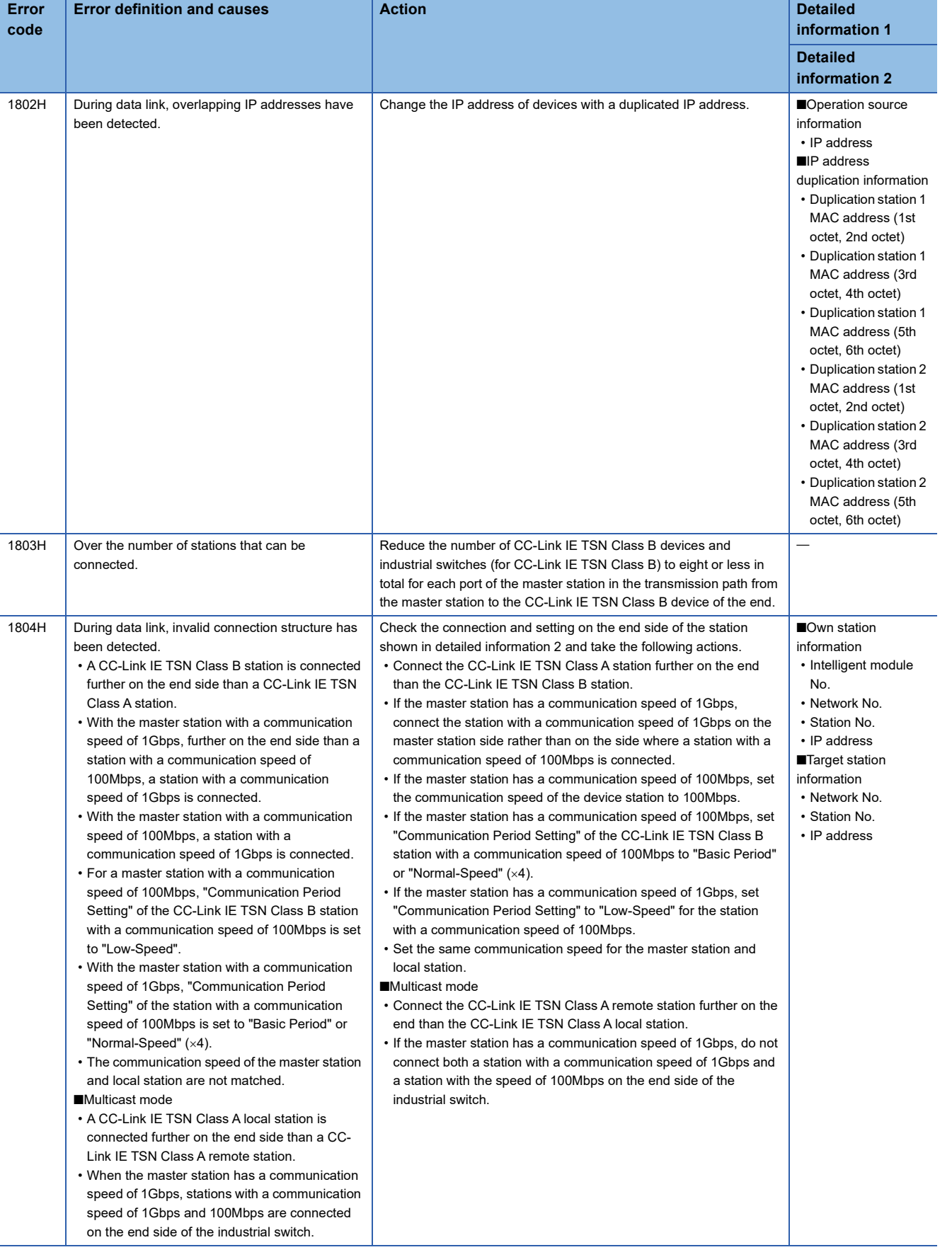

**10**

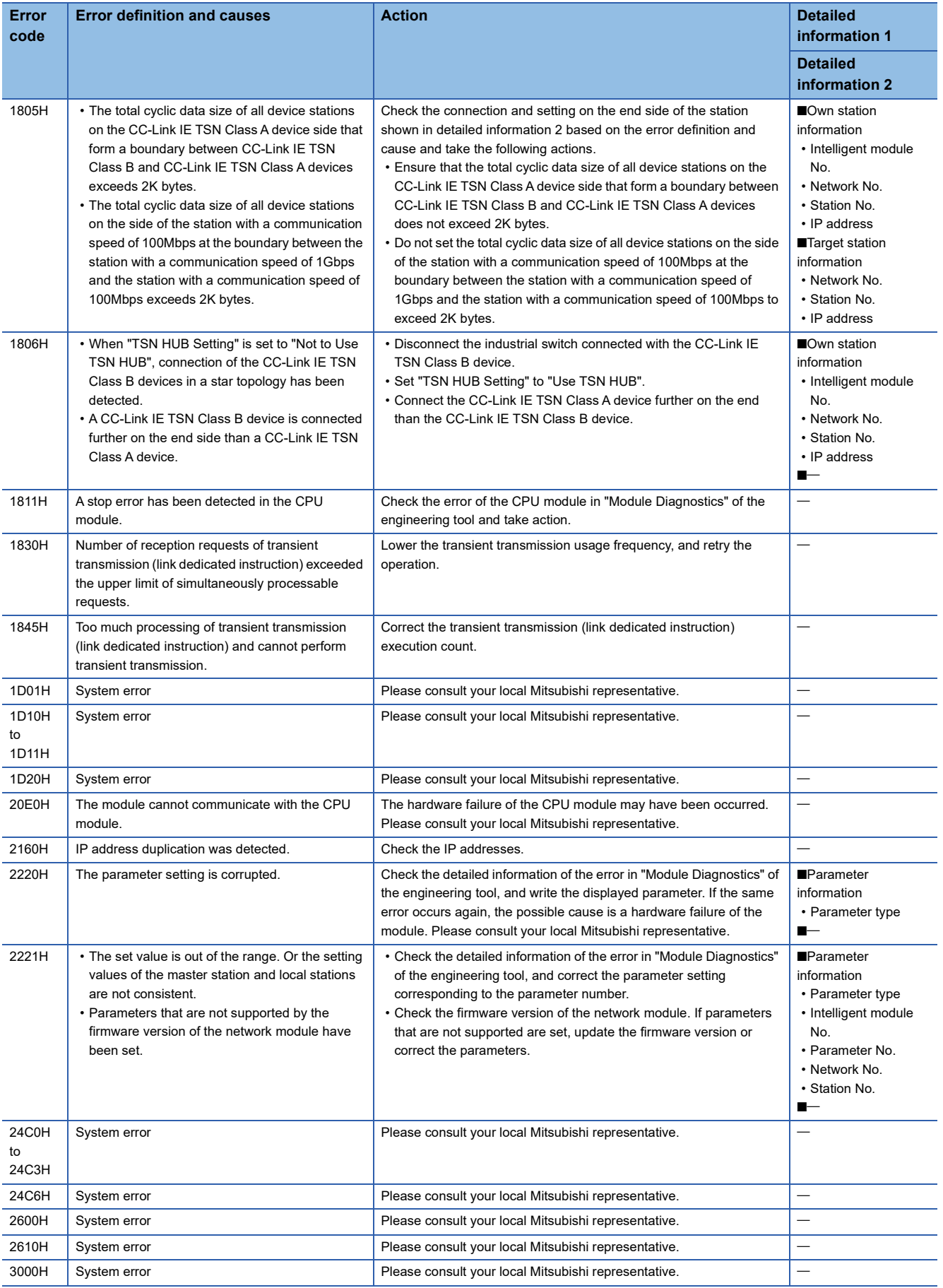

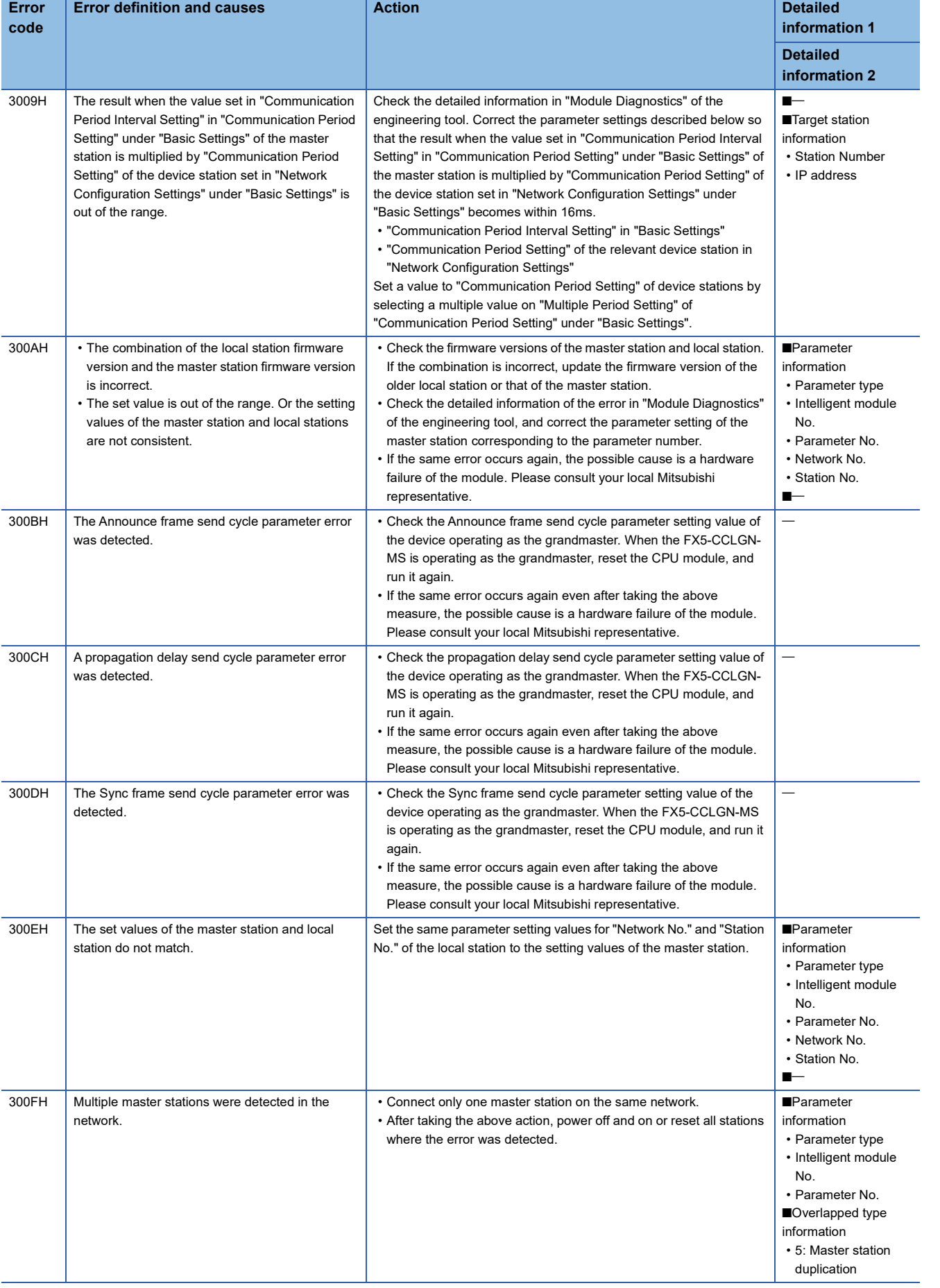

**10**

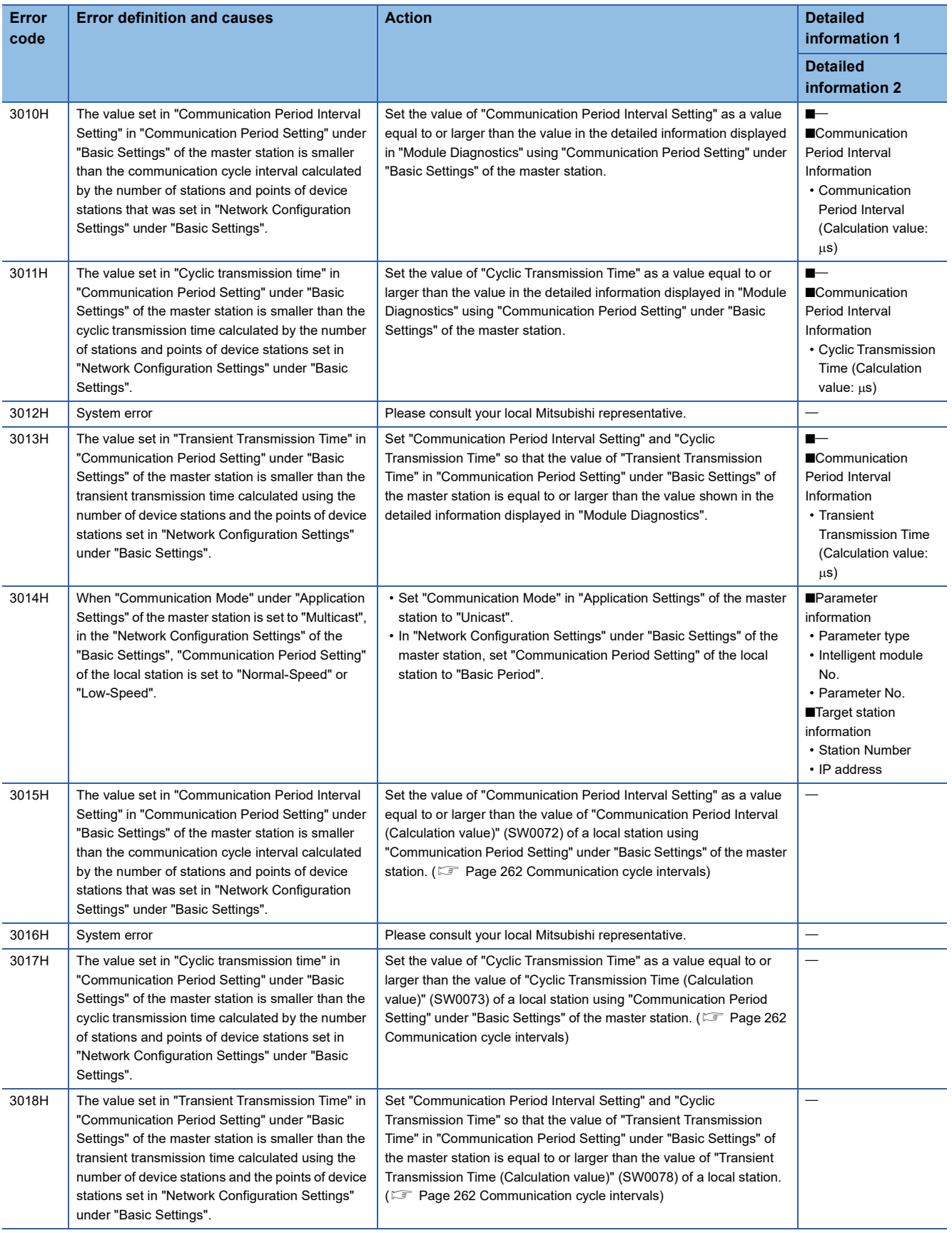

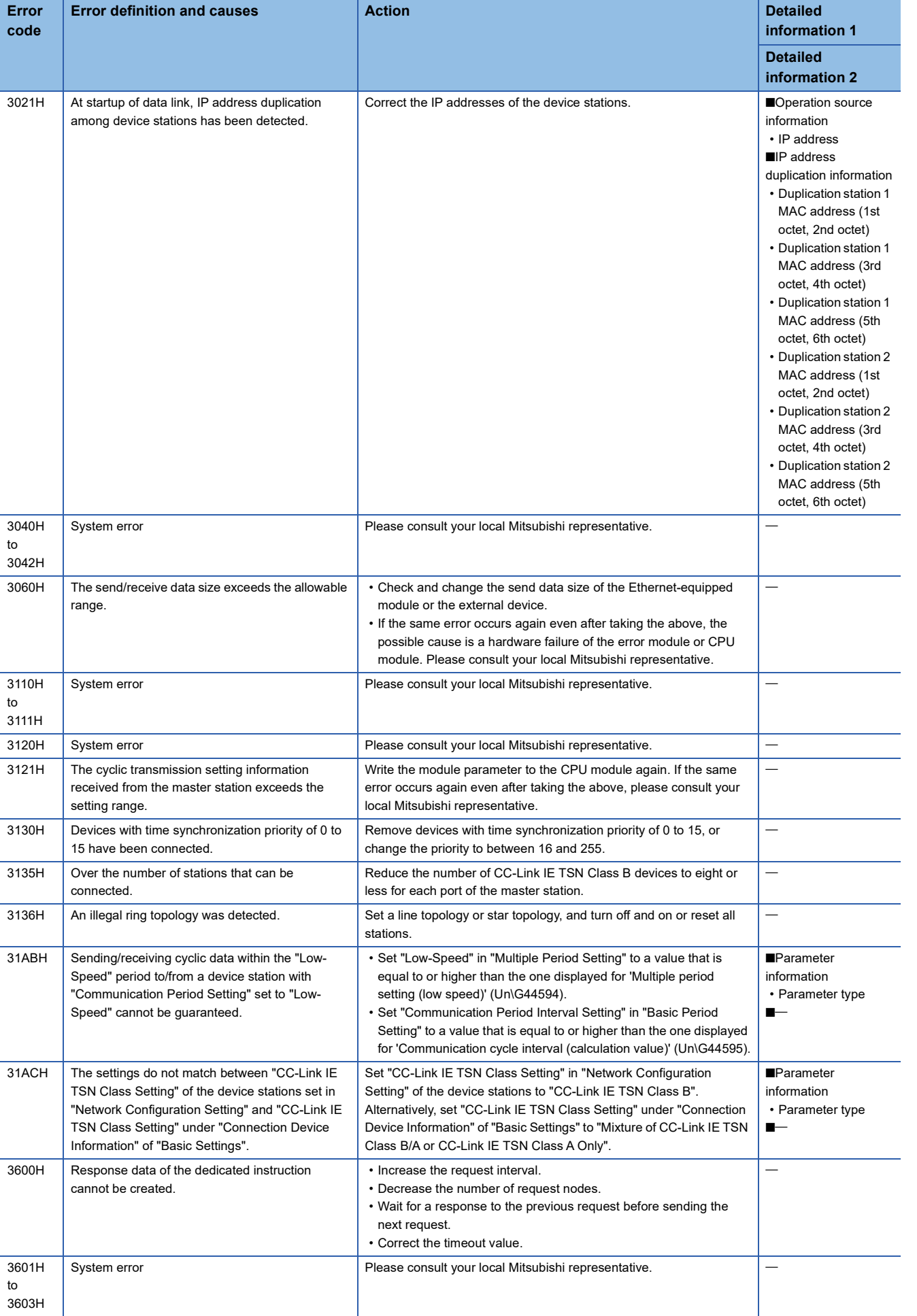

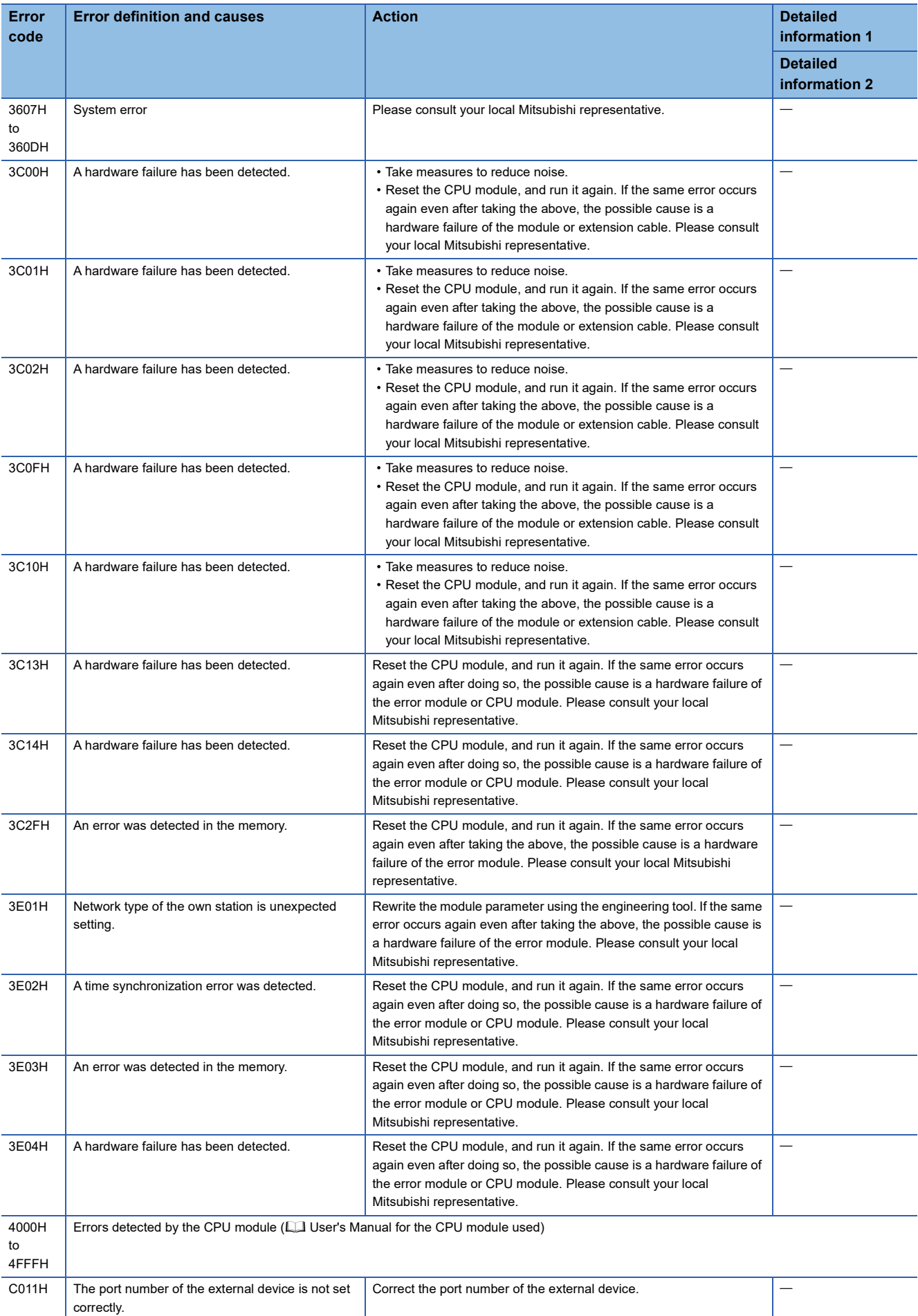

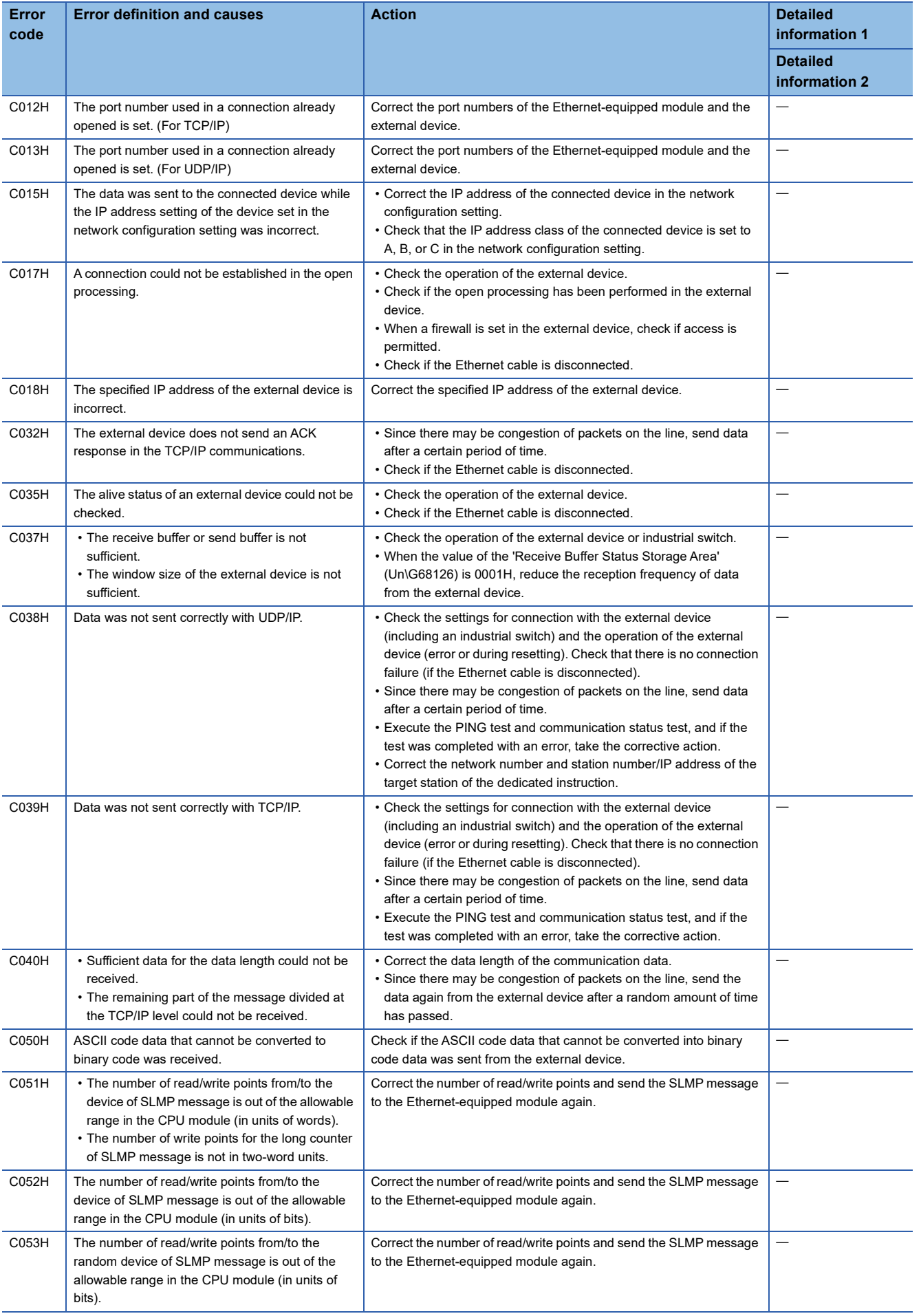

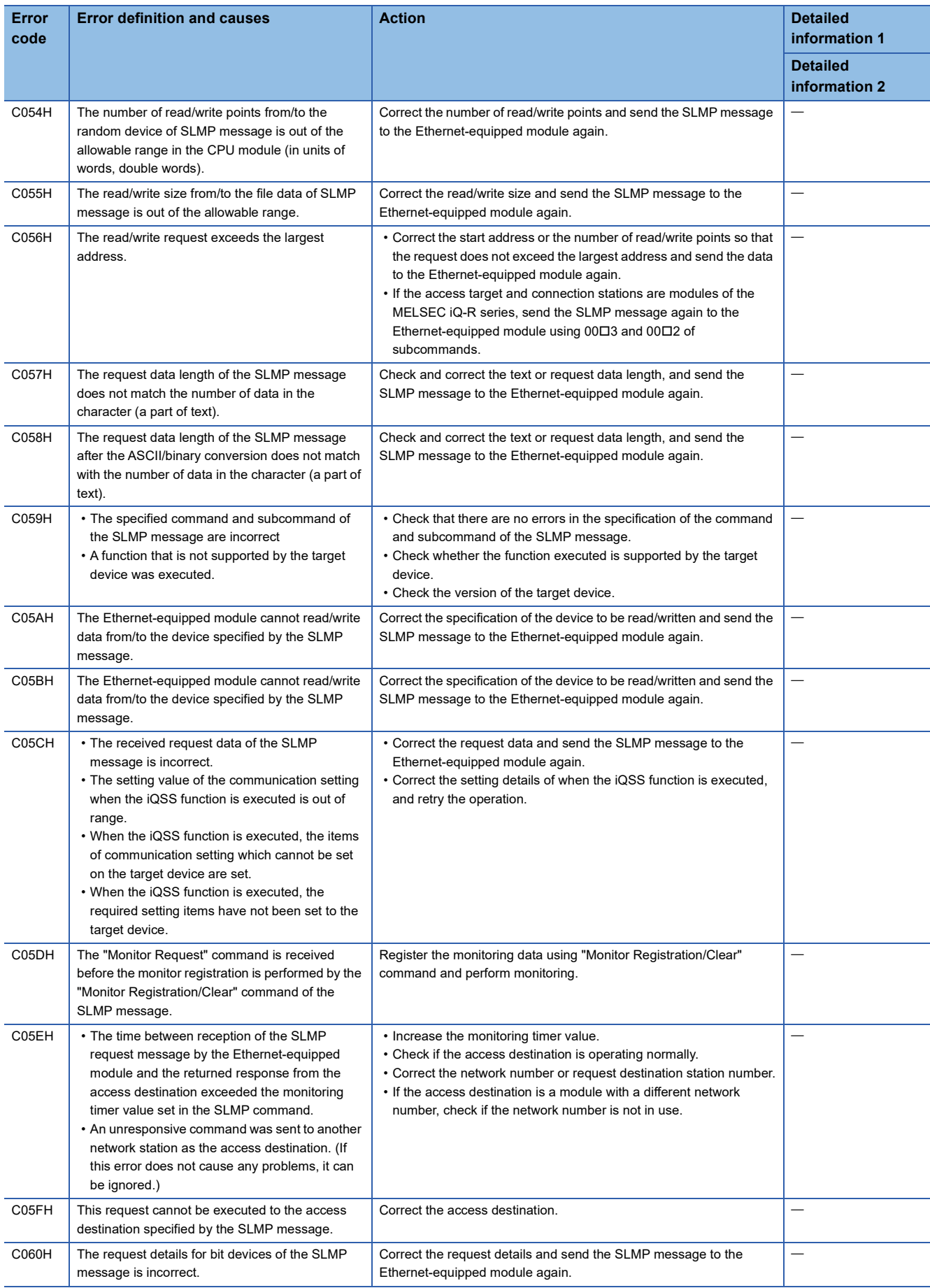

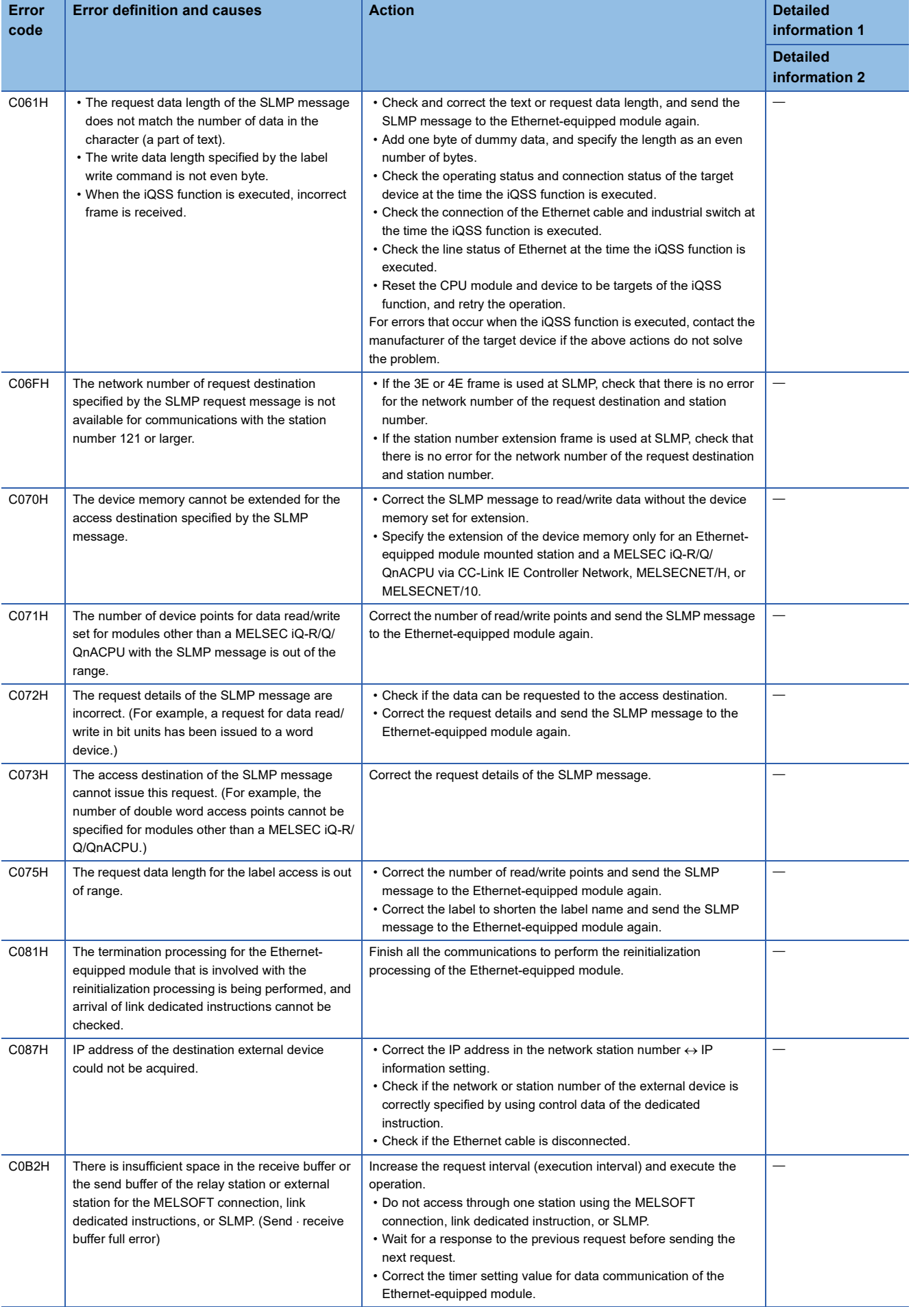

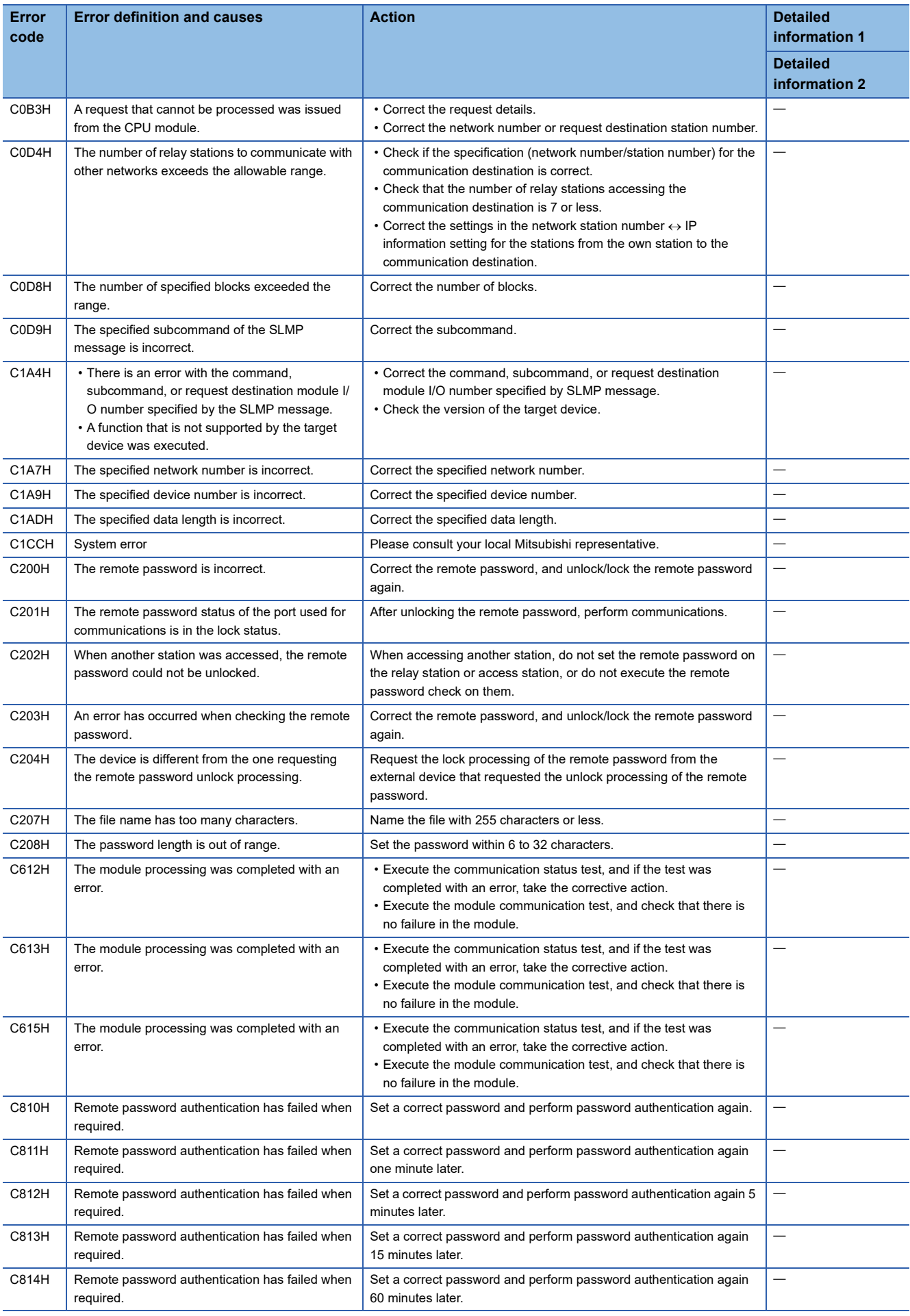

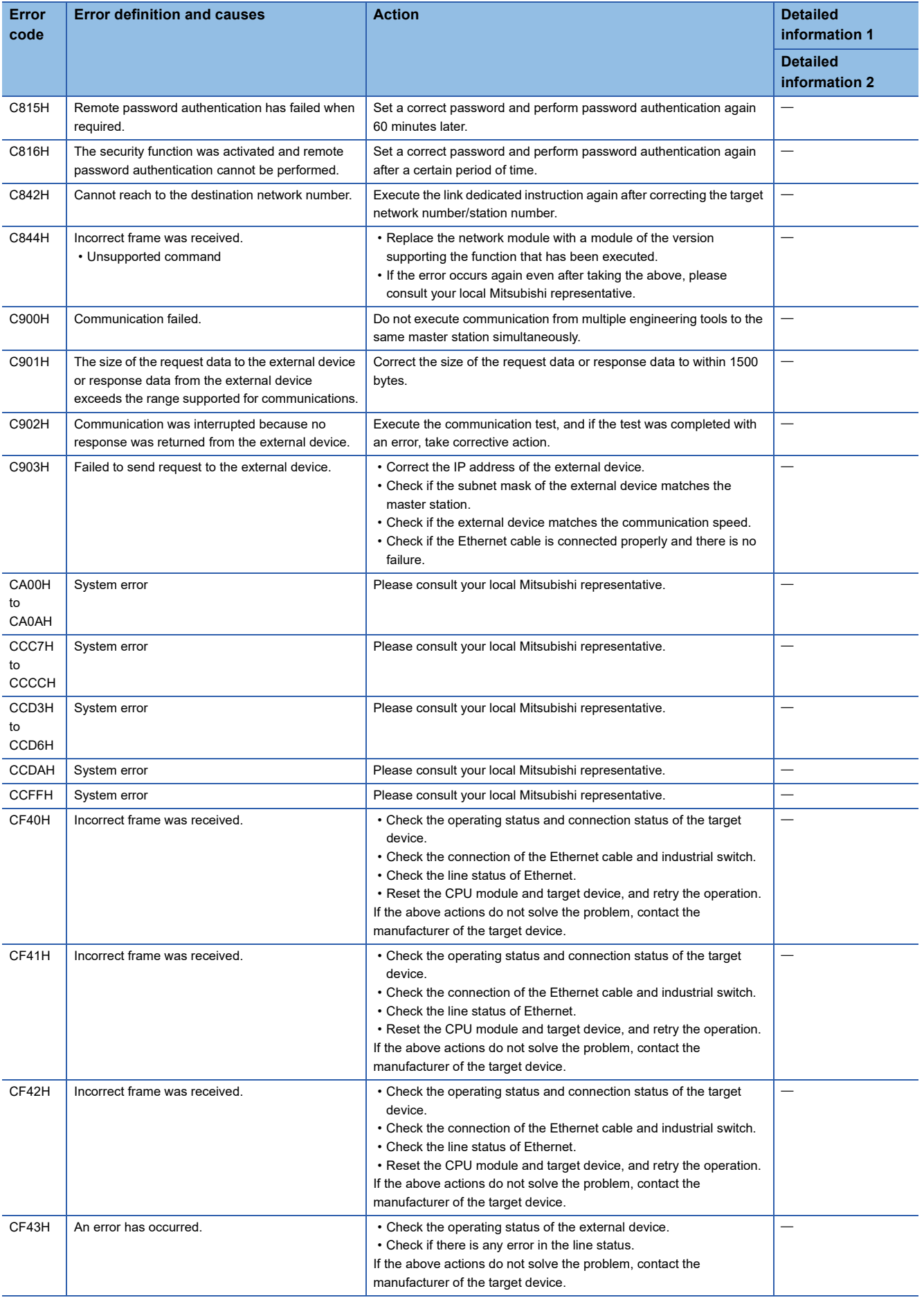

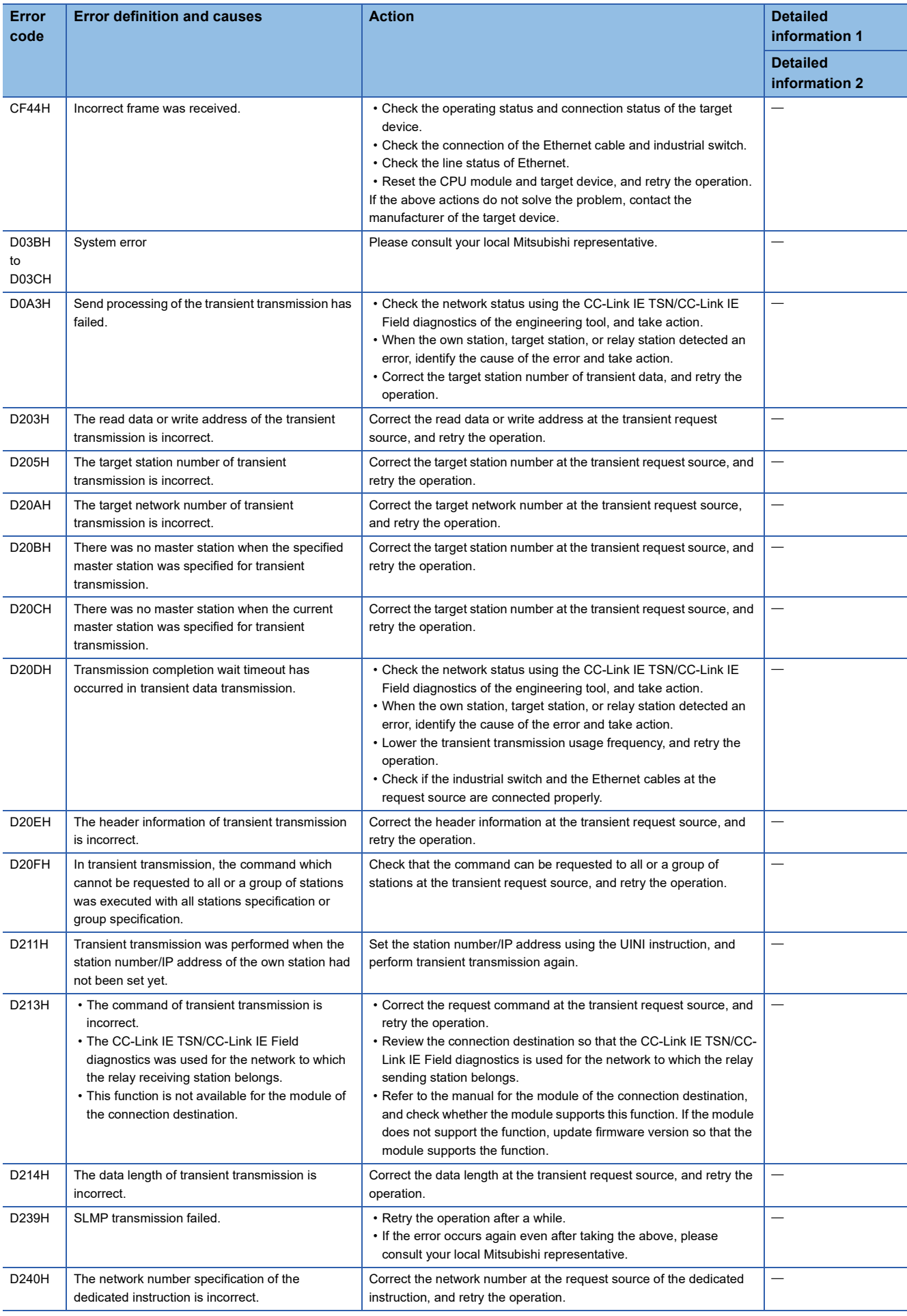

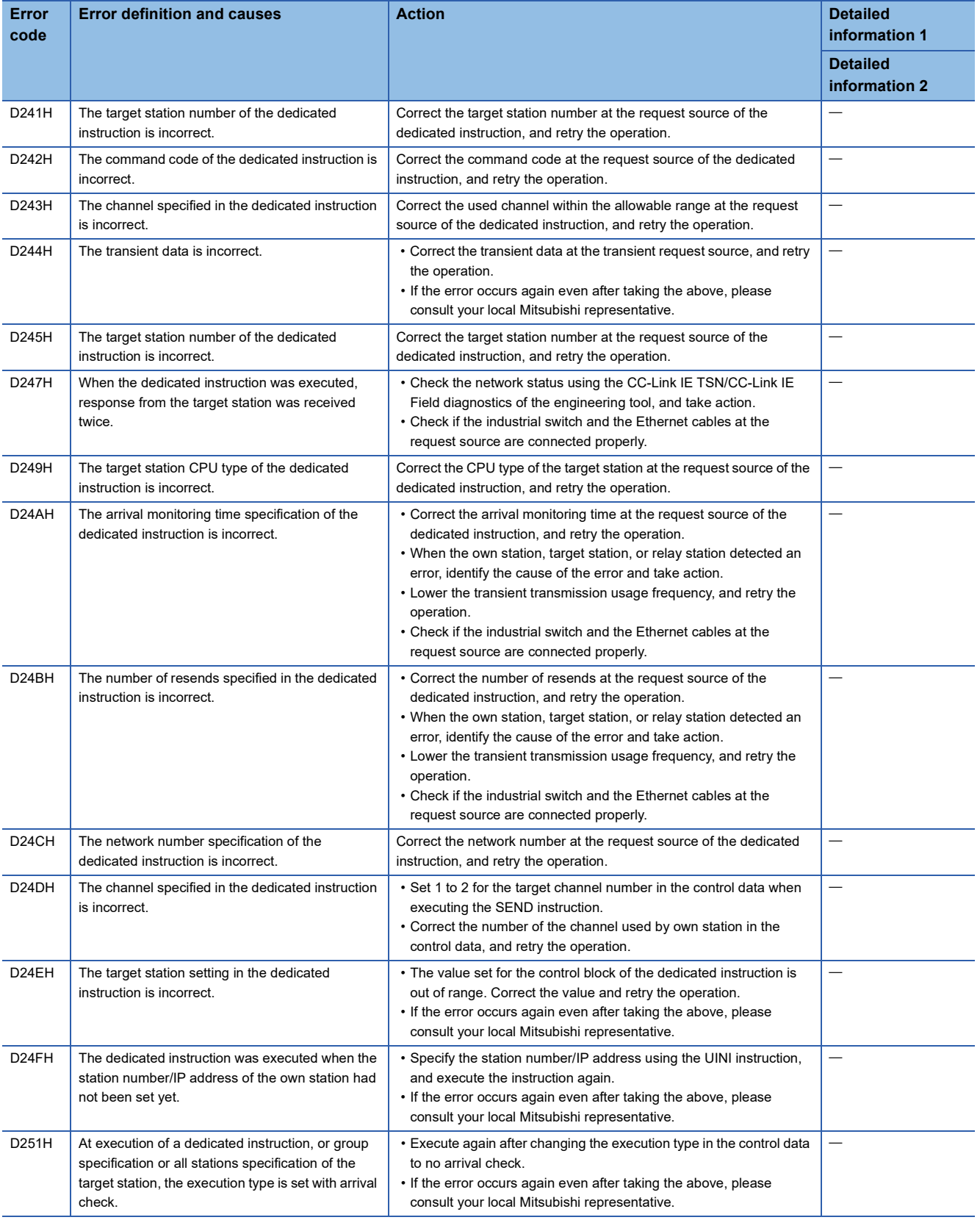

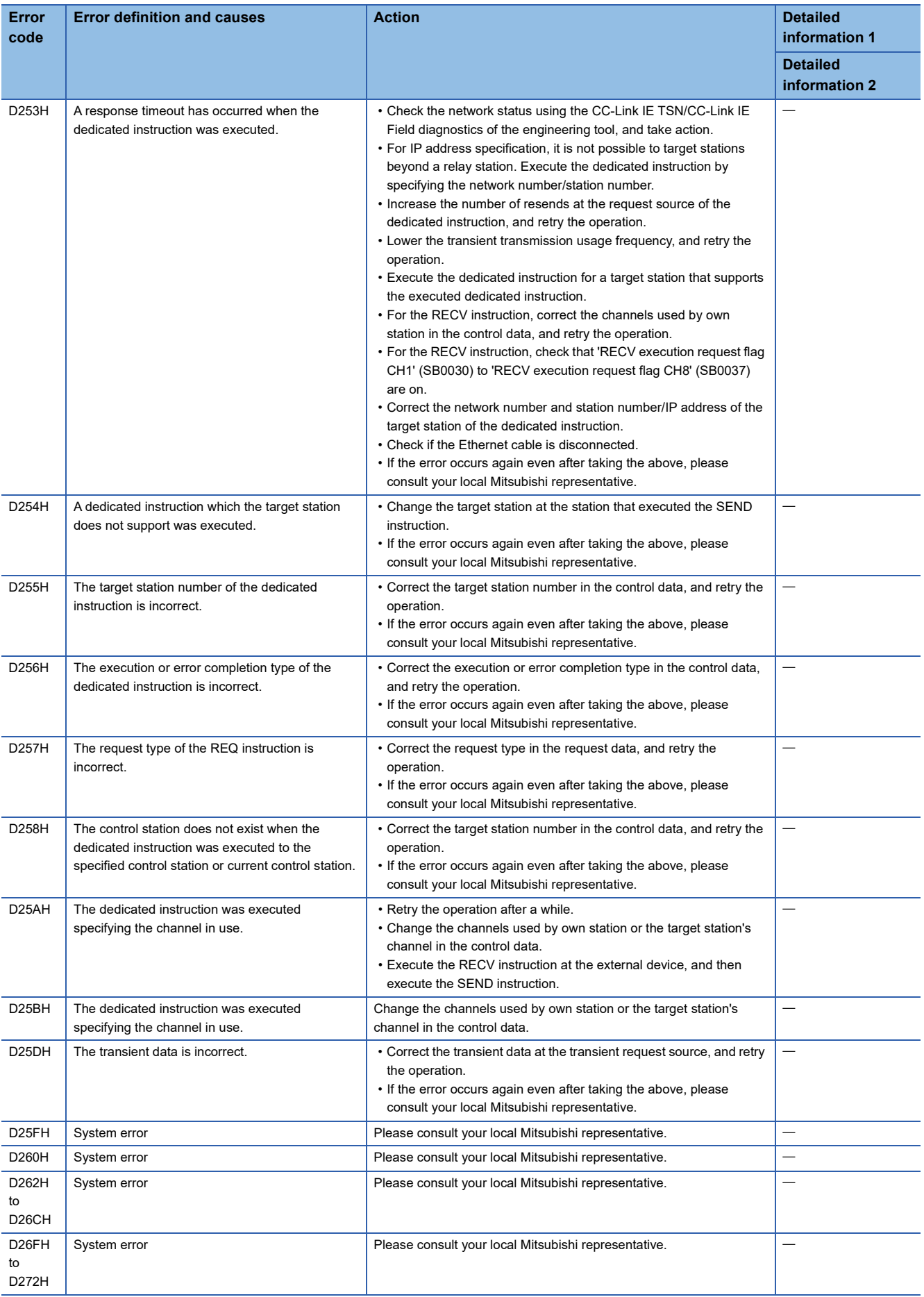
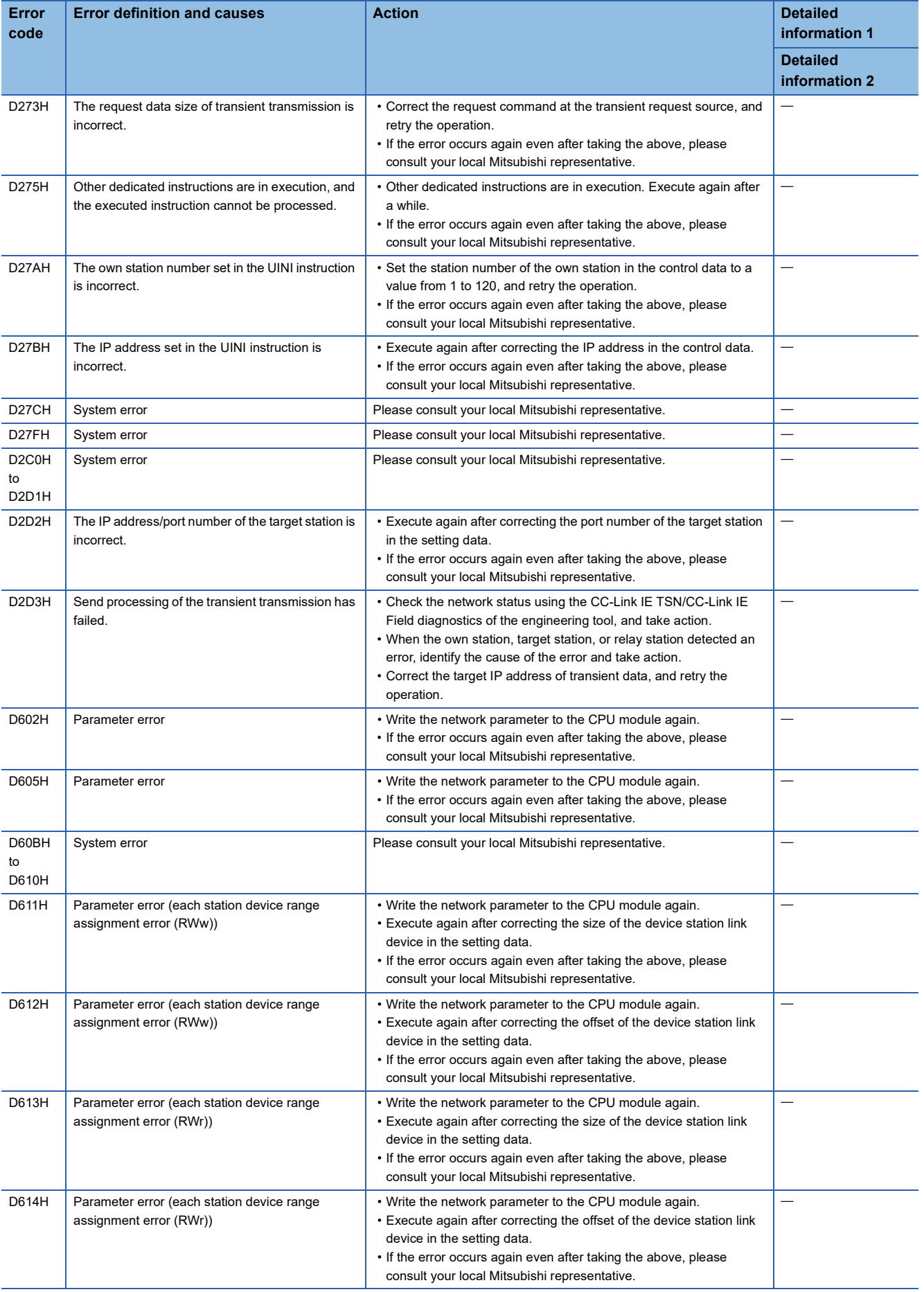

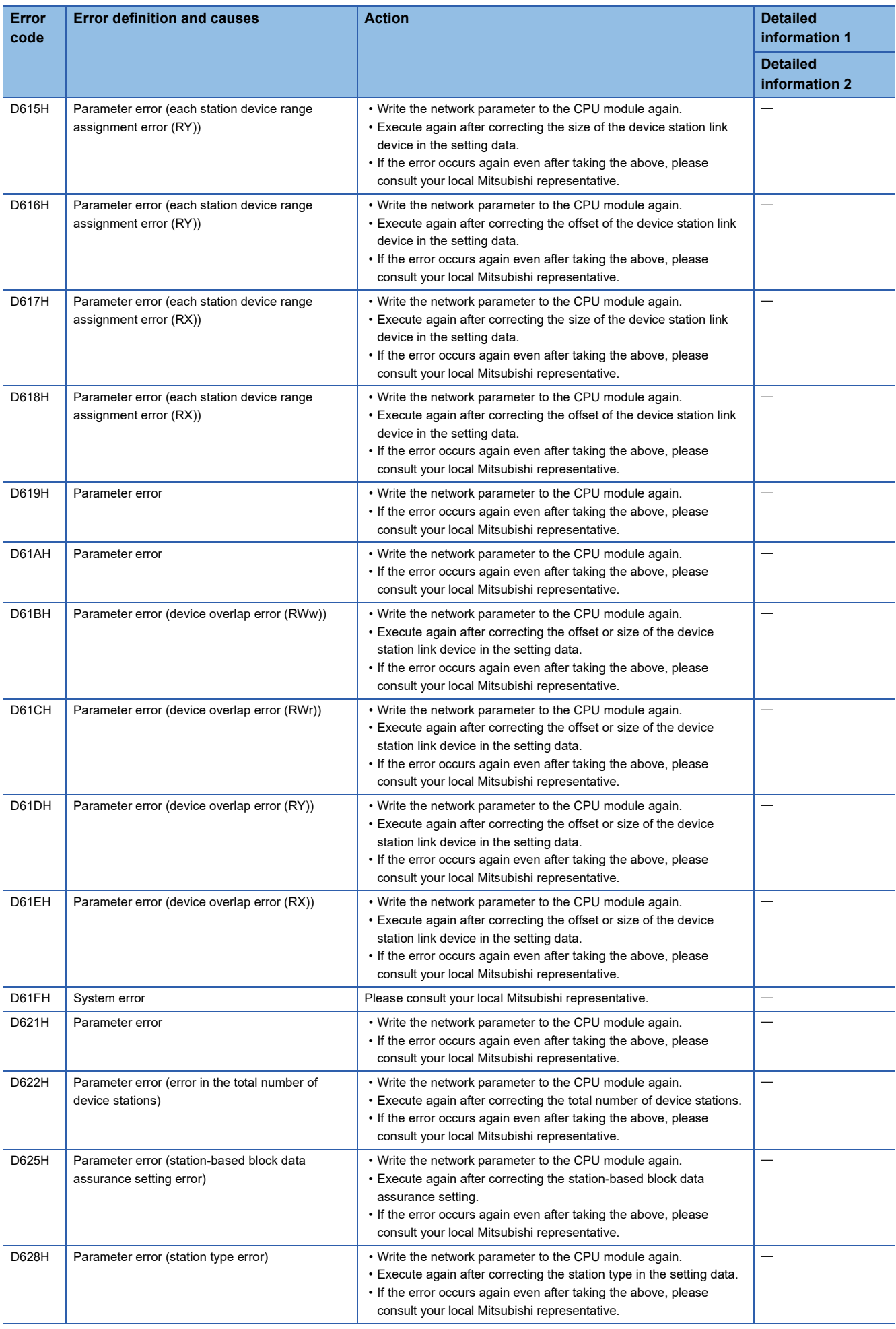

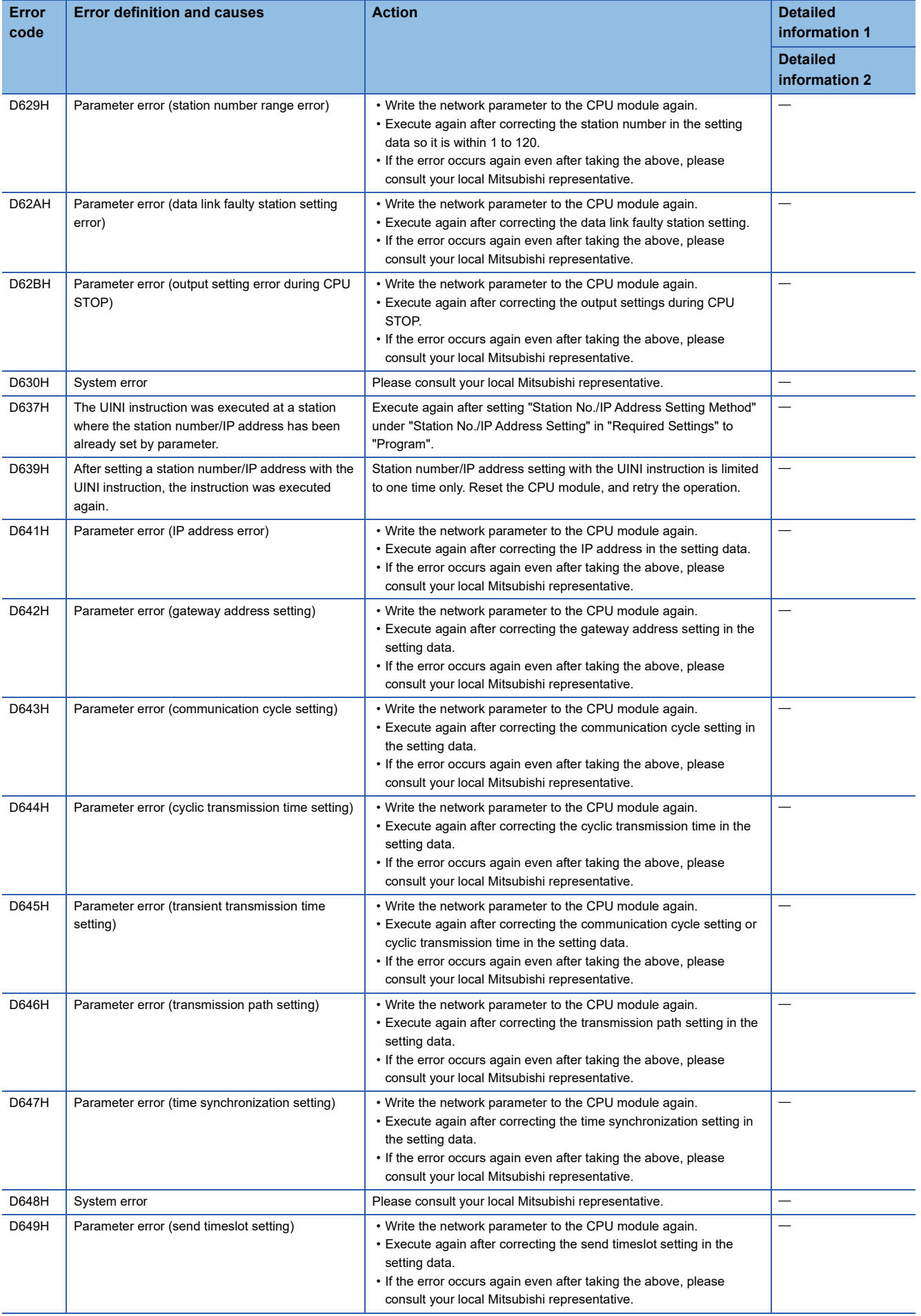

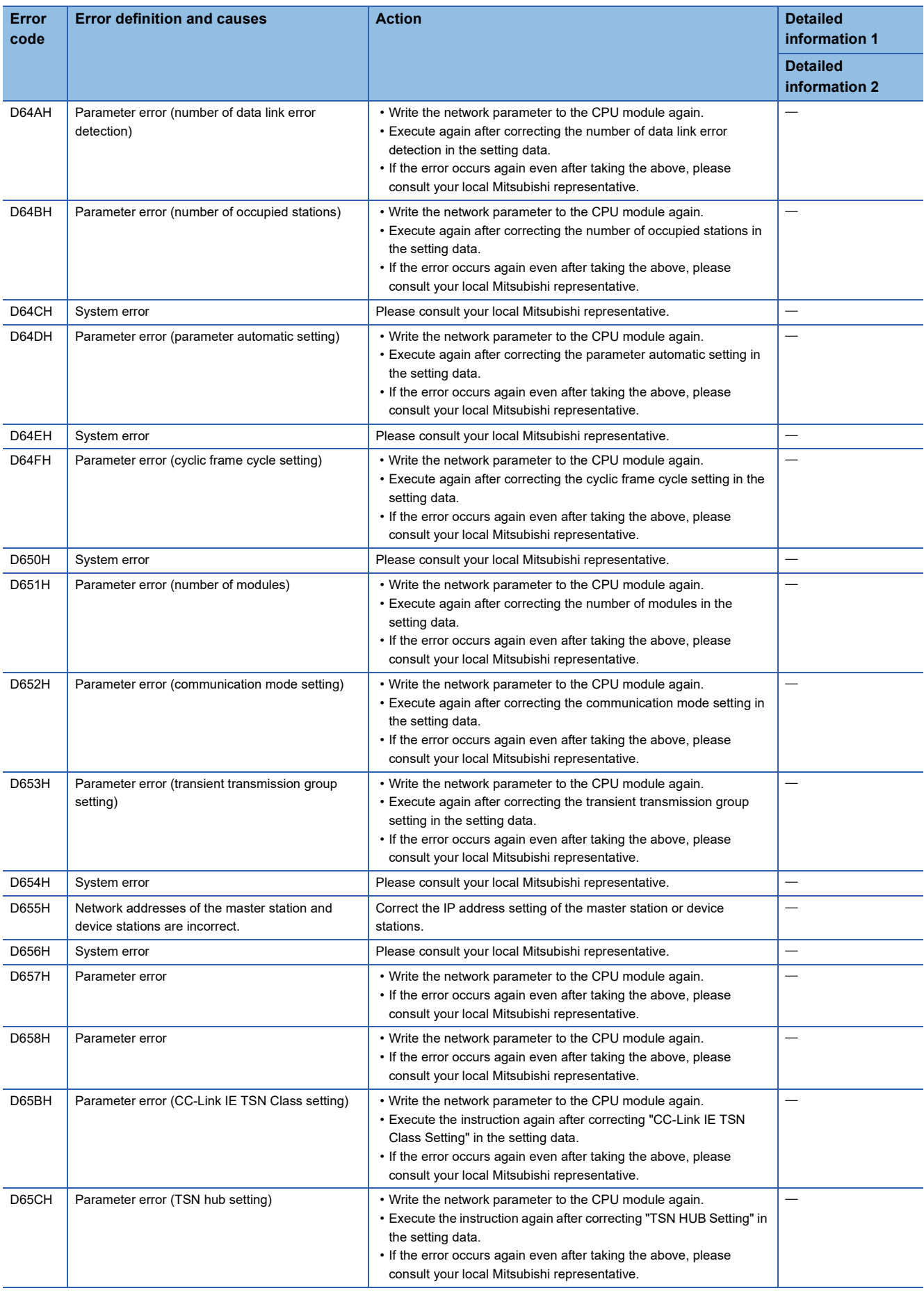

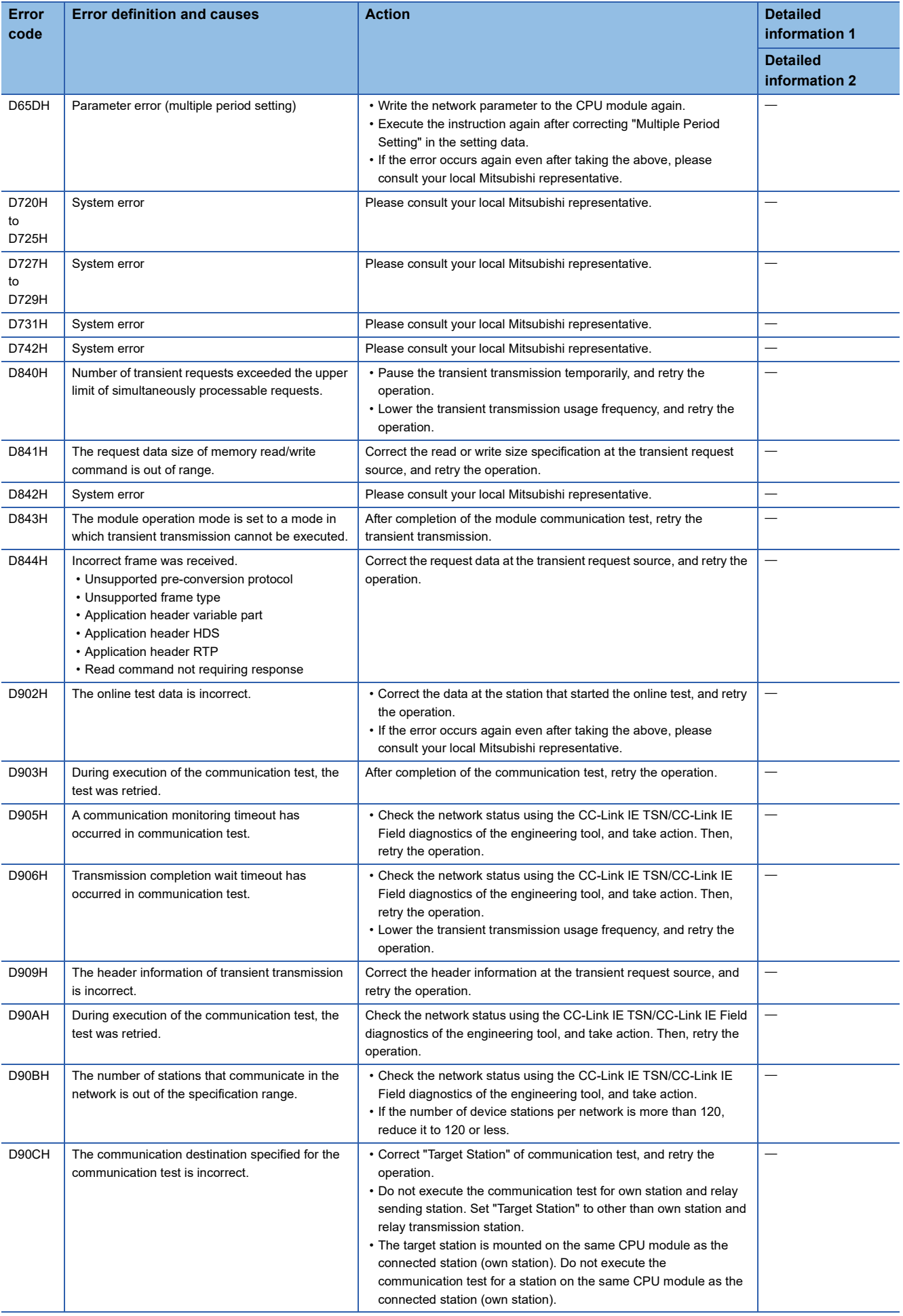

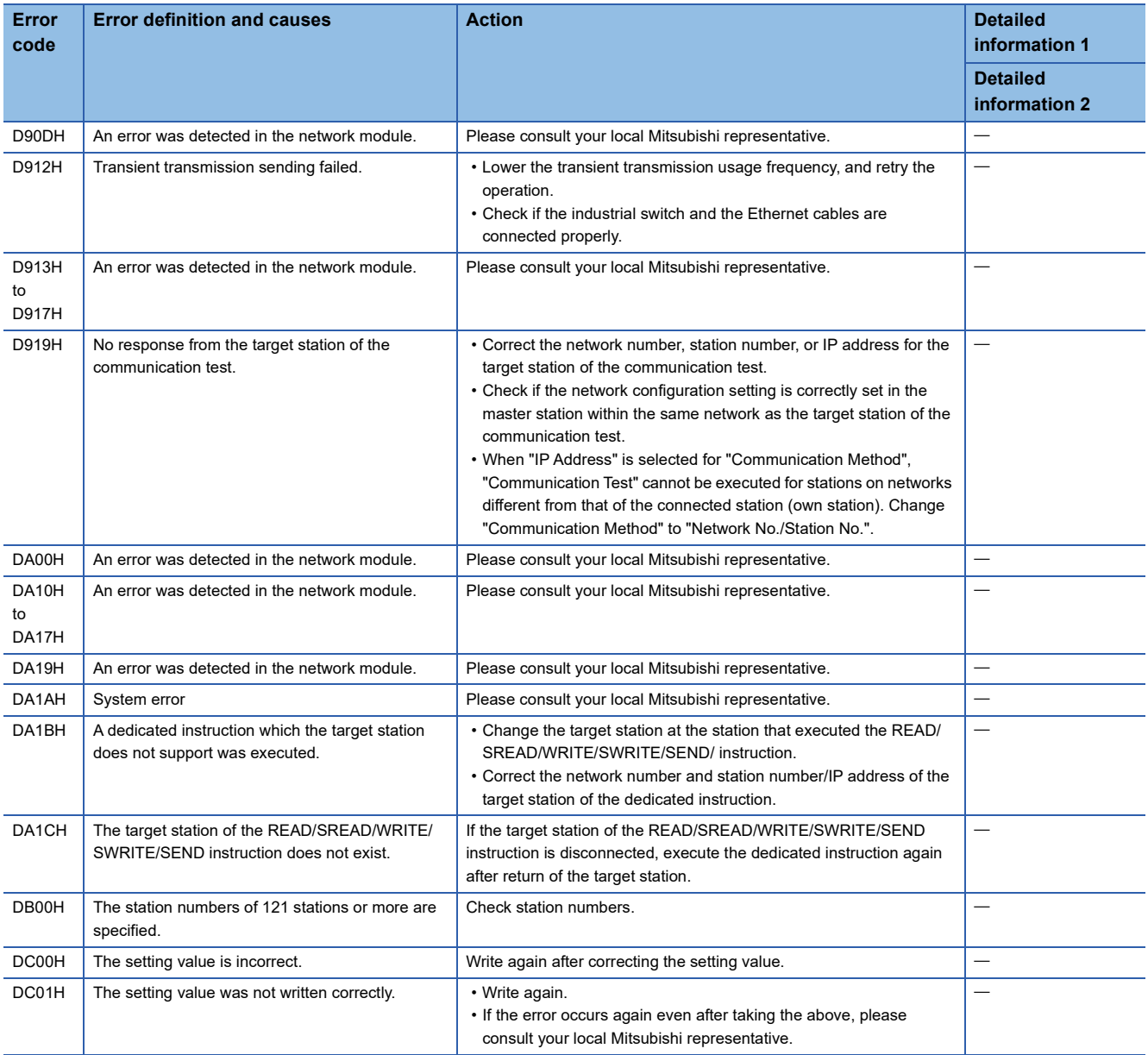

# **10.6 List of Parameter Numbers**

The following table lists the parameter numbers displayed in "Module Diagnostics".

If there is an error in the parameter settings and the parameter number is displayed, the corresponding parameter can be identified.

It is displayed in "Detailed information" in the [Error Information] tab in the "Module Diagnostics" window of the FX5-CCLGN-MS. ( $\sqrt{3}$  [Page 177 Error Information\)](#page-178-0)

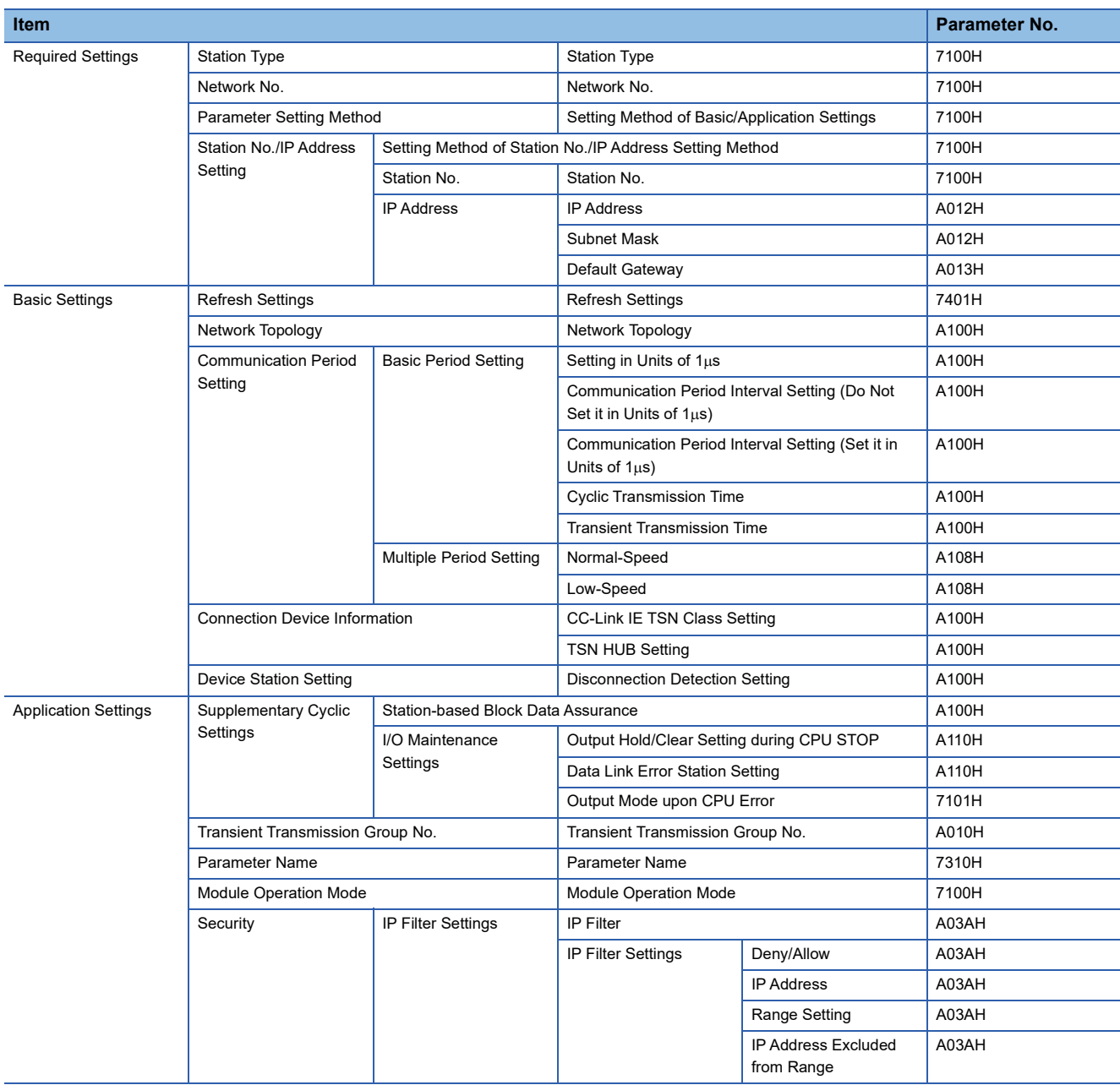

# **10.7 Event List**

This section lists the events which occur in CC-Link IE TSN.

The event history is displayed when the [Event History] button in the [Error Information] tab in the "Module Diagnostics" window of the FX5-CCLGN-MS is clicked. ( $\sqrt{2}$  [Page 177 Error Information](#page-178-0))

#### **System**

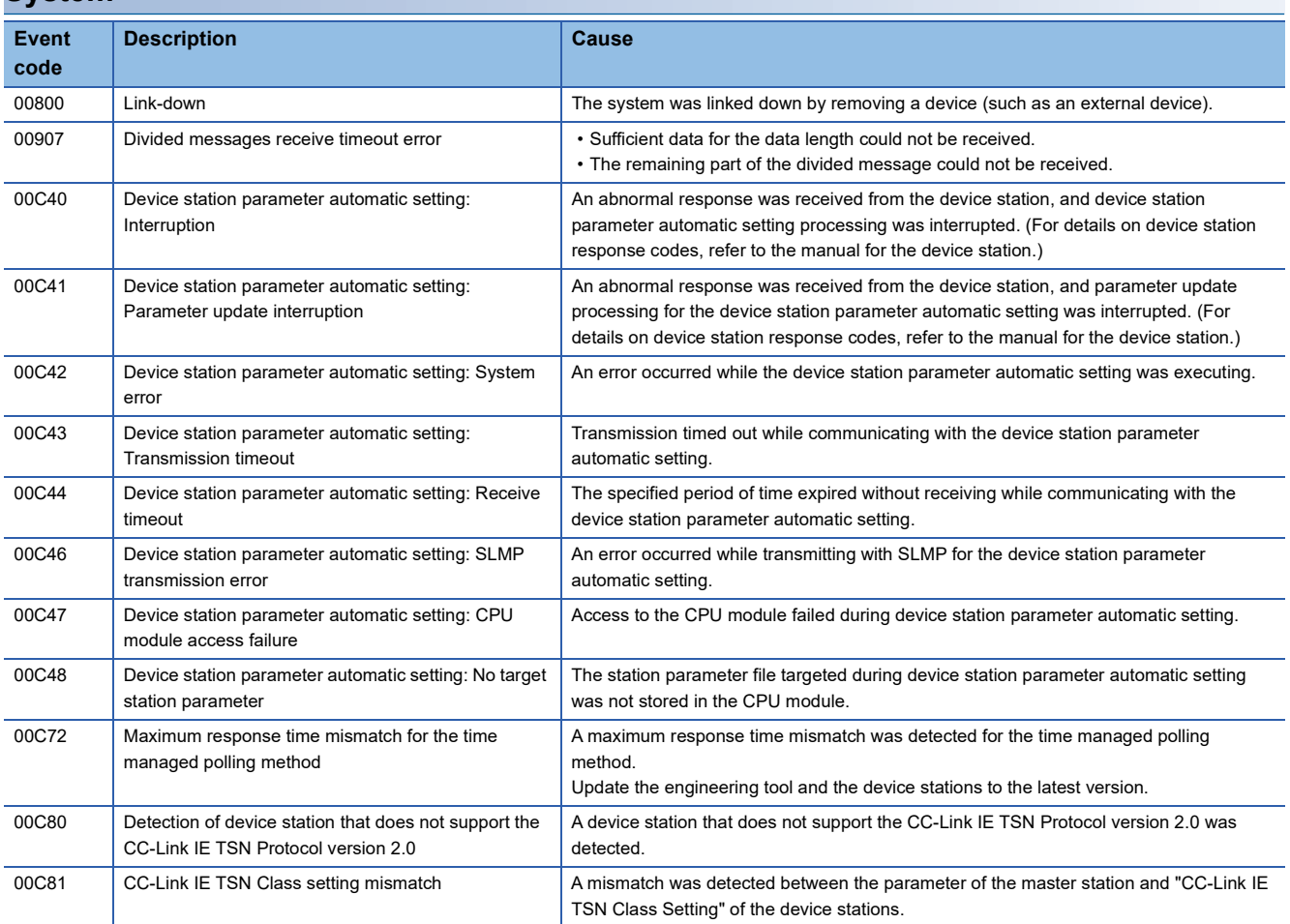

# **APPENDICES**

# **Appendix 1 External Dimensions**

The following shows the external dimensions of the FX5-CCLGN-MS.

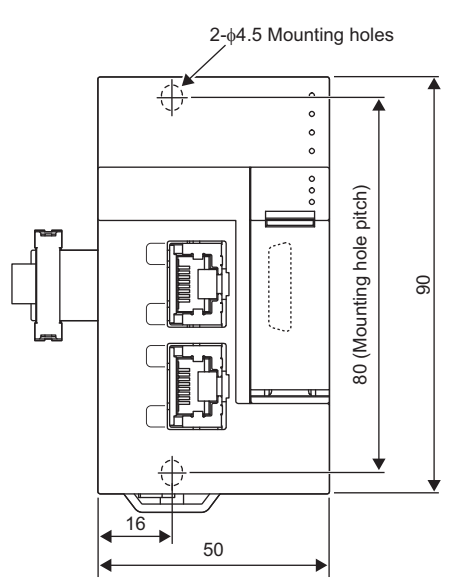

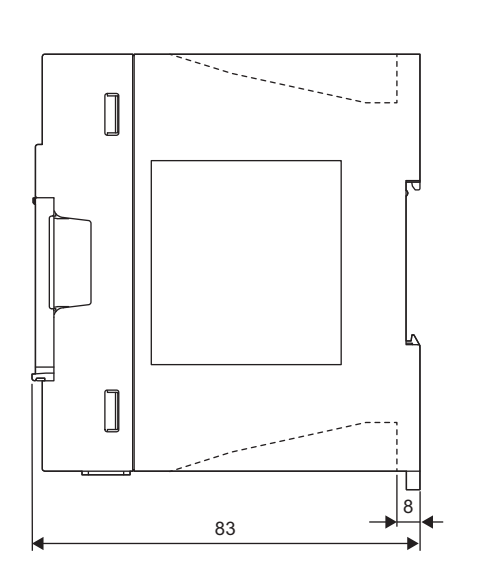

(Unit: mm)

• Weight: Approx. 0.3kg

# **Appendix 2 Standard Compliant Model**

## **UL, cUL standards compliant model**

The FX5-CCLGN-MS is compliant with UL standards (UL, cUL Standards).

UL, cUL File Number: E95239

For UL Standards compliant models, please consult your local Mitsubishi representative.

## **EU Directive (CE marking) compliance**

Conformity of the entire machinery manufactured by using this product to the following directives is not guaranteed. The manufacturer of the machinery must determine whether to declare conformity to the EMC Directive and the Low Voltage Directive (LVD). For details, consult Mitsubishi Electric separately.

## **Measures to comply with the EMC Directive**

The following product, when used in accordance with instructions given by the relevant document, shows conformity to the EU directive (2014/30/EU) for electromagnetic compatibility through direct testing (using the following specified standards) and design analysis (by creating a technical structure file).

#### **CAUTION**

Use this product in a general industrial environment.

#### **Product conformity item**

Type: Programmable controller (open-type device)

Target product: FX5 manufactured in the following period

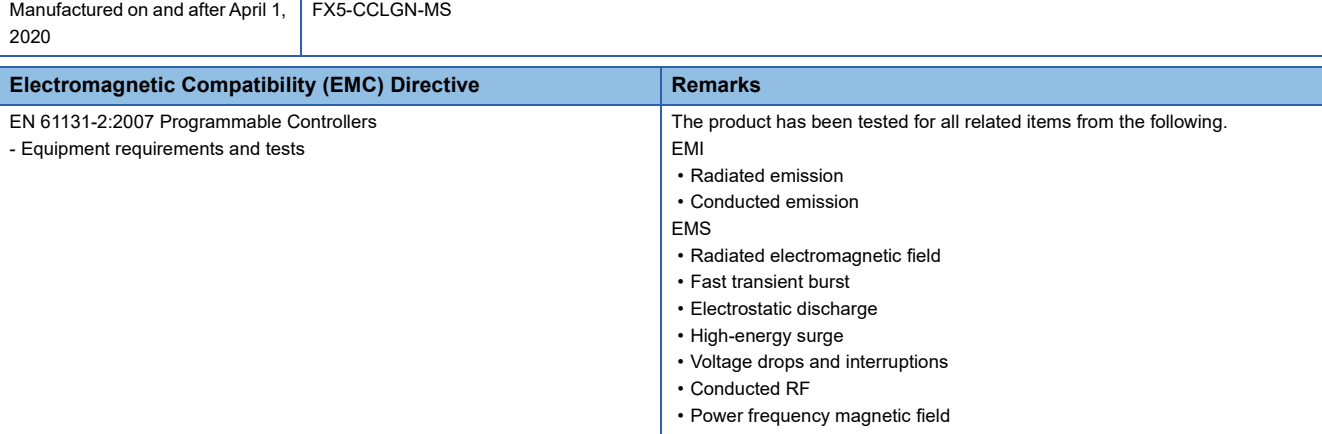

## **Precautions for compliance with EU Directive**

#### **Precautions when using the FX5-CCLGN-MS**

When using the FX5-CCLGN-MS, attach ferrite cores with the power supplies of the CPU module and the FX5-CCLGN-MS. Attach the ferrite core with each cable wrapped around it three times at a location within approximately 200mm from the terminal block of the power cable and connector. (Ferrite core used for testing by Mitsubishi Electric: E04SR401938 manufactured by SEIWA ELECTRIC MFG. CO., LTD.)

#### **Precautions when using an Ethernet port**

Use a double shielded twisted pair cable as the 1000BASE-T cable. Strip a part of the jacket of the shielded twisted pair cable as shown below and ground both ends of the cable with the exposed shield to the largest area.

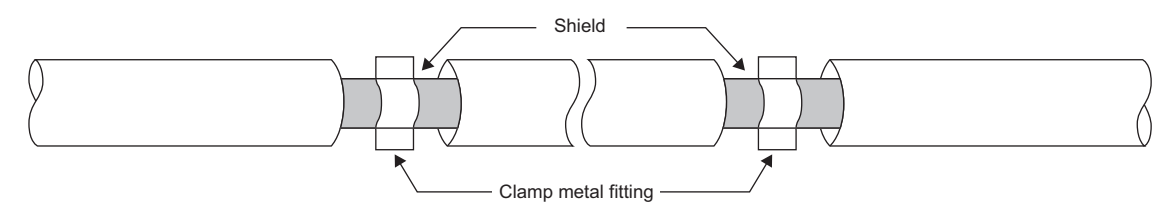

#### **Power source of 24VDC power supply voltage**

Supply power to the 24VDC power supply voltage of the FX5-CCLGN-MS from the AC/DC power supply installed in the same control panel. (AC/DC power supply used for testing by Mitsubishi Electric: PS5R-VE24 manufactured by IDEC CORPORATION.)

### **Compliance with UKCA marking**

The requirements for compliance with UKCA marking are the same as that with EU directive (CE marking).

# **Appendix 3 Buffer Memory**

The buffer memory is used to exchange data between the FX5-CCLGN-MS and the FX5 CPU module. Buffer memory values are reset to default when the FX5 CPU module is reset or the system is powered off.

## **List of buffer memory addresses**

#### $\leftarrow$ : Same as the address of P1

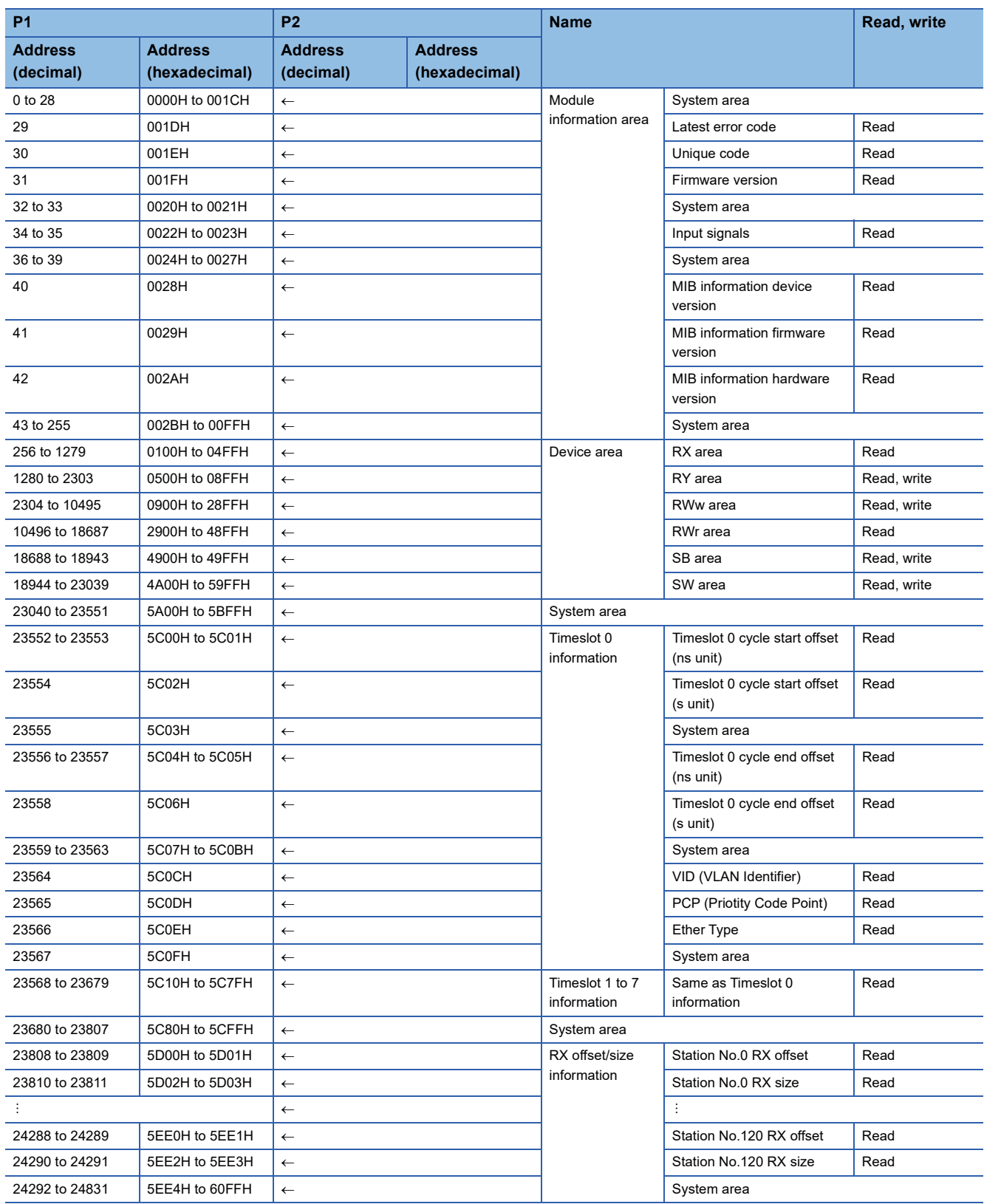

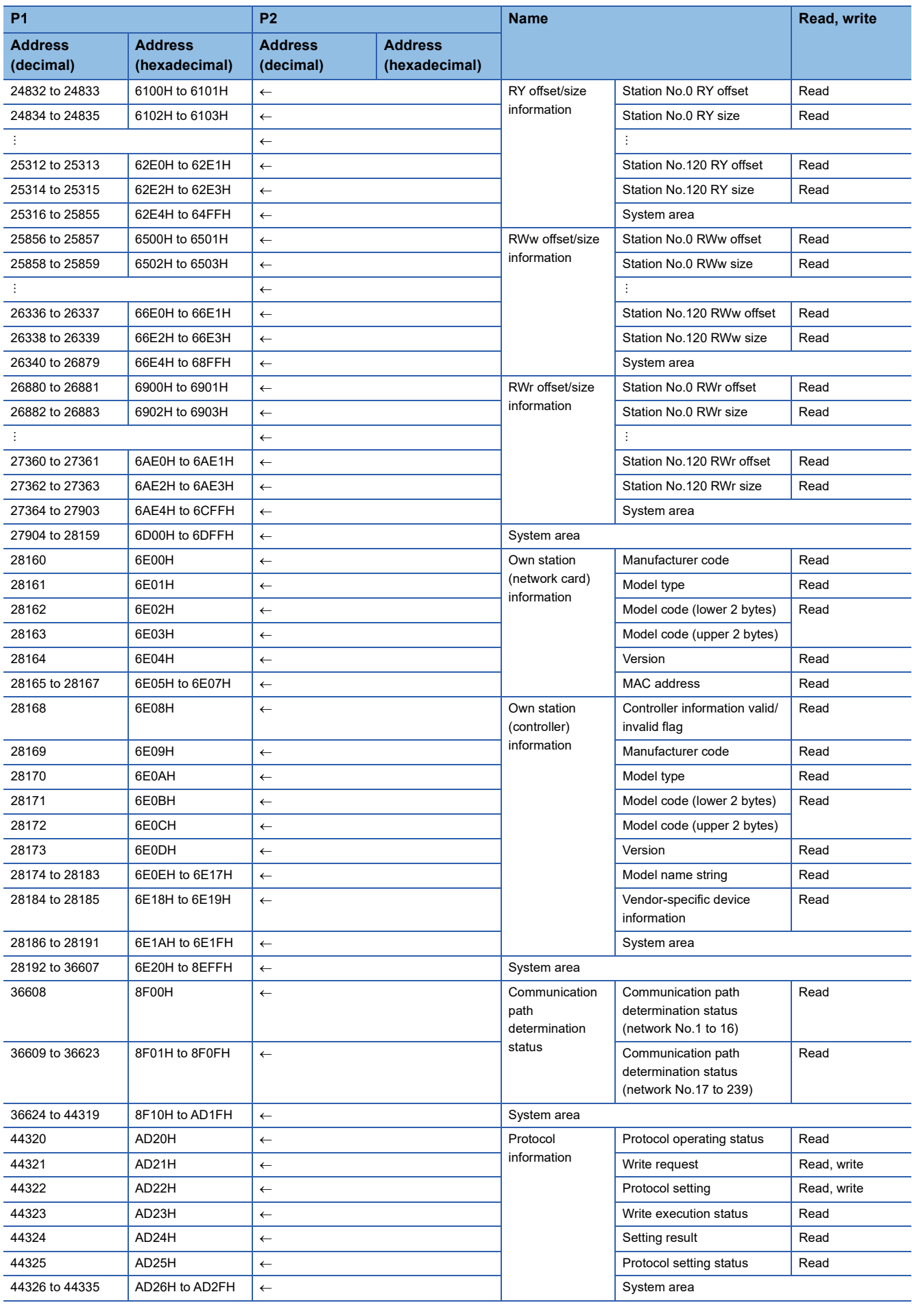

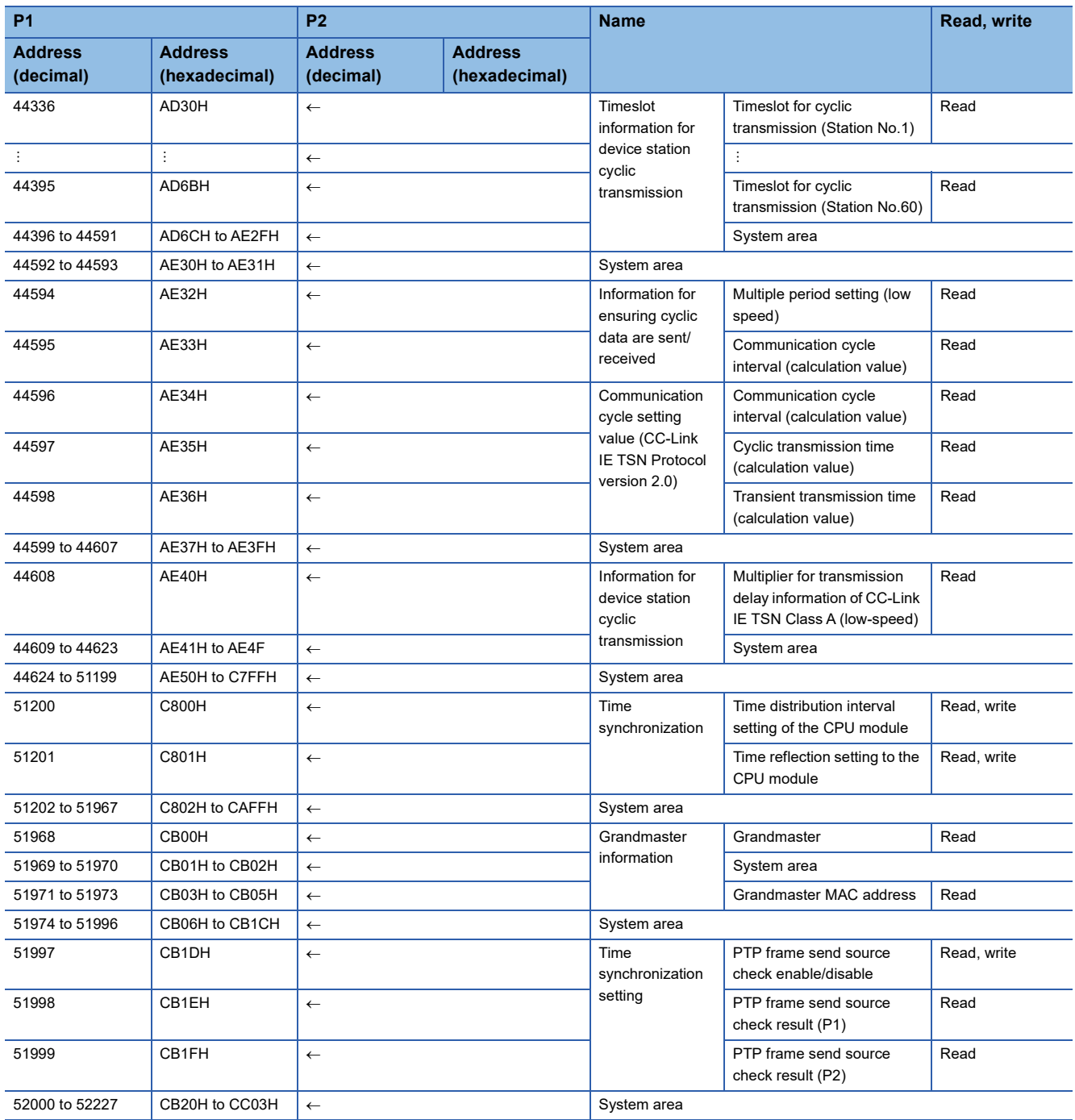

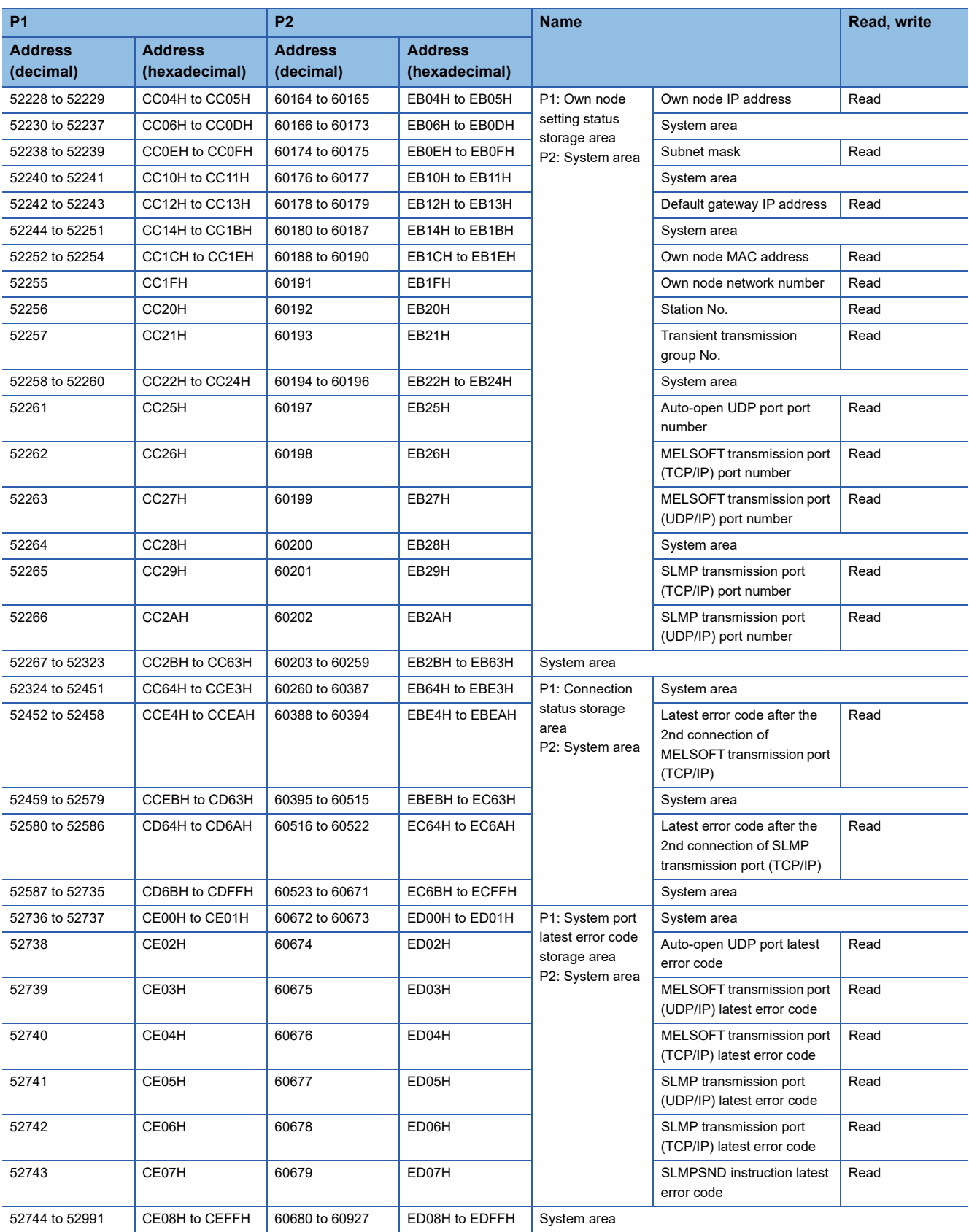

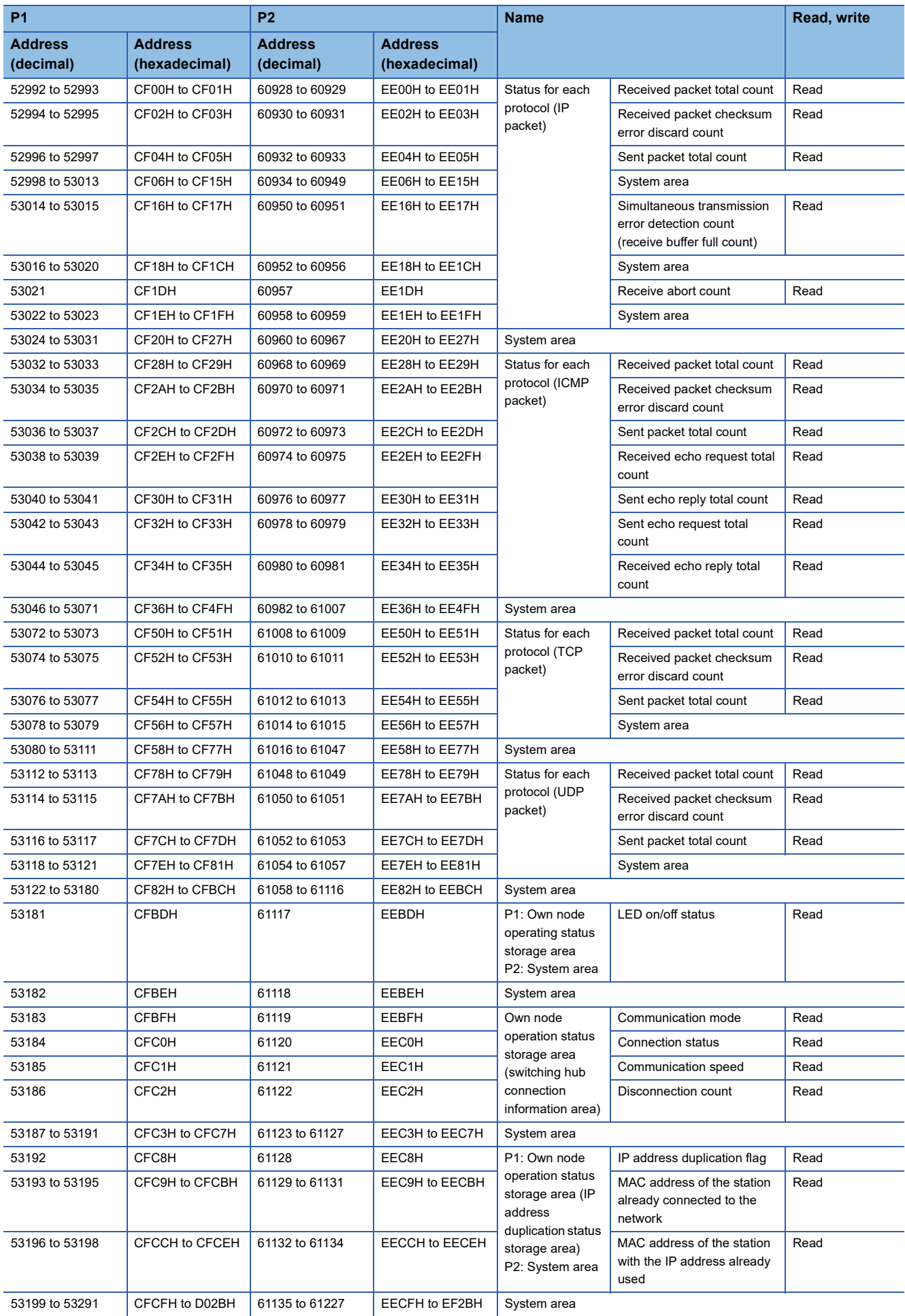

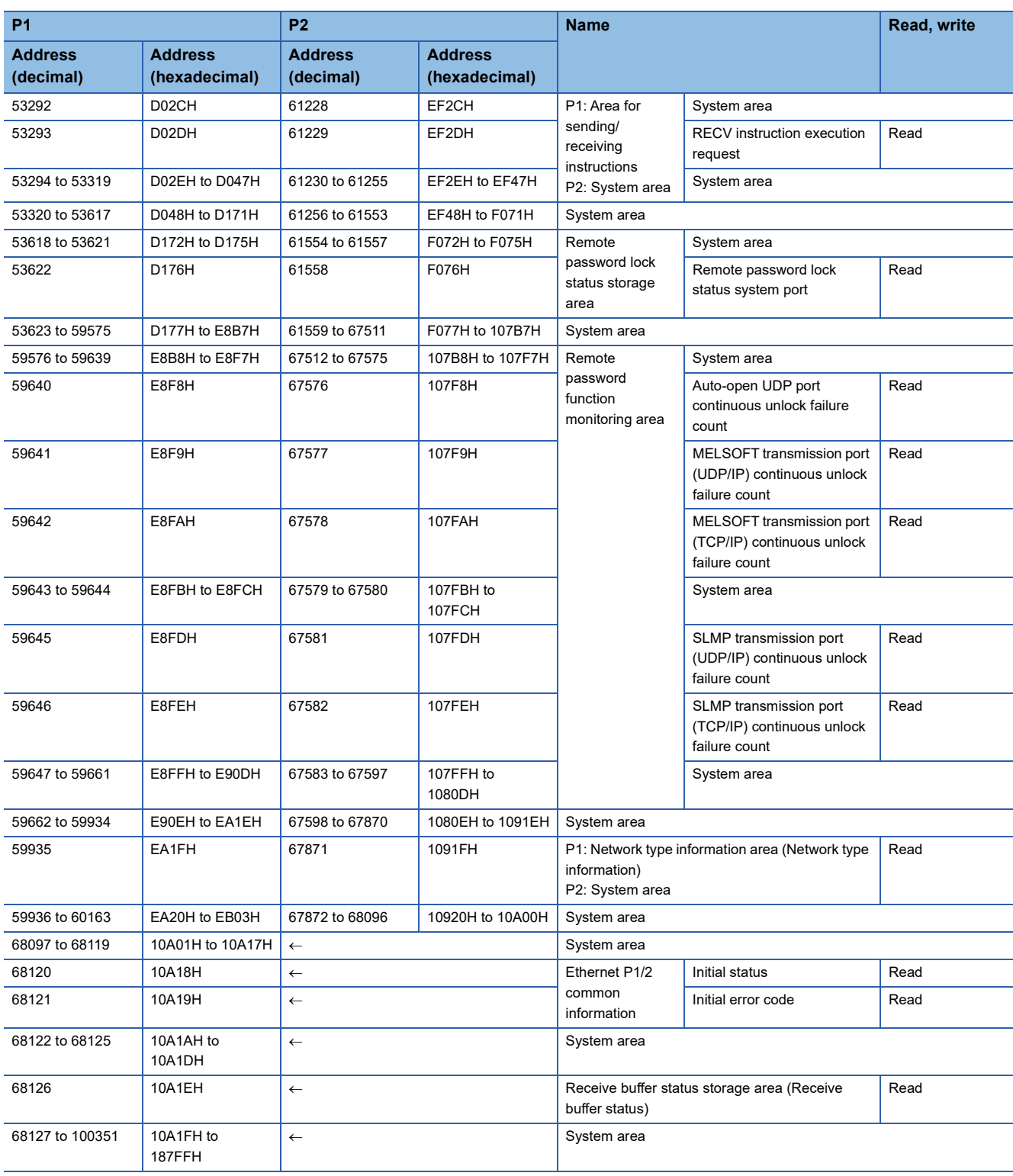

 $Point$ 

 • Do not write data to "system areas". Doing so may cause malfunction of the programmable controller system.

 • If the value in an area of one word becomes equal to or higher than 65536, the count stops at 65535 (FFFFH).

## **Details of buffer memory addresses**

#### **Module information area**

#### ■**Latest error code (Un\G29)**

The error code for the latest error that occurred in the FX5-CCLGN-MS is stored. (0 is stored in normal condition.)

For details on error codes, refer to the following.

**F** [Page 200 List of Error Codes](#page-201-0)

#### ■**Unique code (Un\G30)**

The unique code (6988H) of the FX5-CCLGN-MS is stored.

#### ■**Firmware version (Un\G31)**

The firmware version of the FX5-CCLGN-MS is stored.

#### **Ex.**

When the firmware version of the FX5-CCLGN-MS is Ver.1.000: K1000

#### ■**Input signal (Un\G34 to Un\G35)**

This signal is used to check the status of the FX5-CCLGN-MS.

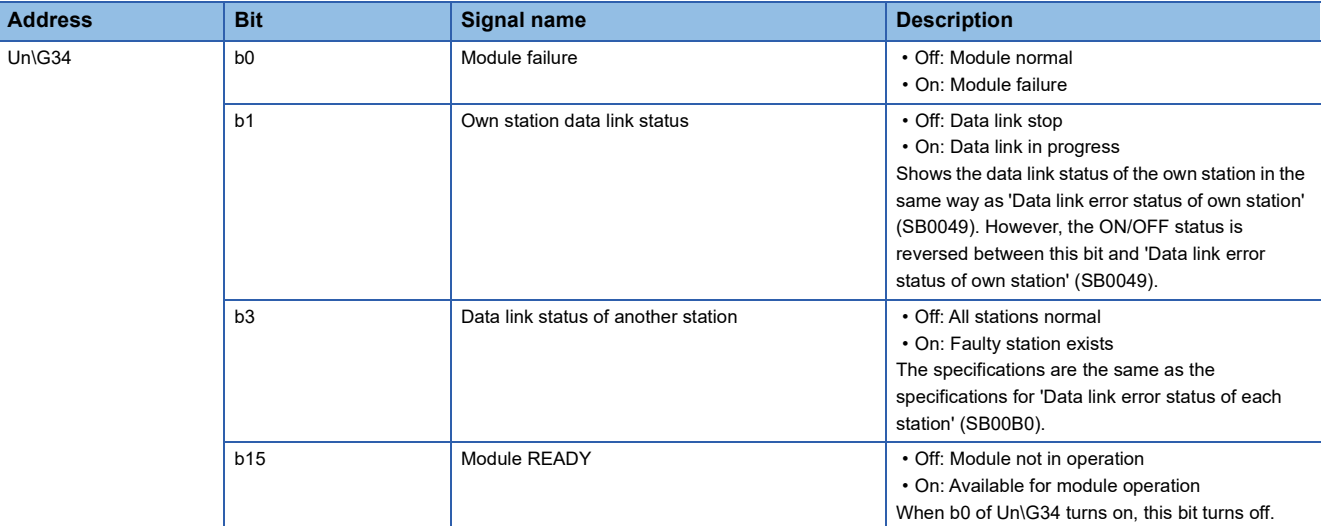

#### ■**MIB information device version (Un\G40)**

The MIB information device version of the FX5-CCLGN-MS is stored.

- 0: Ver.1.002 or earlier
- 2: Ver.1.010

#### ■**MIB information firmware version (Un\G41)**

The MIB information firmware version of the FX5-CCLGN-MS is stored.

- 0: Ver.1.002 or earlier
- 2: Ver.1.010

#### ■**MIB information hardware version (Un\G42)**

The MIB information hardware version of the FX5-CCLGN-MS is stored.

- 0: Ver.1.002 or earlier
- $1:$  Ver 1.010

#### **Device area**

The RX, RY, RWw, RWr, SB, and SW values are stored.

#### ■**Remote input (RX) (Un\G256 to Un\G1279)**

The RX value is stored. The RX start number and number of points for each station number can be checked by the RX offset/ size information (Un\G23808 to Un\G24831). (  $\sqrt{p}$  [Page 234 RX offset/size information](#page-235-0))

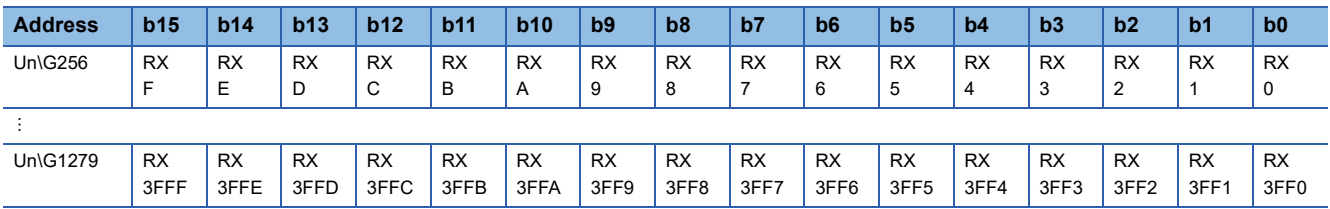

Each bit corresponds to 1 bit of RX.

#### ■**Remote output (RY) (Un\G1280 to Un\G2303)**

The RY value is stored. The RY start number and number of points for each station number can be checked by the RY offset/ size information (Un\G24832 to Un\G25855). ( $\sqrt{p}$  [Page 235 RY offset/size information\)](#page-236-0)

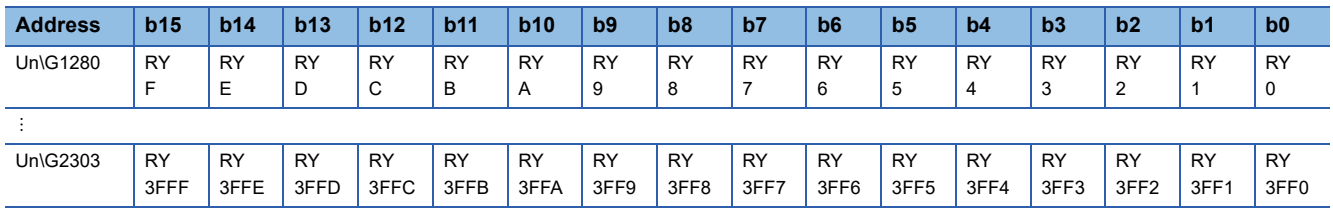

Each bit corresponds to 1 bit of RY.

#### ■**Remote register (RWw) (Un\G2304 to Un\G10495)**

The RWw value is stored. The RWw start number and number of points for each station number can be checked by the RWw offset/size information (Un\G25856 to Un\G26879). (<a>[</a> [Page 235 RWw offset/size information](#page-236-1))

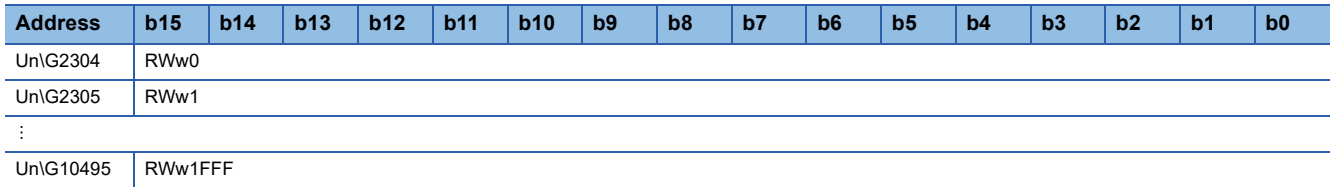

#### ■**Remote register (RWr) (Un\G10496 to Un\G18687)**

The RWr value is stored. The RWr start number and number of points for each station number can be checked by the RWr offset/size information (Un\G26880 to Un\G27903). ( $\Box$  [Page 235 RWr offset/size information\)](#page-236-2)

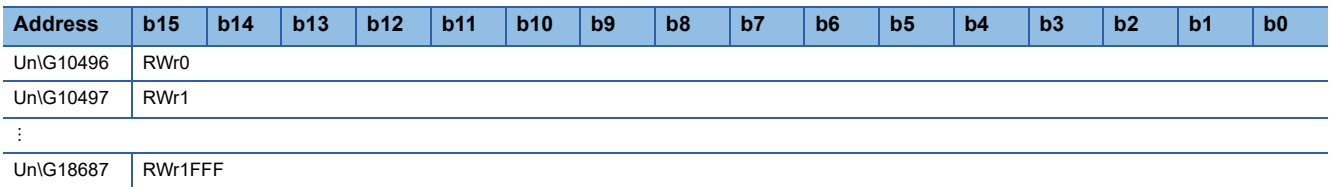

#### ■**Link special relay (SB) (Un\G18688 to Un\G18943)**

The SB value is stored.

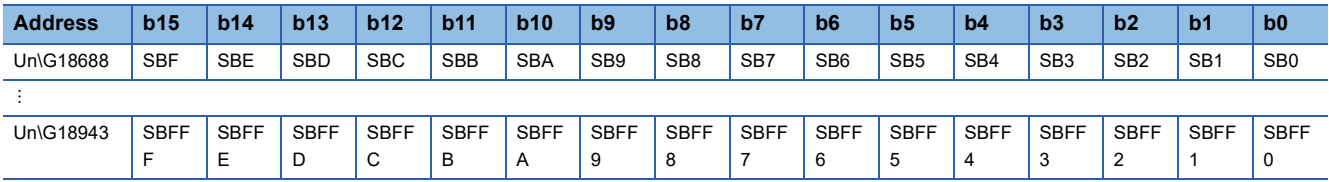

Each bit corresponds to 1 bit of SB.

#### ■**Link special register (SW) (Un\G18944 to Un\G23039)**

The SW value is stored.

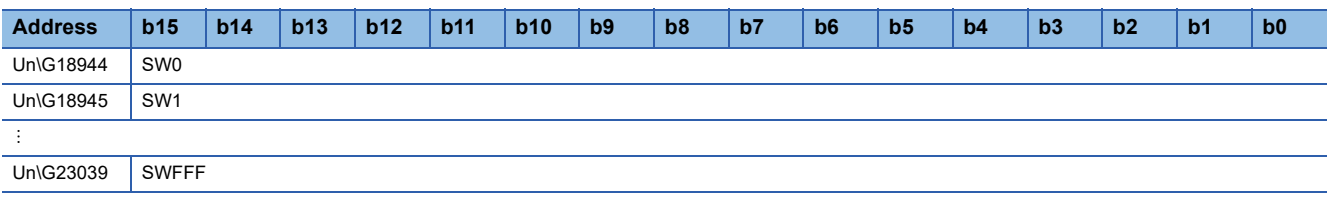

#### **Timeslot information**

#### ■**Timeslot 0 information (Un\G23552 to Un\G23567)**

Cycle start offset (ns, s unit) and cycle end offset (ns, s unit) of timeslot 0 are stored.

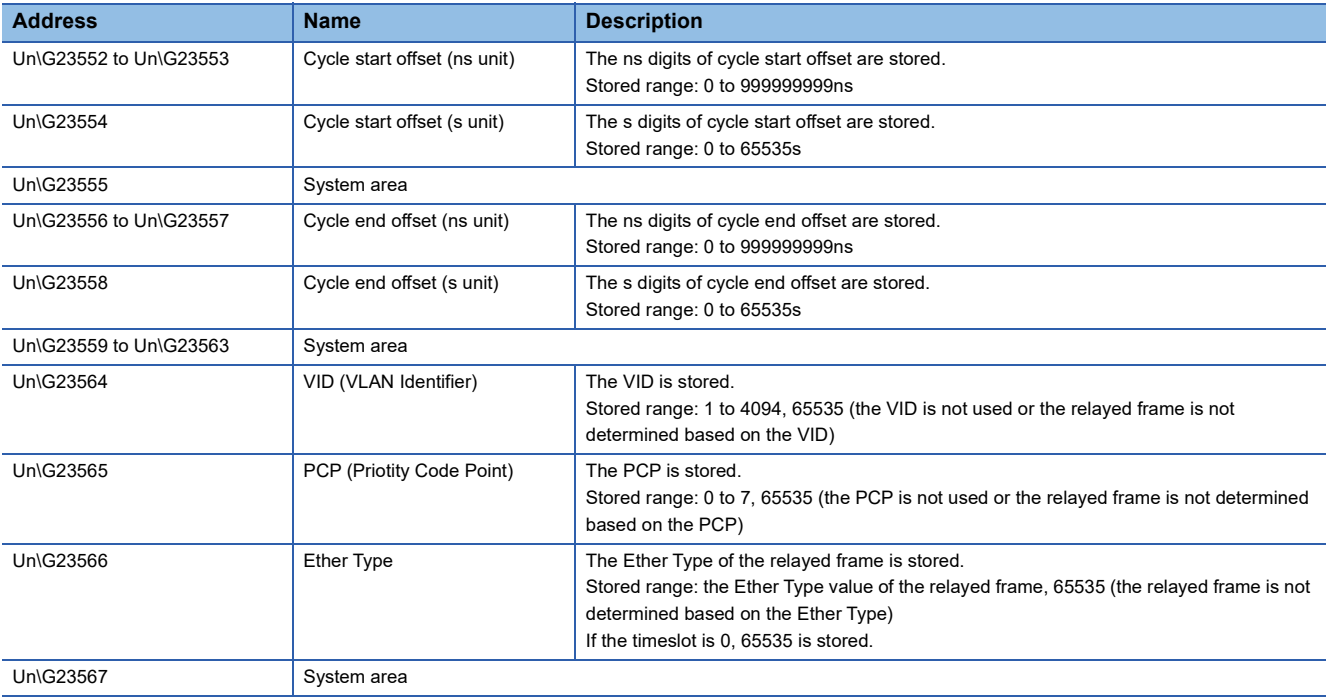

#### ■**Timeslot 1 to 7 information (Un\G23568 to Un\G23679)**

Timeslot 1 to 7 information is stored in the same order as Timeslot 0 information.

#### <span id="page-235-0"></span>**RX offset/size information**

#### ■**RX offset/size information (Un\G23808 to Un\G24831)**

The start number and the number of points of RX for each station are stored.

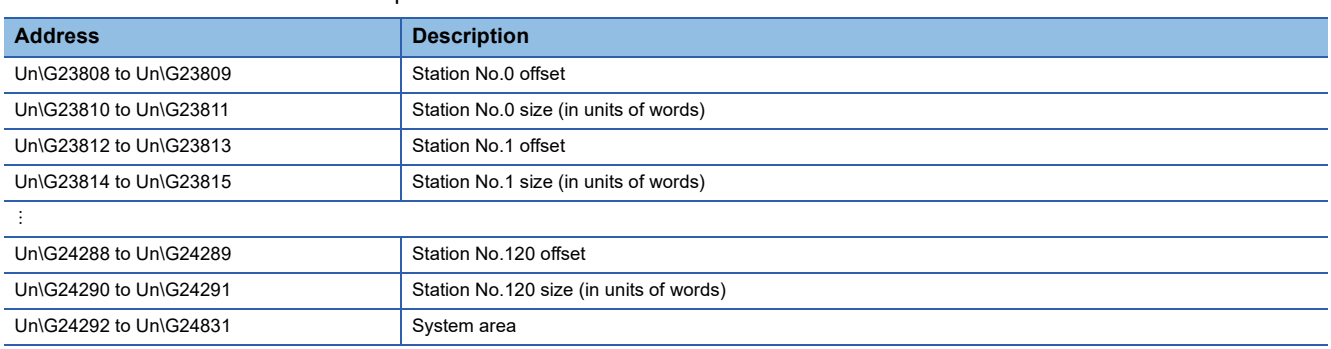

The buffer memory address for the offset and size of each station number can be calculated using the following formulas:

• Offset buffer memory address =  $23808 + (station No.) \times 4$ 

• Size buffer memory address =  $23810 + (station No.) \times 4$ 

#### <span id="page-236-0"></span>**RY offset/size information**

#### ■**RY offset/size information (Un\G24832 to Un\G25855)**

The start number and the number of points of RY for each station are stored.

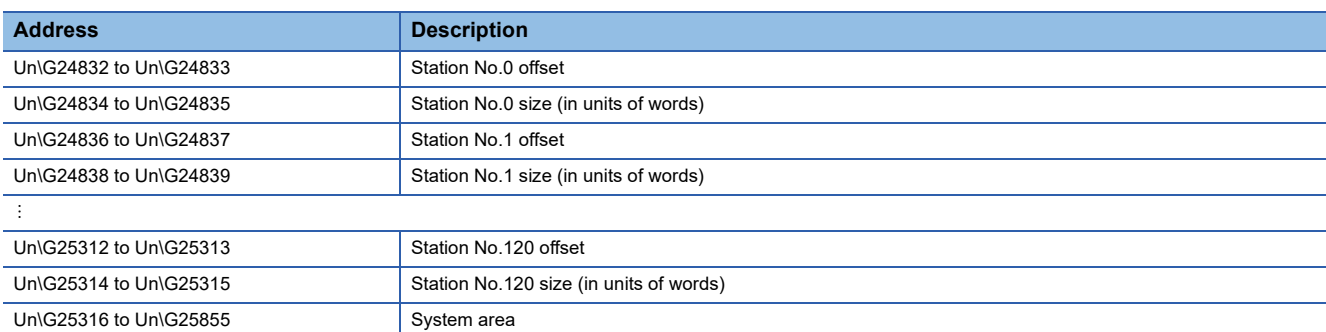

The buffer memory address for the offset and size of each station number can be calculated using the following formulas:

- Offset buffer memory address =  $24832 + (station No.) \times 4$
- Size buffer memory address =  $24834 + (station No.) \times 4$

#### <span id="page-236-1"></span>**RWw offset/size information**

#### ■**RWw offset/size information (Un\G25856 to Un\G26879)**

The start number and the number of points of RWw for each station are stored.

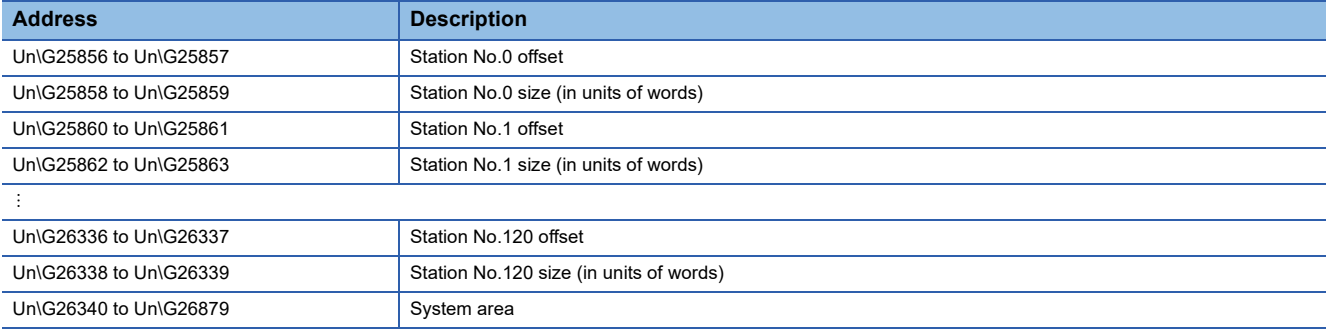

The buffer memory address for the offset and size of each station number can be calculated using the following formulas:

- Offset buffer memory address =  $25856 + (station No.) \times 4$
- Size buffer memory address =  $25858 + (station No.) \times 4$

#### <span id="page-236-2"></span>**RWr offset/size information**

#### ■**RWr offset/size information (Un\G26880 to Un\G27903)**

The start number and the number of points of RWr for each station are stored.

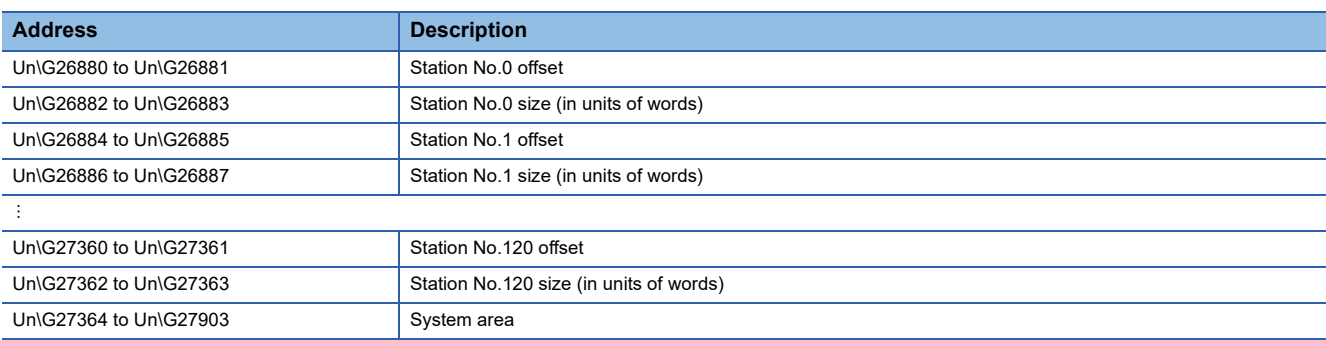

The buffer memory address for the offset and size of each station number can be calculated using the following formulas:

- Offset buffer memory address =  $26880 + (station No.) \times 4$
- Size buffer memory address =  $26882 + (station No.) \times 4$

#### **Own station information**

The information of the own station on the network is stored.

#### ■**Own station (network card) information (Un\G28160 to Un\G28167)**

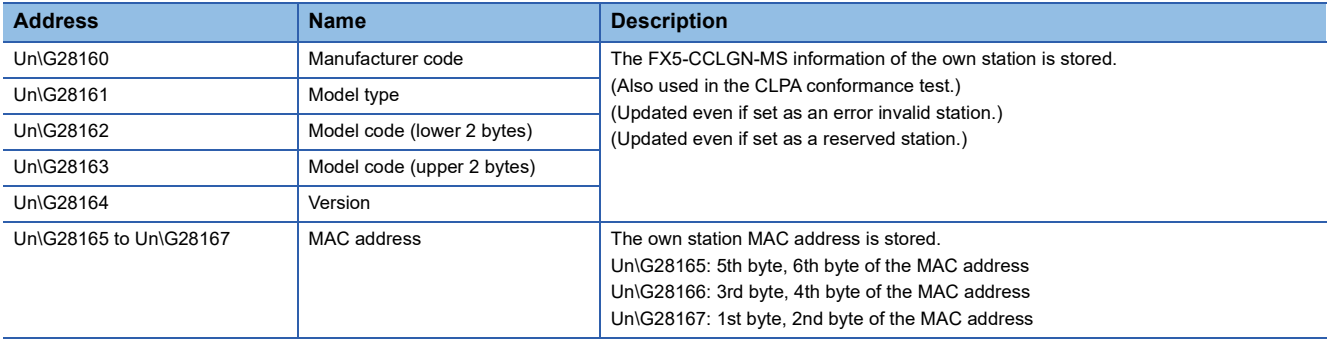

#### ■**Own station (controller) information (Un\G28168 to Un\G28191)**

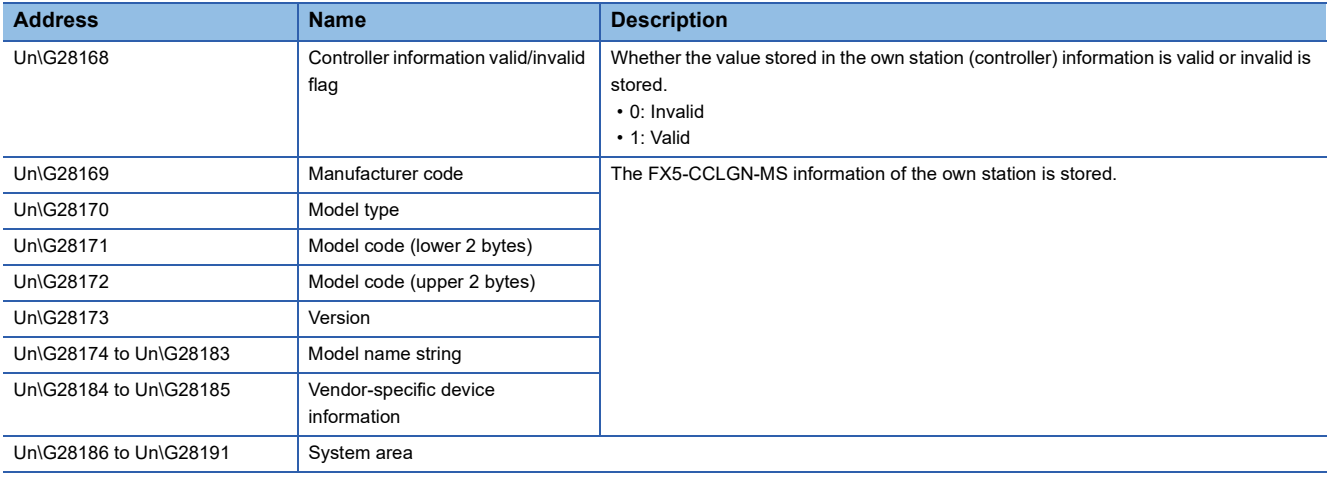

#### **Communication path determination status**

#### ■**Communication path determination status (Un\G36608 to Un\G36623)**

The determination information on the communication path for each network number of the destination station is stored.

- 0: Path undetermined
- 1: Path determined

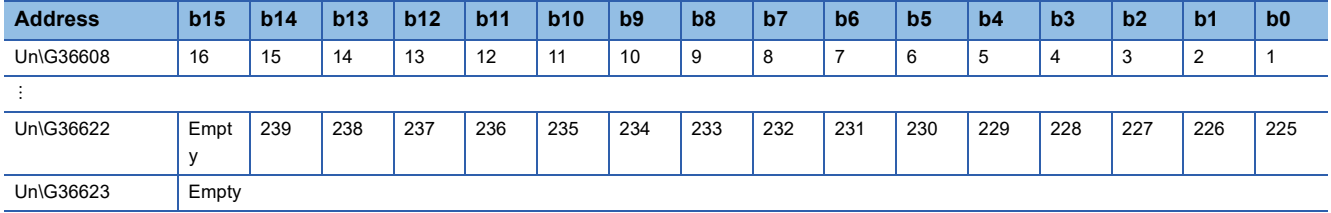

The numbers in the table indicate network numbers.

#### **Protocol information**

#### ■**Protocol information (Un\G44320 to Un\G44335)**

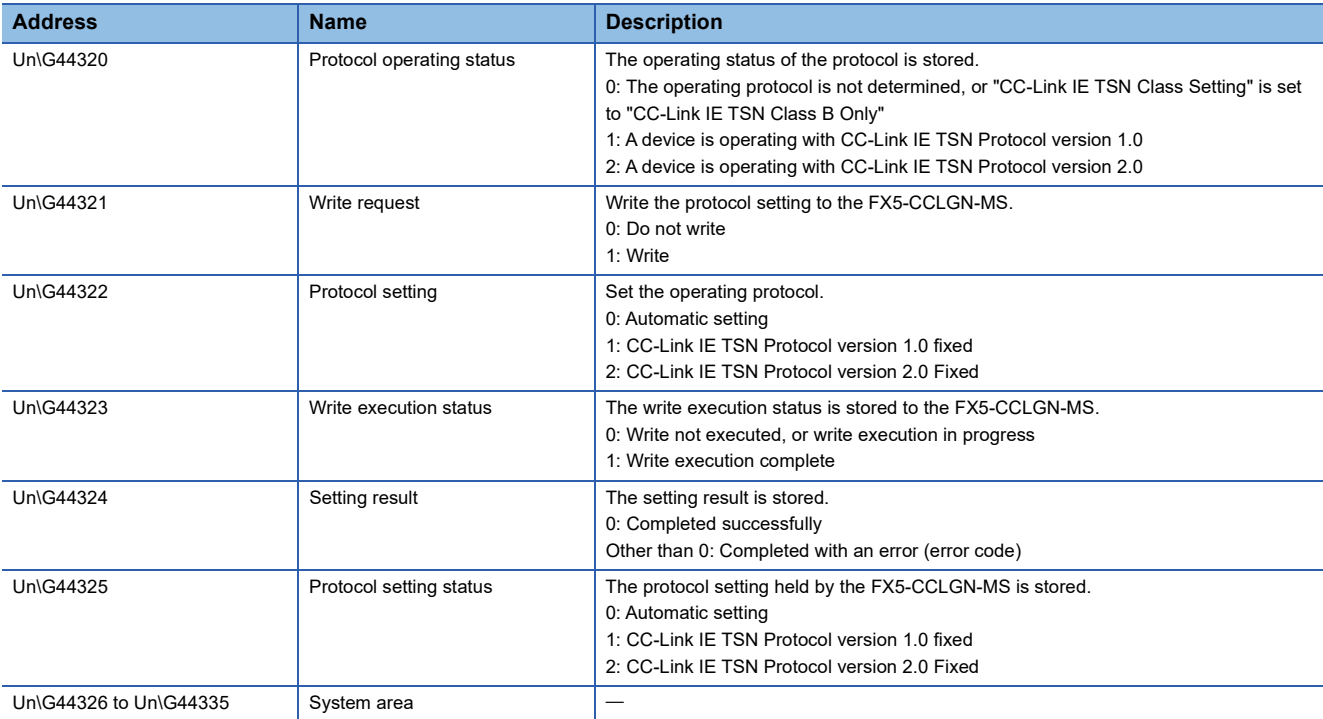

The following describes the details of Protocol setting (Un\G44322).

• 0: Automatic setting

The CC-Link IE TSN Protocol version is automatically set according to the system configuration.

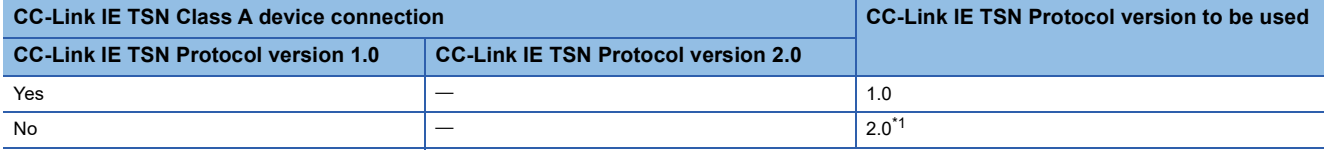

<span id="page-238-0"></span>\*1 While a device is operating with the CC-Link IE TSN Protocol version 2.0, if the device that does not support the CC-Link IE TSN Protocol version 2.0 attempts to start a data link with the module, that device does not establish a data link.

• 1: CC-Link IE TSN Protocol version 1.0 fixed

The device operates with CC-Link IE TSN Protocol version 1.0 regardless of the system configuration.

• 2: CC-Link IE TSN Protocol version 2.0 Fixed

The device operates with CC-Link IE TSN Protocol version 2.0 regardless of the system configuration. A data link is not performed for stations that support the CC-Link IE TSN Protocol version 1.0.

#### **Timeslot information for device station cyclic transmission**

#### ■**Timeslot information for device station cyclic transmission (Un\G44336 to Un\G44395)**

The timeslot for cyclic transmission is stored for each station number.

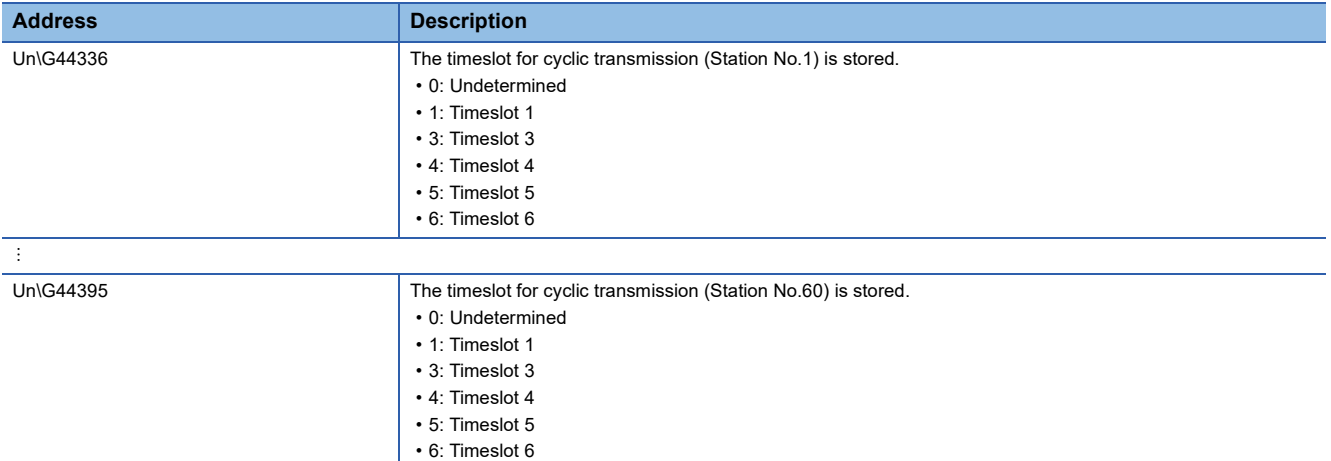

#### **Information for ensuring cyclic data are sent/received**

#### ■**Multiple period setting (low speed) (Un\G44594)**

The setting value of the multiple period setting (low speed) for ensuring that cyclic data are sent/received is stored.

- 0: Not calculated
- 16, 32, 64, 128: The "low speed" period for the basic period
- (Conditions where a value is stored)

A value is stored in the buffer memory if the following conditions are met.

"CC-Link IE TSN Class Setting" of "Network Configuration Settings" is set to "CC-Link IE TSN Class A" and "Communication Period Setting" is set to "Low-Speed" for any of the device stations.

However, no value is stored in the buffer memory if the following condition is met.

In "Network Configuration Settings", "General CC-Link IE TSN Module" is set for all

#### ■**Communication cycle interval (calculation value) (Un\G44595)**

The setting value of the communication period interval for ensuring that cyclic data are sent/received is stored.

- 0: Not calculated
- $\cdot$  125 to 4294967295: Communication cycle interval (unit:  $\mu$ s)
- (Conditions where a value is stored)

A value is stored in the buffer memory if the following conditions are met.

"CC-Link IE TSN Class Setting" of "Network Configuration Settings" is set to "CC-Link IE TSN Class A" and "Communication Period Setting" is set to "Low-Speed" for any of the device stations.

However, no value is stored in the buffer memory if the following condition is met.

In "Network Configuration Settings", "General CC-Link IE TSN Module" is set for all.

#### **Communication cycle setting value ( CC-Link IE TSN Protocol version 2.0)**

#### ■**Communication cycle interval (calculation value) (Un\G44596)**

The communication cycle interval calculated by the number of device stations and the number of points that are set in "Network Configuration Settings" under "Basic Settings" are stored. (Unit: µs)

The communication cycle interval (CC-Link IE TSN Protocol version 2.0) are stored regardless of the setting value of 'Protocol setting' (Un\G44322). If the device that supports CC-Link IE TSN Protocol version 2.0 and a device that supports the CC-Link IE TSN Protocol version 1.0 coexist, and if 'Protocol setting' (Un\G44322) is set to "1": CC-Link IE TSN Protocol version 1.0 fixed, refer to the value of this buffer memory and set the value to "Communication Period Interval Setting" in "Communication Period Setting" under "Basic Settings".

#### ■**Cyclic transmission time (calculation value) (Un\G44597)**

The cyclic transmission time calculated by the number of device stations and the number of points that are set in "Network Configuration Settings" under "Basic Settings" is stored. (Unit:  $\mu$ s)

The cyclic transmission time (CC-Link IE TSN Protocol version 2.0) is stored regardless of the setting value of 'Protocol setting' (Un\G44322). If the device that supports CC-Link IE TSN Protocol version 2.0 and a device that supports the CC-Link IE TSN Protocol version 1.0 are coexistence, and if 'Protocol setting' (Un\G44322) is set to "1": CC-Link IE TSN Protocol version 1.0 fixed, refer to the value of this buffer memory and the value is set to "Cyclic Transmission Time" in "Communication Period Setting" under "Basic Settings".

#### ■**Transient transmission time (Calculation value) (Un\G44598)**

The transient transmission time calculated by the number of device stations and the number of points that are set in "Network Configuration Settings" under "Basic Settings" is stored. (Unit:  $\mu$ s)

The transient transmission time (CC-Link IE TSN Protocol version 2.0) are stored regardless of the setting value of 'Protocol setting' (Un\G44322). If the device that supports CC-Link IE TSN Protocol version 2.0 and a device that supports the CC-Link IE TSN Protocol version 1.0 are coexistence, and if 'Protocol setting' (Un\G44322) is set to "1": CC-Link IE TSN Protocol version 1.0 fixed, refer to the value of this buffer memory and the value is set to "Transient Transmission Time" in "Communication Period Setting" under "Basic Settings".

#### **Information for device station cyclic transmission**

#### ■**Multiplier for transmission delay information of CC-Link IE TSN Class A (low-speed) (Un\G44608)**

The multiplier n is stored for calculating the transmission delay time for device stations for which "CC-Link IE TSN Class A" is set and "Communication Period Setting" is set to "Low-Speed".

- 0: There are no device stations for which "CC-Link IE TSN Class A" is set and "Communication Period Setting" is set to "Low-Speed" in the network configuration.
- 1 or higher: Value of n

If Protocol operating status (Un\G44320) is "1" (A device is operating with the CC-Link IE TSN Protocol version 1.0), this is fixed to 1.

#### **Time synchronization**

#### ■**Time distribution interval setting of the CPU module (Un\G51200)**

This setting specifies the interval for distributing the clock time of the CPU module on the same system as the master module from the master station to device stations.

When the setting is changed, the new setting value is enabled after the interval of the distribution operating with the old setting value has elapsed. The setting value is distributed once after the distribution interval elapses. If the new setting value needs to be enabled immediately, stop the distribution and set the value.

- 0000H: 10s
- 0001H to FFFEH: Send using the set time interval (second).
- FFFFH: Distribution stop

#### ■**Time reflection setting to the CPU module (Un\G51201)**

- 0000H: Do not reflect the time in the CPU module.\*1\*2
- 0001H: Reflect the time to the CPU module.
- \*1 The time that was set to the CPU module on the local station is used for operation.
- \*2 This setting reflects the time in the CPU module of the local station. Even if 0001H is set for this buffer memory area by the master station side, the time is not reflected in the CPU module of the local station.

#### **Grandmaster information**

The grandmaster status of the own station and MAC address are stored.

#### ■**Grandmaster (Un\G51968)**

When the own station is the grandmaster, "1" is stored.

- 0: Another station is the grandmaster.
- 1: Own station is the grandmaster.

#### ■**Grandmaster MAC address (Un\G51971 to Un\G51973)**

The grandmaster MAC address is stored.

- Un\G51971: 5th byte, 6th byte of the MAC address
- Un\G51972: 3rd byte, 4th byte of the MAC address
- Un\G51973: 1st byte, 2nd byte of the MAC address

#### **Time synchronization setting**

#### ■**PTP frame send source check enable/disable (Un\G51997)**

- 0: Do not check
- 1: Check

#### ■**PTP frame send source check result (P1) (Un\G51998)**

- 0: One send source
- 1: Two or more send sources

#### ■**PTP frame send source check result (P2) (Un\G51999)**

- 0: One send source
- 1: Two or more send sources

#### **Own node setting status storage area**

#### ■**Own node IP address (Un\G52228 to Un\G52229)**

The setting values of the IP address are stored. Range: 1H to DFFFFFFEH

#### ■**Subnet mask (Un\G52238 to Un\G52239)**

The setting values of the subnet mask are stored. Range: 1H to FFFFFFFFH 0: No setting

#### ■**Default gateway IP address (Un\G52242 to Un\G52243)**

The setting values of the default gateway are stored. Range: 1H to DFFFFFFEH 0: No setting

#### ■**Own node MAC address (Un\G52252 to Un\G52254)**

The own node MAC addresses are stored.

- Un\G52252: 5th byte, 6th byte of the MAC address
- Un\G52253: 3rd byte, 4th byte of the MAC address
- Un\G52254: 1st byte, 2nd byte of the MAC address

#### ■**Own node network number (Un\G52255)**

The setting value of the network number is stored. Range: 1 to 239 0: Network number not set

#### ■**Station number (Un\G52256)**

The setting value of the station number is stored. Range: 1 to 120 0: Station number not set 125: Master station

#### ■**Transient transmission group No. (Un\G52257)**

The setting value of the transient transmission group number is stored. Range: 1 to 32 0: No group specification

#### ■**Auto-open UDP port port number (Un\G52261)**

The port number used for the auto-open UDP port is stored.

#### ■**MELSOFT transmission port (TCP/IP) port number (Un\G52262)**

The port number used for the MELSOFT transmission port (TCP/IP) is stored.

#### ■**MELSOFT transmission port (UDP/IP) port number (Un\G52263)**

The port number for the MELSOFT transmission port (UDP/IP) is stored.

#### ■**SLMP** transmission port (TCP/IP) port number (Un\G52265)

The port number used for the SLMP transmission port (TCP/IP) is stored.

#### ■**SLMP** transmission port (UDP/IP) port number (Un\G52266)

The port number used for the SLMP transmission port (UDP/IP) is stored.

#### **Connection status storage area**

#### ■**Latest error code after the 2nd connection of MELSOFT transmission port (TCP/IP) (Un\G52452 to Un\G52458)**

The latest error code of the 2nd to 8th connection of the MELSOFT transmission port (TCP/IP) is stored.

#### ■**Latest error code after the 2nd connection of SLMP transmission port (TCP/IP) (Un\G52580 to Un\G52586)**

The latest error code of the 2nd to 8th connection of the SLMP transmission port (TCP/IP) is stored.

#### **System port latest error code storage area**

#### ■**Auto-open UDP port latest error code (Un\G52738)**

The latest error code of the auto-open UDP port is stored.

■**MELSOFT transmission port (UDP/IP) latest error code (Un\G52739)**

The latest error code of the MELSOFT transmission port (UDP/IP) is stored.

#### ■**MELSOFT transmission port (TCP/IP) latest error code (Un\G52740)**

The latest error code of the MELSOFT transmission port (TCP/IP) is stored.

#### ■**SLMP** transmission port (UDP/IP) latest error code (Un\G52741)

The latest error code of the SLMP transmission port (UDP/IP) is stored.

#### ■**SLMP transmission port (TCP/IP) latest error code (Un\G52742)**

The latest error code of the SLMP transmission port (TCP/IP) is stored.

#### ■**SLMPSND instruction latest error code (Un\G52743)**

The latest error code of the SLMPSND instruction is stored.

#### **Status for each protocol (IP packet)**

### ■**Received packet total count (Un\G52992 to Un\G52993, Un\G60928 to Un\G60929)**

The status is counted from 0 to 4294967295 (FFFFFFFFH).

#### ■Received packet checksum error discard count (Un\G52994 to Un\G52995, Un\G60930 to **Un\G60931)**

The status is counted from 0 to 4294967295 (FFFFFFFFH).

#### ■**Sent packet total count (Un\G52996 to Un\G52997, Un\G60932 to Un\G60933)**

The status is counted from 0 to 4294967295 (FFFFFFFFH).

#### ■**Simultaneous transmission error detection count (receive buffer full count) (Un\G53014 to Un\G53015, Un\G60950 to Un\G60951)**

The status is counted from 0 to 4294967295 (FFFFFFFFH).

#### ■**Receive abort count (Un\G53021, Un\G60957)**

The status is counted from 0 to 65535 (FFFFH).

#### **Status for each protocol (ICMP packet)**

■**Received packet total count (Un\G53032 to Un\G53033, Un\G60968 to Un\G60969)** The status is counted from 0 to 4294967295 (FFFFFFFFH).

#### ■**Received packet checksum error discard count (Un\G53034 to Un\G53035, Un\G60970 to Un\G60971)**

The status is counted from 0 to 4294967295 (FFFFFFFFH).

■**Sent packet total count (Un\G53036 to Un\G53037, Un\G60972 to Un\G60973)** The status is counted from 0 to 4294967295 (FFFFFFFFH).

■**Received echo request total count (Un\G53038 to Un\G53039, Un\G60974 to Un\G60975)** The status is counted from 0 to 4294967295 (FFFFFFFFH).

■**Sent echo reply total count (Un\G53040 to Un\G53041, Un\G60976 to Un\G60977)** The status is counted from 0 to 4294967295 (FFFFFFFFH).

■**Sent echo request total count (Un\G53042 to Un\G53043, Un\G60978 to Un\G60979)** The status is counted from 0 to 4294967295 (FFFFFFFFH).

■**Received echo reply total count (Un\G53044 to Un\G53045, Un\G60980 to Un\G60981)** The status is counted from 0 to 4294967295 (FFFFFFFFH).

#### **Status for each protocol (TCP packet)**

■**Received packet total count (Un\G53072 to Un\G53073, Un\G61008 to Un\G61009)** The status is counted from 0 to 4294967295 (FFFFFFFFH).

#### ■**Received packet checksum error discard count (Un\G53074 to Un\G53075, Un\G61010 to Un\G61011)**

The status is counted from 0 to 4294967295 (FFFFFFFFH).

■**Sent packet total count (Un\G53076 to Un\G53077, Un\G61012 to Un\G61013)** The status is counted from 0 to 4294967295 (FFFFFFFFH).

#### **Status for each protocol (UDP packet)**

■**Received packet total count (Un\G53112 to Un\G53113, Un\G61048 to Un\G61049)** The status is counted from 0 to 4294967295 (FFFFFFFFH).

#### ■**Received packet checksum error discard count (Un\G53114 to Un\G53115, Un\G61050 to Un\G61051)**

The status is counted from 0 to 4294967295 (FFFFFFFFH).

#### ■**Sent packet total count (Un\G53116 to Un\G53117, Un\G61052 to Un\G61053)**

The status is counted from 0 to 4294967295 (FFFFFFFFH).

#### **Own node operation status storage area (LED on/off status)**

■**Own node operation status storage area (LED on/off status) (Un\G53181)**

ERROR LED (b0)

• 0: Off

• 1: On/flashing

#### **Own node operation status storage area (switching hub connection information area)**

#### ■**Communication mode (Un\G53183, Un\G61119)**

- 0: Half-duplex
- 1: Full-duplex

#### ■**Connection status (Un\G53184, Un\G61120)**

- 0: Switching hub not connected/disconnected
- 1: Switching hub connected

#### ■**Communication speed (Un\G53185, Un\G61121)**

- 1: Operating at 100BASE-TX
- 2: Operating at 1000BASE-T

#### ■**Disconnection count (Un\G53186, Un\G61122)**

The number of times the cable was disconnected is stored.

#### **Own node operation status storage area (IP address duplication status storage area)**

#### ■**IP address duplication flag (Un\G53192)**

- 0: IP address not duplicated
- 1: IP address duplicated

## ■**MAC** address of the station already connected to the network (Un\G53193 to Un\G53195)

It is stored in the station with duplicated IP address.

#### ■**MAC** address of the station with the IP address already used (Un\G53196 to Un\G53198)

It is stored in the station that has been already connected to the network.

#### **Area for sending/receiving instructions**

#### ■**RECV instruction execution request (Un\G53293)**

RECV instruction execution request

- 0: No request
- 1: Requesting

Channels 1 to 8 are displayed in units of bits.

#### **Remote password lock status storage area**

#### ■**Remote password lock status system port (Un\G53622, Un\G61558)**

[b0]: Auto-open UDP port

- [b1]: MELSOFT transmission port (UDP/IP)
- [b2]: MELSOFT transmission port (TCP/IP)
- [b5]: SLMP transmission port (UDP/IP)
- [b6]: SLMP transmission port (TCP/IP)
- 0: Unlocked/remote password not set
- 1: Lock status

#### **Remote password function monitoring area**

#### ■**Auto-open UDP port continuous unlock failure count (Un\G59640, Un\G67576)**

The mismatch count of remote password at unlock of the auto-open UDP port is stored. The count is cleared when the password matches.

Range: 0 to 65535 (Values of 65535 or more are not changed)

#### ■**MELSOFT transmission port (UDP/IP) continuous unlock failure count (Un\G59641, Un\G67577)**

The mismatch count of remote password at unlock of the MELSOFT transmission port (UDP/IP) is stored. The count is cleared when the password matches.

Range: 0 to 65535 (Values of 65535 or more are not changed)

#### ■**MELSOFT transmission port (TCP/IP) continuous unlock failure count (Un\G59642, Un\G67578)**

The mismatch count of remote password at unlock of the MELSOFT transmission port (TCP/IP) is stored. The count is cleared when the password matches.

Range: 0 to 65535 (Values of 65535 or more are not changed)

#### ■**SLMP transmission port (UDP/IP) continuous unlock failure count (Un\G59645, Un\G67581)**

The mismatch count of remote password at unlock of the SLMP transmission port (UDP/IP) is stored. The count is cleared when the password matches.

Range: 0 to 65535 (Values of 65535 or more are not changed)

#### ■**SLMP transmission port (TCP/IP) continuous unlock failure count (Un\G59646, Un\G67582)**

The mismatch count of remote password at unlock of the SLMP transmission port (TCP/IP) is stored. The count is cleared when the password matches.

Range: 0 to 65535 (Values of 65535 or more are not changed)

#### **Network type information area**

#### ■**Network type information (Un\G59935)**

• 5: CC-Link IE TSN

#### **Ethernet P1/2 common information**

#### ■**Initial status (Un\G68120)**

The initial processing status of the FX5-CCLGN-MS Ethernet connection is stored.

[b0]: Initial normal completion status

- $0:$  —
- 1: Initialization normal completion
- [b1]: Initial abnormal completion status
- $0:$   $-$
- 1: Initialization abnormal completion

[b2 to b15]: Not used (Use prohibited)

#### ■**Initial error code (Un\G68121)**

The information when the initial processing is completed with an error is stored.

- 0: In initial processing or initial normal completion
- 1 or more: Initialization abnormal code

#### **Receive buffer status storage area**

#### ■**Receive buffer status (Un\G68126)**

The receive buffer status is stored.

- 0: Receive buffer not full
- 1: Receive buffer full

## **Appendix 4 List of Link Special Relay (SB)**

The link special relay (SB) is turned on/off depending on various factors during data link. Any error status of the data link can be checked by using or monitoring it in the program.

#### **Application of link special relay (SB)**

By using link special relay (SB), the status of CC-Link IE TSN can be checked from HMI (Human Machine Interfaces) as well as the engineering tool.

#### **Refresh of link special relay (SB)**

To use link special relay (SB), set them in "Refresh Settings" under "Basic Settings" so that they are refreshed to the devices of the FX5 CPU module. (CF [Page 130 Refresh settings\)](#page-131-0)

#### **Ranges turned on/off by users and by the system**

The following ranges correspond to when the link special relay areas (SB) are assigned from SB0000 to SB0FFF.

- Turned on/off by users: SB0000 to SB001F
- Turned on/off by the system: SB0020 to SB0FFF

#### **List of link special relay (SB)**

The following table lists the link special relay areas (SB) when they are assigned from SB0000 to SB0FFF.

 $Point$ 

Do not turn on or off areas whose numbers are not in the following list. Doing so may cause malfunction of the programmable controller system.

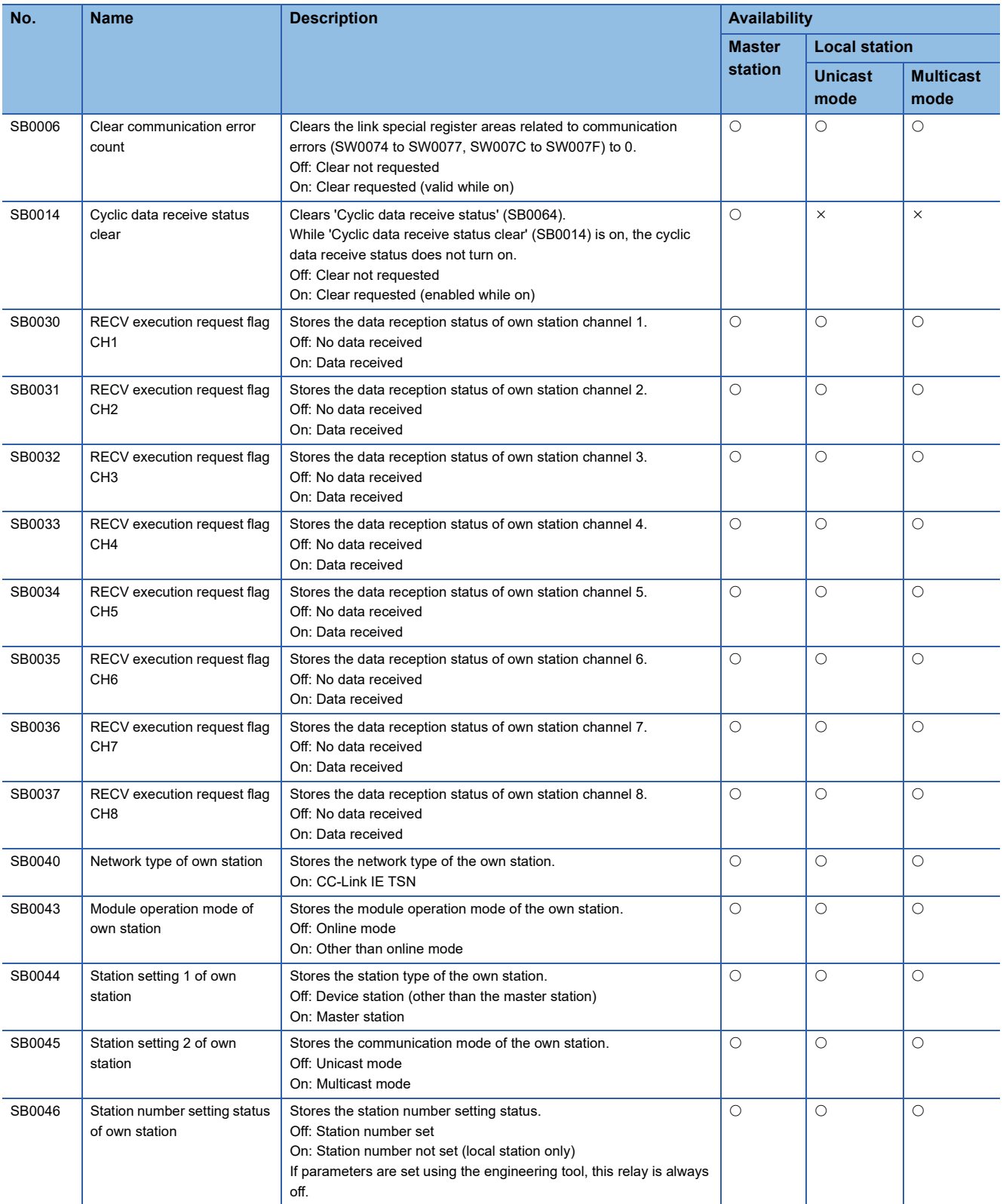

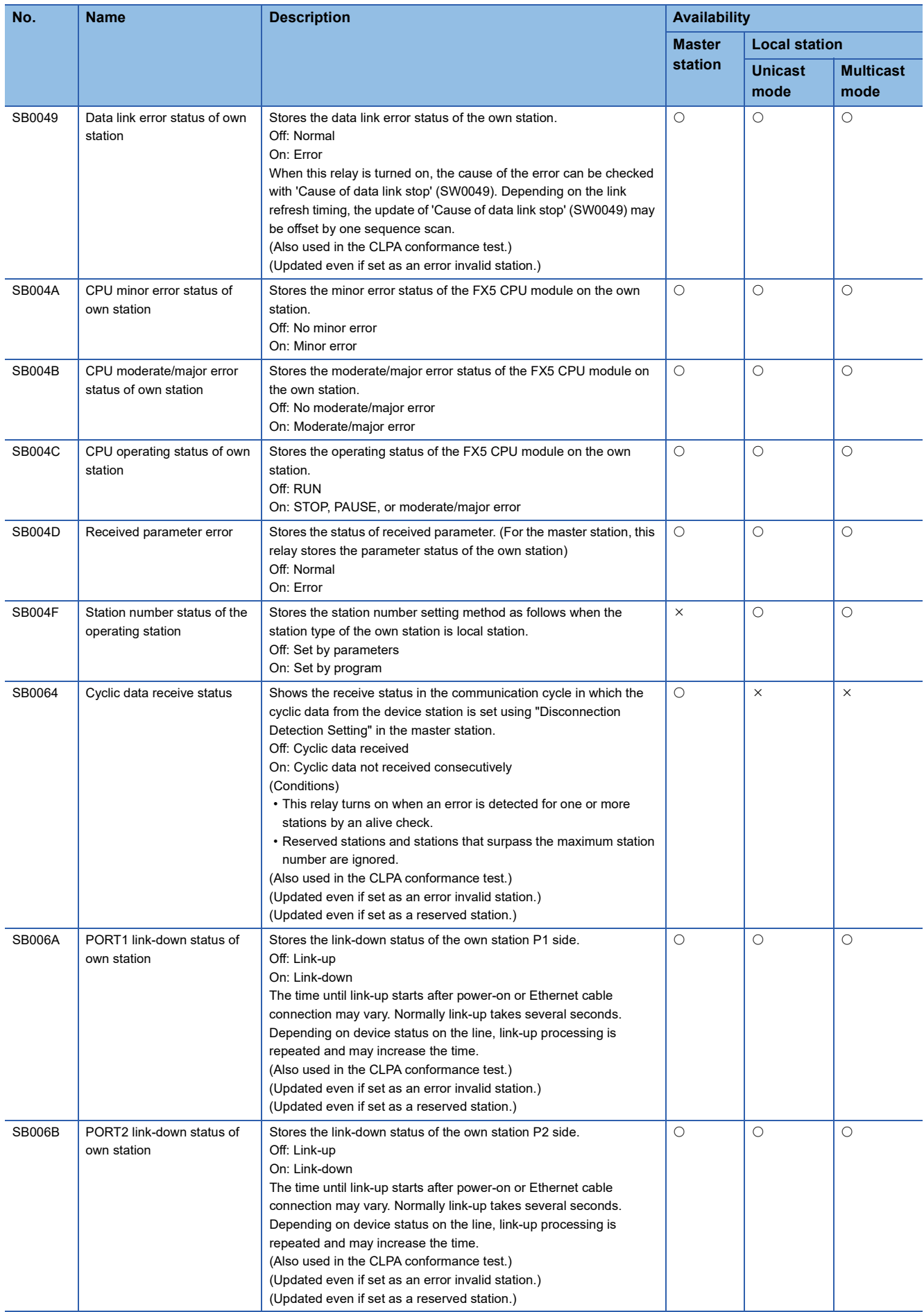

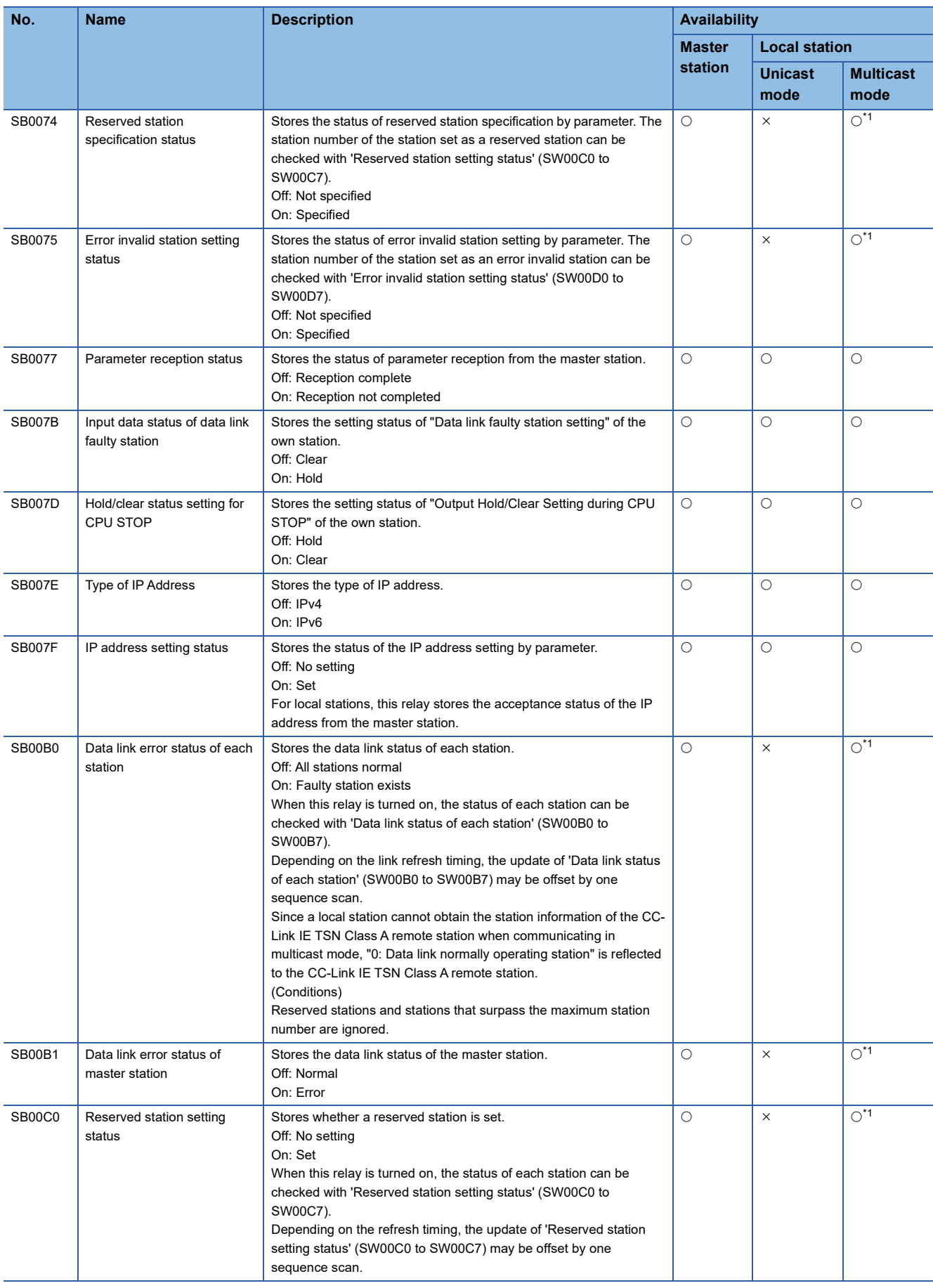

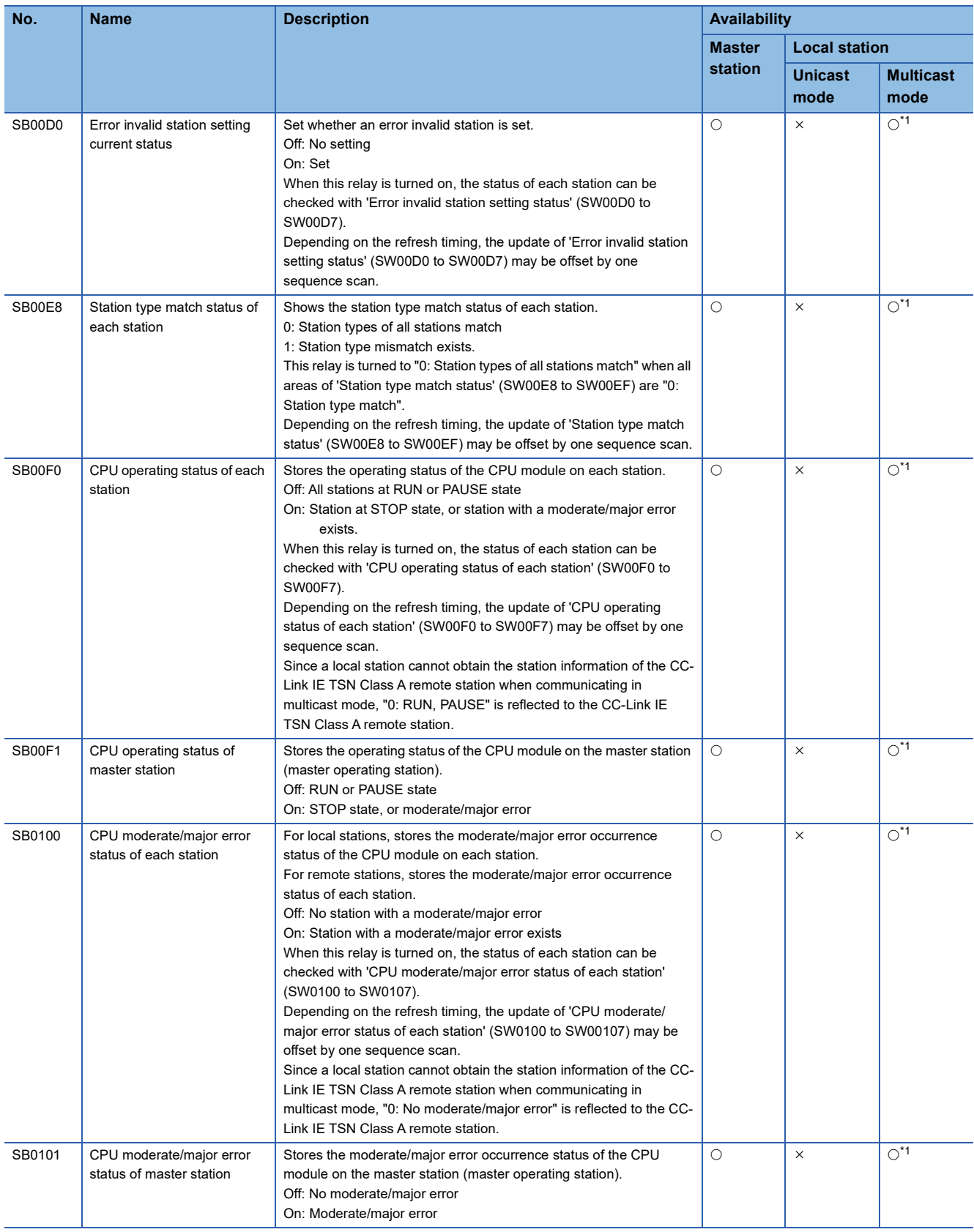
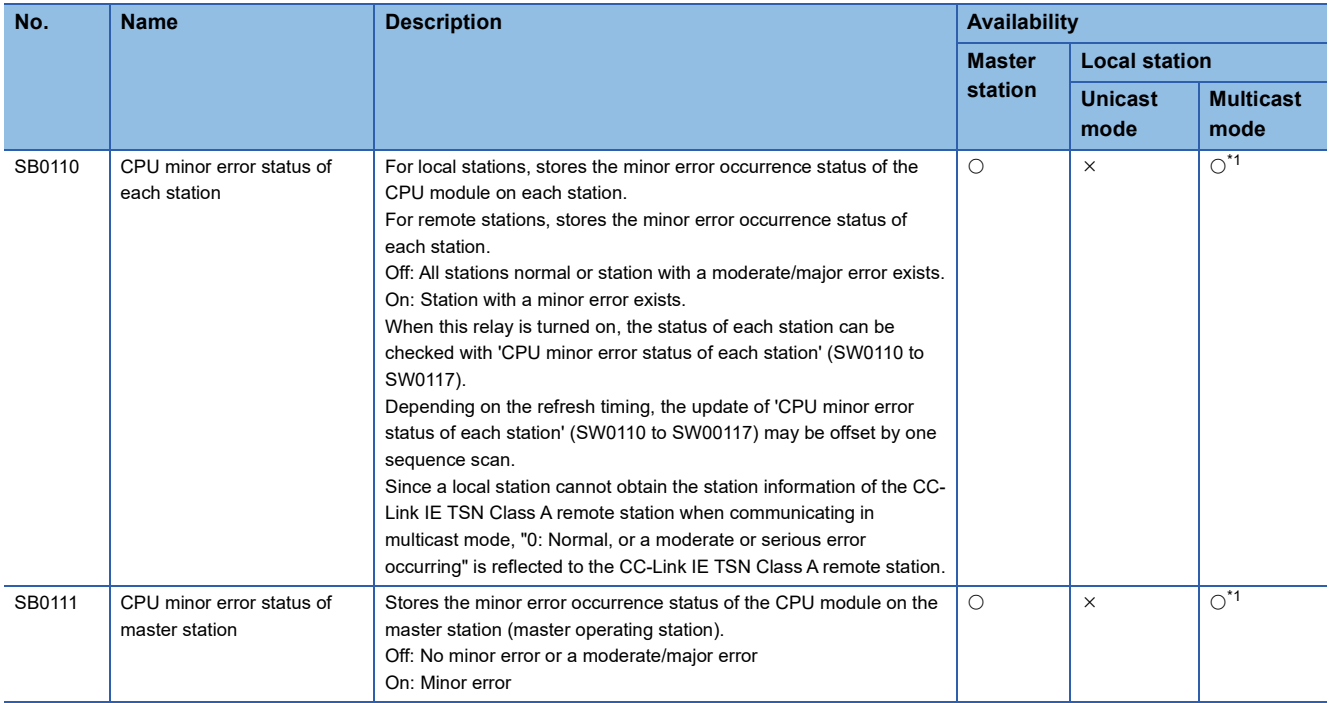

<span id="page-252-0"></span>\*1 This register is enabled when 'Data link status of own station' (SB0049) is off.

**A**

# **Appendix 5 List of Link Special Register (SW)**

The link special register (SW) stores the information during data link as a numerical value. Faulty areas and causes can be checked by using or monitoring the link special register (SW) in programs.

## **Application of link special register (SW)**

By using link special register (SW), the status of CC-Link IE TSN can be checked from HMI (Human Machine Interfaces) as well as the engineering tool.

## **Refresh of link special register (SW)**

To use link special register (SW), set them in "Refresh Settings" under "Basic Settings" so that they are refreshed to the devices of the FX5 CPU module. (CF [Page 130 Refresh settings\)](#page-131-0)

### **Range where data is stored by users and range where data is stored by the system**

The following ranges correspond to when the link special register areas (SW) are assigned from SW0000 to SW0FFF.

- Stored by users: SW0000 to SW001F
- Stored by the system: SW0020 to SW0FFF

## **List of link special register (SW)**

The following table lists the link special register areas (SW) when they are assigned from SW0000 to SW0FFF.

 $Point$ 

Do not write any data to an area whose number is not on the following list. Doing so may cause malfunction of the programmable controller system.

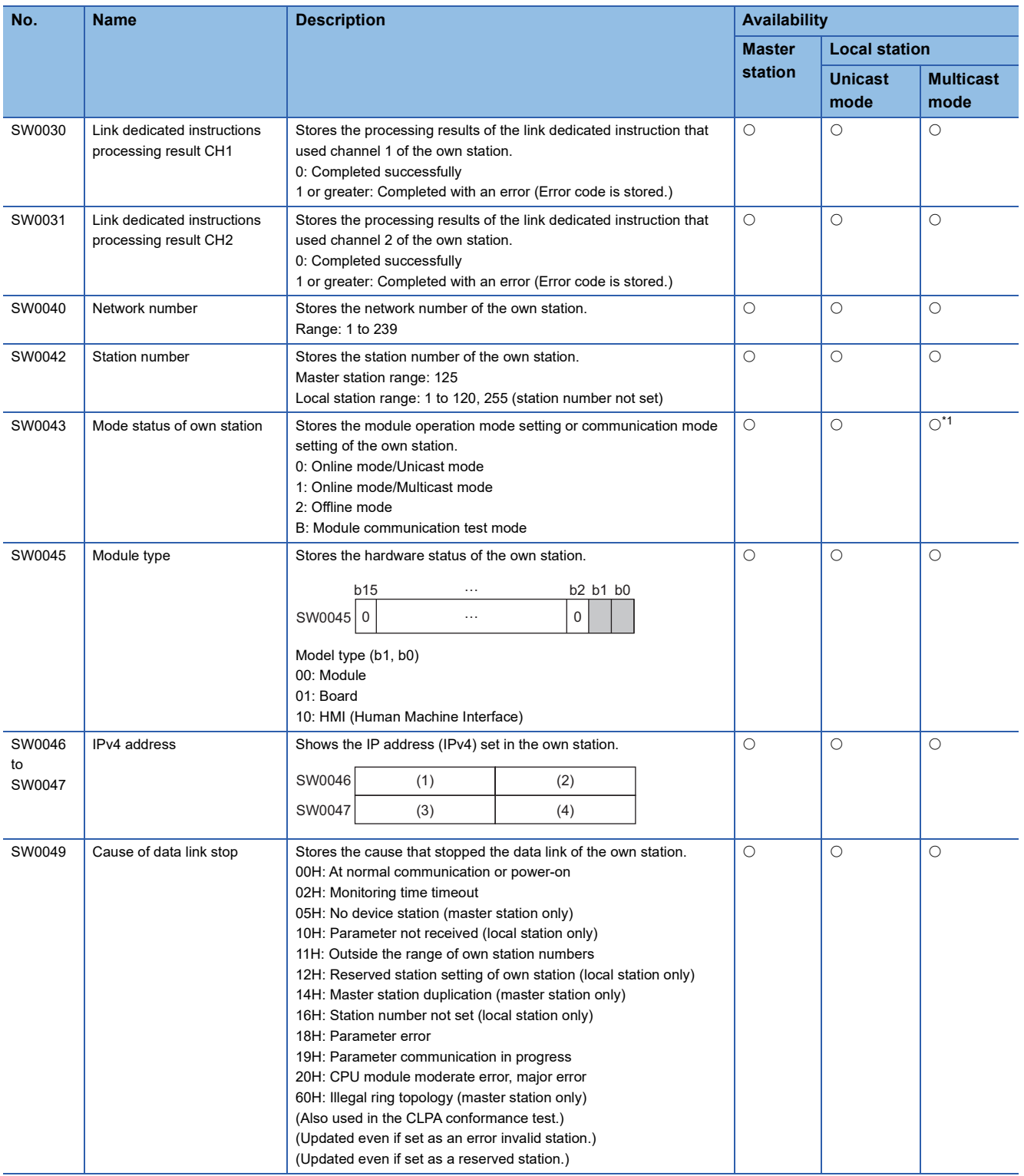

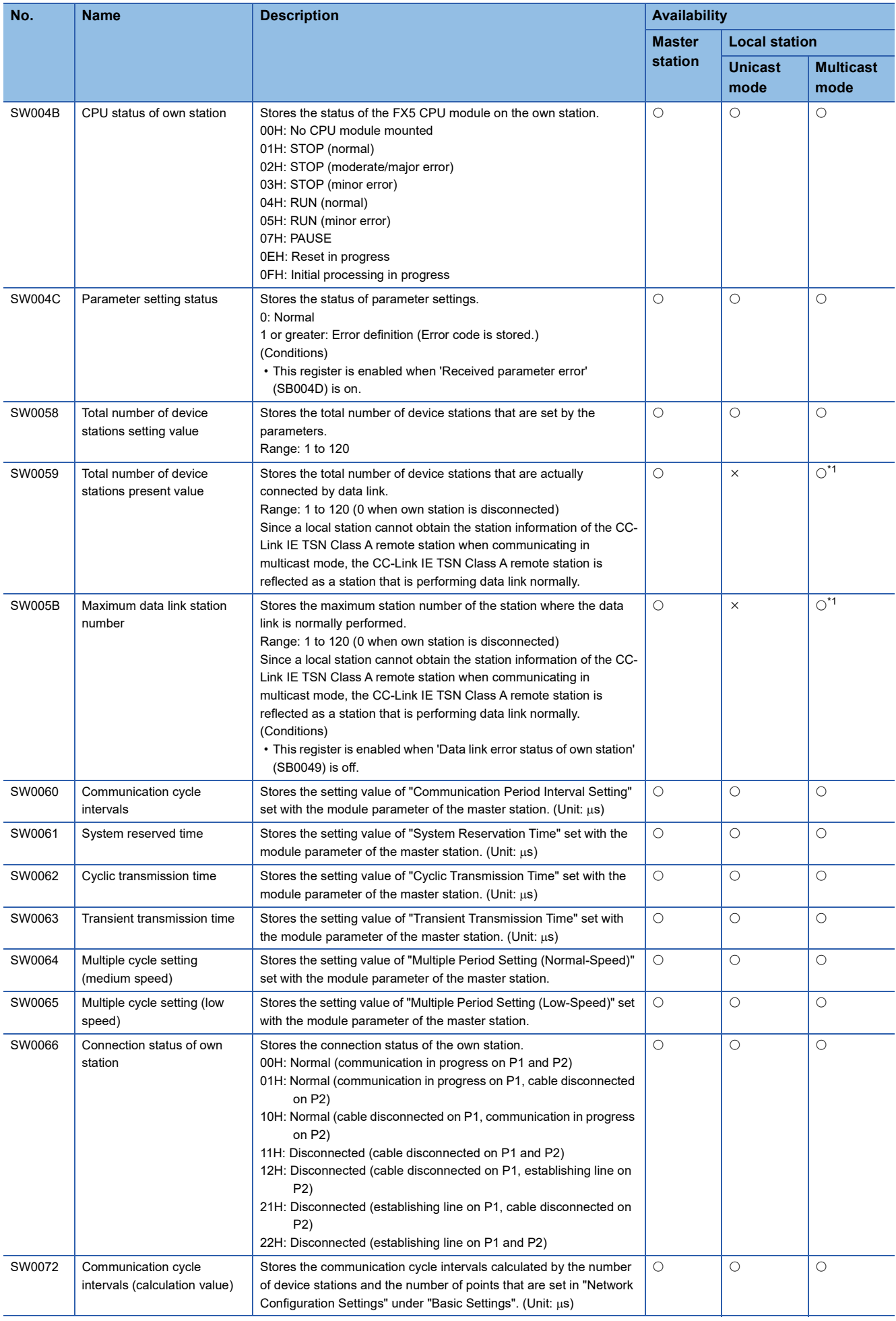

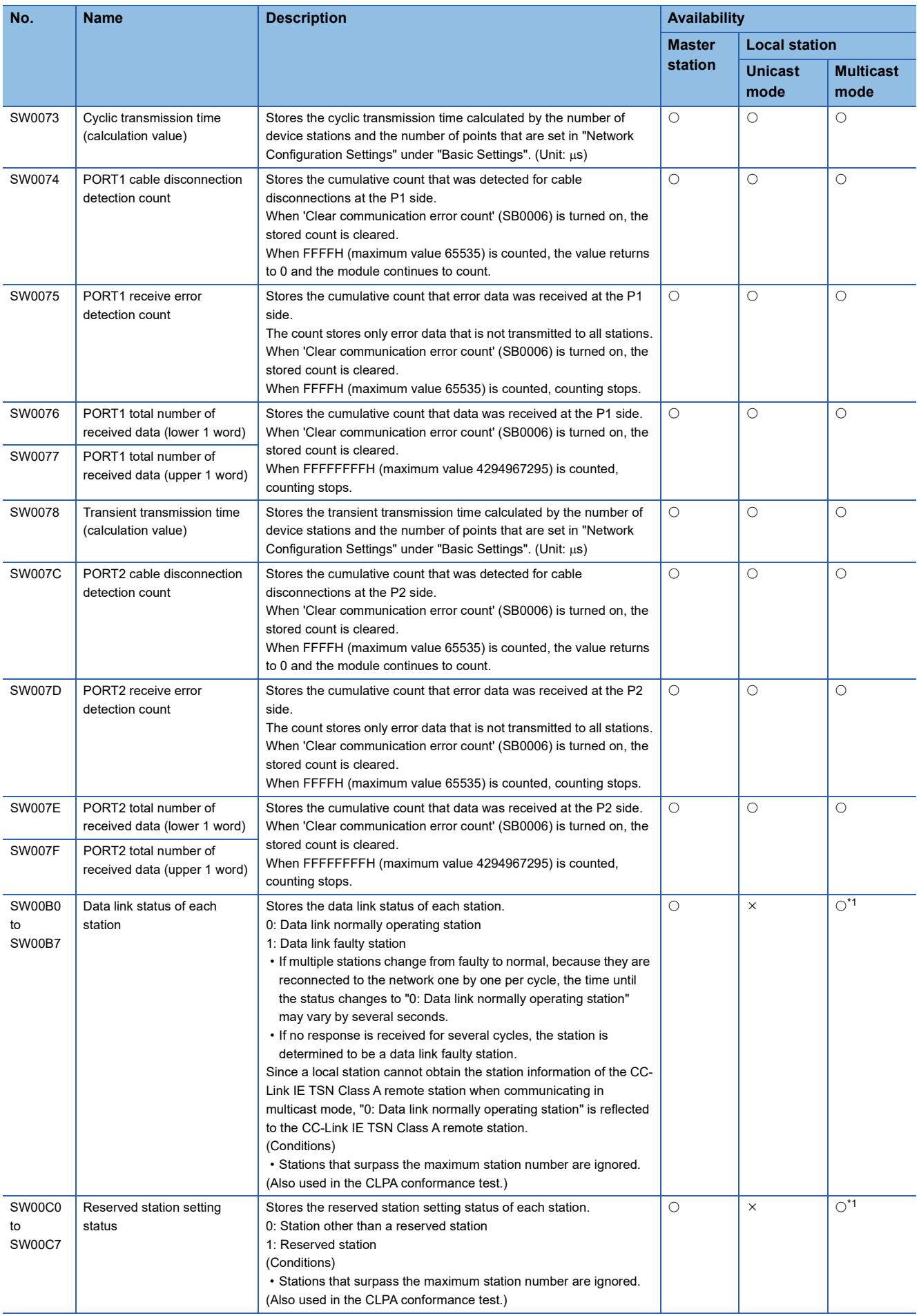

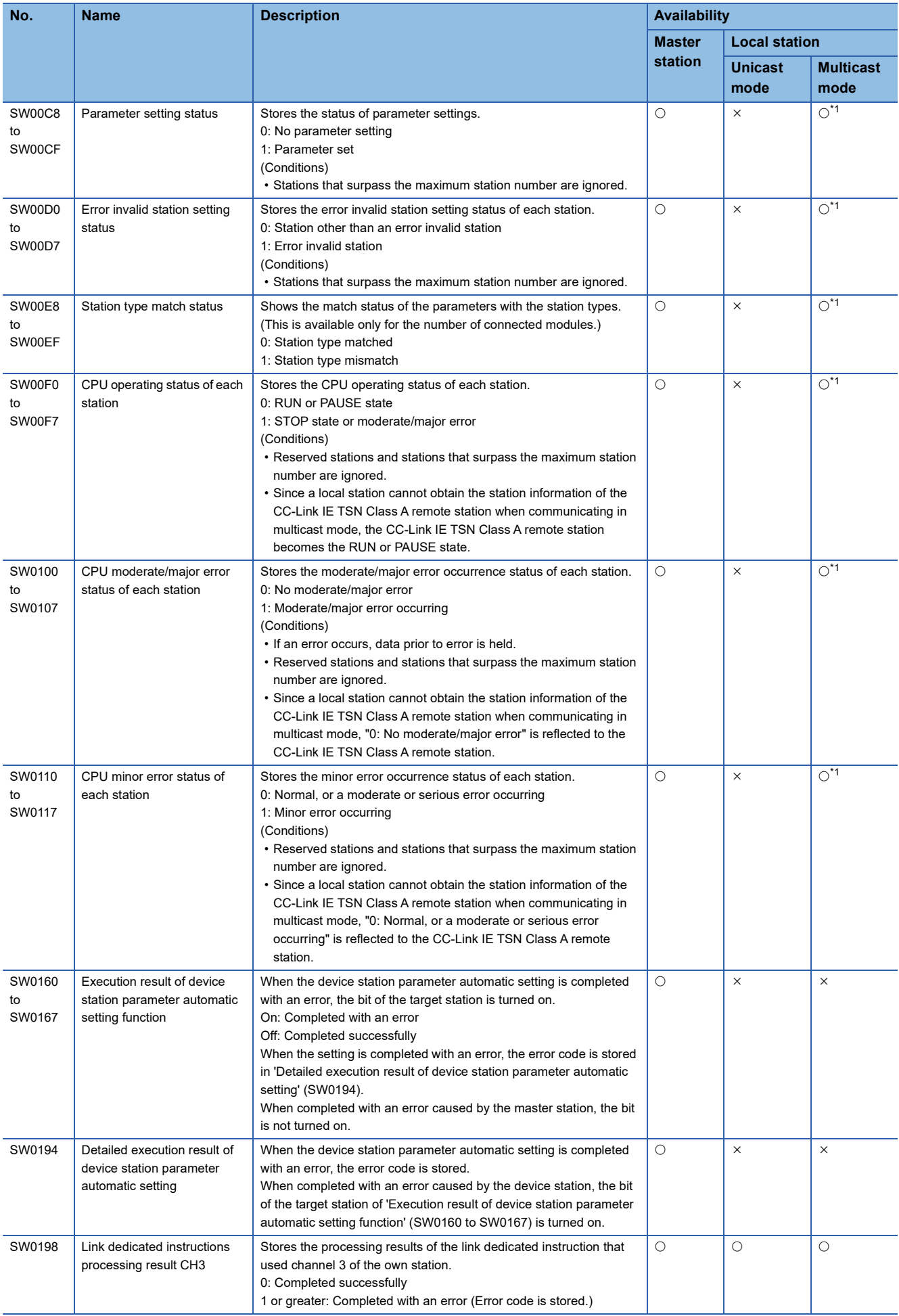

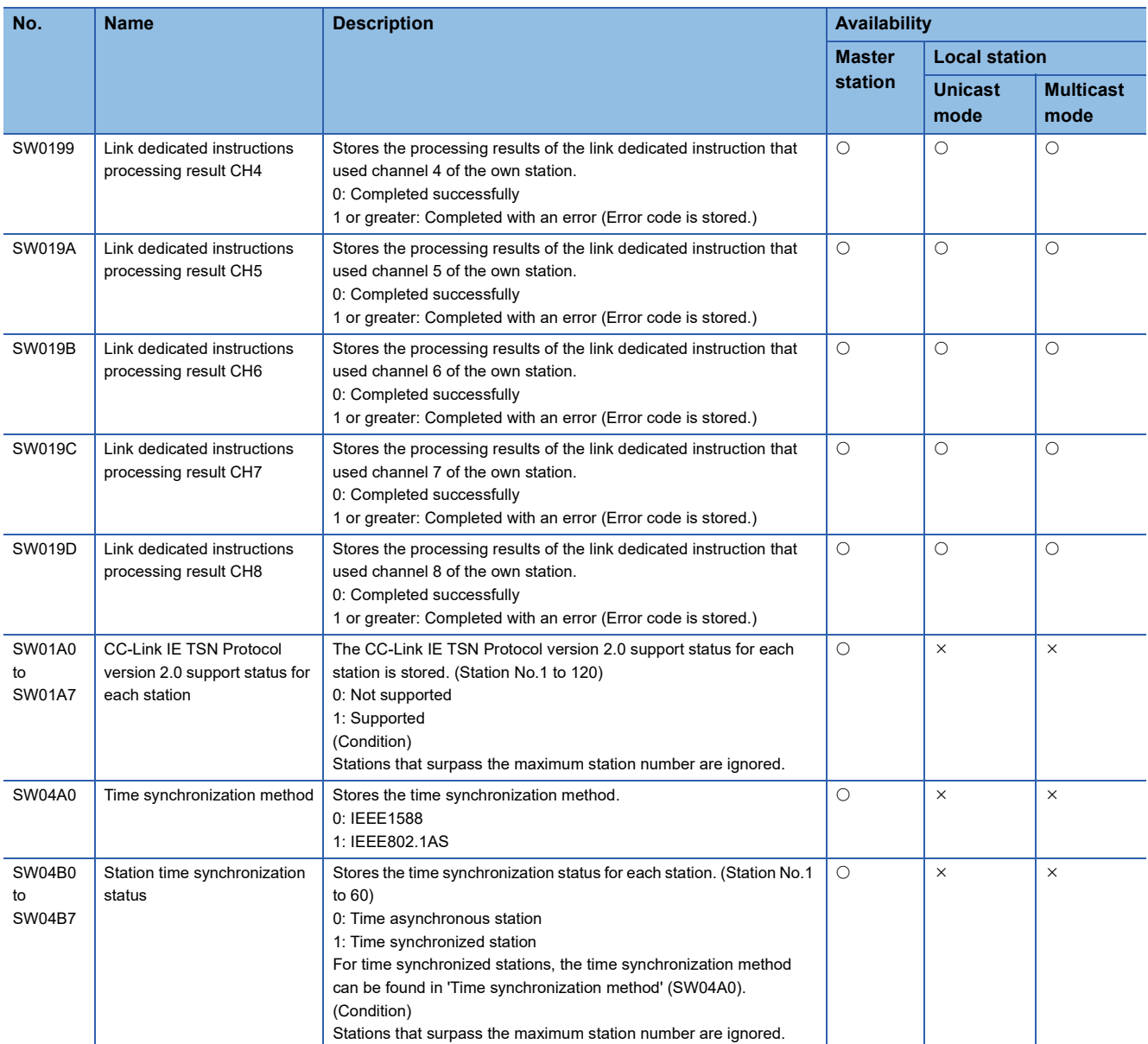

<span id="page-258-0"></span>\*1 This register is enabled when 'Data link status of own station' (SB0049) is off.

# **Appendix 6 Processing Time**

The transmission delay time of CC-Link IE TSN consists of the time components below. (Fage 259 Cyclic transmission [delay time\)](#page-260-0)

(1) Master station sequence scan time + (2) Communication cycle interval (cyclic data transfer processing time) + (3) Device station processing time

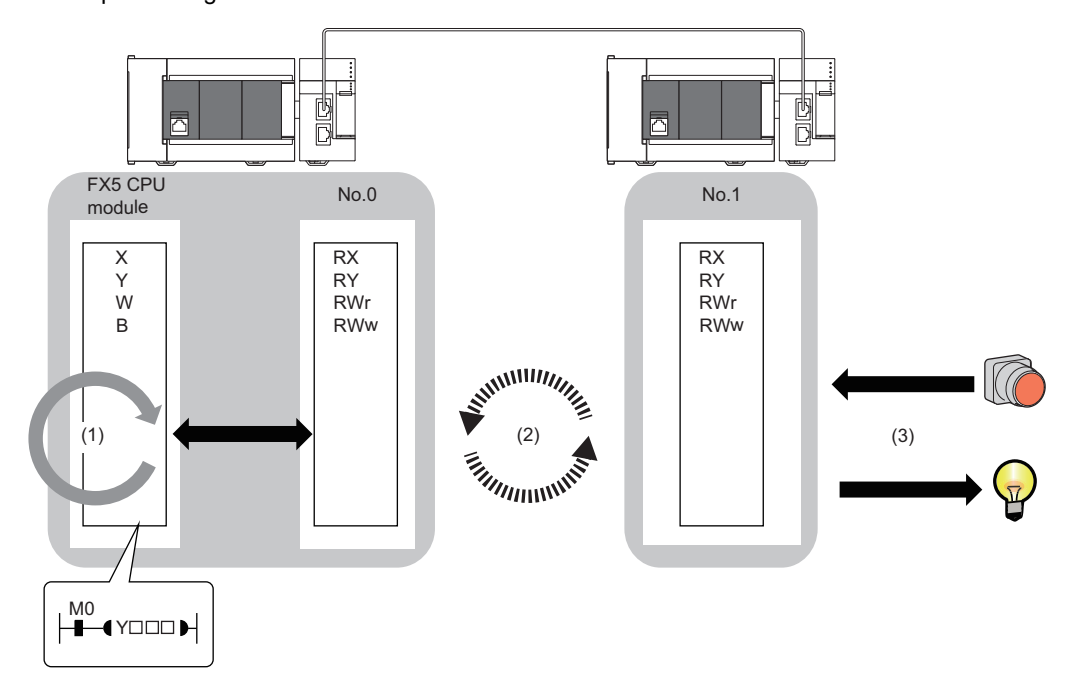

- Sequence scan time: LamelSEC iQ-F FX5 User's Manual (Application)
- Communication cycle interval (cyclic data transfer processing time):  $\sqrt{s}$  [Page 262 Communication cycle intervals](#page-263-0)
- Device station processing time:  $\square\Box$  Manual for the device station used

## <span id="page-260-0"></span>**Cyclic transmission delay time**

This section shows how to calculate the following cyclic transmission delay time.

- The time between the transmission source CPU module device turning on or off and the transmission destination CPU module device turning on or off
- The time between data setting in the transmission source CPU module device and the data being stored in the transmission destination CPU module device

In "Basic Settings" of the master station, when "Communication Period Setting" of the communication destination in "Network Configuration Settings" is set to an option other than "Basic Period", multiply the LS (communication period interval) by the multiplier corresponding to the set option, which is specified in "Multiple Period Setting" under "Communication Period Setting". In this case, the multiplier is determined according to "CC-Link IE TSN Class Setting" in "Network Configuration Settings" as follows:

- For "CC-Link IE TSN Class B": The multiplier specified for "Multiple Period Setting" in "Basic Settings"
- For "CC-Link IE TSN Class A" and "Normal-Speed": The multiplier specified for "Multiple Period Setting" in "Basic Settings"
- For "CC-Link IE TSN Class A" and "Low-Speed": (The multiplier specified for "Multiple Period Setting" in "Basic Settings") n

The number n can be found in 'Information for device station cyclic transmission' (Un\G44608).

Stations with "CC-Link IE TSN Class A" and "Low-Speed" set are grouped by the data size of the Ms and Ss frames. The number n is determined by the number of these groups.

The following table shows the algorithm for determining the number n.

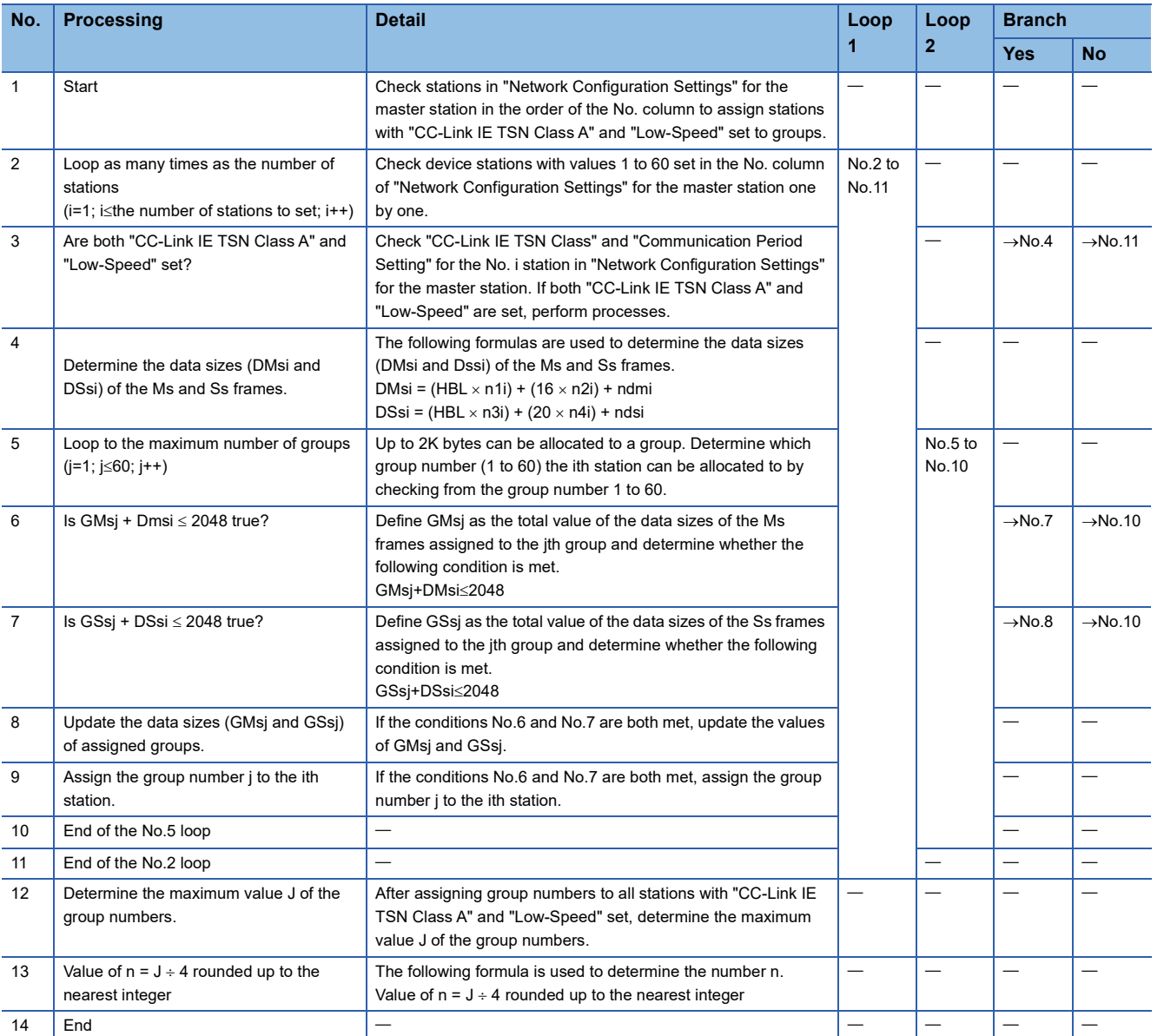

The following table shows the variables used in the algorithm.

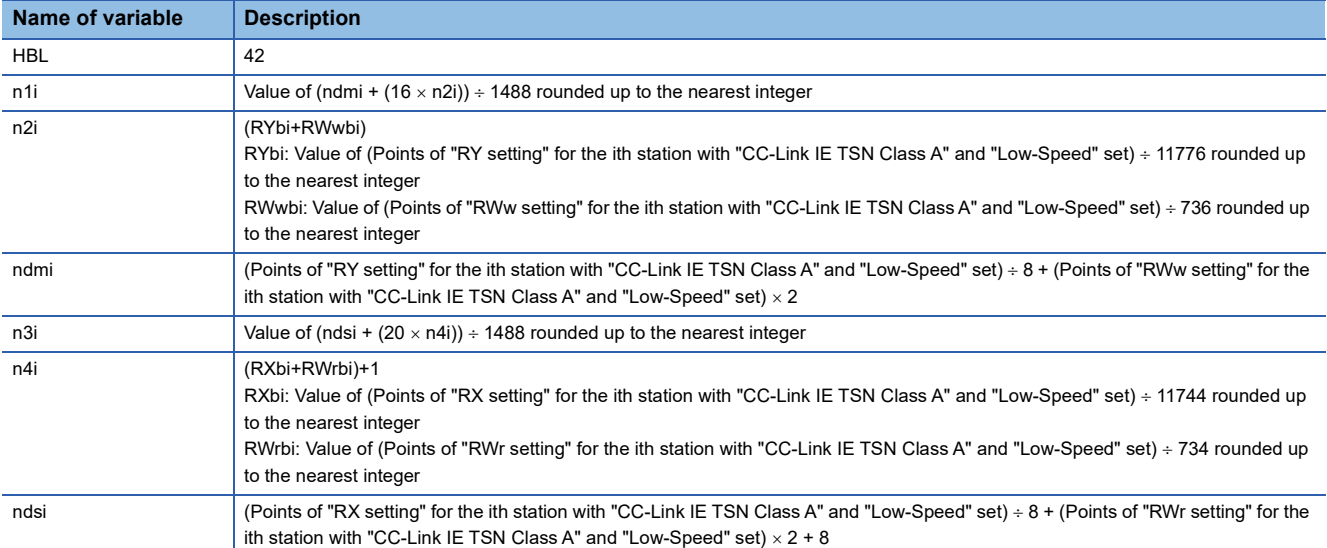

**Ex.**

For the inverter FR-E800 (RX: 32 points and RWr: 32 points)

If  $1 \leq$  SnA $\leq$  44, n=1

If  $45 \leq$  SnA  $\leq$  88, n=2

If  $89 \leq$  SnA  $\leq$  120, n=3

### **Master station**  $\leftarrow$  **remote station**

When data is transmitted from a remote station (input) to the master station (RX/RWr).

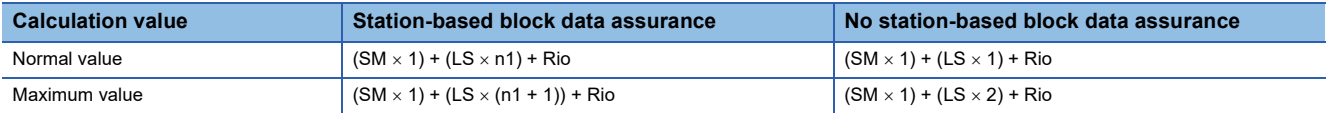

## ■**Variable**

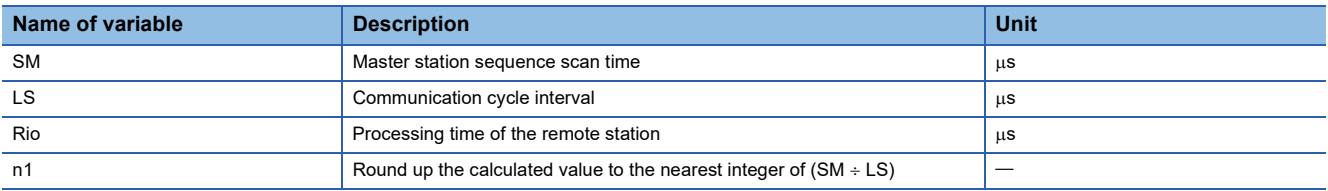

## **Master station remote station**

When data is transmitted from the master station (RY/RWw) to a remote station (output).

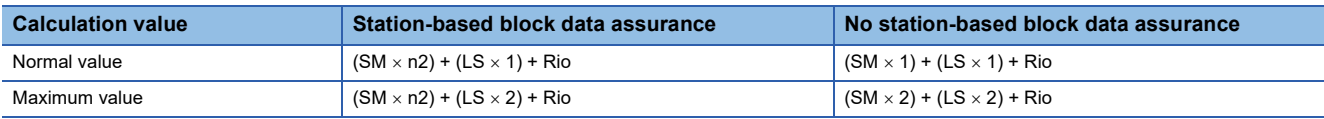

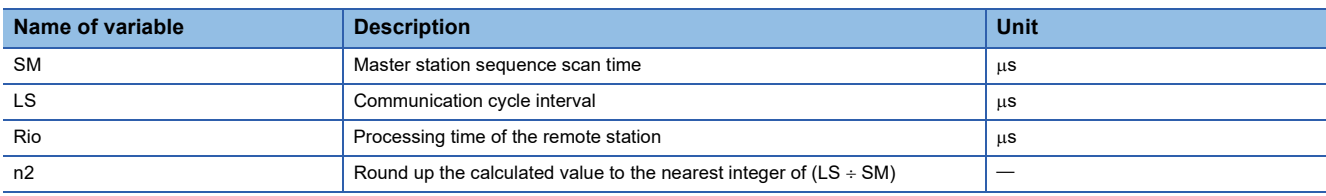

## **Master station**  $\leftarrow$  **local station**

When data is transmitted from a local station to the master station as follows:

- Master station  $(RX) \leftarrow$  local station  $(RY)$
- Master station  $(RWr) \leftarrow$  local station  $(RWw)$

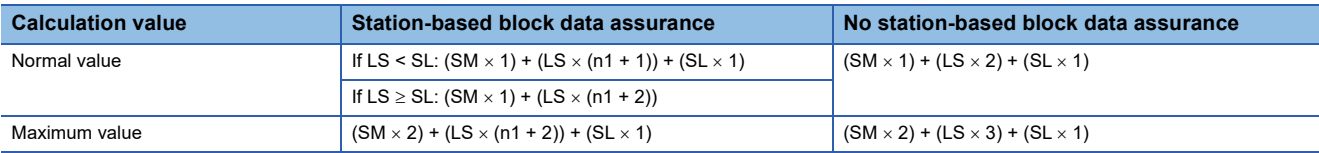

#### ■**Variable**

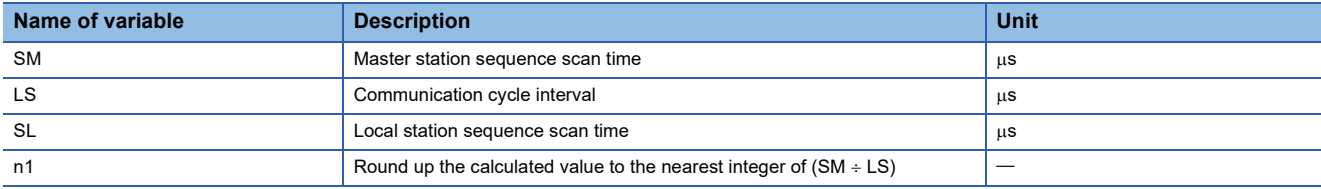

## **Master station**  $\rightarrow$  **local station**

When data is transmitted from the master station to a local station as follows:

- Master station  $(RY) \rightarrow$  local station  $(RX)$
- Master station (RWw)  $\rightarrow$  local station (RWr)

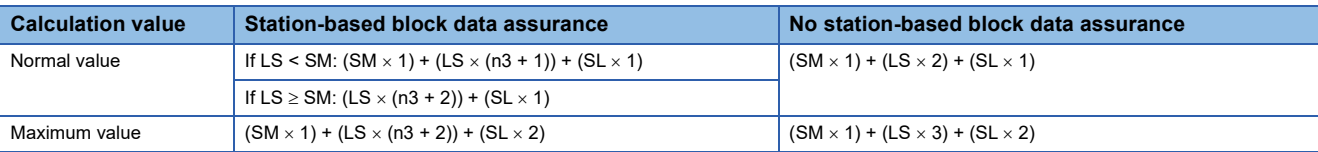

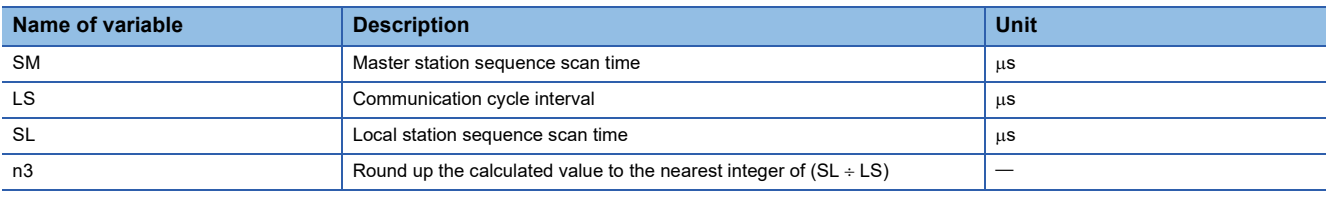

## <span id="page-263-0"></span>**Communication cycle intervals**

The minimum value of the communication cycle interval (cyclic data transfer processing time) is calculated by the following calculation formula. The parts enclosed in double quotation marks (" ") in the table of Variable are the values set for "Network Configuration Settings" under "Basic Settings".

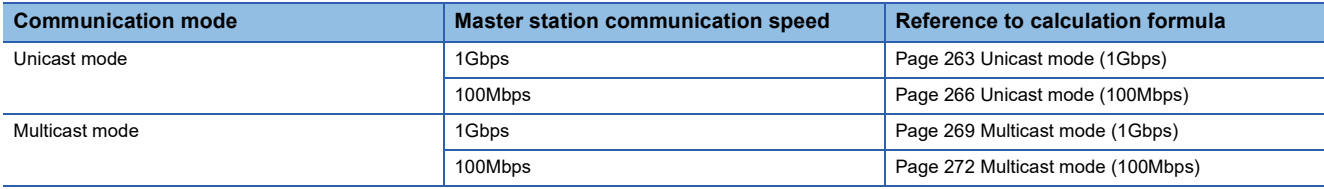

### **Precautions**

#### ■**When cyclic transmission is not performed with a calculation value**

The minimum values for communication cycle interval and cyclic transmission time calculated by the formulas serve as a guide. If cyclic transmission is not performed with a calculation value as a setting value, add the largest value below to the minimum value of the cyclic transmission time and set the value again.

- 10% of minimum value of the calculated cyclic transmission time
- Communication speed of the master station is 1Gbps: Number of device stations  $\times$  2us
- Communication speed of the master station is 100Mbps: Number of device stations  $\times$  20 $\mu$ s

Each calculation value obtained from the calculation formulas mentioned above are stored in the following SW.

- SW0072: Communication cycle interval (calculation value) [us]
- SW0073: Cyclic transmission time (calculation value)  $[\mu s]$
- $\cdot$  SW0078: Transient transmission time (calculation value) [ $\mu$ s]

### ■**When the calculation value is larger than the set value**

If each calculation result is larger than the set value of "Basic Period Setting" under "Basic Settings" as follows, an error occurs.

When an error occurs, each calculation value is displayed in "Detailed information" in the [Error Information] tab of module diagnostics. Correct each set value of "Basic Period Setting" referring to the calculation value displayed so that the set value is equal to or larger than the calculation value.

- 3010H: When the communication cycle interval (calculation value) [µs] is larger than the set value of "Communication Period Interval Setting"
- 3011H: When the cyclic transmission time (calculation value) [µs] is larger than the set value of "Cyclic Transmission Time"
- 3013H: When the transient transmission time (calculation value) [us] is larger than the displayed value of "Transient Transmission Time"

## ■**When a general CC-Link IE TSN module is CC-Link IE TSN Class A**

When "CC-Link IE TSN Class Setting" of the general CC-Link IE TSN module added to the list of stations in "Network Configuration Settings" is set to CC-Link IE TSN Class A and 'Communication cycle interval (calculation value)' (SW0072) and 'Cyclic transmission time (calculation value)' (SW0073) are set to "Communication Period Interval Setting" and "Cyclic Transmission Time", the cyclic transmission may not be performed. In such a case, perform either of the following operation.

- Select the device to be actually used from "Module List" and add the device to the list of station.
- Check the maximum response time for the time-managed polling by referring to the manual of device to be used, and calculate and set the values of the communication cycle interval and cyclic transmission time.

## <span id="page-264-0"></span>**Unicast mode (1Gbps)**

#### ■**Calculation formula**

Communication cycle interval [ns]= $\alpha_c+\alpha_p$  or 250000, whichever is larger. Round up values of  $\alpha_c$  and  $\alpha_p$  that are less than 1µs. Cyclic transmission time [ns] =  $\alpha_c$ 

 $\cdot$   $\alpha_c$ : This value varies depending on whether a CC-Link IE TSN Class A device station with the basic period or normal speed period exists or not.

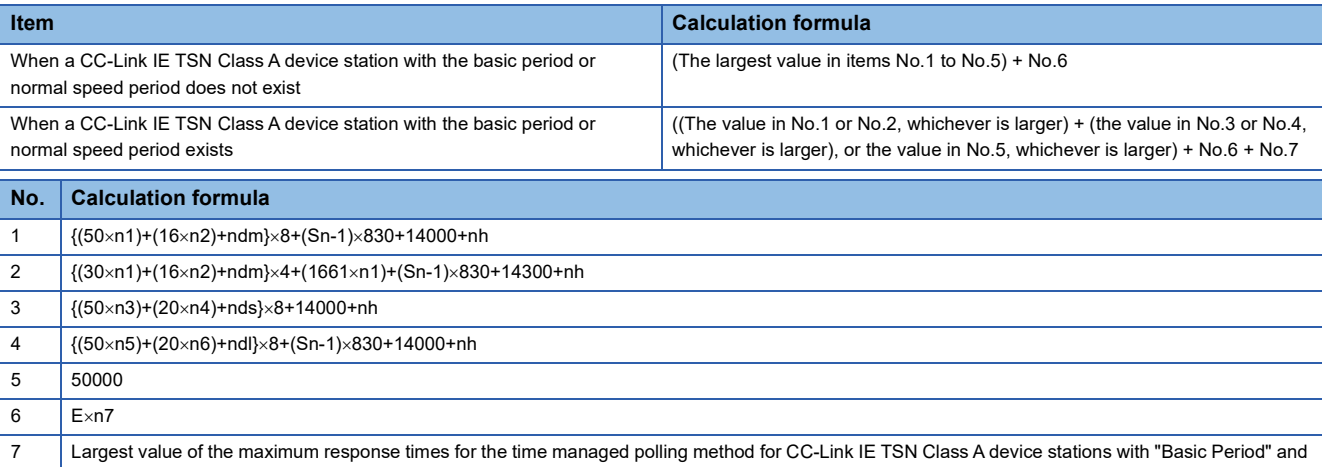

"Normal-Speed" set

## $Point<sup>0</sup>$

For details on the maximum response time for the time managed polling method of a device station, refer to the user's manual for the device station used.

•  $\alpha_{p}$ : Cyclic processing time [ns] is calculated by p1 + p4. Round up values that are less than 1µs.

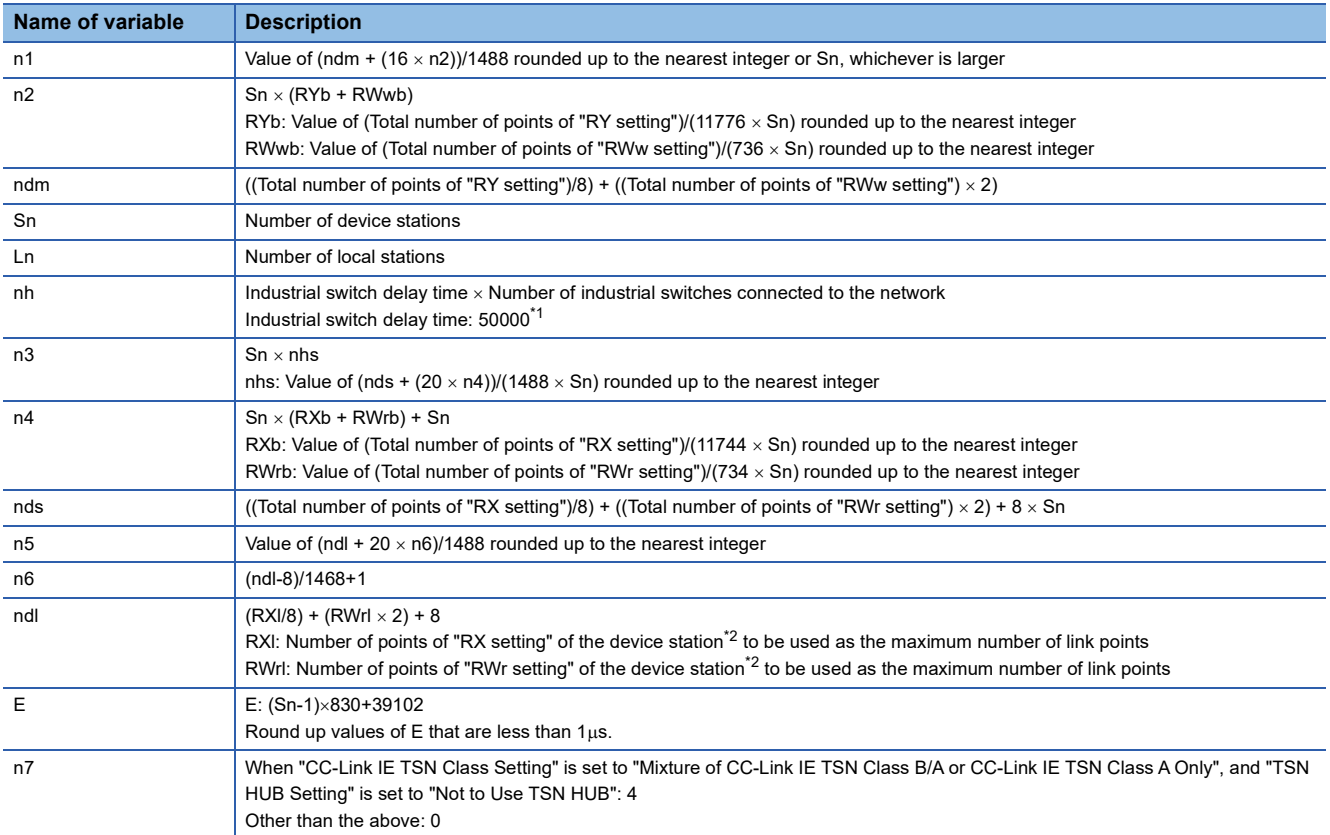

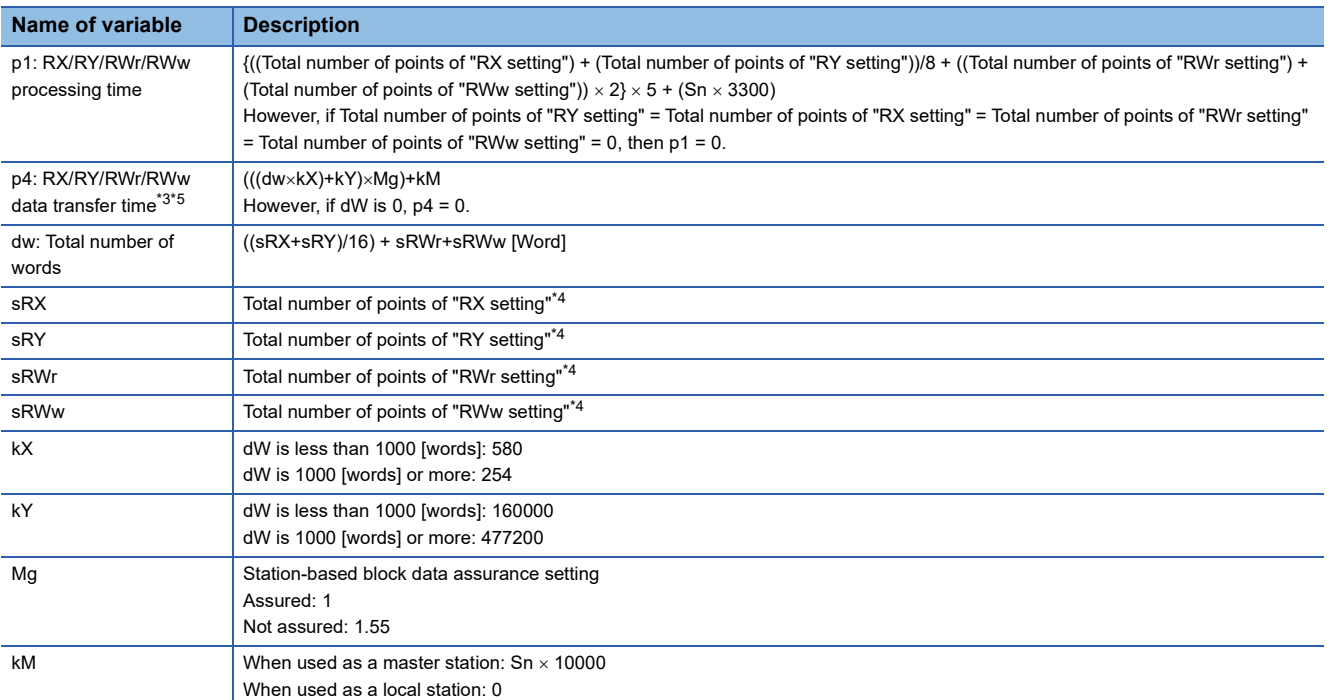

<span id="page-265-0"></span>\*1 The industrial switch delay time changes depending on the industrial switch model and settings.

<span id="page-265-1"></span>\*2 This is the device station with the largest calculation value when, for each device station, ("RX setting"/8) + ("RWr setting"  $\times$  2) is calculated.

<span id="page-265-2"></span>\*3 When the FX5-CCLGN-MS is used as a local station, add a value of p4 to the "Communication Period Setting" under "Basic Settings" of the master station.

<span id="page-265-4"></span>\*4 When used as a master station: Total number of points to be set for device stations When used as a local station (multicast): Total number of points of device stations set at the master station When used as a local station (unicast): Total number of points set for the own station (FX5-CCLGN-MS) at the master station

<span id="page-265-3"></span>\*5 The relation of dw (Total number of words) and p4 (RX/RY/RWr/RWw data transfer time) is as follows. (Station-based block data assurance: When "not assured") When used as a master station

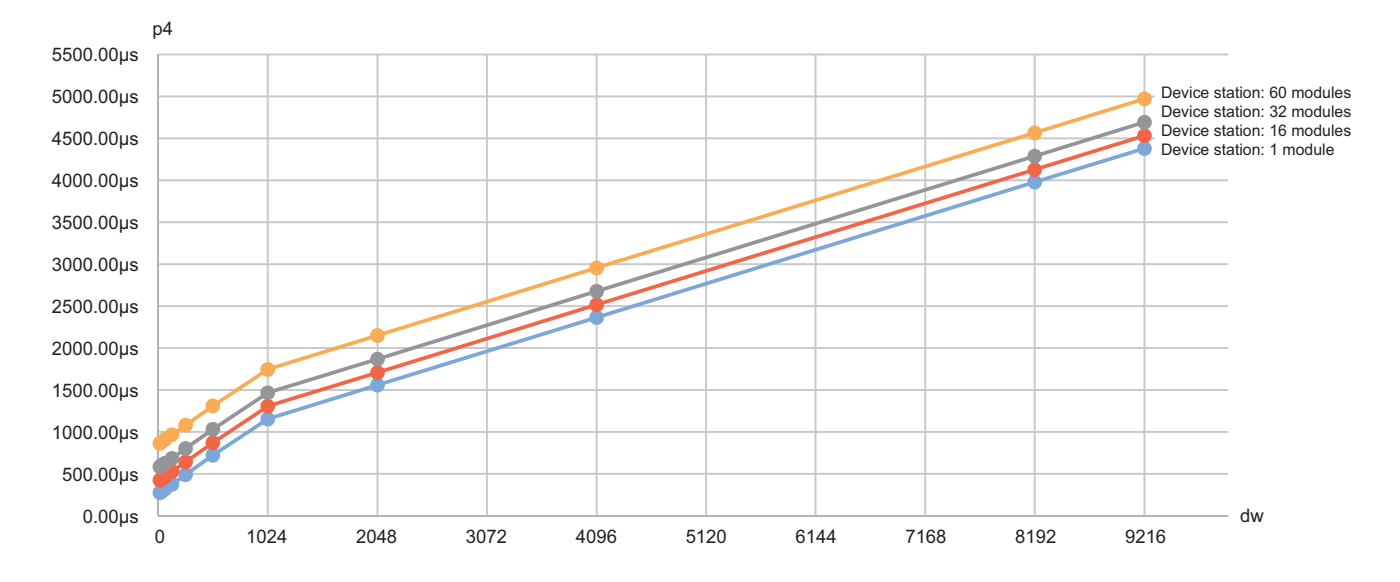

#### When used as a local station

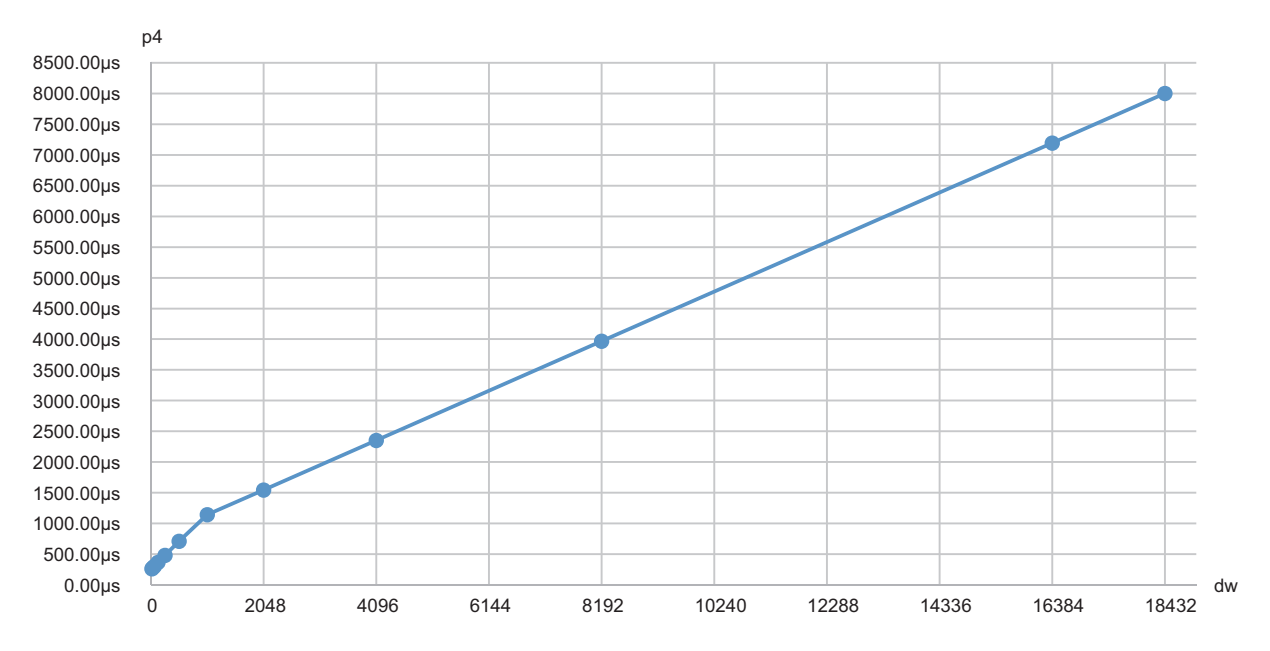

## <span id="page-267-0"></span>**Unicast mode (100Mbps)**

#### ■**Calculation formula**

Communication cycle interval [ns] =  $\alpha_c + \alpha_p$ . Round up values of  $\alpha_c$  and  $\alpha_p$  that are less than 1µs.

Cyclic transmission time [ns] =  $\alpha_c$ 

 $\cdot$   $\alpha_c$ : This value varies depending on whether a CC-Link IE TSN Class A device station with the basic period or normal speed period exists or not.

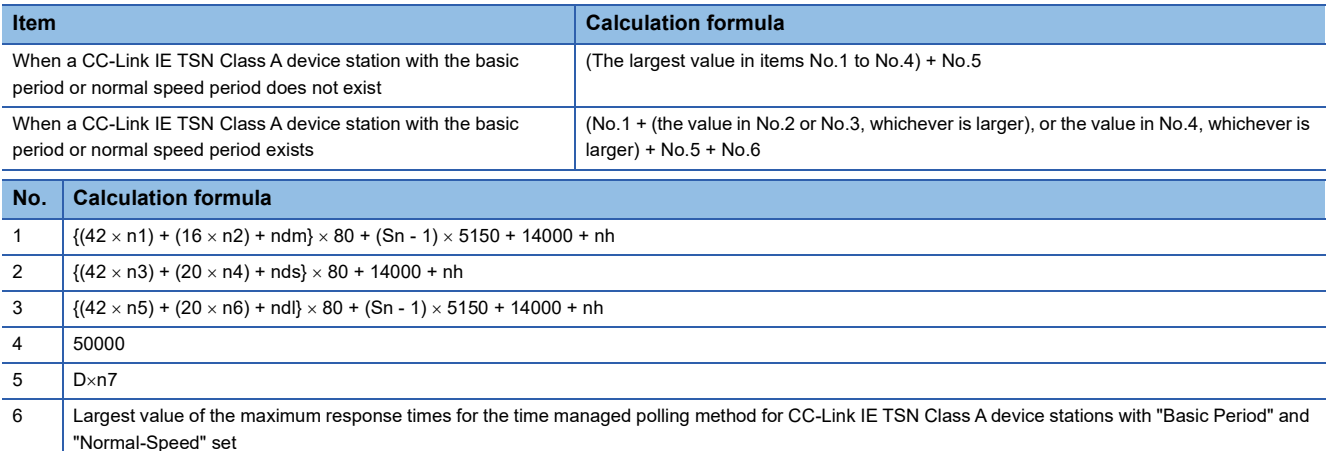

 $Point <sup>0</sup>$ 

For details on the maximum response time for the time managed polling method of a device station, refer to the user's manual for the device station used.

Cyclic processing time [ns] =  $\alpha_p$  or 340000, whichever is larger. Round up values that are less than 1us.

•  $\alpha_p$ : Cyclic processing time [ns] is calculated by p1 + p4. Round up values that are less than 1µs.

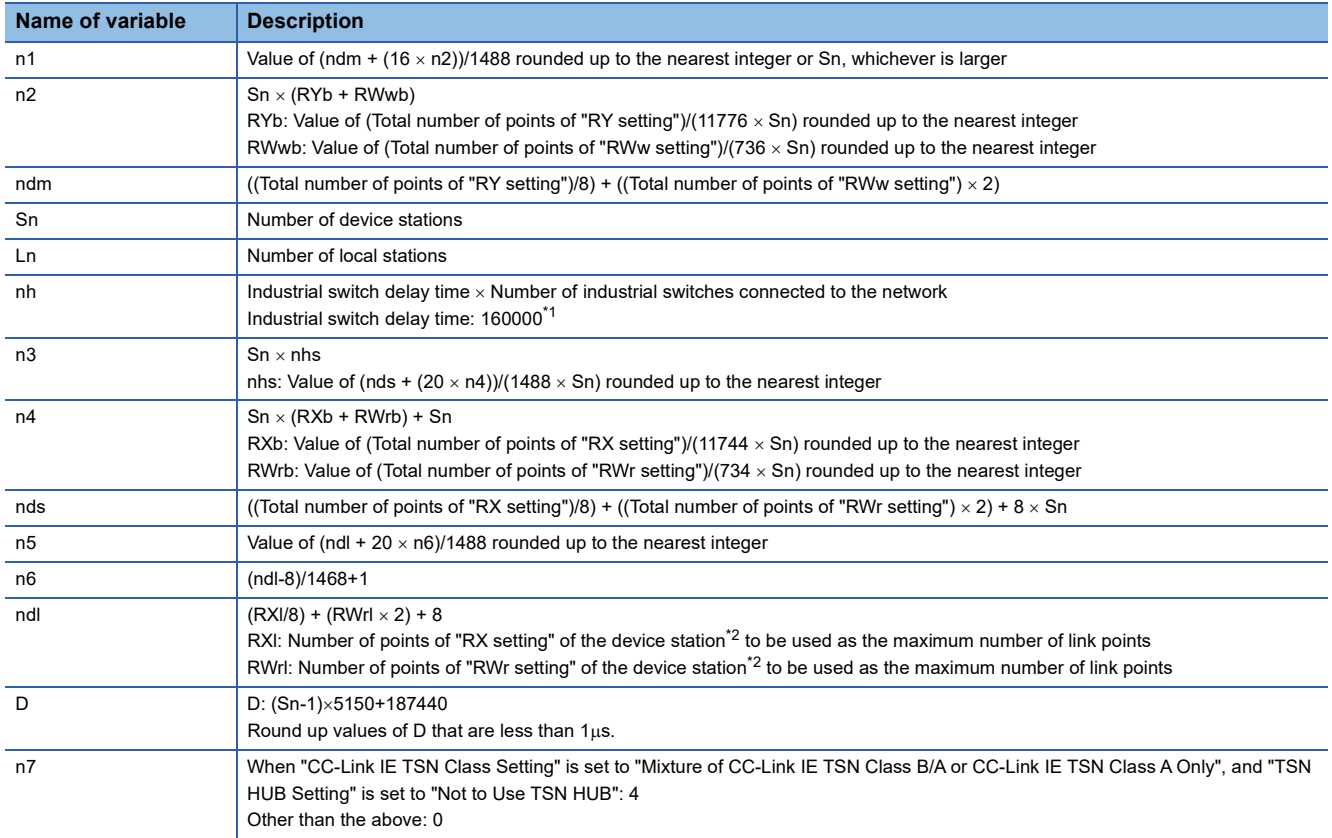

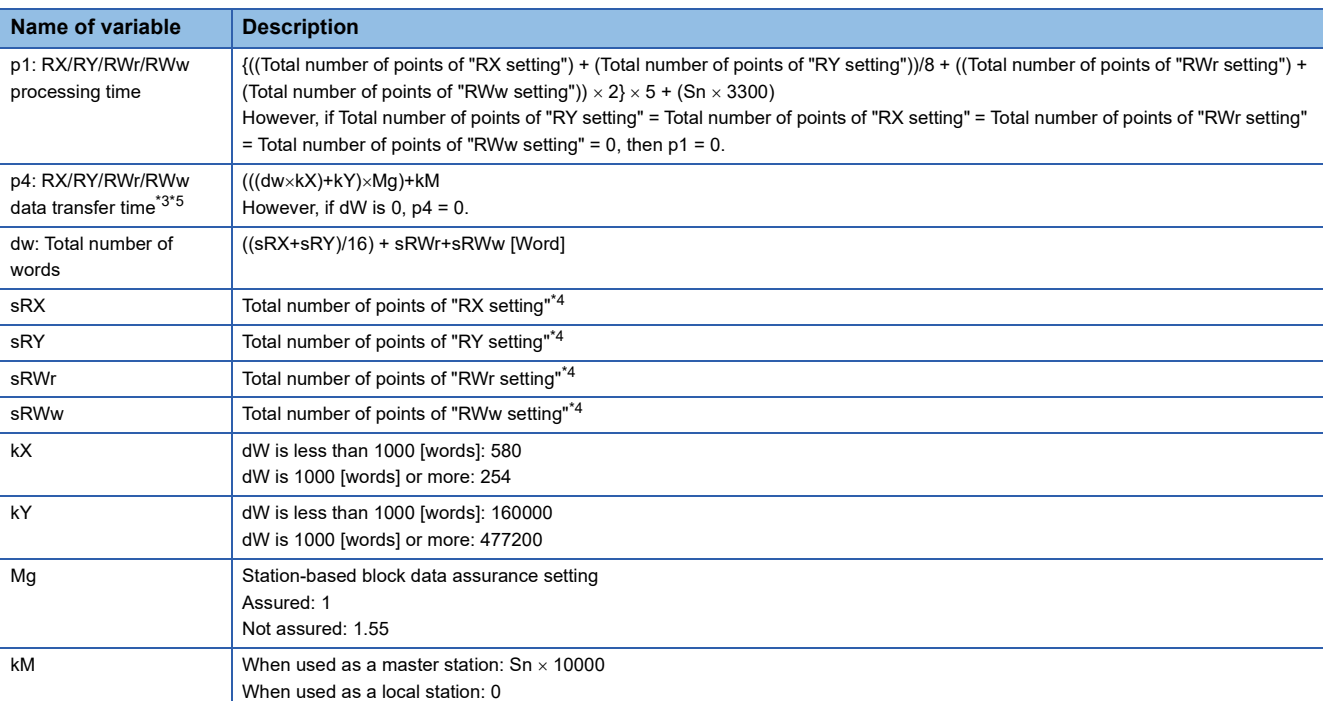

\*1 The industrial switch delay time changes depending on the industrial switch model and settings.

\*2 This is the device station with the largest calculation value when, for each device station, ("RX setting"/8) + ("RWr setting"  $\times$  2) is calculated.

<span id="page-268-0"></span>\*3 When the FX5-CCLGN-MS is used as a local station, add a value of p4 to the "Communication Period Setting" under "Basic Settings" of the master station.

<span id="page-268-2"></span>\*4 When used as a master station: Total number of points to be set for device stations When used as a local station (multicast): Total number of points of device stations set at the master station When used as a local station (unicast): Total number of points set for the own station (FX5-CCLGN-MS) at the master station

<span id="page-268-1"></span>\*5 The relation of dw (Total number of words) and p4 (RX/RY/RWr/RWw data transfer time) is as follows. (Station-based block data assurance: When "not assured") When used as a master station

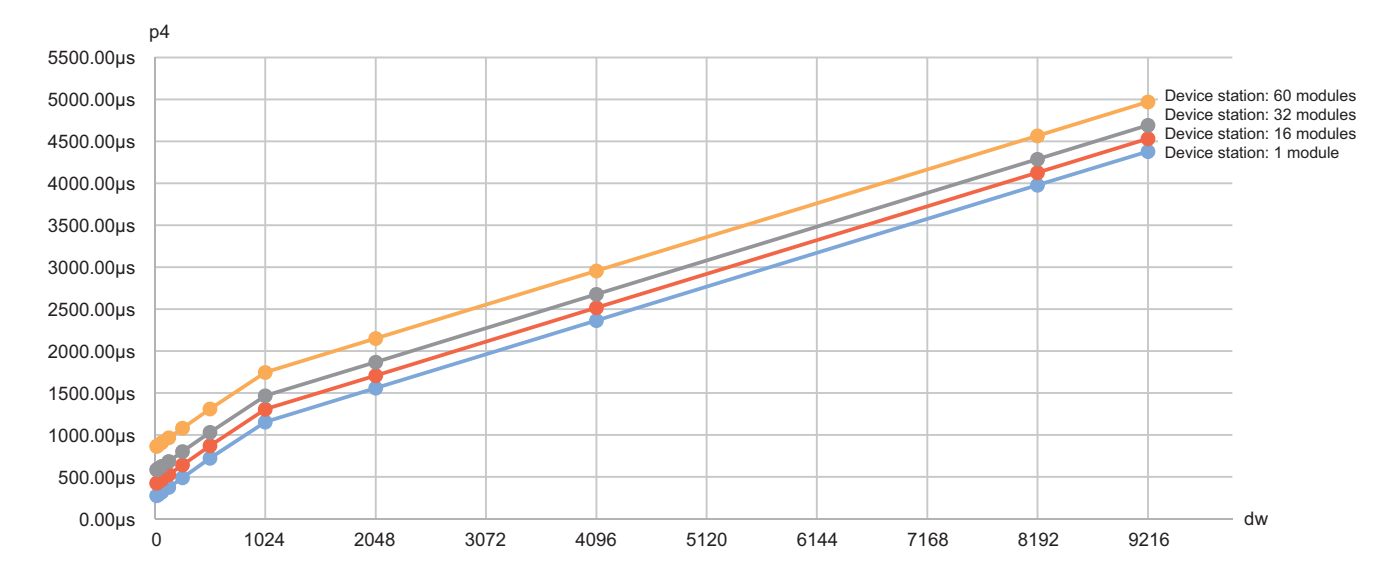

#### When used as a local station

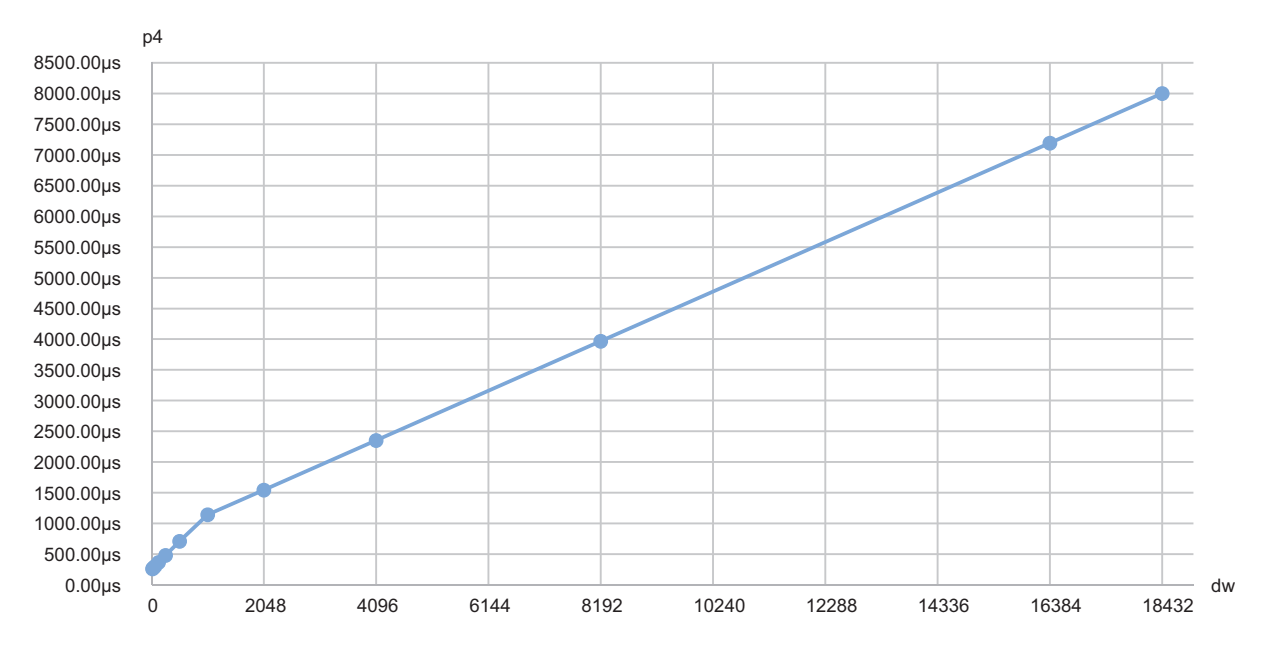

## <span id="page-270-0"></span>**Multicast mode (1Gbps)**

#### ■**Calculation formula**

Communication cycle interval [ns]= $\alpha_c+\alpha_p$  or 250000, whichever is larger. Round up values of  $\alpha_c$  and  $\alpha_p$  that are less than 1µs. Cyclic transmission time [ns] =  $\alpha_c$ 

 $\cdot$   $\alpha_c$ : This value varies depending on whether a CC-Link IE TSN Class A device station with the basic period or normal speed period exists or not.

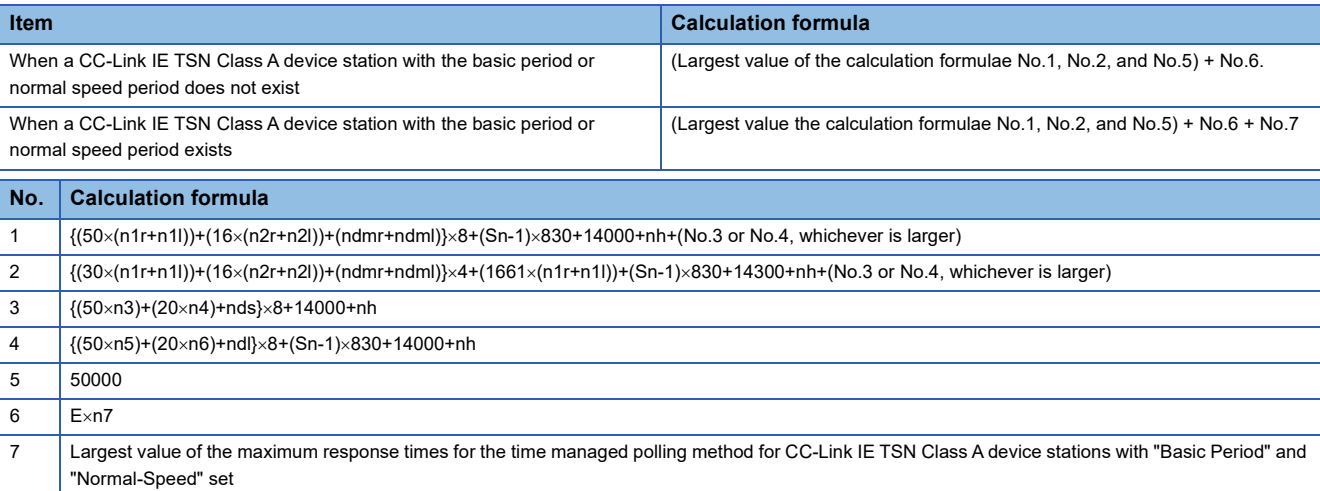

## $Point$

For details on the maximum response time for the time managed polling method of a device station, refer to the user's manual for the device station used.

•  $\alpha_{p}$ : Cyclic processing time [ns] is calculated by p1 + p4. Round up values that are less than 1µs.

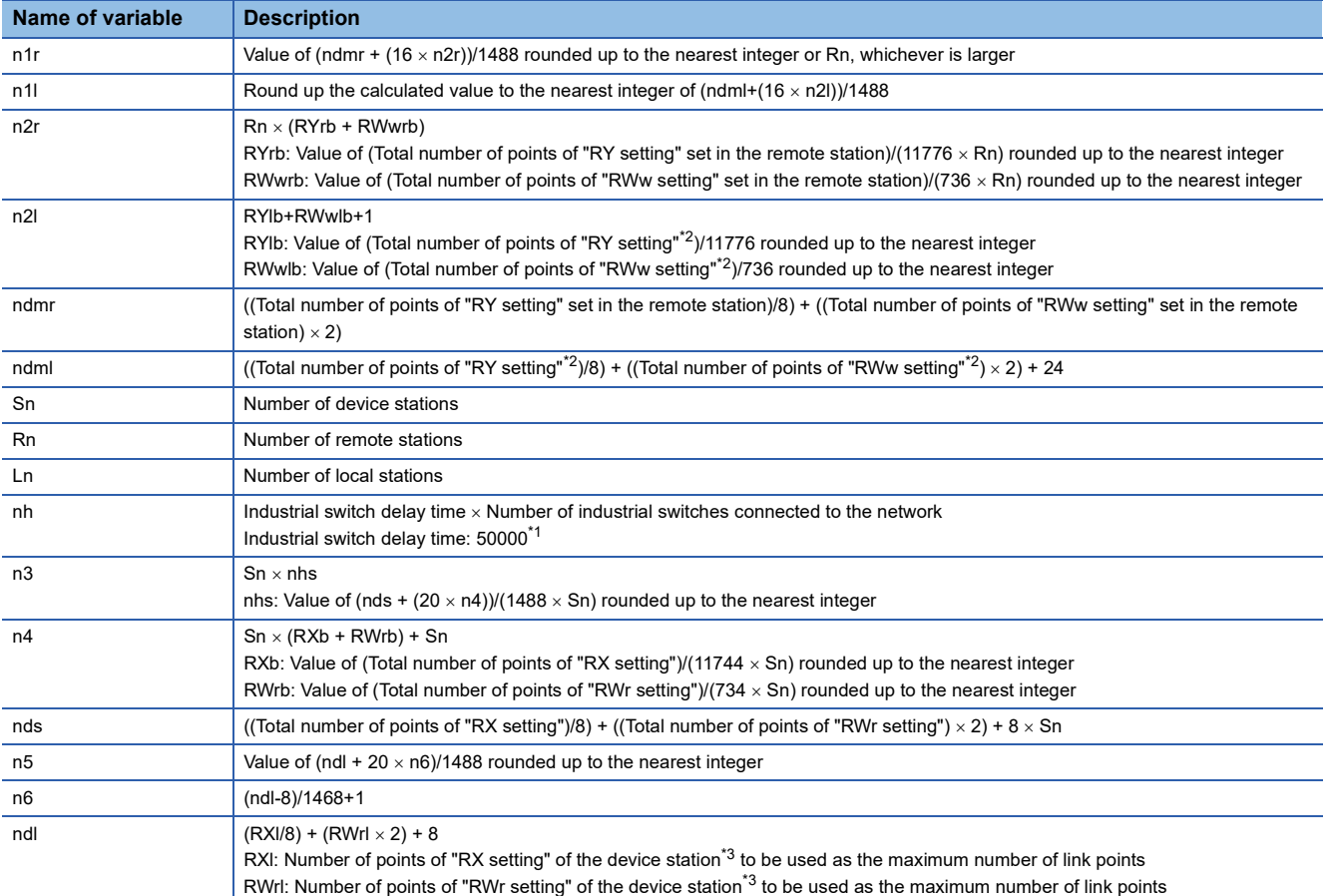

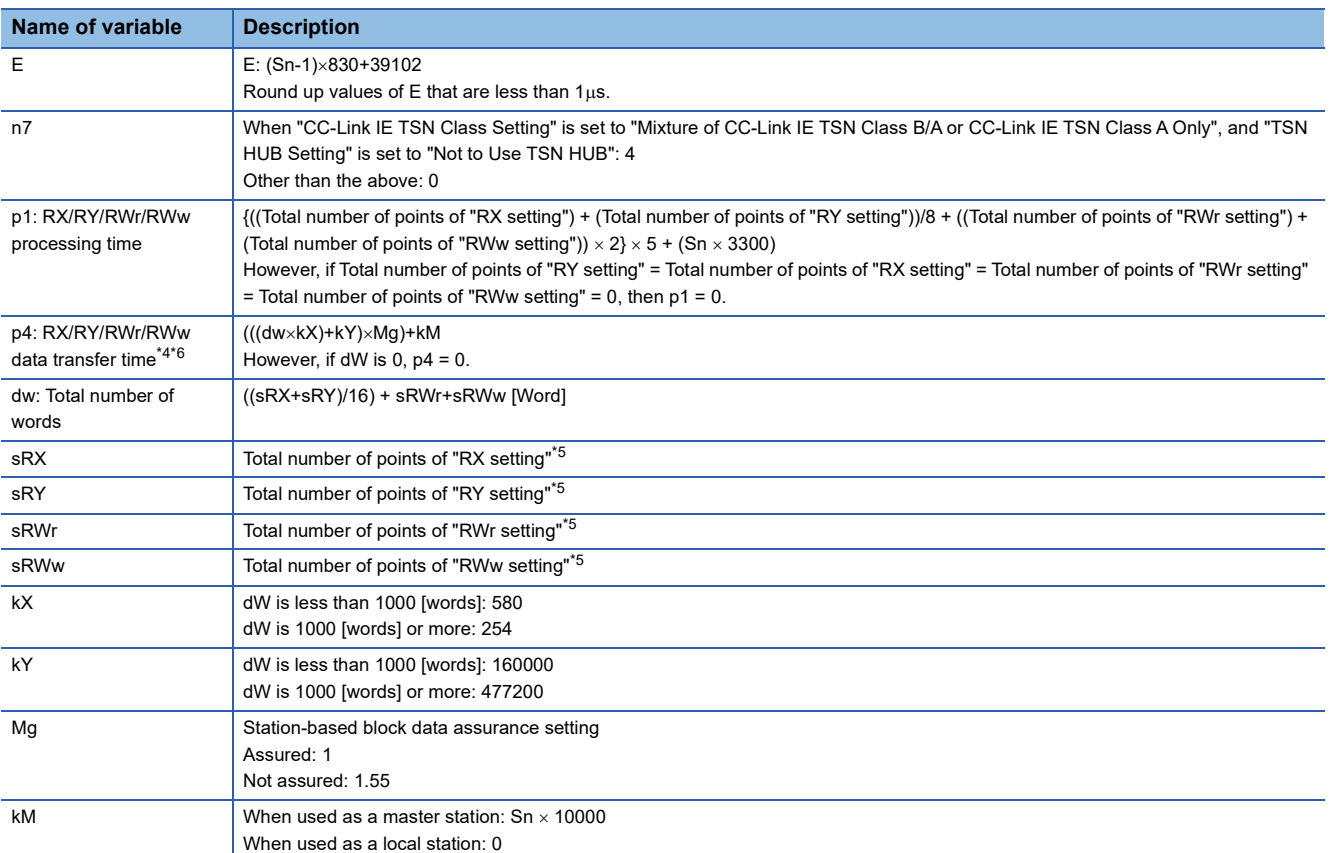

<span id="page-271-1"></span>\*1 The industrial switch delay time changes depending on the industrial switch model and settings.

<span id="page-271-0"></span>\*2 A sum of values starting from the smallest value set in "Start" to the largest value set in "End" of "Network Configuration Settings".

<span id="page-271-2"></span>\*3 This is the device station with the largest calculation value when, for each device station, ("RX setting"/8) + ("RWr setting"  $\times$  2) is calculated.

<span id="page-271-3"></span>\*4 When the FX5-CCLGN-MS is used as a local station, add a value of p4 to the "Communication Period Setting" under "Basic Settings" of the master station.

- <span id="page-271-5"></span>\*5 When used as a master station: Total number of points to be set for device stations When used as a local station (multicast): Total number of points of device stations set at the master station When used as a local station (unicast): Total number of points set for the own station (FX5-CCLGN-MS) at the master station
- <span id="page-271-4"></span>\*6 The relation of dw (Total number of words) and p4 (RX/RY/RWr/RWw data transfer time) is as follows. (Station-based block data assurance: When "not assured")

When used as a master station

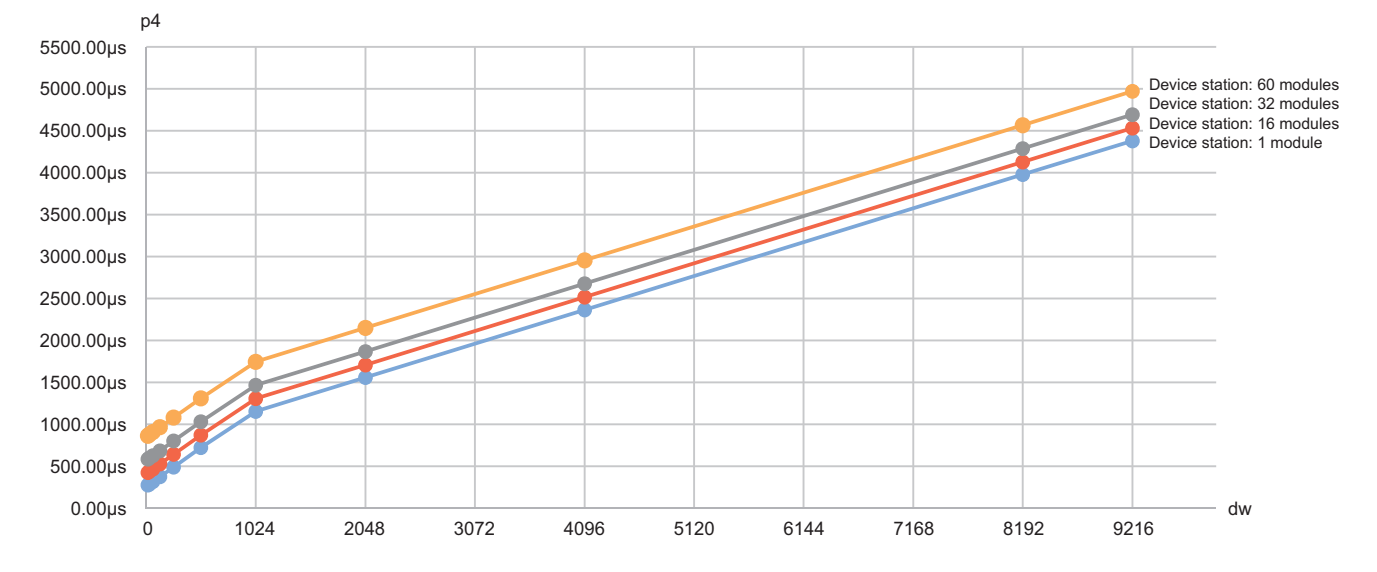

#### When used as a local station

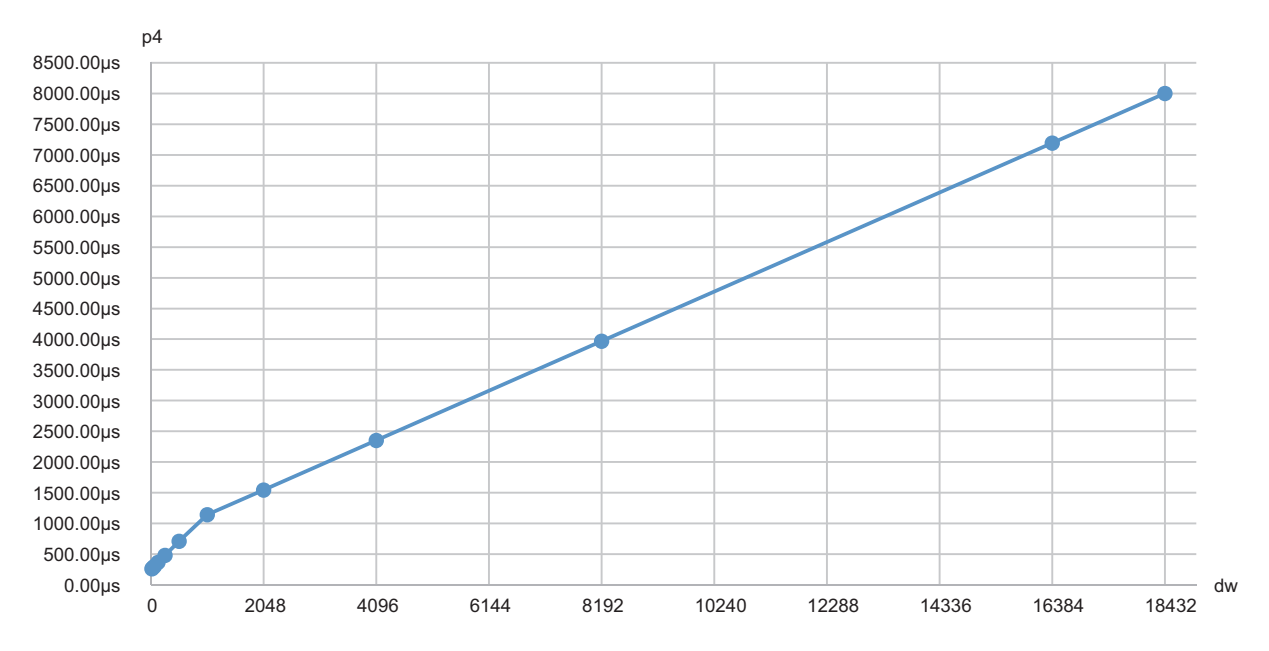

## <span id="page-273-0"></span>**Multicast mode (100Mbps)**

#### ■**Calculation formula**

Communication cycle interval [ns] =  $\alpha_c + \alpha_p$ . Round up values of  $\alpha_c$  and  $\alpha_p$  that are less than 1µs.

Cyclic transmission time [ns] =  $\alpha_c$ 

 $\cdot$   $\alpha_c$ : This value varies depending on whether a CC-Link IE TSN Class A device station with the basic period or normal speed period exists or not.

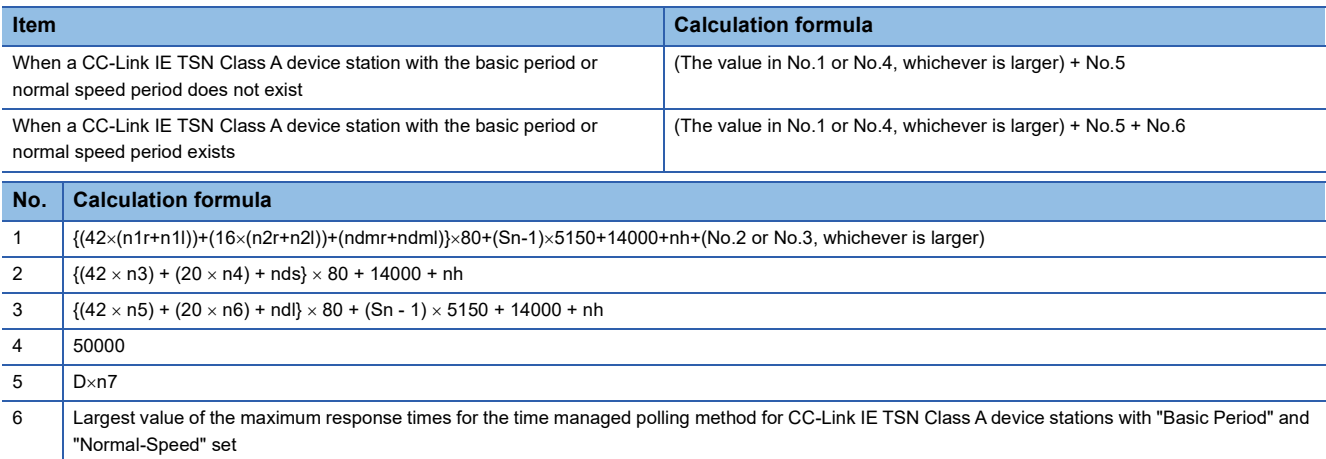

 $Point<sup>0</sup>$ 

For details on the maximum response time for the time managed polling method of a device station, refer to the user's manual for the device station used.

Cyclic processing time [ns] =  $\alpha$  or 340000, whichever is larger. Round up values that are less than 1us.

•  $\alpha_p$ : Cyclic processing time [ns] is calculated by p1 + p4. Round up values that are less than 1µs.

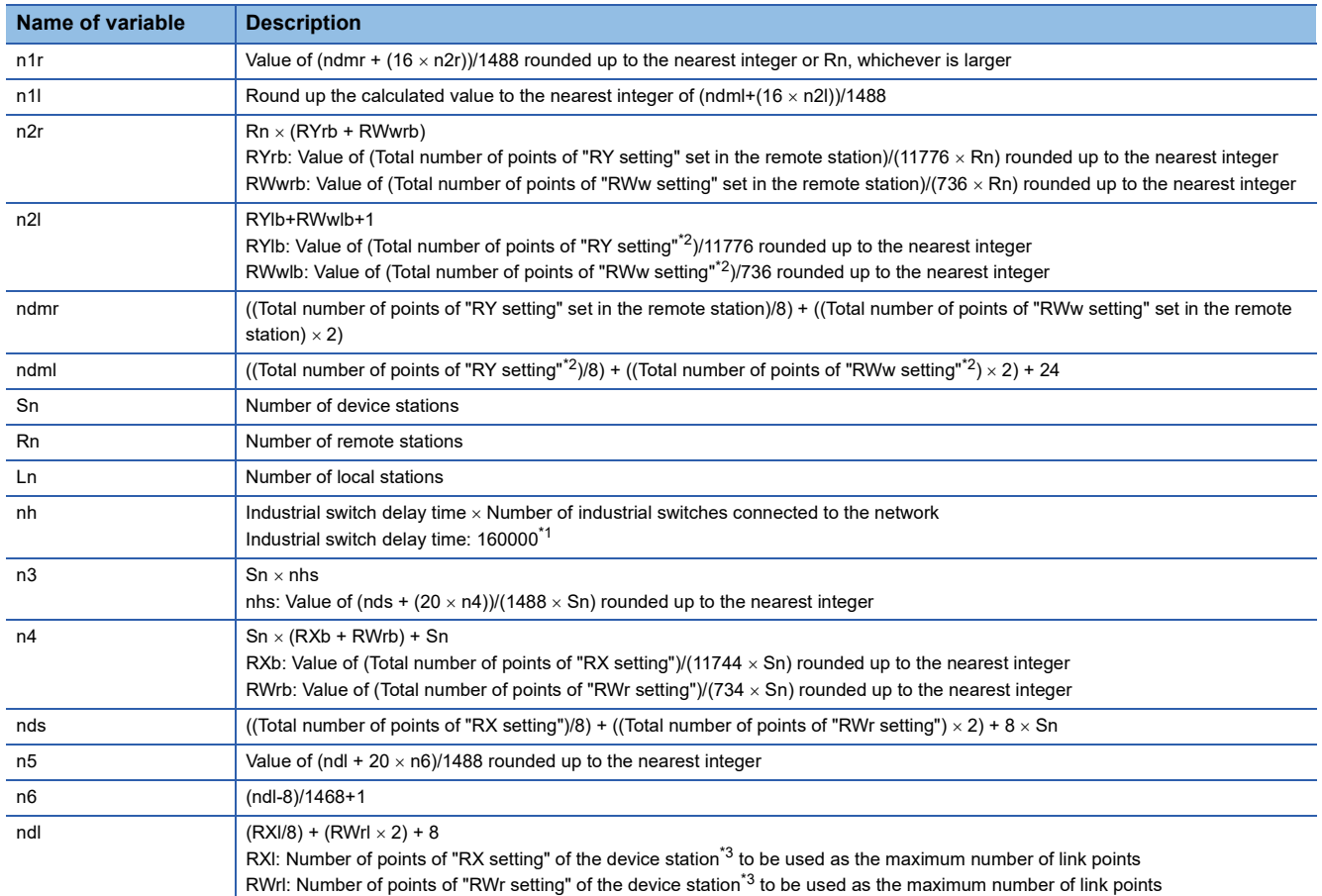

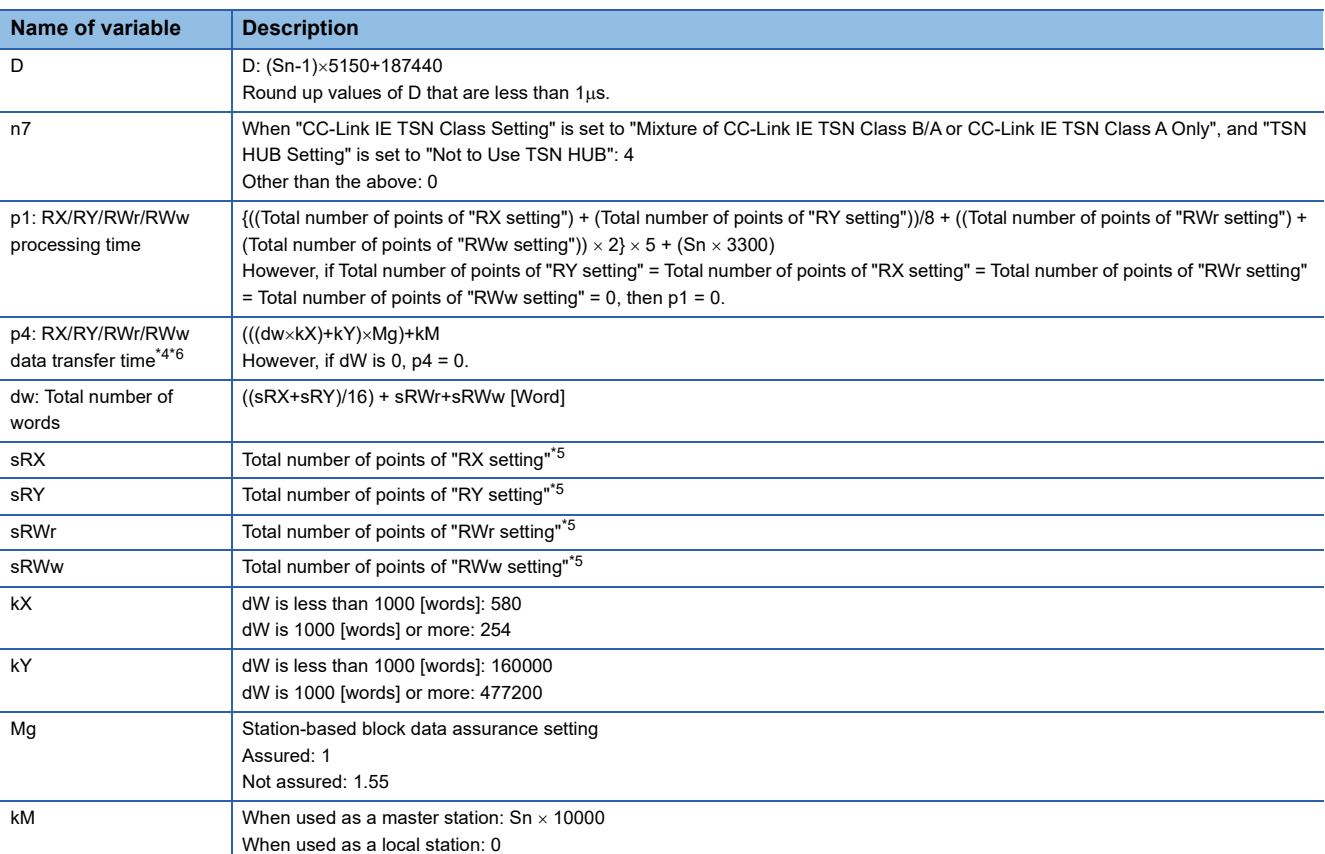

\*1 The industrial switch delay time changes depending on the industrial switch model and settings.

\*2 A sum of values starting from the smallest value set in "Start" to the largest value set in "End" of "Network Configuration Settings".

\*3 This is the device station with the largest calculation value when, for each device station, ("RX setting"/8) + ("RWr setting" 2) is calculated.

<span id="page-274-0"></span>\*4 When the FX5-CCLGN-MS is used as a local station, add a value of p4 to the "Communication Period Setting" under "Basic Settings" of the master station.

- <span id="page-274-2"></span>\*5 When used as a master station: Total number of points to be set for device stations When used as a local station (multicast): Total number of points of device stations set at the master station
- <span id="page-274-1"></span>When used as a local station (unicast): Total number of points set for the own station (FX5-CCLGN-MS) at the master station \*6 The relation of dw (Total number of words) and p4 (RX/RY/RWr/RWw data transfer time) is as follows. (Station-based block data assurance: When "not assured")

When used as a master station

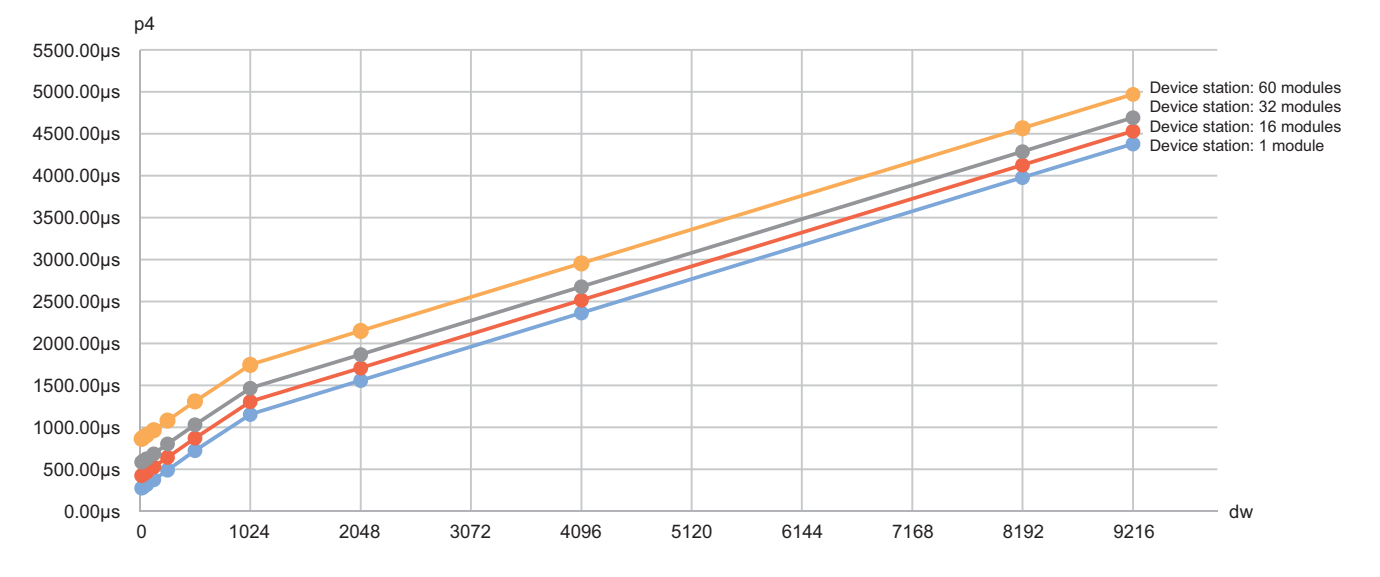

#### When used as a local station

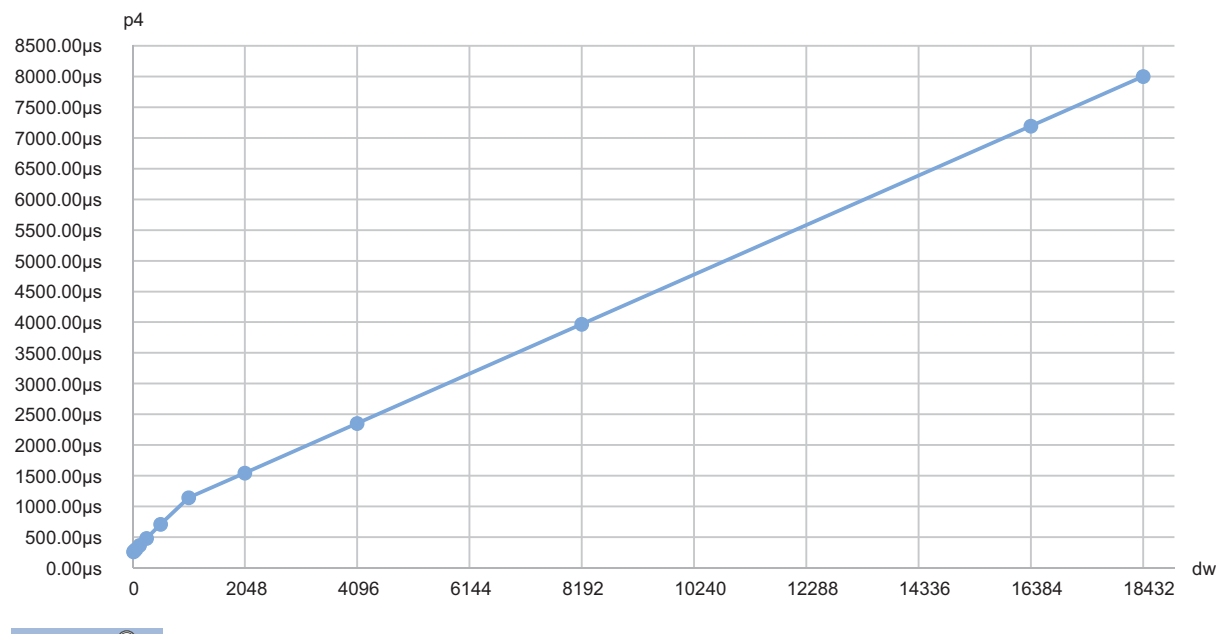

 $Point<sup>0</sup>$ 

The calculated result ( $\mu$ s) is stored in 'Communication cycle interval (calculation value)' (SW0072), 'Cyclic transmission time (calculation value)' (SW0073), and 'Transient transmission time (calculation value)' (SW0078).

The calculated result ( $\mu$ s) is compared with "Communication Period Interval Setting", "Cyclic Transmission Time", and "Transient Transmission Time" set in "Communication Period Setting" under "Basic Settings". If any of them are lower than the calculated result  $(\mu s)$ , an error occurs. In this case, change the setting values that have caused the error to a value that is higher than the value shown in the detailed information of module diagnostics. The following error codes may occur.

- 3010H: The calculated communication cycle interval is higher than the communication cycle interval set in the engineering tool.
- 3011H: The calculated cyclic transmission time is higher than the cyclic transmission time set in the engineering tool.
- 3013H: The calculated transient transmission time is higher than the transient transmission time set in the engineering tool.

When "CC-Link IE TSN Class Setting" of the general CC-Link IE TSN module added to the list of stations in "Network Configuration Settings" is set to CC-Link IE TSN Class A and 'Communication cycle interval (calculation value)' (SW0072) and 'Cyclic transmission time (calculation value)' (SW0073) are set to "Communication Period Interval Setting" and "Cyclic Transmission Time", the cyclic transmission may not be able to be performed. In such a case, select the actual device to be used from "Module List" to add to the list of stations, or refer to the manual for the device used to check the maximum response time for the time managed polling method and calculate and set the communication cycle interval and cyclic transmission time.

# **Appendix 7 Port Number**

### A port number for the system cannot be specified.

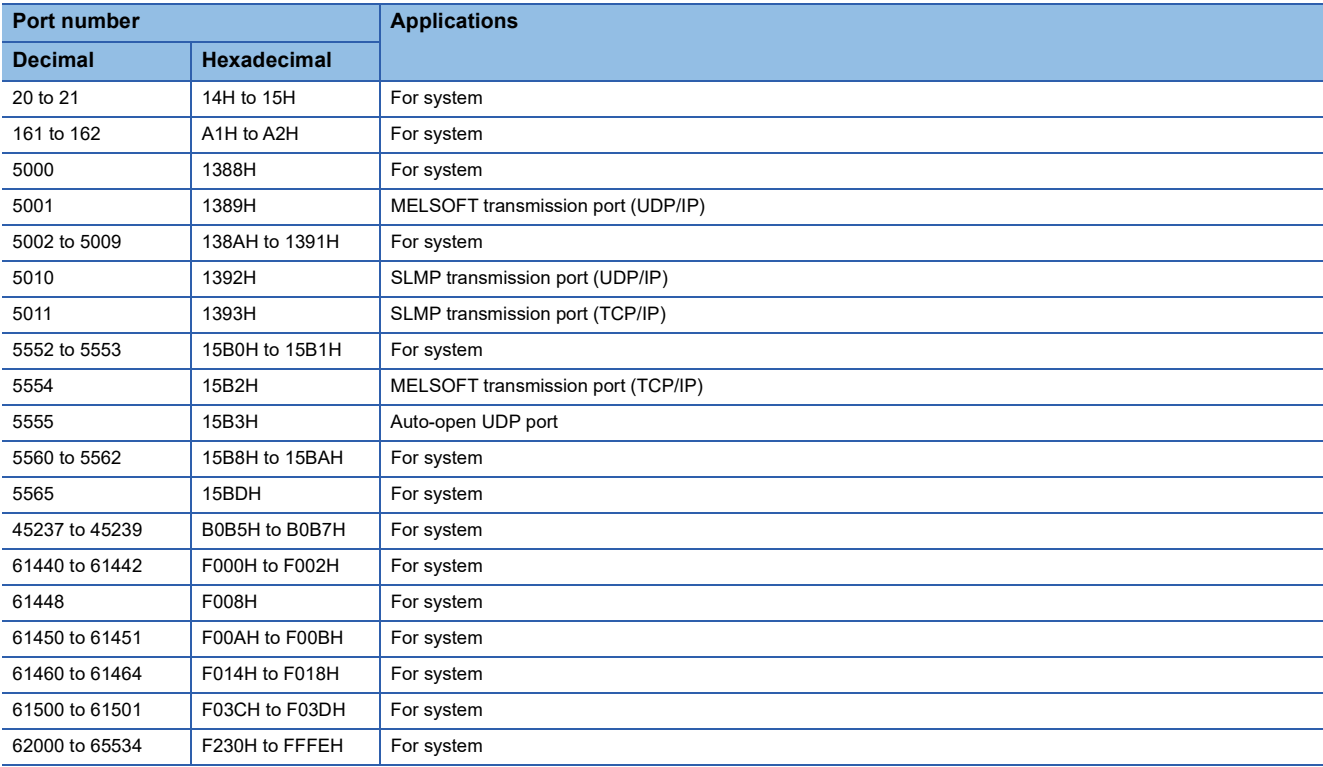

# **Appendix 8 Added and Enhanced Functions**

The following table lists the added and enhanced functions in the FX5-CCLGN-MS.

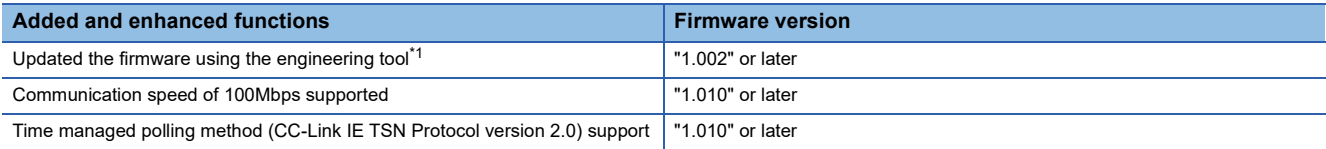

<span id="page-277-0"></span>\*1 For details on firmware update, refer to the following. MELSEC iQ-F FX5 User's Manual (Application)

# **Appendix 9 Software Licenses and Copyrights**

This section describes the licenses and copyrights of software used in this product.

#### **MD5 Message-Digest Algorithm**

This product includes code that was developed by RSA Data Security, Inc. Copyright (C) 1991-2, RSA Data Security, Inc.

License to copy and use this software is granted provided that it is identified as the "RSA Data Security, Inc. MD5 Message-Digest Algorithm" in all material mentioning or referencing this software or this function.

License is also granted to make and use derivative works provided that such works are identified as "derived from the RSA Data Security, Inc. MD5 Message-Digest Algorithm" in all material mentioning or referencing the derived work.

RSA Data Security, Inc. makes no representations concerning either the merchantability of this software or the suitability of this software for any particular purpose. It is provided "as is" without express or implied warranty of any kind.

These notices must be retained in any copies of any part of this documentation and/or software.

## **INDEX**

# **0 to 9** 32-bit data assurance [. . . . . . . . . . . . . . . . . . . . 33](#page-34-0)

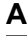

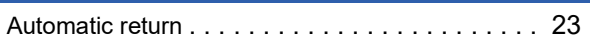

## **C**

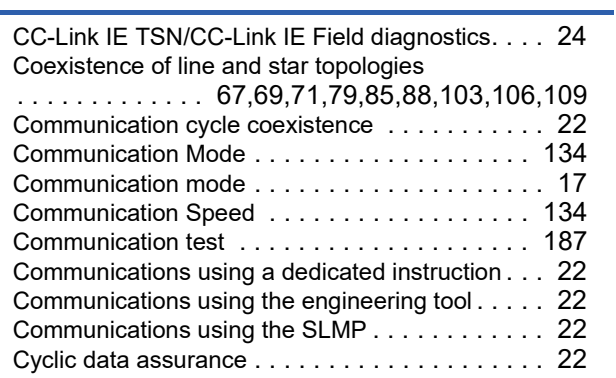

## **D**

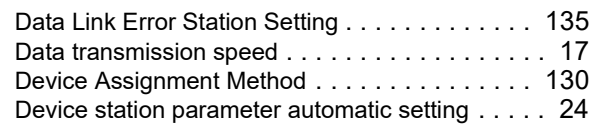

## **E**

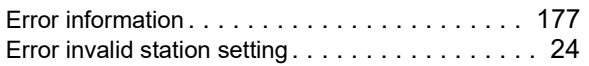

### **I**

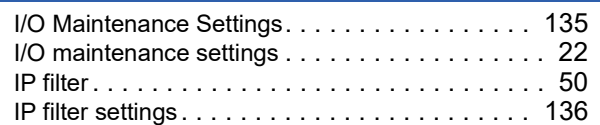

## **L**

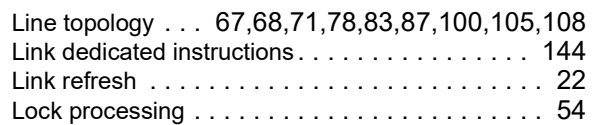

## **M**

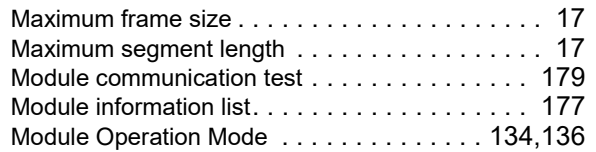

## **N**

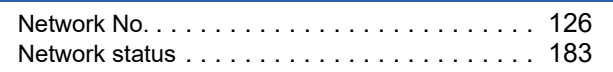

## **O**

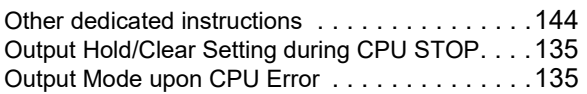

## **P**

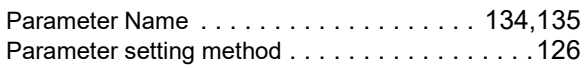

## **R**

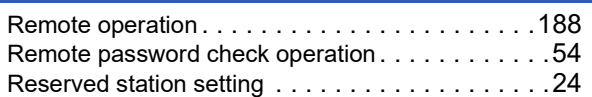

## **S**

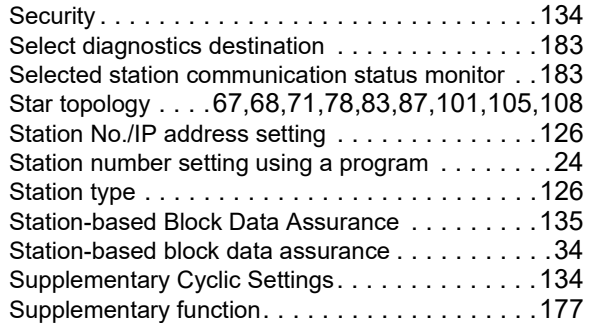

## **T**

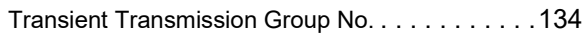

## **U**

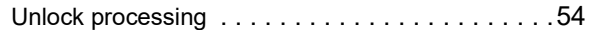

## **W**

```
Wiring products . . . . . . . . . . . . . . . . . . . . . . . .125
```
## **REVISIONS**

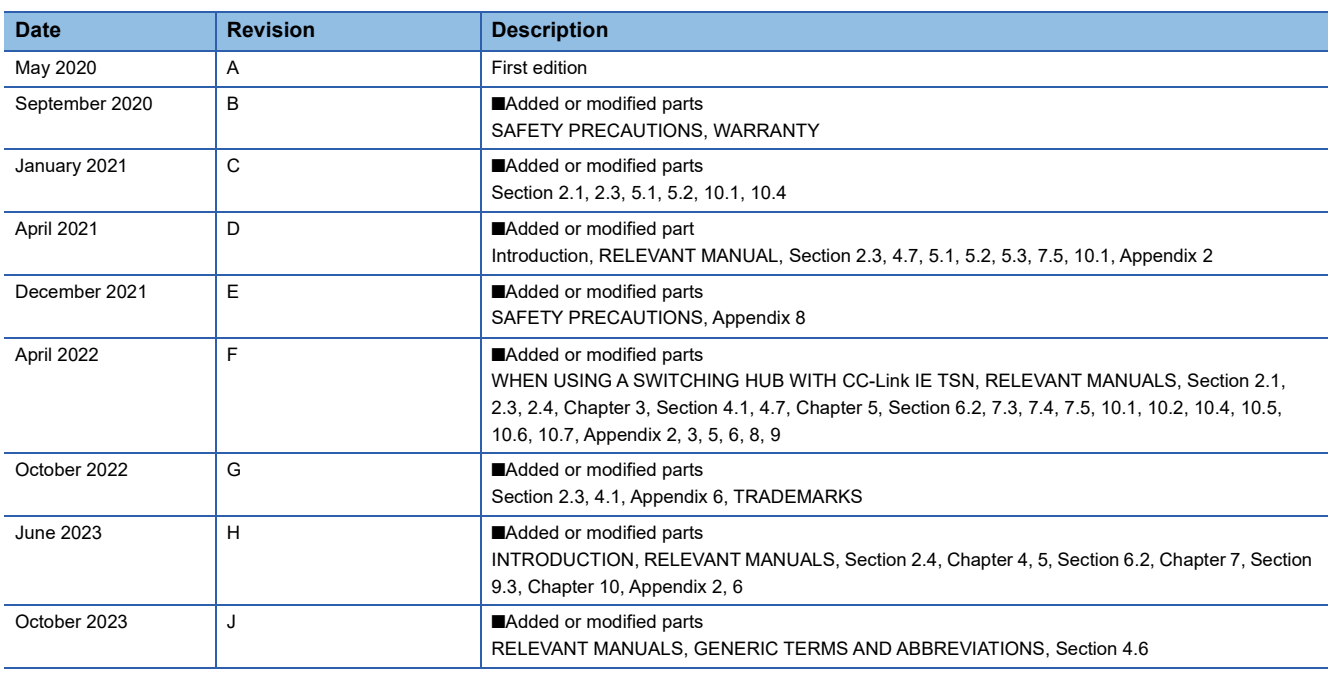

<span id="page-281-0"></span>Japanese manual number: SH-082214-J

This manual confers no industrial property rights or any rights of any other kind, nor does it confer any patent licenses. Mitsubishi Electric Corporation cannot be held responsible for any problems involving industrial property rights which may occur as a result of using the contents noted in this manual.

2020 MITSUBISHI ELECTRIC CORPORATION

Please confirm the following product warranty details before using this product.

#### **1. Gratis Warranty Term and Gratis Warranty Range**

If any faults or defects (hereinafter "Failure") found to be the responsibility of Mitsubishi occurs during use of the product within the gratis warranty term, the product shall be repaired at no cost via the sales representative or Mitsubishi Service Company. However, if repairs are required onsite at domestic or overseas location, expenses to send an engineer will be solely at the customer's discretion. Mitsubishi shall not be held responsible for any re-commissioning, maintenance, or testing on-site that involves replacement of the failed module.

#### **[Gratis Warranty Term]**

The gratis warranty term of the product shall be for one year after the date of purchase or delivery to a designated place. Note that after manufacture and shipment from Mitsubishi, the maximum distribution period shall be six (6) months, and the longest gratis warranty term after manufacturing shall be eighteen (18) months. The gratis warranty term of repair parts shall not exceed the gratis warranty term before repairs.

#### **[Gratis Warranty Range]**

- (1) The range shall be limited to normal use within the usage state, usage methods and usage environment, etc., which follow the conditions and precautions, etc., given in the instruction manual, user's manual and caution labels on the product.
- Even within the gratis warranty term, repairs shall be (2) charged for in the following cases.
	- 1. Failure occurring from inappropriate storage or handling, carelessness or negligence by the user. Failure caused by the user's hardware or software design.
	- Failure caused by unapproved modifications, 2. etc., to the product by the user.
	- When the Mitsubishi product is assembled into a 3. user's device, Failure that could have been avoided if functions or structures, judged as necessary in the legal safety measures the user's device is subject to or as necessary by industry standards, had been provided.
	- 4. Failure that could have been avoided if consumable parts (battery, backlight, fuse, etc.) designated in the instruction manual had been correctly serviced or replaced.
	- 5. Relay failure or output contact failure caused by usage beyond the specified life of contact (cycles).
	- 6. Failure caused by external irresistible forces such as fires or abnormal voltages, and failure caused by force majeure such as earthquakes, lightning, wind and water damage.
	- 7. Failure caused by reasons unpredictable by scientific technology standards at time of shipment from Mitsubishi.
	- Any other failure found not to be the responsibility of Mitsubishi or that admitted not to be so by the user. 8.

#### **2. Onerous repair term after discontinuation of production**

Mitsubishi shall accept onerous product repairs for (1) seven (7) years after production of the product is discontinued.

Discontinuation of production shall be notified with Mitsubishi Technical Bulletins, etc.

(2) Product supply (including repair parts) is not available after production is discontinued.

#### **3. Overseas service**

Overseas, repairs shall be accepted by Mitsubishi's local overseas FA Center. Note that the repair conditions at each FA Center may differ.

**4. Exclusion of loss in opportunity and secondary loss from warranty liability**

Regardless of the gratis warranty term, Mitsubishi shall not be liable for compensation to:

- (1) Damages caused by any cause found not to be the responsibility of Mitsubishi.
- (2) Loss in opportunity, lost profits incurred to the user by Failures of Mitsubishi products.
- (3) Special damages and secondary damages whether foreseeable or not, compensation for accidents, and compensation for damages to products other than Mitsubishi products.
- (4) Replacement by the user, maintenance of on-site equipment, start-up test run and other tasks.

#### **5. Changes in product specifications**

The specifications given in the catalogs, manuals or technical documents are subject to change without prior notice.

#### **6. Product application**

- (1) In using the Mitsubishi MELSEC programmable controller, the usage conditions shall be that the application will not lead to a major accident even if any problem or fault should occur in the programmable controller device, and that backup and fail-safe functions are systematically provided outside of the device for any problem or fault.
- The Mitsubishi programmable controller has been designed and manufactured for applications in general industries, etc. Thus, applications in which the public could be affected such as in nuclear power plants and other power plants operated by respective power companies, and applications in which a special quality assurance system is required, such as for railway companies or public service purposes shall be excluded from the programmable controller applications. (2)

In addition, applications in which human life or property that could be greatly affected, such as in aircraft, medical applications, incineration and fuel devices, manned transportation, equipment for recreation and amusement, and safety devices, shall also be excluded from the programmable controller range of applications. However, in certain cases, some applications may be possible, providing the user consults their local Mitsubishi representative outlining the special requirements of the project, and providing that all parties concerned agree to the special circumstances, solely at the user's discretion.

Mitsubishi shall have no responsibility or liability for any (3)problems involving programmable controller trouble and system trouble caused by DoS attacks, unauthorized access, computer viruses, and other cyberattacks.

# **TRADEMARKS**

Microsoft and Windows are trademarks of the Microsoft group of companies.

The company names, system names and product names mentioned in this manual are either registered trademarks or trademarks of their respective companies.

In some cases, trademark symbols such as  $I^M$  or  $I^{\textcircled{\tiny H}}$  are not specified in this manual.

Manual number: SH(NA)-082215ENG[-J](#page-281-0)(2310)MEE MODEL: FX5-U-CCIETSN-E MODEL CODE: 09R739

## **MITSUBISHI ELECTRIC CORPORATION**

HEAD OFFICE: TOKYO BLDG., 2-7-3, MARUNOUCHI, CHIYODA-KU, TOKYO 100-8310, JAPAN NAGOYA WORKS: 1-14, YADA-MINAMI 5-CHOME, HIGASHI-KU, NAGOYA 461-8670, JAPAN

When exported from Japan, this manual does not require application to the Ministry of Economy, Trade and Industry for service transaction permission.

Specifications subject to change without notice.